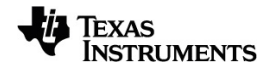

# **TI-Nspire™ CX Leerlingensoftware Handleiding**

Voor meer informatie over de technologie van TI kunt u de online hulppagina raadplegen op [education.ti.com/eguide](https://education.ti.com/eguide).

## *Belangrijke informatie*

Tenzij expliciet anders vermeld in de bij een programma meegeleverde licentie, geeft Texas Instruments geen garantie, expliciet dan wel impliciet, met inbegrip van, maar niet beperkt tot willekeurig welke impliciete garanties van verhandelbaarheid en geschiktheid voor een bepaald doel met betrekking tot welke programma's of boekmaterialen dan ook, en stelt dergelijke materialen uitsluitend beschikbaar op een "as-is" basis. Texas Instruments is in geen enkel geval aansprakelijk voor speciale, indirecte, incidentele of voortvloeiende schade in verband met of voortkomend uit de aankoop of het gebruik van deze materialen, en de enige en uitsluitende aansprakelijkheid van Texas Instruments, ongeacht de actievorm, is niet hoger dan het in de licentie voor het programma vermelde bedrag. Voorts is Texas Instruments niet aansprakelijk voor welke eis van welke aard dan ook tegen het gebruik van deze materialen door enige andere partij.

© 2021 Texas Instruments Incorporated

Adobe®, Excel®, Mac®, Microsoft®, PowerPoint®, Vernier DataQuest™, Vernier EasyLink®, Vernier EasyTemp®, Vernier Go!Link®, Vernier Go!Motion®, Vernier Go!Temp®, Windows®, en Windows® XP zijn handelsmerken van hun respectieve eigenaren.

Feitelijke producten kunnen enigszins afwijken van de getoonde afbeeldingen.

# *Inhoudsopgave*

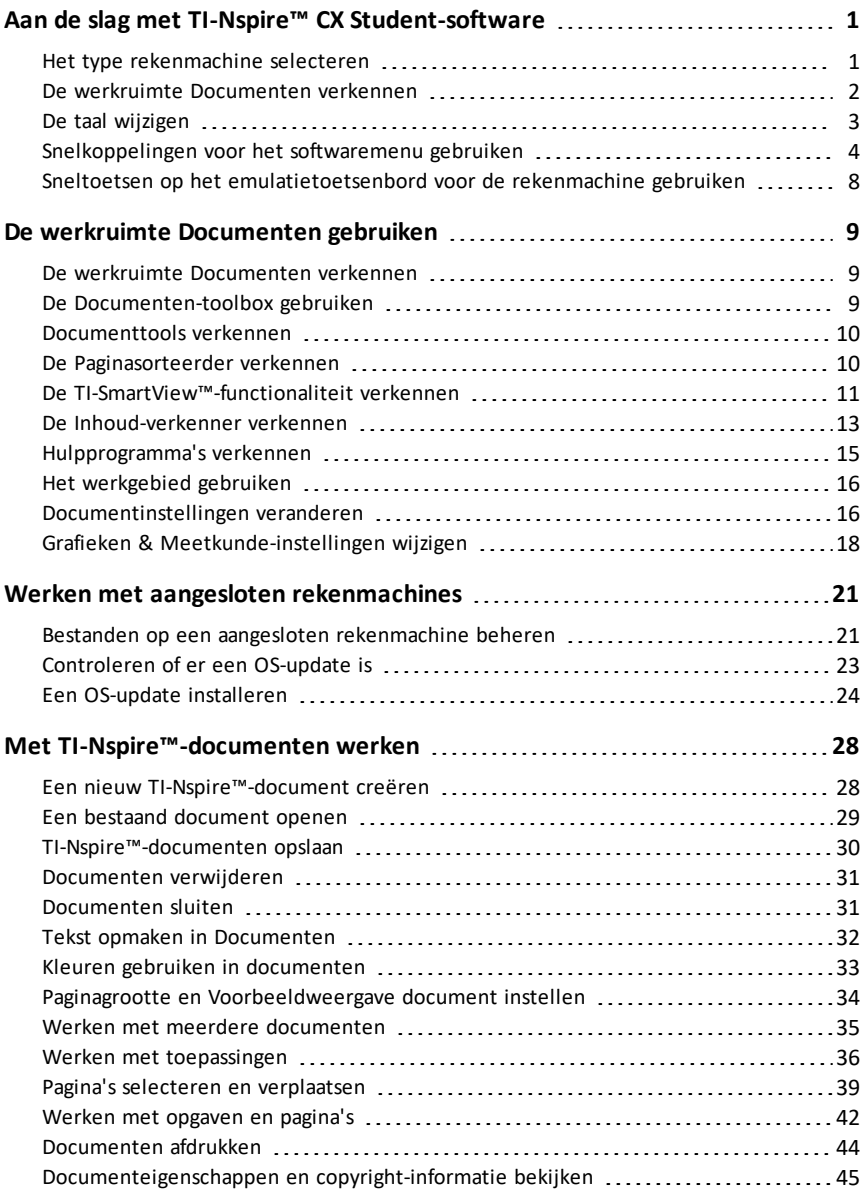

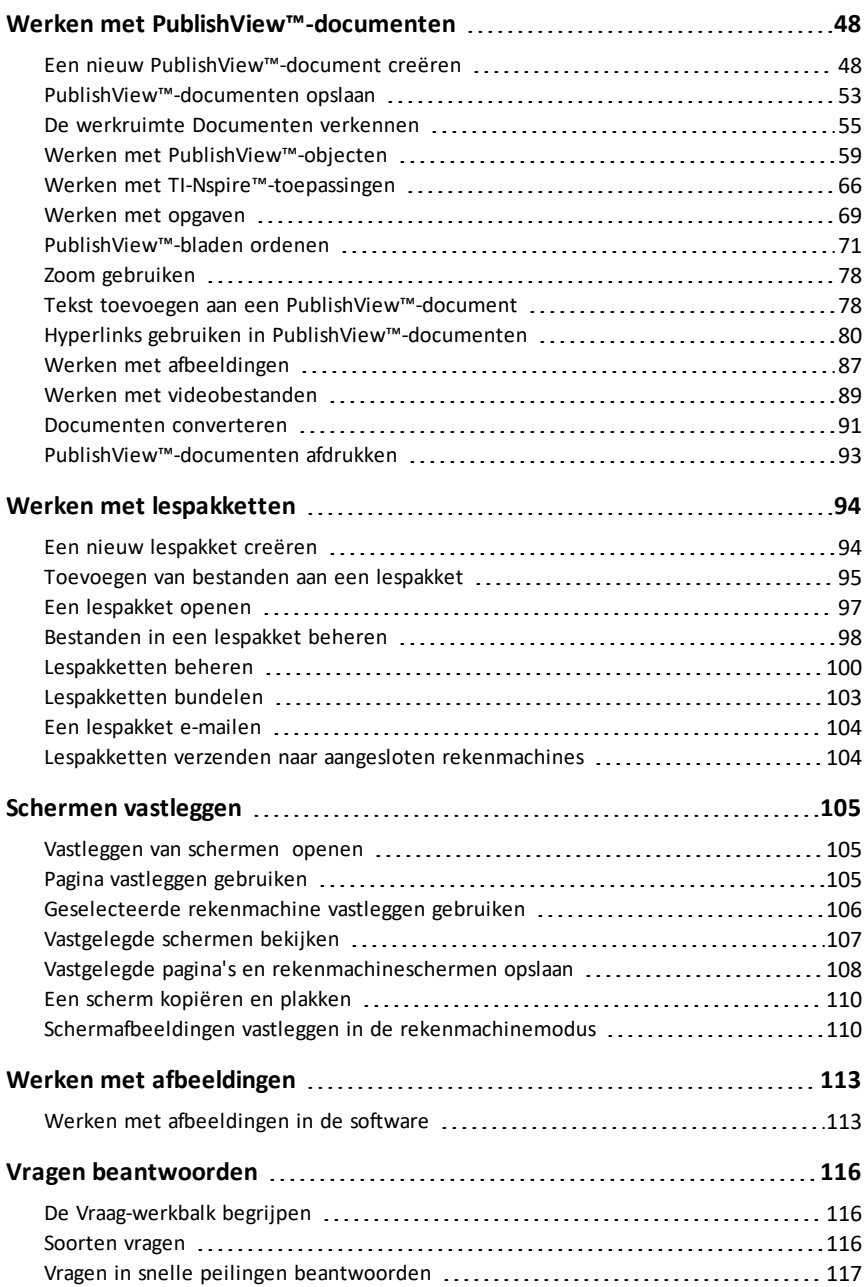

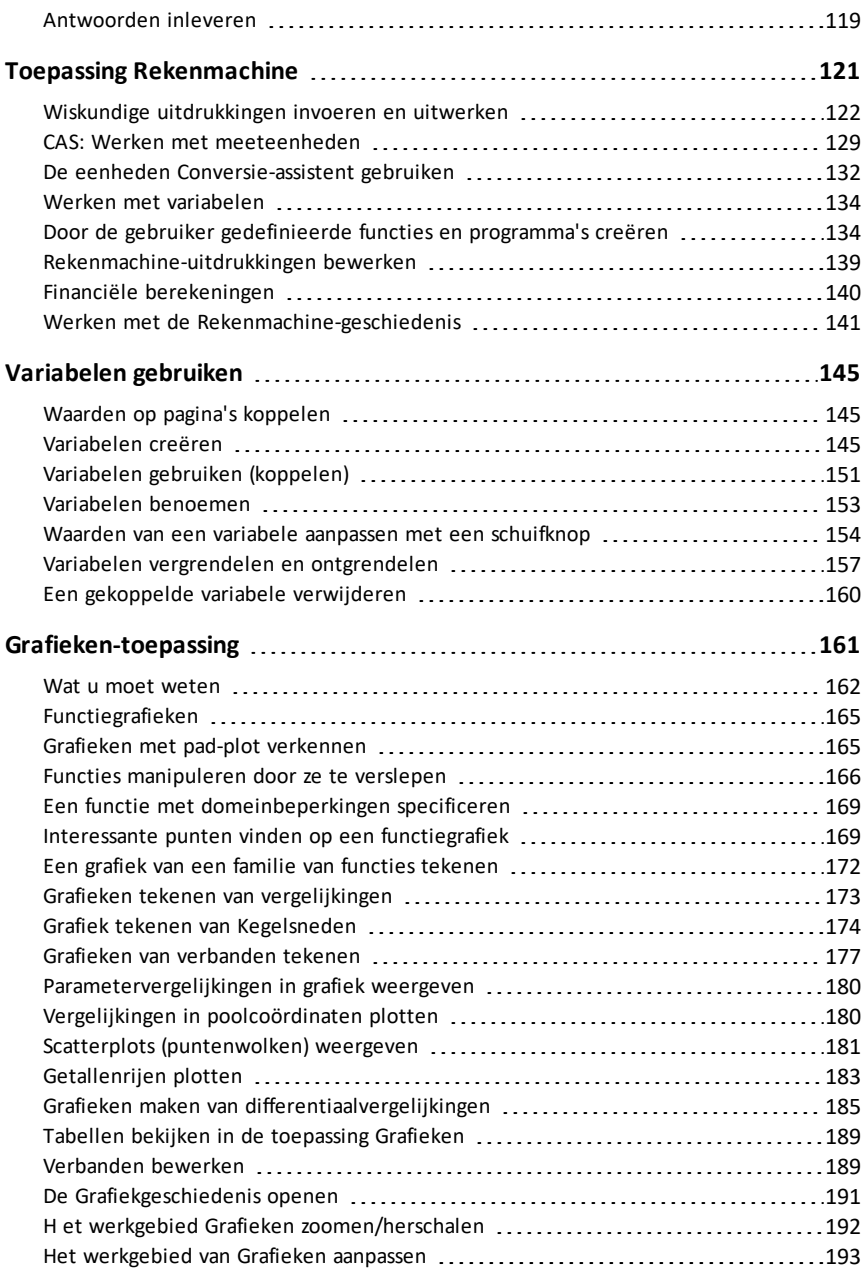

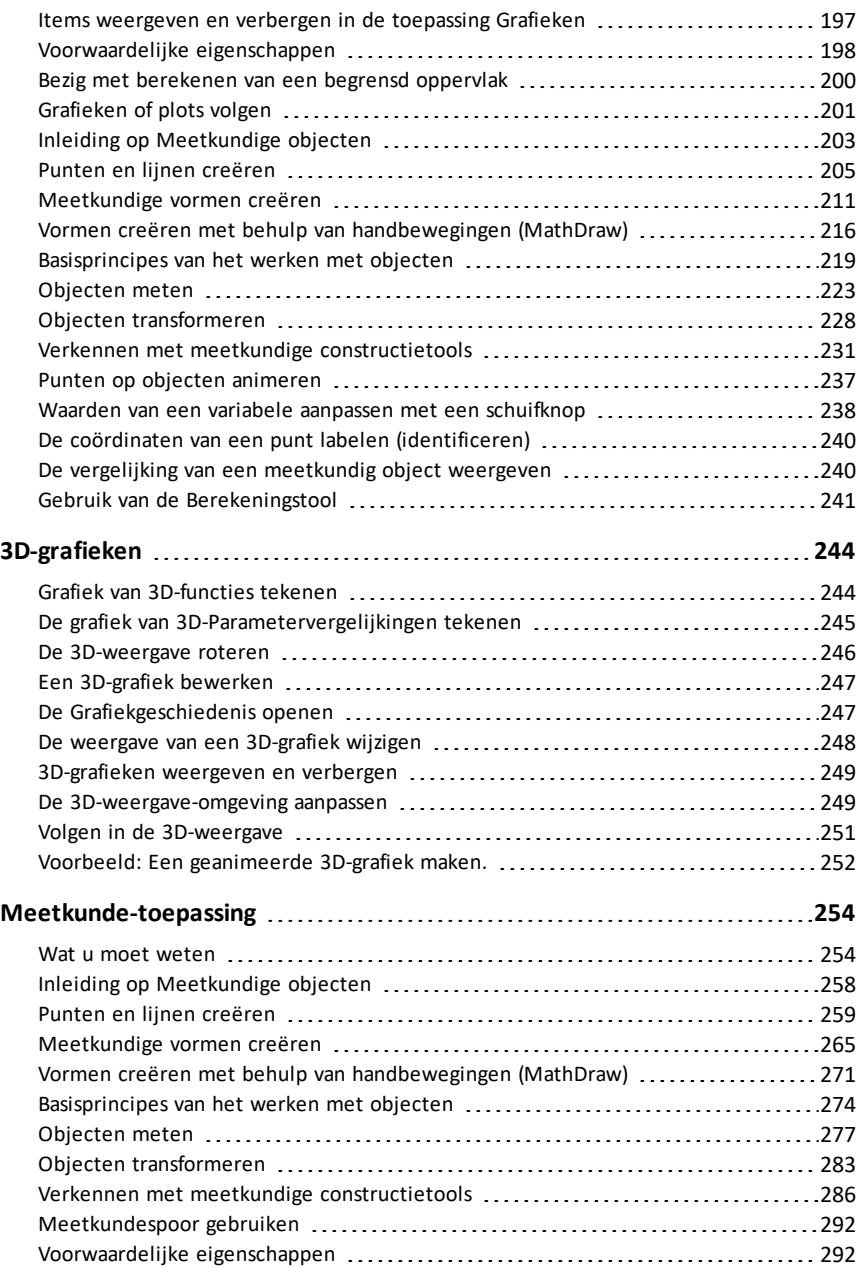

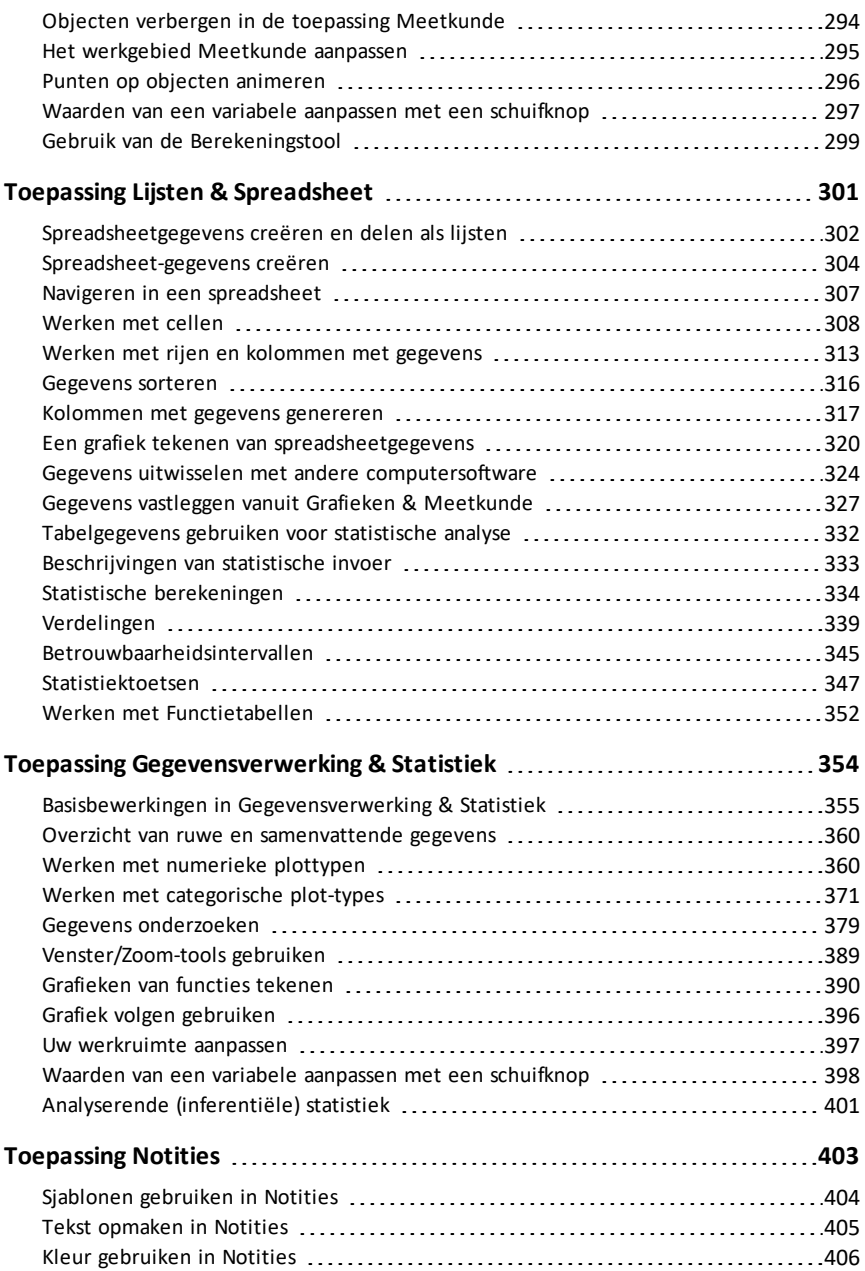

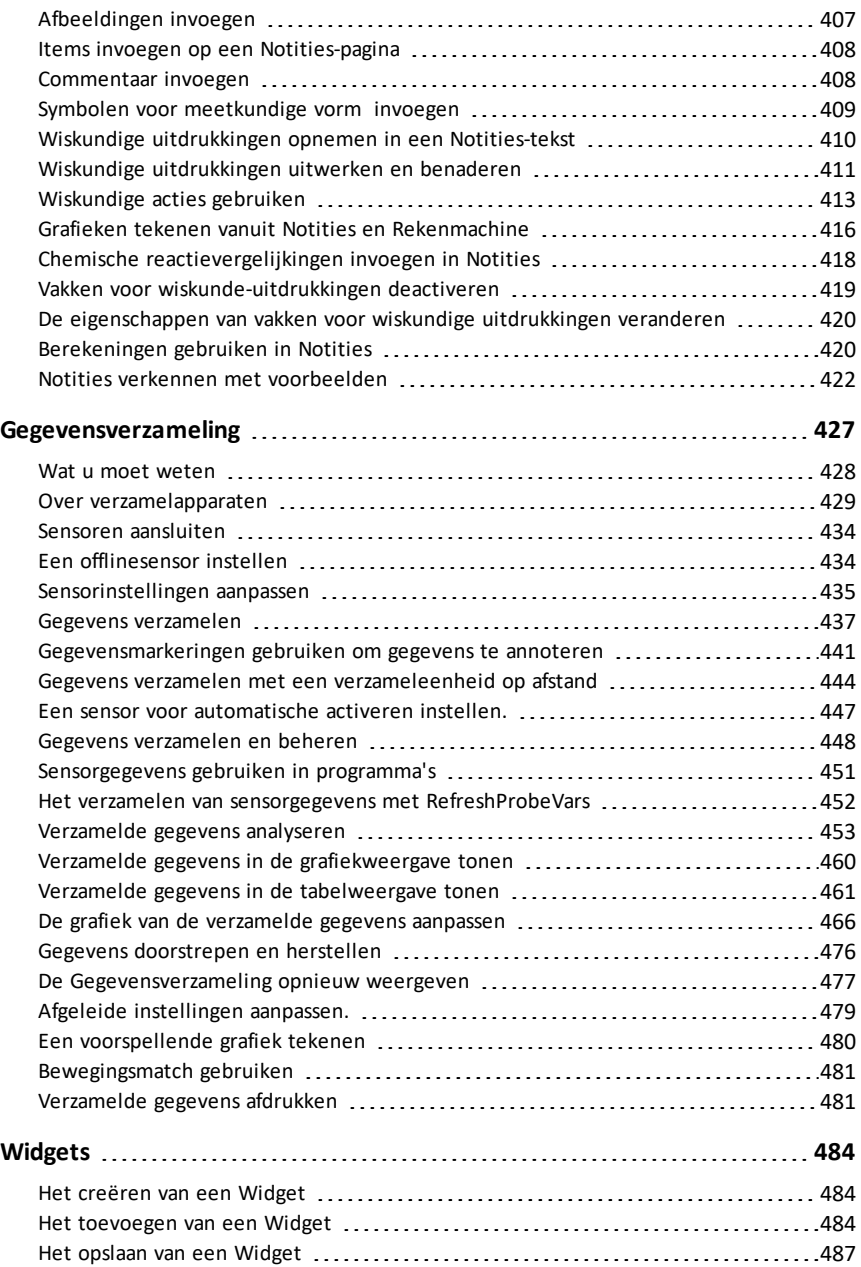

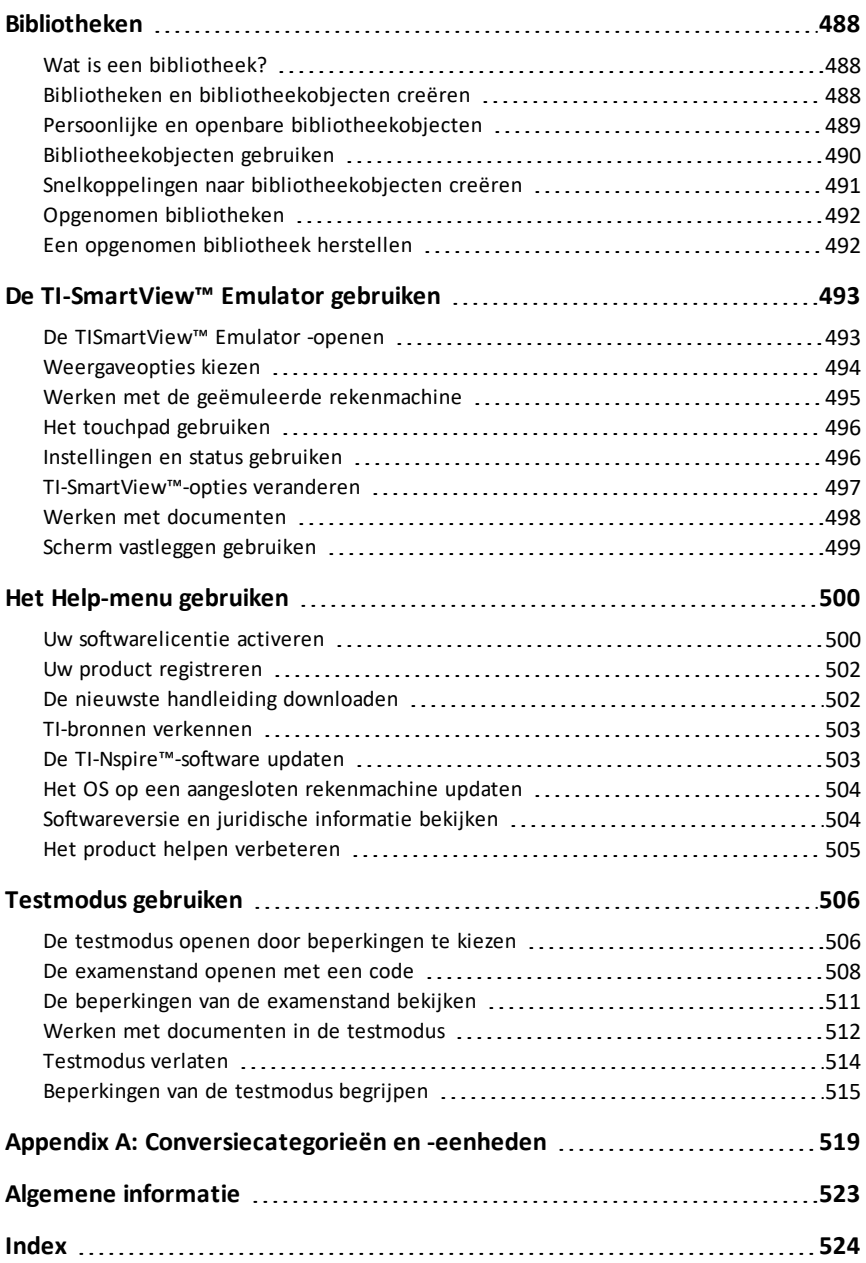

# <span id="page-9-0"></span>**Aan de slag met TI-Nspire™ CX Student-software**

Met TI-Nspire™ CX Student-software kunnen studenten pc- en Mac®-computers gebruiken om dezelfde functies uit te voeren als op een rekenmachine. Onderwerpen in dit document:

- TI-Nspire™ CX Student Software
- TI-Nspire™ CX CAS Student-software

**Opmerking:** Als er verschillen zijn tussen de software, dan worden die verschillen beschreven.

#### <span id="page-9-1"></span>*Het type rekenmachine selecteren*

Wanneer u de software voor de eerste keer start, ziet u het dialoogvenster om het type rekenmachine te selecteren:

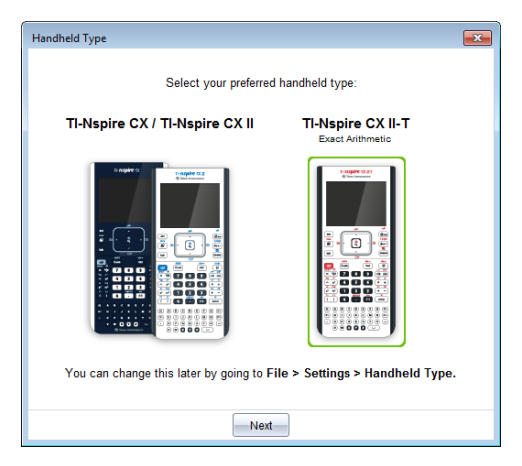

Klik op de afbeelding van het type rekenmachine dat u wilt gebruiken en klik vervolgens op **Volgende** om die selectie toe te passen en de software te starten.

Om het type rekenmachine na de eerste keer starten te wijzigen:

1. Klik op **Bestand> Instellingen> Type rekenmachine** en selecteer het gewenste type.

Het bevestigingsvenster van Type rekenmachine wordt geopend.

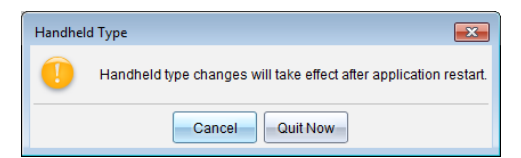

2. Klik op **Annuleren** om door te gaan met uw werk.

 $-$ of $-$ 

Klik op **Nu afsluiten** om de software onmiddellijk te sluiten. U wordt verzocht om alle geopende documenten op te slaan. Wanneer u de software opnieuw start, wordt het nieuwe type rekenmachine toegepast.

## <span id="page-10-0"></span>*De werkruimte Documenten verkennen*

Gebruik de menu- en werkbalkopties in de werkruimte om TI-Nspire™- en PublishView™-documenten te creëren of te bewerken en om met toepassingen en opgaven te werken. De tools in de werkruimte zijn specifiek voor het werken met geopende documenten.

**Opmerking:** Ook al is de Documentenwerkruimte niet gelabeld, toch is deze de standaard werkruimte in de TINspire™ CX-Leerlingensoftware. In de documentatie en de helpfunctie wordt het gebied waarin u met documenten werkt de werkruimte Documenten genoemd.

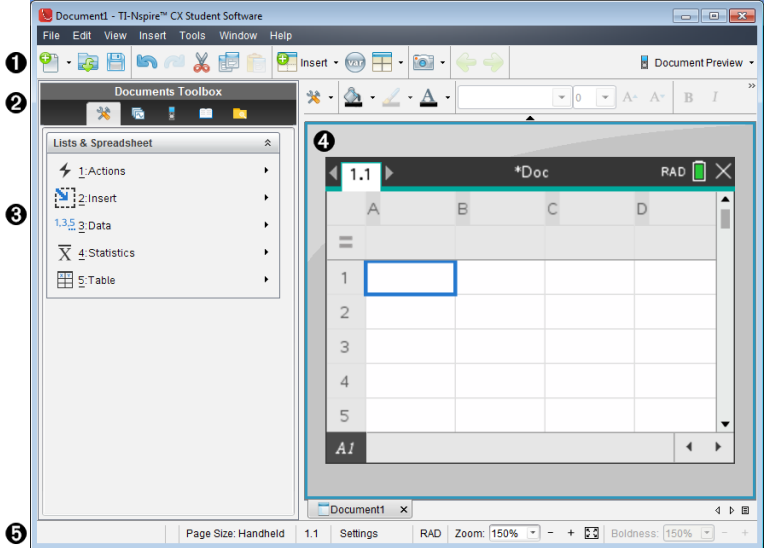

À **Werkbalk**. Bevat snelkoppelingen naar vaak uitgevoerde taken zoals nieuwe documenten creëren, bestaande documenten openen, documenten opslaan, toepassingen invoegen, variabelen invoegen en schermbeelden vastleggen. Ook de pictogrammen voor knippen, kopiëren en plakken staan op de werkbalk. Aan de rechterkant kunt u met een knop **Voorbeeldweergave van document** een rekenmachine- of computervoorbeeld selecteren.

Á **Documenten Toolbox**. Bevat tools voor het werken met TI-Nspire™- en PublishView™-documenten. Gebruik deze tools om de toepassingsmenu's te openen, de paginasorteerder te gebruiken om TI-Nspire™-documenten te bekijken, de TI-SmartView™-emulator te openen, de Inhoudverkenner te openen, hulpprogramma's in te voegen zoals wiskunde-templates en de symbolen uit de catalogus en om tekst

en afbeeldingen in PublishView™-documenten in te voegen. Klik op het desbetreffende pictogram om de beschikbare tool te openen.

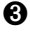

Â **Toolbox-paneel**. In dit gebied worden opties voor de geselecteerde tool weergegeven. Klik bijvoorbeeld op het pictogram Documenttools om de tools te openen die u nodig heeft om met de actieve toepassing te werken.

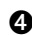

Ã **Werkgebied** Toont de huidige pagina van het actuele (geselecteerde) document. Hier kunt u berekeningen uitvoeren en toepassingen, opgaven en pagina's toevoegen. Er is slechts één document tegelijk actief. Meerdere documenten verschijnen als tabbladen.

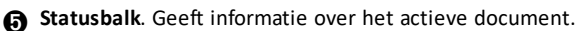

#### **De statusbalk begrijpen**

De statusbalk geeft informatie over het huidige document en biedt u opties waarmee u kunt overschakelen tussen de Rekenmachine- en de Computerweergave en waarmee u de weergave van het document in de werkruimte kunt aanpassen.

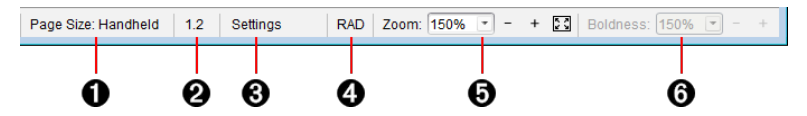

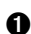

À **Paginagrootte**. Toont de paginagrootte van het document als Rekenmachine of Computer. U kunt het menu **Bestand** van TI-Nspire™ gebruiken om een document van de ene paginagrootte naar de andere te converteren.

Á **Opgave-/paginateller**. De eerste waarde geeft het opgavenummer van de actieve pagina weer, terwijl de tweede waarde u het paginanummer binnen de opgave geeft. In het voorbeeld geeft de teller **1.2**aan, te weten Opgave **1**, Pagina **2**.

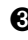

Â **Instellingen**. Dubbelklik om de documentinstellingen voor het actieve document te bekijken of te veranderen of om de standaard documentinstellingen te veranderen.

Ã **Modus**. Toont de hoekmodus (RAD, DEG, GRAD) voor de huidige pagina van het document of voor de actieve wiskundelijst in een Notes-toepassing.

Ä **Zoomen**. Alleen ingeschakeld in voorbeeld van rekenmachine (klik op **Documentvoorbeeld** op de werkbalk en selecteer **Rekenmachine**). Klik op ▼ en selecteer een vergrotingswaarde voor de voorbeeldweergave.

Å **Letterdikte**. Alleen ingeschakeld in de Voorbeeldweergave computer (klik op **Voorbeeldweergave Document** op de taakbalk en selecteer **Computer**). Klik op ▼ en selecteer een waarde voor het vergroten of verkleinen van de dikte van tekst en van andere items.

## <span id="page-11-0"></span>*De taal wijzigen*

Gebruik deze optie om uw voorkeurstaal te selecteren. U moet de software opnieuw starten om de taalwijziging van kracht te laten worden.

1. Klik op **Bestand > Instellingen > Taal wijzigen**.

Het dialoogvenster Kies een taal wordt geopend.

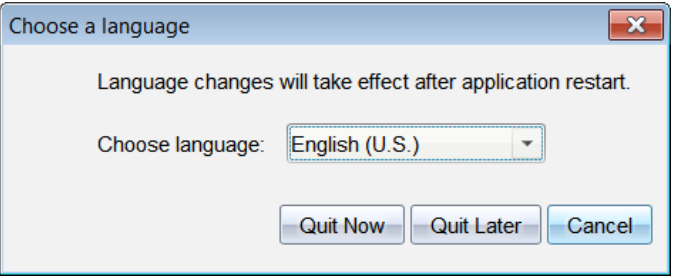

- 2. Klik op $\blacktriangleright$  om het uitrol-menu Taal kiezen te openen.
- 3. Selecteer de gewenste taal.
- 4. Klik op **Nu afsluiten** om de software onmiddellijk te sluiten. U wordt verzocht om alle geopende documenten op te slaan. Wanneer u de software opnieuw start, is de taalwijziging van kracht.

 $-$ of $-$ 

Klik op **Later afsluiten** om door te gaan met uw werk. De taalwijziging wordt pas toegepast als u de software op een later tijdstip afsluit en opnieuw start.

#### <span id="page-12-0"></span>*Snelkoppelingen voor het softwaremenu gebruiken*

Gebruik de snelkoppelingen van het volgende softwaremenu om veelgebruikte functies uit te voeren.

**Opmerking:** Mac®-gebruikers moeten "(**Cmd**) overal vervangen waar **Ctrl** wordt gebruikt.

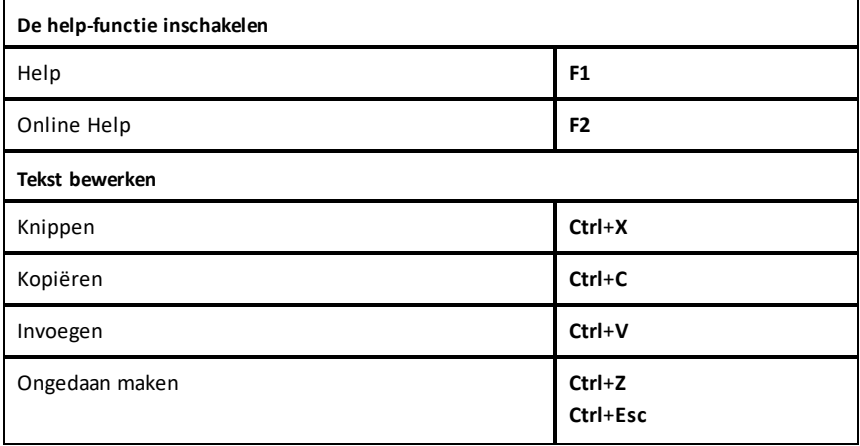

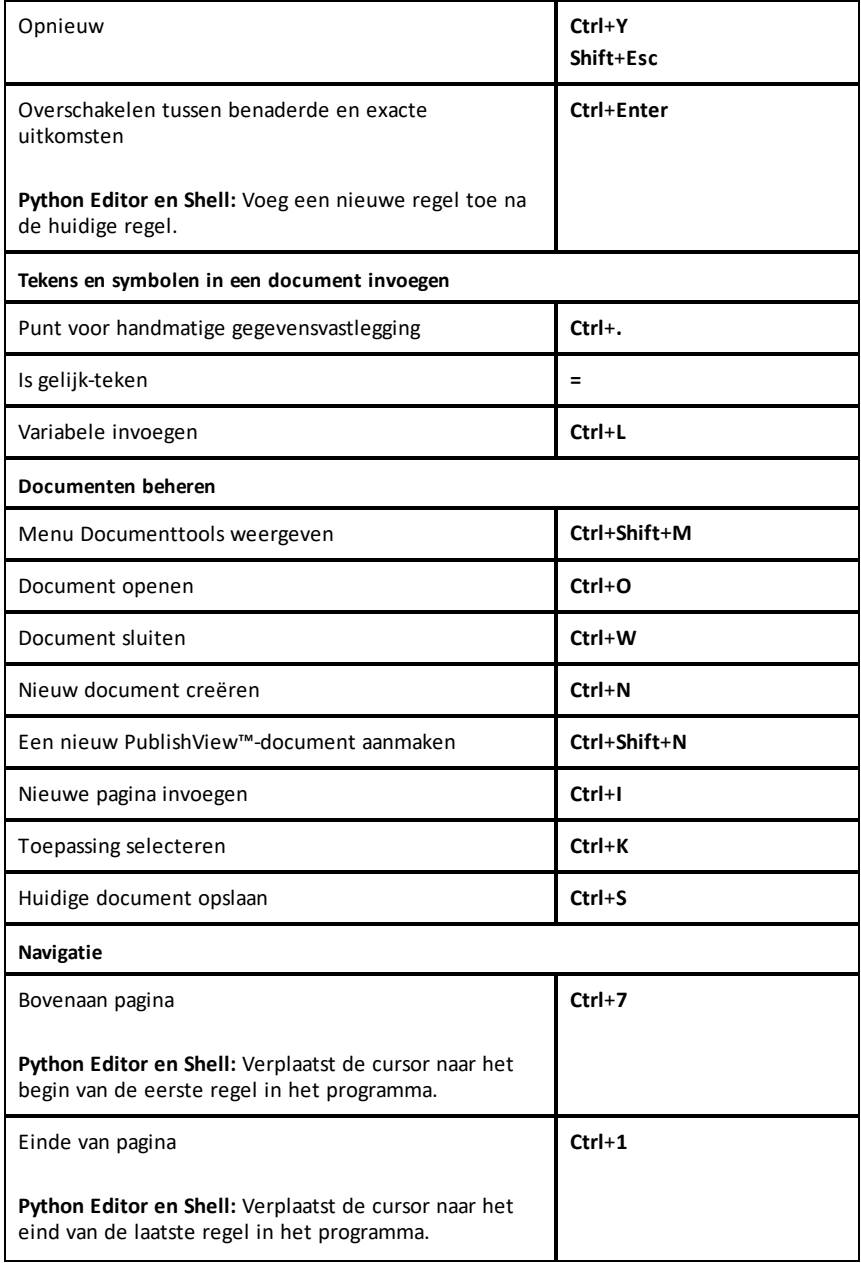

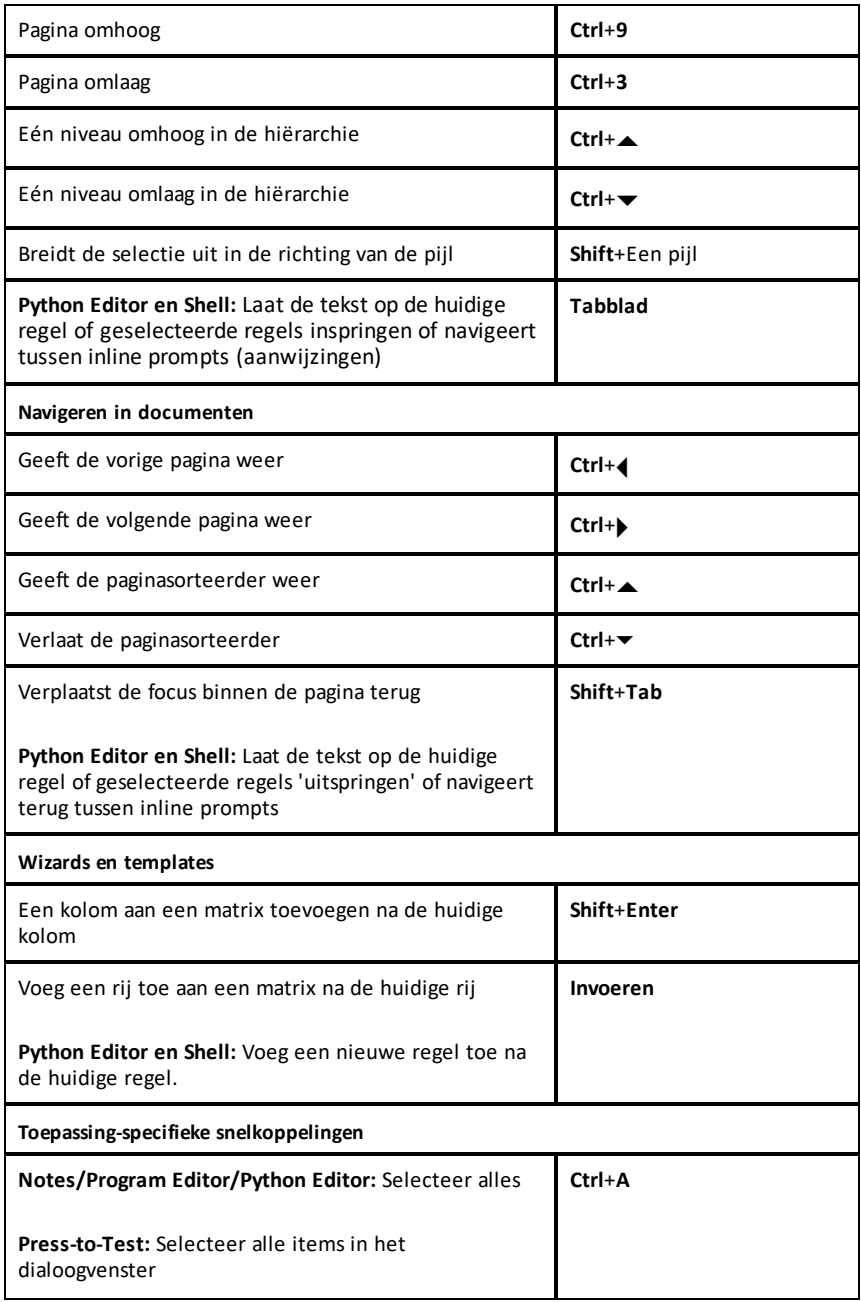

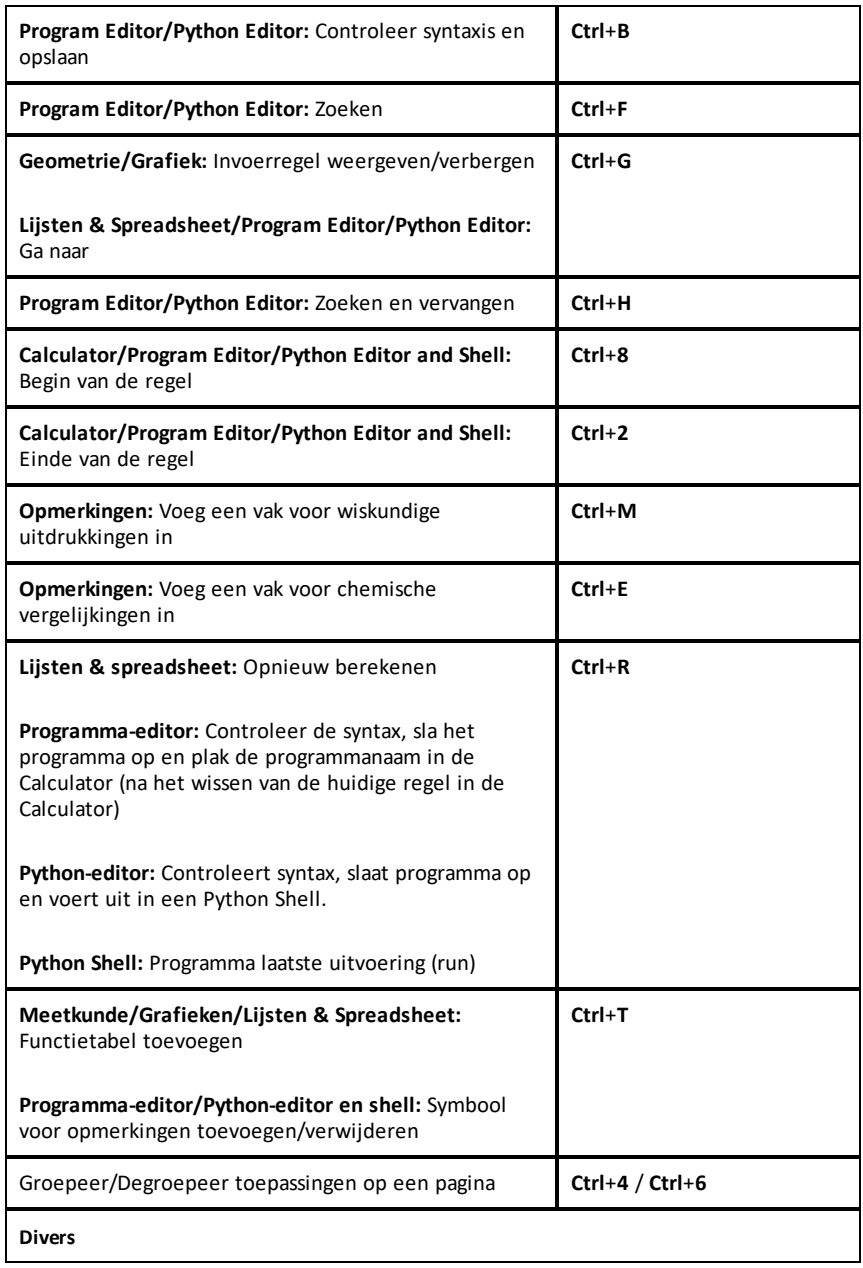

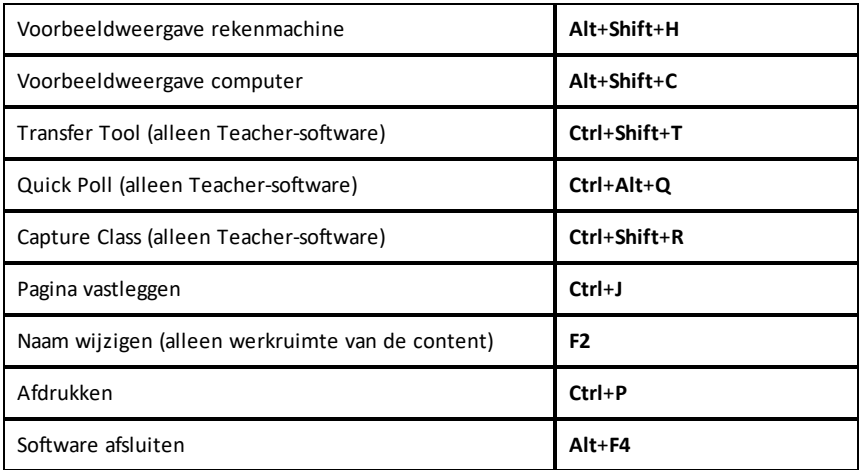

## <span id="page-16-0"></span>*Sneltoetsen op het emulatietoetsenbord voor de rekenmachine gebruiken*

Gebruik de volgende sneltoetsen op het emulatietoetsenbord van de rekenmachine om veelgebruikte functies uit te voeren.

(missing or bad snippet)

# <span id="page-17-0"></span>**De werkruimte Documenten gebruiken**

Gebruik deze werkruimte om TI-Nspire™- en PublishView™-documenten te creëren, te wijzigen en te bekijken en wiskundige concepten te demonstreren.

<span id="page-17-1"></span>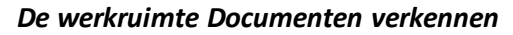

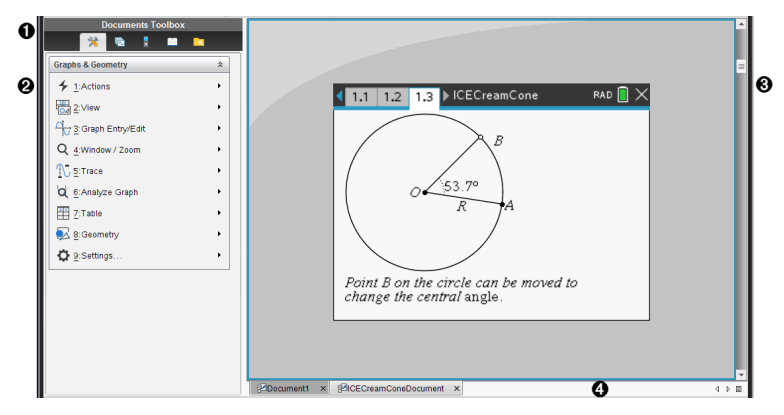

- À **Documenten Toolbox**. Bevat tools zoals het menu Tools van Documenten, de Paginasorteerder, de TI-SmartView™-emulator, Hulpprogramma's en de Inhoudverkenner. Klik op het desbetreffende pictogram om de beschikbare tool te openen. Wanneer u in een TI-Nspire™-document werkt, zijn de beschikbare tools specifiek voor dat document. Wanneer u in een PublishView™-document werkt, zijn de tools specifiek voor dat type document.
- Á **Toolbox-paneel**. In dit gebied worden opties voor de geselecteerde tool weergegeven. Klik bijvoorbeeld op het pictogram Documenttools om de tools te openen die u nodig heeft om met de actieve toepassing te werken.

**Opmerking:** in de TI-Nspire™ CX Premium-Docentensoftware wordt de tool voor het configureren van vragen in deze ruimte geopend als u een vraag invoert. Zie voor meer informatie het hoofdstuk *Vragen gebruiken in de Docentensoftware*.

- Â **Werkgebied** Toont het huidige document en stelt u in staat berekeningen uit te voeren en toepassingen, pagina's en opgaven toe te voegen. Er is slechts één document tegelijk actief (geselecteerd). Meerdere documenten verschijnen als tabbladen.
- Ã **Documentinformatie.** Toont de naam van alle geopende documenten. Als er te veel geopende documenten zijn om weer te kunnen geven, klikt u op de pijltjes vooruit en achteruit om door de geopende documenten te bladeren.

#### <span id="page-17-2"></span>*De Documenten-toolbox gebruiken*

De Documenten-toolbox, die zich bevindt aan de linkerkant van de werkruimte, bevat tools die u nodig heeft om met zowel TI-Nspire™- als PublishView™-documenten te werken. Als u op een pictogram in de toolbox klikt, verschijnen de bijbehorende tools in het toolbox-paneel.

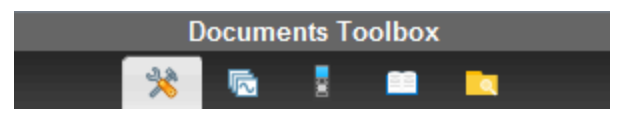

#### <span id="page-18-0"></span>*Documenttools verkennen*

In het volgende voorbeeld is het menu Documenttools geopend en toont het de opties voor de toepassing Rekenmachine. In TI-Nspire™-documenten bevat het menu Documenttools de tools die beschikbaar zijn om te werken met een toepassing. De hulpmiddelen zijn specifiek voor de actieve toepassing.

In PublishView™-documenten bevat het menu Documenttools de tools die u nodig heeft om TI-Nspire™-toepassingen, TI-Nspire™-documenten en multimedia-objecten zoals tekstvakken, afbeeldingen en links naar websites en bestanden in te voegen. Zie *Werken met PublishView™-documenten* voor meer informatie.

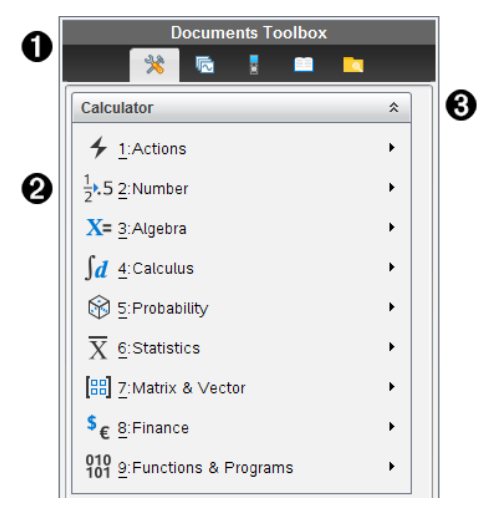

- **A** Het menu Documenten-toolbox.
- $\bullet$  Tools die beschikbaar zijn voor de toepassing Rekenmachine. Klik op  $\bullet$  om het submenu van iedere optie te openen.

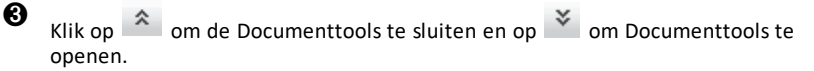

#### <span id="page-18-1"></span>*De Paginasorteerder verkennen*

Het volgende voorbeeld geeft de Documenten-toolbox weer, met de Paginasorteerder geopend. Gebruik de Paginasorteerder om:

- Het aantal opgaven in uw document te zien en te zien waar u bent.
- Van de ene naar de andere pagina te gaan door op de gewenste pagina te klikken.

• Pagina's en opgaven toe te voegen, te knippen, te kopiëren en te plakken binnen hetzelfde document of van het ene naar het andere document.

**Opmerking**: Wanneer u in een PublishView™-document werkt, is de Paginasorteerder niet beschikbaar in de Documenten-toolbox.

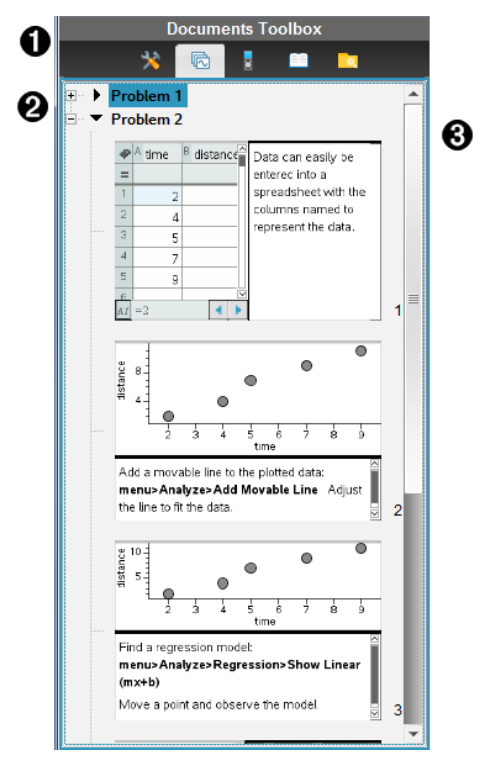

**A** Het menu Documenten-toolbox.

Á Klik op het min-teken om de weergave samen te vouwen. Klik op het + teken om de weergave te openen en pagina's in het document weer te geven.

Â Schuifbalk. De schuifbalk is alleen actief als er te veel pagina's zijn om weer te geven in het paneel.

## <span id="page-19-0"></span>*De TI-SmartView™-functionaliteit verkennen*

TI-Smartview™ emuleert (bootst na) hoe een rekenmachine werkt. In de docentensoftware vergemakkelijkt de nagebootste rekenmachine klassikale presentaties. In de leerlingensoftware geeft het nagebootste toetsenbord leerlingen de mogelijkheid om de software te besturen alsof ze een echte rekenmachine gebruiken.

**Opmerking:** Inhoud wordt alleen op het kleine TI-Smartview™-scherm weergegeven als het document in de rekenmachineweergave staat.

Wanneer u in een PublishView™-document werkt, is de TI-SmartView™-emulator niet beschikbaar.

**Opmerking:** De volgende illustratie toont het TI-SmartView™-paneel in de docentensoftware. In de leerlingensoftware wordt alleen het toetsenbord weergegeven. Zie het hoofdstuk "De TI-SmartView™-emulator gebruiken" voor meer informatie.

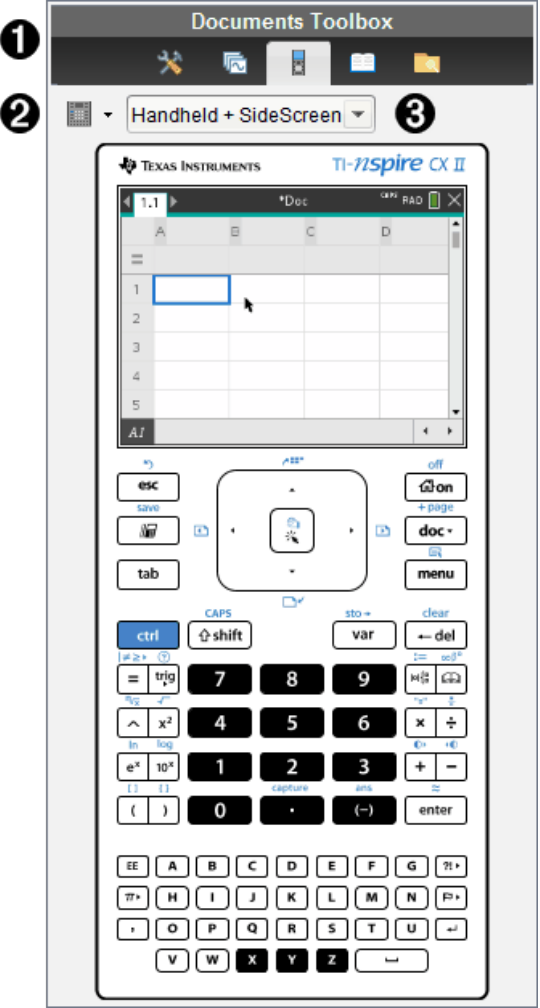

**A** Het menu Documenten-toolbox.

 $\bullet$  Toetsenbordopties. Klik op  $\bullet$  om te selecteren hoe de rekenmachine moet

worden weergegeven:

- Donker
- Licht
- Omtrek

 $\bigotimes$  Weergave-kiezer. Klik in de docentensoftware op  $\blacktriangledown$  om de rekenmachineweergave te selecteren:

- Alleen rekenmachine
- Toetsenbord + Zijscherm
- Rekenmachine + Zijscherm

**Opmerking:** U kunt deze opties ook veranderen in het venster TI-SmartView™ opties. Klik op **Bestand > Instellingen > TI-Smartview™ opties** om het venster te openen.

**Opmerking:** De weergave-kiezer is niet beschikbaar in de leerlingensoftware.

Wanneer de weergave Alleen rekenmachine actief is, kunt u **Altijd op de voorgrond** aanvinken om de weergave van de rekenmachine vóór alle andere geopende toepassingen te houden (alleen in de docentensoftware).

#### <span id="page-21-0"></span>*De Inhoud-verkenner verkennen*

Gebruik de Inhoudverkenner om:

- Een lijst met bestanden op uw computer te zien.
- Lespakketten te creëren en te beheren.
- Als u software gebruikt die aangesloten rekenmachines ondersteunt, kunt u:
	- Een lijst met bestanden op elke aangesloten rekenmachine zien.
	- Het besturingssysteem op aangesloten rekenmachines updaten.
	- Bestanden overzenden tussen een computer en aangesloten rekenmachines.

**Opmerking**: Als u gebruik maakt van TI-Nspire™-software die geen aangesloten rekenmachines ondersteunt, dan wordt het kopje Aangesloten rekenmachine niet weergegeven in het paneel Inhoud-verkenner.

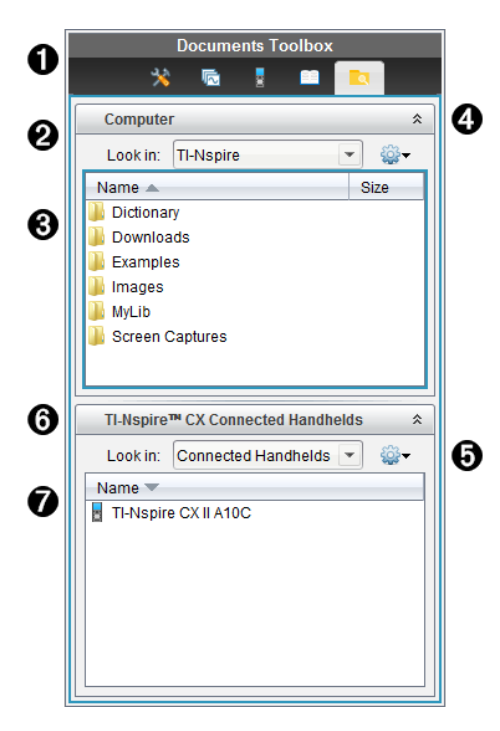

- **A** Het menu Documenten-toolbox.
- Geeft bestanden op uw computer weer en toont de naam van de map waarin de bestanden staan. Klik op  $\blacktriangledown$  om naar een andere map op de computer te navigeren.
- Â De lijst met mappen en bestanden binnen de map die genoemd wordt in het veld **Zoeken in:**. Klik met de rechtermuisknop op een gemarkeerd bestand of gemarkeerde map om het contextmenu met de beschikbare acties voor dat bestand of die map te openen.

**4** Klik op  $\hat{\mathcal{F}}$  om de lijst met bestanden te sluiten. Klik op  $\hat{\mathcal{F}}$  om de lijst met bestanden te openen.

 $\Theta$   $\bullet$  Het menu Opties. Klik op  $\bullet$  om het uitrolmenu met acties die u kunt uitvoeren op een geselecteerd bestand te openen:

- Een bestaand bestand of een bestaande map openen.
- Eén niveau omhoog gaan (navigeren) in de mappenstructuur.
- Een nieuwe map creëren.
- Een nieuw lespakket creëren.
- De naam van een bestand of map wijzigen.
- Een geselecteerd bestand of een geselecteerde map kopiëren.
- Een gekopieerd bestand of een gekopieerde map op het klembord plakken.
- Een geselecteerd bestand of een geselecteerde map verwijderen.
- Alle bestanden in een map selecteren.
- Het bundelen van lespakketten.
- De weergave vernieuwen.
- Besturingssysteem installeren.

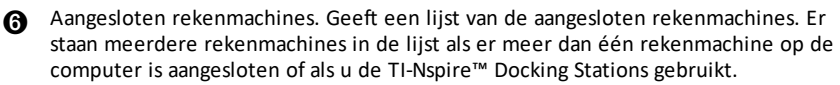

Æ De naam van de aangesloten rekenmachine. Om de mappen en bestanden op een rekenmachine weer te geven, dubbelklikt u op de naam van de rekenmachine.

Klik op  $\blacktriangleright$  om naar een andere map op de rekenmachine te navigeren.

#### <span id="page-23-0"></span>*Hulpprogramma's verkennen*

Hulpprogramma's geven toegang tot wiskundige sjablonen en operatoren, speciale symbolen, catalogus-items en bibliotheken die u nodig heeft wanneer u met documenten werkt. In het volgende voorbeeld is het tabblad Wiskunde-sjablonen geopend.

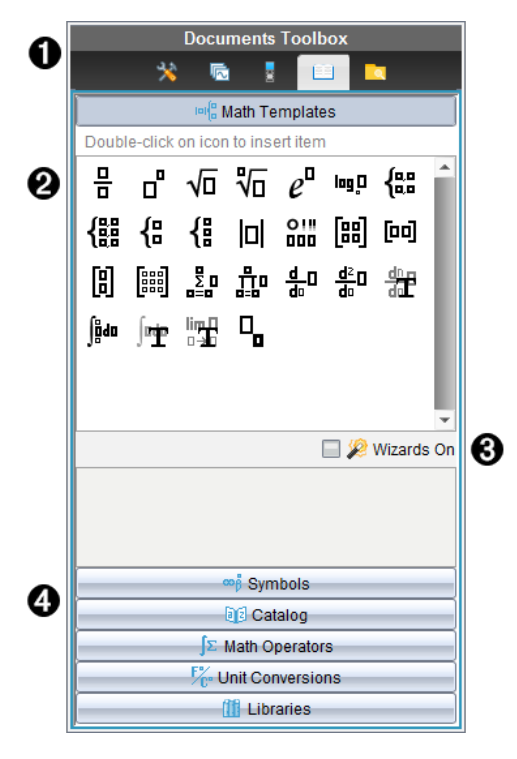

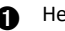

Het menu Documenten-toolbox.

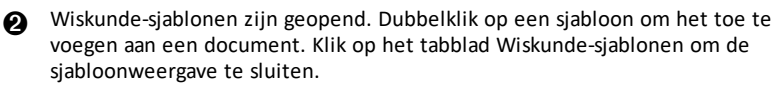

Om Symbolen, Catalogus, Wiskundige operatoren en Bibliotheken te openen klikt u op het betreffende tabblad.

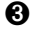

Â Selectievakje Wizards aan. Schakel deze optie in om een wizard te gebruiken om functieargumenten in te voeren.

Ã Tabbladen voor het openen van vensters waarin u symbolen, catalogus-items, wiskundige operatoren en bibliotheekitems kunt selecteren en aan een document kunt toevoegen. Klik op het tabblad om de weergave te openen.

# <span id="page-24-0"></span>*Het werkgebied gebruiken*

Het gebied aan de rechterkant van de werkruimte is bedoeld voor het creëren van en werken met TI-Nspire™- en PublishView™-documenten. Dit werkgebied biedt een weergave van het document, zodat u pagina's en toepassingen kunt toevoegen en al het werk kunt uitvoeren. Er is slechts één document tegelijk actief.

Als u een document maakt, geeft u de paginagrootte op als Rekenmachine of Computer. Zo wordt de pagina weergegeven in het werkgebied.

- De paginagrootte **Rekenmachine** is geoptimaliseerd voor het kleinere scherm van een rekenmachine. Deze paginagrootte kan worden bekeken op rekenmachines, computerschermen en tablets. De inhoud wordt geschaald als hij op een groter scherm wordt weergegeven.
- De paginagrootte **Computer** profiteert van de grotere afmetingen van een computerscherm. Deze documenten kunnen details tonen waarbij minder scrollen nodig is. De inhoud wordt niet geschaald als hij op een rekenmachine wordt weergegeven.

U kunt de voorbeeldweergave van de pagina wijzigen om te zien hoe het document er in een andere paginagrootte uit ziet.

▶ Om de voorbeeldweergave van de pagina te wijzigen klikt u op **Document voorbeeldweergave** op de taakbalk, vervolgens op **Rekenmachine** of **Computer**.

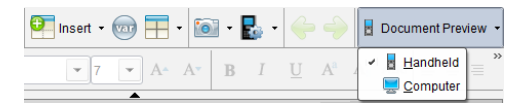

Voor meer informatie over paginagrootte en voorbeeldweergave van documenten raadpleegt u *Werken met TI-Nspire™-documenten*.

### <span id="page-24-1"></span>*Documentinstellingen veranderen*

Documentinstellingen regelen hoe alle getallen, waaronder elementen of matrices en lijsten, worden weergegeven in TI-Nspire™- en PublishView™-documenten. U kunt de standaardinstellingen op elk gewenst moment veranderen en u kunt instellingen voor een specifiek document specificeren.

#### **Documentinstellingen veranderen**

- 1. Creëer een nieuw document of open een bestaand document.
- 2. Vanuit het TI-Nspire™-menu **Bestand** selecteert u **Instellingen>Documentinstellingen.**

Het dialoogvenster Documentinstellingen wordt geopend.

Wanneer u Documentinstellingen voor de eerste keer opent, worden de standaardinstellingen weergegeven.

3. Druk op **Tab** of gebruik de muis om door de lijst met instellingen te lopen. Klik op ¤ om de uitrollijst te openen en de beschikbare waarden voor iedere instelling te bekijken.

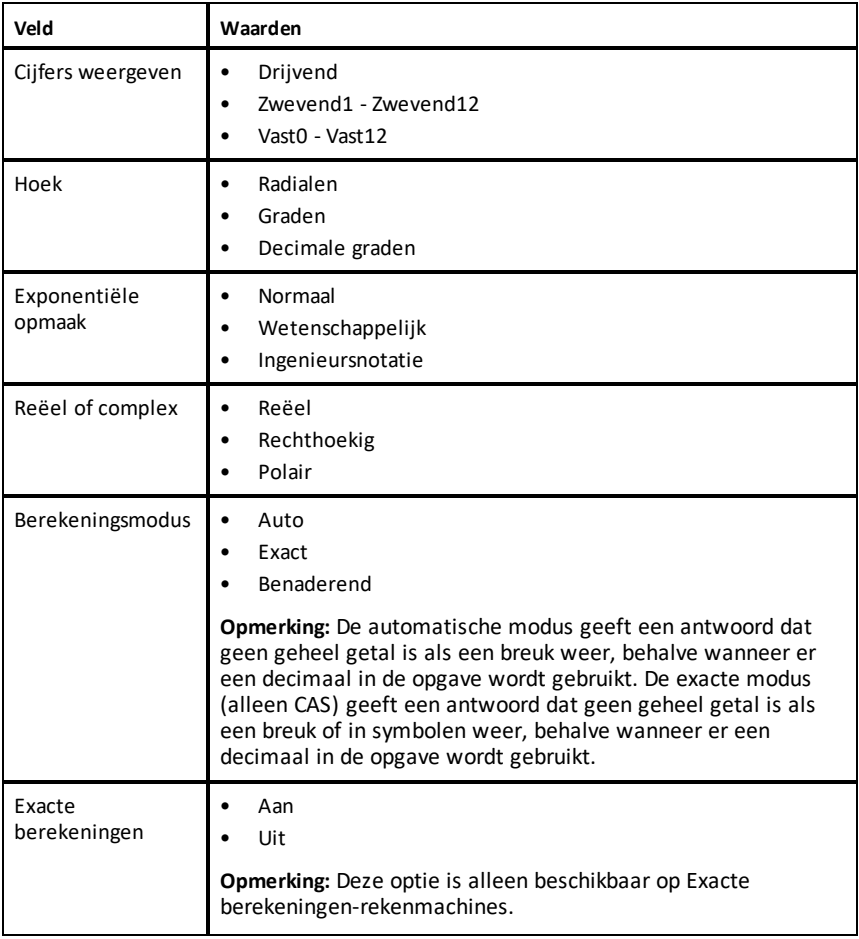

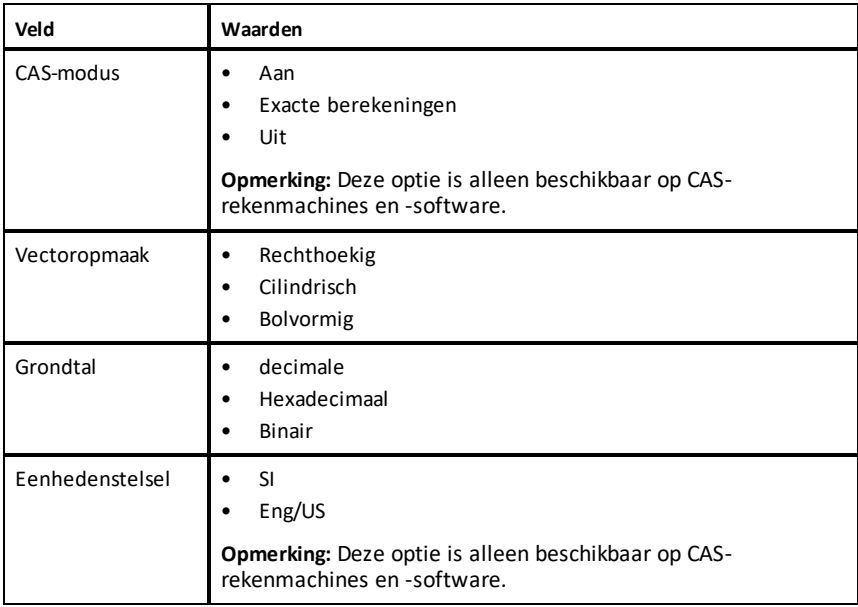

- 4. Klik op de gewenste instelling.
- 5. Kies één van de volgende opties:
	- Klik op **OK** om de instellingen toe te passen op het open document en op Scratchpad en om deze standaard te maken voor nieuwe toepassingen.
	- Klik op **Annuleren** om het dialoogvenster te sluiten zonder veranderingen aan te brengen.

#### <span id="page-26-0"></span>*Grafieken & Meetkunde-instellingen wijzigen*

Grafieken & Meetkunde-instellingen regelen hoe informatie wordt weergegeven in geopende opgaven en in daaropvolgende nieuwe opgaven. Wanneer u Grafieken & Meetkunde-instellingen verandert, worden deze instellingen de standaardinstellingen voor al het werk in deze toepassing.

Voer de volgende stappen uit om de toepassingsinstellingen voor grafieken en meetkunde aan te passen.

- 1. Creëer een nieuw grafieken & meetkunde-document of open een bestaand document.
- 2. Klik in de Documenten-toolbox op **om het toepassingenmenu van Grafieken &** Meetkunde te openen.
- 3. Klik op **Instellingen > Instellingen**.

Het dialoogvenster Grafieken & Meetkunde instellingen wordt geopend.

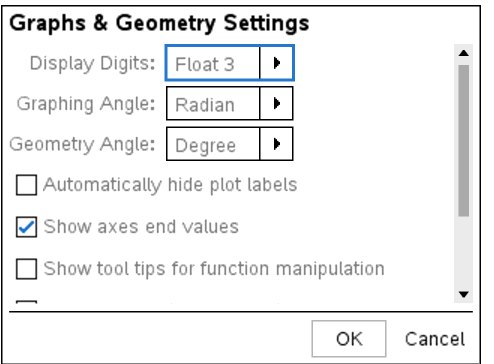

4. Druk op **Tab** of gebruik de muis om door de lijst met instellingen te lopen. Klik op ¢ om de uitrollijst te openen en de beschikbare waarden voor iedere instelling te bekijken.

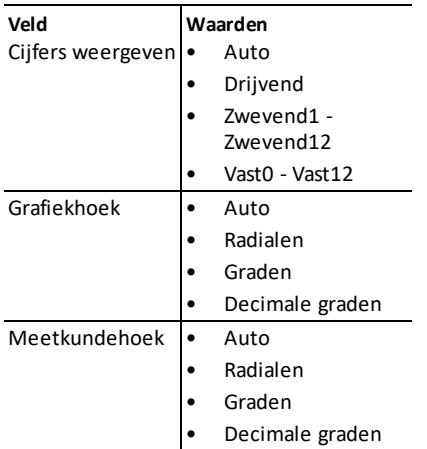

- 5. Selecteer de gewenste instelling.
- 6. Selecteer of deselecteer een keuzevakje om een optie in of uit te schakelen.

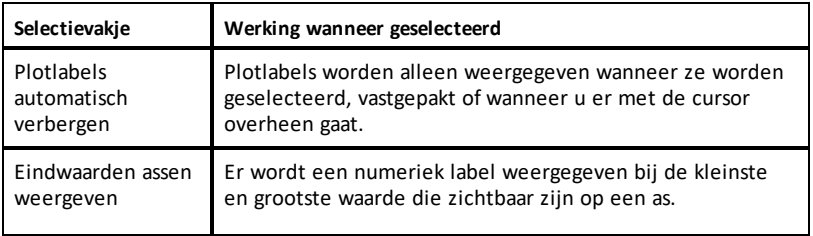

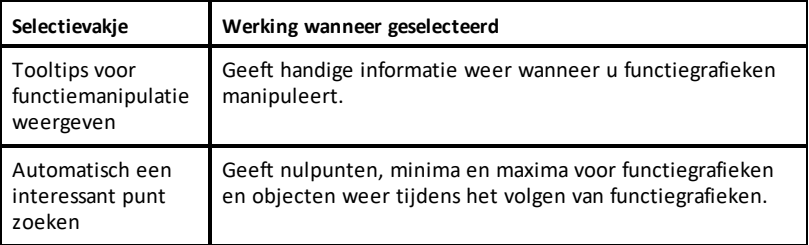

- 7. Kies één van de volgende opties:
	- Klik op **OK** om de instellingen toe te passen op het open document en op Scratchpad en deze standaard te maken voor nieuwe toepassingen van grafieken en meetkunde.
	- Klik op **Annuleren** om het dialoogvenster te sluiten zonder veranderingen aan te brengen.

# <span id="page-29-0"></span>**Werken met aangesloten rekenmachines**

Met TI-Nspire™ software kunt u inhoud bekijken, bestanden beheren en updates voor het besturingssysteem installeren op rekenmachines die op de computer zijn aangesloten.

Om de in dit hoofdstuk beschreven functies te kunnen gebruiken, moeten uw rekenmachines ingeschakeld en op een van de volgende manieren aangesloten zijn:

- Een TI-Nspire™-dockingstation of TI-Nspire™ CX-dockingstation
- TI-Nspire™ Navigator™ Slede en accesspoint
- TI-Nspire™ CX Draadloze netwerkadapter en accesspoint
- TI-Nspire™ CX Draadloze netwerkadapter *v2* en accesspoint
- Een directe verbinding via een standaard USB-kabel

**Opmerking:** De taken in deze paragraaf kunnen alleen worden uitgevoerd met TI-Nspire™-rekenmachines. Om draadloze verbinding mogelijk te maken, moeten de TI-Nspire™ Premium-Docentensoftware en de op de TI-Nspire™ CX II-rekenmachines geïnstalleerde OS versie 5.0 of hoger zijn. Voor TI-Nspire™ CX-rekenmachines moet het OS versie 4.0 of hoger zijn.

#### <span id="page-29-1"></span>*Bestanden op een aangesloten rekenmachine beheren*

Wanneer u met bestanden op aangesloten rekenmachines werkt in de werkruimte Inhoud, gebruik dan het menu Opties of het contextmenu om bestanden te beheren.

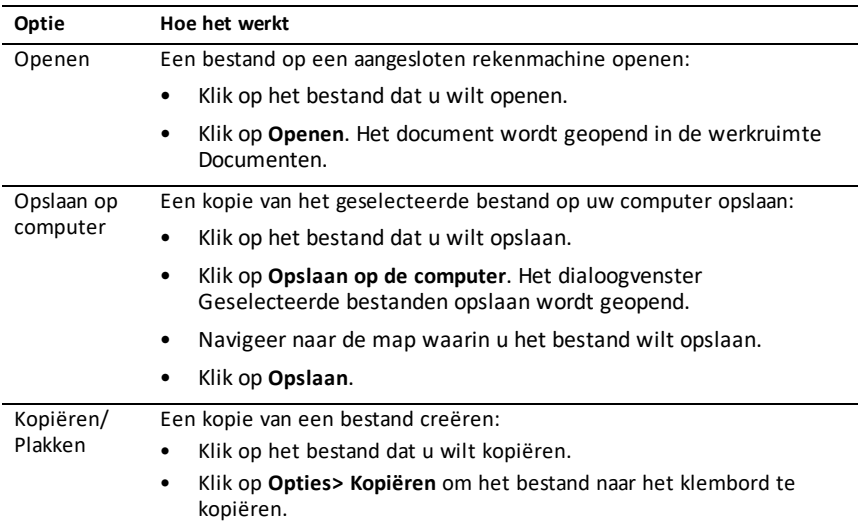

**Opmerking**: Als u een bestandstype selecteert dat niet wordt ondersteund op de rekenmachine, zijn sommige selecties in het menu Opties niet actief.

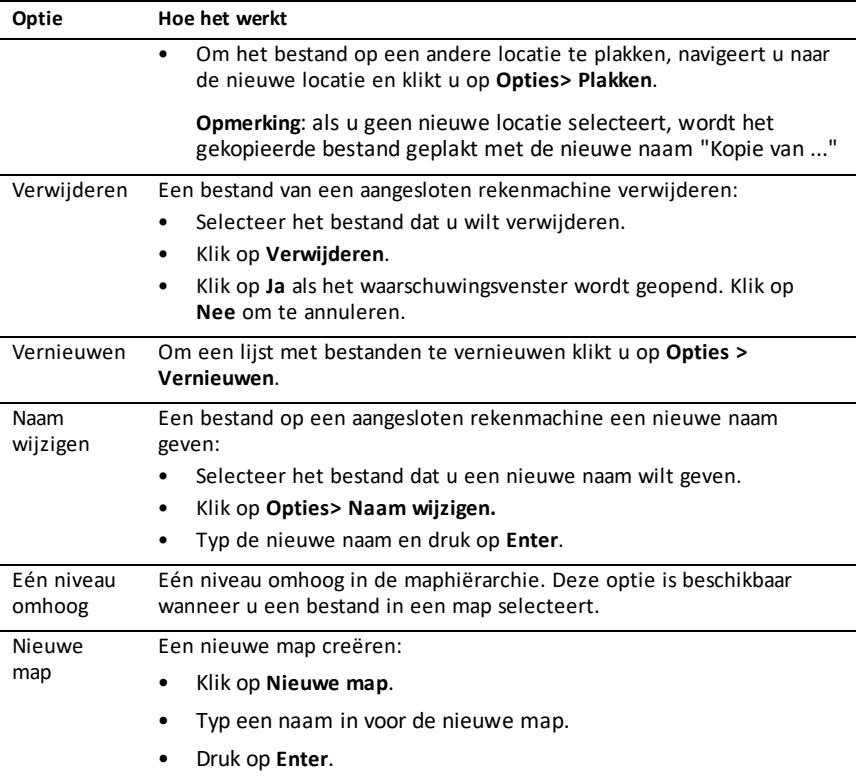

#### **Documenten op een aangesloten rekenmachine openen**

Een document op een aangesloten rekenmachine openen in de TI-Nspire™-software:

- 1. Controleer of de rekenmachine op uw computer is aangesloten.
- 2. Klik op om de Inhoudverkenner te openen.

De naam van de aangesloten rekenmachine wordt weergegeven in het paneel Aangesloten rekenmachines.

3. Dubbelklik op de naam van de rekenmachine.

De mappen en bestanden die op de rekenmachine staan, worden vermeld.

4. Navigeer naar het document dat u wilt openen en dubbelklik dan op de bestandsnaam.

Het document wordt geopend in de werkruimte Documenten.

#### **Bestanden opslaan op een aangesloten rekenmachine**

Wanneer u een bestand van uw computer opslaat naar een rekenmachine, worden de bestanden geconverteerd naar TI-Nspire™-documenten (.tns-bestanden). Een bestand op uw computer opslaan op een aangesloten rekenmachine:

- 1. Controleer of de rekenmachine op uw computer is aangesloten.
- 2. Klik op om de Inhoudverkenner te openen.

De mappen en bestanden die op uw computer staan, worden vermeld in het computerpaneel.

- 3. Navigeer naar de map of het bestand dat u wilt opslaan naar de rekenmachine.
- 4. Klik op het bestand om dit te selecteren.
- 5. Sleep het bestand naar een aangesloten rekenmachine in het paneel Aangesloten rekenmachine.

Het bestand wordt opgeslagen naar de aangesloten rekenmachine.

**Opmerking**: Om het bestand in een map op de rekenmachine op te slaan dubbelklikt u op de naam van de rekenmachine om de mappen en bestanden op de rekenmachine te bekijken. Daarna sleept u het bestand naar een map op de rekenmachine.

Als het bestand al op de rekenmachine aanwezig is, wordt er een dialoogvenster geopend waarin u wordt gevraagd of u het bestand wilt vervangen. Klik op **Vervangen** om het bestaande bestand te overschrijven. Klik op **Nee** of **Annuleren** om van het opslaan af te zien.

#### <span id="page-31-0"></span>*Controleren of er een OS-update is*

Wanneer er rekenmachines zijn aangesloten, kunt u controleren op OS-updates vanaf de Inhoud-werkruimte of vanaf de Documenten-werkruimte.

**Opmerking**: Uw computer aangesloten zijn op internet.

- 1. Alle aangesloten rekenmachines weergeven.
	- Klik in de Inhoud-werkruimte op **Aangesloten rekenmachines** in het Bronnenpaneel.
	- Open in de werkruimte Documenten de Inhoudverkenner en klik op **Aangesloten rekenmachines.**
- 2. Klik op de rekenmachine die u wilt controleren en klik dan op **Help > Controleren op OS-update rekenmachine/labslede**.
	- Als het besturingssysteem actueel is, wordt het dialoogvenster Controleren op updates voor rekenmachine-OS weergegeven, met de mededeling dat het besturingssysteem op de rekenmachine de nieuwste versie is.

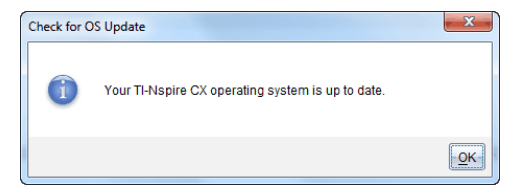

• Als het besturingssysteem niet up-to-date is, wordt door TI-Nspire™-software aangegeven dat u het nieuwste besturingssysteem moet installeren met de optie om het besturingssysteem te downloaden naar uw computer.

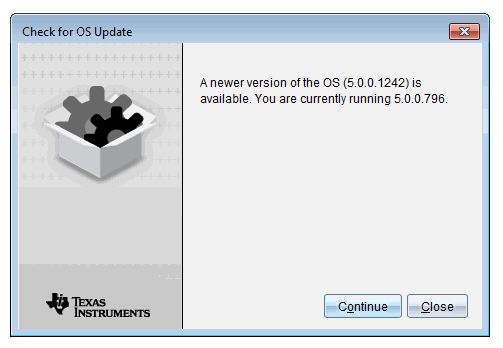

- 3. Om automatische berichtgeving uit te schakelen, schakelt u het selectievak **Automatisch controleren op updates** uit.
- 4. Klik op **OK** om het dialoogvenster te sluiten of klik op **Doorgaan** en volg de aanwijzingen om het besturingssysteem op de rekenmachine te installeren.

#### <span id="page-32-0"></span>*Een OS-update installeren*

**Opmerking:** Om te voorkomen dat u niet-opgeslagen gegevens verliest, moet u alle documenten op de rekenmachine sluiten alvorens het besturingssysteem (OS) te updaten. Bij het updaten van het besturingssysteem (OS) worden eerder opgeslagen documenten niet vervangen of verwijderd.

Het OS op een nieuwe rekenmachine wordt geleverd met het installatieprogramma, dat het OS op een standaardlocatie plaatst: C:\mydocuments\TI-Nspire\downloads.

Ga naar [education.ti.com/latest](https://education.ti.com/latest) om de nieuwste OS-bestanden te downloaden.

**Opmerking:** U kunt vanuit de werkruimte Inhoud op elk gewenst moment OS-updates op aangesloten rekenmachines uitvoeren.

#### **Het OS op een afzonderlijke rekenmachine updaten**

- 1. Controleer of uw computer is verbonden met het internet.
- 2. Toon alle aangesloten rekenmachines door in het paneel Bronnen op het pijltje naast **TI-Nspire™-aangesloten rekenmachines** te klikken.

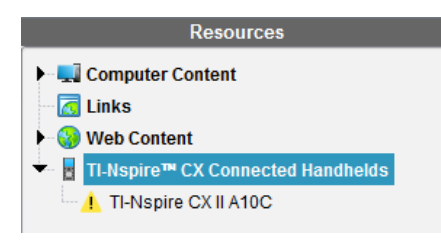

**Opmerking:** Een waarschuwingssymbool naast de naam van een rekenmachine betekent:

De rekenmachine heeft een update van het OS nodig.  $-$ of $-$ 

HetOS van de rekenmachine is nieuwer dan dat van de leraar.

- 3. Beweeg uw muis over de TI-Nspire™-rekenmachine die u wilt updaten, en klik met de rechtermuisknop.
- 4. Klik op **Controleren op OS-update**.

Check for OS Update  $\overline{\mathbf{x}}$ A newer version of the OS (5.0.0.1242) is available. You are currently running 5.0.0.796. TEXAS Continue **Close** TRUMENTS

Het dialoogvenster Controleren op OS-update wordt geopend.

5. Klik op **Sluiten** om de installatie te annuleren, of op **Doorgaan** en volg de aanwijzingen om het OS op de rekenmachine te installeren.

Wanneer de update voltooid is, wordt de rekenmachine automatisch opnieuw opgestart.

#### **OS op meerdere rekenmachines updaten**

**Opmerking:** Om te voorkomen dat u niet-opgeslagen gegevens verliest, moet u alle documenten op de rekenmachine sluiten alvorens het besturingssysteem (OS) te updaten. Bij het updaten van het besturingssysteem (OS) worden eerder opgeslagen documenten niet vervangen of verwijderd.

1. Klik in het paneel Bronnen op **TI-Nspire™ Aangesloten rekenmachines**.

- 2. Selecteer in het paneel Inhoud alle rekenmachines die u wilt updaten.
- 3. Klik op **Tools > OS installeren**.

Het dialoogvenster OS installeren wordt geopend.

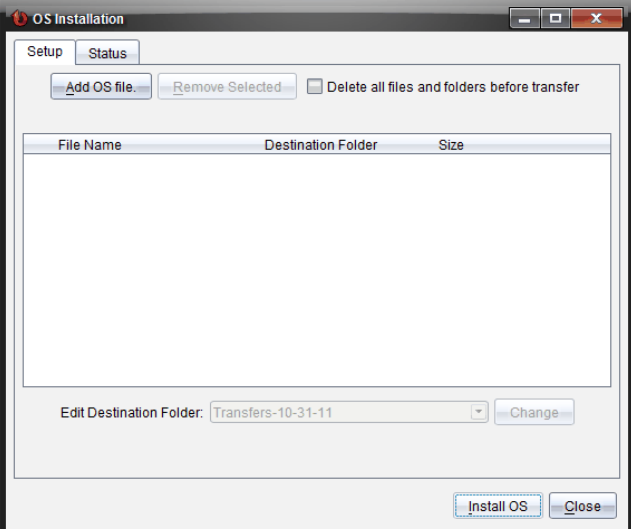

4. Klik op **OS-bestand toevoegen.**

Het dialoogvenster Toevoegen aan verzendlijst verschijnt.

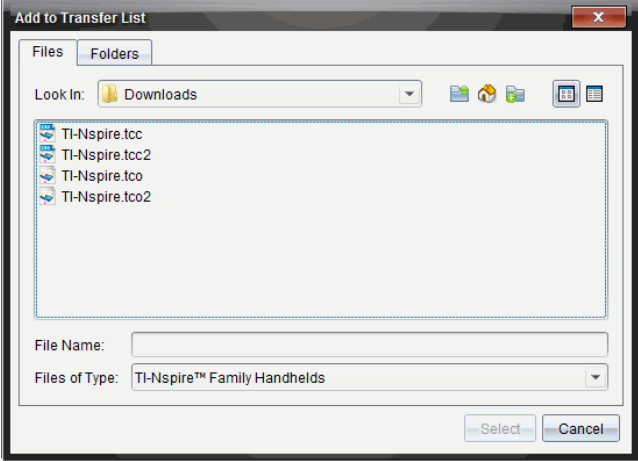

- 5. Selecteer de van toepassing zijnde OS-bestanden.
	- Om een TI-Nspire™ CX-rekenmachine te upgraden selecteert u TI-Nspire.tco.
	- Om een TI-Nspire™ CX CAS-rekenmachine te upgraden selecteert u TI-Nspire.tcc.
	- Om een TI-Nspire™ CX II-rekenmachine te upgraden selecteert u TI-Nspire.tco2.
	- Om een TI-Nspire™ CX II CAS-rekenmachine te upgraden selecteert u TI-Nspire.tcc2.
	- Om een TI-Nspire™ CX II-T-rekenmachine te upgraden selecteert u TI-Nspire.tct2.
- 6. Klik op **Selecteren**.

Het dialoogvenster OS installeren wordt opnieuw weergegeven met de door u geselecteerde OS-bestanden.

7. Klik op **OS installeren**.

De informatie over de OS-versie wordt bijgewerkt en het dialoogvenster Selecteer OS-rekenmachinebestand wordt opnieuw weergegeven voor verdere selectie.
# **Met TI-Nspire™-documenten werken**

Al het werk dat u creëert en opslaat met de TI-Nspire™-toepassingen wordt opgeslagen als een document, dat u kunt delen met andere gebruikers van de TI-Nspire™-software en met rekenmachinegebruikers. Er zijn twee soorten documenten:

- TI-Nspire™-document (.tns-bestand)
- PublishView™ document (.tnsp-bestand)

#### **TI-Nspire™-documenten.**

Een TI-Nspire™-document bestaat uit één of meer opgaven. Elke opgave kan één of meer pagina's bevatten. In het werkgebied wordt één pagina weergegeven. Al het werk vindt plaats in de toepassingen binnen pagina's.

Aangezien de TI-Nspire™-software en -rekenmachines dezelfde functionaliteit delen, kunt u TI-Nspire™-documenten verzenden tussen computers en rekenmachines. Als u een document maakt, selecteert u een van de twee paginagroottes.

- **Rekenmachine.** Grootte:  $320 \times 217$  pixels. Met deze afmeting kan de inhoud op alle platforms bekeken worden. De inhoud wordt geschaald als hij op een tablet of groter scherm wordt weergegeven.
- **Computer.** Grootte: 640 × 434 pixels. De inhoud wordt niet aangepast aan de beeldgrootte wanneer het document wordt bekeken op kleinere platforms. Op rekenmachines is wellicht niet alle inhoud zichtbaar.

U kunt op elk moment een document van de ene paginagrootte naar de andere converteren.

#### **PublishView™-documenten**

PublishView™-documenten kunnen op papier worden uitgeprint of op een website of blog worden gepubliceerd. PublishView™-documenten kunnen geformatteerde tekst, afbeeldingen en hyperlinks bevatten, evenals alle TI-Nspire™ toepassingen.

Zie *Werken met PublishView™-documenten* voor meer informatie.

### *Een nieuw TI-Nspire™-document creëren*

Wanneer u de software opent, wordt de werkruimte Documenten geopend met een leeg document dat één opgave bevat. Om een document te creëren kunt u toepassingen en inhoud toevoegen aan deze opgave.

**Opmerking:** als de optie "Dit altijd weergeven bij opstarten" geselecteerd is, wordt het Welkomstscherm weergegeven wanneer u de software opent. Klik op een toepassingspictogram om een opgave met een actieve toepassing aan een nieuw document toe te voegen.

Voer de volgende stappen uit om een nieuw document te creëren.

- 1. In het menu **Bestand** van TI-Nspire™
	- selecteert u **Nieuw TI-Nspire™-document - Paginagrootte: rekenmachine**

-of-

#### • Selecteert u **Nieuw TI-Nspire™-document - Paginagrootte: computer**.

Het nieuwe document wordt geopend in de werkruimte Documenten en u wordt verzocht om een toepassing te selecteren.

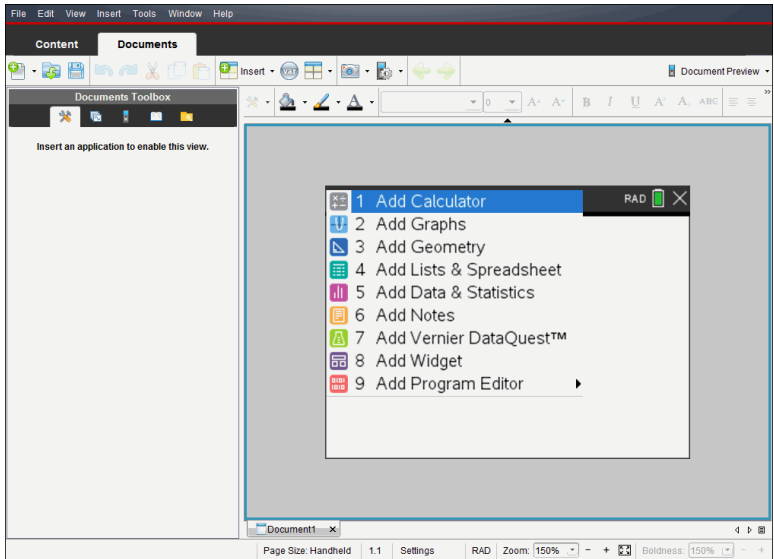

2. Selecteer een toepassing om een opgave aan het document toe te voegen.

De opgave wordt aan het document toegevoegd.

### *Een bestaand document openen*

Een bestaand document openen:

1. Klik op **Bestand > Document openen**.

 $-$ of $-$ 

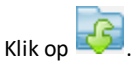

Het dialoogvenster Openen wordt weergegeven.

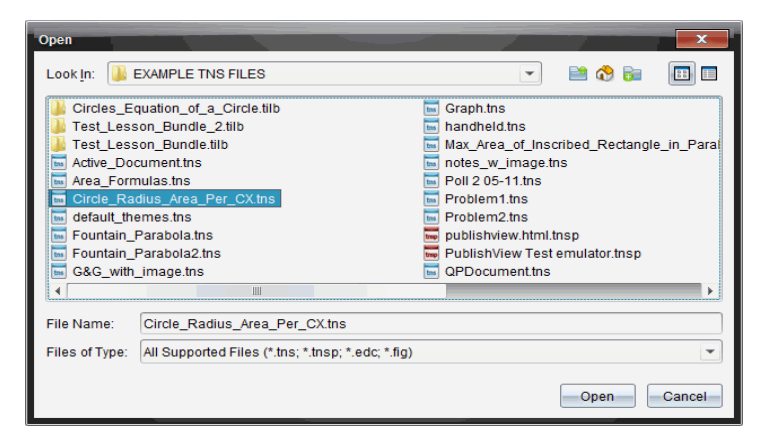

- 2. Gebruik de bestandsbrowser om het bestand dat u wilt openen op te zoeken en klik op het bestand om het te selecteren.
- 3. Klik op **Openen**.

Het document wordt geopend in het werkgebied.

**Opmerking:** Om te kiezen uit uw 10 meest recente documenten klikt u op **Bestand > Recente documenten** en kiest u een document uit de uitrollijst.

### *TI-Nspire™-documenten opslaan*

Een nieuw document opslaan:

1. Klik op **Bestand > Document opslaan** of klik op .

Het dialoogvenster TI-Nspire™-document opslaan wordt geopend.

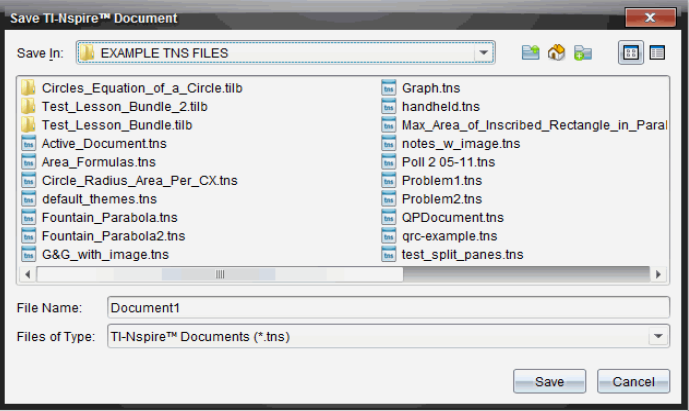

- 2. Navigeer naar de map waarin u het document wilt opslaan of creëer een map om het document in op te slaan.
- 3. Typ een naam voor het nieuwe document.
- 4. Klik op **Opslaan** om het document op te slaan.

Het document wordt gesloten en opgeslagen met de extensie .tns.

**Opmerking:** Wanneer u een bestand opslaat, kijkt de software de volgende keer dat u een bestand opent, in dezelfde map.

#### **Een document opslaan onder een nieuwe naam**

U kunt een eerder opgeslagen document opslaan in een nieuwe map en/of onder een nieuwe naam:

1. Klik op **Bestand > Opslaan als.**

Het dialoogvenster TI-Nspire™-document opslaan wordt geopend.

- 2. Navigeer naar de map waarin u het document wilt opslaan of creëer een map om het document in op te slaan.
- 3. Typ een nieuwe naam in voor het document.
- 4. Klik op **Opslaan** om het document op te slaan onder een nieuwe naam.

### *Documenten verwijderen*

Bij het verwijderen van bestanden op uw computer worden deze naar de Prullenbak gestuurd; u kunt ze dus nog terughalen als de Prullenbak niet geleegd is.

**Opmerking**: Verwijdering van bestanden op de rekenmachine is permanent en kan niet ongedaan worden gemaakt, dus controleer goed of u het geselecteerde bestand echt wilt verwijderen.

- 1. Selecteer het document dat u wilt verwijderen.
- 2. Klik op **Bewerken > Verwijderen** of druk op de **Delete-toets**.

Het dialoogvenster Waarschuwing wordt geopend.

3. Klik op **Ja** om het verwijderen te bevestigen.

Het document wordt verwijderd.

### *Documenten sluiten*

▶ Om een document te sluiten klikt u op **Bestand > Sluiten** of klikt u op het pictogram **Sluiten** op het documenttabblad aan de onderkant van het document.

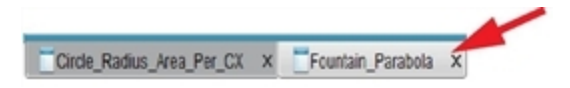

▶ Als u de tegelweergave gebruikt, klikt u op het pictogram **Sluiten** in de rechter bovenhoek van het documentvenster.

# *Tekst opmaken in Documenten*

Gebruik de tekstopmaaktools om tekst op te maken in TI-Nspire™-toepassingen waar tekstinvoer is toegestaan en om tekst op te maken in PublishView™-documenten. Standaard wordt de werkbalk voor tekstopmaak geopend in het gebied boven een actief document. Opties op de werkbalk zijn in- of uitgeschakeld, afhankelijk van de actieve toepassing.

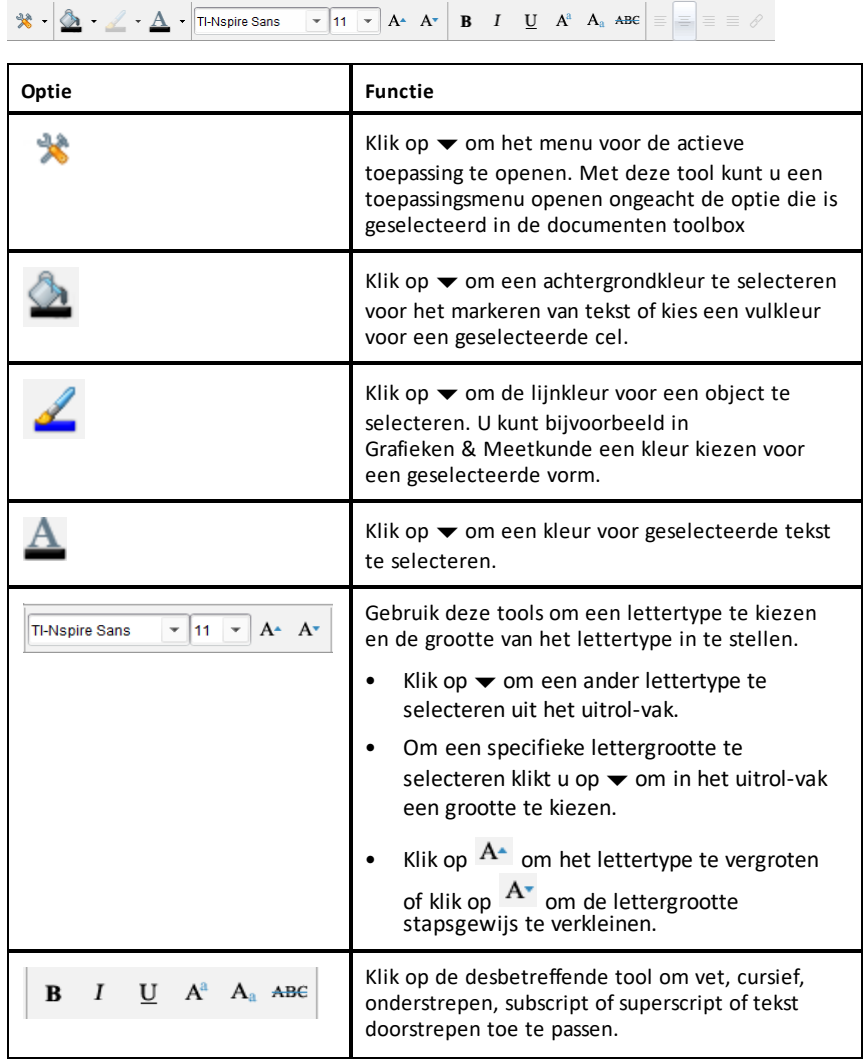

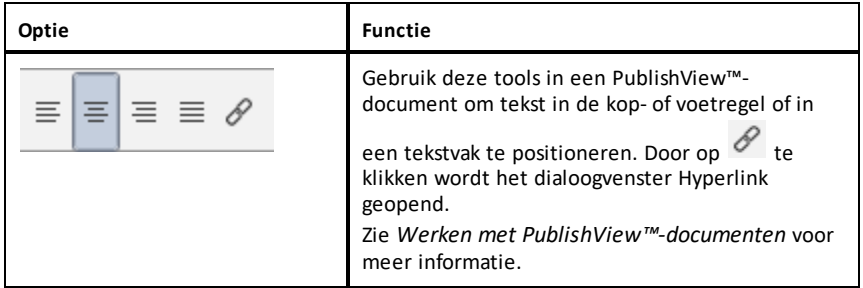

#### **De werkbalk voor opmaak verbergen en weergeven**

- Klik, wanneer de opmaakwerkbalk zichtbaar is, op  $\triangle$  (onder de werkbalk) om de werkbalk te verbergen .
- $\blacktriangleright$  Klik wanneer de opmaakwerkbalk verborgen is op  $\blacktriangleright$  om de werkbalk weer te geven.

### *Kleuren gebruiken in documenten*

In de TI-Nspire™-toepassingen waarin opmaak is toegestaan, kunt u kleur gebruiken in opgevulde gebieden van een object, of op lijnen of tekst, afhankelijk van de toepassing die u gebruikt en hoe u het item geselecteerd heeft. Als het pictogram of menu-item dat u wilt gebruiken niet beschikbaar (grijs) is, nadat u een item heeft geselecteerd, dan kan er geen kleur worden gebruikt voor het geselecteerde item.

De kleur verschijnt in documenten die u op uw computer opent en in documenten die worden geopend op de TI-Nspire™ CX rekenmachine.

**Opmerking:** Zie het hoofdstuk over de toepassing voor meer informatie over het gebruik van kleur in de betreffende TI-Nspire™-toepassing.

#### **Kleur uit een lijst toevoegen**

Volg de volgende stappen om kleur toe te voegen aan een opvulgebied, lijn of tekst:

- 1. Selecteer het item.
- 2. Klik op **Bewerken > Kleur** of selecteer waar u kleur wilt toevoegen (opvulgebied, lijn of tekst).
- 3. Selecteer de kleur uit de lijst.

#### **Kleur uit een palet toevoegen**

Volg de volgende stappen om kleur toe te voegen met behulp van het palet:

- 1. Selecteer het object.
- 2. Klik op het betreffende werkbalkpictogram.
- 3. Selecteer de kleur uit het palet.

# *Paginagrootte en Voorbeeldweergave document instellen*

Als u een document maakt, geeft u de paginagrootte op als Rekenmachine of Computer afhankelijk van hoe u verwacht dat het document wordt gebruikt. Documenten van beide grootten kunnen op elk platform worden geopend en u kunt op elk moment de paginagrootte converteren.

- **Rekenmachine.** Grootte: 320 × 217 pixels, vast. Rekenmachinedocumenten kunnen worden weergegeven op alle platforms. U kunt de inhoud vergroten (zoomen) wanneer u deze bekijkt op een tablet op groter scherm.
- **Computer.** Grootte: 640 × 434 pixels, minimum. Computerdocumenten worden automatisch vergroot om te profiteren van schermen met een hogere resolutie. De minimale grootte is 640  $\times$  434, waardoor bepaalde inhoud op rekenmachines kan worden afgeknipt.

**Opmerking:** U kunt documenten van beide afmetingen bekijken in de voorbeeldweergave van Rekenmachine of Computer.

#### **De paginagrootte van het huidige document converteren**

▶ In het hoofdmenu **Bestand** van TI-Nspire™ selecteert u **Converteren naar** en selecteert u vervolgens de paginagrootte.

De software slaat het huidige document op en maakt een kopie met de gevraagde paginagrootte.

#### **Het document bekijken in de Voorbeeldweergave rekenmachine**

1. Op de toepassingswerkbalk klikt u op **Document Voorbeeldweergave** en selecteert u **Rekenmachine**.

De voorbeeldweergave wordt veranderd. Hiermee wordt de onderliggende paginagrootte van het document niet veranderd.

- 2. (Optioneel) De vergroting van de weergave aanpassen:
	- Klik op de tool **Zoomen** onder het werkgebied en selecteer een vergrotingswaarde.

 $-$ of $-$ 

- Klik op de knop **Zoomen om te passen** om de voorbeeldweergave op de rekenmachine automatisch aan te passen aan de grootte van het venster.

#### **Het document bekijken in de Voorbeeldweergave computer**

1. Op de toepassingswerkbalk klikt u op **Document Voorbeeldweergave** en selecteert u **Computer**.

De voorbeeldweergave wordt veranderd. Hiermee wordt de onderliggende paginagrootte van het document niet veranderd.

2. (Optioneel) Klik op **Letterdikte** onder het werkgebied en selecteer een waarde voor het vergroten of verkleinen van de dikte van de tekst en andere items.

#### **Een Standaardvoorbeeldweergave instellen**

Standaard wordt bij het openen van een document automatisch de voorbeeldweergave getoond die overeenkomt met de paginagrootte. U kunt deze regel negeren en een voorbeeldweergave specificeren waaraan u de voorkeur geeft.

- 1. In het het TI-Nspire™ hoofdmenu **Bestand** selecteert u **Instellingen > Instellingen van voorbeeldweergave**.
- 2. Selecteer de voorbeeldweergave waarin u de documenten die u opent wilt zien.

### *Werken met meerdere documenten*

Wanneer er meerdere documenten geopend zijn, worden documentnamen in tabbladen aan de onderkant van het werkgebied weergegeven. Er is slechts één document tegelijk actief en alleen het actieve document wordt beïnvloed door commando's vanuit menu's of tools.

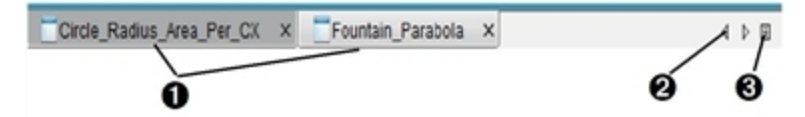

Om tussen documenten te wisselen

- **A** Klik op het tabblad om een document in het werkgebied weer te geven. Dit document wordt het actieve document. Als de weergave Documenten als Tegels weergeven open is, worden deze tabbladen niet getoond.
- Gebruik de pijltjestoetsen naar links en naar rechts om door de lijst met documenten te scrollen. Deze pijltjes zijn alleen actief als er te veel documenten zijn om in het scherm te passen.
- **A** Klik op het pictogram Lijst weergeven om een lijst met alle geopende documenten te zien. Dit is handig als u veel documenten open hebt staan en de documentnamen op de tabbladen mogelijk afgekapt zijn.

#### **Werken met meerdere documenten in de tegelweergave**

Als er meerdere documenten open zijn, kunt u miniatuurweergaven van de documenten in de werkruimte bekijken. Om de weergave te veranderen:

▶ Klik op **Venster > Documenten in tegelvorm weergeven**.

De geopende documenten worden in miniatuurweergave getoond in de werkruimte en de schuifbalk wordt actief.

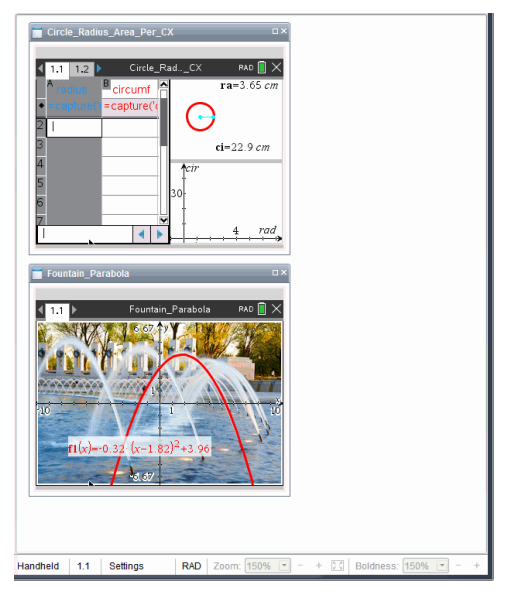

De statusbalk blijft beschikbaar; de documentnamen verschijnen nu echter in de miniatuurweergave. Klik op  **Selecteer Venster > Documenten in tabbladen weergeven** om één document tegelijk te bekijken in de werkruimte.

### *Werken met toepassingen*

Wanneer u voor het eerst een nieuw document opent, of een nieuwe opgave toevoegt aan een document, selecteert u een toepassing uit een menu.

De volgende afbeelding laat zien hoe een document dat de Lijsten & Spreadsheettoepassing bevat, in het werkgebied verschijnt.

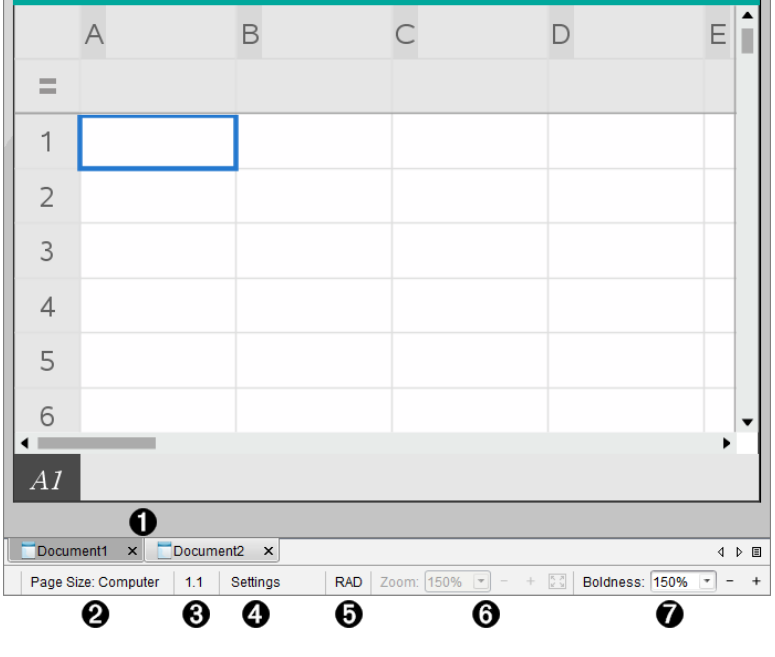

- À **Document- naam**. Tabbladen tonen de namen van geopende documenten. Klik op een naam om het tot het actieve document te maken.
- Á **Paginagrootte.** Toont de paginagrootte van het document als Rekenmachine of Computer. U kunt het menu **Bestand** van TI-Nspire™ gebruiken om een document van de ene paginagrootte naar de andere te converteren.
- Â **Opgave-/paginateller**. Labelt het nummer van het probleem en het paginanummer van de actieve pagina. Een label van bijvoorbeeld **1.2** identificeert probleem **1**, pagina **2**.
- Ã **Instellingen**. Dubbelklik om de documentinstellingen voor het actieve document te bekijken of te veranderen of om de standaard documentinstellingen te veranderen.
- Ä **Hoekmodus**. Geeft een afkorting weer van de hoekmodus (graden, radialen of decimale graden) die actief is. Beweeg met het pijltje over de indicator om de volledige naam te zien.
- Å **Zoomen**. Alleen ingeschakeld in de Voorbeeldweergave rekenmachine (klik op **Document Voorbeeldweergave** op de taakbalk en selecteer **Rekenmachine**). Klik op ▼ en selecteer een vergrotingswaardeof klik op de knop Zoomen om te passen om de voorbeeldweergave automatisch aan te passen aan de grootte van het venster.
- Æ **Letterdikte**. Alleen ingeschakeld in de Voorbeeldweergave computer (klik op **Voorbeeldweergave Document** op de taakbalk en selecteer **Computer**). Klik op ▼ en selecteer een waarde voor het vergroten of verkleinen van de dikte van tekst en van andere items.

#### **Werken met meerdere toepassingen op een pagina**

U kunt maximaal vier toepassingen aan een pagina toevoegen. Wanneer u meerdere toepassingen op een pagina hebt, wordt het menu voor de actieve toepassing weergegeven in de Documentenwerkset. Het gebruik van meerdere toepassingen verloopt in twee stappen:

- De pagina-indeling veranderen om plaats te bieden aan meerdere toepassingen.
- De toepassingen toevoegen.

U kunt meerdere toepassingen toevoegen aan een pagina, ook als een toepassing al actief is.

#### **Meerdere toepassingen toevoegen aan een pagina**

Elke pagina bevat standaard ruimte voor het toevoegen van één toepassing. Om meer toepassingen aan de pagina toe te voegen, voert u de volgende stappen uit.

1. Klik op **Bewerken > Pagina-indeling > Indeling selecteren**.

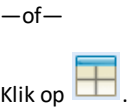

Het menu Pagina-indeling wordt geopend.

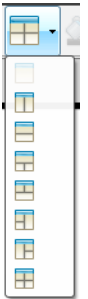

Er zijn acht opties beschikbaar voor de pagina-indeling. Als een optie al geselecteerd is, wordt deze grijs weergegeven.

2. Markeer de indeling die u aan de opgave of de pagina wilt toevoegen, en klik vervolgens om deze te selecteren.

De nieuwe indeling wordt weergegeven met de eerste toepassing actief.

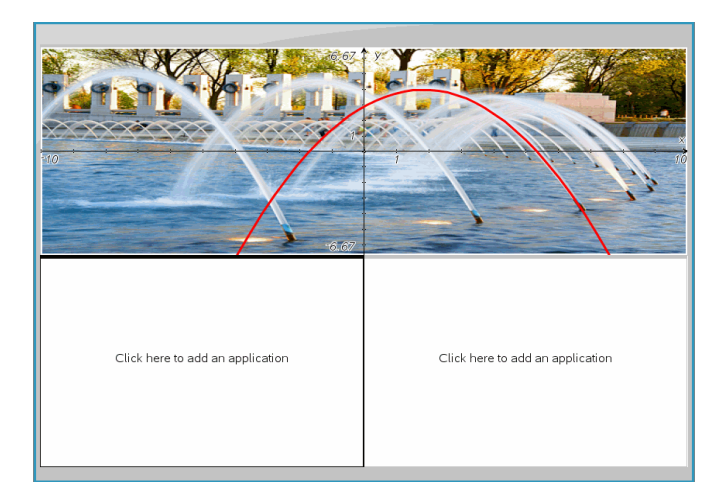

3. Klik in de voorbeeldweergave rekenmachine op **Druk Menu** om een toepassing te selecteren voor ieder nieuw onderdeel van de opgave of pagina. Selecteer in de computerweergave **Klik hier om een toepassing toe te voegen**.

#### **Toepassingen verwisselen**

Als u de plaats van toepassingen op een pagina met meerdere toepassingen wilt veranderen, kunt u dit doen door twee toepassingen van plaats te verwisselen.

1. Klik op **Bewerken > Pagina-indeling > Toepassing wisselen**.

**Opmerking:** de laatste actieve toepassing waarin u gewerkt heeft, wordt automatisch geselecteerd als de eerste toepassing om te wisselen.

2. Klik op de tweede toepassing waarmee u wilt verwisselen.

Hierdoor verwisselen de toepassingen van plaats.

**Opmerking:** als er slechts twee werkgebieden zijn, wisselt de geselecteerde toepassing automatisch van plaats met de andere toepassing in het werkgebied.

Om het verwisselen te annuleren drukt u op **Esc**.

### *Pagina's selecteren en verplaatsen*

Terwijl u opdrachten en pagina's toevoegt aan een document, kunt u gebruikmaken van de functies om de onderdelen te beheren.

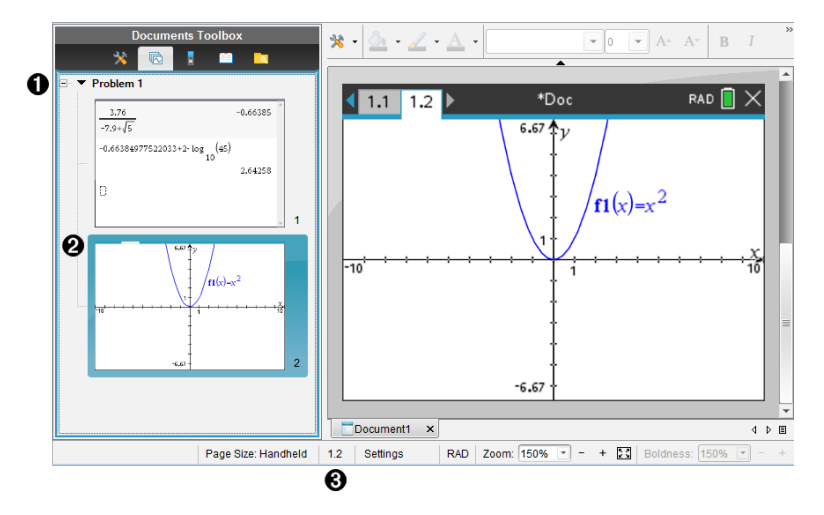

- À **Paginasorteerder**. Geeft de opdrachten weer die u heeft ingevoegd in uw document en laat miniatuurbeelden van de pagina's in elke opdracht zien. Met de paginasorteerder kunt u zowel opdrachten als pagina's herordenen, kopiëren en verplaatsen. U kunt ook de namen van opdrachten wijzigen.
- Á **Actieve pagina**. Geeft de huidige pagina aan door het miniatuurbeeld te markeren. Door de miniaturen kunt u gemakkelijk de pagina's in een document scannen en een specifieke pagina selecteren om mee te werken.

Â **Opgave-/paginateller**. Geeft het opdrachtnummer en paginanummer weer van de op dat moment geselecteerde pagina.

#### **Pagina's selecteren**

Gebruik één van deze methoden om van pagina naar pagina te gaan.

- ▶ Selecteer in het menu **Weergave**, **Vorige pagina** of **Volgende pagina**.
- ▶ Druk op het toetsenbord op **Ctrl+PgUp** of **Ctrl+PgDn**. (Mac®: Druk op **Fn+Up Arrow** of **Fn+Down Arrow**).
- Klik op de knop Vorige pagina  $\blacklozenge$  of Volgende pagina  $\blacklozenge$  op de hoofdwerkbalk.
- Klik op de tool Paginasorteerder  $\blacksquare$  in de Documenten-toolbox, en klik vervolgens op de miniatuur van de pagina waar u mee wilt werken.

**Tip:** Dubbelklik op de naam van de opgave om de lijst met miniaturen van die opgave uit te vouwen of samen te vouwen.

#### **Pagina's herordenen met de paginasorteerder**

De Paginasorteerder maakt het makkelijk om pagina's binnen een opdracht te herordenen.

- 1. Klik indien nodig in de Documenten-toolbox op de Paginasorteerder
- 2. Sleep in de paginasorteerder het miniatuurbeeld van de pagina naar de gewenste plaats.

#### **Een pagina kopiëren**

U kunt een pagina kopiëren binnen dezelfde opgave of u kunt deze kopiëren naar een andere opgave of een ander document.

- 1. Klik indien nodig in de Documenten-toolbox op de Paginasorteerder
- 2. Selecteer het miniatuur van de te kopiëren pagina.
- 3. Klik in het menu **Bewerken** op **Kopiëren**.
- 4. Klik op de locatie waar u de kopie wilt invoegen.
- 5. Klik in het menu **Bewerken** op **Plakken**.

#### **Een pagina verplaatsen**

U kunt een pagina verplaatsen binnen dezelfde opgave of deze verplaatsen naar een andere opgave of een ander document.

- 1. Klik indien nodig in de Documenten-toolbox op de Paginasorteerder
- 2. Selecteer het miniatuur van de te verplaatsen pagina.
- 3. Klik in het menu **Bewerken** op **Knippen**.
- 4. Klik op de nieuwe locatie van de pagina.
- 5. Klik in het menu **Bewerken** op **Plakken**.

#### **Een pagina verwijderen**

- 1. Selecteer de pagina in het werkgebied of in de Paginasorteerder.
- 2. Klik op **Bewerken > Verwijderen**.

#### **Toepassingen op een pagina groeperen**

U kunt maximaal vier opeenvolgende toepassingspagina's combineren tot één enkele pagina.

- 1. Selecteer de eerste pagina in de reeks.
- 2. Klik op **Bewerken > Pagina-indeling > Groeperen**.

De volgende pagina wordt gegroepeerd met de eerste pagina. De pagina-indeling wordt automatisch aangepast zodat alle pagina's in de groep worden weergegeven.

### **Toepassingen degroeperen tot aparte pagina's**

- 1. Selecteer de gegroepeerde pagina.
- 2. Klik op **Bewerken > Pagina-indeling > Degroeperen**.

De toepassingen worden over aparte pagina's verdeeld.

### **Een toepassing van een pagina verwijderen**

- 1. Klik op de toepassing die u wilt verwijderen.
- 2. Klik op **Bewerken > Pagina-indeling > Toepassing verwijderen**.

**Tip:** Druk om de verwijdering ongedaan te maken op Ctrl +  $\mathsf{Z}$  (Mac<sup>®</sup>:  $\mathcal{H}$ + Z).

# *Werken met opgaven en pagina's*

Wanneer u een nieuw document aanmaakt, bestaat het uit één enkele opgave met één enkele pagina. U kunt nieuwe opgaven invoegen en pagina's toevoegen aan elke opgave.

#### **Een opgave toevoegen aan een document**

Een document kan maximaal 30 opgaven bevatten. De variabelen in een opgave worden niet beïnvloed door de variabelen in andere opgaven.

- ▶ Selecteer in het menu **Invoegen**, **Opgave**.
	- $-$ of $-$

Klik in de hoofdwerkbalk op de Invoegtool , en selecteer **Opgave**.

Er wordt een nieuwe opgave met een lege pagina toegevoegd aan uw document.

### **Een nieuwe pagina aan de huidige opgave toevoegen**

Elk probleem kan maximaal 50 pagina's bevatten. Elke pagina heeft een werkgebied waar u berekeningen kunt uitvoeren, grafieken kunt maken, gegevens kunt verzamelen en plotten, en opmerkingen en instructies kunt toevoegen,

1. Klik op **Invoegen > Pagina**.

 $-$ of $-$ 

Klik in de hoofdwerkbalk op de Invoegtool **P**. en selecteer **Pagina**.

Een lege pagina wordt toegevoegd aan de actuele opgave en u wordt gevraagd om een toepassing voor de pagina te kiezen.

2. Selecteer een toepassing om toe te voegen aan de pagina.

#### **Een opgave een andere naam geven**

Nieuwe opgaven krijgen automatisch de naam Opgave 1, Opgave 2 en zo verder. Een opgave een nieuwe naam geven:

- 1. Klik indien nodig in de Documenten-toolbox op de Paginasorteerder
- 2. Klik op de opgavenaam om deze te selecteren.
- 3. Klik in het menu **Bewerken** op **Naam wijzigen**
- 4. Typ de nieuwe naam.

#### **Opgaven herordenen met de paginasorteerder**

Met de Paginasorteerder kunt u opgaven herordenen binnen een document. Als u een opgave verplaatst waarvan u de naam niet heeft gewijzigd, dan verandert het numerieke deel van de standaardnaam zodat de nieuwe plaats erin wordt weergegeven.

- 1. Klik indien nodig in de Documenten-toolbox op de Paginasorteerder
- 2. Orden de opgaven in de Paginasorteerder door elke opgavennaam naar de nieuwe plaats te slepen.

**Tip:** Dubbelklik op de naam van de opgave om de lijst met miniaturen voor die opgave samen te vouwen.

#### **Een opgave kopiëren**

U kunt een opgave kopiëren binnen hetzelfde document of deze kopiëren naar een ander document.

- 1. Klik indien nodig in de Documenten-toolbox op de Paginasorteerder  $\blacksquare$ .
- 2. Klik op een de naam van een opgave om deze te selecteren.
- 3. Klik in het menu **Bewerken** op **Kopiëren**.
- 4. Klik op de locatie waar u de kopie wilt invoegen.
- 5. Klik in het menu **Bewerken** op **Plakken**.

#### **Een opgave verplaatsen**

U kunt een opgave verplaatsen binnen hetzelfde document of deze verplaatsen naar een ander document.

- 1. Klik indien nodig in de Documenten-toolbox op de Paginasorteerder  $\blacksquare$ .
- 2. Klik op een naam van de opgave om deze te selecteren.
- 3. Klik in het menu **Bewerken** op **Knippen**.
- 4. Klik op de nieuwe locatie van de opgave.
- 5. Klik in het menu **Bewerken** op **Plakken**.

#### **Een opgave verwijderen**

Een opgave en de pagina's ervan verwijderen uit een document:

- 1. Klik indien nodig in de Documenten-toolbox op de Paginasorteerder  $\blacksquare$ .
- 2. Klik op de naam van een opgave om deze te selecteren.
- 3. Klik in het menu **Bewerken** op **Verwijderen**

### *Documenten afdrukken*

1. Klik op **Bestand > Afdrukken.**

Het dialoogvenster Afdrukken wordt weergegeven.

- 2. Opties voor de printopdracht instellen
	- Printer selecteer uit de lijst van aanwezige printers
	- Wat afgedrukt kan worden:
		- Alles afdrukken print iedere pagina op een apart vel
		- Zichtbaar scherm print geselecteerde pagina's met extra lay-out opties (zie Lay-out hieronder)
	- Printbereik Klik op 'alle pagina's' of klik op 'paginabereik' en stel de begin- en eindpagina in.
	- Indeling:
		- Oriëntatie (staand of liggend)
		- Het aantal TI-Nspire™-pagina's (1, 2, 4 of 8) dat op elk vel geprint moet worden (alleen beschikbaar bij de optie Zichtbaar scherm) Standaard is dit 2 pagina's per vel
		- Of er ruimte onder elke afgedrukte TI-Nspire™-pagina moet overblijven voor notities (alleen beschikbaar bij de optie Zichtbaar scherm)
		- Marges (van 0,25 inch tot 2 inch) De standaardmarge is 1,27 cm aan alle randen
- Toe te voegen documentatie informatie:
	- Naam van de opgave, inclusief de optie om de pagina's te groeperen per opgave
	- Paginalabel (zoals 1.1 of 1.2) onderaan iedere pagina
	- Kopregel van de pagina (maximaal twee regels)
	- Documentnaam in de voettekst
- 3. Klik op **Afdrukken**, of klik op **Opslaan als PDF**.

**Opmerking**: Om de standaardinstellingen voor het afdrukken te herstellen klikt u op **Reset**.

#### **Afdrukvoorbeeld gebruiken**

- Klik op het vakje **Voorbeeldweergave** om te schakelen naar het voorbeeldvenster
- Klik op de pijltjes aan de onderzijde van het voorbeeldvenster om door de voorbeeldweergave te bladeren.

## *Documenteigenschappen en copyright-informatie bekijken*

**Opmerking:** de meeste instructies zijn alleen van toepassing op de Docentensoftware.

#### **De paginagrootte controleren**

- 1. Ga in de docentensoftware naar het menu TI-Nspire™-**bestand** en selecteer **Documenteigenschappen**.
- 2. Klik op het tabblad **Paginagrootte**.
- 3. Een vinkje geeft de huidige paginagrootte van het document weer.

#### **Copyrightinformatie bekijken**

Met de Docentensoftware en de Leerlingensoftware kunt u copyright-informatie bekijken die aan een document is toegevoegd.

1. Selecteer **Copyright weergeven** in het menu TI-Nspire™-**bestand**.

Het dialoogvenster Copyrightinformatie wordt geopend.

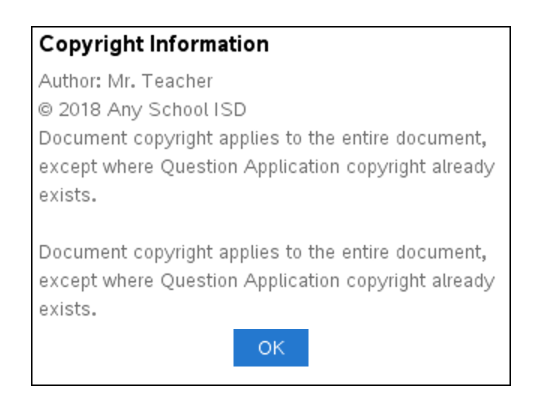

2. Klik op **OK** om het dialoogvenster te sluiten.

#### **Copyrightinformatie aan een document toevoegen**

U kunt met de Docentensoftware copyrightinformatie toevoegen aan een specifiek document dat u creëert of dezelfde copyrightinformatie toepassen op alle nieuwe documenten.

- 1. Open het document.
- 2. Selecteer **Documenteigenschappen** in het menu TI-Nspire™-**bestand**.
- 3. Klik op het tabblad **Copyright**.
- 4. Bewerk de volgende velden om de copyrightgegevens vast te leggen:
	- Auteur
	- Copyright (selecteer Openbaar domein of Copyright).
	- Jaar (uitgeschakeld als u Openbaar domein selecteerde)
	- Eigenaar (uitgeschakeld als u Openbaar domein selecteerde)
	- Commentaar
- 5. Om de ingevoerde informatie vanaf nu aan alle nieuwe documenten toe te voegen, selecteert u **Dit copyright op alle nieuwe documenten toepassen**.
- 6. Klik op **OK** om de copyright-informatie op het document toe te passen.

#### **Een document beveiligen (een document van het type alleen-lezen maken)**

Docenten kunnen documenten beveiligen om een document voor verzending aan de leerlingen te creëren, of voor ander gebruik. Een leerling die een document van het

type alleen-lezen ontvangt en er wijzigingen in aanbrengt, wordt verzocht om het document als een nieuw bestand op te slaan.

- 1. Open het document.
- 2. Selecteer **Documenteigenschappen** in het menu TI-Nspire™-**bestand**.
- 3. Klik op het tabblad **Beveiliging**.
- 4. Selecteer het vakje bij **Dit document alleen-lezen maken**.
- 5. Klik op **OK**.

# **Werken met PublishView™-documenten**

Gebruik de PublishView™-optie om interactieve documenten te creëren en te delen met docenten en leerlingen. U kunt documenten creëren die opgemaakte tekst, TI-Nspire™-toepassingen, afbeeldingen, hyperlinks, links naar video's en ingebedde video's bevatten in een opmaak die geschikt is om te printen op een standaard vel papier, om te publiceren op een website of in een blog of om te gebruiken als een interactief werkblad.

PublishView™-opties bieden lay-out- en bewerkingsfuncties voor het presenteren van wiskundige en natuurwetenschappelijke begrippen in een document waarin TI-Nspire™-toepassingen interactief en dynamisch gekoppeld kunnen worden aan ondersteunende media, waardoor u het document tot leven kunt brengen. De PublishView™-optie gebruiken:

- Docenten kunnen interactieve activiteiten en toetsen creëren die op het scherm gebruikt kunnen worden.
- Docenten kunnen geprinte materialen creëren als aanvulling op documenten die gebruikt worden op TI-Nspire™ CX II-rekenmachines.
- Bij het werken aan lesplannen kunnen docenten:
	- Lesplannen creëren uit bestaande rekenmachinedocumenten of lesplannen converteren naar rekenmachinedocumenten.
	- Koppelingen maken naar gerelateerde lesplannen of documenten.
	- Toelichtende tekst, afbeeldingen, video en links naar webbronnen invoegen
	- Rechtstreeks vanuit het lesplan construeren of interactief werken met TI-Nspire™-toepassingen.
- Leerlingen kunnen verslagen of projecten creëren zoals labrapporten waarin gegevens worden teruggespeeld, krommen op gegevens worden gepast, foto's en video zijn opgenomen — allemaal op hetzelfde blad.
- Leerlingen kunnen opdrachten afdrukken en inleveren op een standaard vel papier.
- Leerlingen die toetsen maken kunnen één tool gebruiken om een document te creëren dat het volgende bevat: alle opgaven van de toets, tekst, afbeeldingen, hyperlinks of video's, interactieve TI-Nspire™-toepassingen, schermafdrukken en lay-out opties die nodig zijn om een document af te drukken.

**Opmerking**: PublishView™-documenten kunnen zich in de werkruimte Portfolio bevinden en TI-Nspire™-vragen in een PublishView™-document kunnen automatisch worden beoordeeld door het TI-Nspire™ Navigator™-systeem.

### *Een nieuw PublishView™-document creëren*

1. Klikt vanuit de werkruimte Documenten op **Bestand > Nieuw PublishView™ document**.

 $-$ of $-$ 

Klik op en klik dan op **Nieuw PublishView™-document**.

- Er wordt een leeg document (formaat Letter) geopend in de Documentenwerkruimte. De oriëntatie is staand en dit kan niet worden veranderd.
- De standaard marge-instelling voor de marges aan de boven- en onderkant is één inch (2,5 cm). Er zijn geen instellingen voor marges aan de zijkant.
- Er wordt standaard een opgave aan het document toegevoegd.
- Het document bevat standaard het paginanummer in de opmaak # van #, aan de onderkant van het blad.
- De schuifbalken aan de rechterkant van het scherm en aan de onderkant van het scherm zijn actief.
- 2. Voeg naar wens TI-Nspire™-toepassingen en PublishView™-objecten toe om het document te voltooien.

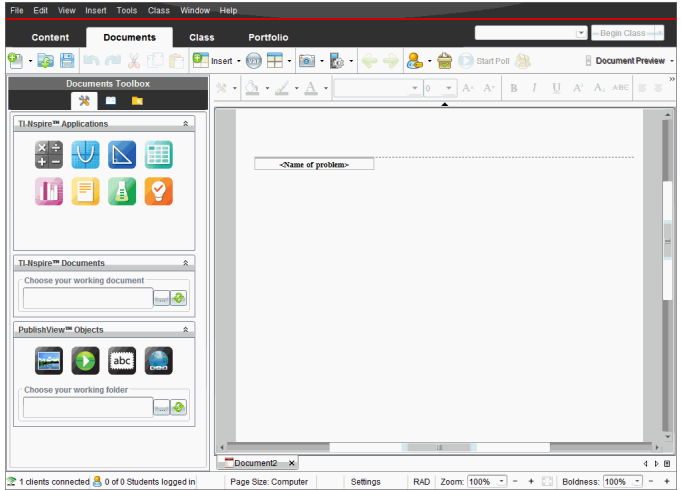

#### **Over PublishView™-documenten**

Wanneer u met PublishView™-documenten werkt, is het belangrijk om de volgende punten in gedachten te houden:

- PublishView™-documenten worden opgeslagen als .tnsp-bestanden, waardoor ze te onderscheiden zijn van TI-Nspire™-documenten (.tns-bestanden).
- Wanneer u PublishView™-objecten invoegt in een document, worden de tekst, de afbeelding, de hyperlink of de ingebedde video in vakken geplaatst die u kunt verplaatsen en waarvan u de afmetingen kunt veranderen.
- Wanneer u TI-Nspire™-toepassingen invoegt, werken deze op dezelfde manier als pagina's in een TI-Nspire™-document.
- In een PublishView™-document kunnen objecten elkaar overlappen en kunt u regelen welk object op de voorgrond of op de achtergrond staat.
- Objecten kunnen vrij in een PublishView™-document geplaatst en gepositioneerd worden.
- U kunt een bestaand TI-Nspire™-document naar een PublishView™-document (.tnsp-bestand) converteren.
- Wanneer u een PublishView™-document naar een TI-Nspire™-document (.tnsbestand) converteert, worden TI-Nspire™-toepassingen geconverteerd. PublishView™-objecten met tekst, hyperlinks, video's en afbeeldingen worden niet geconverteerd.
- U kunt een PublishView™-document niet creëren of openen op een rekenmachine. U moet een PublishView™-document converteren naar een TI-Nspire™-document voordat u het document naar een rekenmachine verzendt.

#### **Een PublishView™-document verkennen**

In het volgende voorbeeld ziet u hoe u TI-Nspire™-toepassingen en PublishView™ objecten kunt gebruiken om een PublishView™-document samen te stellen. In dit voorbeeld zijn randen ingeschakeld om de grenzen rond de objecten weer te geven. Door randen weer te geven kunt u makkelijker werken met objecten terwijl u een document samenstelt. Wanneer u klaar bent om het document af te drukken of te publiceren, kunt u ervoor kiezen om de randen te verbergen.

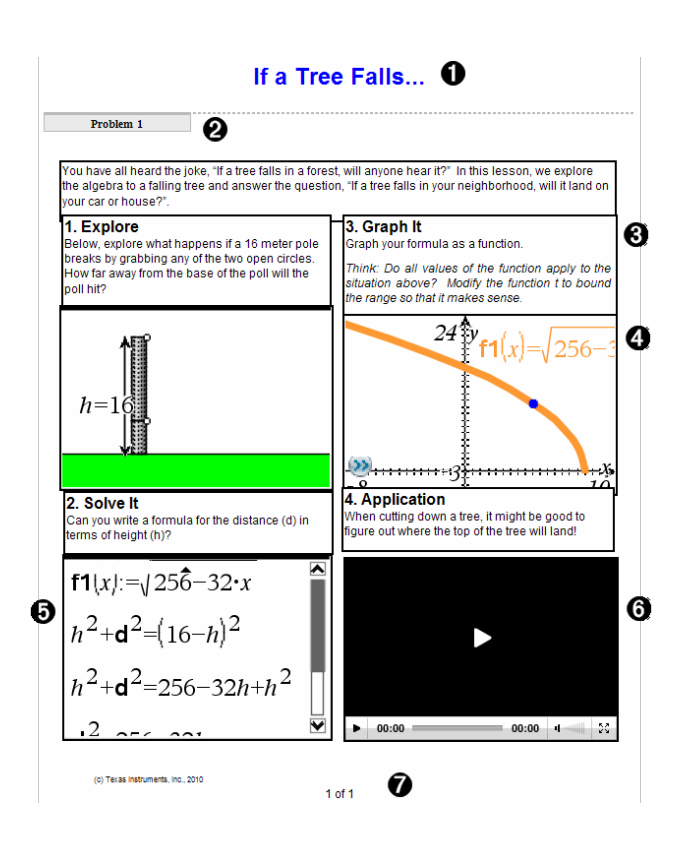

À **Koptekst**. In dit voorbeeld bevat de koptekst de titel van het document. Als het titelgebied actief is, kunt u naar wens tekst intypen en opmaken.

Á **Opgave-einde en naam**. Gebruik opgave-afbrekingen in een PublishView™-document om de pagina-indeling te regelen. U kunt ervoor kiezen om elke opgave-afbreking te verbergen of weer te geven. Door een opgave te verwijderen wordt de inhoud van de opgave verwijderd en wordt ook de ruimte tussen opgaven, als er meerdere opgaven zijn, verwijderd. Het gebruik van opgave-afbrekingen stelt u ook in staat variabelen te gebruiken in PublishView™-documenten. Variabelen met dezelfde naam zijn onafhankelijk van elkaar als ze in verschillende opgaven worden gebruikt.

Â **Tekstvakken**. In dit voorbeeld staat de inleidende tekst en de tekst in de vakken 1, 2, 3 en 4 in tekstvakken. U kunt tekst en hyperlinks in een PublishView™-document invoegen met behulp van een tekstvak. Tekstvakken kunnen naar wens in grootte worden aangepast en worden verplaatst. PublishView™-tekstvakken blijven niet bewaard als u een PublishView™-document converteert naar een TI-Nspire™ document.

Ã **TI-Nspire™-toepassingen**. In dit voorbeeld gebruikt de auteur Grafieken &Meetkunde om de wiskundige functies weer te geven. Wanneer er een TI-Nspire™ toepassing actief is in een PublishView™-document, dan wordt het betreffende toepassingsmenu geopend in de Documenten-toolbox. In een TI-Nspire™-toepassing kunt u op dezelfde manier werken als in een TI-Nspire™-document. Wanneer u een PublishView™-document naar een TI-Nspire™-document converteert, blijven de toepassingen bewaard.

Ä **Toepassing Notities**. U kunt ook de TI-Nspire™ toepassing Notities gebruiken om tekst toe te voegen aan een PublishView™-document. Omdat Notities een TI-Nspire™-toepassing is, blijft deze bewaard wanneer u het PublishView™-document naar een TI-Nspire™-document converteert. De toepassing Notities stelt u in staat een vergelijkingseditor te gebruiken en u kunt TI-Nspire™-wiskundesjablonen en symbolen opnemen.

Å **Video**. Dit is een voorbeeld van een video die is ingebed in een PublishView™ document binnen een kader. Gebruikers kunnen de video starten en stoppen met de bedieningsknoppen. Kaders met video's en afbeeldingen kunnen naar wens in grootte worden aangepast en in het document worden gepositioneerd.

Æ **Voettekst**. Het voettekstgebied bevat standaard het paginanummer, dat niet veranderd kan worden. U kunt zo nodig andere tekst boven het paginanummer toevoegen. Net als bij de koptekst kunt u de tekst naar wens opmaken.

#### **De statusbalk gebruiken in een PublishView™-document**

Wanneer er een PublishView™-document geopend is, zijn de opties op de statusbalk anders dan wanneer u in een TI-Nspire™-document werkt.

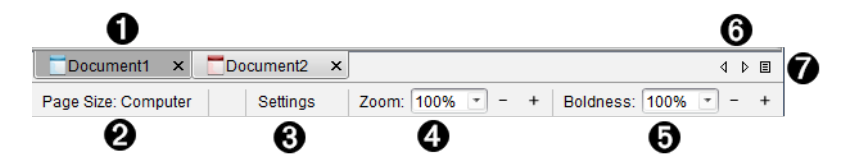

- À Documentnamen worden weergegeven in tabbladen. Als er meerdere documenten geopend zijn, staan de documentnamen hiervan in een lijst. U kunt TI-Nspire™- en PublishView™-documenten tegelijkertijd open hebben. In dit voorbeeld is Document 1 een inactief TI-spire™-document (□). Document 2 is het actieve PublishView™document  $\binom{1}{k}$ . Klik op de X om een document te sluiten.
- **A** Paginagrootte. Toont de paginagrootte van het document als Rekenmachine of Computer. U kunt het **bestandsmenu** van TI-Nspire™ gebruiken om een document van de ene paginagrootte naar de andere te converteren.

Â Klik op **Instellingen** om Documentinstellingen te wijzigen. U kunt instellingen specificeren die specifiek zijn voor een actief document of u kunt standaardinstellingen instellen voor alle PublishView™-documenten. Wanneer u een TI-Nspire™-document converteert naar een PublishView™-document, dan worden de instellingen in het TI-Nspire™-document geconverteerd naar de instellingen die gedefinieerd zijn voor PublishView™-documenten.

Ã Gebruik de **Zoom**-schaal om van 10% tot 500% in of uit te zoomen op het actieve document. Om een zoomniveau in te stellen typt u een specifiek getal, gebruikt u de knoppen + en - om met stappen van 10% te verhogen of te verlagen of gebruikt u het vervolgkeuzevak om vooraf ingestelde percentages te kiezen.

Ä In TI-Nspire™-toepassingen gebruikt u de **Dikte**-schaal om de dikte van de tekst en de lijnen in toepassingen te vergroten of te verkleinen. Om een dikte in te stellen typt u een specifiek getal, gebruikt u de knoppen + en - om met stappen van 10% te verhogen of te verlagen of gebruikt u het vervolgkeuzevak om vooringestelde percentages te kiezen.

Bij PublishView™-objecten wordt dikte gebruikt om tekst binnen TI-Nspire™ toepassingen overeen te laten komen met andere tekst op het PublishView™-blad. Dikte kan ook worden gebruikt om de leesbaarheid van TI-Nspire™-toepassingen te verhogen wanneer u een document presenteert aan een klas.

Å Als er te veel namen van geopende documenten zijn om weer te kunnen geven in

de statusbalk, klikt u op de pijltjes vooruit en achteruit ( $\longleftrightarrow$ ) om door de documenten te lopen.

 $\bigcirc$  Klik op  $\bigcirc$  om een lijst met alle geopende documenten te zien.

### *PublishView™-documenten opslaan*

#### **Een nieuw document opslaan**

1. Klik op **Bestand > Document opslaan.**

```
-of-
```
Klik op <u>www.</u>

Het dialoogvenster TI-Nspire™-document opslaan wordt geopend.

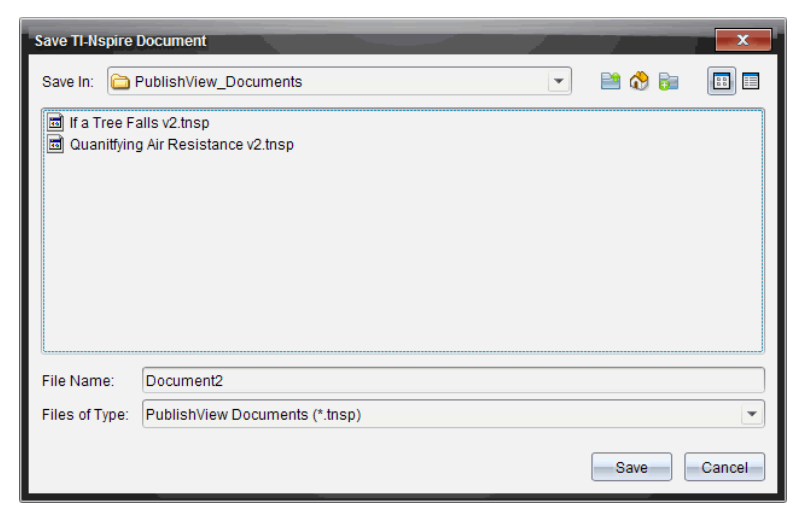

2. Navigeer naar de map waarin u het bestand wilt opslaan.

 $-$ of $-$ 

Creëer een map waarin u het document wilt opslaan.

- 3. Typ een naam voor het nieuwe document.
- 4. Klik op **Opslaan**.

Het document wordt gesloten en opgeslagen met de extensie .tnsp.

**Opmerking:** Wanneer u een bestand opslaat, kijkt de software de volgende keer dat u een bestand opent, eerst in dezelfde map.

#### **Een document opslaan onder een nieuwe naam**

U kunt een eerder opgeslagen document opslaan in een nieuwe map en/of onder een nieuwe naam:

1. Klik op **Bestand > Opslaan als** in het menu.

Het dialoogvenster TI-Nspire™-document opslaan wordt geopend.

2. Navigeer naar de map waarin u het document wilt opslaan.

 $-$ of $-$ 

Creëer een map waarin u het document wilt opslaan.

- 3. Typ een nieuwe naam in voor het document.
- 4. Klik op **Opslaan** om het document op te slaan onder een nieuwe naam.

**Opmerking**: U kunt ook de optie **Opslaan als** gebruiken om documenten van TI-Nspire™ bestanden naar PublishView™-bestanden te converteren of om PublishView™ bestanden naar TI-Nspire™-bestanden te converteren.

# *De werkruimte Documenten verkennen*

Wanneer u een PublishView™-document creëert of opent, wordt dit geopend in de Documentenwerkruimte. Gebruik de menuopties en de werkbalk op dezelfde manier als bij een TI-Nspire™-document om:

- Naar bestaande mappen en documenten te navigeren met de Inhoudverkenner
- Bestaande documenten te openen
- Documenten op te slaan
- De opties kopiëren, plakken, ongedaan maken en opnieuw doen te gebruiken
- Documenten te verwijderen
- Toegang te krijgen tot TI-Nspire™-toepassingsspecifieke menu's
- Het menu Variabelen te openen in TI-Nspire™-toepassingen waarin variabelen zijn toegestaan
- Wiskundesjablonen, symbolen, catalogusitems en bibliotheekitems te openen en in te voegen in een PublishView™-document

**Opmerking:** raadpleeg voor meer informatie *De werkruimte Documenten gebruiken*.

#### **De Documenten-toolbox verkennen**

Wanneer er een PublishView™-document actief is, bevat de Documenten-toolbox tools die nodig zijn om met PublishView™-documenten te werken. U kunt TI-Nspire™ toepassingen toevoegen aan een opgave, gedeeltes van bestaande TI-Nspire™ documenten invoegen in een opgave en PublishView™-objecten toevoegen.

De Documenten-toolbox wordt geopend wanneer u een nieuw PublishView™-document creëert of een bestaand PublishView™-document opent. Wanneer u in een PublishView™-document werkt, zijn de Paginasorteerder en de TI-SmartView™ emulator niet beschikbaar.

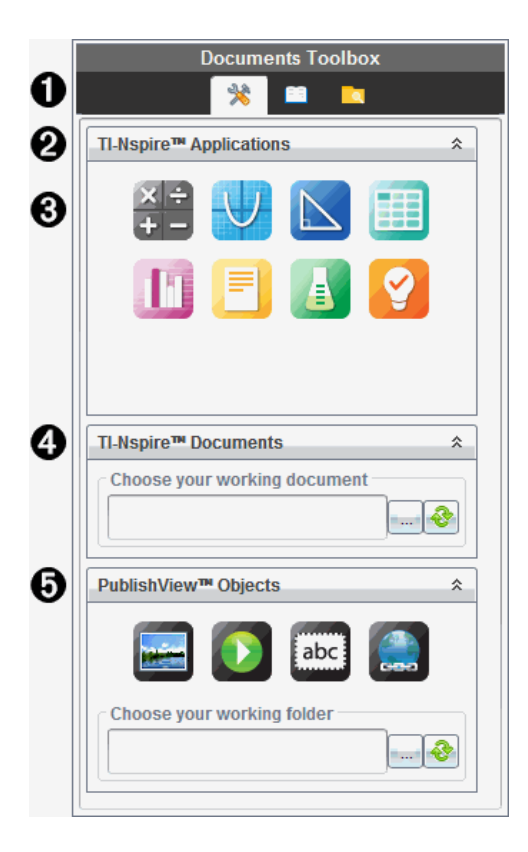

À In een PublishView™-document:

- Klik op  $\triangle$  om het toepassingsmenu en de tools te openen die u nodig heeft om met TI-Nspire™-toepassingen en PublishView™-objecten te werken.
- Klik op  $\Box$  om het paneel Hulpprogramma's te openen, waarin u toegang krijgt tot wiskunde-templates, symbolen, de Catalogus, wiskundige operatoren en bibliotheken.
- Klik op **o**m de Inhoudverkenner te openen.

**Opmerking:** raadpleeg voor meer informatie *De werkruimte Documenten gebruiken*.

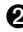

A Klik op  $\hat{p}$  om een paneel met een menu samen te vouwen. Klik op  $\hat{p}$  om een paneel uit te vouwen.

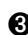

Â TI-Nspire™-toepassingen. Verplaats een pictogram naar een opgave om een

toepassing in te voegen:

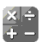

Rekenmachine

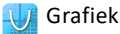

**Meetkunde** 

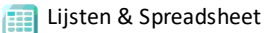

Gegevensverwerking & Statistiek

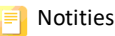

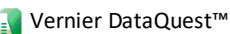

Vraag (Beschikbaar in de TI-Nspire™ CX Premium-Docentensoftware en de

TI-Nspire™ Navigator™-NC Docentensoftware).

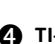

Ã **TI-Nspire™-documenten**. Gebruik deze tool om bestaande TI-Nspire™-documenten (.tns-bestanden) op te zoeken en in te voegen in een opgave.

Ä **PublishView™-objecten**. Gebruik deze tool om de volgende objecten naar een opgave te verplaatsen:

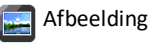

Video

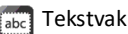

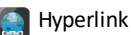

#### **De menu's en de werkbalk gebruiken**

Wanneer u in een PublishView™-document werkt, kunt u opties selecteren uit de menu's of de werkbalk in de werkruimte Documenten, om met inhoud en objecten te werken. Wanneer u een object in een PublishView™-document invoegt, kunt u het met dezelfde tools manipuleren als u zou doen als u met een TI-Nspire™-document werkt. In PublishView™-documenten kunt u:

- Met de rechtermuisknop op een object klikken om een contextmenu te openen met de acties die op dat object kunnen worden uitgevoerd.
- Toevoegen, invoegen en plakken gebruiken om objecten aan een PublishView™ document toe te voegen.
- Verwijderen en knippen gebruiken om objecten uit een PublishView™-document te verwijderen.
- Objecten van de ene naar de andere plek verplaatsen binnen een PublishView™ document.
- Objecten uit het ene document kopiëren en ze in een ander PublishView™ document plakken.
- De afmetingen van objecten zoals tekstvakken en afbeeldingen veranderen en ze schalen.
- Het lettertype en de grootte ervan veranderen en opmaak op tekst toepassen, zoals cursief, vetgedrukt, onderstreept en kleur.

**Opmerking:** raadpleeg voor meer informatie *De werkruimte Documenten gebruiken*.

#### **Contextmenu's gebruiken**

In TI-Nspire™-toepassingen en in PublishView™-documenten bieden contextmenu's een lijst met opties die specifiek zijn voor de taak die u aan het uitvoeren bent. Bijvoorbeeld: wanneer u met de rechtermuisknop in een cel klikt terwijl u in de TI-Nspire™-toepassing Lijsten & Spreadsheet werkt, dan wordt er een contextmenu geopend met een lijst met acties die u op die cel kunt uitvoeren. Wanneer u met de rechtermuisknop op de rand van een tekstvak in een PublishView™-document klikt, geeft het contextmenu acties die op dat tekstvak kunnen worden uitgevoerd.

#### **Contextmenu's in TI-Nspire™-toepassingen**

Wanneer u een TI-Nspire™-toepassing in een PublishView™-document invoegt, zijn het toepassingsmenu en de contextmenu's die bij die toepassing horen beschikbaar. Deze werken op dezelfde manier als in een TI-Nspire™-document.

#### **Contextmenu's in PublishView™-documenten**

In PublishView™-documenten bieden contextmenu's snelkoppelingen naar vaak uitgevoerde taken. Contextmenu's zijn specifiek voor een object of een gebied:

- Het contextmenu Blad biedt opties voor het werken met de lay-out van het blad en het document.
- Object-contextmenu's bieden opties voor het manipuleren van het object.

• Inhoudsgevoelige contextmenu's bieden opties voor het werken met de inhoud binnen een object, zoals tekst of een video.

## *Werken met PublishView™-objecten*

In een PublishView™-document zijn tekst, hyperlinks, afbeeldingen en video's opgenomen in PublishView™-objecten. U kunt een object binnen een PublishView™ document verplaatsen, de afmetingen ervan veranderen en het kopiëren, plakken en verwijderen. Objecten kunnen ook zo worden gepositioneerd dat het ene object het andere overlapt.

Binnen een document kunnen PublishView™-objecten drie statussen hebben: niet geselecteerd, geselecteerd en interactief.

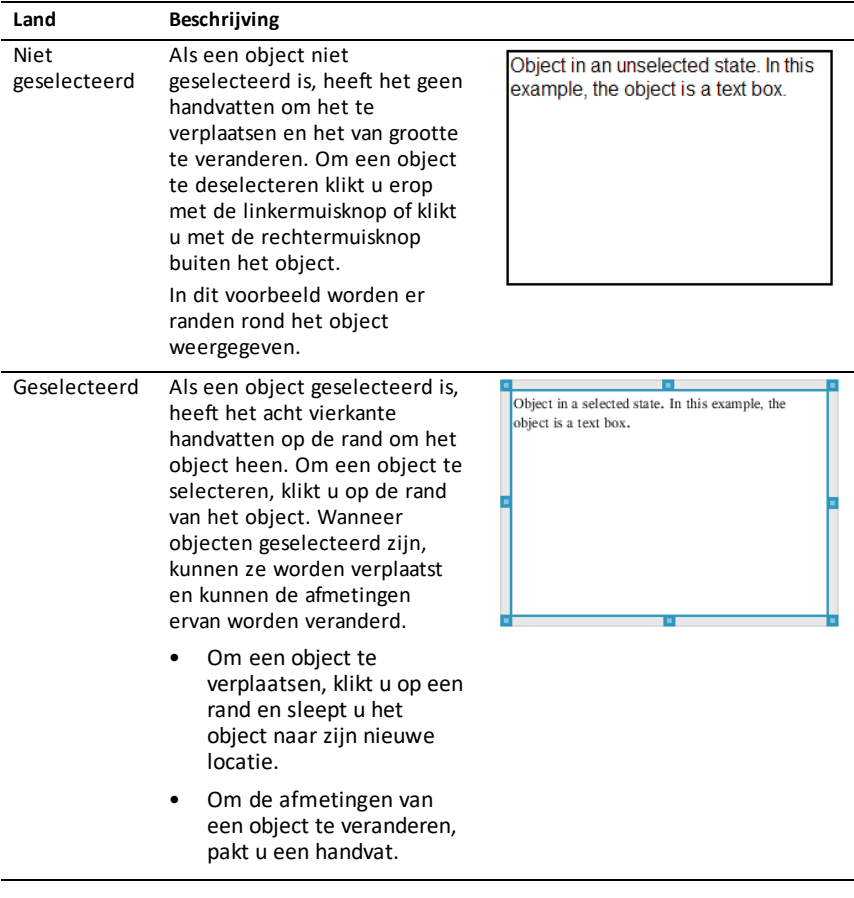

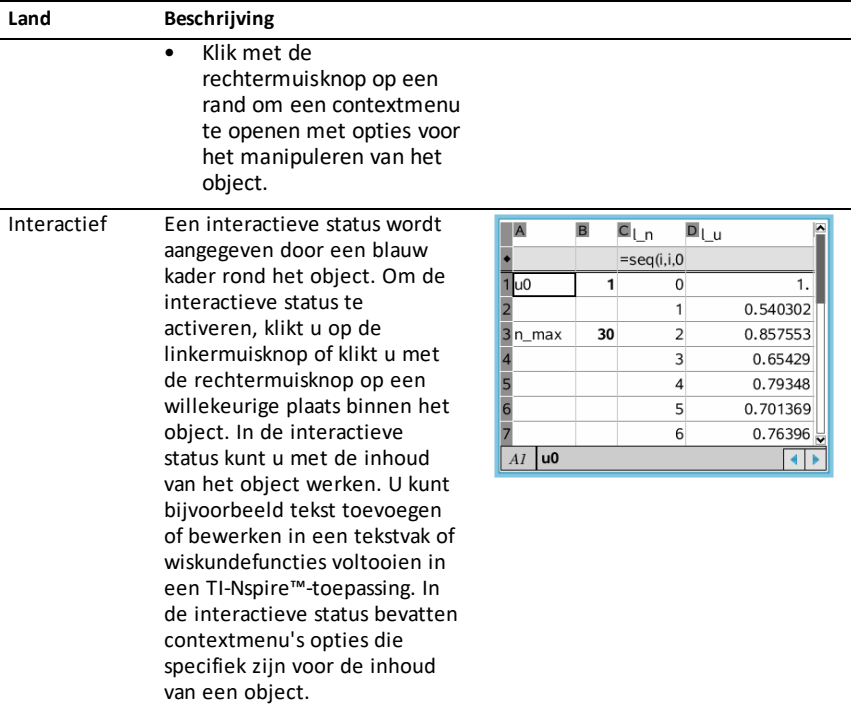

### **Een object invoegen**

1. Zorg ervoor dat het menu PublishView™-objecten geopend is in de Documententoolbox.

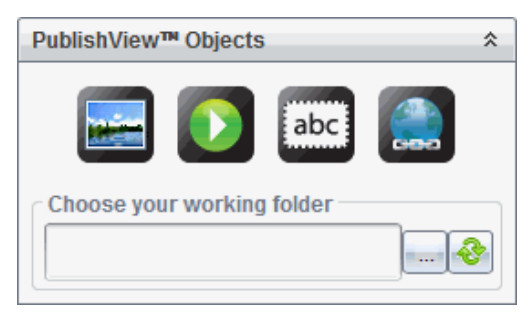

- 2. Gebruik uw muis om op een pictogram te klikken en dit naar het document te slepen.
- 3. Laat de muisknop los en zet het object neer in het document.

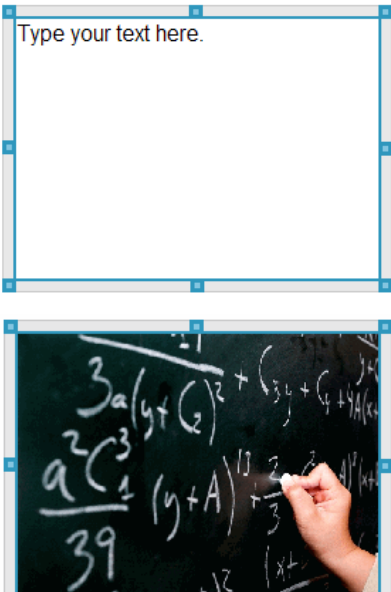

Geselecteerde tekstvakken en kaders kunnen van grootte worden veranderd, worden verplaatst, gekopieerd, geplakt en verwijderd.

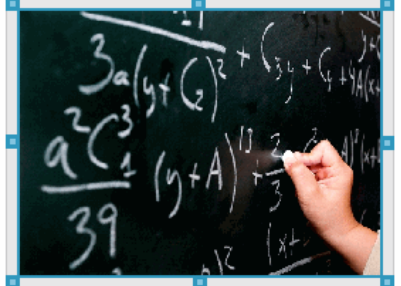

4. Pak de handvatten met behulp van de muis om de afmetingen van het object te veranderen en versleep het om het object in het document te positioneren waar u het hebben wilt.

#### **Contextmenu's van objecten openen**

▶ Klik met de rechtermuisknop op de rand van een willekeurig object in een PublishView™-document.

Het contextmenu wordt geopend om toegang te bieden tot de acties verwijderen, kopiëren/plakken, knippen en naar de voorgrond halen/op de achtergrond plaatsen.

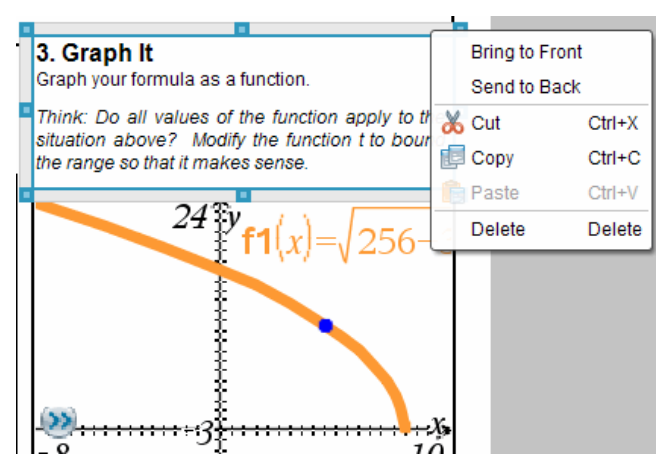

#### **De afmetingen van een object veranderen**

- 1. Klik op een willekeurige rand rond het object om het te selecteren. De rand wordt een dikke blauwe lijn en de handvatten zijn actief.
- 2. Beweeg uw muis over een van de handvatten om de tool Afmetingen veranderen te activeren.

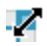

- 3. Pak een van de handvatten en sleep het in de gewenste richting om het object groter of kleiner te maken.
- 4. Klik buiten het object om de nieuwe grootte op te slaan.

#### **Een object verplaatsen**

Een object naar een andere locatie op de pagina verplaatsen:

- 1. Klik op een willekeurige rand rond het object om het te selecteren. De rand wordt een dikke blauwe lijn en de handvatten zijn actief.
- 2. Ga met uw muis op een van de handvatten staan om de tool Verplaatsen te activeren.

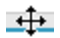

3. Klik om het object te pakken. De horizontale en verticale plaatsingslijntjes worden geactiveerd aan de boven- en onderkant van het object. Gebruik de roosterlijnen om het object op de pagina te positioneren.

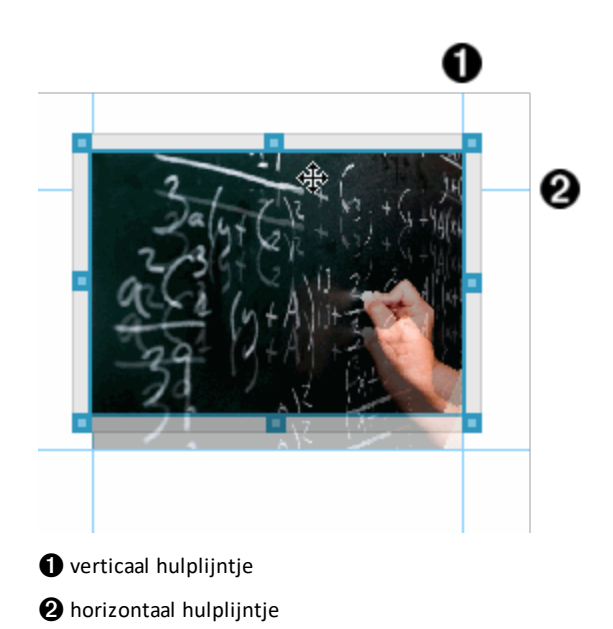

- 4. Sleep het object naar een nieuwe locatie op de pagina.
- 5. Laat de muisknop los om het object op de nieuwe locatie neer te zetten.

#### **Objecten laten overlappen**

U kunt objecten zo positioneren dat het ene object bovenop het andere ligt. U kunt de stapelvolgorde regelen en specificeren welk object voor of achter het andere object wordt gepositioneerd. Het laten overlappen van objecten heeft veel praktische gebruiksmogelijkheden wanneer u informatie presenteert in de klas. U kunt bijvoorbeeld een "gordijn" creëren door een leeg tekstvak bovenop andere objecten te plaatsen. Vervolgens kunt u dit tekstvak verplaatsen om de items eronder één voor één te onthullen.
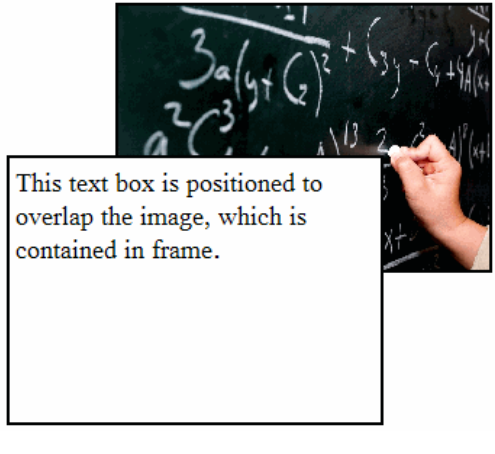

De positie van een object in een stapel veranderen:

1. Klik op de rand van het object dat u wilt positioneren om het te selecteren, en klik met de rechtermuisknop om het contextmenu te openen.

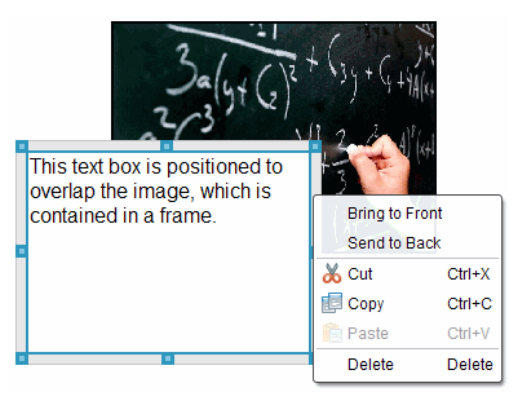

2. Klik op **Naar achteren sturen** of **Naar voren halen** om het geselecteerde object naar de gewenste positie te verplaatsen.

# **Een object verwijderen**

Een object van een blad verwijderen:

- 1. Klik op een willekeurige rand van het object om het te selecteren. Als een object geselecteerd is, wordt de rand blauw en zijn de handvatten actief.
- 2. Druk op de toets **Verwijderen** om het tekstvak te verwijderen.

 $-$ of $-$ 

klik met de rechtermuisknop op een rand en klik dan op **Verwijderen** in het contextmenu.

## **Een werkmap kiezen voor PublishView™-objecten**

Gebruik het veld Kies uw werkmap in het paneel PublishView™-objecten om een map te selecteren voor het opslaan van PublishView™-documenten en gerelateerde bestanden.

1. Zorg ervoor dat het paneel PublishView™-objecten geopend is.

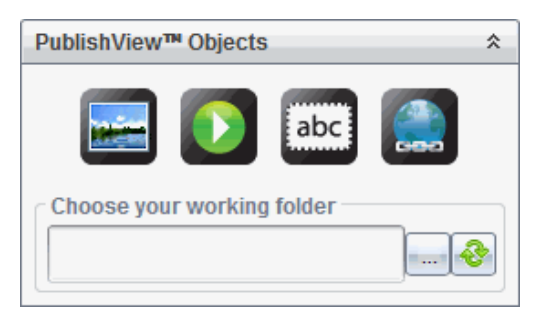

2. Klik op .

Het dialoogvenster Kies uw werkmap wordt geopend.

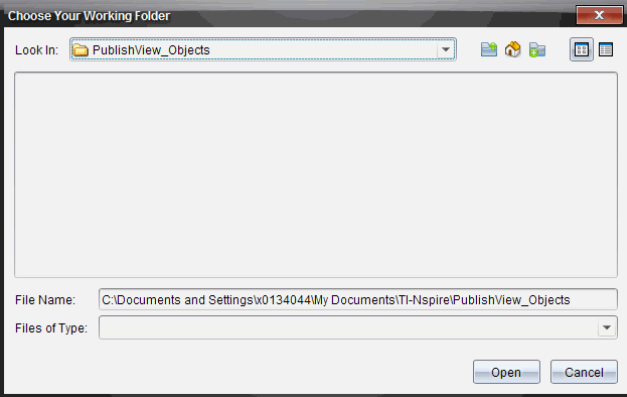

- 3. Navigeer naar de map waarin u video- en afbeeldingsbestanden wilt opslaan.
- 4. Klik op **Openen** om de werkmap te kiezen.

De geselecteerde map wordt de werkmap en de mapnaam wordt weergegeven in het veld **Kies uw werkmap**. In het paneel PublishView™-objecten worden voorbeelden van ondersteunde afbeeldingen en videobestanden uit de map weergegeven.

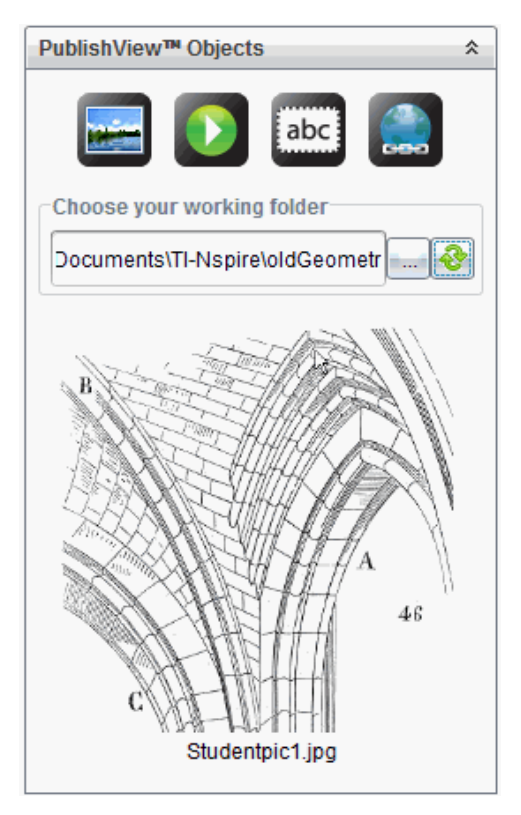

5. Om een afbeelding of videobestand aan een PublishView™-document toe te voegen, selecteert u het bestand en verplaatst u het naar het actieve blad.

# *Werken met TI-Nspire™-toepassingen*

**Opmerking:** Zie voor aanvullende informatie het betreffende hoofdstuk in deze handleiding.

## **Een toepassing toevoegen aan een opgave**

Een TI-Nspire™-toepassing aan een opgave in een PublishView™-document toevoegen:

- 1. Kies een van de volgende acties om een toepassing te selecteren:
	- Gebruik vanuit het paneel TI-Nspire™-toepassingen in de Documenten-toolbox de cursor om de toepassing aan te wijzen, en sleep deze naar de opgave.
	- Klik vanuit de menubalk op **Invoegen** en kies een toepassing in het vervolgkeuzemenu.
	- Klik met de rechtermuisknop in het blad om het contextmenu te openen, klik op **Invoegen** en kies een toepassing uit het menu.

De toepassing wordt toegevoegd aan het blad.

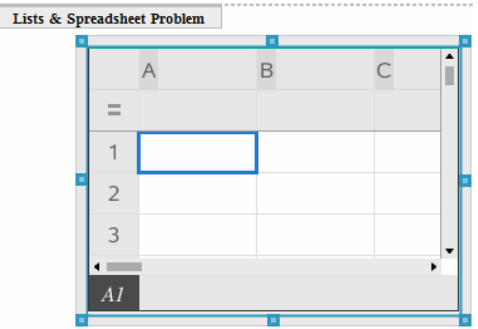

- 2. Pak met uw muis de handvatten om zo nodig de afmetingen van het toepassingsobject te veranderen of om het te positioneren.
- 3. Klik buiten het toepassingskader om de afmetingen te accepteren.
- 4. Om het menu voor de actieve TI-Nspire™-toepassing te openen klikt u binnen die toepassing.

Het menu wordt geopend in de Documenten-toolbox boven het paneel TI-Nspire™ toepassingen.

Klik met de rechtermuisknop op een toepassingselement, zoals een cel of functie om het contextmenu voor dat item te openen.

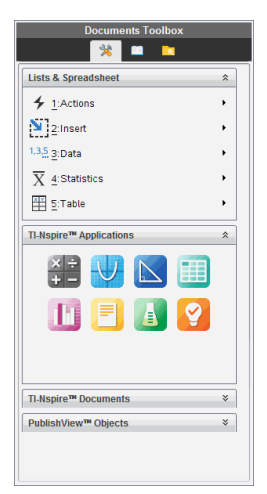

5. Klik op een optie in het toepassingsmenu om in de toepassing te werken. Klik op

 $\hat{\mathbf{r}}$  om het paneel van het toepassingsmenu samen te vouwen.

## **Bestaande TI-Nspire™-documenten toevoegen**

Gebruik het paneel TI-Nspire™-documenten om een bestaand TI-Nspire™-document te openen om dit aan een PublishView™-document toe te voegen. Wanneer u een bestaand TI-Nspire™-document opent, verschijnen alle pagina's van het document in het paneel Voorvertoning. U kunt complete opgaven of losse pagina's naar het PublishView™-blad verplaatsen.

## *Een TI-Nspire™-werkdocument kiezen*

Een werkdocument kiezen:

1. Zorg ervoor dat in de Documenten-toolbox het paneel TI-Nspire™-documenten geopend is.

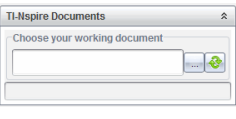

2. Klik op .

Het dialoogvenster **Kies uw werkdocument** wordt geopend.

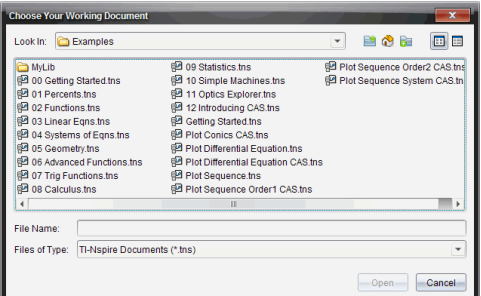

- 3. Navigeer naar de map waarin het TI-Nspire™-document is opgeslagen:
	- Klik op  $\blacktriangledown$  in het veld **Zoeken in:** om een bestandsbrowser te gebruiken om een map op te zoeken.
	- Klik vanuit een geopende map op  $\mathbb{P}^n$  om een niveau omhoog te gaan in de mappenstructuur.
	- Klik op  $\bigcirc$  om terug te keren naar de standaard hoofdmap
	- Klik op  $\Box$  om een nieuwe map aan de geopende map op uw computer toe te voegen.
	- Klik op **om een lijst van mappen en bestanden te zien. Klik op**  $\equiv$  **om** details weer te geven.

4. Selecteer het bestand en klik op **Openen**.

Het TI-Nspire™-document wordt geopend in het paneel TI-Nspire™-documenten.

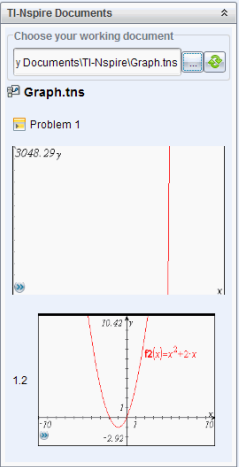

5. Om het TI-Nspire™-document aan het PublishView™-document toe te voegen, verplaatst u één pagina tegelijk of één opgave tegelijk naar het PublishView™-blad.

Als u een opgave met meerdere pagina's toevoegt, worden de pagina's op elkaar gestapeld in het PublishView™-blad. Verplaats de bovenste pagina om de andere pagina's te zien.

# *Werken met opgaven*

Net als een TI-Nspire™-document bestaat een PublishView™-document uit één of meer opgaven.

Opgaven worden gebruikt om de lay-out van een PublishView™-document te regelen, zodat u variabelen kunt isoleren. Als variabelen met dezelfde naam in meerdere opgaven worden gebruikt, kunnen deze variabelen verschillende waarden hebben. Om opgaven aan PublishView™-documenten toe te voegen, opent u het contextmenu van het blad of gebruikt u de opties van het menu Invoegen in de werkruimte Documenten. Houd de volgende richtlijnen in gedachten bij het toevoegen van opgaven:

- Een nieuw PublishView™-document bevat standaard één opgave.
- U kunt een opgave na elke bestaande opgave invoegen.
- U kunt een opgave niet middenin een bestaande opgave invoegen.
- Na de geselecteerde opgave wordt altijd een nieuwe opgave-afbreking ingevoegd.
- Door een opgave-afbreking in te voegen, wordt er een lege ruimte onder de opgave-afbreking toegevoegd.
- Een object tussen twee opgave-afbrekingen is onderdeel van de opgave boven de afbreking.
- De laatste opgave bevat alle bladen en objecten onder de laatste opgave-afbreking.
- Een opgave-afbreking is niet gebonden aan een object, hierdoor kunt u objecten binnen een opgave verplaatsen zonder dat de plaats van de opgave-afbreking wordt beïnvloed.

#### **Een opgave toevoegen**

Een opgave toevoegen aan een geopend PublishView™-document:

1. Klik met de rechtermuisknop op een willekeurige plaats op het blad en klik dan op **Invoegen > Opgave**.

De opgave wordt toegevoegd aan het document, onder eventuele bestaande opgaven. De opgave-afbreking zorgt voor een zichtbare scheidslijn tussen opgaven.

ν

 $\leq$ Name of problem> $\leq$ 

2. Om de opgave een naam te geven, markeert u de standaard tekst, typt u een naam en klikt u vervolgens buiten het tekstvak om de naam op te slaan.

De opgave-afbreking wordt opgeslagen.

Problem 1

Als een document meerdere opgaven heeft, gebruik dan de schuifbalk aan de rechterkant van het document om omhoog en omlaag door de opgaven te lopen.

#### **Opgave-eindes beheren**

Opgave-afbrekingen worden gebruikt om opgaven en sets variabelen van elkaar te scheiden.

- Elke opgave heeft een opgave-afbreking.
- Een opgave-afbreking wordt zichtbaar als er een opgave wordt toegevoegd aan een document.
- Een opgave-afbreking wordt voorgesteld door een stippellijn met de naam van de opgave aan de linkerkant van het blad.
- De naam van de opgave wordt standaard weergegeven als **<Naam van opgave>**. Markeer de standaardtekst om een nieuwe naam voor de opgave in te typen.
- Namen van opgaven hoeven niet uniek te zijn. Twee opgaven kunnen dezelfde naam hebben.

#### **Opgave-eindes verbergen en weergeven**

U kunt ervoor kiezen om opgave-afbrekingen te verbergen of weer te geven in een PublishView™-document. Opgave-eindes worden standaard weergegeven.

- 1. Klik met de rechtermuisknop in een willekeurig leeg gebied van het document (buiten een object) om het contextmenu van het blad te openen.
- 2. Klik op **Lay-out opties**.

Het dialoogvenster Opties weergeven/verbergen wordt geopend.

**Opmerking**: U kunt ook klikken op **Beeld > PublishView™ lay-out opties**.

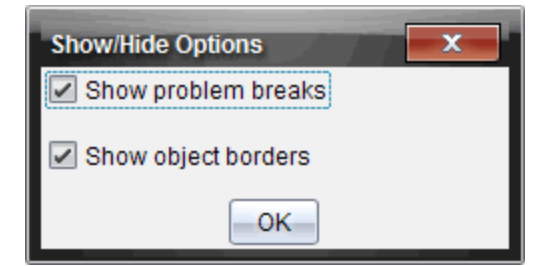

- 3. Deselecteer de optie **Opgave-eindes weergeven** om opgave-eindes in het document te verbergen. Selecteer de optie om terug te keren naar de standaardinstelling en de opgave-afbrekingen weer te geven.
- 4. Klik op **OK** om het dialoogvenster te sluiten.

#### **Een opgave een andere naam geven**

- 1. Klik op de bestaande naam van de opgave op de afbrekingslijn van de opgave.
- 2. Typ een nieuwe naam in voor de opgave.
- 3. Klik buiten het tekstvak om de nieuwe naam op te slaan.

#### **Een opgave verwijderen**

Om een opgave te verwijderen, voert u een van de volgende acties uit:

- ▶ Selecteer het opgave-einde en klik op aan de rechterkant ervan.
- ▶ Klik op **Bewerken > Verwijderen.**
- ▶ Klik met de rechtermuisknop op het opgave-einde en klik op **Verwijderen**.
- ▶ Selecteer het opgave-einde en druk op de toets **Verwijderen** of op **Backspace**.

Wanneer u een opgave verwijdert, worden alle objecten in de opgave verwijderd en wordt de ruimte tussen de geselecteerde opgave-afbreking en de volgende opgave verwijderd.

# *PublishView™-bladen ordenen*

Een PublishView™-document kan meerdere bladen hebben. In het werkgebied op uw scherm wordt één blad weergegeven. Al het werk vindt plaats in de PublishView™ objecten en TI-Nspire™-toepassingen binnen de bladen.

#### **Bladen aan een document toevoegen**

Een blad aan een document toevoegen:

▶ Klik op **Invoegen > Blad**.

Het blad wordt toegevoegd aan het document en het paginanummer gaat één omhoog.

## **Het contextmenu van een blad openen**

▶ Klik met uw rechtermuisknop in een willekeurig leeg gebied (buiten een object) op een PublishView™-blad.

Er wordt een contextmenu geopend met opties voor het invoegen van opgaven, pagina's, toepassingen en PublishView™-objecten, bewerkingsopties voor het verwijderen van ruimte of een pagina en opties voor het verbergen en weergeven van opgave-afbreking en randen rond objecten.

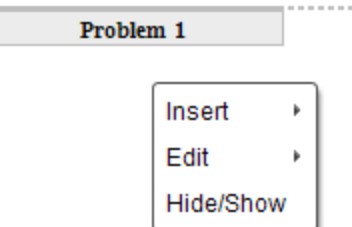

# **Paginanummering**

In een PublishView™-document wordt de paginanummering in de onderste marge weergegeven (voettekst). De nummering wordt standaard in het midden van het PublishView™-blad geplaatst, met de opmaak # van #. U kunt de paginanummering niet bewerken of verwijderen.

## **Werken met kop- en voetteksten**

PublishView™-documenten bevatten aan de boven- en onderkant van het blad ruimte om een kop- of voettekst toe te voegen. Kop- en voetteksten kunnen de datum, de naam van het document, de naam van het lesplan, de naam van de klas, de naam van uw school of andere informatie bevatten die nodig is om een document te herkennen.

Kop- en voetteksten bevatten standaard geen inhoud en de grenzen van de koptekst en voettekst zijn verborgen. Om een kop- of voettekst te activeren om deze te bewerken, klikt u in de bovenste of onderste marge. Als de kop- of voettekst geactiveerd is, verschijnt er een tekstvak met een lichtgrijze rand.

## *Tekst invoegen en bewerken in kop- en voetteksten*

1. Klik in de bovenste of onderste marge.

De randen van het tekstvak in de marge worden zichtbaar en de objectruimte is uitgeschakeld. De cursor staat in de ruimte van de kop- of voettekst en het opmaakmenu wordt geactiveerd.

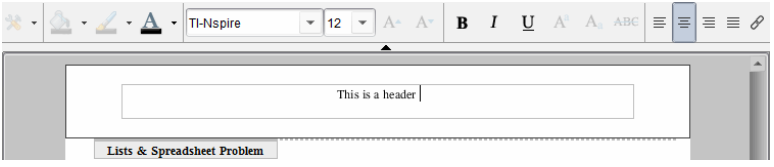

- 2. Typ de tekst.
	- Het standaardlettertype is TI-Nspire™ TrueType, 12 punts, normaal.
	- Tekst wordt standaard horizontaal en verticaal gecentreerd.
	- Tekst kan worden uitgelijnd: naar links, gecentreerd, naar rechts of uitgevuld.
	- Tekst die niet horizontaal in het tekstvak past, gaat verder op de volgende regel.
	- Tekst die niet verticaal in het tekstvak past, wordt niet weergegeven, maar blijft bewaard. (Als u tekst wist, dan verschijnt de verborgen tekst.)
- 3. Voer een van de volgende acties uit om de tekst op te slaan:
	- Klik eenmaal ergens buiten het tekstvak in de kop- of voettekst om de tekst op te slaan.
	- Druk op **Esc** om de tekst op te slaan.

Het PublishView™-blad wordt actief en het opmaakmenu wordt gesloten.

#### **Randen weergeven en verbergen**

Standaard worden er randen weergegeven wanneer u een object in een opgave invoegt. Wanneer u ervoor kiest om de randen te verbergen, geldt deze keuze voor alle objecten in het document en voor objecten die u toevoegt aan het document. De rand verbergen:

- 1. Klik met de rechtermuisknop in een willekeurig leeg gebied van het blad (buiten een object) om het contextmenu te openen.
- 2. Klik op **Lay-out opties.**

Het dialoogvenster Lay-out opties wordt geopend.

**Opmerking**: U kunt ook klikken op **Beeld > PublishView™ lay-out opties**.

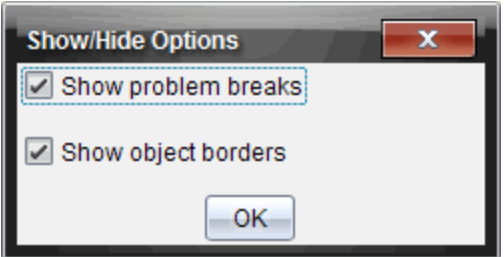

- 3. Deselecteer de optie **Objectranden weergeven** om de randen rond de objecten in de opgave te verbergen. Selecteer de optie om terug te keren naar de standaardinstelling en randen weer te geven.
- 4. Klik op **OK** om het dialoogvenster te sluiten.

# **Ruimte toevoegen en verwijderen**

Om te regelen hoe PublishView™-objecten op een blad verschijnen, kan het zijn dat u ruimte tussen objecten moet toevoegen of verwijderen.

**Opmerking**: U kunt op de volgende manier verticale ruimte tussen objecten toevoegen of verwijderen. Om horizontale ruimte tussen objecten toe te voegen of te verwijderen, verplaatst u het object.

# *Ruimte toevoegen*

- 1. Klik met de rechtermuisknop in het gebied buiten een object waar u ruimte wilt toevoegen. Het contextmenu wordt geopend.
- 2. Klik op **Bewerken > Ruimte toevoegen/verwijderen**. De tool Ruimte toevoegen/verwijderen wordt actief.

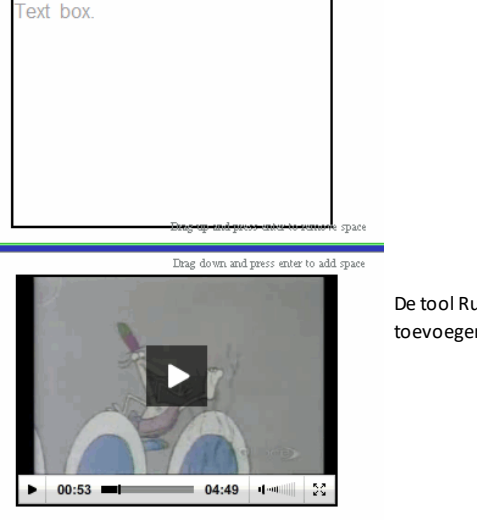

De tool Ruimte toevoegen/verwijderen

- 3. Gebruik uw muis om de tool op de precieze plaats te zetten waar u ruimte wilt toevoegen.
- 4. Klik op de tool en sleep **omlaag** om de hoeveelheid ruimte te selecteren die u wilt toevoegen. Terwijl u de hoeveelheid toe te voegen ruimte selecteert, wordt deze aangegeven in groen.

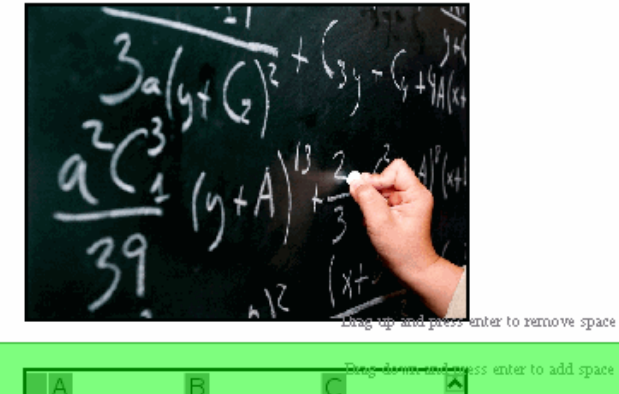

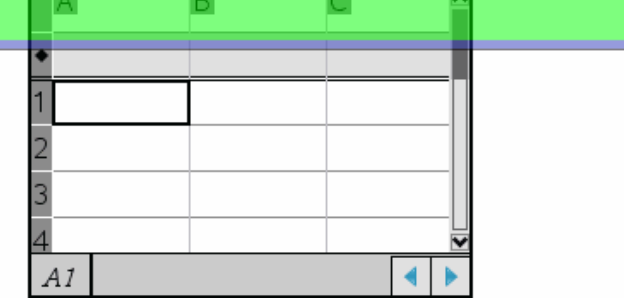

5. Druk op **Enter** om de ruimte tussen de objecten toe te voegen. U kunt de hoeveelheid ruimte aanpassen door omhoog of omlaag te slepen voordat u op **Enter** drukt.

## *Ruimte verwijderen*

1. Klik met de rechtermuisknop in het gebied buiten een object waar u ruimte wilt verwijderen.

Het contextmenu wordt geopend.

2. Klik op **Bewerken > Ruimte toevoegen/verwijderen**.

De tool Ruimte toevoegen/verwijderen wordt actief.

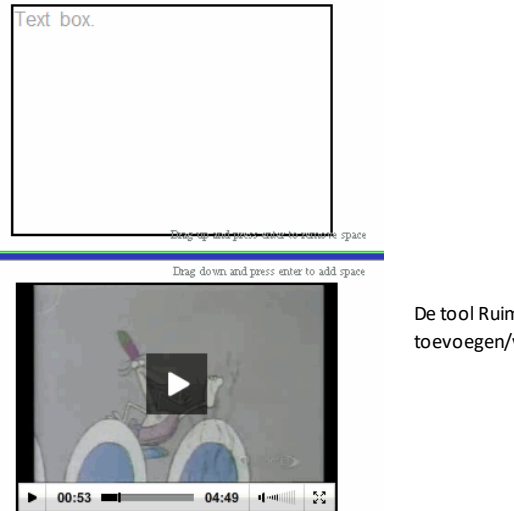

De tool Ruimte toevoegen/verwijderen

- 3. Gebruik uw muis om de tool op de exacte plaats te zetten waar u ruimte wilt verwijderen.
- 4. Klik op de tool en sleep **omhoog** om de hoeveelheid ruimte te selecteren die u wilt verwijderen. Terwijl u de hoeveelheid ruimte selecteert die u wilt verwijderen, wordt deze aangegeven in rood.

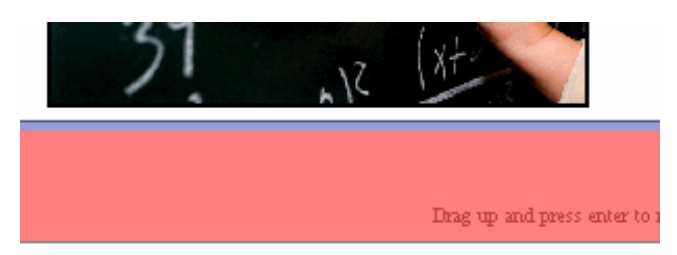

Drag down and press enter

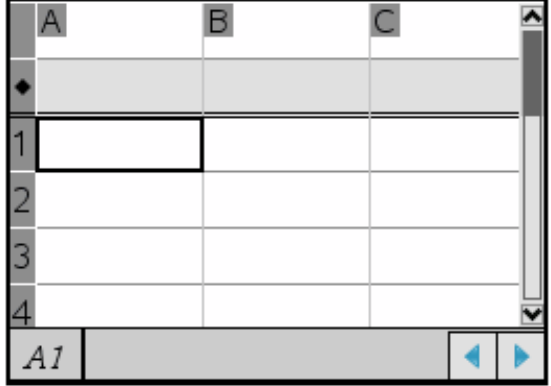

5. Druk op **Enter** om de ruimte tussen de objecten te verwijderen. U kunt de hoeveelheid ruimte aanpassen door omhoog of omlaag te slepen voordat u op **Enter** drukt.

**Opmerking**: Als er niet genoeg ruimte op het blad is om de objecten te plaatsen, dan worden de objecten niet verplaatst als er ruimte wordt verwijderd.

#### **Lege bladen uit opgaven verwijderen**

U kunt een blad dat geen TI-Nspire™-toepassingen of PublishView™-objecten bevat, uit een opgave verwijderen. Een leeg blad uit een opgave verwijderen:

- 1. Verwijder eventuele TI-Nspire™-toepassingen, PublishView™-objecten en verplaats of verwijder eventuele opgave-eindes uit het blad.
- 2. Zet de cursor in het blad dat u wilt verwijderen.
- 3. Klik met de rechtermuisknop in het lege blad om het contextmenu te openen.
- 4. Klik op **Bewerken > Blad verwijderen**.

Het lege blad wordt uit de opgave verwijderd.

# *Zoom gebruiken*

Met de zoomfunctie kunt u op een object of gebied in het PublishView™-document inzoomen voor een bespreking ervan en uitzoomen om een overzicht van de les te zien. De zoomfunctie gebruikt het middelpunt van het weergavegebied om in te zoomen.

De standaard zoominstelling is 100%.

- ▶ Ga als volgt te werk om het zoompercentage te wijzigen:
	- Typ het getal in het vak en druk op **Enter**.
	- Gebruik de knoppen + en om het percentage in stappen van 10% te verhogen of te verlagen.
	- Gebruik het vervolgkeuzevak om een vooraf ingesteld percentage te kiezen.

De zoominstellingen worden opgeslagen wanneer u het document opslaat.

# *Tekst toevoegen aan een PublishView™-document*

In een PublishView™-document zijn er drie manieren om tekst toe te voegen:

- Een PublishView™-tekstvak invoegen om vrije tekst in te voeren of tekst uit andere bronnen te kopiëren naar het document. U kunt bijvoorbeeld een PublishView™ tekstvak naast een afbeelding plaatsen en een beschrijving in dat tekstvak typen. U kunt ook tekst uit .doc-, .txt- en .rtf-bestanden plakken. Gebruik PublishView™ tekstvakken wanneer u opties nodig heeft voor het benadrukken en opmaken van tekst. PublishView™-tekstvakken worden niet geconverteerd als u een PublishView™-document converteert naar een TI-Nspire™-document. U kunt een PublishView™-tekstvak gebruiken om tekst toe te voegen waarvan u niet wilt dat rekenmachinegebruikers deze zien.
- De TI-Nspire™ -toepassing Notities gebruiken. U moet de toepassing Notities gebruiken wanneer u een geavanceerde vergelijkingseditor nodig heeft en wanneer u TI-Nspire™ wiskundesjablonen en symbolen nodig heeft. Superscript en subscript zijn ook makkelijker te gebruiken in de Notities-toepassing. U kunt ook het best Notities gebruiken als u van plan bent om het PublishView™ document te converteren naar een TI-Nspire™-document voor gebruik op een rekenmachine en u wilt dat de rekenmachinegebruikers de tekst zien.
- Voeg tekst toe in TI-Nspire™-toepassingen waarin tekst is toegestaan, net zoals u dit zou doen in een TI-Nspire™-document.

#### **Tekst in een tekstvak invoegen**

1. Zorg ervoor dat het paneel PublishView™-objecten geopend is.

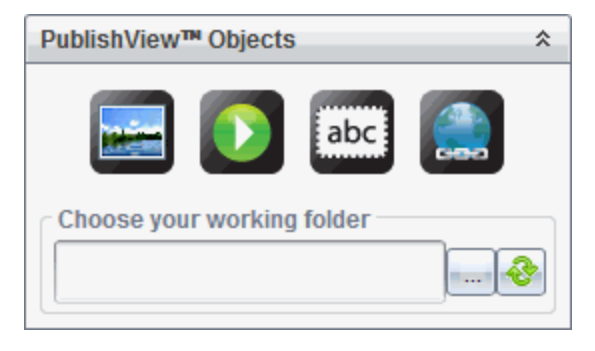

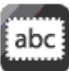

- 2. Gebruik uw muis om te klikken op en dit naar de opgave te slepen.
- 3. Laat de muisknop los en zet het tekstvak neer in de opgave.

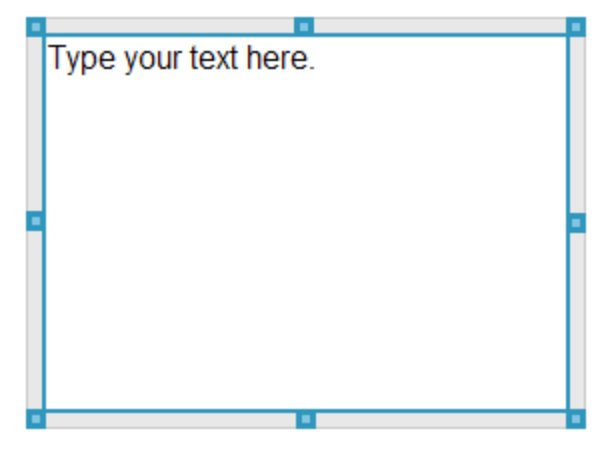

- 4. Pak de handvatten met behulp van de muis om de afmetingen van het tekstvak te veranderen of het tekstvak in de opgave te plaatsen waar u het hebben wilt.
- 5. Klik buiten het tekstvak om de nieuwe afmetingen en positie op te slaan.
- 6. Klik op "Typ uw tekst hier."

De opmaakwerkbalk wordt actief. Het tekstvak heeft een interactieve status voor het toevoegen of bewerken van tekst.

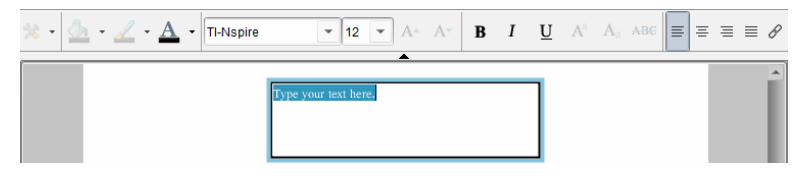

7. Typ de nieuwe tekst.

 $-$ of $-$ 

Kopieer en plak de tekst uit een ander bestand.

- 8. Maak de tekst naar wens op.
- 9. Klik buiten het tekstvak om de tekst op te slaan.

#### **Tekst opmaken en bewerken**

De opties voor het bewerken en opmaken van tekst staan in een opmaakwerkbalk bovenaan het actieve document. Opmaakopties voor het bewerken van tekst zijn:

- Veranderen van het lettertype, de lettergrootte en de kleur van het lettertype.
- Toepassen van vet, cursief en onderstrepen.
- Toepassen van de volgende horizontale uitlijningsopties op de tekst: links, rechts, gecentreerd en uitgevuld.
- Hyperlinks invoegen.

#### **De bewerkingsmodus openen**

- Klik in een tekstvak om de bewerkingsmodus te openen.
	- Het opmaakmenu wordt geopend.
	- De tekst kan geselecteerd worden om te bewerken.

#### **Het contextmenu van de inhoud openen**

Klik met de rechtermuisknop in een tekstvak met tekst of een hyperlink.

Het opmaakmenu en het contextmenu bieden snelkoppelingen voor knippen, kopiëren en plakken.

# *Hyperlinks gebruiken in PublishView™-documenten*

Gebruik hyperlinks in PublishView™-documenten om:

- Een koppeling te maken naar een bestand
- Een koppeling te maken naar een website op het internet

U kunt een hyperlink toevoegen aan een open document of u kunt tekst binnen een tekstvak converteren naar een hyperlink. Wanneer een hyperlink wordt toegevoegd, wordt de tekst onderstreept en de kleur van het lettertype blauw. U kunt de opmaak van de hyperlink-tekst veranderen zonder dat de hyperlink verloren gaat.

Als een koppeling verbroken is, wordt er een foutmelding weergegeven wanneer u op de link klikt:

- Kan het gespecificeerde bestand niet openen
- Kan de gespecificeerde webpagina niet openen

PublishView™-tekstvakken ondersteunen zowel absolute als relatieve koppelingen.

Absolute koppelingen bevatten de volledige locatie van het gekoppelde bestand en zijn niet afhankelijk van de locatie van het hoofddocument.

Relatieve koppelingen bevatten de locatie van het gekoppelde bestand ten opzichte van het hoofddocument. Als u meerdere lessen in één map heeft staan en als deze allemaal zijn gekoppeld via relatieve adressen, kunt u de map naar een andere locatie verplaatsen (een andere lokale map, datashare, flashdrive, online) zonder de koppelingen te verbreken. De koppelingen blijven intact als u de documenten in een lespakket bundelt of zipt naar een zip-bestand en ze deelt.

**Opmerking**: Het PublishView™-document moet worden opgeslagen voordat u een relatieve hyperlink kunt invoegen.

## **Een koppeling maken naar een bestand**

U kunt een koppeling maken naar elk bestand op uw computer. Als het bestandstype aan een toepassing op uw computer is gekoppeld, dan wordt die toepassing geopend als u op de link klikt. Er zijn twee manieren om een koppeling naar een bestand te maken: het bestandsadres in het adresveld typen of plakken, of naar een bestand browsen.

## *Koppelen aan een bestand via een adres*

1. Zorg ervoor dat het paneel PublishView™-objecten geopend is.

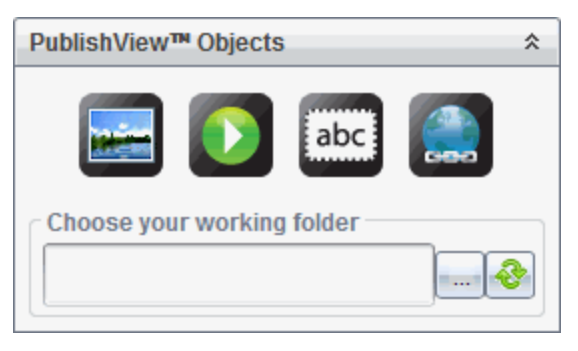

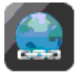

2. Sleep het hyperlinkpictogram in het document.

Het dialoogvenster Hyperlink wordt geopend.

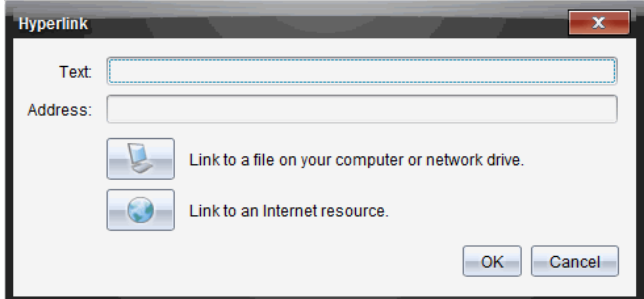

- 3. Typ de naam van de koppeling in het veld Tekst. Dit kan bijvoorbeeld de naam van het document zijn.
- 4. Kopieer de locatie van het bestandspad waarnaar u wilt koppelen en plak dit in het adresveld.

 $-$ of $-$ 

Typ de locatie van het bestand in het adresveld.

**Opmerking**: Typ ../ om bovenliggende mappen aan te wijzen. Bijvoorbeeld: ../../lessons/mathlesson2.tns

5. Klik op **OK** om de koppeling in te voegen.

Er wordt een tekstvak met de hyperlink toegevoegd aan het PublishView™-document.

#### *Koppelen naar een bestand door te browsen*

1. Zorg ervoor dat het paneel PublishView™-objecten geopend is.

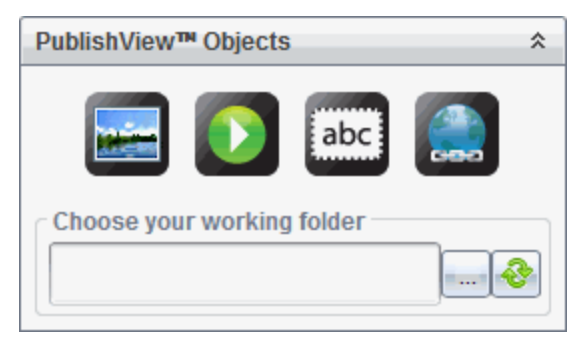

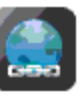

2. Sleep het hyperlinkpictogram in het document.

Het dialoogvenster Hyperlink wordt geopend.

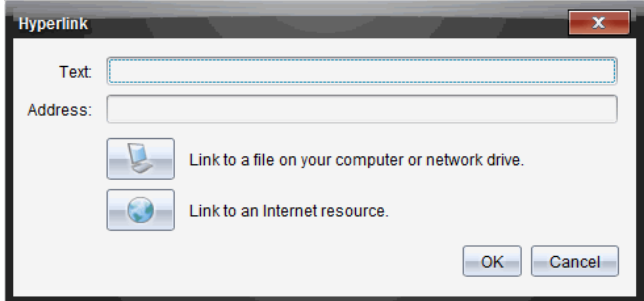

- 3. Typ de naam van de koppeling in het veld Tekst. Dit kan bijvoorbeeld de naam van het document zijn.
- 4. Klik op om **Koppelen aan een bestand op uw computer of netwerkstation** te selecteren.

Het dialoogvenster **Selecteer bestand om in te voegen als hyperlink** wordt geopend.

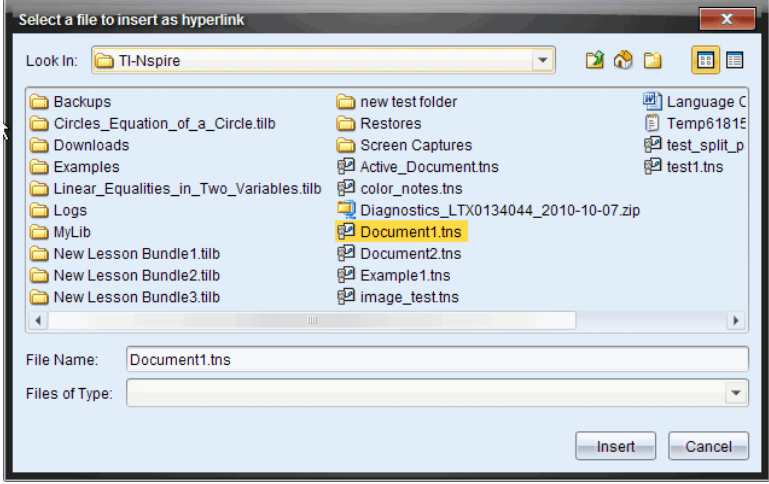

5. Navigeer naar en selecteer het bestand waarnaar u wilt koppelen, en klik op **Invoegen**.

De padnaam wordt ingevoegd in het adresveld in het dialoogvenster Hyperlink.

Als de software niet kan vaststellen of de koppeling een relatief of absoluut adres is, wordt het dialoogvenster Hyperlink geopend met een optie om het type koppeling te wijzigen.

Klik op de desbetreffende optie om de koppeling te veranderen:

• **Wijzigen in absoluut adres**.

## • **Wijzigen in relatief adres**.

6. Klik op **OK** om de koppeling in te voegen.

 $-$ of $-$ 

Klik op **Opnieuw beginnen** om terug te gaan naar het dialoogvenster Hyperlink en kies een ander bestand om te koppelen of kies om de tekst- of adresvelden te bewerken.

Er wordt een tekstvak met de hyperlink toegevoegd aan het PublishView™-document.

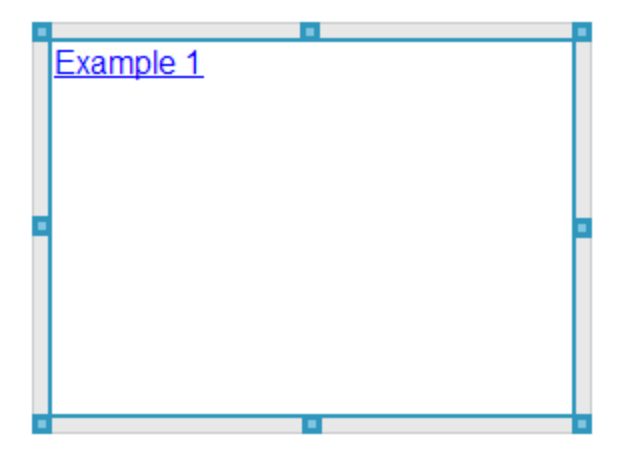

7. Pak met de muis de 'handvatten' om de afmetingen van het tekstvak te veranderen.

 $-$ of $-$ 

Pak een rand om het tekstvak in het document te plaatsen waar u wilt.

#### **Een koppeling maken naar een website**

Er zijn twee manieren om een koppeling naar een website maken: typ of plak de URL in het adresveld, of blader naar een bestand.

#### *Een koppeling naar een website maken via een adres*

1. Zorg ervoor dat het menu PublishView™-objecten geopend is.

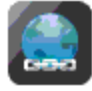

Hyperlink te openen.

2. Sleep het hyperlinkpictogram naar het document om het dialoogvenster

- 3. Typ of plak de URL waarnaar u wilt koppelen in het adresveld.
- 4. Klik op **OK**.

Er wordt een tekstvak met de hyperlink toegevoegd aan het PublishView™ document.

# *Een koppeling maken naar een website door te bladeren*

1. Zorg ervoor dat het menu PublishView™-objecten geopend is.

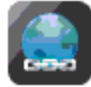

2. Sleep het hyperlinkpictogram in het document om het dialoogvenster Hyperlink te openen.

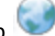

3. Klik op om **Koppelen naar een internetbron** te selecteren.

De browser wordt geopend met uw standaard website.

- 4. Navigeer naar de website of het bestand op een website waarnaar u een koppeling wilt maken.
- 5. Kopieer de URL en plak deze in het veld Adres in het dialoogvenster Hyperlink.

 $-$ of $-$ 

Typ de URL in het adresveld.

6. Klik op **OK**.

Er wordt een tekstvak met de hyperlink toegevoegd aan het PublishView™ document.

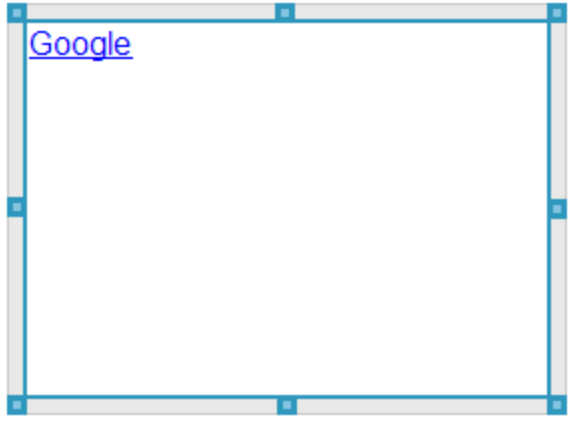

7. Pak de handvatten met de muis om de afmetingen van het tekstvak te veranderen.

 $-$ of $-$ 

Pak een rand om het tekstvak in het document te plaatsen waar u wilt.

#### **Een hyperlink bewerken**

Voer de volgende stappen uit om de naam van een hyperlink te veranderen, het pad te veranderen of de URL te veranderen.

1. Klik met de rechtermuisknop op de tekst van de hyperlink en klik dan op **Hyperlink bewerken**.

Het dialoogvenster Hyperlink wordt geopend.

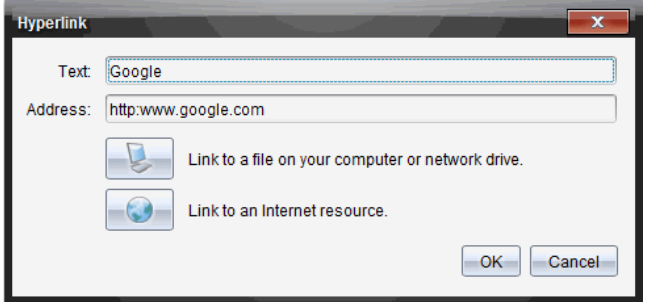

- 2. Breng de gewenste correcties aan:
	- Typ correcties op de naam van de hyperlink in het veld **Tekst**.
	- Klik op om het dialoogvenster **Selecteer een bestand om toe te voegen als hyperlink** te openen en gebruik de bestandsbrowser om naar de map te navigeren waarin het bestand is opgeslagen.
	- Klik op om een browser te openen en navigeer naar een website om de juiste URL te kopiëren en in het veld **Adres** te plakken.
- 3. Klik op **OK** om de veranderingen op te slaan.

#### **Bestaande tekst converteren naar een hyperlink**

- 1. Klik binnen het tekstvak om de bewerkingsmodus te activeren en het opmaakmenu te openen.
- 2. Selecteer de tekst die u wilt converteren naar een hyperlink.

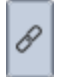

3. Klik op  $\overline{a}$ 

Het dialoogvenster Hyperlink toevoegen wordt geopend met de geselecteerde tekst in het veld Tekst.

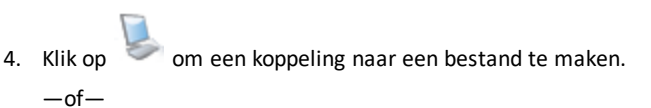

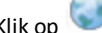

om een koppeling naar een pagina op een website te maken.

#### **Een hyperlink verwijderen**

Gebruik de volgende procedure om een link uit tekst in een tekstvak te verwijderen. De tekst blijft in het document staan.

- 1. Klik met de rechtermuisknop op de tekst van de hyperlink.
- 2. Klik op **Hyperlink verwijderen**.

De hyperlinkopmaak wordt verwijderd uit de tekst en u kunt niet meer klikken op de tekst.

**Opmerking**: Om zowel de tekst als de hyperlink te verwijderen, wist u de tekst. Als een tekstvak alleen de gekoppelde tekst bevat, verwijder dan het tekstvak.

# *Werken met afbeeldingen*

Afbeeldingen kunnen worden toegevoegd aan PublishView™-documenten als PublishView™-objecten of ze kunnen worden toegevoegd binnen TI-Nspire™ toepassingen die afbeeldingen ondersteunen. Ondersteunde bestandstypes zijn .bmp, .jpg en .png bestanden.

**Opmerking**: Als een TI-Nspire™-toepassing actief is in het PublishView™-document, dan wordt de afbeelding toegevoegd aan de TI-Nspire™-pagina als u klikt op I**nvoegen > Afbeelding** in de menubalk of het contextmenu. Als er geen TI-Nspire™ document actief is, wordt de afbeelding toegevoegd als een PublishView™-object. Alleen afbeeldingen binnen TI-Nspire™-toepassingen kunnen geconverteerd worden naar TI-Nspire™-documenten (.tns bestanden).

#### **Een afbeelding invoegen**

1. Zorg ervoor dat het paneel PublishView™-objecten geopend is.

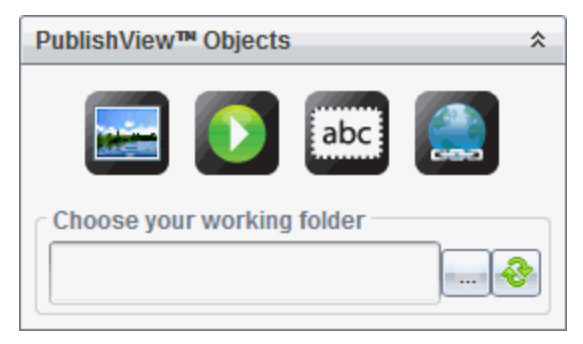

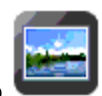

2. Klik op en sleep het pictogram naar het document.

Het dialoogvenster **Kies een afbeelding om in te voegen in PublishView™** wordt geopend.

**Opmerking**: De map met voorgeladen afbeeldingen van Texas Instruments wordt standaard weergegeven.

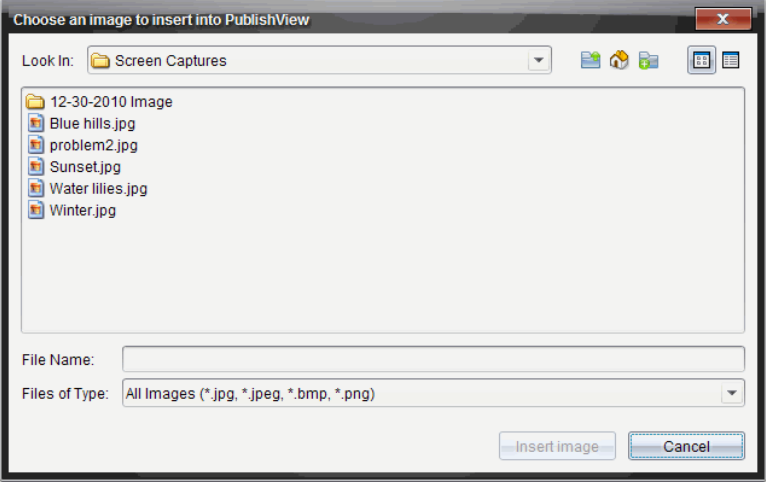

- 3. Navigeer naar de map waarin het afbeeldingsbestand dat u wilt invoegen staat, en markeer de naam van het bestand.
- 4. Klik op **Afbeelding invoegen**.

De afbeelding wordt toegevoegd aan het PublishView™-blad.

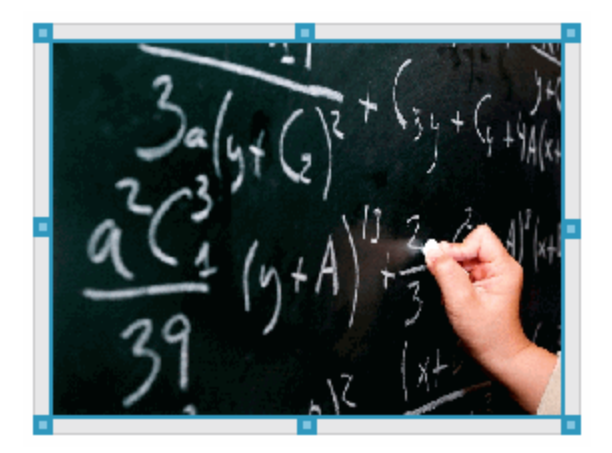

5. Pak met de muis de handvatten om de afmetingen van het tekstvak te veranderen,  $-$ of $-$  Pak een rand om het tekstvak in het document te plaatsen waar u wilt.

# **Afbeeldingen verplaatsen**

- 1. Klik op het kader met de afbeelding om deze te selecteren.
- 2. Beweeg uw muis over de rand van de afbeelding om de tool Verplaatsen te

activeren.

3. Verplaats de afbeelding naar zijn nieuwe plaats op het PublishView™-blad.

**Opmerking**: Objecten kunnen elkaar overlappen op een PublishView™-blad.

# **De afmetingen van afbeeldingen veranderen**

- 1. Klik op het kader met de afbeelding om deze te selecteren.
- 2. Beweeg uw cursor over een van de blauwe handvatten om de tool Afmetingen

veranderen te activeren.

3. Versleep het handvat om de afbeelding kleiner of groter te maken.

# **Afbeeldingen verwijderen**

▶ Klik op de afbeelding om deze te selecteren en druk dan op de toets **Verwijderen**.

 $-$ of $-$ 

▶ Klik met de rechtermuisknop op een handvat om het contextmenu te openen en klik dan op **Verwijderen**.

# *Werken met videobestanden*

U kunt videobestanden in een PublishView™-document opnemen en de video rechtstreeks vanuit het PublishView™-document afspelen. u kunt ook een koppeling naar een video invoegen, die in een nieuw browservenster of media player-venster wordt gestart. Zie *Werken met hyperlinks* voor meer informatie.

**Opmerking:** PublishViewTM ondersteunt het MP4-format (MPEG-4 multimediapakket) met H264/AVC (Advanced Video Coding) videocompressie en AAC-audio.

## **Een video invoegen**

- 1. Zorg ervoor dat het paneel PublishView™-objecten geopend is.
- 2. Klik op  $\Omega$  en sleep het pictogram naar het document.

Het dialoogvenster **Kies een video om in te voegen in PublishView™** wordt geopend.

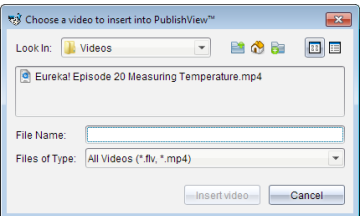

- 3. Navigeer naar de map waarin het videobestand staat dat u wilt invoegen en selecteer de naam van het bestand.
- 4. Klik op **Video invoegen**.

Er wordt een object dat de ingesloten video bevat, toegevoegd aan het PublishView™-blad. Standaard zijn de handvatten voor het veranderen van de afmetingen en voor het positioneren actief.

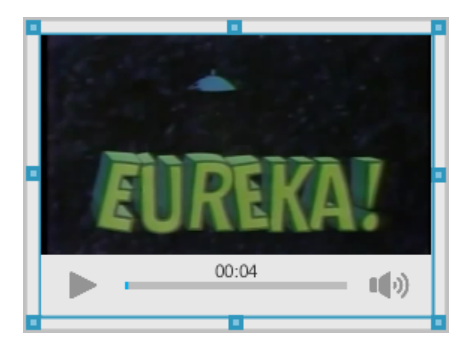

- 5. Pak de handvatten met behulp van de muis om de afmetingen van het object te veranderen of pak een rand om het object in het document te plaatsen waar u het hebben wilt. U kunt het object met de video bijvoorbeeld boven of onder een tekstvak plaatsen met daarin de tekst die een inleiding vormt op de video.
- 6. Om de video af te spelen, klikt u op het pijltje vooruit of op een willekeurige plaats in het weergavevenster.

# **De video-console gebruiken**

De video-console stelt gebruikers in staat de video te bedienen.

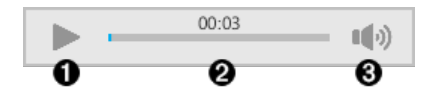

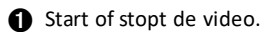

- Á Geeft de verstreken tijd weer terwijl de video afspeelt.
- Â Schakelt het geluid in of uit.

# *Documenten converteren*

U kunt PublishView™-documenten (.tnsp-bestanden) converteren naar TI-Nspire™ documenten (.tns-bestanden) om ze weer te geven op rekenmachines. U kunt TI-Nspire™-documenten ook converteren naar PublishView™-documenten.

Door een document te converteren, wordt er een nieuw document gecreëerd — het originele document blijft intact en is niet gekoppeld aan het nieuwe document. Als u veranderingen in het ene document aanbrengt, worden deze niet weerspiegeld in het andere document.

## **PublishView™-documenten converteren naar TI-Nspire™-documenten**

U kunt een PublishView™-document (.tnsp-bestand) niet openen op een rekenmachine. U kunt het PublishView™-document echter wel converteren naar een TI-Nspire™ document dat overgezonden kan worden naar en geopend kan worden op een rekenmachine. Wanneer u een PublishView™-document converteert naar een TI-Nspire™-document, gebeurt het volgende:

- Alleen de TI-Nspire™-toepassingen worden onderdeel van het TI-Nspire™ document.
- PublishView™-objecten zoals tekstvakken, afbeeldingen, hyperlinks en video's worden niet geconverteerd.
- Tekst in PublishView™-tekstvakken wordt niet geconverteerd; tekst in een TI-Nspire™ toepassing Notities wordt echter wel geconverteerd.
- Als er afbeeldingen in een TI-Nspire™-toepassing aanwezig zijn, worden deze geconverteerd; afbeeldingen in PublishView™-objecten worden echter niet geconverteerd.

Voer de volgende stappen uit om een PublishView™-document (.tnsp-bestand) te converteren naar een TI-Nspire™-document (.tns-bestand).

- 1. Open het PublishView™-document dat u wilt converteren.
- 2. Klik op **Bestand >Converteren naar > TI-Nspire™-document.**
	- Het nieuwe TI-Nspire™-document wordt geopend in de werkruimte Documenten.
	- Alle ondersteunde TI-Nspire™-toepassingen zijn onderdeel van het nieuwe TI-Nspire™-document.
	- Beginnend van boven naar beneden en dan van links naar rechts is de indeling van het TI-Nspire™-document gebaseerd op de volgorde van de TI-Nspire™ toepassingen in het PublishView™-document.
- Elke TI-Nspire™-toepassing in een PublishView™-document verschijnt als een pagina in het geconverteerde TI-Nspire™-document. De volgorde van de pagina's in het TI-Nspire™-document is gebaseerd op de indeling van de TI-Nspire™-toepassingen in het PublishView™-document.
- Als er twee of meer opgaven op hetzelfde niveau zijn, dan is volgorde van links naar rechts.
- Opgave-afbrekingen blijven behouden.
- Het nieuwe TI-Nspire™-document is niet gekoppeld aan het PublishView™ document.
- 3. Wanneer het werk in het document klaar is, klikt u op **om het document op** te slaan in de huidige map.

 $-$ of $-$ 

Klik op **Bestand >Opslaan als** om het document in een andere map op te slaan.

**Opmerking**: Als het document nog niet eerder is opgeslagen, kunt u met beide opties **Opslaan** en **Opslaan als** het document in een andere map opslaan.

**Opmerking**: U kunt de optie **Opslaan als** ook gebruiken om een PublishView™ document te converteren naar een TI-Nspire™-document.

**Opmerking**: als u een PublishView™-document probeert te converteren dat geen TI-Nspire™-pagina's of toepassingen bevat, dan verschijnt er een foutmelding.

#### **TI-Nspire™-documenten converteren naar PublishView™-documenten**

U kunt bestaande TI-Nspire™-documenten converteren naar PublishView™ documenten, waardoor u kunt profiteren van de rijkere lay-out- en bewerkingsfuncties voor afdrukken, het genereren van leerlingverslagen, het creëren van werkbladen en toetsen en het publiceren van documenten op een website of blog.

Voer de volgende stappen uit om een TI-Nspire™-document naar een PublishView™ document te converteren:

- 1. Open het TI-Nspire™-document dat u wilt converteren.
- 2. Klik op **Bestand >Converteren naar > PublishView™-document**.
	- Het nieuwe PublishView™-document wordt geopend in de werkruimte Documenten.
	- Er zijn standaard zes objecten per pagina.
	- Na conversie begint elke opgave uit het TI-Nspire™-document op een nieuw blad in het PublishView™-document.
	- Opgave-afbrekingen blijven behouden.

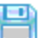

3. Wanneer het werk in het document klaar is, klikt u op om het document op te slaan in de huidige map.

 $-$ of $-$ 

Klik op **Bestand >Opslaan als** om het document in een andere map op te slaan.

**Opmerking**: U kunt de optie **Opslaan als** ook gebruiken om een TI-Nspire™ document op te slaan als een PublishView™-document.

# *PublishView™-documenten afdrukken*

U kunt verslagen, werkbladen en toetsen die u gecreëerd heeft met de PublishView™ optie afdrukken. Een document afdrukken:

1. Klik op **Bestand > Afdrukken**.

Het dialoogvenster Afdrukken wordt geopend. Aan de rechterkant van het dialoogvenster wordt een afdrukvoorbeeld van het document weergegeven.

2. Selecteer een printer uit het menu.

**Opmerking**: Het veld **Wat afgedrukt kan worden** is uitgeschakeld.

- 3. Selecteer **Papierformaat** in het menu. Opties zijn:
	- $\bullet$  Letter (8,5 x 11 inch)
	- Legal  $(8.5 \times 14 \text{ inch})$
	- A4 (210 x 297 mm)
- 4. Selecteer het aantal **exemplaren** dat u wilt afdrukken.
- 5. Selecteer in het gebied **Afdrukbereik** of u alle pagina's in het document, een selectie van pagina's of alleen de huidige pagina wilt afdrukken.

**Opmerking**: De bovenste en onderste marges zijn standaard ingesteld op 2,5 cm (1 inch). Deze marges worden aangehouden wanneer u een PublishView™-document afdrukt. Er zijn geen marges aan de zijkant. PublishView™-bladen worden afgedrukt zoals ze verschijnen in de werkruimte.

- 6. Selecteer of deselecteer de vakjes zo nodig om:
	- Opgave-afbrekingen en opgavenamen af te drukken.
	- Kopteksten af te drukken
	- Voetteksten af te drukken
	- Objectranden weergeven
- 7. Klik op **Afdrukken**, of klik op **Opslaan als PDF**.

# **Werken met lespakketten**

Veel lessen of activiteiten bestaan uit meerdere bestanden. Docenten hebben bijvoorbeeld meestal een docentversie van een bestand, een leerlingversie, toetsen en soms ondersteunende bestanden. Een lespakket is een pakketje waarin docenten alle bestanden die ze voor een les nodig hebben samen kunnen groeperen. Met lespakketten kunt u het volgende:

- Elk type bestand (.tns, .tnsp, .doc, .pdf, .ppt) aan een lespakket toe te voegen.
- Lespakketten verzenden naar aangesloten rekenmachines of laptops alleen de .tns-bestanden worden echter naar de rekenmachine verzonden.
- Alle bestanden in een lespakket bekijken met de TI-Nspire™-software
- Alle bestanden die bij één les horen op één plaats groeperen.
- Eén lespakket-bestand naar docenten of leerlingen e-mailen in plaats van te moeten zoeken naar meerdere bestanden en deze te moeten bijvoegen als bijlage.

# *Een nieuw lespakket creëren*

Docenten en leerlingen kunnen nieuwe lespakketten creëren in de werkruimte Documenten. Docenten kunnen ook nieuwe lespakketten in de werkruimte Inhoud creëren.

# **Een lespakket creëren in de werkruimte Documenten**

Voer de volgende stappen uit om een nieuw lespakket te creëren. Het nieuwe lespakket bevat standaard geen bestanden.

- 1. Klik op **in** in de Documenten-toolbox om de Inhoud-verkenner te openen.
- 2. Navigeer naar de map waarin u het lespakketbestand wilt opslaan.
- 3. Klik op om het menu te openen en klik vervolgens op **Nieuw lespakket.**

Het nieuwe lespakketbestand wordt gecreëerd met een standaardnaam, en wordt in uw lijst met bestanden geplaatst.

- 4. Typ een naam in voor uw lespakket.
- 5. Druk op **Enter** om het bestand op te slaan.

# **Lespakketten creëren in de werkruimte Inhoud**

In de werkruimte Inhoud hebben docenten twee mogelijkheden voor het maken van lespakketten:

- Wanneer bestanden die nodig zijn voor een lespakket zich in verschillende mappen bevinden, creëer dan een leeg lespakket en voeg vervolgens bestanden toe aan het lespakket.
- Als alle benodigde bestanden zich in dezelfde map bevinden, creëer dan een lespakket met geselecteerde bestanden.

# *Een leeg lespakket creëren*

Voer de volgende stappen uit om een lespakket te creëren dat geen bestanden bevat.

1. Navigeer naar de map op uw computer waarin u het lespakket wilt opslaan.

**Opmerking**: Als u voor de eerste keer gebruik maakt van de software, moet u mogelijk een map op uw computer creëren voordat u een lespakket creëert.

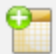

# 2. Klik op of op **Bestand > Nieuw lespakket**.

Het nieuwe lespakketbestand wordt gecreëerd met een standaardnaam en in de lijst van bestanden geplaatst.

3. Typ een naam in voor het lespakket en druk op **Enter**.

Het lespakket wordt onder de nieuwe naam opgeslagen en informatie erover worden in het venster Voorvertoning weergegeven.

#### *Een lespakket creëren dat bestanden bevat*

U kunt meerdere bestanden in een map selecteren, en vervolgens het lespakket creëren. U kunt geen map aan een lespakket toevoegen.

- 1. Navigeer naar de map die de bestanden bevat die u wilt bundelen.
- 2. Selecteer de bestanden. Om meerdere bestanden te selecteren, selecteert u het eerste bestand, houdt u dan **Shift** ingedrukt en klikt u vervolgens op het laatste bestand in de lijst. Om willekeurige bestanden te selecteren, selecteert u het eerste bestand, houdt u dan **Ctrl** ingedrukt en klikt u vervolgens op de andere bestanden om ze te selecteren.
- 3. Klik op en klik vervolgens op **Lespakketten > Nieuw lespakket creëren van geselecteerde bestanden**.

Er wordt een nieuw lespakket gecreëerd, dat in de geopende map wordt geplaatst. het lespakket bevat kopieën van de geselecteerde bestanden.

4. Typ een naam in voor het lespakket en druk op **Enter**.

Het lespakket wordt in de geopende map opgeslagen en de details worden in het paneel Voorbeeld weergegeven.

# *Toevoegen van bestanden aan een lespakket*

Gebruik een van de volgende manieren om bestanden aan een lespakket toe te voegen:

- Sleep een bestand naar een geselecteerd lespakket. Op deze manier wordt het bestand naar het lespakket verplaatst. Als u het lespakket verwijdert, dan wordt het bestand gewist van uw computer. U kunt het bestand terughalen uit de Prullenbak.
- Kopieer en plak een bestand in een geselecteerd lespakket.

• Gebruik de optie "Bestanden toevoegen aan lespakket" Op deze manier wordt het bestand naar het lespakket gekopieerd. Het bestand wordt niet verplaatst van zijn oorspronkelijke locatie.

## **Het gebruik van de optie "Bestanden toevoegen aan lespakket"**

Gebruik deze optie om bestanden toe te voegen aan een leeg lespakket of om meer bestanden toe te voegen aan een bestaand lespakket.

- 1. Gebruik één van de volgende opties om het lespakketbestand te selecteren.
	- Wanneer u werkt in de werkruimte Documenten open de Inhoud-verkenner en dubbelklik vervolgens op de bestandsnaam van het lespakket.
	- Dubbelklik op de naam van het lespakket wanneer u in de werkruimte Inhoud werkt.

**Opmerking**: In de werkruimte Inhoud kunt u ook op de naam van het lespakket klikken om het dialoogvenster Bestanden in het paneel Voorbeeld te openen. De optie Bestanden toevoegen aan lespakket is beschikbaar vanuit het dialoogvenster Bestanden. Als het lespakket al bestanden bevat, wordt het eerste bestand in het pakket weergegeven in het dialoogvenster Bestanden.

Het dialoogvenster Lespakket wordt geopend. De naam geeft de naam van het lespakket weer.

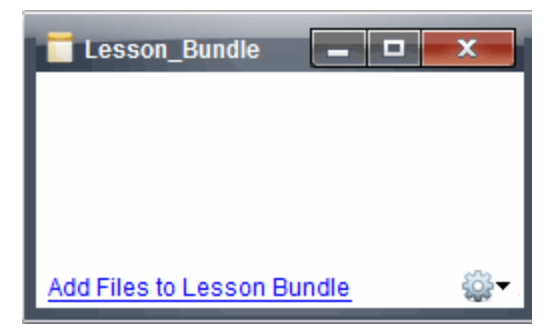

2. Klik op **Bestanden toevoegen aan lespakket.**

Het dialoogvenster Toevoegen wordt geopend.

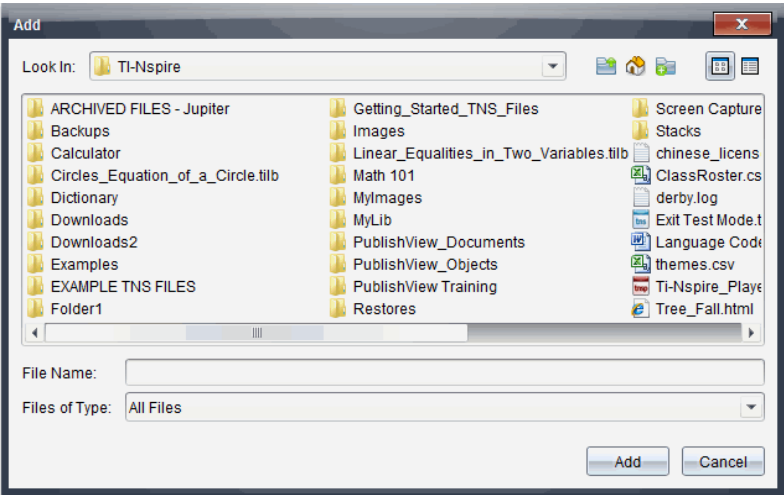

- 3. Navigeer naar en selecteer het bestand dat u aan het lespakket wilt toevoegen.
	- U kunt meerdere bestanden tegelijk selecteren als ze in dezelfde map staan.
	- Als bestanden in verschillende mappen staan, kunt u ze één voor één toevoegen.
	- U kunt geen map in een lespakket creëren of een map aan een lespakket toevoegen.
- 4. Klik op **Toevoegen** om het bestand aan het pakket toe te voegen.

Het bestand wordt aan het pakket toegevoegd en wordt nu in het dialoogvenster van het lespakket opgenomen.

5. Herhaal deze procedure tot alle benodigde bestanden zijn toegevoegd aan het lespakket.

# *Een lespakket openen*

Om bestanden in een lespakket te bekijken en ermee te werken, voert u één van de volgende stappen uit om het lespakketbestand te openen.

- Dubbelklik op de naam van het lespakketbestand.
- ▶ Selecteer het lespakket, klik dan met de rechtermuisknop en klik op **Openen**.
- **▶ Selecteer het lespakket, klik dan op en klik vervolgens op Openen.**
- Selecteer het lespakket en druk dan op Ctrl + O. (Mac  $\mathcal{E}$  + O).

Wanneer u een lespakket opent, worden de bestanden in het pakket in een apart dialoogvenster weergegeven.

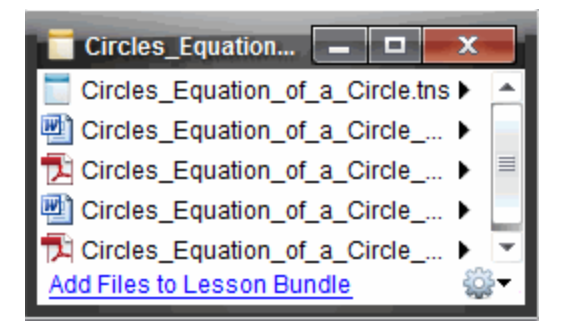

**Opmerking**: U kunt een lespakket niet openen buiten de TI-Nspire™ software. Bijvoorbeeld, als u de map opent met de bestandsmanager van uw computer en dubbelklikt op de naam van het lespakket, opent dit niet automatisch de TI-Nspire™ software .

#### **Bestanden binnen een lespakket openen**

U kunt elk bestand in een lespakket op uw computer openen als u het programma heeft dat bij het bestandstype hoort.

- Wanneer u een .tns- of .tnsp-bestand opent, wordt het bestand geopend in de werkruimte Documenten in de TI-Nspire™ software.
- Wanneer u een ander bestandstype opent, dan wordt de toepassing of het programma dat bij dat bestand hoort gestart. Als u bijvoorbeeld een .doc-bestand opent, dan wordt dit geopend in Microsoft® Word.

Gebruik een van de volgende opties om een bestand binnen een lespakket te openen:

- Dubbelklik op het lespakket en dubbelklik vervolgens op een bestand binnen het lespakket.
- ▶ Selecteer binnen een lespakket het bestand, en klik vervolgens op  $\triangleright$  of klik met de rechtermuisknop op de bestandsnaam en selecteer **Openen**.

# *Bestanden in een lespakket beheren*

U kunt bestanden in een bestaand lespakket openen, kopiëren/plakken, verwijderen en een nieuwe naam geven. Bestanden in een bestaand lespakket opzoeken en ermee werken:

- 1. Kies één van de volgende opties om een bestaand lespakket te vinden.
	- Wanneer u werkt in de werkruimte Documenten, opent u de Inhoud-verkenner (klik op  $\Box$  in de Documenten-toolbox) en navigeert u vervolgens naar de map waarin het lespakket zich bevindt.
	- Als u in de werkruimte Inhoud bezig bent, navigeert u naar de map in het inhoud-paneel waarin het lespakket staat .

**Opmerking**: Wanneer u klikt op een lespakketnaam in de werkruimte Inhoud wordt het dialoogvenster Bestanden in het paneel Voorvertoning geopend. Selecteer een bestand en klik met de rechter muisknop om het contextmenu te openen.

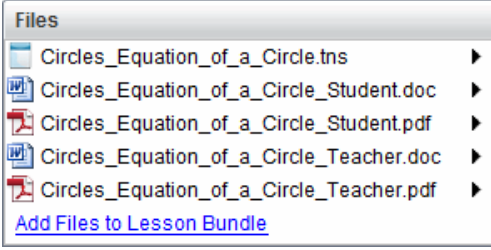

2. Dubbelklik op de naam van het lespakket om het dialoogvenster Lespakket te openen.

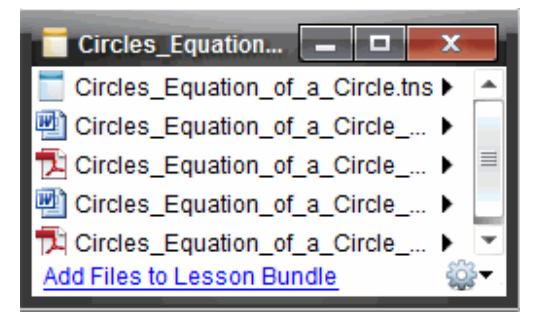

3. Selecteer het bestand dat u wilt bewerken en klik op ▶ om het contextmenu te openen.

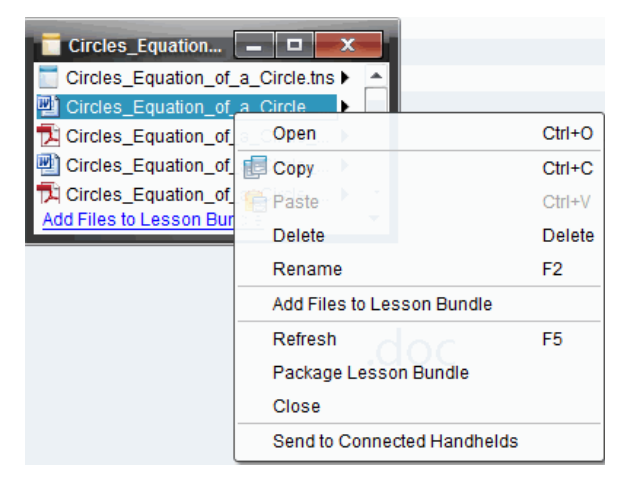
- 4. Klik op de actie die u wilt uitvoeren:
	- Klik op **Openen**. TI-Nspire ™ en PublishView ™-documenten openen in de werkruimte Documenten. Wanneer u een ander bestandstype opent, dan wordt de toepassing of het programma dat bij dat bestand hoort gestart.
	- Klik op **Kopiëren** om het bestand op het klembord te plaatsen.
	- Navigeer naar een map op uw computer of selecteer een aangesloten rekenmachine of laptop, klik met de rechtermuisknop en klik dan op **Plakken** om het gekopieerde bestand op een nieuwe locatie te plakken.
	- Klik op **Verwijderen** om een bestand uit het lespakket te verwijderen. Wees voorzichtig als u een bestand uit een lespakket verwijdert. Zorg ervoor dat u een back-up van de bestanden in het pakket heeft als u de bestanden later nog nodig heeft.
	- Klik **op Naam wijzigen** om het bestand een nieuwe naam te geven. Voor het annuleren van deze actie drukt u op **Esc**.
	- Klik op **Bestanden toevoegen aan lespakket** om bestanden te selecteren en aan het lespakket toe te voegen.
	- Klik op **Vernieuwen** om de lijst van bestanden in het lespakket bij te werken.
	- Klik op **Lespakket bundelen** om een .tilb-bestand te creëren
	- Klik **Naar aangesloten rekenmachines versturen** om de Verzendtool te openen en het geselecteerde bestand naar aangesloten rekenmachines te versturen. U kunt .tns bestanden en OS-bestanden verzenden.
- 5. Wanneer u klaar bent, klikt u op **Sluiten** om het dialoogvenster te sluiten.

## *Lespakketten beheren*

Gebruik het menu Opties of het contextmenu om een lespakket te kopiëren, te verwijderen, een nieuwe naam te geven of het naar verbonden rekenmachines of laptops te versturen. U kunt geen map aan een lespakket toevoegen.

#### **Lespakketten beheren in de werkruimte Documenten**

1. Open de Inhoud-verkenner en klik met de rechtermuisknop op de naam van het

lespakket of klik op 303 om het snelmenu te openen.

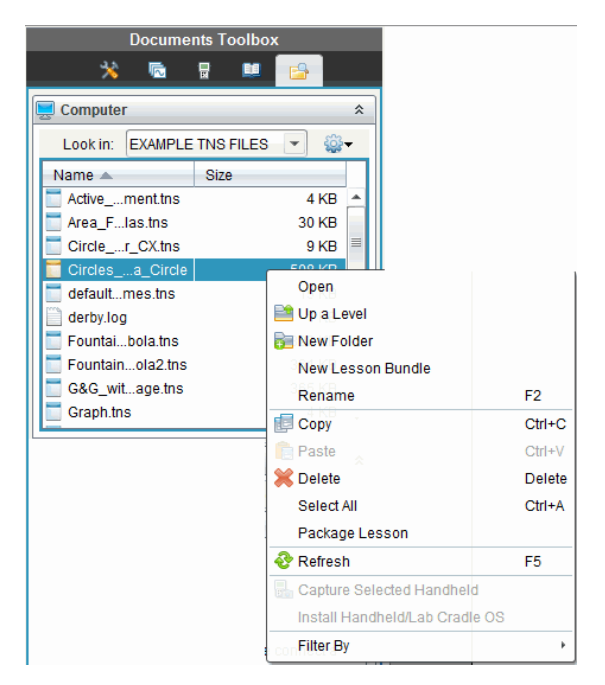

- 2. Klik op de actie die u wilt uitvoeren. Als een actie niet beschikbaar is, wordt deze in grijs weergegeven.
	- Klik op **Openen** om het lespakket te openen.
	- Klik op **Een niveau omhoog** om naar een hoger niveau in de mappenstructuur te navigeren.
	- U kunt geen map aan een lespakket toevoegen. Als u klikt op **Nieuwe map**, wordt er een nieuwe map toegevoegd aan de map waarin het lespakket is opgeslagen.
	- Klik op **Nieuw lespakket** om een nieuw lespakket te creëren. Het nieuwe lespakket wordt niet toegevoegd aan het bestaande lespakket—het wordt wel in dezelfde map gecreëerd als het bestaande lespakket.
	- Klik op **Naam wijzigen** om de naam van het lespakket te wijzigen. Voor het annuleren van deze actie drukt u op **Esc**.
	- Klik op **Kopiëren** om het lespakket naar het klembord te kopiëren.
	- Navigeer naar een andere map, en klik vervolgens op **Plakken** om het lespakket naar een andere locatie te kopiëren.
	- Klik op **Verwijderen** om het lespakket te verwijderen. Wees voorzichtig als u een lespakket verwijdert. Zorg ervoor dat u een back-up van de bestanden in het pakket heeft als u de bestanden later nog nodig heeft.
	- Met **Alles selecteren** worden alle bestanden in de geopende map gemarkeerd. Deze actie is niet van toepassing op lespakketten.
- Klik op **Les bundelen** om een .tilb-bestand te creëren.
- Klik op **Vernieuwen** om de lijst van bestanden in de geopende map bij te werken.

## **Lespakketten beheren in de werkruimte Inhoud**

- 1. Klik op **Computerinhoud** in het Bronnen-paneel.
- 2. Navigeer in de werkruimte Inhoud naar het lespakket waarmee u wilt werken, en

klik met de rechtermuisknop om het contextmenu te openen of klik op om het menu met opties te openen.

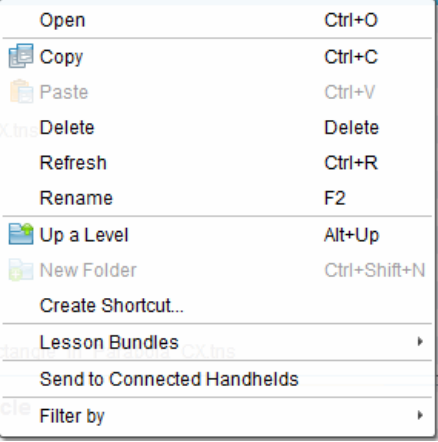

- 3. Selecteer de actie die u wilt uitvoeren.
	- Klik op **Openen** om het lespakket te openen.
	- Klik op **Kopiëren** om het lespakketbestand op het klembord te plaatsen.
	- Navigeer naar een map op uw computer of selecteer een aangesloten rekenmachine, klik met de rechtermuisknop en klik dan op **Plakken** om het gekopieerde bestand op een nieuwe locatie te plaatsen.
	- Klik op **Verwijderen** om het lespakket te verwijderen. Wees voorzichtig als u een lespakket verwijdert. Zorg ervoor dat u een back-up van de bestanden in het pakket heeft als u de bestanden later nog nodig heeft.
	- Klik op **Vernieuwen** om de lijst van bestanden in het lespakket bij te werken.
	- Klik op **Naam wijzigen** om het lespakket een nieuwe naam te geven. Voor het annuleren van deze actie drukt u op **Esc**.
	- Om één niveau omhoog te gaan in de maphiërarchie, klikt u op **Een niveau omhoog**.
	- Om het lespakket toe te voegen aan de lijst van snelkoppelingen in Lokale inhoud , klikt u op **Snelkoppeling creëren**.
	- Om meer bestanden aan het lespakket toe te voegen, klikt u op **Lespakketten** >**Bestanden toevoegen aan Lespakket**.
- Klik op **Lespakketten>Lespakket bundelen** om een .tilb-bestand te creëren.
- Klik op **Naar aangesloten rekenmachines versturen** om de Verzendtool te openen en het lespakket naar aangesloten rekenmachines te versturen. Alleen .tns-bestanden worden naar de rekenmachine verzonden.

# *Lespakketten bundelen*

Bij het bundelen van lespakketten wordt een "bundel" map met een .tilb-bestand gecreëerd. Dit bestand bevat alle bestanden die het lespakket bevat. U moet de les bundelen voordat u het lespakket (.tilb-bestand) naar collega's of studenten kunt emailen. Het lespakket wordt standaard opgeslagen in de volgende map: **...\TI-Nspire\New Lesson Bundle1.tilb\package\...**

## **Het bundelen van een les in de werkruimte Documenten**

- 1. Open de Inhoudverkenner.
- 2. Navigeer naar de map waarin het lespakket is opgeslagen.
- 3. Selecteer het lespakket dat u wilt bundelen.
- 4. Klik met de rechtermuisknop om het contextmenu te openen en klik vervolgens op **Lespakket Bundelen**.

Het dialoogvenster van het lespakket, waarin wordt bevestigd dat het .tilb-bestand is gecreëerd en het lespakket met succes is gebundeld, wordt geopend.

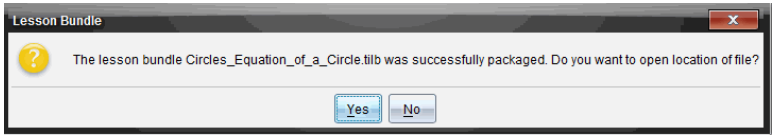

5. Klik op **Ja** om de map te openen waarin het lespakket is opgeslagen. Klik op **Nee** om het dialoogvenster te sluiten.

#### **Een les bundelen in de werkruimte Inhoud**

- 1. Navigeer in **Computerinhoud** naar de map met de bestanden waarvan u een lespakket wilt maken.
- 2. Klik op het lespakket in de werkruimte Inhoud. De details van het lespakket worden weergegeven in het Voorbeeld-paneel.
- 3. Gebruik een van de volgende manieren om het gebundelde lespakket te creëren:
	- Klik, vanuit paneel Voorvertoning, op bin het dialoogvenster Bestanden en klik vervolgens op **Lespakket bundelen**.
	- Klik, vanuit het Inhoud-paneel, met de rechtermuisknop op de naam van het lespakket en klik vervolgens op **Lespakketten> Lespakket bundelen**.

Het dialoogvenster Lespakket, waarin wordt bevestigd dat het lespakket is gebundeld, wordt geopend.

4. Klik op **Ja** om de map te openen waarin het lespakket is opgeslagen. Klik op **Nee** om het dialoogvenster te sluiten.

# *Een lespakket e-mailen*

Nadat een lespakket is gebundeld, kunt u het .tilb-bestand naar andere docenten of leerlingen e-mailen. Om het lespakket bij een e-mail te voegen:

- 1. Selecteer in uw e-mailaccount de optie die nodig is om een ??bestand toe te voegen, en ga vervolgens naar de .tilb-map.
- 2. Zorg ervoor dat u de map opent en selecteer het .tilb-bestand om als bijlage aan de e-mail toe te voegen. U kunt de .tilb-map niet e-mailen.

# *Lespakketten verzenden naar aangesloten rekenmachines*

- 1. Voer één van de volgende handelingen uit om een lespakket te selecteren:
	- Open in de werkruimte Documenten de Inhoud-verkenner en selecteer vervolgens het lespakket dat u wilt verzenden.
	- Navigeer in de werkruimte Inhoud naar de les die u wilt versturen in het Inhoud-paneel.
- 2. Sleep het lespakketbestand naar een aangesloten rekenmachine. U kunt het lespakket ook kopiëren en het dan in een aangesloten rekenmachine plakken.

Het lespakket wordt naar de rekenmachine verzonden als een map met dezelfde naam. Alleen .tns-bestanden worden naar de rekenmachine verzonden.

# **Schermen vastleggen**

Met Schermen vastleggen kunt u:

- **Klas vastleggen**
	- Alle rekenmachineschermen van leerlingen tegelijk bekijken en volgen, waardoor u kunt bijhouden of alle leerlingen op schema liggen met een opdracht.
	- De schermen van één of meer leerlingen vastleggen om ze klassikaal te bespreken. U kunt de namen van de leerlingen verbergen om de aandacht in de discussie te richten op de lesstof of het begrip en niet op de personen.
	- Het scherm van een individuele leerling selecteren en weergeven en het werk bekijken als een live presentatie.
	- Vastgelegde afbeeldingen opslaan als .jpg, .gif of .png-bestanden, die ingevoegd kunnen worden in TI-Nspire™-toepassingen waarin afbeeldingen toegestaan zijn.
- **Pagina vastleggen**
	- De actieve pagina in een TI-Nspire™-document als een afbeelding vastleggen vanuit de software of vanuit de TI-SmartView™ emulator.
	- Vastgelegde afbeeldingen opslaan als .jpg, .gif, .png of .tif-bestanden, die ingevoegd kunnen worden in TI-Nspire™-toepassingen waarin afbeeldingen toegestaan zijn.
	- Afbeeldingen kopiëren en plakken in een andere toepassing, zoals Microsoft® Word.

# *Vastleggen van schermen openen*

De tool Vastleggen van schermen is beschikbaar vanuit alle werkruimtes. Vastleggen van schermen openen:

- ▶ Klik in de menubalk op **Tools > Vastleggen van schermen**.
- $\triangleright$  Klik op de werkbalk op  $\blacksquare$

# *Pagina vastleggen gebruiken*

Gebruik de optie Pagina vastleggen om een afbeelding van een actieve pagina in een TI-Nspire™-document vast te leggen. U kunt de afbeeldingen opslaan met de extensies: .jpg, .gif, .png en .tif. Opgeslagen afbeeldingen kunnen worden ingevoegd in TI-Nspire™-toepassingen waarin het gebruik van afbeeldingen mogelijk is. De afbeelding wordt ook gekopieerd naar het klembord en kan in andere toepassingen worden geplakt, zoals Microsoft® Word of PowerPoint®.

## **Een pagina vastleggen**

Voer de volgende stappen uit om een afbeelding van een actieve pagina te maken.

1. Open een document in de werkruimte Documenten en navigeer naar de pagina die u wilt vastleggen om deze actief te maken.

2. Klik op **10**, en klik vervolgens op **Pagina vastleggen**.

De afbeelding van de actieve pagina wordt gekopieerd naar het klembord en naar

het venster Scherm vastleggen. Het dialoogvenster **van Screen Capture taken. View it.** \* wordt geopend in de rechter benedenhoek van uw bureaublad, wanneer het vastleggen van het scherm voltooid is.

3. Klik op **Bekijken**.

Het venster Scherm vastleggen wordt geopend.

U kunt ook **Venster > Venster Scherm vastleggen** selecteren om het venster Scherm vastleggen te openen.

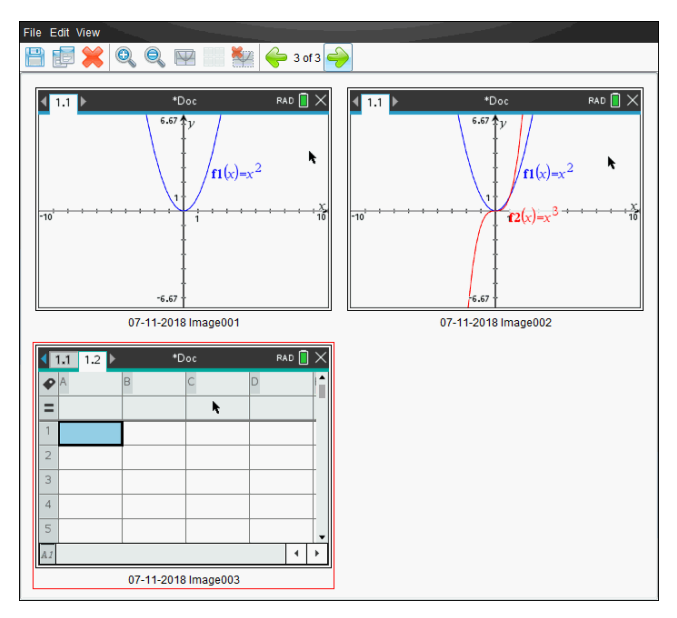

4. Om nog meer pagina's vast te leggen, gaat u naar een andere pagina in het huidige document of opent u een nieuw document om een pagina te selecteren.

Wanneer u extra pagina's vastlegt, worden de afbeeldingen gekopieerd naar het venster Scherm vastleggen, dat meerdere afbeeldingen kan bevatten. De laatst vastgelegde pagina vervangt de inhoud van het klembord.

# *Geselecteerde rekenmachine vastleggen gebruiken*

Gebruik de optie Geselecteerde rekenmachine vastleggen om het actieve scherm van een aangesloten rekenmachine vast te leggen.

- 1. Navigeer op een aangesloten rekenmachine naar het menu of naar een pagina in een document dat u wilt vastleggen.
- 2. Selecteer de aangesloten rekenmachine in de software:
- In de werkruimte Inhoud selecteert u de rekenmachine uit de lijst met Aangesloten rekenmachines in het Bronnen-paneel.
- In de werkruimte Documenten opent u de Inhoudverkenner vanuit de Documenten-toolbox en selecteert u de rekenmachine uit de lijst met aangesloten rekenmachines.
- In de werkruimte Klas selecteert u een aangemelde leerling.
- 3. Klik op **10**, en klik vervolgens op Geselecteerde rekenmachine vastleggen.

 $-$ of $-$ 

Klik op , en klik vervolgens op **Geselecteerde rekenmachine vastleggen**.

Het scherm wordt gekopieerd naar het klembord en naar het venster TI-Nspire™

Scherm vastleggen. Het dialoogvenster **Source Gouldance General versuit** wordt geopend in de rechter benedenhoek van uw bureaublad wanneer het vastleggen van het scherm voltooid is.

4. Klik op **Bekijken**.

Het venster Scherm vastleggen wordt geopend.

U kunt nog meer schermen uit een geopend document op een aangesloten rekenmachine vastleggen of u kunt een ander document op een aangesloten rekenmachine openen om schermen uit dat document vast te leggen.

Wanneer u extra schermen vastlegt, worden de afbeeldingen gekopieerd naar het venster Scherm vastleggen, dat meerdere afbeeldingen kan bevatten. Het laatst vastgelegde scherm vervangt de inhoud van het klembord.

# *Vastgelegde schermen bekijken*

Wanneer u een pagina of scherm vastlegt, wordt dit gekopieerd naar het venster Scherm vastleggen.

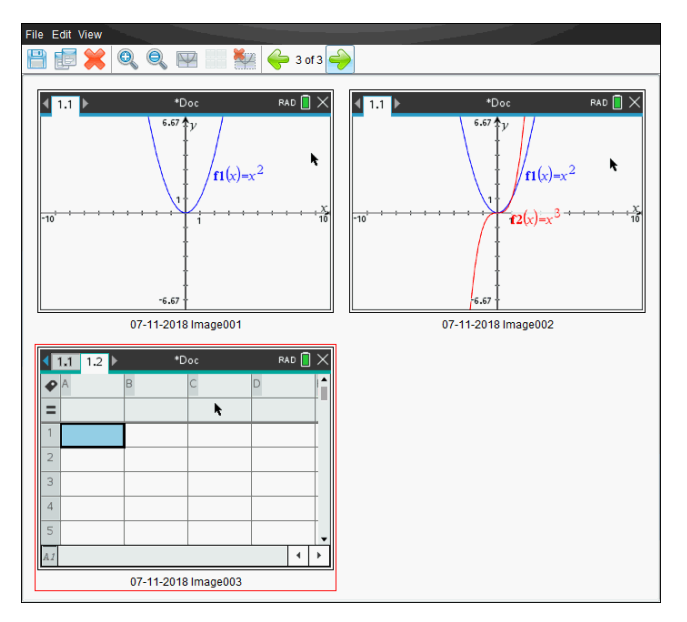

### **In- of uitzoomen op de weergave van vastgelegde schermen**

Gebruik de opties voor in- en uitzoomen in het venster Scherm vastleggen om de afmetingen van de vastgelegde schermen te vergroten of te verkleinen.

- Klik op de werkbalk op **om de afmetingen van de schermen in de weergave te** vergroten. U kunt ook op**Beeld> Inzoomen** klikken in het menu.
- Klik op de werkbalk op  $\bigcirc$  om de afmetingen van de schermen in de weergave te verkleinen. U kunt ook op**Beeld> Uitzoomen** klikken in het menu.

# *Vastgelegde pagina's en rekenmachineschermen opslaan*

U kunt vastgelegde pagina's en schermen van rekenmachines opslaan als afbeeldingen voor gebruik in andere TI-Nspire™-documenten waarin afbeeldingen toegestaan zijn, of voor gebruik in andere toepassingen zoals Microsoft® Word. U kunt één afbeelding tegelijk, meerdere afbeeldingen of alle vastgelegde afbeeldingen opslaan.

#### **Geselecteerde schermen opslaan**

- 1. Selecteer in het venster Scherm vastleggen de schermafbeelding die u wilt opslaan.
- 2. Klik op **Bestand > Geselecteerde scherm(en) opslaan**.

**Opmerking**: vanuit het venster Scherm vastleggen kunt u ook klikken op

Het dialoogvenster Opslaan als wordt geopend.

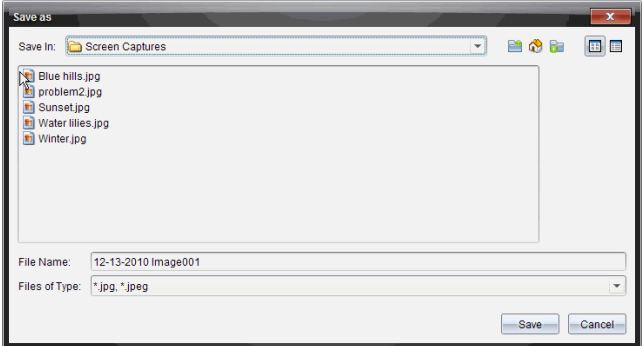

- 3. Navigeer naar de map op uw computer waarin u het bestand wilt opslaan.
- 4. Typ een naam in voor het bestand.

**Opmerking**: de standaard bestandsnaam is *MM-DD-JJJJ afbeelding ###*.

- 5. Selecteer het bestandstype voor het afbeeldingsbestand. Standaard is dit .jpg. Klik op  $\blacktriangleright$  om een ander bestandstype te selecteren: .gif, .tif of .png.
- 6. Klik op **Opslaan**.

Het bestand wordt opgeslagen in de aangewezen map.

### **Meerdere schermen opslaan**

1. Selecteer in het venster Scherm vastleggen de schermen die u wilt opslaan.

Om meerdere opeenvolgende schermen te selecteren klikt u op de eerste afbeelding, houdt u de **Shift**-toets ingedrukt en klikt u op de volgende afbeeldingen. Om schermen in willekeurige volgorde te selecteren drukt u op **Ctrl** (Mac®: ") en klikt u op elke afbeelding die u wilt opslaan.

2. Klik op **de of selecteer Bestand > Geselecteerde scherm(en)** opslaan. Om alle vastgelegde schermen op te slaan selecteert u **Bestand > Alle schermen opslaan**.

**Opmerking**: de optie "Alle schermen opslaan" is niet beschikbaar wanneer u Klas vastleggen gebruikt.

Het dialoogvenster Opslaan als wordt geopend.

- 3. Navigeer in het veld Opslaan naar de map waarin u de afbeeldingen wilt opslaan.
- 4. Typ een nieuwe mapnaam in het veld Bestandsnaam. De standaard mapnaam is *MM-DD-JJJJ Afbeelding*, waarbij *MM-DD-JJJJ* de huidige datum is.
- 5. Selecteer het bestandstype voor de afbeeldingsbestanden. Standaard is dit .jpg. Klik op  $\blacktriangleright$  om een ander bestandstype te selecteren: .gif, .tif of .png.
- 6. Klik op **Opslaan**.

De afbeeldingen worden opgeslagen in de gespecificeerde map met door het systeem toegekende namen bestaande uit de huidige datum en een volgnummer. Bijvoorbeeld, *MM-DD-JJJJ Afbeelding 001.jpg*, *MM-DD-JJJJ Afbeelding 002.jpg* en zo verder.

# *Een scherm kopiëren en plakken*

U kunt een vastgelegd scherm selecteren en het naar het klembord kopiëren om het op te nemen in andere documenten of toepassingen. U kunt gekopieerde schermen ook printen. Gekopieerde schermen worden vastgelegd op een zoomniveau van 100%, en ze worden gekopieerd in volgorde van selectie.

## **Een scherm kopiëren**

- 1. Selecteer het scherm dat u wilt kopiëren.
- 2. Klik op of **Bewerken > Kopiëren.**

Het geselecteerde scherm wordt naar het klembord gekopieerd.

## **Een scherm plakken**

Afhankelijk van de toepassing waarin u plakt, klikt u op **Bewerken > Plakken**.

**Opmerking**: u kunt een vastgelegd scherm ook verslepen naar een andere toepassing. Dit werkt hetzelfde als kopiëren en plakken.

# *Schermafbeeldingen vastleggen in de rekenmachinemodus*

Gebruik de functie DragScreen in de werkruimte Documenten om het emulatorscherm of het zijscherm vast te leggen wanneer de TI-SmartView™-emulator is ingeschakeld.

Docenten kunnen deze functie gebruiken om een afbeelding naar presentatietools zoals SMART® Notebook, Promethean's Flipchart en Microsoft® Office-toepassingen zoals Word en PowerPoint® te slepen.

## **Afbeeldingen vastleggen met de functie DragScreen.**

Voer de volgende stappen uit om een afbeelding vast te leggen en naar een externe toepassing te kopiëren.

1. Klik in de werkruimte Documenten op  $\blacksquare$ . U vindt dit pictogram in de Documententoolbox.

De TI-SmartView™-emulator wordt geopend.

- Als het geselecteerde display **Rekenmachine + Zijscherm** is, wordt het huidige document weergegeven in de emulator en in het zijscherm.
- Als het geselecteerde display **Toetsenbord + Zijscherm** is, wordt het huidige document weergegeven in het zijscherm.

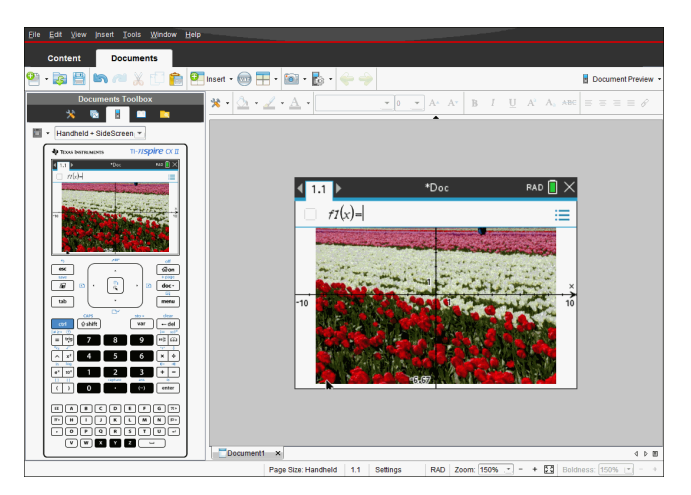

2. Om het vastleggen van het scherm te starten klikt u in het gebied boven het emulatorscherm of boven het toetsenbord. In het display **Rekenmachine + Zijscherm** kunt u ook klikken in het gebied rond het emulatorscherm.

Laat de muisknop niet los. Als de cursor actief is of als u buiten het emulatorvenster klikt, wordt de schermopname niet gestart.

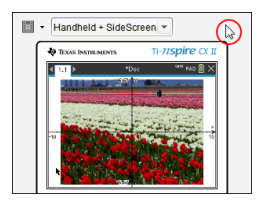

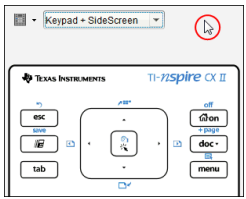

*Klik in de weergave Rekenmachine + Zijscherm op het gebied boven de emulator, het gebied rond de emulator of klik op de rand van het emulatorscherm om de schermopname te starten.*

*Klik in de weergave Toetsenbord + Zijscherm op het gebied boven hettoetsenbord om de schermopname te starten.*

3. Versleep de afbeelding zonder de muisknop los te laten.

Een schaduwbeeld (ghost image) van het vastgelegde scherm wordt geopend. Het schaduwbeeld blijft zichtbaar totdat u de muisknop loslaat.

De  $\mathbf \Theta$  in de hoek van het beeld geeft aan dat u de afbeelding niet op die locatie kunt plakken.

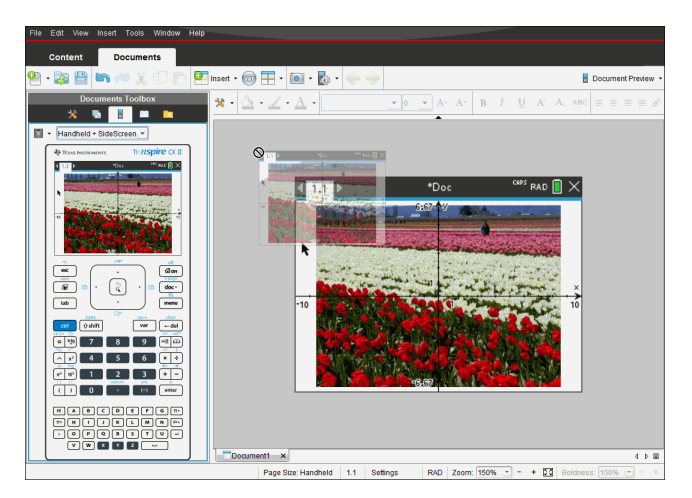

4. Sleep de afbeelding naar een actieve externe toepassing. Wanneer de afbeelding

boven op de externe toepassing staat, geeft de  $\Box$  aan dat u de afbeelding kunt neerzetten.

5. Laat de muisknop los om de afbeelding in de geselecteerde toepassing te zetten.

De afbeelding wordt ook gekopieerd naar het klembord en naar het TI-Nspire™ venster Scherm vastleggen.

Klik op **Venster > Venster Scherm vastleggen** om vastgelegde afbeeldingen te bekijken in het venster Scherm vastleggen.

U kunt desgewenst meer schermen vastleggen. Wanneer u extra schermen vastlegt, worden de afbeeldingen gekopieerd naar het venster Scherm vastleggen, dat meerdere afbeeldingen kan bevatten. Het laatst vastgelegde scherm vervangt de inhoud van het klembord.

# **Werken met afbeeldingen**

Afbeeldingen kunnen gebruikt worden in TI-Nspire™-toepassingen ter naslag, ter beoordeling en voor lesdoeleinden. U kunt afbeeldingen toevoegen aan de volgende TI-Nspire™-toepassingen:

- Grafieken & Meetkunde
- Gegevensverwerking & Statistiek
- Opmerkingen
- Vraag, inclusief Snelle peiling

In de toepassingen Grafieken & Meetkunde en Gegevensverwerking & Statistiek worden afbeeldingen op de achtergrond geplaatst achter de as en andere objecten. In de toepassingen Notities en Vraag wordt de afbeelding geplaatst op de positie van de cursor in lijn met de tekst (op de voorgrond).

U kunt de volgende soorten afbeeldingen invoegen: .jpg, .png, of .bmp.

**Opmerking**: De transparantiefunctie van een .png-bestand wordt niet ondersteund. Transparante achtergronden worden als wit weergegeven.

# *Werken met afbeeldingen in de software*

Bij het werken in de TI-Nspire™ software kunt u afbeeldingen invoegen, kopiëren, verplaatsen en verwijderen.

## **Afbeeldingen invoegen**

In de toepassingen Notities en Vraag en in Snelle peiling, kunt u meer dan een afbeelding per pagina invoegen. U kunt slechts een afbeelding per pagina invoegen in de toepassingen Grafieken & Meetkunde en Gegevensverwerking & Statistiek.

- 1. Open het document waaraan u een afbeelding wilt toevoegen.
- 2. Klik op **Invoegen > Afbeelding**.

Het dialoogvenster Afbeelding invoegen wordt geopend.

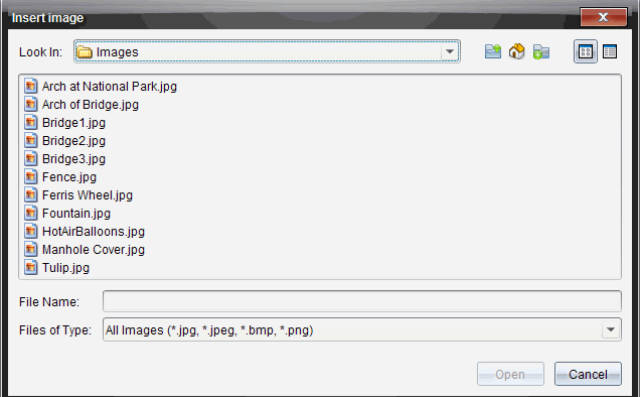

- 3. Navigeer naar de map waar de afbeelding zich bevindt en selecteer deze.
- 4. Klik op **Open**.
	- In de toepassingen Grafieken & Meetkunde en Gegevensverwerking & Statistiek wordt de afbeelding op de achtergrond ingevoegd achter de as.
	- In Notities, Vraag, en Snelle peiling wordt de afbeelding ingevoegd op de positie van de cursor. U kunt tekst boven en onder de afbeelding typen en u kunt de afbeelding naar boven en naar beneden verplaatsen op de pagina.

**Opmerking**: U kunt ook afbeeldingen invoegen door ze te kopiëren op het klembord en dan in de toepassing te plakken.

#### **Afbeeldingen verplaatsen**

In toepassingen zoals Notities en Vraag, waar de afbeelding wordt ingevoegd op de plaats van de cursor, kunt u de afbeelding verplaatsen naar een nieuwe regel of een lege ruimte. U kunt de afbeelding ook binnen een tekstregel plaatsen. In de toepassingen Grafieken & Meetkunde en Gegevensverwerking & Statistiek, kunnen de afbeeldingen naar elke positie op de pagina worden verplaatst.

- 1. Selecteer de afbeelding.
	- In de toepassingen Notities & Vraag klikt u op de afbeelding om deze te selecteren.
	- In de toepassingen Grafieken & Meetkunde en Gegevensverwerking & Statistiek klikt u met de rechtermuisknop op de afbeelding en klikt u vervolgens op **Selecteren > Afbeelding**.
- 2. Klik op de geselecteerde afbeelding en houd de muisknop ingedrukt.
	- Als een afbeelding op de voorgrond staat, verandert de cursor in  $\mathbf{L}$ .
	- Als een afbeelding op de achtergrond staat, verandert de cursor in

3. Sleep de afbeelding naar de nieuwe locatie en laat de muisknop los om de afbeelding te plaatsen.

Als een afbeelding op de voorgrond staat, verandert de cursor in  $\Box$  wanneer u de muis over een locatie beweegt waar sprake is van een nieuwe regel of ruimte. Afbeeldingen op de achtergrond kunnen worden verplaatst en overal op de pagina worden geplaatst.

## **De afmetingen van afbeeldingen veranderen**

Om de beeldverhouding van een afbeelding te behouden, wijzigt u het formaat door het beeld aan een van de vier hoeken vast te pakken.

- 1. Selecteer de afbeelding.
	- In de toepassingen Notitie & Vraag klikt u op de afbeelding om deze te selecteren.
	- In de toepassingen Grafieken & Meetkunde en Gegevensverwerking & Statistiek klikt u met de rechtermuisknop op de afbeelding en klikt u vervolgens op **Selecteren > Afbeelding**.
- 2. Beweeg de cursor naar één van de hoekpunten van de afbeelding.

De cursor verandert in  $\mathcal{X}$  (een pijltje met vier richtingen).

**Opmerking**: Als u de cursor naar de rand van een afbeelding sleept, verandert de

cursor in  $\P$  (een pijltje met twee richtingen). Als u een afbeelding aan een van de randen versleept om het formaat te wijzigen, wordt de afbeelding vervormd.

3. Klik op het hoekpunt of de rand van de afbeelding.

De  $\sum$  tool is ingeschakeld.

- 4. Sleep naar binnen om de afbeelding kleiner te maken of sleep naar buiten om de afbeelding groter te maken.
- 5. Laat de muisknop los wanneer het beeldformaat juist is.

#### **Afbeeldingen verwijderen**

Voer de volgende stappen uit om een afbeelding uit een geopend document te verwijderen.

- 1. Selecteer de afbeelding.
	- Als een afbeelding op de voorgrond staat, klikt u op de afbeelding om deze te selecteren.
	- Als een afbeelding op de achtergrond staat, klik dan met de rechtermuisknop op de afbeelding en klik vervolgens op **Selecteren > Afbeelding**.
- 2. Druk op **Verwijderen**.

De afbeelding is verwijderd.

# **Vragen beantwoorden**

De docent kan je verschillende soorten vragen sturen. In dit hoofdstuk wordt uitgelegd hoe je de verschillende soorten vragen beantwoordt.

# *De Vraag-werkbalk begrijpen*

Wanneer je een document met een vraag opent, is er een werkbalk beschikbaar met vier opties. Open de werkbalk op de volgende manier.

▶ Klik vanuit de Documentenwerkset op .

Rekenmachine: druk op menu.

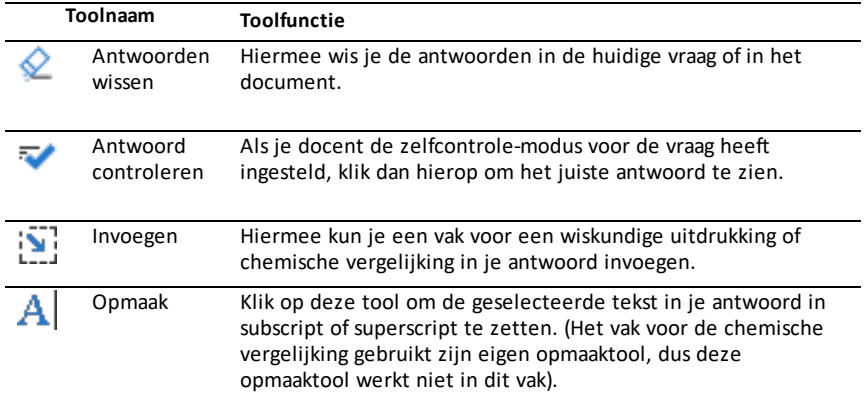

# *Soorten vragen*

Er zijn verschillende soorten vragen die je kunt krijgen. Er kunnen variaties binnen een vraagsoort zijn, maar hoe je de vraag moet beantwoorden is in principe voor elke soort vraag hetzelfde.

- Multiple choice
- Aangepast
- ABCD
- Waar/Niet waar
- Ja/Nee
- Altijd/Soms/Nooit
- Mee eens/Mee oneens
- Helemaal mee eens. Helemaal mee oneens.
- Open antwoord
- Uitleg (geen automatische beoordeling)
- Tekstovereenkomst (automatische beoordeling)
- Vergelijkingen en uitdrukkingen
- $v =$
- $f(x) =$
- **Uitdrukking**
- Coördinaten van punten en Lijsten
- (x,y) numerieke invoer
- Punt(en) neerzetten
- Lijst(en)
- Afbeelding
- Label
- Punt op
- Scheikunde

# *Vragen in snelle peilingen beantwoorden*

Wanneer docenten tijdens de les snelle peilingen versturen, wordt de vraag geopend als een nieuw document over eventuele andere documenten die je open hebt heen. Je kunt andere toepassingen openen om berekeningen uit te voeren en antwoorden te controleren of te wissen voordat je het antwoord op de vraag of snelle peiling indient.

**Opmerking**: Op TI-Nspire™ CX of TI-Nspire™ CX CAS-rekenmachines worden de antwoorden in kleur weergegeven als de docent kleur heeft toegepast bij het schrijven van de vraag. Ook al kun je kleuren zien in de vragen die je ontvangt, je kunt geen kleur toevoegen aan de antwoorden die je instuurt.

#### **Andere toepassingen openen**

Als de docent daarvoor toestemming geeft, dan kun je met de Snelle peiling-tool de vraag tijdelijk verlaten om berekeningen uit te voeren of andere documenten te openen om het antwoord op de vraag te bepalen. Je kunt bijvoorbeeld het rekenkladblok openen om een berekening uit te voeren, of je kunt de Lijsten & Spreadsheettoepassing openen en vandaaruit gegevens kopiëren naar een vraag van het type Lijst. In een Lijst-vraag kun je koppelen naar variabelen van Vernier DataQuest™ of van Lijsten & Spreadsheet-toepassingen.

Om toegang te krijgen tot andere toepassingen, terwijl je in het scherm Snelle peiling actief bent:

1. Open een nieuw document.

Rekenmachine: Druk op **@om** om het **hoofd** scherm weer te geven.

2. Kies een toepassing.

Rekenmachine**:** Om terug te keren naar de peiling zonder documenten te openen kies je **C: Snelle peiling**.

3. Wanneer je klaar bent klik je op het pictogram Snelle peiling.

Wanneer je antwoordt op een peiling dan wordt je antwoord onmiddellijk naar de computer van de docent verstuurd en kunnen docenten de antwoorden van de leerlingen gelijktijdig volgen.

## **Toon je werk**

De docent kan je vragen je werk te laten zien bij een antwoord. In dat geval bestaat het antwoordgebied uit gedeeltes waarin je je uitgangspunt, jouw stappen en het uiteindelijke antwoord kunt opschrijven.

## **Verschillende soorten vragen beantwoorden**

- ▶ Druk bij multiplechoice-vragen op **Tab** om naar je antwoord te navigeren. Druk op **Enter** om een antwoord te markeren.
- Typ bij open vragen een antwoord in.
- ▶ Typ bij vergelijkingsvragen een antwoord in. Als er een grafiek in de vraag is opgenomen, dan wordt de grafiek bijgewerkt wanneer je op **Enter** drukt. Alle functies die worden ingevoerd, verschijnen op de grafiek en de cursor blijft in het antwoordvak. Je kunt de grafiek zelf niet manipuleren.
- Typ bij uitdrukkingsvragen een antwoord in. Als het antwoordtype een getal is, moet je antwoord in de vorm van een getal worden gegeven. Als het antwoordtype een uitdrukking is, moet je antwoord in de vorm van een uitdrukking worden gegeven. Bijvoorbeeld, x+1.
- $\blacktriangleright$  Bij coördinaten van punten:  $(x,y)$  vragen, typ een antwoord in het vak voor x en druk op **Tab** om naar het vak voor y te gaan. Typ een antwoord.

Als er een grafiek in de vraag is opgenomen, dan wordt de grafiek bijgewerkt wanneer je een functie invoert en op **Enter** drukt.

Je kunt de venster- en zoomfuncties gebruiken terwijl je in de grafiek werkt.

▶ Bij coördinaten van punten: Vraag van het type Punt(en) neerzetten; druk op **Tab** om de cursor naar een punt op de grafiek te verplaatsen. Druk op **Enter** om een punt op die locatie neer te zetten.

Als je een punt wilt wissen, druk dan op **Ctrl + Z** om de actie ongedaan te maken.

▶ Druk bij vragen met een lijst zonodig op **Tab** om de cursor naar de eerste cel in de lijst te verplaatsen. Typ je antwoord en druk op **Tab** om naar de volgende cel te gaan. Typ een antwoord.

Om een kolom aan een bestaande variabele te koppelen selecteer je de kolom en klik je daarna op **var**. Klik op **Koppelen aan** en klik dan op de variabele waaraan je wilt koppelen.

Het gedrag in een Lijst-vraag komt sterk overeen met het gedrag van de toepassing Lijsten & Spreadsheet, met de volgende uitzonderingen. In een Lijst-vraag kun je het volgende niet doen:

- Kolommen toevoegen, invoegen of verwijderen.
- De titelrij veranderen.
- Formules invoeren.
- Overschakelen naar tabel.
- Tekeningen creëren.
- Typ bij scheikundevragen een antwoord in.
- ▶ Bij afbeelding: Labelvragen, druk op **Tab** om de cursor naar een label in de afbeelding te verplaatsen. Typ een antwoord in het labelveld.
- ▶ Bij afbeelding: Aanwijs vragen, druk op **Tab** om de cursor naar een punt op de afbeelding te verplaatsen. Druk op **Enter** om een antwoord te markeren.

### **Antwoorden controleren**

Als de docent zelfcontrole heeft ingeschakeld voor de vraag, is de optie Controleer antwoord beschikbaar.

1. Klik op  $\overrightarrow{ }$ 

 $Rekenmachine: Druk$  op  $[doc]$ .

### 2. Klik op **Antwoord controleren**.

#### **Antwoorden wissen**

Als je een snelle peiling beantwoordt, dan kan het zijn dat je je antwoord wilt veranderen voordat je het inlevert.

- ▶ Klik op **Menu > Antwoorden wissen > Huidige vraag** of **Document.**
	- **Huidige vraag** wist je antwoorden voor de actieve vraag.
	- **Document** wist je antwoorden voor alle vragen in het actieve document.

 $-$ of $-$ 

Als je de vraag hebt beantwoord, heb je nog steeds tijd om je antwoord te wissen voordat je het naar je docent verstuurt.

▶ Klik op **Antwoord wissen** om je antwoord te wissen en het opnieuw te proberen.

Rekenmachine: Druk op doc<sub>v</sub> en kies Antwoord wissen.

## *Antwoorden inleveren*

Het uiteindelijke antwoord naar de docent sturen:

▶ Klik op **Antwoord inleveren**.

Rekenmachine: Druk op doc<sub>v</sub> en kies **Inleveren**.

Het antwoord wordt naar de docent gestuurd en het laatste scherm dat je hebt gebruikt wordt weergegeven.

Je antwoord verschijnt op de computer van je docent. Je docent kan de peiling zo hebben ingesteld dat je meerdere antwoorden kunt insturen. Als dat het geval is, kun je blijven antwoorden op de peiling en antwoorden blijven insturen, tot je docent de peiling stopt.

# **Toepassing Rekenmachine**

Met de toepassing Rekenmachine kunt u:

- Wiskundige uitdrukkingen invoeren en uitwerken.
- Variabelen, functies en programma's definieren die beschikbaar worden voor elke TI-Nspire™-toepassing—zoals de toepassing Grafieken—in dezelfde opgave.
- Bibliotheekobjecten definieren, zoals variabelen, functies en programma's, die toegankelijk zijn vanaf elke opgave in elk document. Zie voor informatie over het maken van bibliotheekobjecten het hoofdstuk *Bibliotheken*.

#### **Een Rekenmachine-pagina toevoegen**

Een nieuw document beginnen met een lege Rekenmachine-pagina:

Vanuit het hoofdmenu **Bestand** klikt u op **Nieuw document** en vervolgens op **Rekenmachine toevoegen**.

Rekenmachine: Druk op **G**on en selecteer **Rekenmachine** ...

Een rekenmachine-pagina toevoegen aan de huidige opgave of een bestaand document:

Vanuit de taakbalk klikt u op **Invoegen> rekenmachine**.

Rekenmachine: Druk op doc<sub>v</sub> en selecteer Invoegen> Rekenmachine.

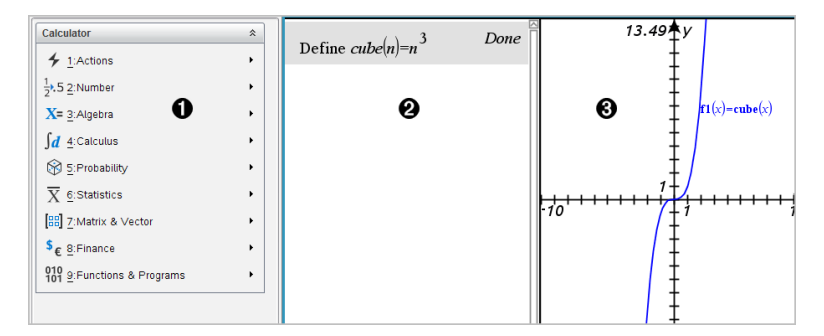

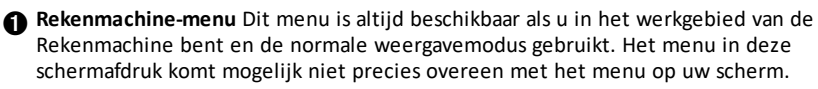

Á **Werkgebied rekenmachine** .

- U voert een wiskundige uitdrukking in op de invoerregel en drukt vervolgens op **Enter** om de uitdrukking uit te werken
- Uitdrukkingen worden weergegeven in de standaard wiskundige notering terwijl u ze invoert.
- Ingevoerde uitdrukkingen en resultaten worden weergegeven in de geschiedenis van de Rekenmachine.

Â Voorbeeld van Rekenmachine-variabelen die gebruikt worden in een andere toepassing

# *Wiskundige uitdrukkingen invoeren en uitwerken*

## **Eenvoudige wiskundige uitdrukkingen invoeren**

**Opmerking:** Om een negatief getal op de rekenmachine in te voeren, drukt u op  $\left[\left(-\right)\right]$ . Om een negatief getal op een computertoetsenbord in te voeren, drukt u op de koppeltekentoets (**-**).

$$
\underline{2^8\!\cdot\!43}
$$

12 Stel dat u het volgende wilt uitwerken

- 1. Selecteer de invoerregel in het werkgebied van de Rekenmachine.
- 2. Typ **2^8** om de uitdrukking te beginnen.
	- $2<sub>8</sub>$
- 3. Druk op ► om de cursor terug te zetten op de basisregel.
- 4. Voer de volgende uitdrukking in:

Typ **\*43/12**.

Rekenmachine: Typ  $\boxed{\times}$  43  $\div$  12.

- $2^8.43/12$
- 5. Druk op **Enter** om de uitdrukking uit te werken.

De uitdrukking wordt weergegeven in de standaard wiskundige notatie en de uitkomst wordt weergegeven aan de rechterkant van de Rekenmachine.

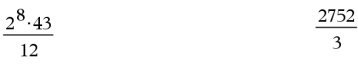

**Opmerking:** Als een resultaat niet op dezelfde regel past als de uitdrukking, dan wordt dit op de volgende regel weergegeven.

## **De vorm van een uitkomst regelen**

U verwacht misschien een decimale uitkomst in plaats van 2752 ⁄ 3 in het vorige voorbeeld. Een dichtbijgelegen decimaal equivalent is 917.33333..., maar dat is slechts een benadering.

De Rekenmachine behoudt standaard de preciezere vorm: 2752 / 3. Elke uitkomst die geen geheel getal is, wordt weergegeven in de vorm van een breuk of een exacte (Exacte berekeningen en CAS) of symbolische vorm (CAS). Dit vermindert afrondingsfouten die kunnen ontstaan door tussenuitkomsten in geschakelde berekeningen.

U kunt een decimale benadering forceren in een uitkomst:

• Door sneltoetsen te gebruiken.

Windows®: Druk op **Ctrl**+**Enter** om de uitdrukking uit te werken.

Mac<sup>®</sup>: Druk op →+**Enter** om de uitdrukking uit te werken.

Rekenmachine: Druk op  $\boxed{\text{ctri}}$  enter in plaats van  $\boxed{\text{enter}}$  om de uitdrukking uit te werken.

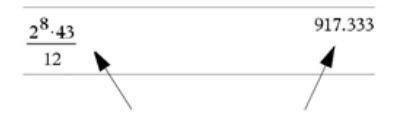

*Door op*<sup> $[$ *ctr* $]$  $[$ *enter* $]$  *te drukken* wordt *een benadering van een uitkomst geforceerd.*</sup>

• Door een decimaal in de uitdrukking op te nemen (bijvoorbeeld **43.** in plaats van **43**).

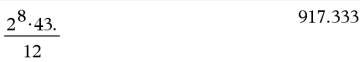

• Door de uitdrukking in de functie **approx()** op te nemen.

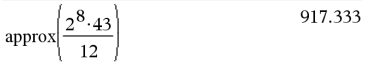

• Door de modusinstelling **"Automatisch of Benaderend"** van het document te wijzigen in "Benaderend".

Vanuit het menu **Bestand** selecteert u **Instellingen** > **Documentinstellingen**.

Rekenmachine: Druk op docy om het menu **Bestand** weer te geven.

Opmerking: bij deze methode wordt voor alle opgaven in het document een benaderende uitkomst geforceerd.

### **Items vanuit de Catalogus invoegen**

U kunt de Catalogus gebruiken om systeemfuncties en -opdrachten, symbolen en uitdrukkingstemplates in te voegen op de invoerregel van de Rekenmachine.

1. Klik op het tabblad **Hulpprogramma's** en klik vervolgens op **og om de Catalogus te** openen.

Rekenmachine: Druk op **a** 1.

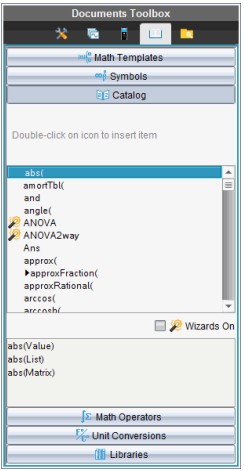

**Opmerking:** sommige functies hebben een wizard die u helpt bij het invoeren van de argumenten. Die functies worden getoond met een indicator. Selecteer 'Wizards Aan' om de prompts te ontvangen.

- 2. Als het item dat u invoegt zichtbaar is in de lijst, selecteer het dan en druk op **Enter** om het in te voegen.
- 3. Als het item niet zichtbaar is:
	- a) Klik binnen de lijst met functies en druk vervolgens op een lettertoets om naar de functies te springen die met die letter beginnen.
	- b) Druk zo vaak als nodig op  $\triangle$  of  $\nabla$  om het item te markeren dat u wilt invoegen.

Hulp, zoals informatie over syntax of een korte beschrijving van het geselecteerde item verschijnt aan de onderkant van de Catalogus.

c) Druk op **Enter** om het item in te voegen op de invoerregel.

## **Een uitdrukkingssjabloon gebruiken**

De Rekenmachine heeft templates voor het invoeren van matrices, stuksgewijs gedefinieerde functies, stelsels van vergelijkingen, integralen, afgeleiden, producten en andere wiskundige uitdrukkingen.

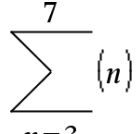

Stel dat u het volgende wilt uitwerken  $n=3$ 

1. Klik in het tabblad **Hulpprogramma's** op  $n_{\text{e}}$  om de templates te openen.

Rekenmachine: Druk op [148].

2. Dubbelklik  $\hat{\Sigma}^{\text{D}}$  om het algebraïsche som-template in te voegen.

Het template verschijnt op de invoerregel met kleine blokjes voor de elementen die u kunt invoeren. Er verschijnt een cursor naast een van de elementen om aan te geven dat u een waarde voor dat element kunt intypen.

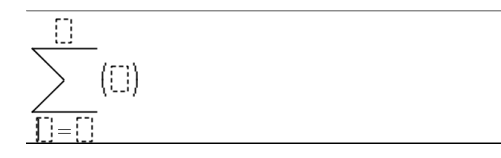

3. Gebruik de pijltjestoetsen om de cursor naar de positie van elk element te verplaatsen en typ een waarde of uitdrukking voor elk element in.

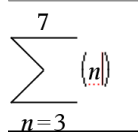

4. Druk op **Enter** om de uitdrukking uit te werken.

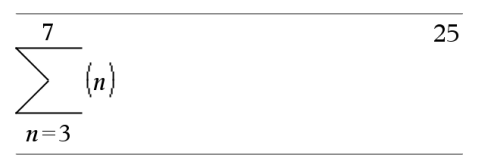

## **Matrices creëren**

1. Klik in het tabblad **Hulpprogramma's** op  $\mathbb{F}_p^{\mathbb{C}}$  om de templates te openen.

Rekenmachine: Druk op [10].

2. Dubbelklik op ...

Het dialoogvenster "Een matrix creëren" wordt geopend.

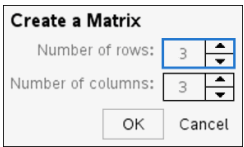

- 3. Typ het **Aantal rijen** in.
- 4. Typ het **Aantal kolommen** in en klik vervolgens op **OK**.

Rekenmachine opent met een template met ruimtes voor de rijen en kolommen.

**Opmerking:** Als u een matrix creëert met een groot aantal rijen en kolommen, kan het even duren voordat deze verschijnt.

5. Typ de matrixwaarden in de template en druk vervolgens op **Enter** om de matrix te definiëren.

## **Een rij of kolom invoegen in een matrix**

- ▶ Houd **Alt** ingedrukt en druk op **Enter** om een nieuwe rij in te voegen.
- ▶ Houd **Shift** ingedrukt en druk op **Enter** om een nieuwe kolom in te voegen.

#### Rekenmachine:

- Druk op  $\Box$  om een nieuwe rij in te voegen.
- ▶ Druk op **Shift**+**Enter** om een nieuwe kolom in te voegen.

#### **Uitdrukkingen invoegen met behulp van een wizard**

U kunt een wizard gebruiken om het invoeren van bepaalde uitdrukkingen te vereenvoudigen. De wizard bevat gelabelde vakjes om u te helpen bij het invoeren van de argumenten in de uitdrukking.

Stel dat u een lineair regressiemodel *y=mx+b* wilt toepassen op de volgende twee liisten:

 ${1,2,3,4,5}$ {5,8,11,14,17}

1. Klik in het tabblad **Hulpprogramma's** op **de** om de Catalogus te openen.

Rekenmachine: Druk op **a** 1.

- 2. Klik op een item in de Catalogus en druk vervolgens op **L** om naar de items te springen die beginnen met "L".
- 3. Druk zo vaak als nodig op ▼ om **LinRegMx** te markeren.
- 4. Selecteer de optie **"Wizards Aan"** als dit nog niet geselecteerd is:

Rekenmachine: Druk op **Tab Tab** om **Wizards Aan** te markeren. Druk op **Enter** om de instelling te wijzigen en druk vervolgens op **Tab Tab** om **LinRegMx** nogmaals te markeren.

5. Druk op **Enter**.

Er wordt een wizard geopend met gelabelde vakken om de argumenten in te typen.

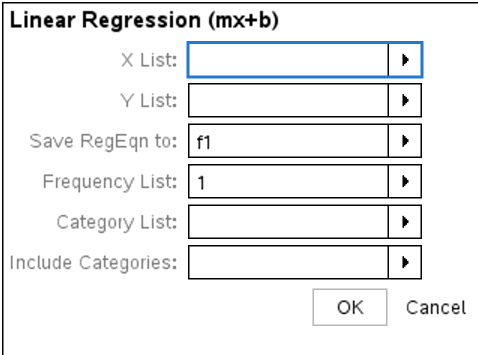

- 6. Typ {**1,2,3,4,5**} als **X-lijst**.
- 7. Druk op **Tab** om naar het vak **Y-lijst** te gaan.
- 8. Typ **{5,8,11,14,17}** als **Y-lijst**.
- 9. Als u de regressievergelijking in een specifieke variabele wilt opslaan, druk dan op **Tab** en vervang **RegVgl opslaan naar** door de naam van de variabele.
- 10. Klik op **OK** om de wizard te sluiten en de uitdrukking in te voegen op de invoerregel.

Rekenmachine voegt de uitdrukking in en voegt beweringen toe om de regressievergelijking te kopiëren en de variabele *stat.results* weer te geven, die de uitkomsten bevat.

LinRegMx {1,2,3,4,5},{5,8,11,14,17},1: CopyVar stat.RegEqn,f2: stat.results

Rekenmachine geeft vervolgens de *stat.results*-variabelen weer.

LinRegMx  $\{1,2,3,4,5\}$ ,  $\{5,8,11,14,17\}$ , 1: stat.results "Title" "Linear Regression  $(mx+b)$ " " $m*x+b$ " "RegEqn"  $"m"$ 3.  $"h"$  $\overline{2}$ .  $n_{12}$  $1$ .  $0\pm0$  $\overline{1}$ . "Resid"  $" \{...\}$ "

**Opmerking:** U kunt waarden uit de stat.results*-variabelen kopiëren en ze in de invoerregel plakken*.

## **Een stuksgewijs gedefinieerde functie creëren**

1. Begin met de functiedefinitie. Typ bijvoorbeeld de volgende uitdrukking:

 $Define f(x,y) =$ 

2. Klik in het tabblad **Hulpprogramma's** op  $\mathbb{F}_p^{\mathbb{C}}$  om de templates te openen.

Rekenmachine: Druk op [14].

3. Dubbelklik op  $\left\{\frac{32}{32}\right\}$ 

Het dialoogvenster "Stuksgewijs gedefinieerde functie creëren" wordt geopend.

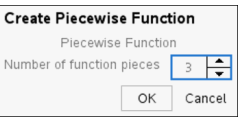

4. Typ het **aantal functiestukken** in en klik op **OK**.

Rekenmachine opent met een template met ruimtes voor de stukken.

5. Typ de uitdrukkingen in de template en druk op **Enter** om de functie te definiëren.

6. Voer een uitdrukking in om de functie uit te werken of in een grafiek uit te zetten. Voer bijvoorbeeld de uitdrukking **f(1,2)** in op de invoerregel van de Rekenmachine.

## **Stelsel van vergelijkingen creëren**

1. Klik in het tabblad **Hulpprogramma's** op<sup>ini</sup>s om de templates te openen.

Rekenmachine: Druk op  $\sqrt{m_{\text{eff}}^2}$ .

2. Dubbelklik op  $\left\{\frac{8}{3}\right\}$ .

Het dialoogvenster "Stelsel van vergelijkingen creëren" wordt geopend.

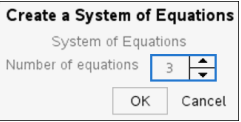

3. Typ het **aantal vergelijkingen** in klik op **OK**.

Rekenmachine opent een template met ruimtes voor de vergelijkingen.

4. Typ de vergelijkingen in de template en druk op **Enter** om het stelsel van vergelijkingen te definiëren.

## **Meerdere beweringen op de invoerregel invoeren**

Om meerdere beweringen op één regel in te voeren, scheidt u deze met een dubbele punt (":"). Alleen de uitkomst van de laatste uitdrukking wordt weergegeven.

a:=5: 
$$
b:=2: \frac{a}{b}\cdot 1
$$
.

# *CAS: Werken met meeteenheden*

In de Catalogus is een lijst met voorgedefinieerde constanten en meeteenheden opgenomen. U kunt ook uw eigen eenheden creëren.

**Opmerking:** als u de naam van een eenheid weet, kunt u de eenheid direct intypen. U kunt bijvoorbeeld **\_qt** typen om quarts (Amerikaanse maateenheid) te specificeren. Druk op  $\boxed{\text{ctr}}$   $\boxed{\text{-}}$  om het onderstrepingsteken op de rekenmachine te typen.

#### **CAS: Meeteenheden converteren**

U kunt een waarde van de ene naar de andere willekeurige eenheid binnen dezelfde categorie (bijvoorbeeld lengte) converteren.

Voorbeeld: Converteer 12 meter naar voet met behulp van de Catalogus. De gewenste uitdrukking is 12• m► ft.

- 1. Typ **12** in op de invoerregel.
- 2. Klik in het tabblad **Hulpprogramma's** op  $\frac{p}{p}$  om de eenhedenconversies weer te geven.

Rekenmachine: Druk op **a** 3.

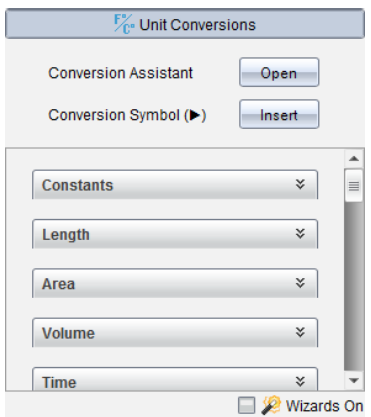

3. Klik op de categorie **Lengte** om de lijst met voorgedefinieerde lengte-eenheden uit te vouwen.

Rekenmachine: Scrol naar de categorie **Lengte** en druk op **Enter**.

4. Scrol naar **meter**.

Rekenmachine: Scrol naar **\_m** (let op de hint **meter** in het Helpvenster).

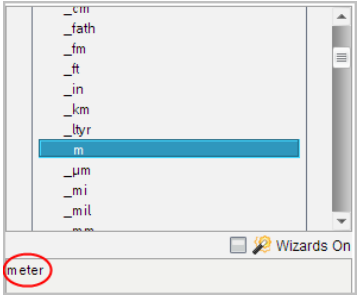

5. Druk op **Enter** om **m** in de invoerregel te plakken.

 $12 \, m$ 

6. Selecteer de conversie-operator (►) bovenaan de lijst met eenheden en druk op **Enter** om deze in de invoerregel te plakken.

 $12 \, m$ 

7. Selecteer **\_ft** uit de categorie Lengte en druk op **Enter**.

12  $m \triangleright$   $\theta$ 

- 8. Druk op **Enter** om de uitdrukking uit te werken.
	- $12 \cdot m$   $ft$ 39.3701 $\cdot$ \_ $ft$

## **CAS: Een door de gebruiker gedefinieerde eenheid creëren**

Net als bij voorgedefinieerde eenheden moeten namen van door de gebruiker gedefinieerde eenheden met een onderstrepingsteken beginnen.

Voorbeeld: Definieer met behulp van de voorgedefinieerde eenheden *\_ft* en *\_min* een eenheid met de naam *\_fpm* waarmee u snelheidswaarden in voet per minuut kunt invoeren, en snelheidsresultaten naar voet per minuut kunt converteren.

Define  $\text{fpm} = \frac{ft}{\text{min}}$ Done min

Nu kunt u de nieuwe snelheidseenheid *\_fpm* gebruiken.

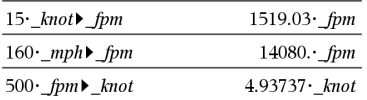

# *De eenheden Conversie-assistent gebruiken*

In elke toepassing waar wiskundige invoer is toegestaan, kunt u eenheden converteren met behulp van de Eenheden Conversie-assistent. Dit kan helpen om syntaxfouten te verminderen door automatisch de eenheden voor u in te laten voeren.

Voorbeeld: Reken 528 minuten om naar uren. De gewenste uitdrukking is 528• min▶ hr.

- 1. Typ **528** in op de invoerregel.
- 2. Klik in de tab **Utilities** op de **Unit Conversions** balk.

Rekenmachine: Druk op  $\boxed{3}$ .

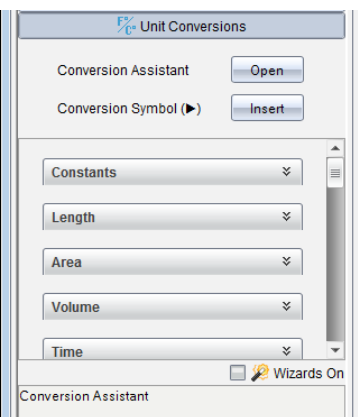

3. Klik op de **Open** knop naast de **Conversion Assistant**.

Rekenmachine: Druk op [enter].

Het dialoogvenster **Unit Conversion Assistant** verschijnt:

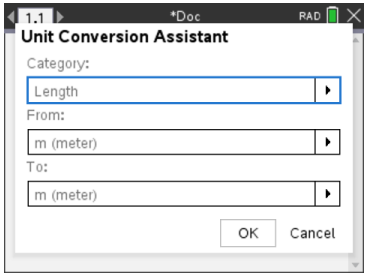

4. Klik op de lijst **Category** (categorieën) en selecteer **Time** (tijd).

Rekenmachine: Scroll naar de categorie **Time** (tijd) en druk op **Fenter**.

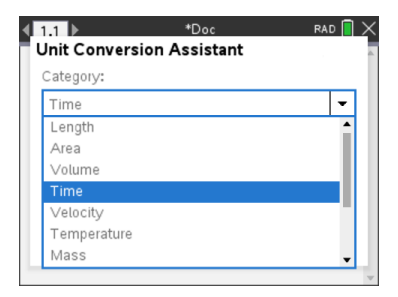

5. Klik op de lijst **From** (van) en selecteer **min (minute)** (minuut).

Rekenmachine: Scroll naar min (minute) en druk op **enter**.

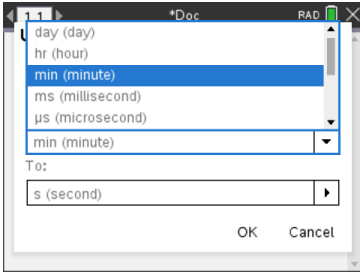

**Opmerking:** U kunt **Use existing unit** (gebruik bestaande eenheid) onderaan de lijst selecteren als u al een eenheid hebt ingevoerd. In dit voorbeeld heeft u wellicht al 528• min ingevoerd.

6. Klik op de lijst **To** (naar) en selecteer **hr (hour)** (uur).

Rekenmachine: Scroll naar hr (hour) en druk op **enter**.

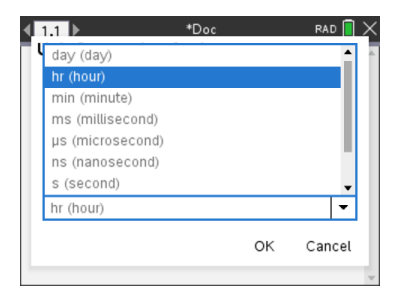

- 7. Klik op **OK** om **\_min**►**\_hr** in de invoerregel te plakken.
- 8. Druk op **Enter** om de uitdrukking uit te werken.

Rekenmachine: Druk op [enter].

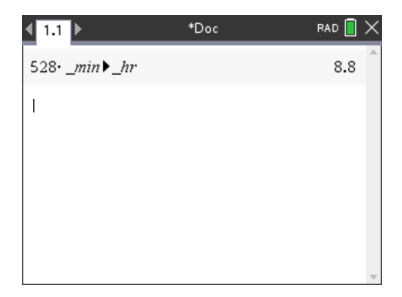

## **Opmerking:**

- De laatste selecties van Categorie, Van en Naar worden bewaard tot:
	- De software wordt gesloten en opnieuw geopend (bureaublad)
	- De rekenmachine wordt ge-reset
	- De taal wordt gewijzigd, of de app is verwijderd of geüpdatet (iPad)
- Als u een conversie invoert in een tekstveld van Notities, wordt automatisch een Wiskunde-vak aangemaakt.
- Als u een conversie invoert op een lege regel in de Rekenmachine, wordt **Ans** automatisch voor de conversie ingevoegd.

# *Werken met variabelen*

Wanneer u voor het eerst een waarde opslaat in een variabele, geeft u de variabele een naam.

- Als de variabele nog niet bestaat, creëert Rekenmachine hem.
- Als de variabele al bestaat, werkt Rekenmachine hem bij.

Variabelen binnen een opgave worden gedeeld door TI-Nspire™ voor wiskunde en exacte vakken-toepassingen. U kunt bijvoorbeeld een variabele creëren in Rekenmachine en deze vervolgens gebruiken en wijzigen in Grafieken & Meetkunde of Lijsten & Spreadsheet binnen dezelfde opgave.

Zie voor uitgebreide informatie over variabelen het hoofdstuk "*Variabelen gebruiken*" in de handleiding.

# *Door de gebruiker gedefinieerde functies en programma's creëren*

U kunt het commando **Define** gebruiken om uw eigen functies en programma's te creëren. U kunt ze in de toepassing Rekenmachine of in de Programma-editor creëren, en ze daarna gebruiken in andere TI-Nspire™-toepassingen.

Zie voor meer informatie *Overzicht van de Programma Editor* en *Bibliotheken*.

## **Een functie van één regel definiëren**

Stel dat u een functie wilt definiëren met de naam **cube()** die de derdemacht van een getal of variabele berekent.

1. Typ op de invoerregel van de Rekenmachine **Define cube(x)=x^3** en druk op **Enter**.

Define cubelx $\geq x^3$ Done

Het bericht "Gereed" bevestigt dat de functie gedefinieerd is.

2. Typ **cube(2)** en druk op **Enter** om de functie te testen.

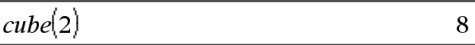

### **Een functie met meerdere regels definiëren met behulp van templates.**

U kunt een functie definiëren die bestaat uit meerdere opdrachten die op aparte regels worden ingevoerd. Een functie met meerdere regels kan gemakkelijker te lezen zijn dan een functie met meerdere opdrachten die gescheiden worden door dubbele punten.

**Opmerking:** u kunt functies met meerdere regels alleen creëren met behulp van het commando **Define**. U kunt de operatoren **:=** of → niet gebruiken om definities met meerdere regels te creëren. Het template **Func...EndFunc** dient als "verpakking" voor de opdrachten.

Een voorbeeld: definieer een functie met de naam **g(***x*,*y***)** die de twee argumenten *x* en *y* vergelijkt. Als argument *x* > is dan argument *y*, dan geeft de functie de waarde van *x* als resultaat. In alle andere gevallen moet deze de waarde van *y* als resultaat geven.

1. Typ op de invoerregel van de Rekenmachine **Define g(x,y)=**. Druk nog niet op **Enter**.

define  $g(x,y)$ =

2. Voeg het template **Func...EndFunc** in.

Selecteer in het menu **Functies & programma's** de optie **Func...EndFunc**.

Rekenmachine voegt het template in.
define  $g(x,y)$ =Func **EndFunc** 

3. Voeg het template **If...Then...Else...EndIf** in.

Selecteer in het menu **Functies & programma's** de optie **Besturing (control)**  en vervolgens **If...Then...Else...EndIf**.

Rekenmachine voegt het template in.

define  $g(x,y)$ =Func If  $|$  Then Else EndIf EndFunc

4. Typ de overige gedeeltes van het programma in. Gebruik de pijltjestoetsen om de cursor van regel naar regel te verplaatsen.

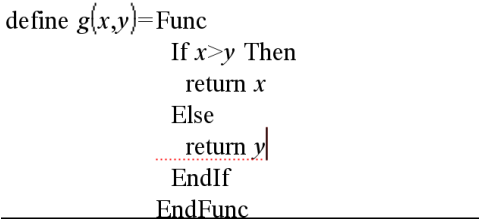

- 5. Druk op **Enter** om de definitie te voltooien.
- 6. Werk **g(3,-7)** uit om de functie te testen.

 $g(3,-7)$ 3

### **Een functie met meerdere regels handmatig definiëren**

Binnen een template van meerdere regels zoals **Func...EndFunc** of **If...EndIf**, kunt u een nieuwe regel beginnen zonder de definitie te voltooien.

- **Rekenmachine:** Druk op  $\leftarrow$  in plaats van  $\left[\text{enter}\right]$ .
- **Windows®:** Houd **Alt** ingedrukt en druk op **Enter**.

• **Macintosh®:** Houd **Option** ingedrukt en druk op **Enter**.

Definieer bijvoorbeeld een functie **sumIntegers(***x***)** die de cumulatieve som van de gehele getallen 1 tot en met *x* berekent.

1. Typ op de invoerregel van de Rekenmachine **Define sumIntegers(x)=**. Druk nog niet op **Enter**.

Define sumIntegers $(x)$ =

2. Voeg het template **Func...EndFunc** in.

Selecteer in het menu **Functies & programma's** de optie **Func...EndFunc**.

Rekenmachine voegt het template in.

Define sumIntegers $(x)$ =Func  $EndFunc$ 

3. Typ de volgende regels, waarbij u aan het eind van elke regel op  $\Box$  of Alt+Enter drukt.

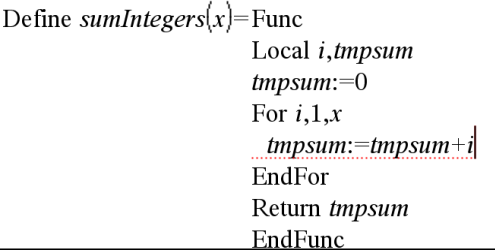

- 4. Nadat u **Return tmpsum** heeft getypt drukt u op **Enter** om de definitie te voltooien.
- 5. Werk **sumIntegers(5)** uit om de functie te testen.

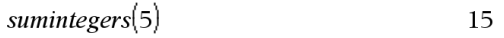

### **Een programma definiëren**

Het definiëren van een programma lijkt op het definiëren van een functie met meerdere regels. Het template **Prgm...EndPrgm** dient als "verpakking" voor de opdrachten in het programma.

Creëer bijvoorbeeld een programma met de naam **g(***x*,*y***)** dat twee argumenten met elkaar vergelijkt. Op basis van de vergelijking moet het programma de tekst "*x*>*y*" of "*x≤y*" weergeven (waarbij de waarden van *x* en *y* in de tekst worden weergegeven).

1. Typ op de invoerregel van de Rekenmachine **Define prog1(x,y)=**. Druk nog niet op **Enter**.

Define  $proj(x,y)$ =

2. Voeg het template **Prgm...EndPrgm**.

Selecteer in het menu **Functies & programma's** de optie **Prgm...EndPrgm**.

Define 
$$
prog1(x,y) =
$$
Prgm  
\n
$$
\begin{array}{c}\n\vdots \\
\downarrow \\
\downarrow \\
\text{EndPrgm}\n\end{array}
$$

3. Voeg het template **If...Then...Else...EndIf** in.

Selecteer in het menu **Functies & programma's** de optie **Besturing** en vervolgens **If...Then...Else...EndIf**.

Define  $proj(x,y)$ =Prgm  $\overline{If}$  Then Else EndIf EndPrem

4. Typ de overige gedeelten van het programma in. Gebruik de pijltjestoetsen om de cursor van regel naar regel te verplaatsen. Gebruik het symboolpalet om het symbool "≤" in te typen

Define *prog1*( $x, y$ )=Prgm If  $x > v$  Then Disp  $x'' > "y$ Else Disp x,"  $\leq$  ",y| EndIf EndPrgm

5. Druk op **Enter** om de definitie te voltooien.

6. Voer **prog1(3,-7)**uit om het programma te testen.

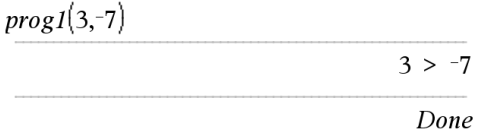

#### **Een functie of programmadefinitie oproepen**

U kunt een functie of programma dat u gedefinieerd heeft opnieuw gebruiken of wijzigen.

1. Geef de lijst met gedefinieerde functies weer.

Selecteer in het menu **Acties** de optie **Definitie oproepen**.

2. Selecteer de naam uit de lijst.

De definitie (bijvoorbeeld **Define f(x)=1/x+3**) wordt in de invoerregel geplakt, zodat u hem kunt bewerken.

# *Rekenmachine-uitdrukkingen bewerken*

Hoewel u geen uitdrukking in de Rekenmachine-geschiedenis kunt bewerken, kunt u de hele uitdrukking of een deel van de uitdrukking kopiëren en deze in de invoerregel plakken. U kunt de invoerregel vervolgens bewerken.

#### **De cursor positioneren in een uitdrukking**

Druk op  $\lceil \frac{\text{tab}}{\text{tab}} \rceil$ ,  $\blacktriangleleft$ ,  $\blacktriangleright$ ,  $\blacktriangleleft$  of  $\blacktriangleright$  om de cursor door de uitdrukking te verplaatsen. De cursor wordt verplaatst naar de dichtstbijzijnde geldige positie in de richting waarin u drukt.

**Opmerking:** een uitdrukkingstemplate kan de cursor dwingen om door zijn parameters te lopen, zelfs als sommige parameters niet precies in het pad van de cursorbeweging liggen. Bijvoorbeeld: door omhoog te gaan vanaf het hoofdargument van een integraal gaat de cursor altijd naar de bovengrens.

#### **Invoegen in een uitdrukking op de invoerregel**

- 1. Plaats de cursor op het punt waarop u aanvullende elementen wilt invoegen.
- 2. Typ de elementen die u wilt invoegen.

**Opmerking:** wanneer u een open haakje invoegt, voegt de Rekenmachine een tijdelijk sluithaakje toe, dat grijs wordt weergegeven. U kunt het tijdelijke haakje uitschakelen door hetzelfde haakje handmatig te typen of door iets na het tijdelijke haakje te typen (en daardoor zijn positie in de uitdrukking impliciet te valideren). Nadat u het tijdelijke grijze haakje heeft uitgeschakeld wordt dit vervangen door een zwart haakje.

#### **Een deel van een uitdrukking selecteren**

1. Plaats de cursor op het startpunt in de uitdrukking.

**Rekenmachine:** Druk op (, ), ▲ of  $\blacktriangledown$  om de cursor te verplaatsen.

2. Houd  $\theta$ shift ingedrukt en druk op (i. ),  $\triangle$  of  $\blacktriangledown$  om een selectie te maken.

#### **Een hele uitdrukking of een deel ervan wissen op de invoerregel**

- 1. Selecteer het deel van de uitdrukking dat u wilt wissen.
- 2. Druk op $\boxed{\frac{del}{L}}$ .

## *Financiële berekeningen*

Verschillende TI-Nspire™-functies bieden financiële berekeningen, zoals de tijdwaarde van geld, aflossingsberekeningen en de rentabiliteit van het kapitaal.

De Rekenmachine-toepassing bevat ook een Financiële oplosser. Hiermee kunt u verschillende soorten opgaven dynamisch oplossen, zoals leningen en investeringen.

#### **De Financiële oplosser gebruiken**

- 1. Open de Financiële oplosser.
	- Selecteer in het menu **Financiën** de optie **Financiële oplosser**.

De oplosser geeft de standaardwaarden weer (of de vorige waarden, als u de oplosser reeds gebruikt heeft in de huidige opgave).

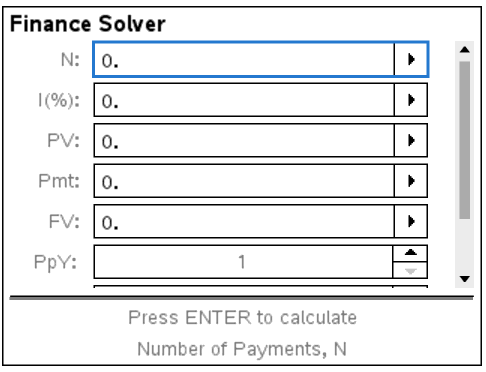

- 2. Voer alle bekende waarden in, gebruik  $[tab]$  om de items te doorlopen.
	- In de helpinformatie aan de onderkant van de oplosser wordt elk item beschreven.
	- De waarde die u wilt berekenen moet u tijdelijk overslaan.
	- Zorg ervoor dat u **PpY**, **CpY** en **PmtAt** op de juiste instellingen zet (12, 12 en END in dit voorbeeld).

3. Druk zo vaak als nodig is op  $\lceil \frac{\text{tab}}{\text{tab}} \rceil$  om het item te selecteren dat u wilt berekenen, en druk vervolgens op enter.

De oplosser berekent de waarde en slaat alle waarden op in "tvm."-variabelen, zoals *tvm.n* en *tvm.pmt*. Deze variabelen zijn toegankelijk voor alle TI-Nspire™ toepassingen binnen dezelfde opgave.

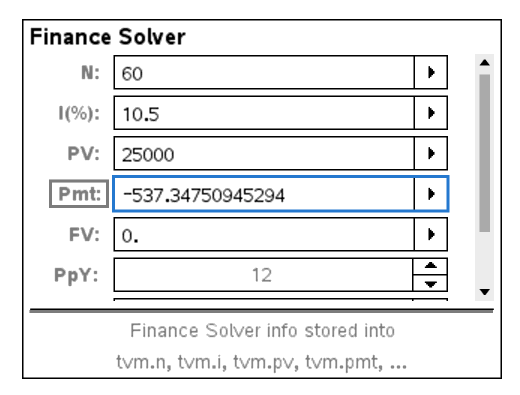

### **Ingebouwde financiële functies**

Naast de Financiële oplosser zijn de ingebouwde financiële functies van de TI-Nspire™:

- TVM-functies voor het berekenen van de toekomstige waarde, contante waarde, aantal betalingen, rentepercentage en betalingsbedrag.
- Aflossingsinformatie zoals aflossingstabellen, balans, som van rentebetalingen en som van hoofdsombetalingen.
- Netto contante waarde, interne rentabiliteit en gewijzigd rendementspercentage.
- Conversies tussen nominale en effectieve rentepercentages, en berekening van dagen tussen data.

#### **Opmerkingen:**

- Financiële functies slaan niet automatisch hun argumentwaarden of resultaten op naar de TVM-variabelen.
- Zie de Referentiehandleiding voor een volledige lijst van TI-Nspire™-functies.

# *Werken met de Rekenmachine-geschiedenis*

Als u uitdrukkingen invoert en uitwerkt in de toepassing Rekenmachine, wordt elk invoer/uitkomst-paar opgeslagen in de Rekenmachine-geschiedenis De geschiedenis biedt u een manier om uw berekeningen te bekijken, een serie berekeningen te herhalen en uitdrukkingen te kopiëren om ze opnieuw te gebruiken in andere pagina's of documenten

#### **De Rekenmachine-geschiedenis bekijken**

**Opmerking:** wanneer de geschiedenis een groot aantal invoeren bevat, kan de verwerking langzamer worden

Druk op  $\triangle$  of  $\blacktriangledown$  om door de geschiedenis te scrollen.

3.76  
\n-7.9+\sqrt{5}  
\n-0.66384977522033+2·log  
\n10  
\n2.64258  
\n
$$
a:=5:b:=2:\frac{a}{b}\cdot 1
$$
  
\n2.5  
\n2.5  
\n2.64258  
\n2.5  
\n2.64258  
\n2.64258  
\n2.64258  
\n2.64258  
\n2.64258  
\n2.64258  
\n2.64258  
\n2.64258  
\n2.64258  
\n2.64258  
\n2.64258  
\n2.64258  
\n2.64258  
\n2.64258  
\n2.64258  
\n2.64258  
\n2.64258  
\n2.64258  
\n2.64258  
\n2.64258  
\n2.64258  
\n2.64258  
\n2.64258  
\n2.64258  
\n2.64258  
\n2.64258  
\n2.64258  
\n2.64258  
\n2.64258  
\n2.64258  
\n2.64258  
\n2.64258  
\n2.64258  
\n2.64258  
\n2.64258  
\n2.64258  
\n2.64258  
\n2.64258  
\n2.64358  
\n2.64358  
\n2.64358  
\n2.64358  
\n2.64358  
\n2.64358  
\n2.64358  
\n2.64358  
\n2.64358  
\n2.64358  
\n2.64358  
\n2.64358  
\n2.64358  
\n2.64358  
\n2.64358  
\n2.64358  
\n2.64358  
\n2.64358  
\n2.64358  
\n2.64358  
\n2.64358  
\n2.64358  
\n2.64358  
\n2.64358  
\n2.64358  
\n2.64358  
\n2.64358  
\n2.643

### **Een item uit de Rekenmachine-geschiedenis op de invoerregel kopiëren**

U kunt een uitdrukking, sub-uitdrukking of uitkomst uit de geschiedenis snel naar de invoerregel kopiëren.

1. Druk op ▲ of ▼ om door de geschiedenis te lopen en het item dat u wilt kopiëren te selecteren.

 $-$ of $-$ 

Selecteer een deel van de uitdrukking of de uitkomst met behulp van **Shift** in combinatie met de pijltjestoetsen.

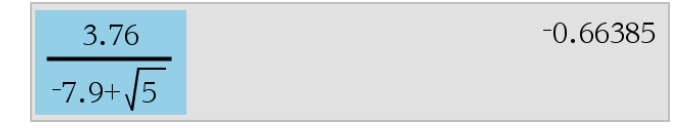

**Opmerking:** de instelling van de drijvende komma van het huidige document kan het aantal decimalen dat weergegeven wordt in een uitkomst beperken. Om de uitkomst met volledige precisie vast te leggen, selecteert u deze door met de pijlen omhoog en omlaag te scrollen of door er driemaal op te klikken.

2. Druk op **Enter** om de selectie te kopiëren en deze in te voegen in de invoerregel.

#### **Een geschiedenisitem naar een andere toepassing kopiëren**

- 1. Druk op ▲ of ▼ om door de geschiedenis te lopen en het item dat u wilt kopiëren te selecteren.
- 2. Selecteer desgewenst een deel van de uitdrukking of de uitkomst met behulp van **Shift** in combinatie met de pijltjestoetsen.
- 3. De standaard sneltoets voor het kopiëren van een selectie gebruiken:

Windows®: Druk op **Ctrl**+**C**.

Mac®: Druk op →+**C**.

Rekenmachine: Druk op  $\boxed{\text{ctr}}$   $\boxed{\text{C}}$ .

- 4. Zet de cursor op de plaats waarop u het gekopieerde item wilt hebben.
- 5. Plak de kopie.

Windows®: Druk op **Ctrl**+**V**

Mac<sup>®</sup>: Druk op →+V.

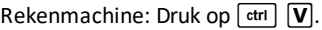

**Opmerking:** als u een uitdrukking die variabelen gebruikt kopieert in een andere opgave, dan worden de waarden van die variabelen niet gekopieerd. Translator:

#### **Een uitdrukking uit de geschiedenis verwijderen**

Wanneer u een uitdrukking verwijdert, dan behouden alle variabelen en functies die gedefinieerd zijn in de uitdrukking hun huidige waarden

1. Versleep of gebruik de pijltjestoetsen om de uitdrukking te selecteren.

Rekenmachine: Gebruik de pijltjestoetsen.

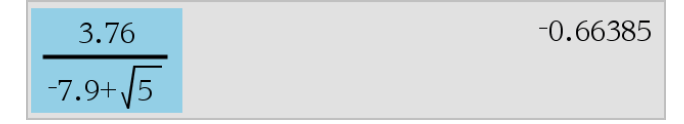

2. Druk op **Del**.

De uitdrukking en de bijbehorende uitkomsten worden verwijderd

### **De Rekenmachine-geschiedenis wissen**

Wanneer u de geschiedenis wist, behouden alle variabelen en functies die gedefinieerd zijn in de geschiedenis hun huidige waarden. Als u de geschiedenis per ongeluk wist, gebruik dan de functie Ongedaan maken.

▶ Selecteer in het menu **Acties** de optie **Geschiedenis wissen**.

Alle uitdrukkingen en uitkomsten worden verwijderd uit de geschiedenis.

# **Variabelen gebruiken**

Een variabele is een gedefinieerde waarde die meerdere keren kan worden gebruikt in een opgave. U kunt een waarde of functie definiëren als een variabele binnen iedere toepassing. Binnen een opgave worden variabelen gedeeld door TI-Nspire™ toepassingen. U kunt bijvoorbeeld een variabele creëren in Rekenmachine en deze vervolgens gebruiken en wijzigen in Grafieken & Meetkunde of Lijsten & Spreadsheet binnen dezelfde opgave.

Elke variabele heeft een naam en een definitie en de definitie kan worden veranderd. Wanneer u de definitie verandert, wordt alle keren dat de variabele in de opgave voorkomt de definitie veranderd in de nieuwe definitie. In de TI-Nspire™-software heeft een variabele vier kenmerken:

- Naam Door de gebruiker gedefinieerde naam die wordt toegekend wanneer de variabele wordt gecreëerd.
- Locatie Variabelen zijn opgeslagen in het geheugen.
- Waarde Getal, tekst, wiskundige uitdrukking of functie.
- Type Type gegevens dat kan worden opgeslagen als een variabele.

**Opmerking**: variabelen die gecreëerd zijn met het commando **Local** binnen een door de gebruiker gedefinieerde functie of programma zijn niet toegankelijk buiten die functie of dat programma.

# *Waarden op pagina's koppelen*

Waarden en functies die gecreëerd of gedefinieerd zijn in de ene toepassing kunnen worden uitgewisseld met andere toepassingen (binnen dezelfde opgave) om zo gegevens te delen.

Onthoud het volgende als u gekoppelde items gebruikt:

- Waarden kunnen gekoppeld worden tussen toepassingen op één pagina of tussen verschillende pagina's van dezelfde opgave.
- Alle toepassingen worden aan dezelfde gegevens gekoppeld.
- Als de gekoppelde waarde wordt veranderd in de oorspronkelijke toepassing, wordt de wijziging weerspiegeld in alle gekoppelde toepassingen.

Het definiëren van een variabele is de eerste stap in het koppelen van waarden.

# *Variabelen creëren*

Elk deel of kenmerk van een object dat, of functie die binnen een toepassing gecreëerd is, kan als een variabele worden opgeslagen. Voorbeelden van eigenschappen die variabelen kunnen worden zijn de oppervlakte van een rechthoek, de straal van een cirkel, de waarde in een cel van een spreadsheet of de inhoud van een rij of kolom, of een functie-uitdrukking. Wanneer u een variabele creëert, wordt deze opgeslagen in het geheugen.

### **Typen variabelen**

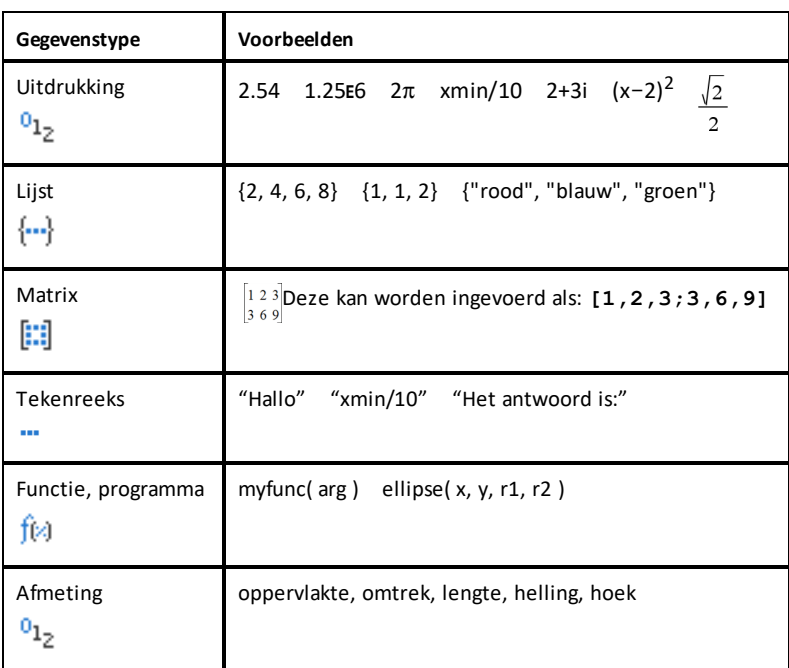

U kunt de volgende gegevenstypen als variabelen opslaan:

Wanneer u op  $\blacksquare$  klikt of op  $\lceil \text{var} \rceil$  op een rekenmachine drukt om de lijst met opgeslagen variabelen te openen, wordt het type aangegeven door een symbool.

#### **Een variabele creëren uit een Rekenmachine-waarde**

Dit voorbeeld laat zien hoe u een variabele kunt creëren met een rekenmachine. Voer de volgende stappen uit om een variabele met de naam *num te creëren en de uitkomst van de uitdrukking 5+83 in die variabele op te slaan.*

1. Typ op de invoerregel van de Rekenmachine de uitdrukking **5+8^3**.

$$
5+8.\overline{3}
$$

2. Druk op b om de cursor uit te breiden naar de basisregel.

$$
5+8^3
$$

3. Druk op  $\overline{\text{C}^{\text{trr}}}$   $\overline{\text{C}^{\text{trr}}}$  en typ de variabelenaam **num.** 

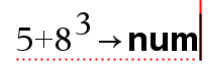

Dit betekent: Bereken 5+83 en sla de uitkomst op als een variabele met de naam *num.*

4. Druk op  $\left(\begin{matrix} \overline{x} \\ \overline{y} \\ \overline{y} \end{matrix}\right)$ .

Rekenmachine creëert de variabele *num en slaat de uitkomst daarin op.*

$$
5 + 8^3 \rightarrow num \hspace{1.5cm} 517
$$

#### **Een variabele in de computersoftware creëren**

Gebruik de volgende afspraken als u een variabele in de computersoftware creëert. Als alternatieven voor het gebruik van & (opslaan) kunt u "**:=**" of het commando **Define** gebruiken. Alle formuleringen hieronder zijn hetzelfde:

 $5+83 \rightarrow num$ *num* := 5+83

Define *num*=5+83

#### **De waarde van een variabele controleren**

U kunt de waarde van een bestaande variabele controleren door de naam ervan in te voeren op de invoerregel van de Rekenmachine. Wanneer u de naam van een opgeslagen variabele typt, verschijnt deze vetgedrukt.

▶ Op de invoerregel van de Rekenmachine typt u de variabelenaam **num en drukt**  $\overline{\mathbf{u}}$  **op**  $\left(\begin{matrix} \overline{x} \\ \overline{\mathsf{enter}} \end{matrix}\right)$ .

De waarde die het meest recent is opgeslagen in *num wordt weergegeven als het resultaat.*

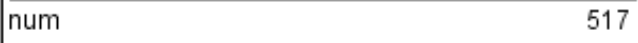

#### **Automatisch variabelen creëren in Grafieken & Meetkunde**

In de Grafieken & Meetkunde-toepassingen worden functies die gedefinieerd zijn op de invoerregel automatisch opgeslagen als variabelen.

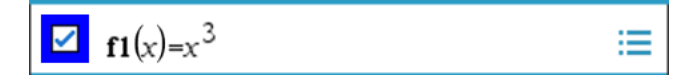

In dit voorbeeld is **f1(x)=x**3 een definitie van een variabele, waardoor deze kan worden weergegeven in andere toepassingen, bijvoorbeeld in een tabel in de Lijsten & Spreadsheet-toepassing.

### **Een variabele creëren uit een Grafieken & Meetkunde-waarde**

1. Klik om de waarde te selecteren die u wilt opslaan als een variabele.

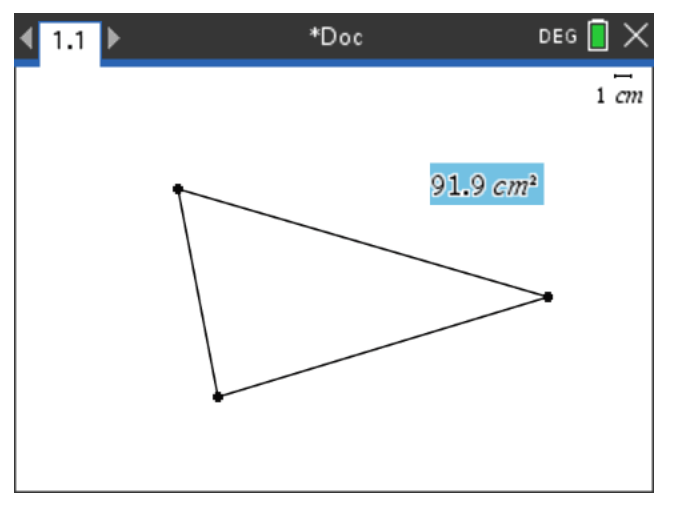

2. Klik op .

Rekenmachine: Druk op  $\lceil \text{var} \rceil$ .

De opties voor Variabelen worden weergegeven met **Store Var** gemarkeerd.

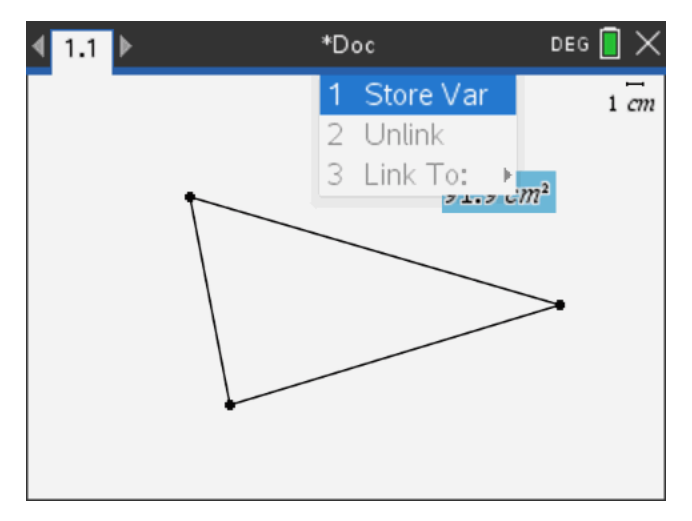

3. Druk op enter. VAR := verschijnt voor de geselecteerde waarde Dit is de standaardnaam.

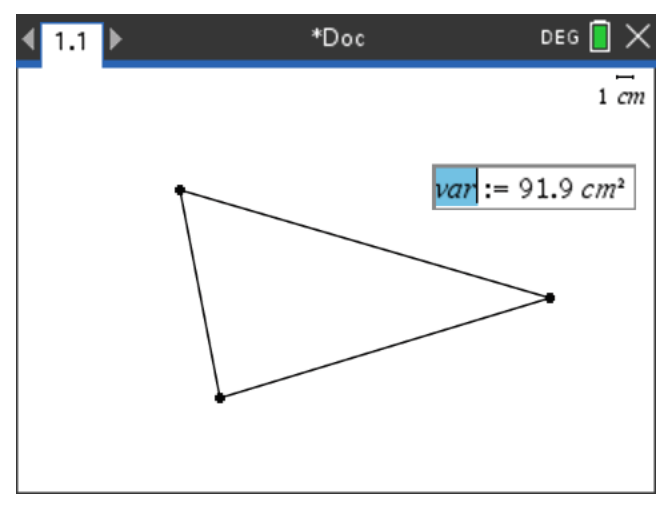

- 4. Vervang de standaardnaam VAR door de variabelenaam die u aan de waarde wilt geven.
- 5. Wanneer u de variabelenaam heeft ingetypt, drukt u op  $\boxed{\text{enter}}$ .

De waarde wordt opgeslagen in die variabelenaam, en de opgeslagen waarde of de naam ervan verschijnt vetgedrukt om aan te geven dat het een opgeslagen waarde is.

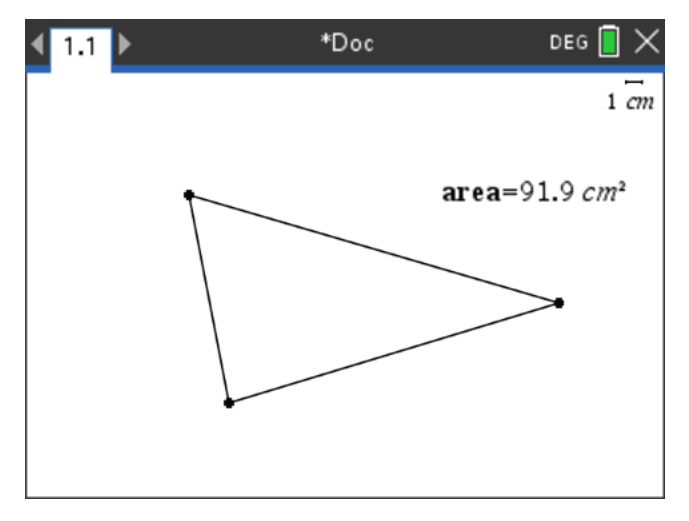

**Opmerking:** u kunt ook een eindwaarde van een Grafieken & Meetkunde-as delen met andere toepassingen. Klik indien nodig op **Acties**, **Eindwaarden assen weergeven/verbergen** om de eindwaarden op de horizontale en verticale assen weer te geven. Klik op het getal voor een eindwaarde om dit te markeren in het invoerveld. Benoem de variabele en sla deze op voor gebruik in andere toepassingen, op één van de manieren die beschreven zijn onder stap 2.

#### **Automatisch variabelen creëren in Lijsten & Spreadsheet**

Door een lijst bovenaan een Lijsten & Spreadsheet-kolom te benoemen, wordt die waarde automatisch opgeslagen als een lijstvariabele. Deze variabele kan in andere toepassingen worden gebruikt, waaronder Gegevensverwerking & Statistiek.

#### **Een variabele creëren uit een Lijsten & Spreadsheet-celwaarde**

U kunt een celwaarde delen met andere toepassingen. Wanneer u een gedeelde cel in Lijsten & Spreadsheet definieert of ernaar verwijst, laat u de naam voorafgaan door een apostrof (').

- 1. Klik op de cel die u wilt delen.
- 2. Klik op om het menu Variabelen te openen. Rekenmachine: Druk op  $\lceil \text{var} \rceil$ .

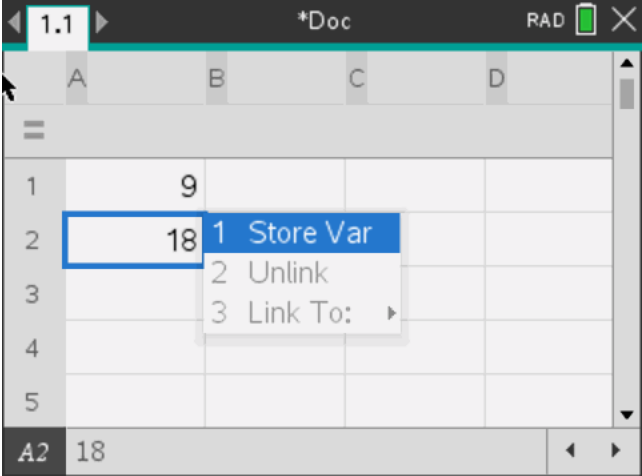

3. Selecteer **Store Var**.

Er wordt een formule ingevoegd in de cel met *var als tijdelijke naam voor een variabelenaam.*

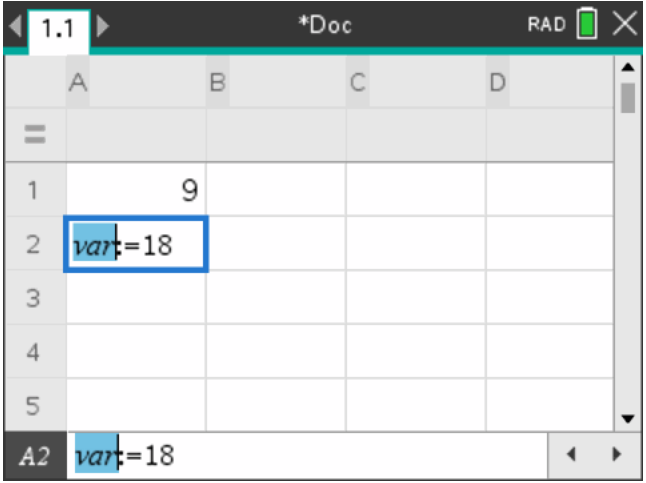

4. Vervang de letters "var" door een naam voor de variabele en druk op enter.

De waarde is nu beschikbaar als variabele voor andere toepassingen binnen dezelfde opgave.

**Opmerking:** als er al een variabele met de door u gespecificeerde naam bestaat in de huidige opgave, geeft Lijsten & Spreadsheet een foutmelding weer.

# *Variabelen gebruiken (koppelen)*

Het delen of koppelen van de variabelen die u creëert is een krachtige tool voor wiskundige verkenningen. De weergave van gekoppelde variabelen wordt automatisch bijgewerkt wanneer de waarde van de variabele verandert.

#### **Koppelen naar gedeelde variabelen**

Om een opgeslagen variabele te gebruiken:

- 1. Geef de pagina weer en selecteer de locatie of het object waaraan u een variabele wilt koppelen.
- 2. Selecteer de variabelentool  $\lceil \text{var} \rceil$ .

De opties voor Variabelen worden weergegeven. De software weet welke typen variabelen zullen werken op de locatie of met het geselecteerde object, en zal alleen die variabelen weergeven.

3. Gebruik  $\blacktriangle$   $\blacktriangledown$  om door de lijst te scrollen, of typ een deel van de variabelenaam in.

Terwijl u typt, geeft het systeem een lijst met variabelen weer die beginnen met de letters die u heeft ingetypt. Door een deel van de naam in te typen kunt u een variabele sneller vinden als de lijst erg lang is.

4. Wanneer u de naam van de variabele die u wilt gebruiken hebt gevonden en gemarkeerd, klik dan op de naam of druk op enter.

De geselecteerde variabelewaarde wordt gekoppeld.

### **Een Lijsten & Spreadsheet-cel aan een variabele koppelen**

Wanneer u een cel koppelt aan een variabele, houdt Lijsten & Spreadsheet de celwaarde up-to-date zodat deze steeds de huidige waarde van de variabele weerspiegelt. De variabele kan elke willekeurige variabele in de huidige opgave zijn, en kan gedefinieerd worden in Grafieken & Meetkunde, Rekenmachine of een exemplaar van Lijsten & Spreadsheet.

**Opmerking:** koppel niet aan een systeemvariabele. Als u dit wel doet, wordt de variabele mogelijk niet geüpdatet door het systeem. Systeemvariabelen zijn onder andere ans, StatMatrix en statistische resultaten (zoals RegEqn, *dfError* en Resid).

- 1. Klik op de cel die u wilt koppelen aan de variabele.
- 2. Open het VarLink-menu:
	- Klik op en klik op **Cel**.
	- **Rekenmachine:** Druk op [var].

Het menu VarLink verschijnt.

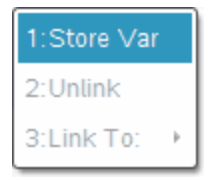

3. Scrol onder **Koppelen aan** naar de naam van de variabele en klik erop.

De cel toont de waarde van de variabele.

#### **Een variabele gebruiken in een berekening**

Nadat u een waarde in een variabele heeft opgeslagen, kunt u de variabelenaam in een uitdrukking gebruiken in plaats van de opgeslagen waarde.

- 1. Voer de uitdrukking in:
	- Typ 4\*25\*num^2 op de invoerregel en druk op **Enter**.
	- **Rekenmachine:** Typ 4  $\boxed{\times}$  25  $\boxed{\times}$  num<sup>2</sup> op de invoerregel en druk op enter.

Rekenmachine substitueert 517, de waarde die momenteel is toegekend aan *num en werkt de uitdrukking uit.*

 $4.25 \cdot num^2$ 

26728900

2. Voer de uitdrukking in:

- Typ 4\*25\*nonum^2 en druk op **Enter**.
- **Rekenmachine:** Typ  $4 \times 25 \times \pi$  nonum<sup>2</sup> op de invoerregel en druk op  $\boxed{\text{enter}}$ .

 $4.25$ ·nonum<sup>2</sup>  $100 \cdot \text{nomum}^2$ 

CAS: Omdat de variabele nonum niet gedefinieerd is, wordt hij algebraïsch behandeld in het resultaat.

 $4.25$ ·nonum<sup>2</sup>

"Error: Variable is not defined"

Omdat de variabele nonum niet gedefinieerd is, geeft de uitdrukking een foutmelding.

# *Variabelen benoemen*

Variabele- en functienamen die u creëert, moeten voldoen aan de volgende naamgevingsregels.

**Opmerking:** in het onwaarschijnlijke geval dat u een variabele creëert met dezelfde naam als een variabele die gebruikt wordt voor statistische analyse of door de Financiële oplosser zou er een fout kunnen optreden. Als u begint met het invoeren van een variabelenaam die reeds in gebruik is in de huidige opgave, geeft de software die invoer **vetgedrukt** weer om u dit te laten weten.

- Variabelenamen moeten één van de vormen *xxx* of *xxx.yyy* hebben. Het *xxx*gedeelte kan 1 tot 16 tekens bevatten. Het *yyy*-gedeelte, indien gebruikt, kan 1 tot 15 tekens bevatten. Als u de *xxx.yyy*-vorm gebruikt, dan zijn zowel *xxx* als *yyy* vereist; u kunt een variabelenaam niet beginnen of eindigen met een punt "."
- Tekens kunnen bestaan uit letters, cijfers en het onderstrepingsteken (\_). Letters kunnen Amerikaanse of Griekse letters zijn (maar niet Π of p), letters met accenten en internationale letters.
- Gebruik niet **c** of **n** uit het symboolpalet om een variabelenaam te construeren zoals **c1** of **n12**. Deze tekens kunnen letters lijken, maar ze worden intern behandeld als speciale symbolen.
- U kunt hoofdletters of kleine letters gebruiken. De namen *AB22*, *Ab22*, *aB22* en *ab22* verwijzen allemaal naar dezelfde variabele.
- U kunt geen cijfer als het eerste teken van *xxx* of *yyy* gebruiken.
- U kunt cijfers 0 tot en met 9 gebruiken, Amerikaanse letters, a z, Latijnse en Griekse letters (maar niet π) als subscripts (bijvoorbeeld *a*<sub>2</sub>, *q*<sub>a</sub>, of *h*<sub>2</sub>*o*). Om een

subscript in te voeren tijdens het typen van een variabelenaam selecteert u Wiskundesjablonen of op de opmaakwerkbalk.

• Gebruik geen spaties.

- Als u wilt dat de variabele behandeld wordt als een complex getal, gebruik dan een onderstrepingsteken als het laatste teken van de naam.
- CAS: Als u wilt dat een variabele behandeld wordt als een type eenheid (zoals *\_m* of *\_ft*), gebruik dan een onderstrepingsteken als het eerste teken van de naam. U kunt niet meerdere opeenvolgende onderstrepingstekens gebruiken in de naam.
- U kunt een onderstrepingsteken niet gebruiken als het eerste teken van de naam.
- U kunt geen vooraf toegewezen variabele-, functie- of commandonaam gebruiken zoals **Ans**, **min** of **tan**.

**Opmerking:** zie de *Referentiehandleiding* voor een volledige lijst van TI-Nspire™ functies.

• Voor bibliotheekdocumenten en bibliotheekobjecten zijn er aanvullende beperkingen bij de naamgeving. Zie voor meer informatie het hoofdstuk "*Bibliotheken*" van de documentatie.

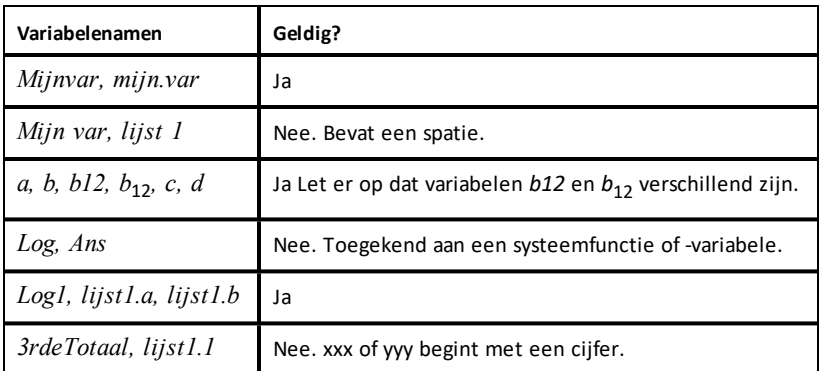

Hier zijn een paar voorbeelden:

### *Waarden van een variabele aanpassen met een schuifknop*

Met een schuifknop kunt u interactief de waarde van een numerieke variabele aanpassen of animeren. U kunt schuifknoppen invoegen in de toepassingen Grafieken, Meetkunde, Notities en Gegevensverwerking & Statistiek.

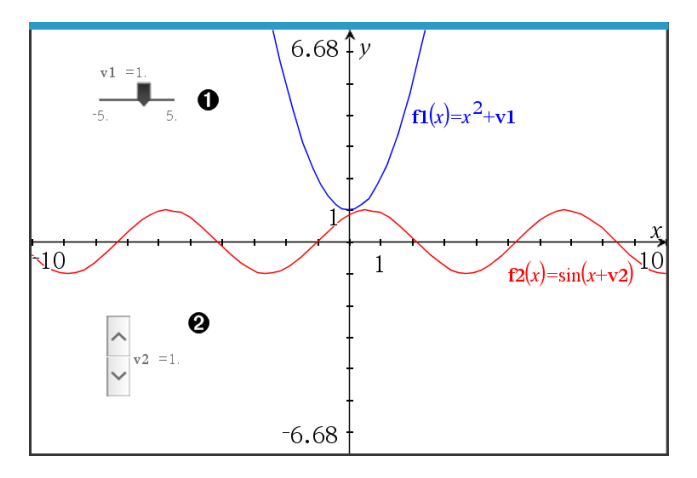

Horizontale schuifknop voor het aanpassen van variabele *v1*.

Geminimaliseerde verticale schuifknop voor het aanpassen van variabele *v2*.

**Opmerking:** TI-Nspire™ versie 4.2 of hoger is vereist voor het openen van .tnsbestanden met schuifknoppen op Notities-pagina's.

#### **Een schuifknop handmatig invoegen**

1. Selecteer op een pagina van Grafieken, Meetkunde of Gegevensverwerking & Statistiek de optie **Actie > Schuifknop invoegen**.  $-$ of $-$ 

Zorg dat op een Notities-pagina de cursor niet in een wiskunde-vak of scheikundevak zit, en selecteer dan **Invoegen > Schuifknop invoegen**.

Het scherm Schuifknopinstellingen wordt geopend.

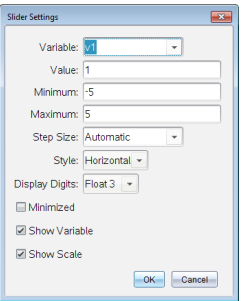

2. Voer de gewenste waarden in en klik op **OK**.

De schuifknop wordt weergegeven. Op de pagina van Grafieken, Meetkunde of Gegevensverwerking & Statistiek verschijnen handvatten waarmee u de schuifknop kunt verplaatsen of uitrekken.

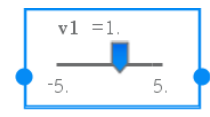

Om de handvatten te verwijderen en de schuifknop te kunnen gebruiken, klikt u op een lege plek in het werkgebied. U kunt de handvatten altijd weer zichtbaar maken door in het contextmenu van de schuifknop **Verplaatsen** te selecteren.

- 3. Door de knop te verschuiven kunt u de variabele aanpassen (of u klikt op de pijltjes op een geminimaliseerde schuifknop).
	- Met de Tab-toets verplaatst u de focus naar een schuifknop of van de ene schuifknop naar de volgende. De kleur van de schuifknop verandert om aan te geven wanneer u ermee kunt werken.
	- Als de focus op een schuifknop staat, gebruikt u de pijltjestoetsen om de waarden van de variabele te veranderen.

#### **Werken met de schuifknop**

Gebruik de opties op het contextmenu om de schuifknop te verplaatsen of te verwijderen en om de animatie ervan te starten of te stoppen. U kunt ook de instellingen van de schuifknop veranderen.

1. Geef het contextmenu van de schuifknop weer.

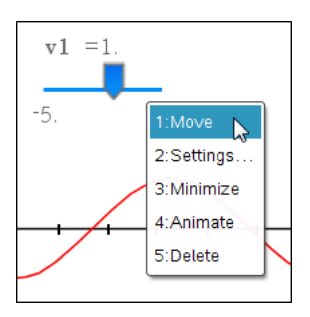

2. Klik op een optie om deze te selecteren.

#### **Automatische schuifknoppen in Grafieken**

In de toepassing Grafieken en in het analysevenster van de toepassing Meetkunde kunnen schuifknoppen automatisch voor u worden gemaakt. Automatische schuifknoppen worden aangeboden als u bepaalde functies, vergelijkingen of getalrijen definieert die verwijzen naar ongedefinieerde variabelen.

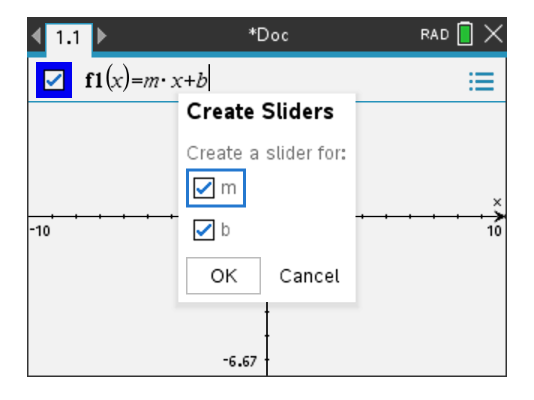

# *Variabelen vergrendelen en ontgrendelen*

Door variabelen te vergrendelen kunt u deze beschermen tegen wijziging of verwijdering. Vergrendeling voorkomt dat een variabele onbedoeld veranderd wordt.

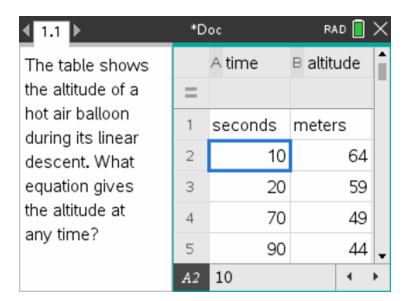

Lijsten met tijd en hoogtes kunnen worden vergrendeld om de betrouwbaarheid van de opgave te garanderen.

#### **Variabelen die u niet kunt vergrendelen**

- Systeemvariabele *Ans*
- *stat.* en *tvm.* variabelegroepen

#### **Belangrijke informatie over vergrendelde variabelen**

- Gebruik de opdracht Lock om variabelen te vergrendelen.
- Om een vergrendelde variabele te wijzigen of te wissen moet u het item eerst ontgrendelen.
- Bij vergrendelde variabelen wordt een slotsymbooltje weergegeven in de variabelemenulijst.
- Het commando Vergrendelen wist de Opnieuw/Ongedaan maken-geschiedenis als dit wordt toegepast op niet-vergrendelde variabelen.

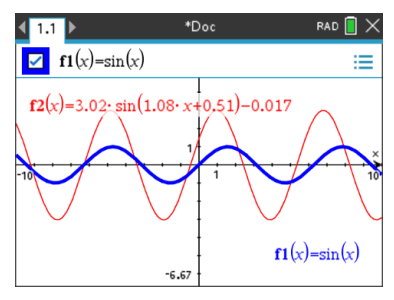

Verwijzingsfunctie **f1** kan worden vergrendeld om onbedoelde veranderingen te voorkomen.

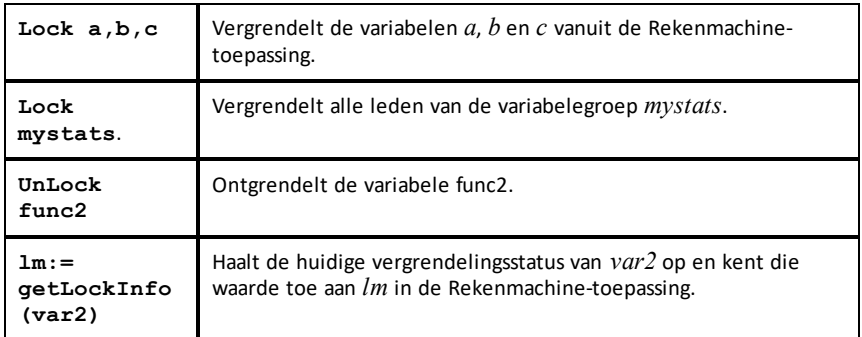

Zie voor meer informatie over **Lock**, **UnLock** en **getLockInfo()** het betreffende hoofdstuk in de Referentiehandleiding.

#### **Een variabele updaten**

Als u een variabele wilt updaten met de uitkomst van een berekening, dan moet u de uitkomst expliciet opslaan.

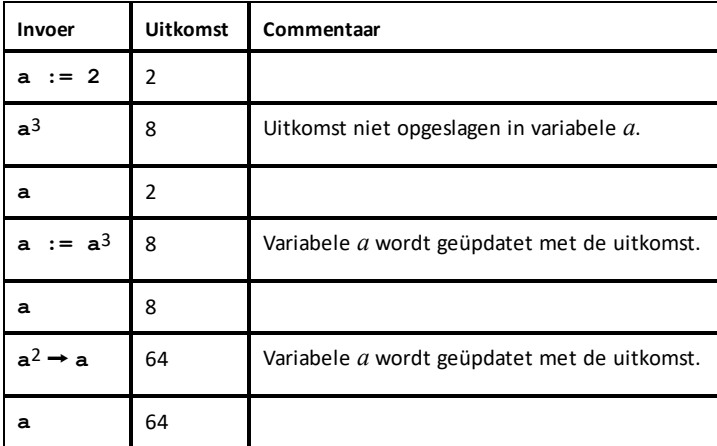

#### **Het laatste antwoord opnieuw gebruiken**

Elk exemplaar van Rekenmachine slaat automatisch de laatst berekende uitkomst op als een variabele met de naam Ans. U kunt Ans gebruiken om een keten van berekeningen te creëren.

**Opmerking:** koppel niet aan Ans of aan een andere systeemvariabele. Als u dit wel doet, wordt de variabele mogelijk niet geüpdatet door het systeem. Systeemvariabelen zijn statistische resultaten (zoals *Stat.RegEqn, Stat.dfError en Stat.Resid) en Financiële oplosser-variabelen (zoals tvm.n, tvm.pmt en tvm.fv).*

Een voorbeeld van het gebruik van Ans: bereken de oppervlakte van een perceel van 1,7 meter bij 4,2 meter. Gebruik vervolgens de oppervlakte om de opbrengst per vierkante meter te berekenen als het perceel in totaal 147 tomaten produceert.

- 1. Bereken de oppervlakte:
	- Typ in de invoerregel van de Rekenmachine **1.7\*4.2** en druk op **Enter**.
	- **Rekenmachine:** Typ in de invoerregel van de Rekenmachine **1.7** $\binom{m}{k}$ **4.2** en druk op  $\langle \tilde{\tilde{\mathsf{F}}}_{\mathsf{enter}} \rangle$ .

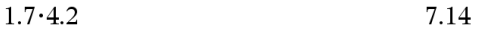

- 2. Gebruik het laatste antwoord om de opbrengste per vierkante meter te berekenen:
	- Typ **147/ans en druk op Enter om de opbrengst te berekenen.**
	- $Rekenmachine: Type 147 \left( \frac{1}{2} \right)$  ans en druk op  $\left( \frac{1}{2} \right)$  om de opbrengst **te berekenen.**

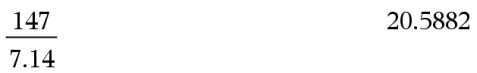

$$
\frac{3.76}{1.2}
$$

- 3. Tweede voorbeeld: bereken  $-7.9 + \sqrt{5}$  en tel er vervolgens  $2 * log(45)$  **bij** op.
	- Typ **3.76/(-7.9+sqrt(5)) en druk op Enter.**
	- $\mathsf{Rekenmachine:}$   $\mathsf{Typ 3.76}$   $\left(\frac{?}{\left(\frac{?}{\left(\frac{$
	- $-0.66385$ 3.76  $-7.9 + \sqrt{5}$
- 4. Het laatste antwoord opnieuw gebruiken:
	- Typ **ans+2\*log(45) en druk op Enter.**
	- $\text{Rekenmachine:}\$  Typ ans+2  $\begin{pmatrix} \frac{|\mathbf{a}|^2}{\mathbf{a}} & \mathbf{1} \text{ of } (45) & \text{en} \end{pmatrix}$  and  $\text{rank}$  op  $\begin{pmatrix} \frac{|\mathbf{a}|^2}{\mathbf{a} \cdot \mathbf{b}} \end{pmatrix}$ .

 $-0.66384977522033+2 \cdot \log_{10}\left(45\right)$  2.64258

#### **Tijdelijk een waarde toekennen aan een variabele**

Gebruik de "|" (waarvoor geldt dat)-operator om een waarde toe te kennen aan een variabele, om de uitdrukking slechts eenmaal uit te werken.

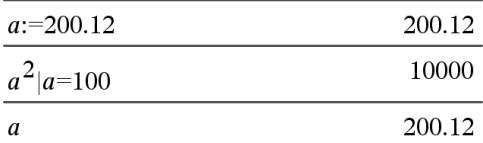

# *Een gekoppelde variabele verwijderen*

- 1. Selecteer de gekoppelde variabele.
- 2. Druk op $var$ .

De opties voor Variabelen worden weergegeven.

3. Selecteer **Loskoppelen**.

De koppeling wordt verwijderd van de waarde, en de waarde wordt weergeven zonder vetgedrukt te zijn.

# **Grafieken-toepassing**

Met de toepassing Grafieken kunt u:

- Functies en andere verbanden, zoals ongelijkheden, parametervoorstellingen, vergelijkingen in poolcoordinaten, getallenrijen, oplossingen van differentiaalvergelijkingen en kegelsneden als grafiek weergeven en onderzoeken.
- Punten op objecten of grafieken animeren en hun gedrag verkennen.
- Koppelen naar gegevens die gecreëerd zijn door andere toepassingen.

#### **Een Grafieken-pagina toevoegen**

Een nieuw document beginnen met een lege Grafieken-pagina:

Vanuit het hoofdmenu **Bestand** klikt u op **Nieuw document** en vervolgens op **Grafieken toevoegen**.

Rekenmachine: Druk op **Gom** en selecteer Grafieken .

Om een grafieken-pagina toe te voegen aan de huidige opgave of een bestaand document:

Klik vanuit de taakbalk op **Invoegen> Grafieken**.

Rekenmachine: Druk op  $\boxed{\text{doc-}}$  en selecteer **Invoegen> Grafieken**.

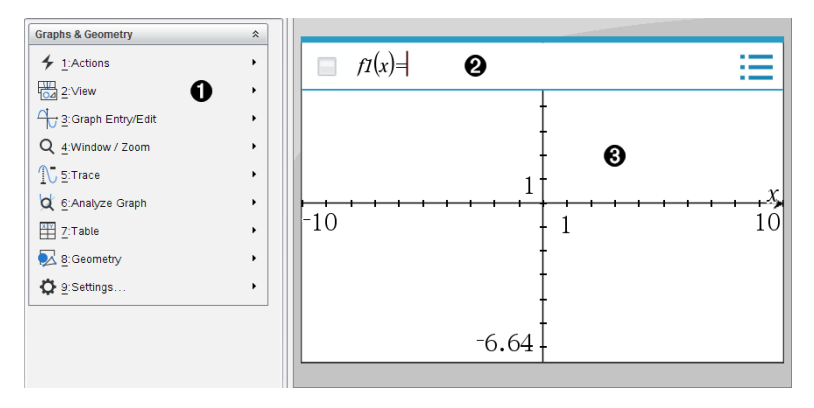

Menu **Grafieken & Meetkunde** Bevat tools voor het definiëren, bekijken en onderzoeken van verbanden.

**Invoerregel**. Laat u de verbanden definiëren die u wilt weergeven in een grafiek. Het standaard grafiektype is Functie, dus aanvankelijk wordt de vorm *f1*(*x*)= weergegeven. U kunt deze gebruiken om meerdere verbanden voor elk grafiektype te specificeren.

#### **Werkgebied van Grafieken**

• Geeft grafieken weer van verbanden die u definieert op de invoerregel.

- Geeft punten, lijnen en vormen weer die u creëert met meetkundige gereedschappen.
- Versleep het gebied om te verschuiven (uitsluitend van invloed op de objecten die gemaakt zijn in de toepassing Grafieken).

## *Wat u moet weten*

### **De Grafieken & Meetkunde-instellingen wijzigen**

- 1. Ga naar het menu **Instellingen** in de Documenten-toolbox en selecteer **Instellingen**.
- 2. Selecteer de instellingen die u wilt gebruiken.
	- **Weergave van cijfers.** Stelt het weergaveformaat voor getallen in op Drijvende of Vaste komma.
	- **Grafiekhoek.** Stelt de hoekeenheid voor alle grafieken en 3Dgrafiektoepassingen in het huidige document in. De standaard instelling is radiaal. Stel dit in op Auto als u wilt dat de grafiekhoeken de hoekinstelling volgen in het hoofdmenu **Bestand > Instellingen**. Een hoekmodusindicator geeft de resulterende modus weer in Grafieken en toepassingen van 3D-grafieken.
	- **Meetkundehoek.** Stelt de hoekeenheid in voor alle meetkundige toepassingen in het huidige document. De standaardinstelling is graden. Stel dit in op Auto als u wilt dat de meetkundehoeken de hoekinstelling volgen in het hoofdmenu **Bestand > Instellingen**. Een hoekmodusindicator geeft de resulterende modus weer in meetkundetoepassingen.
	- **Raster.** Stelt de rasterweergave in in de toepassing Grafieken. De standaardinstelling is Geen raster. Puntraster en gelijnd raster zijn ook beschikbaar.
	- **Plotlabels automatisch verbergen.** In de toepassing Grafieken wordt het label verborgen dat gewoonlijk naast een grafiek wordt weergegeven.
	- **Eindwaarden assen weergeven.** Alleen van toepassing in de toepassing Grafieken.
	- **Tooltips voor functiemanipulatie weergeven.** Alleen van toepassing in de toepassing Grafieken.
	- **Automatisch interessante punten zoeken.** Geeft, in de toepassing Grafieken, nulpunten, minima en maxima weer tijdens het volgen van functiegrafieken.
	- **Hoeken van geometrische driehoeken dwingen tot gehele getallen.** Beperkt de hoeken van een driehoek tot waarden met gehele getallen terwijl u de driehoek maakt of bewerkt. Deze instelling geldt alleen in de geometrische weergave met de geometrische hoekeenheid ingesteld op graden of decimale graden.

Niet van toepassing op analytische driehoeken in grafiekweergave of op analytische driehoeken in het analysevenster of de geometrische weergave. Deze instelling heeft geen gevolgen voor bestaande hoeken, en is niet van toepassing bij het bouwen van een driehoek op basis van eerder ingevoegde punten. Deze instelling is standaard niet geselecteerd.

- **Punten automatisch labelen.** Geldt voor labels (*A*, *B*, ..., *Z*, *A*<sup>1</sup> , *B*<sup>1</sup> , en zo verder) tot punten, lijnen en hoekpunten van geometrische vormen terwijl u ze tekent. De labelrij begint bij*A* voor elke pagina in een document. Deze instelling is standaard niet geselecteerd.

**Opmerking:** Als u een nieuw object maakt dat gebruik maakt van bestaande niet-gelabelde punten, dan worden die punten niet automatisch gelabeld in het uitgevoerde object.

- Klik op **Herstellen** om alle instellingen terug te zetten op hun standaard fabriekswaarden.
- Klik op **Standaard maken** om de huidige instellingen toe te passen op het geopende document en op te slaan als standaard voor nieuwe documenten in Grafieken en Meetkunde.

### **Contextmenu's gebruiken**

Contextmenu's geven snelle toegang tot veelgebruikte opdrachten en tools die van toepassing zijn op een specifiek object. U kunt bijvoorbeeld een contextmenu gebruiken om de lijnkleur van een object te wijzigen of om een verzameling geselecteerde objecten te groeperen.

- U kunt het contextmenu voor een object op een van de volgende manieren weergeven.
	- Windows®: Klik met de rechtermuisknop op het object.
	- $Mac$ <sup>®</sup>: Houd  $\rightarrow$  ingedrukt en klik op het object.
	- Rekenmachine: Ga met de cursor naar het object en druk op  $\lceil c \cdot r \rceil$  menu.

### **Verborgen objecten vinden in de toepassing Grafieken of Meetkunde**

U kunt afzonderlijke grafieken, meetkundige objecten, tekst, labels, maten en eindwaarden van assen verbergen of weergeven.

Verborgen grafieken of objecten tijdelijk weergeven of herstellen als weergegeven objecten:

1. Selecteer in het menu **Acties** de optie **Verbergen/Weergeven**.

De tool Verbergen/Weergeven wordt weergegeven in het werkgebied en alle verborgen objecten worden zichtbaar in gedempte kleuren.

- 2. Klik op een grafiek of object om te wisselen tussen weergeven/verbergen.
- 3. Om de wijzigingen toe te passen en de tool Verbergen/Weergeven te sluiten drukt u op **ESC**.

### **Een achtergrondafbeelding invoegen**

U kunt een afbeelding als achtergrond voor een Grafieken- of Meetkunde-pagina invoegen. Het bestandsformaat van de afbeelding kan .bmp, .jpg, of .png zijn.

- 1. Klik in het menu **Invoegen** op **Afbeelding**.
- 2. Navigeer naar de afbeelding die u wilt invoegen, selecteer deze en klik op **Openen**.

Voor informatie over het verplaatsen, vergroten/verkleinen of verwijderen van een achtergrondafbeelding raadpleegt u *Werken met [afbeeldingen](#page-121-0) in de software*.

### **Tekst aan het werkgebied Grafieken of Meetkunde toevoegen**

1. Selecteer **Tekst** in het menu **Acties**.

De Teksttool Abl verschijnt in het werkgebied.

- 2. Klik op de plaats waar u de tekst wilt plaatsen.
- 3. Voer de tekst in in het tekstvak dat wordt weergegeven en druk dan op **Enter**.

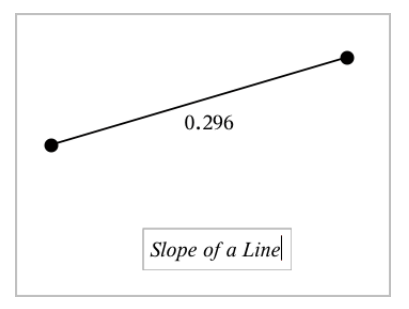

- 4. Om de Teksttool te sluiten drukt u op **ESC**.
- 5. Dubbelklik op de tekst om deze te bewerken.

#### **Een Verband en zijn Grafiek verwijderen**

- 1. Selecteer het verband door op de grafiek ervan te klikken.
- 2. Druk op **Backspace** of **DEL**.

De grafiek wordt zowel uit het werkgebied als uit de grafiekgeschiedenis verwijderd.

# *Functiegrafieken*

1. In het menu **Grafiek Invoer/bewerken** selecteert u **Functie**.

$$
\qquad \qquad \blacksquare f1(x) =
$$

2. Typ een uitdrukking voor de functie.

$$
f1(x)=x^2+1.5
$$

3. Druk op **Enter** om een grafiek te tekenen van de functie.

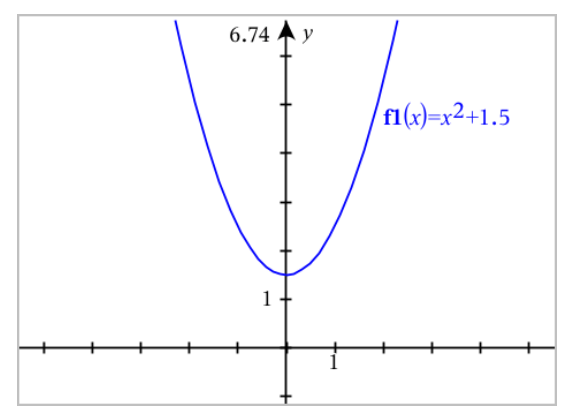

**Opmerking:** Voor meer informatie over pad-plots, zie [Grafieken](#page-173-0) met pad-plot [verkennen](#page-173-0).

# <span id="page-173-0"></span>*Grafieken met pad-plot verkennen*

Met pad-plots kunt u realtime functie-, parametrische en polaire vergelijkingplots animeren om te analyseren hoe ze worden geplot en niet alleen de uiteindelijke plot.

### **Pad-plotinstellingen wijzigen**

1. Ga naar het menu **Volgen** en selecteer **Pad-plot > Padinstelling**.

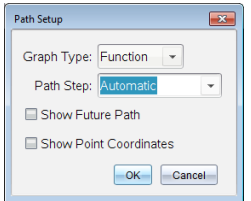

- 2. Selecteer de instellingen die u wilt gebruiken.
	- **Grafiektype:** Selecteert functie, parametrisch of polair als grafiektype.
	- Pad-stap: Stelt de stapgrootte van de onafhankelijke variabele in waarop waarden worden geplot.
	- **Toekomstig pad weergeven:** Hiermee schakelt u de weergave van alle toekomstige punten voor elke functie voorbij het startpunt of het huidige punt van de grafiek. U kunt tijdens het bekijken van de grafiek ook overschakelen met behulp van de pijltoetsen omhoog/omlaag.
	- **Puntcoördinaten weergeven:** Schakelt de weergave van de coördinaten voor geregistreerde volgpunten.

### **Pad-plot inschakelen**

- 1. Voer uw vergelijking(en) in.
- 2. Ga naar het menu **Volgen** en selecteer **Pad-plot > Functie/Parametrisch/Polair**.
- 3. Navigeer door de animatie, door:
	- gebruik te maken van de pictogrammen voor het afspelen/pauzeren/resetten van animaties
	- gebruik te maken van de pijltjestoetsen links/rechts
	- een nummer in te voeren om naar dat punt te springen

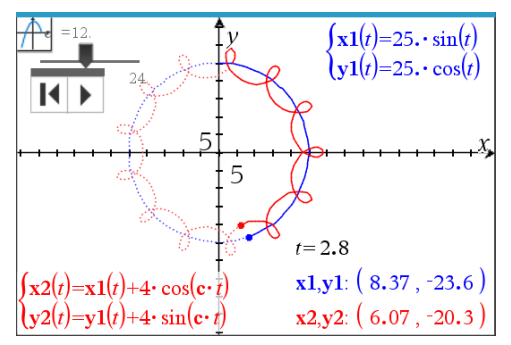

4. Druk op de **Esc**-toets om de animatie te verlaten.

# *Functies manipuleren door ze te verslepen*

Sommige soorten functies kunnen worden verschoven, uitgerekt en/of gedraaid door delen van de grafiek te verslepen. Terwijl u sleept, wordt de uitdrukking die bij de grafiek hoort bijgewerkt om de veranderingen te weerspiegelen.

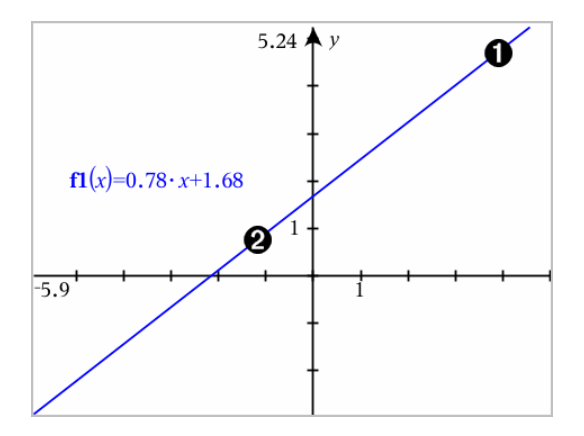

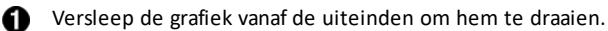

Om te verschuiven versleept u het midden van de grafiek.

#### **Een lineaire functie manipuleren**

Om te verschuiven "pakt" u het midden van de grafiek en versleept u deze.

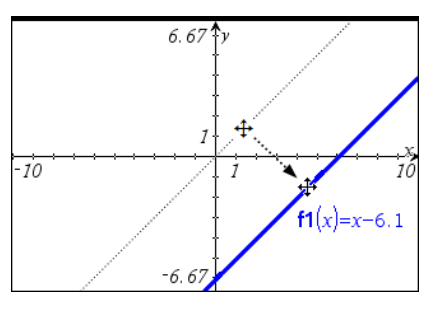

Om te draaien "pakt" u in de buurt van één van de eindpunten en versleept u deze.

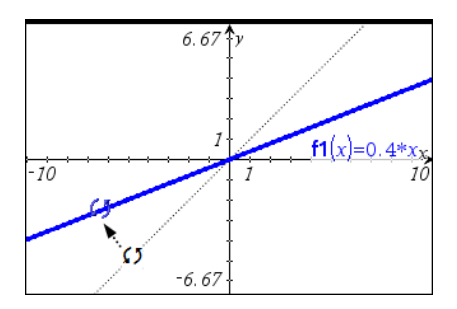

#### **Een kwadratische functie manipuleren**

Om te verschuiven "pakt" u de grafiek in de buurt van de top vast en versleept u hem

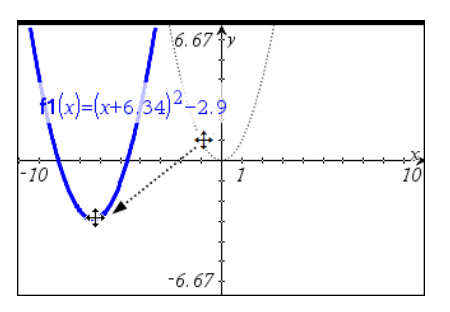

Om uit te rekken "pakt" u de grafiek een eindje van de top vandaan vast en versleep u hem.

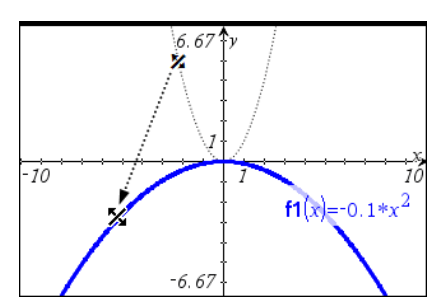

**Een sinus- of cosinusfunctie manipuleren**

Om de grafiek te verschuiven "pakt" u de verticale symmetrie-as vast en versleept u hem.

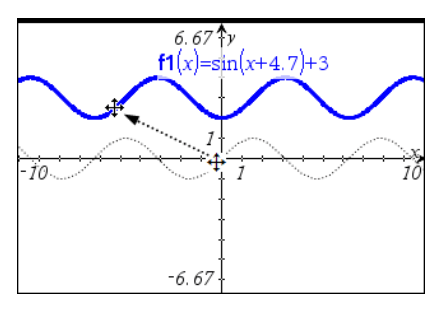

▶ Om de grafiek uit te rekken "pakt" u hem een eindje van de verticale symmetrie-as vandaan vast en versleept u hem.

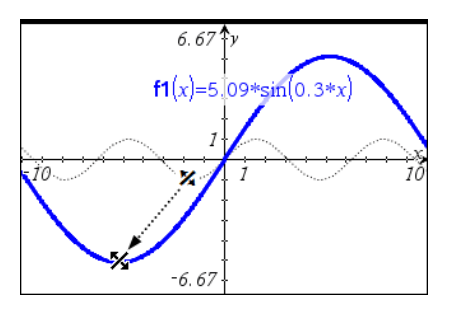

# *Een functie met domeinbeperkingen specificeren*

U kunt de invoerregel of de Rekenmachine-toepassing gebruiken om een functie met domeinbeperkingen te specificeren. Voor meerdere domeinbeperkingen op een functie gebruikt u de stuksgewijs gedefinieerde functie, **piecewise**.

In het volgende voorbeeld is een functie met een domein kleiner dan 2 en groter dan -2 gespecificeerd op de invoerregel:

- 1. In het menu **Grafiek Invoer/bewerken** selecteert u **Functie**.
- 2. Voer het volgende in op de invoerregel, gebruik spaties om de "**and**" operator te scheiden:

### **piecewise(3,x>-2 and x<2)**

3. Tik op **Enter** om de grafiek van de functie weer te geven.

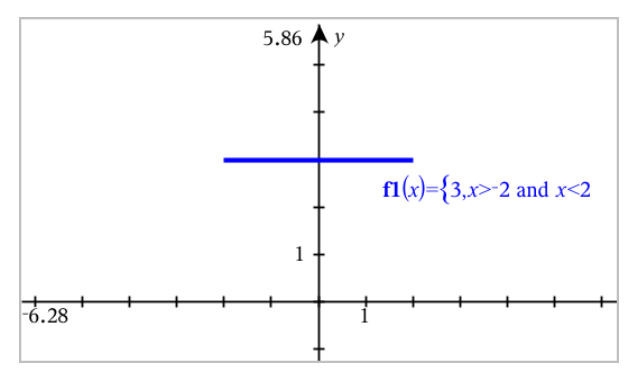

# *Interessante punten vinden op een functiegrafiek*

Met de toepassing Grafieken kunt u nulpunten, minima, maxima, snijpunten, afgeleiden (dy/dx) en integralen vinden. Voor grafieken die zijn gedefinieerd als kegelsnedes kunt u ook brandpunten, richtlijnen en andere punten vinden.

**CAS**: U kunt ook het buigpunt vinden.

#### **Interessante punten vinden door een punt te verslepen**

Om snel maxima, minima en nulpunten te identificeren, [creëert](#page-267-0) u een punt op de [grafiek](#page-267-0) en versleept u dit punt vervolgens.

Tijdelijke aanwijzers verschijnen wanneer u over de interessante punten heen sleept.

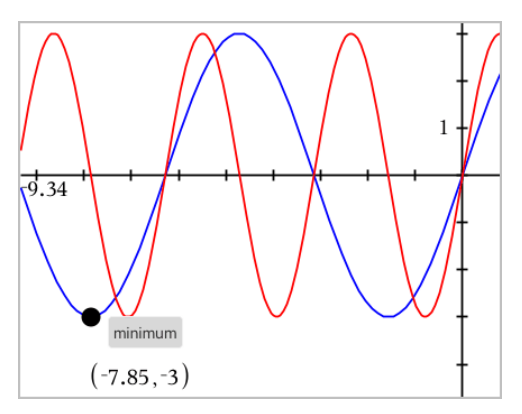

#### **Interessante punten identificeren met analysetools**

Dit voorbeeld illustreert het gebruik van de minimum-tool. Andere analysetools werken op een vergelijkbare manier.

1. Selecteer **Minimum** uit het menu **Grafiek**analyseren.

Het Minimum-pictogram wordt weergeven in de linkerbovenhoek van het werkgebied en een **grafiek?**-prompt verschijnt in het werkgebied.

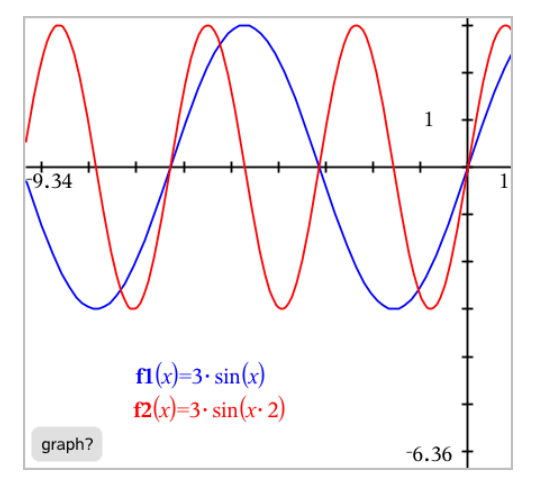

2. Klik op de grafiek waarvan u het minimum wilt vinden.

Een stippellijn verschijnt die de ondergrens van het zoekgebied aangeeft.

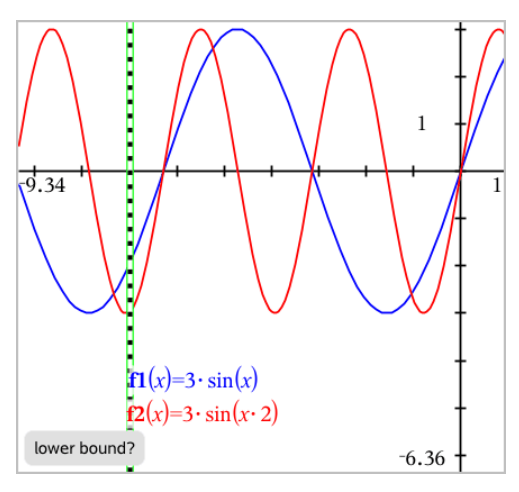

3. Versleep de lijn of klik op een plaats om de ondergrens in te stellen en een voorgestelde bovengrens weer te geven.

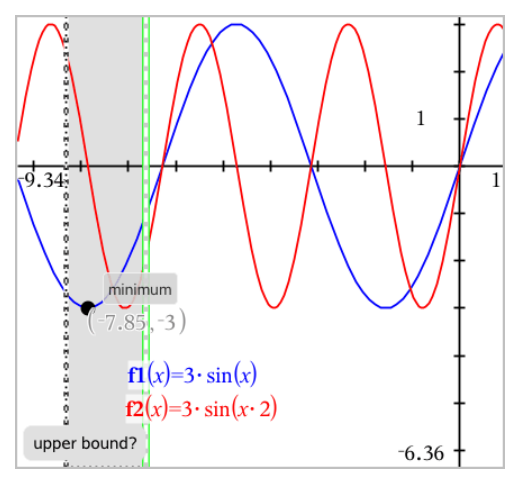

4. Versleep de lijn die de bovengrens weergeeft of klik op een plaats om deze in te stellen.

Het minimum wordt weergegeven, samen met een tekstobject dat de coördinaten weergeeft.
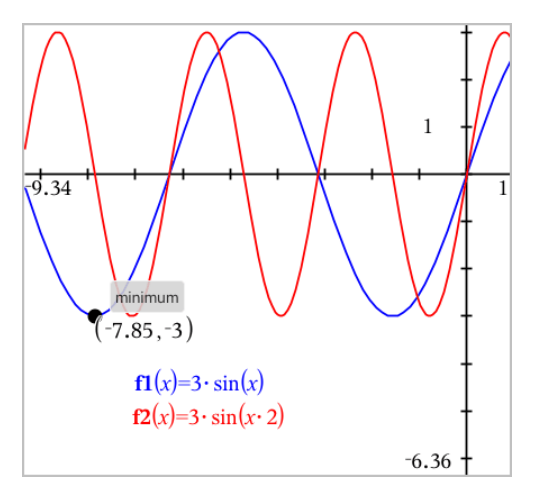

# *Een grafiek van een familie van functies tekenen*

In een familie van functies heeft elk lid zijn eigen waarde voor één of meer van de parameters. Door de parameters als een lijst in te voeren, kunt u een enkele uitdrukking gebruiken om een familie van maximaal 16 functies in een grafiek te tekenen.

Bijvoorbeeld, de uitdrukking f1(x) = **{**-**1,0,1,2}** • x + **{2,4,6,8}** noteert de volgende vier functies:

*f1*  $I(x) = -1 \cdot x + 2$ *f1*  $2(x) = 0 \cdot x + 4$ *f1*  $3(x) = 1 \cdot x + 6$ *f1*  $4(x) = 2 \cdot x + 8$ 

## **Een grafiek van een familie van functies tekenen**

- 1. In het menu **Grafiek Invoer/bewerken** selecteert u **Functie**.
- 2. Voer de uitdrukking in, gebruik lijsten om de leden van de familie aan te geven.

 $f1(x)=\{-1,0,1,2\} \cdot x + \{2,4,6,8\}$ 

3. Druk op **Enter** om een grafiek te tekenen van de functies.

Iedere functie wordt apart gelabeld (*f1\_1*, *f1\_2*) om zijn plaats in de volgorde in de uitdrukking aan te geven.

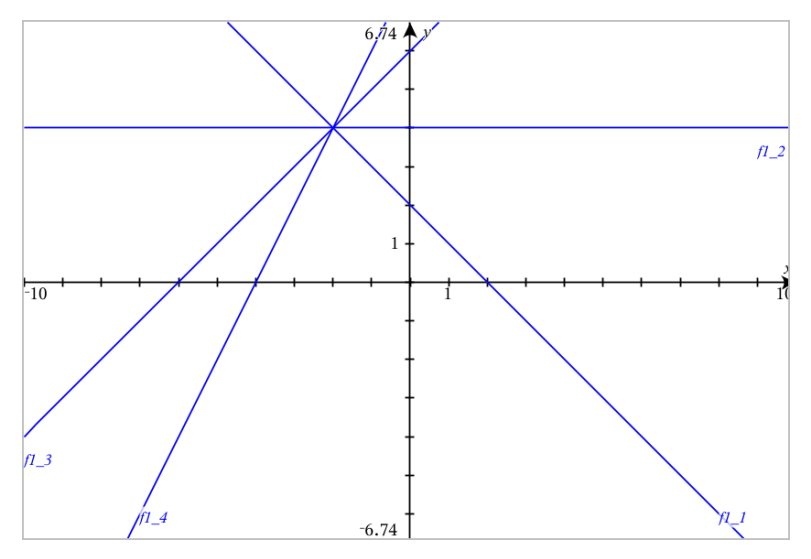

**Opmerking:** U kunt een enkele functiegrafiek niet bewerken om deze te wijzigen in een familie van functies.

# *Grafieken tekenen van vergelijkingen*

- 1. In het menu **Grafiek Invoer/bewerken** selecteert u **Vergelijkingen**.
- 2. Klik op het type vergelijking (**Lijn**, **Parabool**, **Cirkel**, **Ellips**, **Hyperbool**, of **Kegelsnede**).
- 3. Klik op het specifieke template voor de vergelijking. Bijvoorbeeld, tik op **y=a**•**x**2**+b**•**x+c** om een parabool te definiëren.

De invoerregel bevat een symbool om het type vergelijking aan te geven.

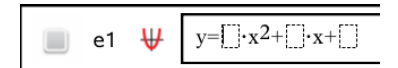

4. Typ de coëfficiënten in het vergelijkingssjabloon.

$$
\begin{array}{cccc}\n\bullet & \bullet & \text{if } & \text{if } & \text
$$

5. Druk op **Enter**.

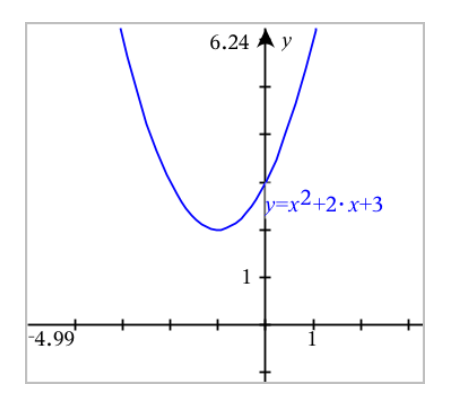

# *Grafiek tekenen van Kegelsneden*

Met de Grafiekweergave kunt u lineaire vergelijkingen en vergelijkingen van kegelsneden analytisch onderzoeken in een tweedimensionaal coördinatensysteem. U kunt lijnen, cirkels, ellipsen, parabolen, hyperbolen en algemene vergelijkingen van kegelsneden creëren en analyseren.

In de invoerregel kunt u de vergelijking eenvoudig invoeren door een sjabloon weer te geven voor het type vergelijking dat u kiest.

## **Voorbeeld: een elliptische kegelsnede maken.**

- 1. In het menu **Grafiek Invoer/bewerken** selecteert u **Vergelijking > Ellips** en tikt u op
	- het  $\bigoplus$  vergelijkingstype.

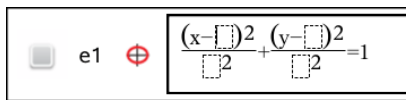

2. Typ de beginwaarden voor de coëfficiënten in de desbetreffende ruimtes. Gebruik de pijltjestoetsen om langs de coëfficiënten te lopen.

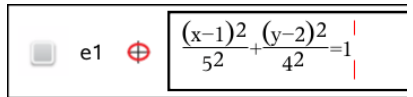

3. Druk op **Enter** om de vergelijking in een grafiek weer te geven.

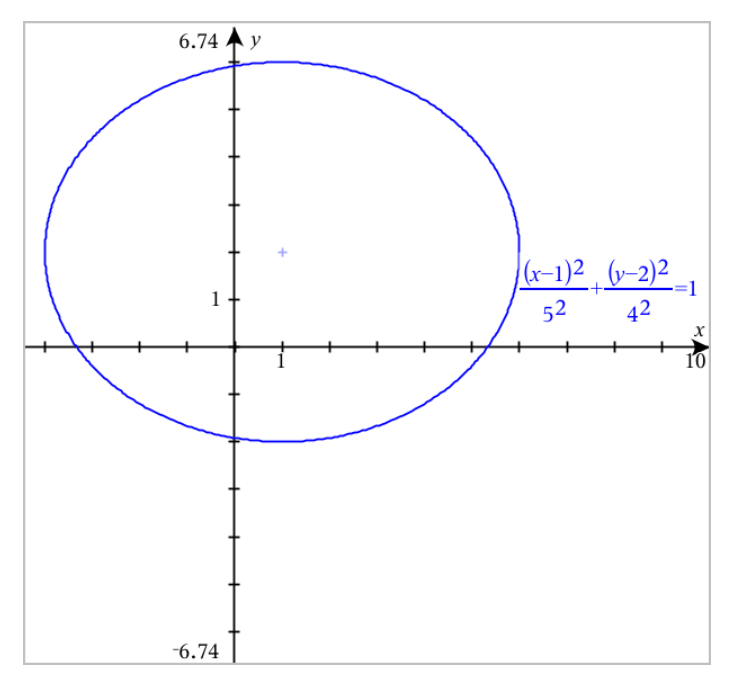

## **De voorbeeld-ellips verkennen**

1. Sleep de ellips vanuit het midden om het effect van een translatie (verschuiving) op de vergelijking te onderzoeken.

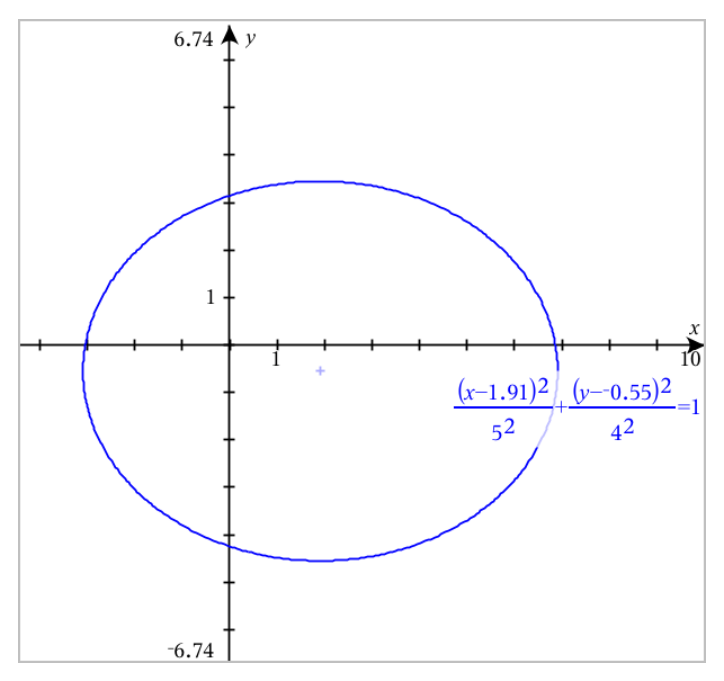

2. Gebruik de analysetools zoals **Grafiek analyseren** > **Kegelsneden analyseren** > **Brandpunten** om de grafiek verder te onderzoeken.

**Opmerking:** Het type kegelsnede bepaalt welke analysetools u kunt gebruiken. In het geval van een ellips kunt u het middelpunt, de toppen, de brandpunten, de symmetrie-assen, de richtlijnen, de excentriciteit en de latera recta verkrijgen.

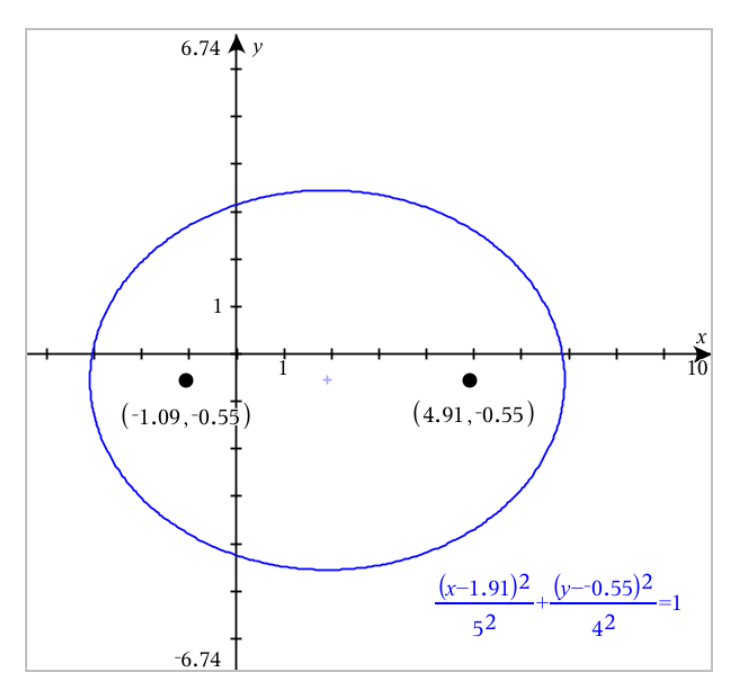

3. Om zowel translatie als dilatatie interactief te onderzoeken, definieert u een ellips die variabelen gebruikt voor de coëfficiënten *h*, *k*, *a* en *b*. Voeg schuifknoppen in om de parameters te variëren.

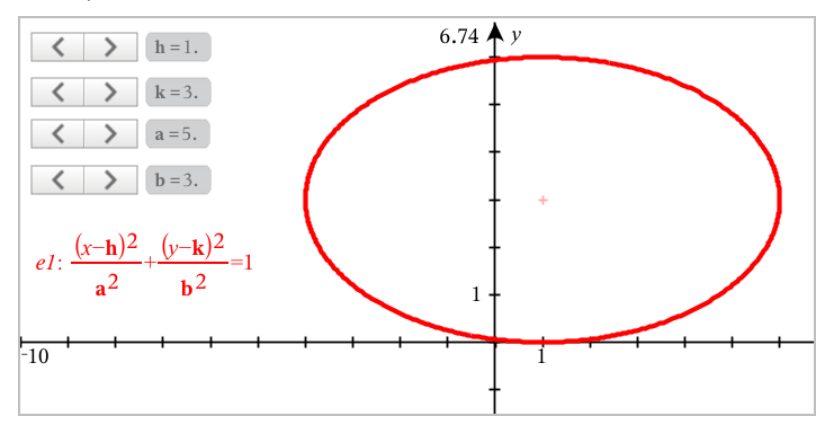

## *Grafieken van verbanden tekenen*

Het tekenen van een grafiek van een verband kan via de Grafiek-pagina's en in het Analytische venster van de Meetkunde-pagina's.

U kunt verbanden definiëren met ≤, <, =, > of ≥. De ongelijkheidsoperator ( $\neq$ ) wordt niet ondersteund in het grafisch weergeven van verbanden.

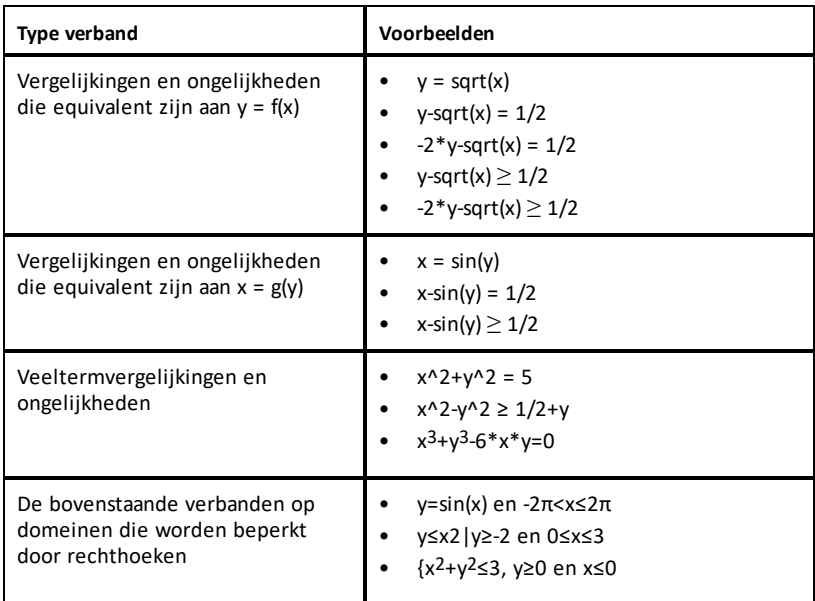

**Opmerking:** Beperkingen die zijn opgelegd door een actieve Examenstandsessie kunnen de soorten verbanden waarvan u een grafiek kunt tekenen beperken.

## **Grafiek van een verband tekenen:**

1. In het menu **Grafiek invoeren/bewerken** selecteert u **Verband**.

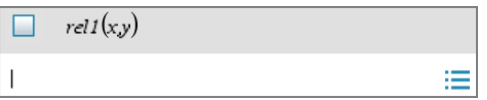

2. Typ een uitdrukking voor het verband.

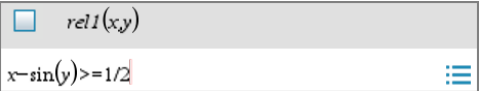

3. Druk op **Enter** om het verband in een grafiek te tekenen.

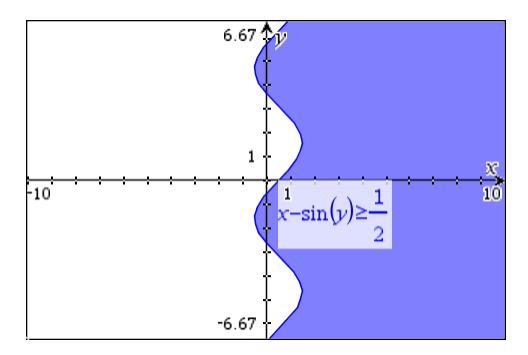

## **Tips voor het grafisch weergeven van verbanden**

- U kunt snel een verband definiëren op de Functie-invoerregel. Plaats de cursor onmiddellijk rechts van het isgelijkteken en druk op de **Backspace**-toets. Er verschijnt een klein menu met de verbandoperatoren en een optie **Verband**. Bij een keuze uit het menu wordt de cursor op de Verband-invoerregel geplaatst.
- ▶ U kunt een verband invoeren als tekst op een Grafiek-pagina en dan het tekstobject boven een van de assen slepen. Het verband wordt in de grafiek weergegeven en toegevoegd aan de geschiedenis van verbanden.

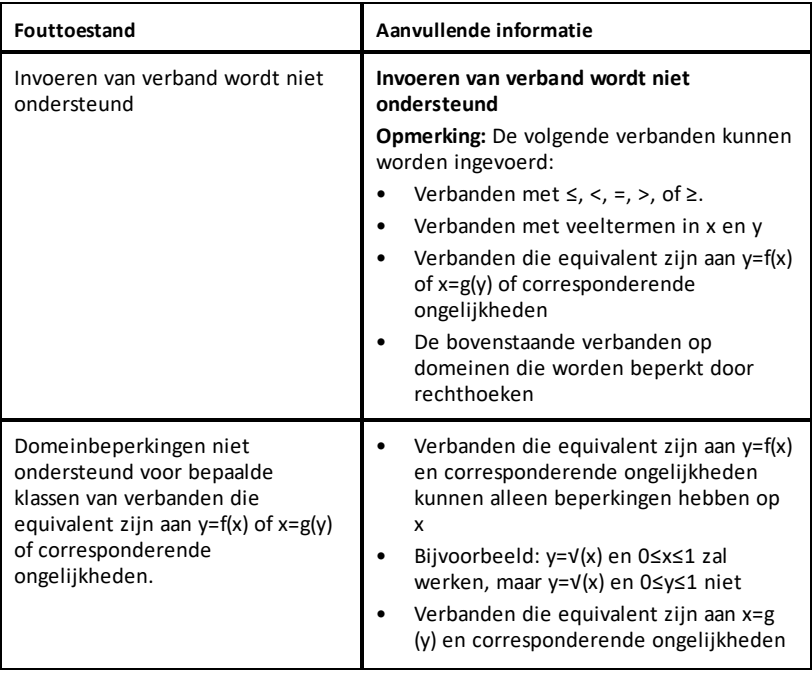

#### **Waarschuwing en foutmelding**

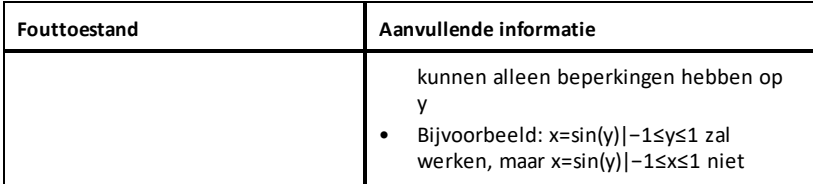

# *Parametervergelijkingen in grafiek weergeven*

1. In het menu **Grafiek Invoer/bewerken** selecteert u **Parametrisch**.

Gebruik de pijltjes omhoog/omlaag om door de velden in de invoerregel voor parametervergelijkingen te lopen.

 $\left(xt(t)\right)$  $vI(t)=$  $0 \le t \le 6.28$  tstep=0.13

2. Typ uitdrukkingen voor *xn*(*t*) en *yn*(*t*).

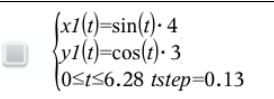

- 3. (Optioneel) Bewerk de standaardwaarden voor *tmin*, *tmax*, en *tstep*.
- 4. Druk op **Enter**.

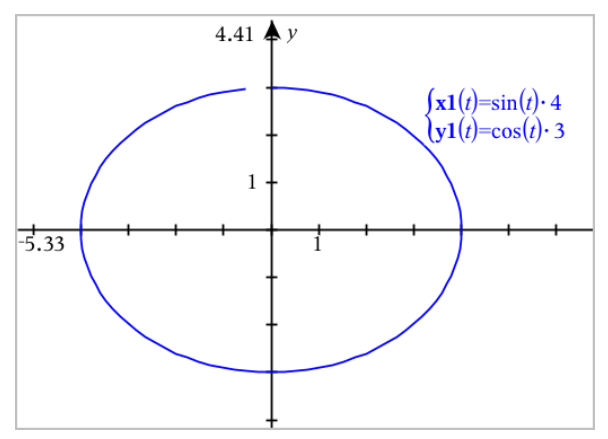

**Opmerking:** Voor meer informatie over pad-plots, zie [Grafieken](#page-173-0) met pad-plot [verkennen](#page-173-0).

# *Vergelijkingen in poolcoördinaten plotten*

1. In het menu **Grafiek Invoer/bewerken** selecteert u **Polair**.

 $\int rI(\theta) =$  $0 \le \theta \le 6.28$   $\theta$ step=0.13

- 2. Typ een uitdrukking in voor *rn*(θ).
- 3. (Optioneel) Bewerk de standaardwaarden voor θ*min*, θ*max*, en θ*stap*.

```
\int r \cdot l(\theta) = 0.2 \cdot \theta\cos\theta \leq (\pi \cdot 10) \thetastep=0.13
```
4. Druk op **Enter**.

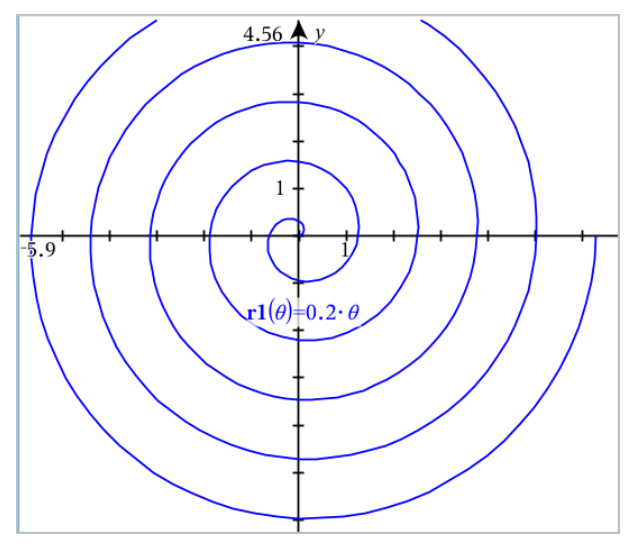

**Opmerking:** Voor meer informatie over pad-plots, zie [Grafieken](#page-173-0) met pad-plot [verkennen](#page-173-0).

# *Scatterplots (puntenwolken) weergeven*

1. (Optioneel) Maak twee vooraf gedefinieerde lijstvariabelen met de x- en ywaarden om te plotten. U kunt de toepassing Lijsten & Spreadsheet, Rekenmachine of Opmerkingen gebruiken om de lijsten te maken.

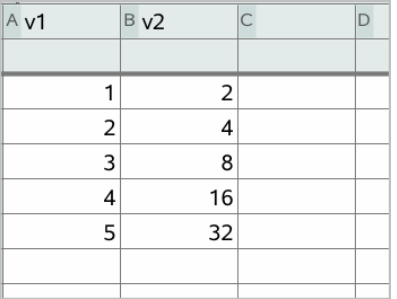

2. In het menu **Grafiek Invoer/bewerken** selecteert u **Scatterplot**.

Gebruik de pijltjes omhoog/omlaag om de cursor tussen de x- en y-velden te verplaatsen.

$$
\Box \quad \mathsf{s1} \quad \begin{cases} x \leftarrow \\ y \leftarrow \end{cases}
$$

- 3. Gebruik één van de volgende methodes om twee lijsten te specificeren om te plotten als x en y.
	- Klik op van de namen van de vooraf gedefinieerde lijstvariabelen te selecteren.
	- Typ de namen van de variabelen, zoals **v1**.
	- Typ lijsten als kommagescheiden elementen tussen accolades, bijvoorbeeld: {1,2,3}.

$$
\Box \quad \text{s1} \quad \begin{cases} x \leftarrow \mathbf{v1} \\ y \leftarrow \mathbf{v2} \end{cases}
$$

4. Druk op **ENTER** om de gegevens te plotten en zoom [vervolgens](#page-200-0) in op het [werkgebied](#page-200-0) om de geplotte gegevens te bekijken.

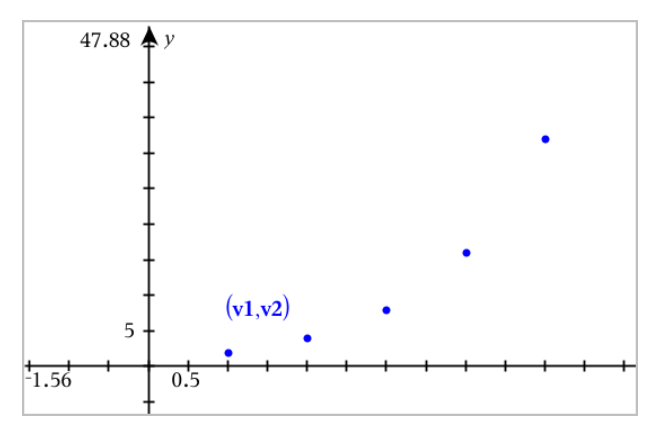

# *Getallenrijen plotten*

Met de toepassing Grafieken kunt u twee soorten getallenrijen plotten. Elk type heeft een aparte sjabloon voor het definiëren van de getallenrij.

## <span id="page-191-0"></span>**Een getallenrij definiëren**

1. In het menu **Grafiek invoeren/bewerken** selecteert u **Getallenrij > Getallenrij**.

$$
\bigcup_{\substack{n \text{Initial Terms}:=\\1 \leq n \leq 99 \text{ nstep}=1}} \begin{cases} uI(n) = \\ 1 \leq n \leq 99 \text{ nstep}=1 \end{cases}
$$

- 2. Typ de uitdrukking om de rij te definiëren. Voer een update uit van het veld voor de onafhankelijke variabele naar m+1, m+2, enz. indien noodzakelijk.
- 3. Typ een beginterm. Als de uitdrukking van de rij verwijst naar meer dan één voorafgaande term, zoals *u1(n-1)* en *u1(n-2)*, (of *u1(n)* en *u1(n+1)*), scheid de termen dan met komma's.

 $(u1(n)=1.1 \cdot u1(n-1)+1)$ Initial Terms:=1  $1 \le n \le 99$  nstep=1

4. Druk op **Enter**.

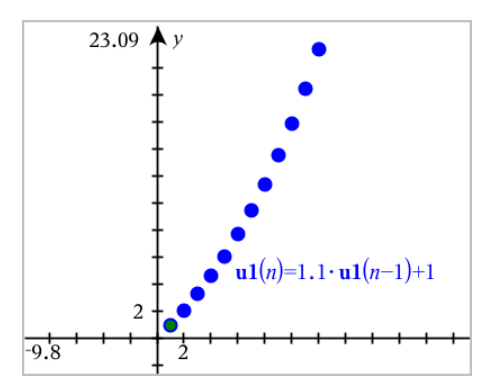

## **Een aangepaste getallenrij definiëren**

Een aangepaste plot van een getallenrij toont de relatie tussen twee getallenrijen door de ene rij te plotten op de x-as en de andere op de y-as.

Dit voorbeeld simuleert het Roofdier/Prooi-model uit de biologie.

1. Gebruik de hier weergegeven verbanden om twee rijen te [definiëren:](#page-191-0) één voor een konijnenpopulatie en een andere voor een vossenpopulatie. Vervang de [standaard](#page-198-0) [rijnamen](#page-198-0) door **konijn** en **vos**.

 $\boxed{8}$ 

 $\left( \mathbf{rabbit}(n) = \mathbf{rabbit}(n-1) \cdot (1+0.05-0.001 \cdot \mathbf{fox}(n-1)) \right)$ Initial Terms:=200  $1 \leq n \leq 400$  nstep=1

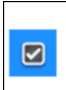

 $\left[\frac{\textbf{fox}(n) = \textbf{fox}(n-1) \cdot (1+2 \cdot \textbf{c} - 4 \cdot \textbf{r} \cdot \textbf{a} \cdot \textbf{b} \cdot \textbf{b} \cdot \textbf{b} \cdot (n-1) - 0.03)}{n \cdot \textbf{b} \cdot \textbf{b} \cdot \textbf{b} \cdot \textbf{b} \cdot \textbf{b} \cdot \textbf{b} \cdot \textbf{b} \cdot \textbf{c}}\right]$ Initial Terms:=50  $1 \leq n \leq 400$  nstep=1

0,05 = het geboortecijfer van konijnen als er geen vossen zijn, 0,001 = de snelheid waarmee vossen konijnen kunnen doden, 0,0002 = het geboortecijfer van vossen als er konijnen zijn, 0,03 = het sterftecijfer van vossen als er geen konijnen zijn.

**Opmerking:** Als u de plots van de twee getallenrijen wilt zien, zoomt u het [venster](#page-200-0) in met de instelling**Zoom- Passend**.

- 2. In het menu **Grafiek invoeren/bewerken** selecteert u **Getallenrij > Aangepast**.
- 3. Specificeer de getallenrijen voor **konijn** en **vos** om te plotten op de x- respectievelijk de y-as.

 $(x \leftarrow \textbf{rabbit}(n)$  $\Box$  p1  $v \leftarrow \textbf{fox}(n)$  $1 \leq n \leq 400$  nstep=1

4. Druk op **Enter** om de aangepaste plot te maken.

#### 5. Zoom het [venster](#page-200-0) met de instelling **Zoom - Passend**.

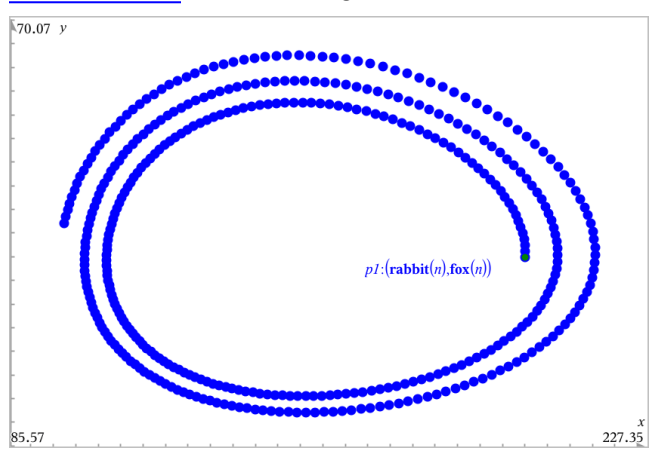

6. Onderzoek de aangepaste plot door het punt dat de beginterm vertegenwoordigt te pakken en te verslepen.

## *Grafieken maken van differentiaalvergelijkingen*

U kunt lineaire en niet-lineaire differentiaalvergelijkingen en stelsels gewone differentiaalvergelijkingen (GDV's) onderzoeken, waaronder logistische modellen en Lotka-Volterra-vergelijkingen (prooi-roofdier-modellen). U kunt ook helling- en richtingsvelden plotten met interactieve implementaties van Euler- en Runge-Kuttamethodes.

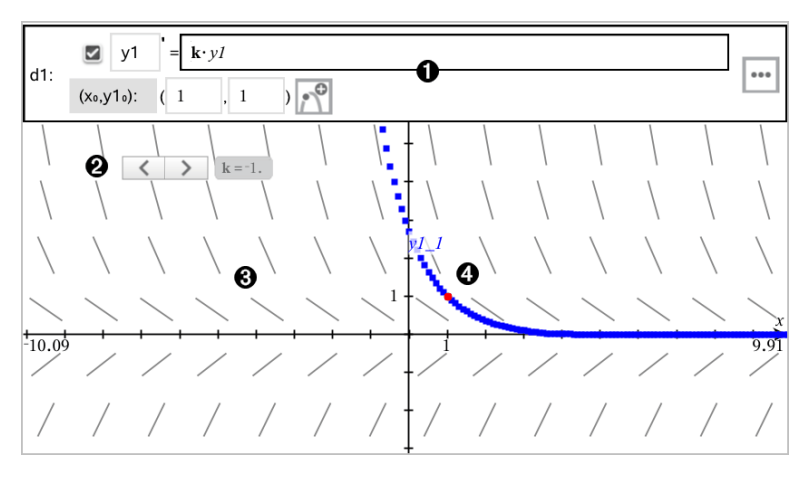

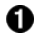

GDV-invoerregel:

- **y1** GDV-aanduiding
- De formule **k·y1** definieert het verband
- Velden (**1**,**1**) voor het specificeren van de beginvoorwaarde
- Knoppen voor het toevoegen van beginvoorwaarden en voor het instellen van plotparameters
- Schuifknop om de coëfficiënt **k** van de GDV te varieren.
- **R** Hellingsveld

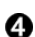

Een oplossingskromme die door de beginvoorwaarde loopt

#### **Een differentiaalvergelijking in een grafiek weergeven:**

1. In het menu **Grafiek Invoer/bewerken** selecteert u **Diff Verg**.

De GDV krijgt automatisch een aanduiding, zoals "y1."

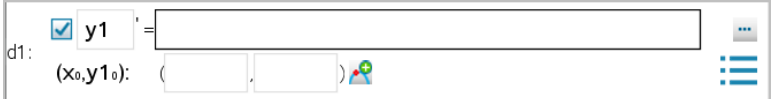

2. Ga naar het verbandveld en voer de formule in die het verband definieert. U kunt bijvoorbeeld invoeren -y1+0,1\*y1\*y2.

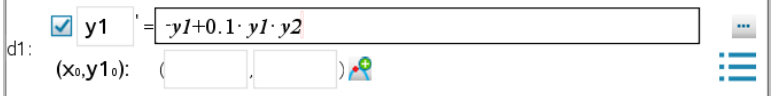

3. Voer de beginvoorwaarde voor de onafhankelijke waarde x<sub>0</sub> en voor y1<sub>0</sub> in.

**Opmerking:** De*x*<sup>0</sup> -waarde(n) zijn gemeenschappelijk voor alle GDV's in een opgave, maar kunnen alleen worden ingevoerd of gewijzigd in de eerste GDV.

4. (Optioneel)Als u meerdere beginvoorwaarden voor de huidige GDV wilt

onderzoeken, klikt u op de knop Beginvoorwaarden toevoegen en voert u de voorwaarden in.

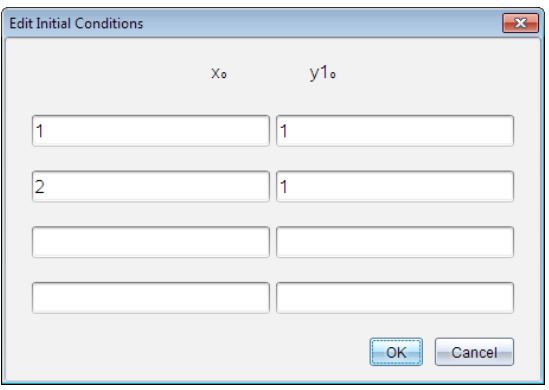

5. Tik op Parameters bewerken  $\mathbb{L}$  om de plotparameters in te stellen. Selecteer een numerieke Oplossingsmethode en stel aanvullende parameters in. U kunt deze parameters te allen tijde wijzigen.

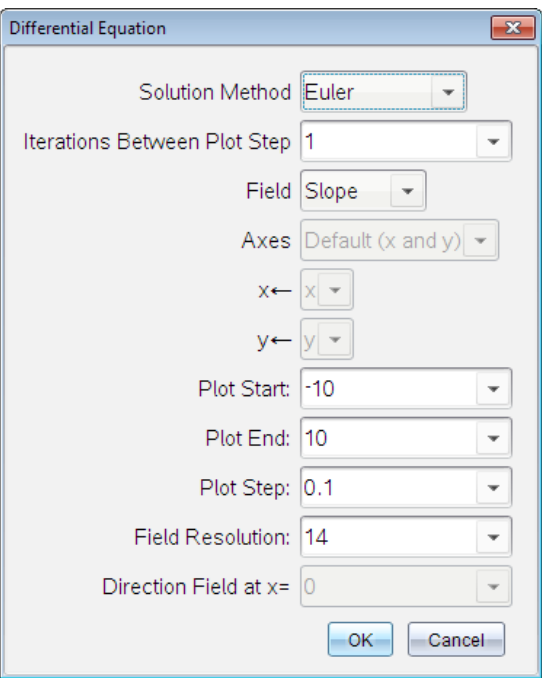

- 6. Klik op **OK**.
- 7. Om nog meer GDV's in te voeren drukt u op het pijltje omlaag om het volgende GDV-bewerkingsveld weer te geven.

Terwijl u over gedefinieerde GDV's beweegt, wordt de grafiek bijgewerkt om de wijzigingen te weerspiegelen. Er wordt één oplossing van de GDV geplot voor elke beginvoorwaarde die gespecificeerd is voor elke weergegeven GDV (geselecteerd via het selectievakje).

#### **Samenvatting van instellingen voor differentiaalvergelijkingen**

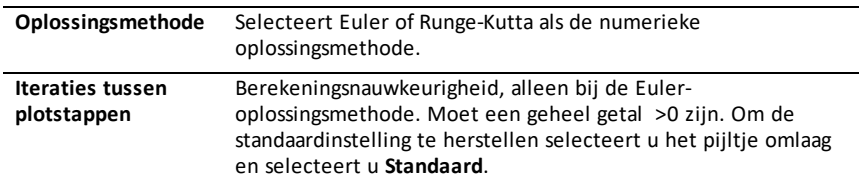

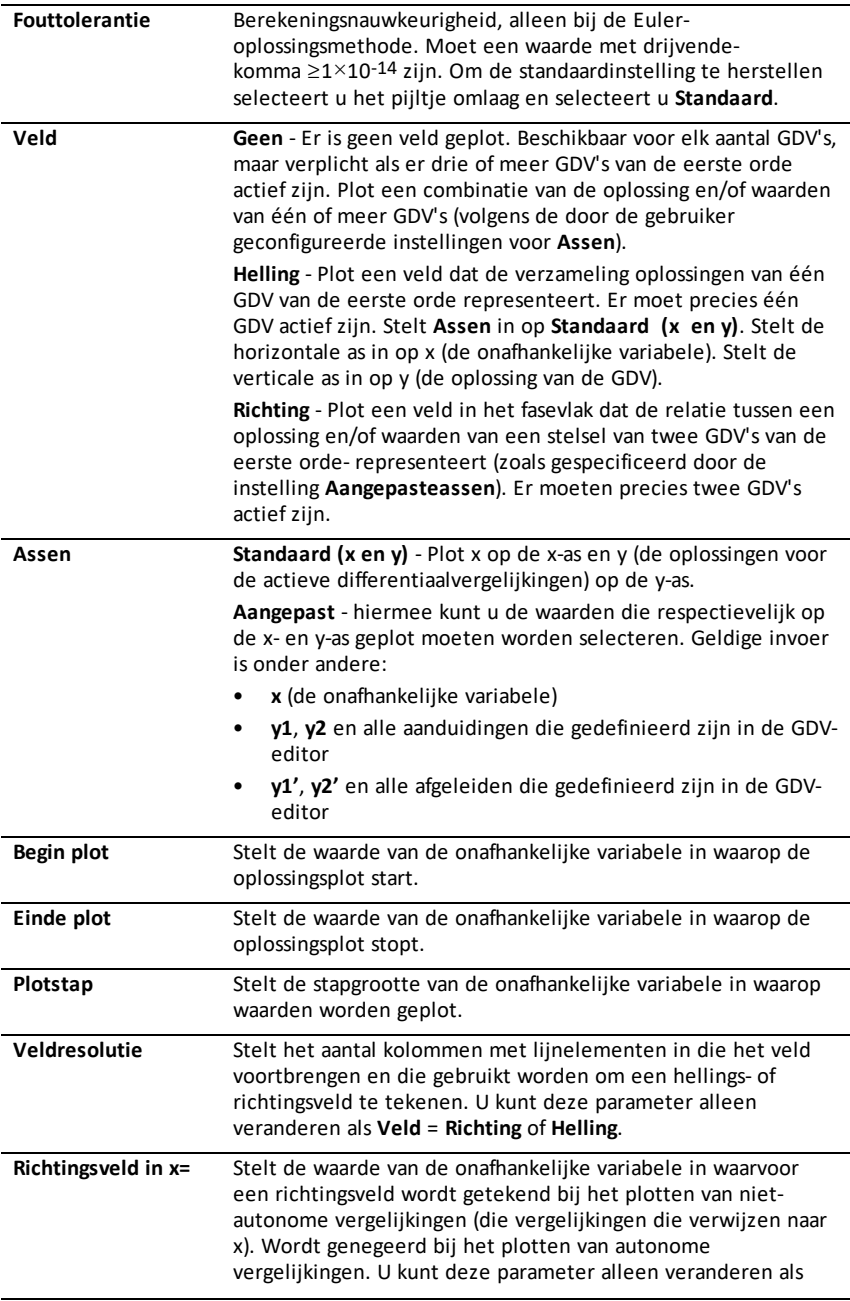

# *Tabellen bekijken in de toepassing Grafieken*

U kunt een tabel met waarden weergeven voor elk verband dat is gedefinieerd in de huidige opgave.

**Opmerking:** Voor informatie over het gebruik van tabellen en instructies voor het krijgen van toegang tot tabellen vanuit de toepassing Lijsten & Spreadsheet raadpleegt u Werken met [tabellen](#page-360-0).

#### **Een tabel weergeven**

▶ Klik in het menu **Tabel** op **Gesplitst-scherm Tabel**.

De tabel wordt weergegeven met kolommen van waarden voor de op dat moment gedefinieerde verbanden.

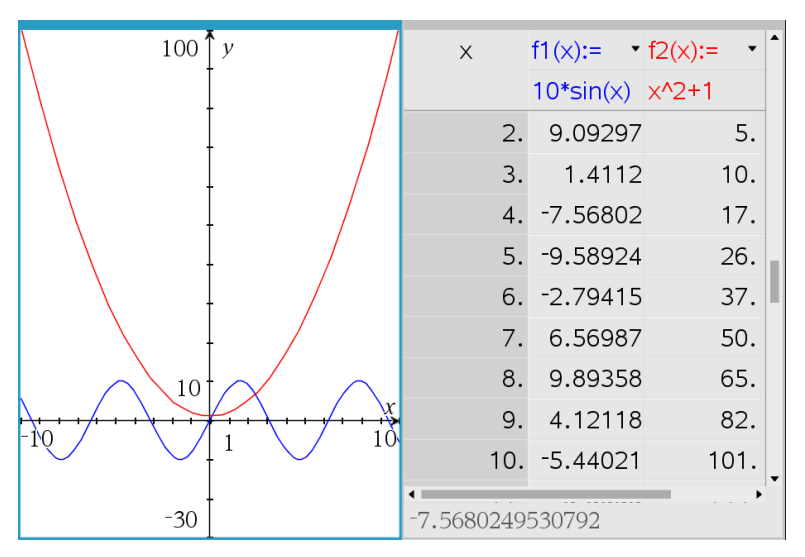

Om te wijzigen welk verband in een kolom wordt weergegeven, klikt u op de pijl in de bovenste cel van de kolom en selecteer u de naam van het verband.

## **De tabel verbergen**

▶ Klik in het menu **Tabel** op **Verwijderen Tabel**.

## *Verbanden bewerken*

1. Dubbelklik op de grafiek om de bijbehorende uitdrukking op de invoerregel te tonen.

 $-$ of $-$ 

Geef het contextmenu van de grafiek weer en klik op **Bewerken Verband**.

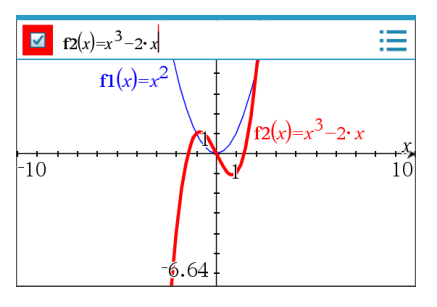

2. Pas de uitdrukking indien nodig aan.

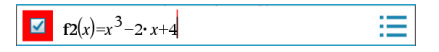

3. Druk op enter om de grafiek van de herziene functie te tekenen.

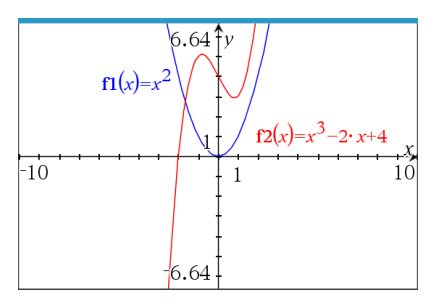

## <span id="page-198-0"></span>**De naam van een verband wijzigen**

Elk type verband heeft standaardregels voor naamgeving. De standaardnaam voor functies is bijvoorbeeld *fn*(*x*). (Het nummer, aangegeven door *n*, wordt hoger naarmate u meer functies specificeert.) U kunt de standaardnaam vervangen door een naam van uw keuze.

**Opmerking:** Als u een speciale naam als afspraak wilt instellen, moet u deze handmatig invullen voor elke functie.

1. Wis de bestaande naam in de invoerregel. Bijvoorbeeld, wis " $fI''$  van " $fI(x)$ ". U kunt de pijltjes rechts/links gebruiken om de cursor te plaatsen.

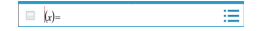

2. Typ de vervangende naam.

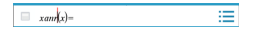

3. Als u een nieuw verband definieert, plaatst u de cursor na het = teken en voert u de uitdrukking in.

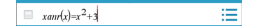

4. Druk op **Enter** om het verband met zijn nieuwe naam in een grafiek weer te geven.

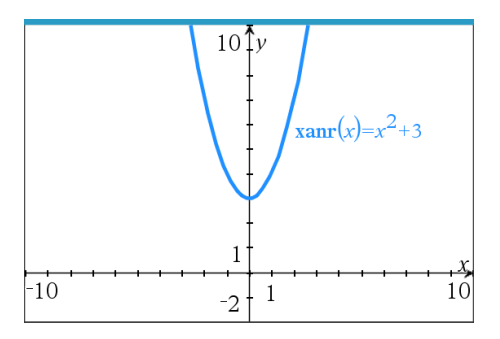

# <span id="page-199-0"></span>*De Grafiekgeschiedenis openen*

Voor elke opgave slaat de software een geschiedenis op van de verbanden die gedefinieerd zijn in de toepassing Grafieken en in de 3D grafische weergave, zoals functiegrafieken **f1** tot en met **f99** en 3D-functiegrafieken **z1** tot en met **z99**. U kunt deze items bekijken en bewerken via een knop op de invoerregel.

## **De geschiedenis bekijken**

- 1. Druk op **Ctrl+G** om de invoerregel weer te geven.
- 2. Klik op de knop Menu Geschiedenis **in de invoerregel.**

Het menu wordt weergegeven. Als u de naam van een item aanwijst, verschijnt de uitdrukking die er bijhoort in de invoerregel.

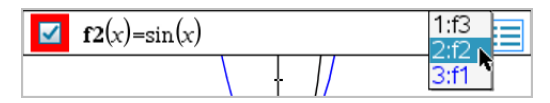

- 3. Selecteer de naam van het verband dat u wilt bekijken of bewerken.
- 4. (Optioneel) Vanaf de invoerregel gebruikt u de pijltjes omhoog en omlaag om door de gedefinieerde verbanden van hetzelfde type te bladeren.

## **De geschiedenis van specifieke typen verbanden bekijken**

Gebruik deze methode als u een gedefinieerd verband wilt bekijken of bewerken, dat niet in het Menu Geschiedenis verschijnt.

- 1. In het menu **Grafiek Invoer/Bewerken** klikt u op het type verband. Klik bijvoorbeeld op **Polair** om de invoerregel weer te geven voor het eerstvolgende verband in poolcoördinaten.
- 2. Klik op de knop Menu Geschiedenis **.** of gebruik de pijltjes omhoog en omlaag om door de gedefinieerde verbanden van hetzelfde type te bladeren.

# <span id="page-200-0"></span>*H et werkgebied Grafieken zoomen/herschalen*

Herschalen in de toepassing Grafieken heeft uitsluitend invloed op de grafieken, plots en objecten die zich bevinden in de Grafieken-weergave. Het heeft geen invloed op objecten in de onderliggende, vlakke-meetkunde-weergave.

#### **Herschalen door langs een as te verslepen**

- ▶ Om de x- en y-as in verhouding te herschalen, versleept u een schaalstreepje op één van de de assen.
- ▶ Om slechts één as te herschalen houdt u de **Shift**-toest ingedrukt en versleept u een schaalstreepje op de as.

#### **In- of uitzoomen met een zoomtool**

- ▶ Selecteer een van de tools in het menu **Venster / Zoom**.
	- **Zoom Vak** (Klik op twee hoeken van een vak om het weer te geven gebied te definiëren.)
	- **Inzoomen**
	- **Uitzoomen**

#### **Zoomen naar vooraf gedefinieerde instellingen**

- ▶ Selecteer een van de vooraf gedefinieerde zoominstellingen in het menu **Venster / Zoom**.
	- **Zoom - Standaard**
	- **Zoom - Kwadrant 1**
	- **Zoom - Standaard gebruiker**
	- **Zoom - Standaard goniometrie**
	- **Zoom - Standaard gegevens**
	- **Zoom - Passend**

#### **Standaard vensterinstellingen invoeren**

- 1. Selecteer in het menu **Venster / Zoom**de optie **Venster instellingen**.
- 2. Voer een waarde in voor elke instelling. U kunt uitdrukkingen gebruiken voor exacte invoer, zoals hieronder weergegeven.

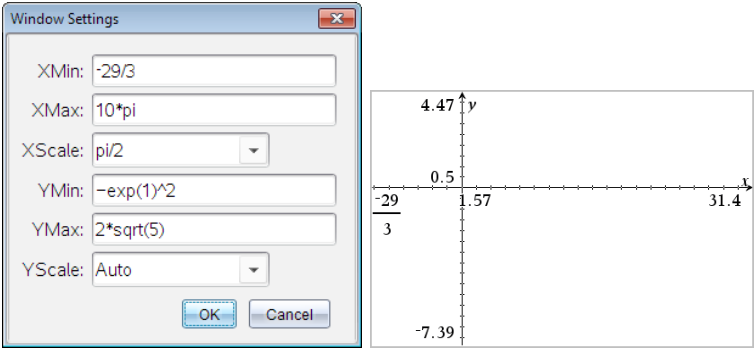

*Op TI-Nspire™-producten wordt breukinvoer behouden zoalsingevoerd. Andere exacte invoer wordt vervangen door het uitgewerkte resultaat.*

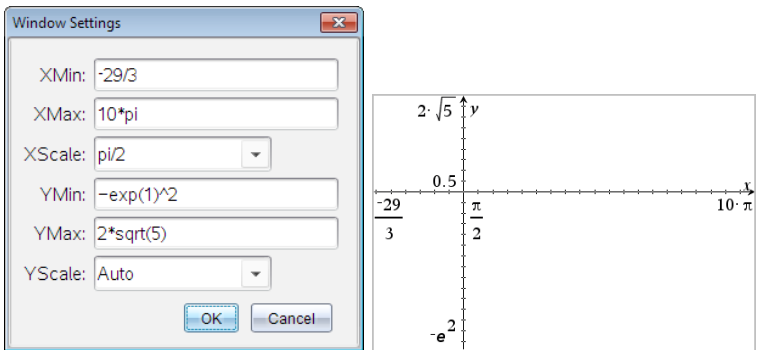

*Op TI-Nspire™ Exacte berekeningen- en CAS-producten worden breuk- en andere exacte invoer behouden.*

## *Het werkgebied van Grafieken aanpassen*

## **Een achtergrondafbeelding invoegen**

U kunt een [afbeelding](#page-121-0) als achtergrond voor een Grafieken- of Meetkunde-pagina invoegen.

- 1. Klik in het menu **Invoegen** op **Afbeelding**.
- 2. Navigeer naar de afbeelding die u wilt invoegen, selecteer deze en klik op **Openen**.

## **Een tekstobject aan het werkgebied toevoegen**

Gebruik de Teksttool om numerieke waarden, formules, waarnemingen of andere verklarende informatie toe te voegen aan het werkgebied Grafieken. U kunt een vergelijking die als tekst is ingevoerd (zoals "x=3") in een grafiek weergeven.

1. Selecteer **Tekst** in het menu **Acties**.

- 2. Klik op de plaats waar u de tekst wilt plaatsen.
- 3. Voer de tekst in in het tekstvak dat wordt weergegeven en druk dan op **Enter**.

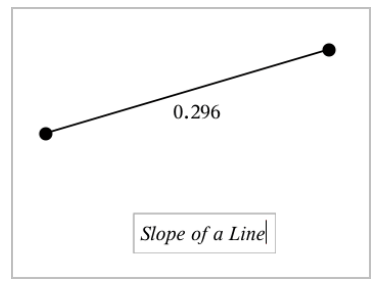

Om een tekstobject te verplaatsen, versleept u het. Dubbelklik op de tekst om deze te bewerken. Om een tekstobject te verwijderen, geeft u het contextmenu ervan weer en selecteert u **Verwijderen**.

## **De eigenschappen van numerieke tekst wijzigen**

Als u een numerieke waarde als tekst invoert, kunt u deze vergrendelen of het formaat en de nauwkeurigheid ervan instellen.

- 1. Selecteer in het menu **Acties** de optie **Eigenschappen**.
- 2. Klik op de numerieke tekst om de eigenschappenlijst ervan weer te geven.
- 3. Druk op ▲ en ▼ om door de lijst te bladeren.
- 4. Bij elk eigenschappictogram drukt u op ◄ or ► om door de opties te lopen. Selecteer bijvoorbeeld **0** tot **9** als de nauwkeurigheid.
- 5. Druk op **Enter** om de wijzigingen toe te passen.
- 6. Druk op **Esc** om de Eigenschappentool te sluiten.

## **Het raster weergeven**

Standaard wordt het raster niet weergegeven. U kunt kiezen voor weergave van het raster als stippen of lijnen.

▶ In het menu **Beeld** selecteert u **Raster** en vervolgens **Stippen Raster**, **Lijnen Raster**, of **Geen Raster**.

## **De kleur van het rooster veranderen**

1. In het menu **Acties** kiest u **Selecteren > Rooster** (alleen beschikbaar wanneer het rooster wordt weergegeven).

Het rooster knippert om aan te geven dat het is geselecteerd.

2. Klik op het pijltje omlaag naast de knop Kleur en selecteer de kleur voor het rooster.

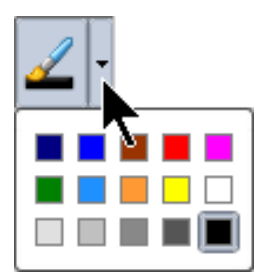

## **De weergave van de assen van de grafiek wijzigen**

- 1. Klik in het menu **Acties** op **Eigenschappen**.
- 2. Klik op een van de assen.
- 3. Druk op ▲ en ▼ om naar de gewenste eigenschap te gaan en vervolgens op ◄ en ► om de toe te passen optie te kiezen.

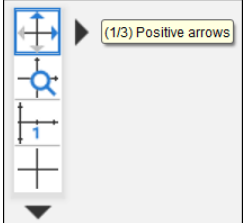

**Opmerking:** Om de assen te verbergen of een individuele eindwaarde van een as selectief te verbergen of weer te geven gebruikt u de tool [Verbergen/Weergeven](#page-205-0).

Selecteer de optie **"Meerdere labels"** om meerdere schaalstreeplabels weer te geven.

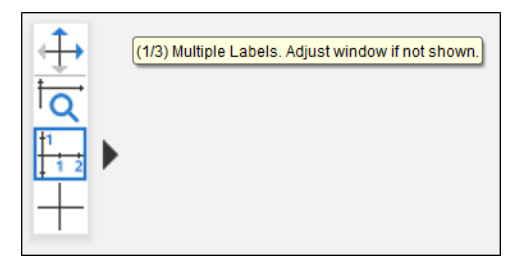

Meerdere labels worden alleen weergegeven als ze zowel horizontaal als verticaal op de assen passen. Pas indien nodig de waarden aan in het dialoogvenster **Venster/Zoom > Vensterinstellingen**.

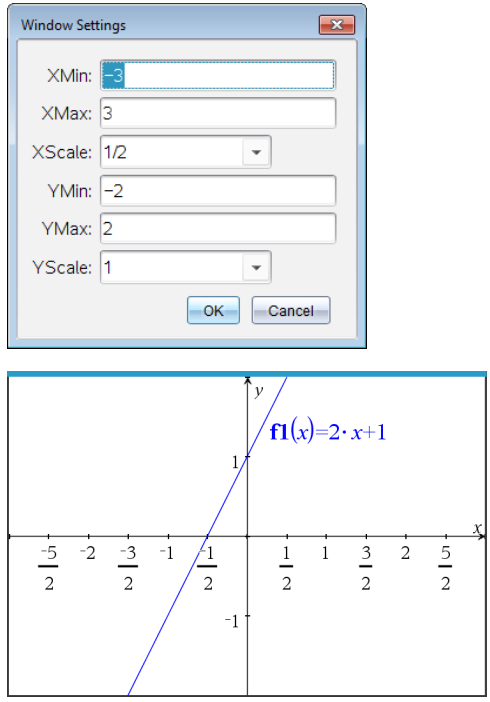

**Alleen Exacte berekeningen en CAS:** U kunt de labels bij de schaalstreepjes wijzigen om veelvouden van Pi, wortels en andere exacte waarden weer te geven door de **X-schaal**of **Y-schaal**-waarden in het dialoogvenster **Venster/Zoom > Vensterinstellingen** te bewerken. Zie het volgende voorbeeld.

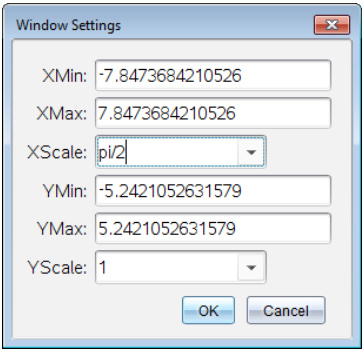

**Opmerking:** pi/2 wordt herleid tot  $\pi/2$  nadat u op OK klikt.

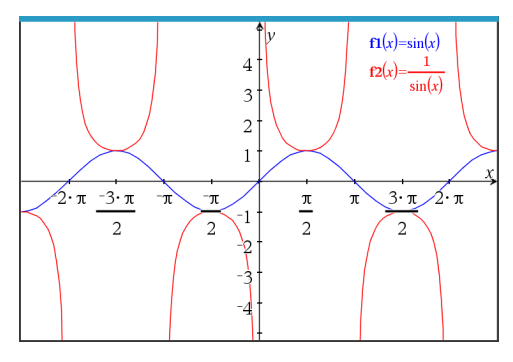

**Opmerking:** Voor meer informatie over pad-plots, zie [Grafieken](#page-173-0) met pad-plot [verkennen](#page-173-0).

## <span id="page-205-0"></span>*Items weergeven en verbergen in de toepassing Grafieken*

De tool Verbergen/Weergeven maakt objecten zichtbaar die u eerder als verborgen hebt geselecteerd en laat u selecteren welke objecten u wilt verbergen of tonen.

**Opmerking:** Als u een grafiek verbergt, wordt de uitdrukking ervan automatisch gemarkeerd als verborgen in de [grafiekgeschiedenis.](#page-199-0)

1. Selecteer in het menu **Acties** de optie **Verbergen/Weergeven**.

De tool Verbergen/Weergeven verschijnt boven in het werkgebied en de op dat moment verborgen items (indien aanwezig) worden in grijs weergegeven.

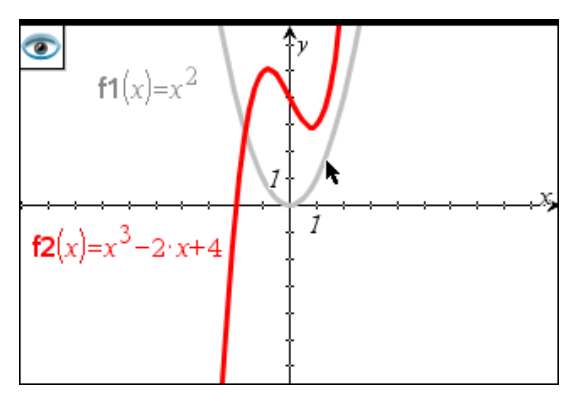

- 2. Klik op een object om te wisselen tussen weergeven/verbergen. U kunt grafieken, meetkundige objecten, tekst, labels, metingen en afzonderlijke eindwaarden van assen verbergen.
- 3. Druk op **Esc** om de selectie te voltooien en de tool te sluiten.

Alle objecten die u als verborgen hebt geselecteerd, verdwijnen.

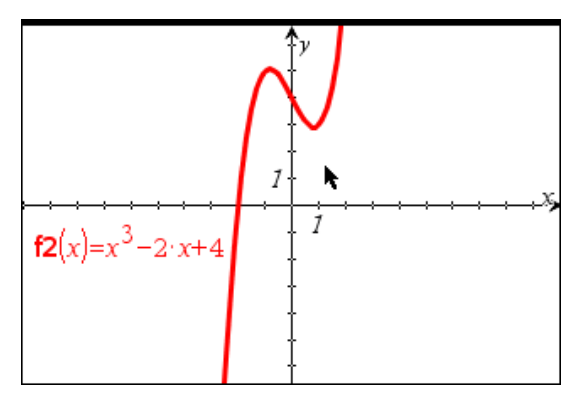

4. Om de verborgen objecten tijdelijk te bekijken of ze als weergegeven objecten te herstellen, opent u de tool Verbergen/Weergeven.

## *Voorwaardelijke eigenschappen*

U kunt objecten dynamisch verbergen, weergeven en van kleur veranderen op basis van gespecificeerde voorwaarden zoals **"r1<r2**" of "**sin(a1)>=cos(a2)**."

U wilt bijvoorbeeld een object verbergen op basis van een veranderende maat die u hebt toegewezen aan een variabele, of u wilt de kleur van een object wijzigen op basis van een "Reken"-resultaat dat aan een variabele is toegewezen.

Voorwaardelijk gedrag kan aan objecten of groepen worden toegewezen in de Grafiekweergave, de weergave Vlakke meetkunde en de 3D-grafiekweergave.

## *Voorwaardelijke eigenschappen van een object instellen*

U kunt voorwaarden van een geselecteerd object instellen via het contextmenu of door de tool Voorwaarden instellen te activeren in het menu **Acties** en daarna het object te selecteren. Deze instructies beschrijven het gebruik van het contextmenu.

- 1. Selecteer het object of de groep.
- 2. Geef het contextmenu van het object weer en klik op **Voorwaarden**.

De voorwaardelijke eigenschappen worden weergegeven.

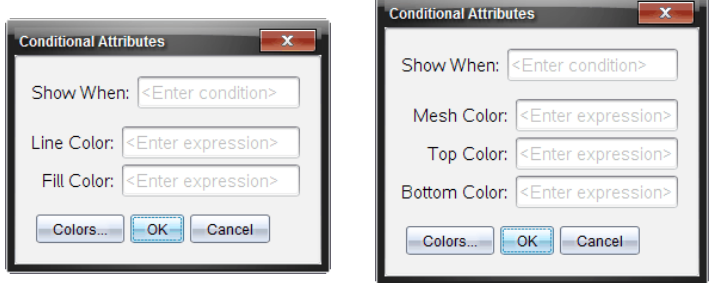

Voor 2D-objecten Voor 3D-objecten

3. (Optioneel) Voer in het veld **Weergeven wanneer** een uitdrukking in waarin de voorwaarden worden gespecificeerd waaronder het object wordt weergegeven. Wanneer niet aan de voorwaarde wordt voldaan, wordt het object verborgen.

U kunt een tolerantie opgeven door samengestelde voorwaarden te gebruiken in het invoerveld **Weergeven wanneer**. Bijvoorbeeld: **oppervlakte>=4 en oppervlakte<=6**.

**Opmerking:** als u voorwaardelijk verborgen objecten tijdelijk wilt zien, klikt u op **Acties > Weergeven/verbergen**. Om terug te keren naar de normale weergave drukt u op **ESC**.

4. (Optioneel) Voer getallen of uitdrukkingen die worden uitgewerkt tot getallen in de van toepassing zijnde kleurvelden in, zoals **Lijnkleur** of **Netkleur**. Om een kaart te zien van de kleurwaarden klikt u op de knop **Kleuren**.

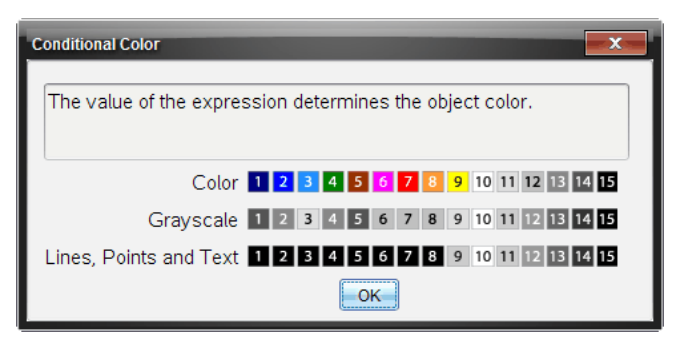

Kaart van voorwaardelijke kleurwaarden

5. Klik op **OK** in het dialoogvenster Voorwaardelijke eigenschappen om de voorwaarden toe te passen.

## *Bezig met berekenen van een begrensd oppervlak*

**Opmerking:** om onverwachte resultaten te voorkomen bij gebruik van deze functie, zorgt u dat de [documentinstelling](#page-24-0) voor 'Reële of Complexe opmaak' is ingesteld op **Reële**.

Wanneer u de oppervlakte tussen krommen berekent, moet elke kromme:

• Een functie in x zijn.

 $-$  of  $-$ 

• Een vergelijking zijn in de vorm y=. waaronder y= vergelijkingen die gedefinieerd zijn via een tekstvak of een vergelijkingssjabloon van kegelsneden.

## **Definiëren en arceren van het oppervlak**

1. Selecteer in het menu **Grafiek analyseren** de optie **Begrensd oppervlak**.

Als precies twee geschikte krommen beschikbaar zijn, dan worden deze automatisch geselecteerd en kunt u doorgaan naar stap 3. Anders wordt u gevraagd twee krommen te selecteren.

2. Klik op twee krommen om ze te selecteren.

Klik op een kromme en de X-as.

U wordt gevraagd de onder- en bovengrenzen in te stellen.

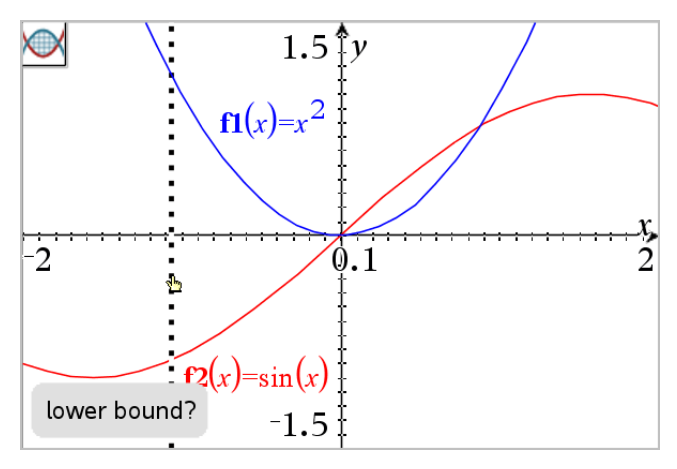

3. Klik op twee punten om de grenzen te definiëren. U kunt ook numerieke waarden typen.

Het oppervlak wordt gearceerd en de oppervlakte ervan wordt weergegeven. De waarde is nooit negatief, ongeacht de intervalrichting.

 $-$  of  $-$ 

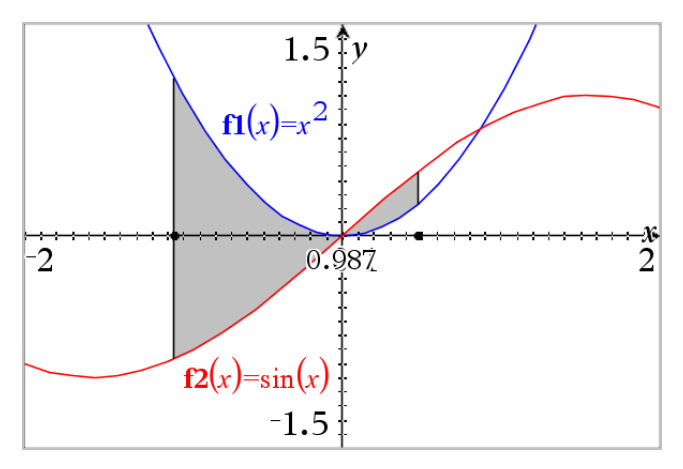

#### **Werken met gearceerde oppervlakken**

Terwijl u de grenzen wijzigt of de krommen opnieuw definieert, worden de arcering en de oppervlakte (waarde) bijgewerkt.

- U kunt de onder- en bovengrens wijzigen door ze te verslepen of er nieuwe coördinaten voor te typen. U kunt een grens niet verplaatsen als deze zich op een snijpunt bevindt. Het punt verplaatst zich echter automatisch wanneer u de krommen bewerkt of manipuleert.
- U kunt een kromme opnieuw definiëren door deze te verslepen of door de uitdrukking in de invoerregel te bewerken.

Als een eindpunt zich oorspronkelijk op een snijpunt bevond en de opnieuw gedefinieerde functies elkaar niet meer snijden, verdwijnen de arcering en de oppervlaktewaarde. Als u de functie(s) opnieuw definieert zodat er een snijpunt is, verschijnen de arcering en oppervlaktewaarde opnieuw.

- Geef het contextmenu weer om het gearceerd oppervlak te verwijderen of te verbergen, of om de kleur en andere eigenschappen te wijzigen.
	- Windows®: klik met de rechtermuisknop op het gearceerde gebied.
	- Mac<sup>®</sup>: houd  $\mathcal H$  vast en klik op het gearceerde gebied.
	- Rekenmachine: beweeg de aanwijzer naar het gearceerde gebied en druk op  $\lceil$  ctrl  $\lceil \frac{20}{3} \rceil$ .

# *Grafieken of plots volgen*

Grafiek volgen laat u een volgcursor over de punten van de grafiek of plot verplaatsen en geeft informatie over waarden weer.

#### **Specifieke grafieken volgen**

1. Selecteer in het menu **Volgen** de optie **Grafiek volgen**:

De tool Grafiek volgen verschijnt boven in het werkgebied, de volgcursor verschijnt en de cursorcoördinaten worden weergegeven in de rechter benedenhoek.

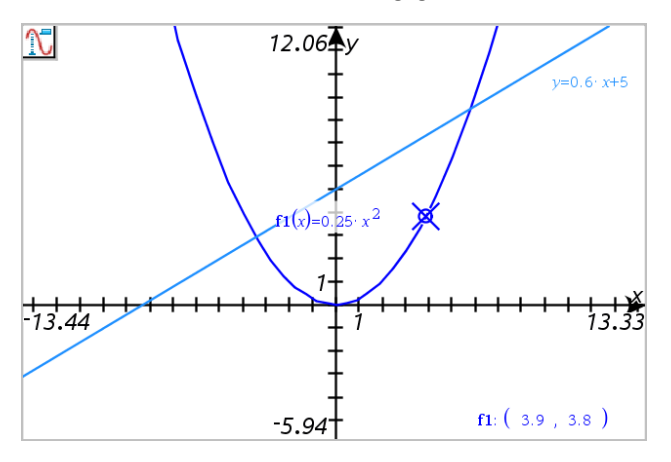

- 2. Een grafiek of plot verkennen:
	- Wijs een punt op een grafiek of plot aan om de volgcursor naar dat punt te bewegen.
	- Druk op ◀ of ▶ om de cursor over de huidige grafiek of plot te laten lopen. Het scherm verschuift automatisch om de cursor in beeld te houden.
	- Druk op  $\triangle$  of  $\nabla$  om van de ene naar de andere weergegeven grafiek te lopen.
	- Klik en houdt de volgcursor ingedrukt om een permanent punt te creëren. Als u dat wilt, kunt u een specifieke onafhankelijke waarde invoeren om de volgcursor naar die waarde te verplaatsen.
- 3. Om het volgen te stoppen drukt u op **Esc**.

## **Alle grafieken volgen**

Met de tool Alles volgen kunt u meerdere functies tegelijk volgen. Voer de volgende stappen uit met meerdere functiegrafieken in het werkgebied:

**Opmerking:** De tool Alles volgen, volgt alleen functiegrafieken, geen plots of andere verbanden (polair, parametrisch, scatterplot, getallenrij).

1. Selecteer in het menu **Volg** de optie **Alles volgen**.

De tool Alles volgen verschijnt in het werkgebied, een verticale lijn geeft de xwaarde van het spoor aan en de coördinaten van elk gevolgd punt worden in de rechter benedenhoek weergegeven.

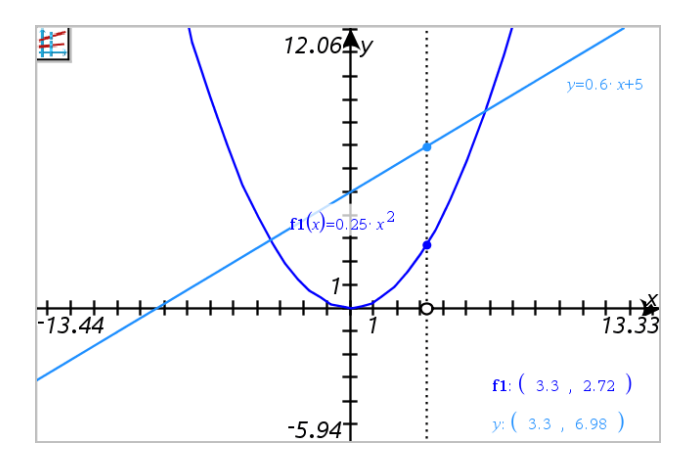

- 2. De grafieken verkennen:
	- Klik op een punt op de x-as om alle gevolgde punten naar die x-waarde te verplaatsen.
	- Druk op < of ► om langs de gevolgde punten op alle grafieken te 'stappen'.
- 3. Om het volgen te stoppen drukt u op **Esc**.

## **De volgstapgrootte wijzigen**

1. Selecteer in het menu **Volgen** de optie **Volgstapgrootte**.

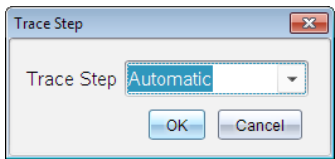

2. Kies Automatisch of voer een specifieke stapgrootte voor het volgen in.

## *Inleiding op Meetkundige objecten*

Meetkundige tools zijn beschikbaar in de toepassingen Grafieken en Meetkunde. U kunt deze tools gebruiken om figuren zoals punten, lijnen en vormen te tekenen en te onderzoeken.

- De Grafiekweergave toont het werkgebied Grafieken bovenop het werkgebied Meetkunde. U kunt in beide werkgebieden objecten selecteren, meten en veranderen.
- De weergave Vlakke meetkunde toont alleen objecten die in de toepassing Meetkunde zijn gemaakt.

## **Objecten gemaakt in de toepassing Grafieken**

Punten, lijnen en vormen die in de toepassing Grafieken zijn gemaakt, zijn analytische objecten.

- Alle punten die deze objecten definiëren, bevinden zich op het x, y-grafiekvlak. Objecten die hier zijn gemaakt, zijn alleen zichtbaar in de toepassing Grafieken. Het veranderen van de schaal van de assen heeft invloed op het uiterlijk van de objecten.
- U kunt de coördinaten van elk punt op een object weergeven en bewerken.
- U kunt de vergelijking weergeven van een lijn, raaklijn, cirkelvorm of meetkundige kegelsnede die in de toepassing Grafieken is gemaakt.

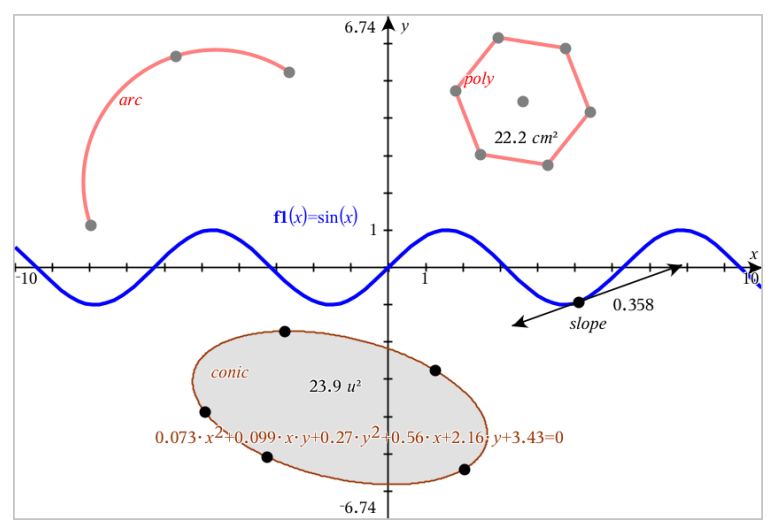

De cirkelboog en de veelhoek zijn gemaaktin de toepassing Meetkunde. De sinusoïde en de kegelsnede zijn gemaaktin de toepassing Grafieken.

## **Objecten gemaakt in de toepassing Meetkunde**

Punten, lijnen en vormen die in de toepassing Meetkunde zijn gemaakt, zijn geen analytische objecten.

- Punten die deze objecten definiëren, bevinden zich niet op het grafiekvlak. Objecten die hier zijn gemaakt, zijn zichtbaar in zowel de toepassing Grafieken als Meetkunde, maar ze worden niet beïnvloed door veranderingen in de x- en y-assen van de grafieken.
- U kunt de coördinaten van de punten van een object niet krijgen.

• U kunt de vergelijking van een meetkundig object dat in de toepassing Meetkunde is gemaakt, niet weergeven

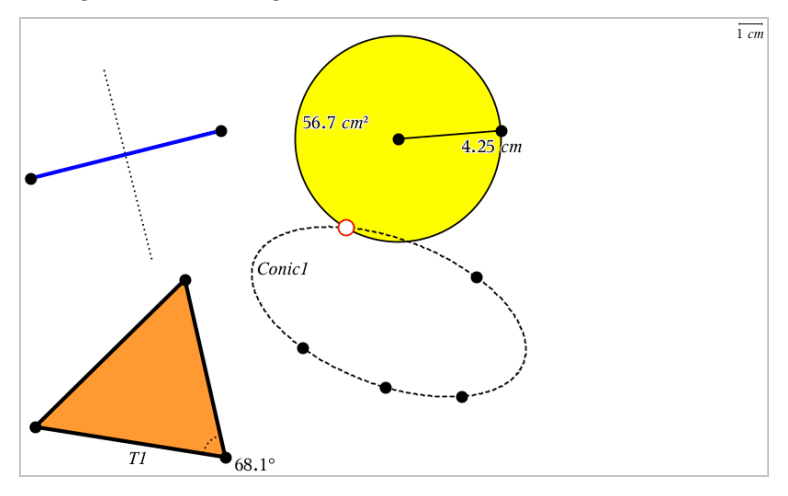

## *Punten en lijnen creëren*

Terwijl u een object creëert, wordt een tool weergegeven in het werkgebied (bijvoorbeeld **Lijnstuk** ). Om te annuleren, drukt u op **ESC**. Om automatisch labelen van bepaalde objecten in te schakelen, raadpleegt u *Wat u moet weten* in dit hoofdstuk.

## **Een punt creëren in het werkgebied**

- 1. In het menu **Punten en Lijnen**selecteert u **Punt**. (In de toepassing Grafieken klikt u op **Meetkunde > Punten en Lijnen > Punt.)**
- 2. Klik op een positie om het punt te creëren.
- 3. (Optioneel) Label het punt.
- 4. Versleep een punt om het te verplaatsen.

#### **Een punt op een grafiek of object creëren**

U kunt een punt op een lijn, lijnstuk, halve lijn, as, vector, cirkel, grafiek of as creëren.

- 1. Selecteer **Punt op** in het menu **Punten en lijnen**. (In de toepassing Grafieken klikt u op **Meetkunde > Punten en Lijnen > Punt op.)**
- 2. Klik op de grafiek of het object waarop u het punt wilt creëren.
- 3. Klik op een positie op het object om het punt te plaatsen.

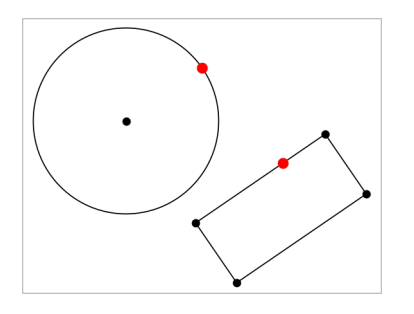

## **Een dynamisch punt op een grafiek creëren**

U kunt een dynamisch punt op een grafiek creëren met puntcoördinaten.

1. Vanuit het menu **Punten en Lijnen** selecteert u **Puntcoördinaten**. (Klik in de toepassing Grafieken op **Meetkunde > Punten en lijnen > Puntcoördinaten** of druk op **P** en selecteer **Puntcoördinaten**).

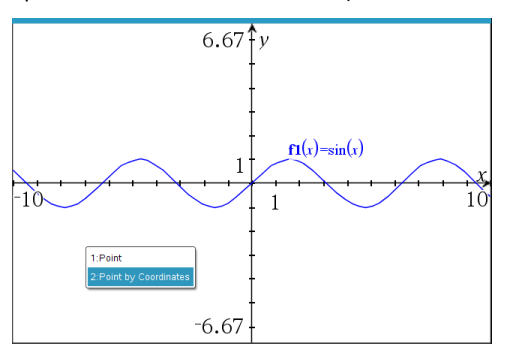

2. Voer voor één of beide coördinaten de variabelen of uitdrukkingen in.

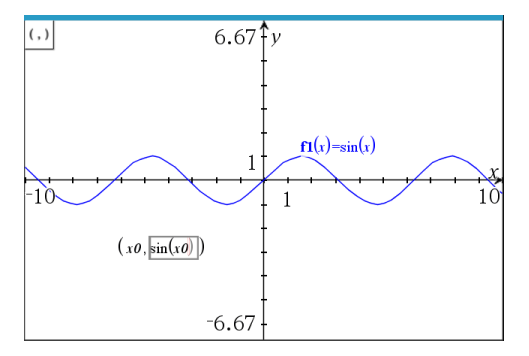

3. Gebruik de schuifknop die is aangemaakt om het punt op de grafiek te verplaatsen.

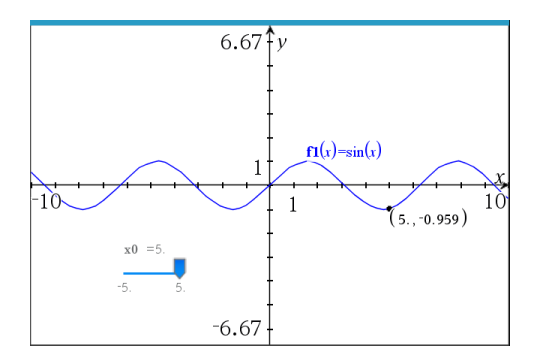

Het punt geeft de feitelijke coördinaten weer. Als u de cursor over een coördinaat beweegt, wordt de variabele of uitdrukking weergegeven.

Als u het punt wilt bewerken, dubbelklikt u op de coördinaat op het label. Elke variabele of uitdrukking die eerder werd ingevoerd, blijft behouden.

## **Snijpunten identificeren**

- 1. In het menu**Punten en Lijnen**selecteert u **Snijpunten**. (In de toepassing Grafieken gaat u naar **Meetkunde > Punten en Lijnen > Snijpunten.)**
- 2. Klik op twee elkaar snijdende objecten om punten toe te voegen op hun snijpunten.

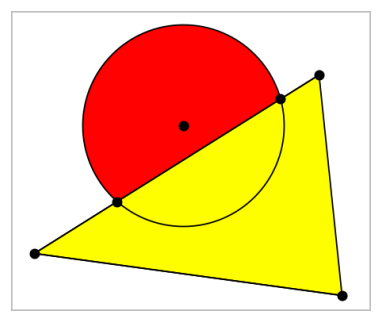

## **Een lijn creëren**

- 1. In het menu **Punten en Lijnen**selecteert u **Lijn**. (In de toepassing Grafieken klikt u op **Meetkunde > Punten en Lijnen > Lijn.)**
- 2. Klik op een positie om een punt op de lijn te definieren.
- 3. Klik op een tweede positie om de richting van de lijn en de lengte van het zichtbare deel ervan te definieren.
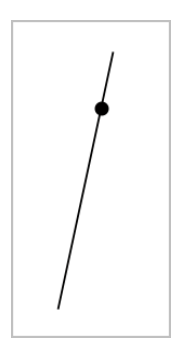

4. Om een lijn te verplaatsen versleept u zijn identificerende punt. Om hem te draaien, versleept u een willekeurig punt behalve het identificerende punt of de eindpunten. Om het zichtbare gedeelte te vergroten versleept u een uiteinde.

# **Een lijnstuk creëren**

- 1. In het menu **Punten en Lijnen** selecteert u **Lijnstuk**. (In de toepassing Grafieken klikt u op **Meetkunde > Punten en Lijnen > Lijnstuk.)**
- 2. Klik op twee posities om de eindpunten van het lijnstuk te definieren.

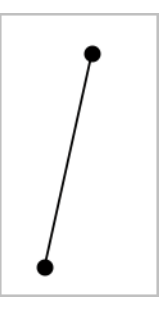

3. Om een lijnstuk te verplaatsen, versleept u een willekeurig punt anders dan een eindpunt. Om de richting of de lengte te veranderen, versleept u een van de eindpunten.

# **Een halve lijn creëren**

- 1. In het menu **Punten en Lijnen** selecteert u **Halve lijn**. (In de toepassing Grafieken klikt u op **Meetkunde > Punten en Lijnen > Halve lijn.)**
- 2. Klik op een positie om het eindpunt van de halve lijn te definiëren
- 3. Klik op een tweede positie om de richting te bepalen.

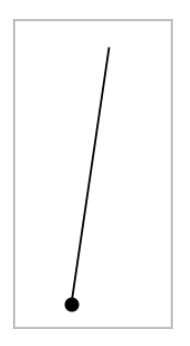

Om een halve lijn te verplaatsen versleept u zijn identificerende punt. Om hem te draaien, versleept u een willekeurig punt behalve het identificerende punt of het eindpunt. Om het zichtbare gedeelte te vergroten, versleept u het eindpunt.

# **Een raaklijn creëren**

U kunt een raaklijn creëren in een specifiek punt op een meetkundig object of een functiegrafiek.

- 1. In het menu **Punten en Lijnen** selecteert u **Raaklijn**. (In de toepassing Grafieken klikt u op **Meetkunde > Punten en Lijnen > Raaklijn.)**
- 2. Klik op het object om dit te selecteren.
- 3. Klik op een positie op het object om de raaklijn te creëren.

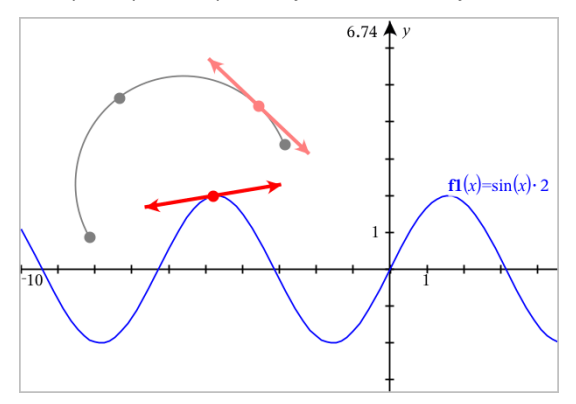

4. Om een raaklijn te verplaatsen versleept u deze. De raaklijn blijft verbonden aan het object of de grafiek.

## **Een vector maken**

- 1. Selecteer **Vector** in het menu **Punten en lijnen**. (In de toepassing Grafieken klikt u op **Meetkunde > Punten en Lijnen > Vector.)**
- 2. Klik op een locatie om het beginpunt van de vector vast te stellen.
- 3. Klik op een tweede locatie om de richting en lengte op te geven en voltooi de vector.

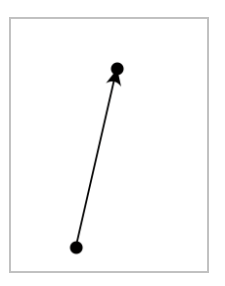

4. Om een vector te verplaatsen, versleept u een willekeurig punt anders dan een eindpunt. Om de lengte en/of richting te manipuleren, versleept u een eindpunt.

**Opmerking:** als u een eindpunt op een as of ander object maakt, kunt u het eindpunt van de vector alleen over dat object verplaatsen.

#### **Een cirkelboog creëren**

- 1. Selecteer **Cirkelboog** in het menu **Punten en lijnen**. (In de toepassing Grafieken klikt u op **Meetkunde > Punten en Lijnen > Cirkelboog.)**
- 2. Klik op een locatie of punt om het beginpunt van de boog vast te leggen.
- 3. Klik op een tweede punt om een punt vast te leggen waar de boog doorheen gaat.
- 4. Klik op een derde punt om het eindpunt vast te leggen en de boog te voltooien.

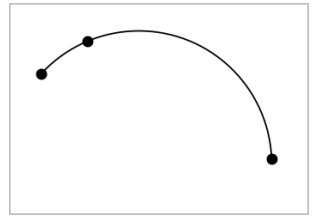

5. Om een boog te verplaatsen, versleept u zijn omtrek. Om een boog te manipuleren versleept u één van de drie definiërende punten ervan.

# *Meetkundige vormen creëren*

Met de Vormentools kunt u cirkels, veelhoeken, kegelsneden en andere meetkundige objecten onderzoeken.

Terwijl u een vorm maakt, verschijnt er een tool in het werkgebied (bijvoorbeeld: **Cirkel** ). Om de vorm te annuleren, drukt u op **ESC**. Om automatisch labelen van bepaalde objecten in te schakelen, bekijkt u *Wat u moet weten*, in dit hoofdstuk.

#### **Een cirkel creëren**

- 1. Selecteer in het menu **Vormen** de tool **Cirkel**. (In de toepassing Grafieken klikt u op **Meetkunde > Vormen > Cirkel**.)
- 2. Klik op een positie of punt om het middelpunt van de cirkel te plaatsen.
- 3. Klik op een positie of punt om de straal te bepalen en de cirkel te voltooien.

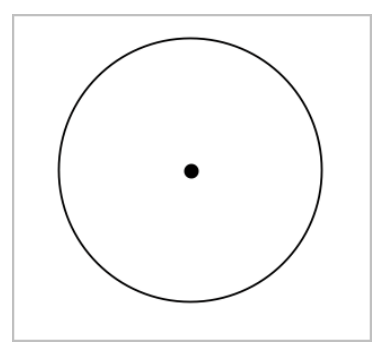

4. Om de afmeting van de cirkel te wijzigen, versleept u zijn omtrek. Om hem te verplaatsen, versleept u het middelpunt van de cirkel.

#### **Een driehoek creëren**

**Opmerking:** om te zorgen dat de som van de hoeken van een driehoek gelijk is aan 180° of 200 decimale graden, kunt u hoeken forceren tot hele getallen in de Meetkundeweergave. Raadpleeg *Wat u moet weten* in dit hoofdstuk.

- 1. Selecteer in het menu **Vormen Driehoek**. (In de toepassing Grafieken klikt u op **Meetkunde > Vormen > Driehoek**.)
- 2. Klik op drie posities om de hoekpunten van de driehoek vast te leggen.

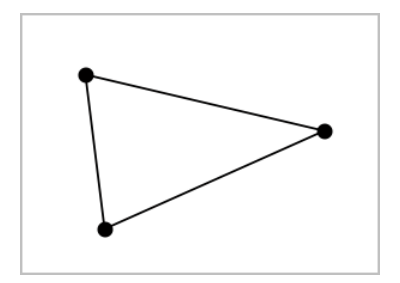

3. Versleep een punt om de driehoek te manipuleren. Versleep een zijde om de veelhoek te verplaatsen.

# **Een rechthoek creëren**

- 1. Selecteer in het menu **Vormen** de tool **Rechthoek**. (In de toepassing Grafieken klikt u op **Meetkunde > Vormen > Rechthoek**.)
- 2. Klik op een positie of punt om het eerste hoekpunt van de rechthoek vast te leggen.
- 3. Klik op een positie voor het tweede hoekpunt.

Eén zijde van de rechthoek wordt weergegeven.

4. Klik om de afstand tot de tegenoverliggende zijde vast te leggen en de rechthoek te voltooien.

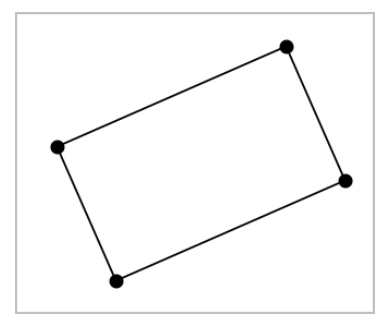

5. Om een rechthoek te draaien, versleept u één van de eerste twee hoekpunten. Om hem te vergroten, versleept u één van de laatste twee hoekpunten. Versleep een zijde om de veelhoek te verplaatsen.

# **Een veelhoek creëren**

- 1. Selecteer in het menu **Vormen** de tool **Veelhoek**. (In de toepassing Grafieken klikt u op **Meetkunde > Vormen > Veelhoek**.)
- 2. Klik op een positie of punt om het eerste hoekpunt van de veelhoek vast te leggen.
- 3. Klik voor het vastleggen van elk extra hoekpunt.
- 4. Om de veelhoek te voltooien, klikt u op het eerste hoekpunt.

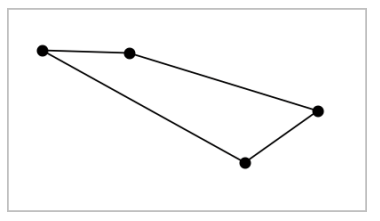

5. Om een veelhoek te manipuleren, versleept u één van de hoekpunten. Versleep een zijde om de veelhoek te verplaatsen.

# **Een regelmatige veelhoek creëren**

- 1. Selecteer in het menu **Vormen** de tool **Regelmatige veelhoek**. (In de toepassing Grafieken klikt u op **Meetkunde > Vormen > Regelmatige veelhoek**.)
- 2. Klik eenmaal in het werkgebied om het middelpunt vast te leggen.
- 3. Klik op een tweede positie om het eerste hoekpunt en de straal vast te leggen.

Er wordt een regelmatige veelhoek met 16 zijden gevormd. Het aantal zijden verschijnt naast het middelpunt, tussen accolades, bijvoorbeeld {16}.

- 4. Versleep een hoekpunt met een draaiende beweging om het aantal zijden in te stellen.
	- Sleep met de klok mee om het aantal zijden te verminderen.
	- Sleep tegen de klok in om diagonalen toe te voegen.

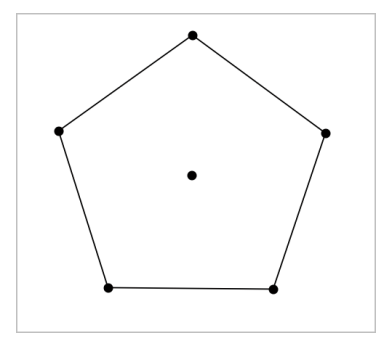

5. Om een regelmatige veelhoek te vergroten of verkleinen of te draaien, versleept u één van zijn hoekpunten. Versleep een zijde om de veelhoek te verplaatsen.

# **Een ellips creëren**

- 1. Selecteer in het menu **Vormen** de tool **Ellips**. (In de toepassing Grafieken klikt u op **Meetkunde > Vormen > Ellips**.)
- 2. Klik op twee posities of punten om de brandpunten vast te leggen.
- 3. Klik om een punt op de ellips vast te leggen en de vorm te voltooien.

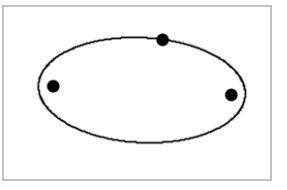

4. Om een ellips te manipuleren, versleept u één van de drie definiërende punten ervan. Om de ellips te verplaatsen, versleept u zijn omtrek.

# **Een parabool creëren (vanuit het brandpunt en de top)**

- 1. Selecteer in het menu **Vormen** de **Parabool**. (In de grafiektoepassing klikt u op **Meetkunde > Vormen > Parabool**.)
- 2. Klik op een positie om het brandpunt vast te leggen.
- 3. Klik op een positie om de top vast te leggen en de parabool te voltooien.

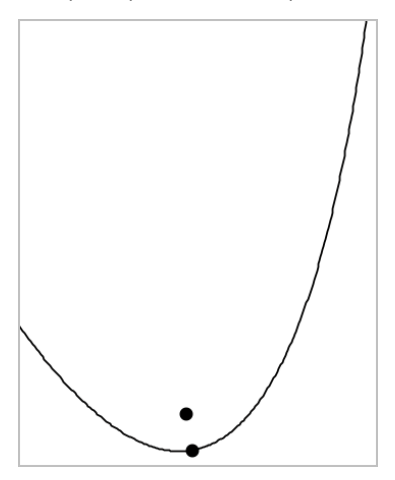

4. Om een parabool te manipuleren, versleept u zijn brandpunt of top. Om hem te verplaatsen, versleept u een willekeurig ander punt.

# **Een parabool creëren (vanuit brandpunt en richtlijn)**

- 1. Creëer een lijn die als richtlijn dient.
- 2. Selecteer in het menu **Vormen** de **Parabool**. (In de grafiektoepassing klikt u op **Meetkunde > Vormen > Parabool**.)
- 3. Klik op een positie om het brandpunt vast te leggen.
- 4. Klik op de lijn om deze als richtlijn vast te leggen.

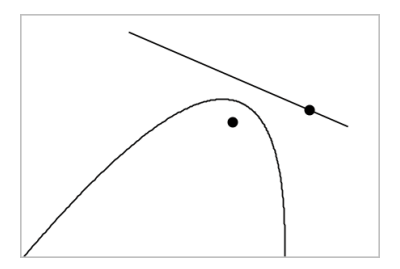

5. Om een parabool te manipuleren, draait of verplaatst u de richtlijn of versleept u zijn brandpunt. Om hem te verplaatsen, selecteert u zowel de richtlijn als het brandpunt en versleept u één van beide objecten.

# **Een hyperbool creëren**

- 1. Selecteer in het menu **Vormen** de **Hyperbool**. (In de toepassing Grafieken klikt u op **Meetkunde > Vormen > Hyperbool**.)
- 2. Klik op twee posities om de brandpunten vast te leggen.
- 3. Klik op een derde positie om de hyperbool te voltooien.

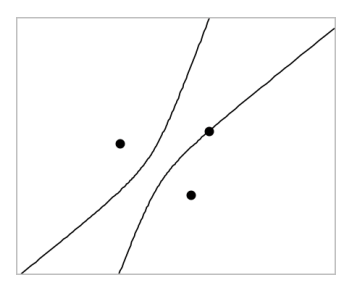

4. Om een hyperbool te manipuleren, versleept u één van de drie definiërende punten ervan. Om hem te verplaatsen, versleept u hem vanuit een willekeurige andere plek op de vorm.

#### **Een kegelsnede creëren vanuit vijf punten**

- 1. In het menu **Vormen** selecteert u **Kegelsnede door Vijf Punten**. (In de toepassing Grafieken klikt u op **Meetkunde > Vormen > Kegelsnede door Vijf Punten**.)
- 2. Klik op vijf posities om de vijf punten van de vorm vast te leggen.

Afhankelijk van het patroon van de punten kan de kegelsnede een hyperbool of een ellips zijn.

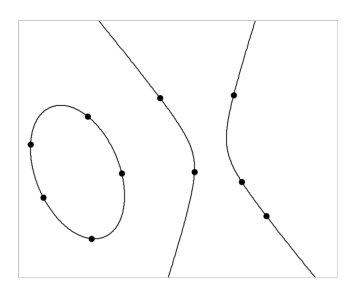

3. Om een kegelsnede te manipuleren, versleept u één van de vijf definiërende punten ervan. Om hem te verplaatsen, versleept u hem vanuit een willekeurige andere plek op de vorm.

# *Vormen creëren met behulp van handbewegingen (MathDraw)*

Met de tool MathDraw kunt met uw touchscreen of uw muis punten, lijnen, cirkels en andere vormen creëren.

MathDraw is beschikbaar in:

- Meetkundeweergave zonder het analysevenster weergegeven.
- Grafiekweergave wanneer de X-schaal en Y-schaal identiek zijn. Hierdoor zullen alleen echt ronde ellipsen en vierkante rechthoeken verschijnen als cirkels en vierkanten.

MathDraw is niet beschikbaar in de weergaven 3D-grafieken of Meetkunde wanneer het analysevenster is weergegeven.

#### **MathDraw activeren**

- 1. Als u de weergave Meetkunde gebruikt met het analysevenster zichtbaar, gebruik dan het menu **Weergave** om het venster te verbergen.
- 2. Selecteer **MathDraw** in het menu **Actie**.

Het pictogram MathDraw verschijnt. Nu kunt u de tool gebruiken.

#### **MathDraw annuleren**

▶ Wanneer u klaar bent met het gebruiken van de tool MathDraw, druk dan op **Esc**.

De tool wordt ook afgesloten als u een andere tool selecteert of van weergave verandert.

# **Punten definiëren**

Om een gelabeld punt te creëren, tikt of klikt u op een leeg gebied.

- Als het punt zich dichtbij een bestaande lijn, lijnstuk, halve lijn, meetkundige kegelsnede (inclusief cirkels) of veelhoek bevindt, dan 'springt' het punt naar dat object. U kunt ook een punt plaatsen op het snijpunt van twee van deze objecten.
- Als het punt zich dichtbij een zichtbaar roosterpunt bevindt in de weergave Grafieken of in het analysevenster van de weergave Meetkunde, dan springt het naar een roosterpunt.

# **Lijnen en lijnstukken tekenen**

Om een lijn of lijnstuk te creëren, raakt u het beginpunt aan of klikt u erop en trekt u de lijn vervolgens naar de eindplek.

- Als de getekende lijn dicht langs een bestaand punt loopt, dan springt de lijn naar dit punt
- Als de getekende lijn vlakbij een bestaand punt begint en eindigt vlakbij een ander bestaand punt, dan wordt deze lijn een lijnstuk dat gedefinieerd is door deze punten.
- Als de getekende lijn bijna evenwijdig is aan of loodrecht staat op een bestaande lijn, lijnstuk of zijde van een veelhoek, dan lijnt de lijn uit met dat object.

**Opmerking:** De standaardtolerantie voor het detecteren van evenwijdige/ loodrechte lijnen is 12,5 graden. Deze tolerantie kan opnieuw worden gedefinieerd met de variabele genaamd **ti\_gg\_fd.angle\_tol**. U kunt de tolerantie in de huidige opgave wijzigen door deze variabele in de app Rekenmachine in te stellen op een waarde binnen het bereik van 0 tot 45 (0=geen detectie van evenwijdige lijn/loodlijn).

# **Cirkels en ellipsen tekenen**

Om een cirkel of ellips te creëren, gebruikt u het touchscreen of de muis om de vorm bij benadering te tekenen.

- Als de getekende vorm rond genoeg is, dan wordt een cirkel gecreëerd.
- Als de getekende vorm langer is, dan wordt een ellips gecreëerd.

• Als het virtuele middelpunt van de getekende vorm zich dichtbij een bestaand punt bevindt, dan wordt de cirkel of ellips gecentreerd rond dit punt.

# **Driehoeken tekenen**

Om een driehoek te tekenen, tekent u een driehoekachtige vorm.

• Als een getekend hoekpunt zich dichtbij een bestaand punt bevindt, dan springt het hoekpunt naar dit punt.

# **Rechthoeken en vierkanten tekenen**

Creëer een rechthoek of vierkant door met het touchscreen of de muis de omtrek te tekenen.

- Als de getekende vorm bijna vierkant is, dan wordt een vierkant gecreëerd.
- Als de getekende vorm langwerpig is, dan wordt een rechthoek gecreëerd.
- Als het midden van een vierkant zich dichtbij een bestaand punt bevindt, dan vormt het vierkant zich rondom op dit punt.

# **Veelhoeken tekenen**

Om een veelhoek te tekenen, tikt of klikt u op een serie opeenvolgende bestaande punten, waarbij u eindigt met het eerste punt waarop u heeft getikt.

# **MathDraw gebruiken om vergelijkingen te creëren**

In de weergave Grafieken probeert MathDraw bepaalde gebaren te herkennen als functies voor analytische parabolen.

**Opmerking:** De standaard stapwaarde voor het quantiseren van de paraboolcoëfficiënten is 1/32. De noemer van deze breuk kan opnieuw worden gedefinieerd met een variabele genaamd **ti\_gg\_fd.par\_quant**. U kunt de stapwaarde in de huidige opgave wijzigen door deze variabele in te stellen op een waarde die groter of gelijk is aan 2. Een waarde van 2 produceert bijvoorbeeld een stapwaarde van 0,5.

# **MathDraw gebruiken om een hoek te meten**

Om de hoek tussen twee bestaande lijnen te meten, gebruikt u het touchscreen of de muis om een cirkelboog te tekenen van de ene lijn naar de andere.

- Als er geen snijpunt is van de twee lijnen, wordt dit gecreëerd en gelabeld.
- De hoek is geen gerichte hoek.

#### **MathDraw gebruiken om een middelpunt te vinden**

Om een punt in het midden tussen twee punten te creëren, tikt of klikt u op punt 1, punt 2 en vervolgens weer op punt 1.

#### **MathDraw gebruiken om uit te gummen**

Om objecten uit te 'gummen', gebruikt u het touchscreen of de muis om naar links en rechts te slepen, vergelijkbaar met de beweging alsof u een whiteboard aan het uitvegen bent.

- Het uit te vegen gebied is een rechthoekig kader, bepaald door de uitveegbeweging.
- Alle puntobjecten en de daarvan afhankelijke objecten binnen het uit te vegen gebied worden verwijderd.

# *Basisprincipes van het werken met objecten*

#### **Objecten selecteren en deselecteren**

U kunt een enkel object of meerdere objecten selecteren. Selecteer meerdere objecten als u ze snel samen wilt verplaatsen, kleuren of verwijderen.

1. Klik op een object of grafiek om deze te selecteren.

Het object knippert om de selectie aan te geven.

- 2. Klik op andere objecten om ze aan de selectie toe te voegen.
- 3. Voer de operatie uit (zoals verplaatsen of de kleur instellen).
- 4. Om alle objecten te deselecteren klikt u op een lege gebied in het werkgebied.

#### **Meetkundige objecten groeperen en degroeperen**

Het groeperen van objecten is een manier om ze opnieuw als set te selecteren, zelfs nadat u ze hebt gedeselecteerd om met andere objecten te werken.

1. Klik op elk object om het aan de huidige selectie toe te voegen.

De geselecteerde objecten knipperen.

- 2. Geef een contextmenu weer voor het geselecteerde object of de geselecteerde objecten.
- 3. Klik op **Groeperen**. U kunt nu alle objecten in de groep selecteren door op één van de leden van de groep te klikken.

4. Om een groep in aparte objecten te splitsen, geeft u een contextmenu van één van de groepsobjecten weer en klikt u op **degroeperen**.

# **Objecten verwijderen**

- 1. Geef het contextmenu weer voor het object of de objecten.
- 2. Klik op **Verwijderen**.

U kunt de oorsprong, de assen of punten die bij vergrendelde variabelen horen niet verwijderen, zelfs niet als deze in de selectie zijn opgenomen.

# **Objecten verplaatsen**

U kunt een object, groep of combinatie van geselecteerde objecten en groepen verplaatsen.

**Opmerking:** als een niet verplaatsbaar object (zoals de assen van een grafiek of een punt met vergrendelde coördinaten) in een selectie of groep is opgenomen, kunt u geen van de objecten verplaatsen. U moet de selectie annuleren en vervolgens uitsluitend verplaatsbare items selecteren.

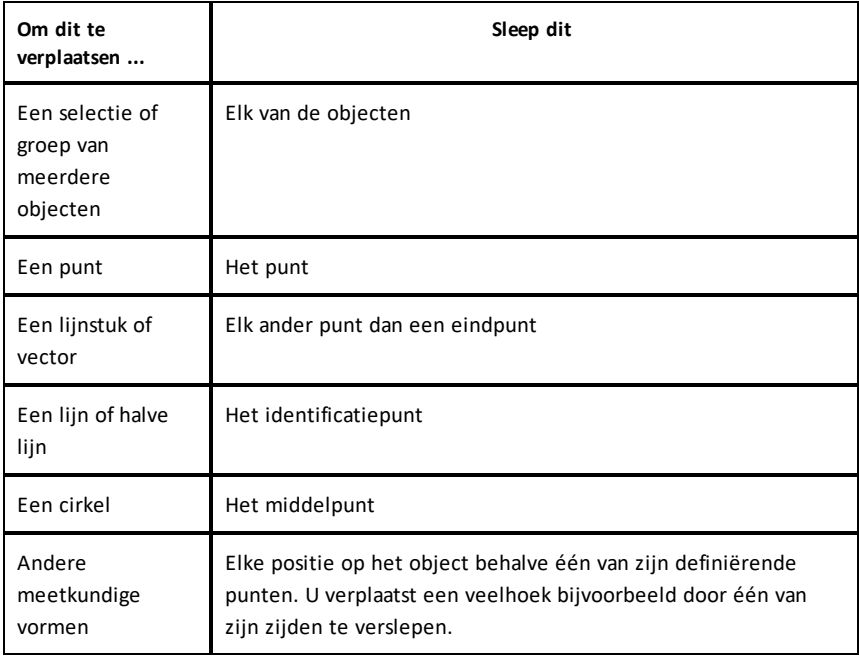

# **Objectbeweging beperken**

Door de **SHIFT**-toets ingedrukt te houden voordat u sleept, beperkt u hoe bepaalde objecten getekend, verplaatst of gemanipuleerd worden.

Gebruik de beperkingsfunctie om:

- de afmeting van een enkele as te veranderen in de toepassing Grafieken.
- Het werkgebied horizontaal of verticaal te verschuiven, afhankelijk van de richting waarin u oorspronkelijk sleept.
- Objectbeweging te beperken tot horizontaal of verticaal.
- De plaatsing van punten te beperken tot stappen van  $15^{\circ}$  bij het tekenen van een driehoek, rechthoek of veelhoek.
- Hoekmanipulaties te beperken tot stappen van 15°.
- De straal van een vergrote of verkleinde cirkel te beperken tot gehele waarden.

#### **Objecten vastzetten**

Het vastzetten van objecten voorkomt dat u per ongeluk veranderingen aanbrengt bij het verplaatsen of manipuleren van andere objecten.

U kunt functiegrafieken, meetkundige objecten, tekstobjecten, de assen van een grafiek en de achtergrond vastzetten.

- 1. Selecteer het object of de objecten die u wilt vastzetten of klik op een leeg gebied als u de achtergrond vastzet.
- 2. Geef het contextmenu weer en selecteer **Vastzetten**.

Een vastgezet object geeft een vastzet-pictogram  $\ell$  weer als u het aanwijst.

3. Om een object los te maken geeft u het contextmenu ervan weer en selecteert u **Losmaken**.

#### **Opmerkingen**:

- Hoewel u een vastgezet punt niet kunt verslepen, kunt u het wel verplaatsen door de x- en y-coördinaten ervan te bewerken.
- U kunt het werkgebied niet verschuiven als de achtergrond is vastgezet.

# **De lijn- of opvulkleur van een object veranderen**

Kleurveranderingen die gemaakt zijn in de software verschijnen in grijstinten als u in documenten werkt met een TI-Nspire™ CX-rekenmachine die geen kleur ondersteunt. De kleur blijft behouden als u documenten terug verplaatst naar de software.

- 1. Selecteer het object of de objecten.
- 2. Geef het contextmenu van het object weer, klik op **Kleur** en klik op **Lijn kleur** of **Opvul kleur**.
- 3. Selecteer de kleur die u wilt aanbrengen op de objecten.

#### **Het uiterlijk van een object veranderen**

- 1. Selecteer in het menu **Acties** de optie **Eigenschappen**.
- 2. Klik op het object dat u wilt veranderen. U kunt vormen, lijnen, grafieken of assen van grafieken veranderen.

De lijst met kenmerken van het geselecteerde object wordt weergegeven.

- 3. Druk op ▲ en ▼ om door de lijst met eigenschappen te lopen.
- 4. Bij elk pictogram van een eigenschap drukt u op  $\triangleleft$  of  $\blacktriangleright$  om door de opties te lopen. Selecteer bijvoorbeeld Dik, Dun of Medium voor de eigenschap Lijndikte.
- 5. Druk op **Enter** om de wijzigingen toe te passen.
- 6. Druk op **ESC** om de tool Eigenschappen te sluiten.

#### **Punten, meetkundige lijnen en vormen labelen**

- 1. Geef het contextmenu van het object weer.
- 2. Klik op **Label**.
- 3. Voer de tekst voor het label in en druk op **Enter**.

Het label bevestigt zichzelf aan het object en volgt het object als u het verplaatst. De kleur van het label komt overeen met de kleur van het object.

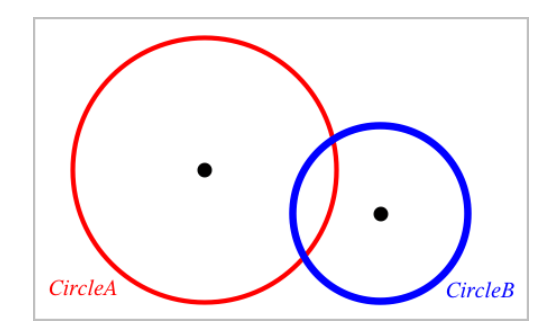

# *Objecten meten*

Meetwaarden worden automatisch bijgewerkt als u het gemeten object manipuleert.

**Opmerking**: Afmetingen van objecten die zijn gemaakt in de toepassing Grafieken worden weergegeven in algemene eenheden die *u* genoemd worden. Afmetingen van objecten die gemaakt zijn in de toepassing Meetkunde worden weergegeven in centimeters (*cm*).

# **De lengte van een lijnstuk, cirkelboog of vector meten**

- 1. Selecteer in het menu **Meten** de tool **Lengte**. (In de toepassing Grafieken klikt u op **Meetkunde > Meten > Lengte**.)
- 2. Klik op het object om zijn lengte weer te geven.

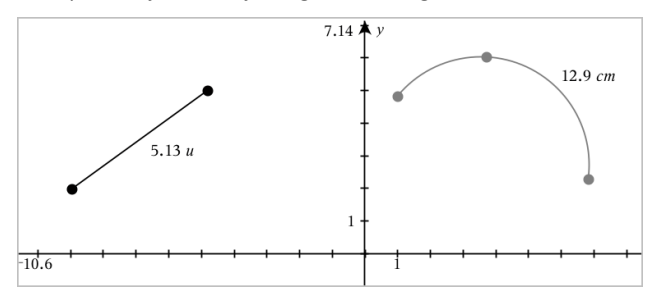

#### **De afstand tussen twee punten, tussen een punt en een lijn of tussen een punt en een cirkel meten**

- 1. Selecteer in het menu **Meten** de tool **Lengte**. (In de toepassing Grafieken klikt u op **Meetkunde > Meten > Lengte**.)
- 2. Klik op het eerste punt.
- 3. Selecteer door te klikken het tweede punt of een punt op de lijn of de cirkel.

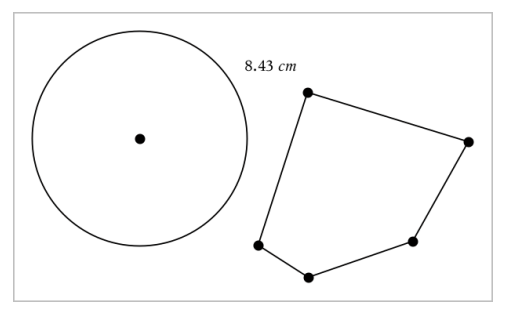

In dit voorbeeld wordt de afstand gemeten van het middelpunt van de cirkel naar het hoekpunt linksboven van de veelhoek.

# **De omtrek van een cirkel of ellips of van een veelhoek, rechthoek of driehoek meten**

- 1. Selecteer in het menu **Meten** de tool **Lengte**. (In de toepassing Grafieken klikt u op **Meetkunde > Meten > Lengte**.)
- 2. Klik op het object om de omtrek ervan weer te geven.

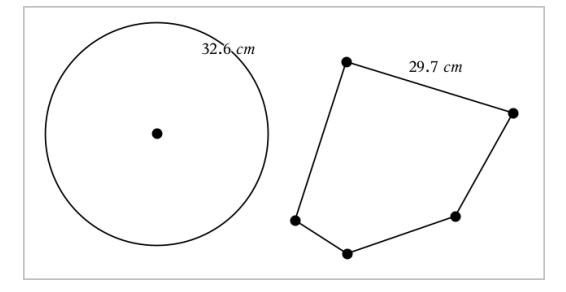

# **Eén zijde van een driehoek, rechthoek of veelhoek meten**

- 1. Selecteer in het menu **Meten** de tool **Lengte**. (In de toepassing Grafieken klikt u op **Meetkunde > Meten > Lengte**.)
- 2. Klik op twee hoekpunten op het object die de zijde vormen die u wilt meten.

**Opmerking:** U moet op *twee hoekpunten* klikken om een zijde te meten. Door op de zijde te klikken, wordt de hele omtrek van het object gemeten.

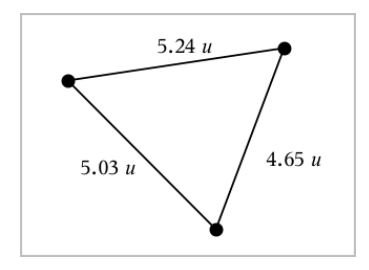

# **De oppervlakte van een cirkel, ellips, veelhoek, rechthoek of driehoek meten**

**Opmerking:** U kunt de oppervlakte van een veelhoek die gemaakt is met de tool Lijnstuk niet meten.

- 1. In het menu **Meten** selecteert u **Oppervlakte**. (In de toepassing Grafieken klikt u op **Meetkunde > Meten > Oppervlakte**.)
- 2. Klik op het object om zijn oppervlakte weer te geven.

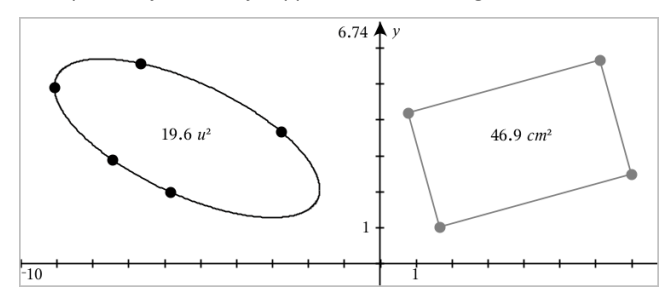

# **De helling van een lijn, halve lijn, lijnstuk of vector meten**

- 1. Selecteer in het menu **Meten** de tool **Helling**. (In de toepassing Grafieken klikt u op **Meetkunde > Meten > Helling**.)
- 2. Klik op het object om zijn helling weer te geven.

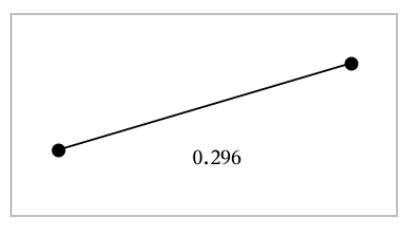

De waarde wordt automatisch bijgewerkt als u het object manipuleert.

# **Hoeken meten**

In de toepassing Meetkunde worden hoeken van 0° tot 180° gemeten. In de toepassing Grafieken worden hoeken van 0 radialen tot π radialen gemeten. Om de hoekeenheid te wijzigen gebruikt u het menu **Instellingen**.

- 1. Selecteer in het menu **Meten** de tool **Hoek**. (In de toepassing Grafieken klikt u op **Meetkunde > Meten > Hoek**.)
- 2. Klik op drie locaties of punten om de hoek te definieren. De tweede klik bepaalt het hoekpunt.

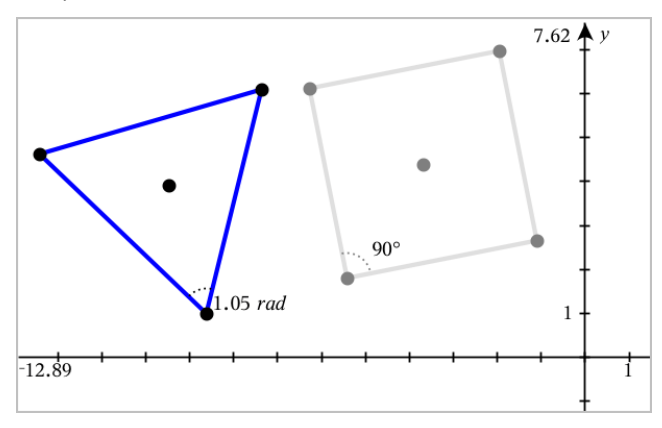

# **Het meten van hoeken met de gerichte hoek-tool**

- 1. Selecteer in het menu **Meten** de tool **Gerichte hoek**. (In de toepassing Grafieken klikt u op **Meetkunde > Meten > Gerichte hoek**.)
- 2. Klik op drie locaties of bestaande punten om de hoek te definieren. De tweede klik bepaalt het hoekpunt.

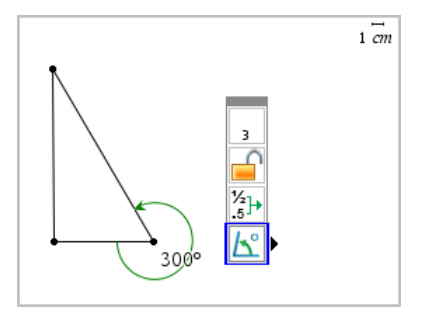

3. Om de oriëntatie van de meting om te keren,

- a) selecteert u de optie **Eigenschappen** in het menu **Actie**.
- b) Klik op de tekst van de hoek. Klik bijvoorbeeld op **300**°.
- c) Selecteer de eigenschap oriëntatie en gebruik de pijltjestoetsen naar links en naar rechts om deze te wijzigen.
- d) Druk op **Esc** om de Eigenschappentool te sluiten.

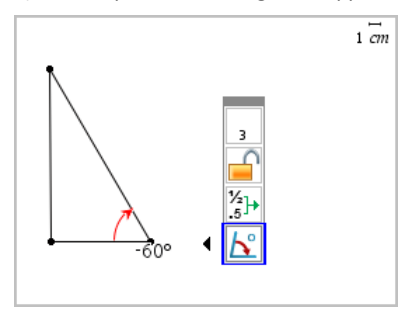

#### **Een gemeten waarde verplaatsen**

▶ Versleep de maat (meetwaarde) naar de gewenste locatie.

**Opmerking:** Als u een meetwaarde te ver van zijn object verplaatst, volgt deze het object niet langer. De waarde wordt echter wel bijgewerkt als u het object manipuleert.

# **Een gemeten lengte bewerken**

U kunt de lengte van een zijde van een driehoek, rechthoek of veelhoek instellen door de gemeten waarde ervan te bewerken.

Dubbelklik op de afmeting en voer de nieuwe waarde in.

# **Een gemeten waarde als variabele opslaan**

Gebruik deze methode om een variabele te maken en er een gemeten waarde aan toe te wijzen.

- 1. Geef het contextmenu van het item weer en kies **Opslaan**.
- 2. Voer een variabelenaam in voor de opgeslagen maat.

# **Een gemeten lengte koppelen aan een bestaande variabele**

Gebruik deze methode om een gemeten lengtewaarde toe te wijzen aan een bestaande variabele.

1. Geef het contextmenu van de afmeting weer en selecteer **Variabelen > Koppelen aan**.

Het menu toont een lijst van momenteel gedefinieerde variabelen.

2. Klik op de naam van de variabele waaraan u wilt koppelen.

# **Een afmeting verwijderen**

▶ Geef het contextmenu van de afmeting weer en selecteer **Verwijderen**.

# **Een afmeting vergrendelen of ontgrendelen**

- 1. Geef het contextmenu van de afmeting weer en selecteer **Eigenschappen**.
- 2. Gebruik de pijltjes omhoog/omlaag om de eigenschap Vergrendelen te selecteren.
- 3. Gebruik de pijltjes links/rechts om te vergrendelen of ontgrendelen.

Zolang de waarde vergrendeld blijft, zijn manipulaties die de maat zouden veranderen niet toegestaan.

# *Objecten transformeren*

U kunt transformaties toepassen op getekende objecten in de toepassingen Meetkunde en Grafieken. Als de punten van het object zijn gelabeld, worden de bijbehorende punten van het getransformeerde object gelabeld met een accent  $(A \rightarrow A')$ . Om automatisch labelen van bepaalde objecten in te schakelen, raadpleegt u *Wat u moet weten* in dit hoofdstuk.

# **Symmetrie onderzoeken**

- 1. Selecteer in het menu **Transformatie** de tool **Symmetrie**. (In de toepassing Grafieken gaat u naar **Meetkunde > Transformatie > Symmetrie**.)
- 2. Klik op het object waarvan u de symmetrie wilt onderzoeken.
- 3. Klik op een locatie of bestaand punt om het punt van symmetrie te bepalen.

Er wordt een symmetrisch beeld van het object weergegeven.

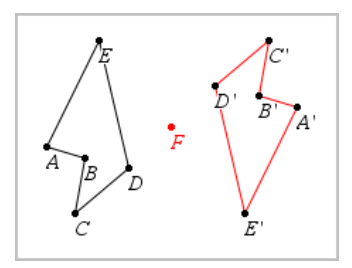

4. Manipuleer het oorspronkelijke object of het punt van symmetrie om de symmetrie te onderzoeken.

# **Spiegeling onderzoeken**

- 1. Creëer een lijn of lijnstuk om de lijn te definieren waarin het object gespiegeld moet worden.
- 2. Selecteer in het menu **Transformatie Spiegeling**. (In de toepassing Grafieken gaat u naar **Meetkunde > Transformatie > Spiegeling**.)
- 3. Klik op het object waarvan u de spiegeling wilt onderzoeken.
- 4. Klik op de vooraf bepaalde spiegelas.

Een gespiegeld beeld van het object wordt weergegeven.

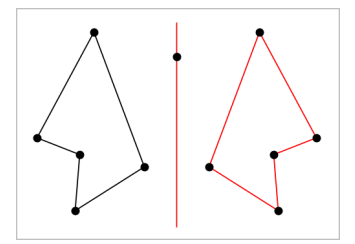

5. Manipuleer het oorspronkelijke object of de spiegelas om de spiegeling te onderzoeken.

# **Translatie onderzoeken**

- 1. (Optioneel) Creëer een vector om de afstand en richting van de translatie vooraf te definieren.
- 2. Selecteer in het menu **Transformatie** de tool **Translatie**. (In de toepassing Grafieken gaat u naar **Meetkunde > Transformatie > Translatie**.)
- 3. Klik op het object waarvan u de translatie wilt onderzoeken.
- 4. Klik op de vooraf bepaalde vector.

 $-$ of $-$ 

Klik op twee locaties in het werkgebied om de richting en afstand van de translatie aan te geven.

Een verschoven beeld van het object wordt weergegeven.

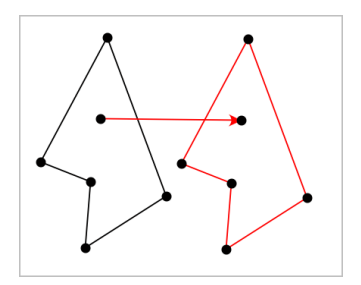

5. Manipuleer het oorspronkelijke object of de vector om de translatie te onderzoeken.

# **Rotatie verkennen**

- 1. (Optioneel) Creëer een hoek die als vooraf gedefinieerde rotatiehoek dient.
- 2. Selecteer in het menu **Transformatie** de tool **Rotatie**. (In de toepassing Grafieken gaat u naar **Meetkunde > Transformatie > Rotatie**.)
- 3. Klik op het object waarvan u de rotatie wilt onderzoeken.
- 4. Klik op een punt of locatie om het rotatiepunt te bepalen.
- 5. Klik op de punten van de vooraf bepaalde hoek.  $-$ of $-$

Klik op drie locaties om een draaihoek te definieren.

Een gedraaid beeld van het object wordt weergegeven.

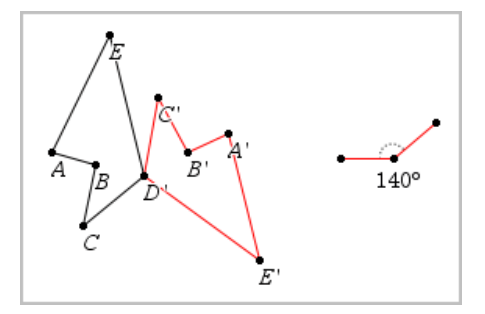

6. Manipuleer het oorspronkelijke object of het rotatiepunt om de rotatie te onderzoeken.

# **Dilatatie verkennen**

1. Creëer een tekstobject dat een numerieke waarde bevat om als vooraf bepaalde vermenigvuldigfactor te dienen.

**Opmerking:** U kunt ook een gemeten lengtewaarde als dilatatiefactor gebruiken. Als u een grote waarde specificeert, moet u mogelijk de weergave verschuiven om het vergrote object weer te geven.

- 2. Selecteer in het menu **Transformatie** de tool **Dilatatie (vermenigvuldiging)**. (In de toepassing Grafieken gaat u naar **Meetkunde > Transformatie > Dilatatie (vergroting)**.)
- 3. Klik op het object waarvan u de dilatatie wilt onderzoeken.
- 4. Klik op een locatie of een bestaand punt om het centrum van de dilatatie te bepalen.
- 5. Klik op het Tekstobject of de afmeting die de dilatatiefactor bepaalt.

Een vermenigvuldigd beeld van het object wordt weergegeven.

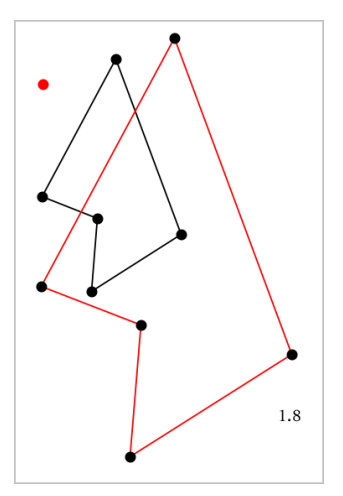

6. Manipuleer het oorspronkelijke object of het centrum van de dilatatie om de dilatatie te onderzoeken. U kunt de dilatatiefactor ook bewerken.

# *Verkennen met meetkundige constructietools*

U kunt scenario's onderzoeken door objecten uit de Constructietools toe te voegen. De constructies zijn dynamisch. Het midden van een lijnstuk wordt bijvoorbeeld automatisch bijgewerkt als u de eindpunten manipuleert.

Terwijl een constructie wordt uitgevoerd, wordt een tool weergegeven in het werkgebied (bijvoorbeeld **Evenwijdige lijn** ). Om te annuleren, drukt u op **ESC**.

# **Middens creëren**

Met deze tool kunt u een lijnstuk middendoor delen of het midden van twee willekeurige punten defnieren. De punten kunnen op een enkel object liggen, op afzonderlijke objecten of op het werkgebied.

- 1. Selecteer in het menu **Constructie** de tool **Midden**. (In de toepassing Grafieken klikt u op **Meetkunde > Constructie > Midden**).
- 2. Klik op een punt of locatie om het eerste punt te bepalen.
- 3. Klik op een tweede punt of locatie om het midden te voltooien.

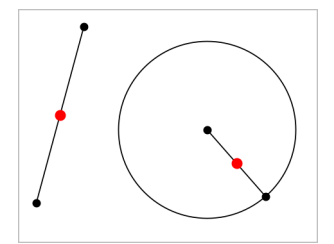

# **Een evenwijdige lijn creëren**

Deze tool creëert een lijn die evenwijdig is aan een bestaande lijn. De bestaande lijn kan een as van een grafiek zijn of een willekeurige zijde van een driehoek, vierkant, rechthoek of veelhoek.

- 1. Selecteer in het menu **Constructie** de tool **Evenwijdige lijn**. (In de toepassing Grafieken klikt u op **Meetkunde > Constructie > Evenwijdige lijn**.)
- 2. Klik op het object dat als referentielijn zal dienen.
- 3. Klik op een locatie om de evenwijdige lijn te creëren.

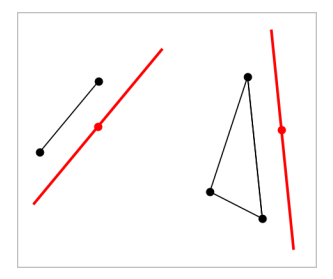

U kunt de evenwijdige lijn verslepen om hem te verplaatsen. Als u het referentieobject manipuleert, blijft de lijn evenwijdig.

# **Een loodlijn creëren**

U kunt een lijn creëren die loodrecht op een referentielijn staat. De referentielijn kan een as zijn, een bestaande lijn, een lijnstuk of een zijde van een driehoek, rechthoek of veelhoek.

- 1. Selecteer in het menu **Constructie** de tool **Loodlijn**. (In de toepassing Grafieken klikt u op **Meetkunde > Constructie > Loodlijn**.)
- 2. Klik op een locatie of bestaand punt waar de loodlijn doorheen moet gaan.
- 3. Klik op het object dat als referentielijn zal dienen.

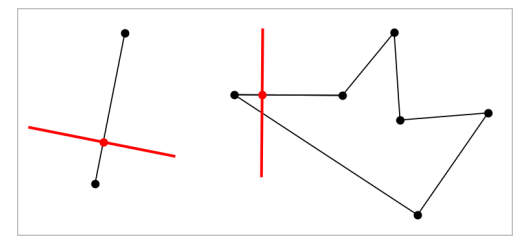

U kunt het snijpunt verslepen om de loodlijn te verplaatsen. Als u het referentieobject manipuleert, blijft de lijn loodrecht.

# **Een middelloodlijn creëren**

U kunt een middelloodlijn creëren op een lijnstuk, op een zijde van een driehoek, rechthoek of veelhoek of tussen twee willekeurige punten.

- 1. Selecteer in het menu **Constructie** de tool **Middelloodlijn**. (In de toepassing Grafieken klikt u op **Meetkunde > Constructie >Middelloodlijn**.)
- 2. Klik op het object dat als referentielijn zal dienen.  $-$ of $-$

Klik tussen twee punten om een middelloodlijn te creëren tussen deze punten.

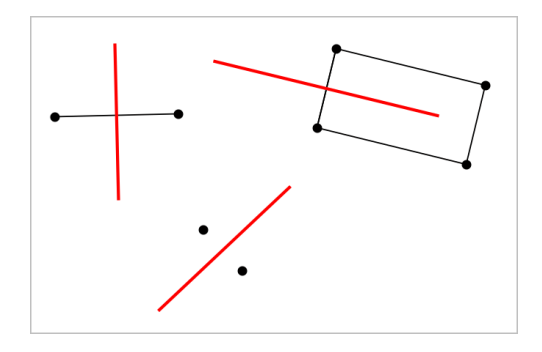

# **Een hoek middendoor delen**

Deze tool creëert een bissectrice (deellijn) van een hoek. De punten van de hoek kunnen eindigen op bestaande objecten of op posities op het werkgebied.

- 1. Selecteer in het menu **Constructie** de tool **Bissectrice**. (In de toepassing Grafieken klikt u op **Meetkunde > Constructie > Bissectrice**.)
- 2. Klik op drie locaties of punten om de hoek te definieren. De tweede klik bepaalt het hoekpunt van de hoek.

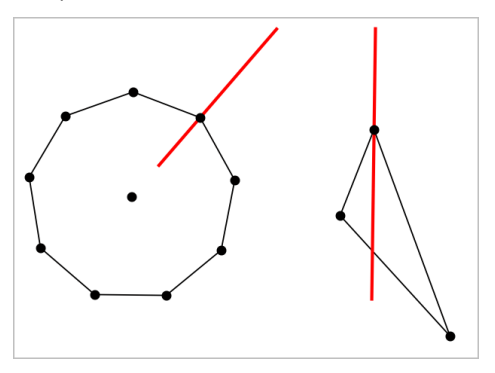

De bissectrice (deellijn) van de hoek past zich automatisch aan als u de definierende punten manipuleert.

# **Een meetkundige plaats creëren**

Met de Meetkundige plaats-tool kunt u het bewegingsbereik van een object ten opzichte van een ander object, zoals dat beperkt wordt door een gedeeld punt, onderzoeken.

1. Creëer een lijnstuk, een lijn of een cirkel.

2. Creëer een punt op het lijnstuk, de lijn of de cirkel.

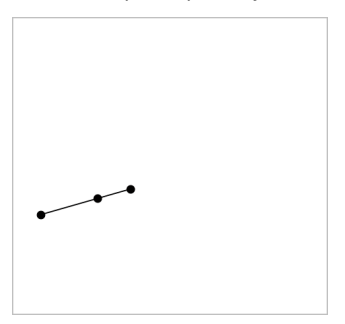

3. Creëer een ander object dat het in de vorige stap gedefinieerde punt gebruikt.

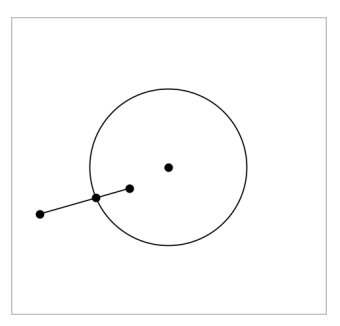

Cirkel die gecreëerd is om het op het lijnstuk gedefinieerde punt te gebruiken.

- 4. Selecteer in het menu **Constructie** de tool **Meetkundige plaats**. (In de toepassing Grafieken klikt u op **Meetkunde > Constructie > Meetkundige plaats**.)
- 5. Klik op het punt dat door de objecten gedeeld wordt.
- 6. Klik op het object dat gedefinieerd is om het punt te delen (dit is het object dat varieert).

De continue meetkundige plaats wordt weergegeven.

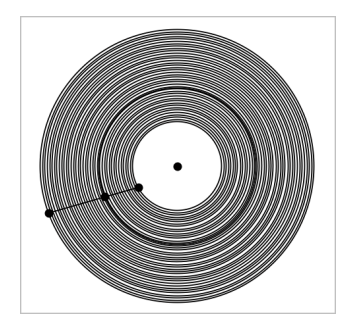

# **Een passer creëren**

Deze tool werkt op dezelfde wijze als een meetkundige passer die wordt gebruikt om cirkels te tekenen op papier.

- 1. Selecteer in het menu **Constructie** de tool **Passer**. (In de toepassing Grafieken klikt u op **Meetkunde > Constructie > Passer**.)
- 2. De breedte (straal) van de passer instellen:

klik op een lijnstuk.

 $-$ of $-$ 

klik op een willekeurige zijde van een driehoek, rechthoek, veelhoek of regelmatige veelhoek.

 $-$ of $-$ 

klik op twee bestaande punten of locaties in het werkgebied.

3. Klik op een locatie om het middelpunt van de cirkel vast te leggen en voltooi de constructie.

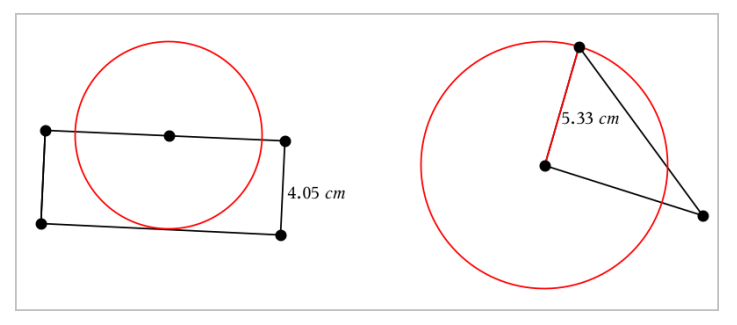

De straal past zich automatisch aan als u het originele lijnstuk, de zijde of de definiërende punten van de straal manipuleert.

# *Punten op objecten animeren*

U kunt elk punt animeren dat gecreëerd is als een punt op een object of grafiek. Er kunnen meerdere punten gelijktijdig geanimeerd worden.

# **Een punt animeren**

- 1. Selecteer in het menu **Acties** de optie **Eigenschappen**.
- 2. Klik op het punt om de eigenschappen ervan weer te geven.
- 3. Druk op ▼ om de animatie-eigenschappen te selecteren.
- 4. Druk op  $\blacktriangleleft$  of  $\blacktriangleright$  om unidirectionele of wisselende animatie te kiezen.
- 5. Voer een waarde in voor de animatiesnelheid. Elke snelheid die niet gelijk is aan nul start de animatie. Om de richting om te keren voert u een negatieve waarde in.
- 6. Druk op **Enter** om de animatiebedieningen weer te geven.  $\begin{bmatrix} 1 \end{bmatrix}$
- 7. Druk op **ESC** om de tool Eigenschappen te sluiten.

# **Alle animaties pauzeren en hervatten**

- ▶ Klik op de **Pauze** knop om alle animaties op een pagina te pauzeren.
- $\triangleright$  Om alle animaties te hervatten klikt u op **Afspelen**  $\triangleright$ .

# **Alle animaties resetten**

Resetten pauzeert alle animaties en zet alle geanimeerde punten terug naar de posities die ze innamen toen ze voor het eerst geanimeerd werden.

Om een animatie te resetten klikt u op **Reset**  $\blacksquare$ .

# **De animatie van een punt veranderen of beeindigen.**

- 1. Klik op **Reset** [4] om alle animaties te beeindigen.
- 2. Selecteer in het menu **Acties** de optie **Eigenschappen**.
- 3. Klik op het punt om de eigenschappen ervan weer te geven.
- 4. Selecteer de animatieeigenschap en voer een nieuwe animatiesnelheid in. Om de animatie van het punt uit te beeindigen voert u nul in.

**Opmerking:** als er andere geanimeerde punten bestaan, blijven de knoppen voor het bedienen van animaties in het werkgebied.

# *Waarden van een variabele aanpassen met een schuifknop*

Met een schuifknop kunt u interactief de waarde van een numerieke variabele aanpassen of animeren. U kunt schuifknoppen invoegen in de toepassingen Grafieken, Meetkunde, Notities en Gegevensverwerking & Statistiek.

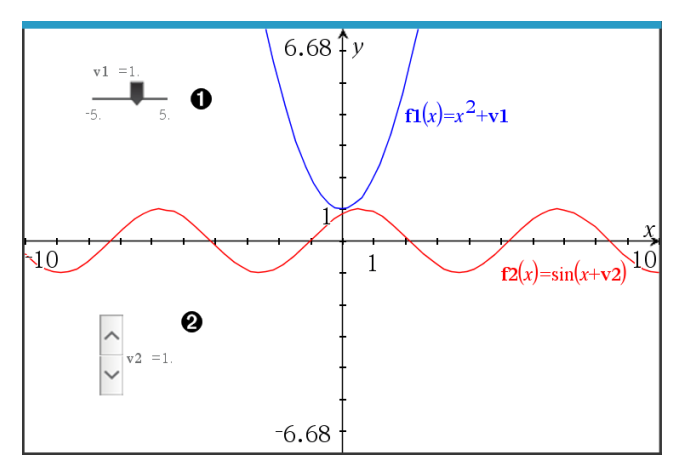

Horizontale schuifknop voor het aanpassen van variabele *v1*.

Geminimaliseerde verticale schuifknop voor het aanpassen van variabele *v2*.

**Opmerking:** TI-Nspire™ versie 4.2 of hoger is vereist voor het openen van .tnsbestanden met schuifknoppen op Notities-pagina's.

#### **Een schuifknop handmatig invoegen**

1. Selecteer op een pagina van Grafieken, Meetkunde of Gegevensverwerking & Statistiek de optie **Actie > Schuifknop invoegen**.  $-$ of $-$ 

Zorg dat op een Notities-pagina de cursor niet in een wiskunde-vak of scheikundevak zit, en selecteer dan **Invoegen > Schuifknop invoegen**.

Het scherm Schuifknopinstellingen wordt geopend.

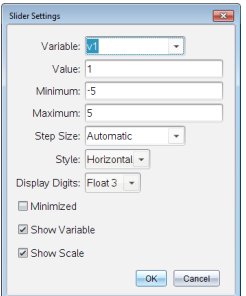

2. Voer de gewenste waarden in en klik op **OK**.

De schuifknop wordt weergegeven. Op de pagina van Grafieken, Meetkunde of Gegevensverwerking & Statistiek verschijnen handvatten waarmee u de schuifknop kunt verplaatsen of uitrekken.

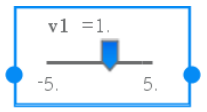

Om de handvatten te verwijderen en de schuifknop te kunnen gebruiken, klikt u op een lege plek in het werkgebied. U kunt de handvatten altijd weer zichtbaar maken door in het contextmenu van de schuifknop **Verplaatsen** te selecteren.

- 3. Door de knop te verschuiven kunt u de variabele aanpassen (of u klikt op de pijltjes op een geminimaliseerde schuifknop).
	- Met de Tab-toets verplaatst u de focus naar een schuifknop of van de ene schuifknop naar de volgende. De kleur van de schuifknop verandert om aan te geven wanneer u ermee kunt werken.
	- Als de focus op een schuifknop staat, gebruikt u de pijltjestoetsen om de waarden van de variabele te veranderen.

#### **Werken met de schuifknop**

Gebruik de opties op het contextmenu om de schuifknop te verplaatsen of te verwijderen en om de animatie ervan te starten of te stoppen. U kunt ook de instellingen van de schuifknop veranderen.

1. Geef het contextmenu van de schuifknop weer.

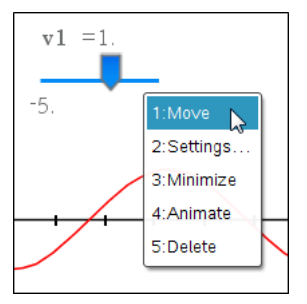

2. Klik op een optie om deze te selecteren.

# **Automatische schuifknoppen in Grafieken**

In de toepassing Grafieken en in het analysevenster van de toepassing Meetkunde kunnen schuifknoppen automatisch voor u worden gemaakt. Automatische schuifknoppen worden aangeboden als u bepaalde functies, vergelijkingen of getalrijen definieert die verwijzen naar ongedefinieerde variabelen.

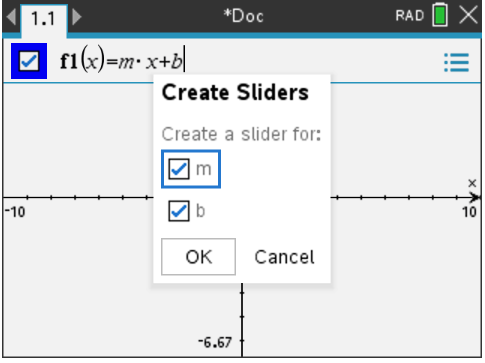

# *De coördinaten van een punt labelen (identificeren)*

De toepassing Grafieken kan de coördinaten van elk bestaand punt identificeren en labelen, op voorwaarde dat het punt gecreëerd werd in de toepassing Grafieken.

1. Selecteer in het menu **Acties** de tool **Coördinaten en vergelijkingen**.

De tool verschijnt boven aan het werkgebied.

2. Tik op het punt waarvan u de coördinaten wilt weergeven.

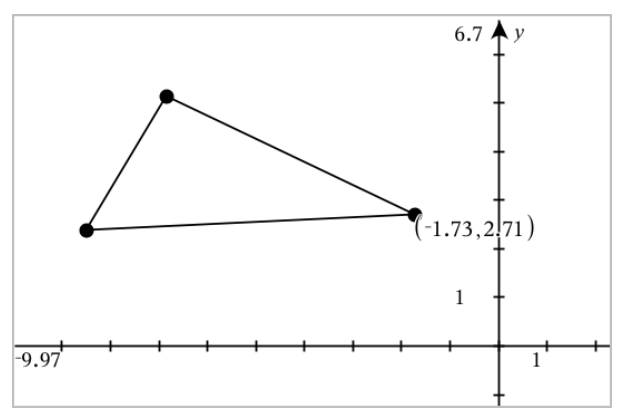

3. Om de tool te sluiten drukt u op **Esc**.

Indien u later het punt verplaatst naar een andere locatie, volgen de coördinaten het punt en worden ze automatisch bijgewerkt.

# *De vergelijking van een meetkundig object weergeven*

U kunt de vergelijking weergeven van een lijn, raaklijn, cirkelvorm of meetkundige kegelsnede mits deze figuur is geconstrueerd in de grafiekweergave, of binnen het analysevenster van de vlakke-meetkundeweergave.

**Opmerking:** Door verschillen in de numerieke weergave van analytische en meetkundige kegelsneden kan de mogelijkheid om een meetkundige kegelsnede om te zetten in een analytisch sjabloon soms niet beschikbaar zijn. Dit is om een situatie te voorkomen waarbij de sjabloongebaseerde kegelsnede anders zou zijn dan de meetkundige.

- 1. Klik in het menu **Acties** op **Coördinaten en vergelijkingen.**
- 2. Verplaats de cursor naar het object.

De vergelijking voor het object wordt weergegeven.

**Opmerking:** Als u dicht bij een gedefinieerd punt op de lijn of bij het middelpunt van een cirkel komt, dan worden de coördinaten van dat punt weergegeven in plaats van de vergelijking. Beweeg de cursor van het gedefinieerde punt vandaan om de vergelijking van het object te verkrijgen.

- 3. Klik om de vergelijking aan de cursor vast te maken.
- 4. Verplaats de vergelijking naar de gewenste locatie en klik om deze te verankeren.

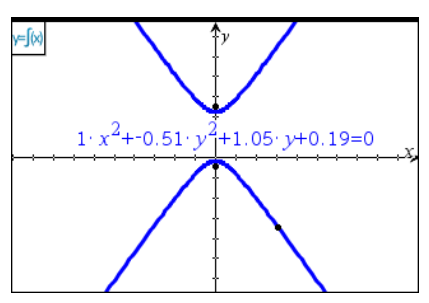

5. Druk op **Esc** om de tool af te sluiten.

# *Gebruik van de Berekeningstool*

De berekeningstool is beschikbaar in de Grafieken & Meetkunde-toepassing. Hiermee kunt u een als tekstobject ingevoerde wiskundige uitdrukking uitwerken.

In het volgende voorbeeld wordt de rekentool gebruikt om de gemeten hoeken van een driehoek op te tellen.

1. Maak met behulp van het menu **Vormen** een driehoek en meet vervolgens de hoeken.

**Tip:** U kunt opties inschakelen om automatisch punten te labelen en om de hoeken van driehoeken te 'dwingen' tot hele getallen. Zie voor meer informatie *Wat u moet weten*, in dit hoofdstuk.

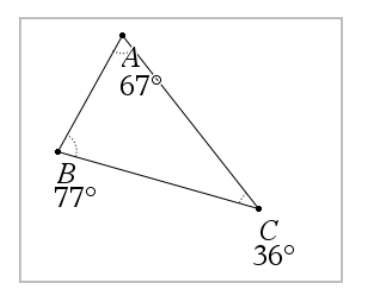

- 2. Klik in het menu **Acties** op **Tekst**.
- 3. Klik op een plaats voor de tekst en typ de formule voor de berekening.

In dit voorbeeld telt de formule drie termen op.

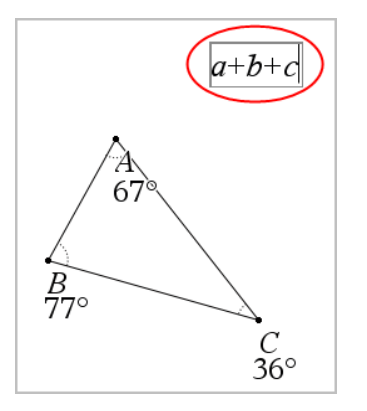

- 4. Klik in het menu **Acties** op **Berekenen**.
- 5. Klik op de formule die u hebt gecreëerd.

U wordt gevraagd een waarde voor iedere term in de formule te selecteren.

6. Klik op de maat van iedere hoek als u daarom wordt gevraagd.

**Opmerking:** Als u een maat hebt opgeslagen als een variabele, kunt u deze selecteren wanneer daarom wordt gevraagd door te klikken op . Als de naam van een opgeslagen maat overeenkomt met een term in de formule, kunt u op "L" drukken wanneer om die term wordt gevraagd.

Nadat u de derde term heeft geselecteerd, maakt het resultaat van de berekening zich vast aan de aanwijzer.

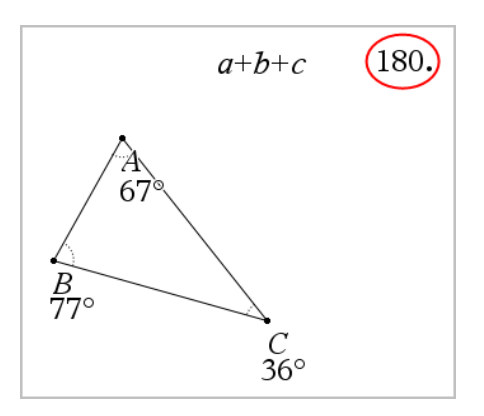

7. Plaats het resultaat en druk op **Enter** om het te verankeren als een nieuw tekstobject.
# **3D-grafieken**

Met de 3D-Grafiekweergave kunt u de volgende soorten driedimensionale grafieken maken en verkennen:

- 3D-functies van de vorm  $z(x,y)$
- 3D-parameterkrommen

# **De 3D-Grafiekweergave selecteren**

De 3D-Grafiekweergave is beschikbaar op elke Grafieken- **1997** of Meetkunde-pagina

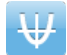

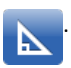

▶ Selecteer in het menu **Beeld** de optie **3D grafiek**.

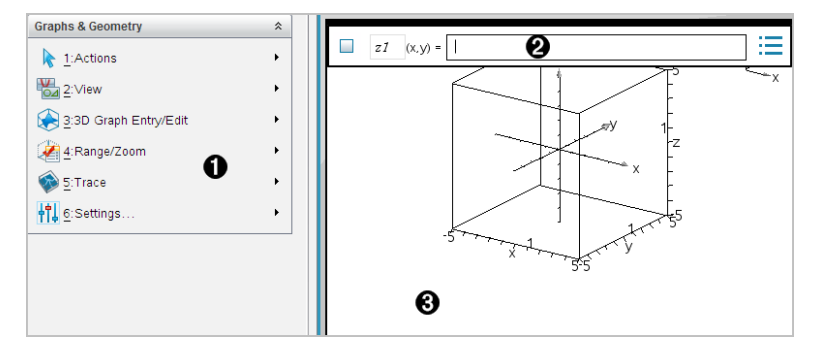

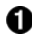

# **Menu 3D-grafieken**

**Invoerregel**. Stelt u in staat om 3D-grafieken te definiëren. Het standaard grafiektype is een 3D-functie, aangegeven door z*1*(*x,y*)=.

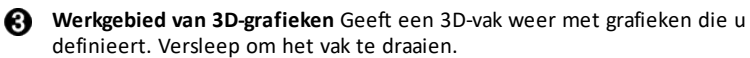

# *Grafiek van 3D-functies tekenen*

1. Selecteer in de 3D-Grafiekweergave de optie **3D Grafiek Invoeren/Bewerken > Functie**.

De invoerregel verschijnt.

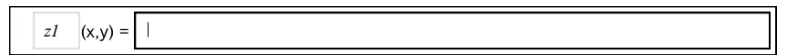

2. Voer de uitdrukking in die de grafiek definieert. U kunt de uitdrukking intypen of deze samenstellen met de templates voor uitdrukkingen.

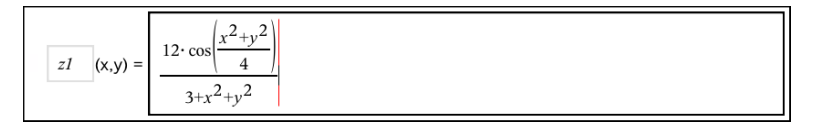

3. Tik op **Enter** om de grafiek te creëren en de invoerregel te verbergen. U kunt de invoerregel altijd verbergen of weergeven door op **Ctrl+G** te drukken.

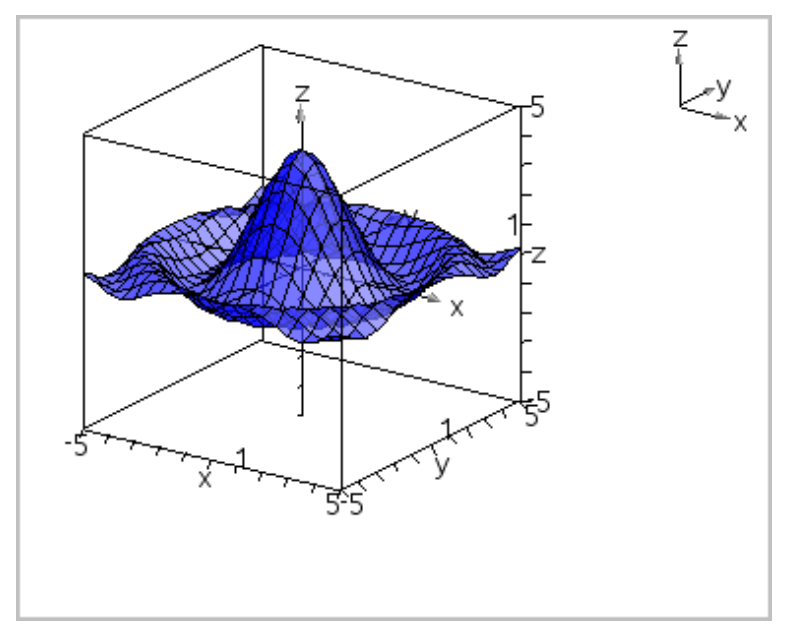

# *De grafiek van 3D-Parametervergelijkingen tekenen*

1. Selecteer in de 3D-Grafiekweergave de optie **3D Grafiek Invoeren/Bewerken > Parametervoorstelling**.

De invoerregel verschijnt.

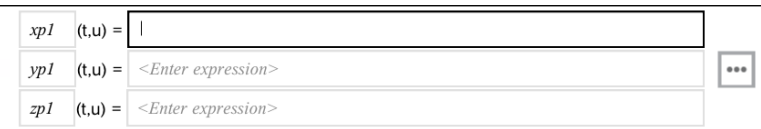

2. Typ de vergelijkingen die de grafiek definiëren.

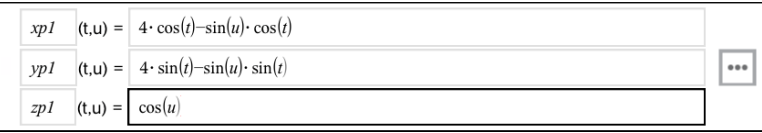

3. Druk op **Enter** om de grafiek te tekenen en de invoerregel en het toetsenbord te verbergen. U kunt de invoerregel altijd verbergen of weergeven door op **Ctrl+G** te drukken.

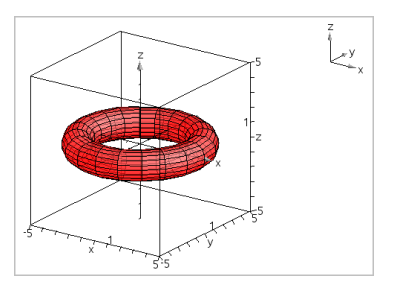

4. Om de grafiekparameters *tmin*, *tmax*, *umin* en *umax* in te stellen opent u het contextmenu van de grafiek en selecteert u **Bewerken Parameters**.

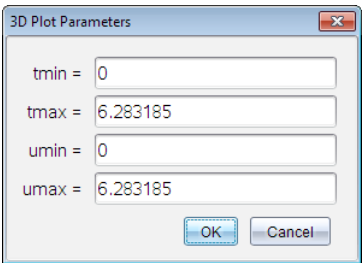

# *De 3D-weergave roteren*

#### **Handmatig roteren**

- 1. Druk op **R** om de Rotatie-tool te activeren.
- <span id="page-254-0"></span>2. Druk op een van de vier pijltjestoetsen om de grafiek te roteren.

#### **Automatisch roteren**

Automatisch roteren is hetzelfde als het ingedrukt houden van het pijltje naar rechts.

1. Druk op **A**.

Het pictogram Automatisch roteren  $\bigotimes$  verschijnt en de grafiek wordt geroteerd.

- 2. (Optioneel) Gebruik de pijltjestoetsen omhoog en omlaag om de draaiende grafiek te onderzoeken.
- 3. Om de rotatie te stoppen en terug te keren naar de Aanwijstool drukt u op **Esc**.

# **Kijken vanuit specifieke oriëntaties**

- 1. Druk indien nodig op **Esc** om terug te keren naar de Aanwijstool.
- 2. Gebruik de lettertoetsen om de oriëntatie te selecteren:
	- Druk op **Z**, **Y** of **X** om langs de z-, y- of x-as te kijken.

- Druk op de letter **O** om vanuit de standaard oriëntatie te kijken.

# *Een 3D-grafiek bewerken*

1. Dubbelklik op de grafiek om de uitdrukking die erbij hoort in de invoerregel te tonen.

```
-of-
```
Geef het contextmenu van de grafiek weer en klik op **Bewerken Verband**.

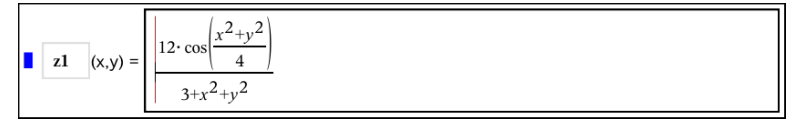

- 2. Wijzig de bestaande formule of typ een nieuwe formule in de invoerregel.
- 3. Druk op **Enter**.

# *De Grafiekgeschiedenis openen*

Voor elke opgave slaat de software een geschiedenis op van de verbanden die gedefinieerd zijn in de toepassing Grafieken en in de 3D grafische weergave, zoals functiegrafieken **f1** tot en met **f99** en 3D-functiegrafieken **z1** tot en met **z99**. U kunt deze items bekijken en bewerken via een knop op de invoerregel.

# **De geschiedenis bekijken**

- 1. Druk op **Ctrl+G** om de invoerregel weer te geven.
- 2. Klik op de knop Menu Geschiedenis **in de invoerregel.**

Het menu wordt weergegeven. Als u de naam van een item aanwijst, verschijnt de uitdrukking die er bijhoort in de invoerregel.

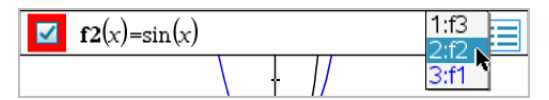

- 3. Selecteer de naam van het verband dat u wilt bekijken of bewerken.
- 4. (Optioneel) Vanaf de invoerregel gebruikt u de pijltjes omhoog en omlaag om door de gedefinieerde verbanden van hetzelfde type te bladeren.

# **De geschiedenis van specifieke typen verbanden bekijken**

Gebruik deze methode als u een gedefinieerd verband wilt bekijken of bewerken, dat niet in het Menu Geschiedenis verschijnt.

- 1. In het menu **Grafiek Invoer/Bewerken** klikt u op het type verband. Klik bijvoorbeeld op **Polair** om de invoerregel weer te geven voor het eerstvolgende verband in poolcoördinaten.
- 2. Klik op de knop Menu Geschiedenis **...** of gebruik de pijltjes omhoog en omlaag om door de gedefinieerde verbanden van hetzelfde type te bladeren.

# <span id="page-256-0"></span>*De weergave van een 3D-grafiek wijzigen*

# **De kleur van het draadframe en het oppervlak instellen**

- 1. Geef het contextmenu van de grafiek weer, klik op **Kleur** en klik dan op **Lijn kleur** of **Opvul kleur**.
- 2. Klik op een kleurtint om deze toe te passen.

#### **Aangepaste kleuren voor plots instellen**

U kunt verschillende kleuren aan het bovenste en onderste oppervlak van een grafiek toekennen of ervoor kiezen om de grafiek automatisch te kleuren op basis van de hoogte of steilheid. U kunt ook de kleur van het raster instellen.

1. Geef het contextmenu van de grafiek weer en klik op **Kleur** >**Aangepaste plot kleur**.

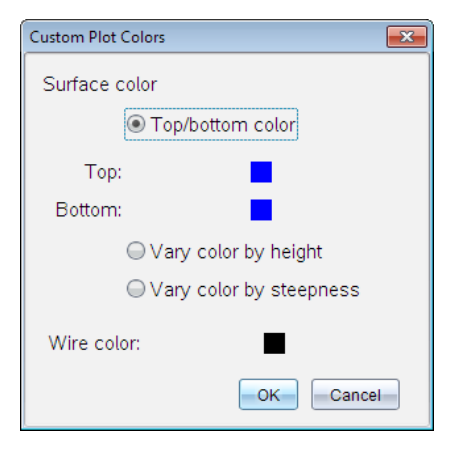

- 2. Selecteer een van de drie beschikbare opties voor de kleur van het oppervlak: **Kleur boven/onder**, **Kleur variëren naar hoogte** of **Kleur variëren naar steilheid**.
	- Als u Kleur boven/onder kiest, klik dan op de kleurtinten om kleuren voor het bovenste en onderste oppervlak te selecteren.
	- Als u ervoor kiest om de kleur te variëren naar hoogte of steilheid, dan worden de kleuren automatisch bepaald.
- 3. Om de kleur van het raster in te stellen klikt u op het kleurtinten en selecteert u een kleur.

# **Overige kenmerken van een grafiek instellen**

- 1. Geef het contextmenu van de grafiek weer en klik dan op **Kenmerken**. U kunt de volgende kenmerken instellen voor de geselecteerde grafiek.
	- opmaak: oppervlak+raster, alleen oppervlak of alleen raster
	- x-resolutie (voer een waarde tussen 2 en 200\* in, standaardwaarde=**21**)
	- y-resolutie (voer een waarde tussen 2 en 200\* in, standaardwaarde=**21**)
	- transparantie (voer een waarde tussen 0 en 100 in, standaardwaarde=**30**)

\* Rekenmachines hebben een maximale weergaveresolutie van 21, ongeacht de ingevoerde waarde.

2. Stel de eigenschappen naar wens in en druk op **Enter** om de wijzigingen te accepteren.

# <span id="page-257-0"></span>**Het label van een grafiek weergeven of verbergen**

▶ Geef het contextmenu van de grafiek weer en klik op **Label verbergen** of **Label weergeven**.

# *3D-grafieken weergeven en verbergen*

1. In de weergave 3D-grafieken selecteert u **Acties > Verbergen/weergeven**.

Het hulpmiddel Verbergen/Weergeven **v**erschijnt en alle verborgen items worden in het grijs weergegeven.

- 2. Tik op een grafiek om de status verbergen/weergeven ervan te veranderen.
- 3. Om de wijzigingen toe te passen en de tool te sluiten drukt u op **Esc**.

**Opmerking:** Als u alleen het label van de grafiek wilt verbergen of weergeven, raadpleegt u Het label van een grafiek verbergen of [weergeven](#page-257-0).

# <span id="page-257-1"></span>*De 3D-weergave-omgeving aanpassen*

#### **De achtergrondkleur instellen**

▶ Geef het contextmenu voor het werkgebied weer en klik op **Achtergrondkleur**.

# **Specifieke weergave-elementen weergeven of verbergen**

▶ Klik in het menu **Beeld** op het item dat u wilt weergeven of verbergen. U kunt items kiezen als het 3D-blok, de assen, het vak voor de eindwaarden en de legenda.

# **De 3D-projectie wijzigen**

▶ Klik in het menu **Weergave** op **Orthografische projectie** of **Perspectiefweergave**.

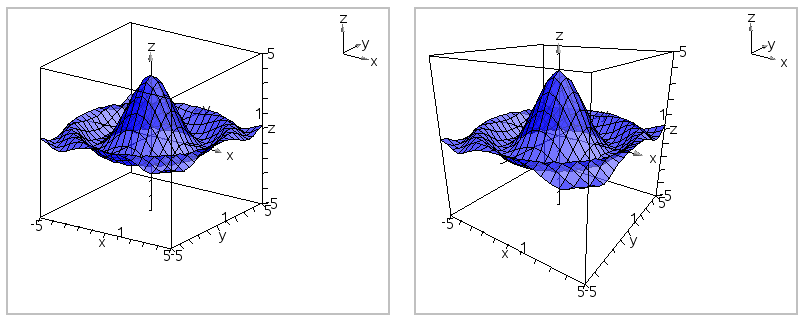

*Orthografische projectie (standaard) Perspectiefweergave*

# **De visuele eigenschappen van het vak en de assen instellen**

- 1. Geef het contextmenu voor het blok weer en klik op **Eigenschappen**. U kunt de volgende kenmerken instellen.
	- Schaalstreepies weergeven of verbergen
	- Eindwaarden weergeven of verbergen
	- Pijlties op assen weergeven of verbergen
	- 3D- of 2D-pijlkoppen weergeven
- 2. Stel de eigenschappen naar wens in en druk op **Enter** om de wijzigingen te accepteren.

# **De 3D-weergave verkleinen of vergroten**

▶ Klik in het menu **Bereik/Zoom** op **Vak verkleinen** of **Vak vergroten**.

# **De 3D-verhouding tussen assen wijzigen**

- 1. Klik in het menu **Bereik/Zoom** op **lengte/breedte/hoogte-verhouding** .
- 2. Voer de waarden voor de x-, y- en z-assen in. De standaardwaarde voor iedere as is **1**.

# **De bereikinstellingen veranderen**

- ▶ Klik in het menu **Bereik/Zoom** op **Bereikinstellingen**. U kunt de volgende parameters instellen.
	- XMin (standaardwaarde=**-5**) XMax (standaardwaarde=**5**) XSchaal (standaardwaarde=**Auto**) U kunt een numerieke waarde invoeren.
- YMin (standaardwaarde=**-5**) YMax (standaardwaarde=**5**) YSchaal (standaardwaarde=**Auto**) U kunt een numerieke waarde invoeren.
- ZMin (standaardwaarde=**-5**) ZMax (standaardwaarde=**5**) ZSchaal (standaardwaarde=**Auto**) U kunt een numerieke waarde invoeren.
- oog q¡ (standaardwaarde=3**5**) oog  $\phi^\circ$  (standaardwaarde=160) oogafstand (standaardwaarde=**11**)

# *Volgen in de 3D-weergave*

1. Selecteer in het menu **Volgen** de optie **z Volgen**.

Het pictogram z Volgen  $\blacktriangleright$  en het volgvlak verschijnen, samen met een tekstregel met de huidige de "z=" volgwaarde.

2. Om het volgvlak te verplaatsen, houdt u **Shift** ingedrukt en drukt u op het pijltje omhoog of omlaag.

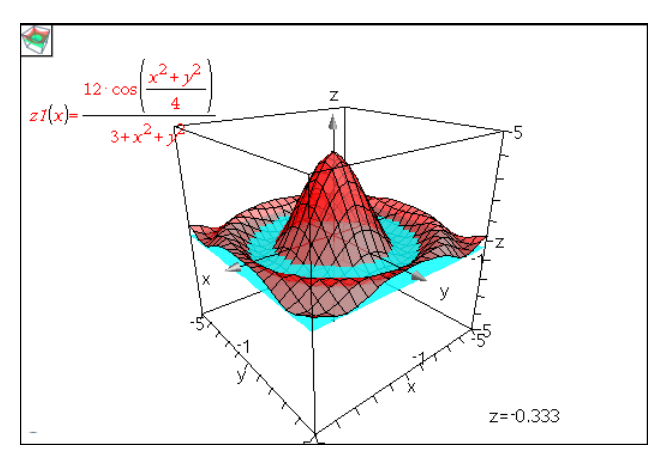

De "z=" tekst wordt bijgewerkt terwijl u het volgvlak verplaatst.

- 3. (Optioneel) Gebruik de vier pijltjestoetsen om de weergave te draaien en te zien hoe het volgvlak en de grafiek elkaar snijden.
- 4. Om het volgen te stoppen en terug te keren naar de Aanwijstool drukt u op **esc**.

# **De Volginstellingen veranderen**

1. Selecteer in het menu **Volgen** de optie **Instellen Volgen**.

Het dialoogvenster Instellen 3D volgen wordt weergegeven.

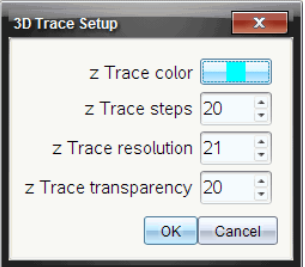

- 2. Voer de instellingen in of selecteer ze, en klik op **OK** om ze toe te passen.
- 3. Als u nog geen grafiek aan het volgen bent, dan worden uw nieuwe instellingen de volgende keer dat u een grafiek volgt van kracht.

# *Voorbeeld: Een geanimeerde 3D-grafiek maken.*

- 1. Voeg een nieuwe opgave in en selecteer de 3D-grafiekweergave.
- 2. Selecteer in het menu **Acties** de optie **Schuifknop invoegen**, klik om deze te plaatsen en typ **time** als de variabelenaam.
- 3. Geef het contextmenu van de schuifknop weer, klik op **Instellingen** en voer de volgende waarden in.

Waarde: **3.8** Minimum: **3.2** Maximum: **4.4** Stapgrootte: **0.1**

4. Definieer de hier getoonde functie in de invoerregel:

$$
21(x,y) = \frac{3 + \frac{|\sin(\text{time})|}{x^2 + y^2}}{x^2 + y^2}
$$

5. Versleep het knopje van de schuifknop om het effect van de variërende *time* (tijd) te zien.

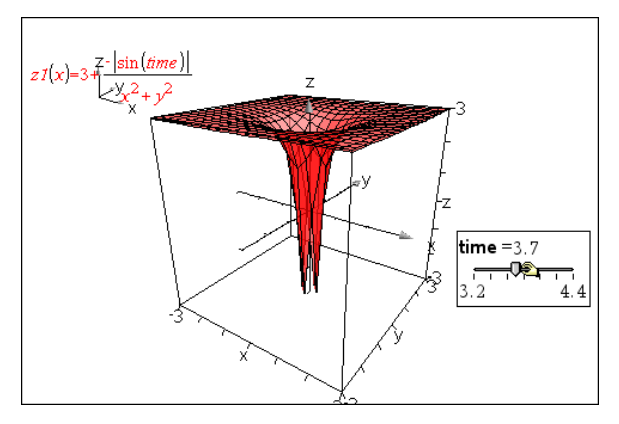

- 6. Voeg visuele elementen toe. Bijvoorbeeld:
	- Wijzig de [achtergrondkleur](#page-257-1) van het werkgebied.
	- Verberg het vak, de assen of de [legenda](#page-257-1).
	- [Roteer](#page-254-0) de grafiek automatisch.
	- Wijzig de [vulkleur](#page-256-0) van de grafiek en verberg de lijnen.
	- Wijzig de [transparentie](#page-256-0) en arcering van de grafiek.

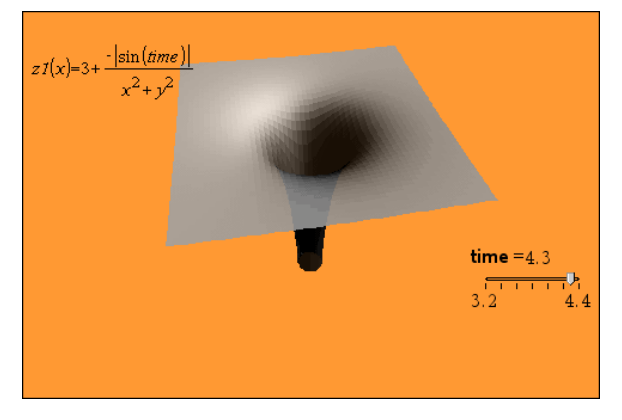

7. Om de grafiek te animeren, geeft u het contextmenu van de schuifknop weer, en klikt u op **Animeren**. (Om te stoppen klikt u op **Animatie stoppen** in het contextmenu.)

U kunt handmatige of automatische rotatie combineren met de schuifknopanimatie. Experimenteer met de x- en y-resolutie om de balans te zoeken tussen de krommedefinitie en de gladheid van de animatie.

# **Meetkunde-toepassing**

Met de toepassing Meetkunde kunt u:

- Meetkundige objecten en constructies maken en onderzoeken.
- Meetkundige objecten manipuleren en meten.
- Punten op objecten animeren en hun gedrag onderzoeken.
- Transformaties van objecten onderzoeken.

#### **Een Meetkunde-pagina toevoegen**

▶ Een nieuw document beginnen met een lege Meetkunde-pagina:

Vanuit het hoofdmenu **Bestand** klikt u op **Nieuw document** en vervolgens op **Meetkunde toevoegen**.

Rekenmachine: Druk op Gon en selecteer Meetkunde **A.** 

▶ Een meetkunde-pagina toevoegen aan de huidige opgave of een bestaand document:

Vanuit de taakbalk klikt u op **Invoegen> Meetkunde**.

 $R$ ekenmachine: Druk op doc<sub>v</sub> en selecteer **Invoegen> Meetkunde**.

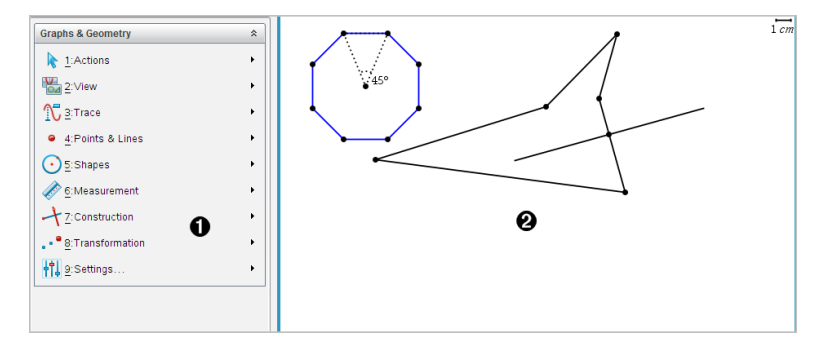

À Meetkunde-menu - Altijd beschikbaar als u een Meetkunde-pagina bekijkt.

Á Werkgebied Meetkunde- - Het gebied waarin u meetkundige objecten maakt en onderzoekt.

# *Wat u moet weten*

# **De Grafieken & Meetkunde-instellingen wijzigen**

- 1. Ga naar het menu **Instellingen** in de Documenten-toolbox en selecteer **Instellingen**.
- 2. Selecteer de instellingen die u wilt gebruiken.
- **Weergave van cijfers.** Stelt het weergaveformaat voor getallen in op Drijvende of Vaste komma.
- **Grafiekhoek.** Stelt de hoekeenheid voor alle grafieken en 3Dgrafiektoepassingen in het huidige document in. De standaard instelling is radiaal. Stel dit in op Auto als u wilt dat de grafiekhoeken de hoekinstelling volgen in het hoofdmenu **Bestand > Instellingen**. Een hoekmodusindicator geeft de resulterende modus weer in Grafieken en toepassingen van 3D-grafieken.
- **Meetkundehoek.** Stelt de hoekeenheid in voor alle meetkundige toepassingen in het huidige document. De standaardinstelling is graden. Stel dit in op Auto als u wilt dat de meetkundehoeken de hoekinstelling volgen in het hoofdmenu **Bestand > Instellingen**. Een hoekmodusindicator geeft de resulterende modus weer in meetkundetoepassingen.
- **Raster.** Stelt de rasterweergave in in de toepassing Grafieken. De standaardinstelling is Geen raster. Puntraster en gelijnd raster zijn ook beschikbaar.
- **Plotlabels automatisch verbergen.** In de toepassing Grafieken wordt het label verborgen dat gewoonlijk naast een grafiek wordt weergegeven.
- **Eindwaarden assen weergeven.** Alleen van toepassing in de toepassing Grafieken.
- **Tooltips voor functiemanipulatie weergeven.** Alleen van toepassing in de toepassing Grafieken.
- **Automatisch interessante punten zoeken.** Geeft, in de toepassing Grafieken, nulpunten, minima en maxima weer tijdens het volgen van functiegrafieken.
- **Hoeken van geometrische driehoeken dwingen tot gehele getallen.** Beperkt de hoeken van een driehoek tot waarden met gehele getallen terwijl u de driehoek maakt of bewerkt. Deze instelling geldt alleen in de geometrische weergave met de geometrische hoekeenheid ingesteld op graden of decimale graden. Niet van toepassing op analytische driehoeken in grafiekweergave of op analytische driehoeken in het analysevenster of de geometrische weergave. Deze instelling heeft geen gevolgen voor bestaande hoeken, en is niet van toepassing bij het bouwen van een driehoek op basis van eerder ingevoegde punten. Deze instelling is standaard niet geselecteerd.
- **Punten automatisch labelen.** Geldt voor labels (*A*, *B*, ..., *Z*, *A*<sup>1</sup> , *B*<sup>1</sup> , en zo verder) tot punten, lijnen en hoekpunten van geometrische vormen terwijl u ze tekent. De labelrij begint bij*A* voor elke pagina in een document. Deze instelling is standaard niet geselecteerd.

**Opmerking:** Als u een nieuw object maakt dat gebruik maakt van bestaande niet-gelabelde punten, dan worden die punten niet automatisch gelabeld in het uitgevoerde object.

- Klik op **Herstellen** om alle instellingen terug te zetten op hun standaard fabriekswaarden.
- Klik op **Standaard maken** om de huidige instellingen toe te passen op het geopende document en op te slaan als standaard voor nieuwe documenten in Grafieken en Meetkunde.

# **Contextmenu's gebruiken**

Contextmenu's geven snelle toegang tot veelgebruikte opdrachten en tools die van toepassing zijn op een specifiek object. U kunt bijvoorbeeld een contextmenu gebruiken om de lijnkleur van een object te wijzigen of om een verzameling geselecteerde objecten te groeperen.

- U kunt het contextmenu voor een object op een van de volgende manieren weergeven.
	- Windows®: Klik met de rechtermuisknop op het object.
	- $Mac<sup>®</sup>$ : Houd  $\rightarrow$  ingedrukt en klik op het object.
	- Rekenmachine: Ga met de cursor naar het object en druk op  $\lceil c \cdot r \rceil$  menu.

# **Verborgen objecten vinden in de toepassing Grafieken of Meetkunde**

U kunt afzonderlijke grafieken, meetkundige objecten, tekst, labels, maten en eindwaarden van assen verbergen of weergeven.

Verborgen grafieken of objecten tijdelijk weergeven of herstellen als weergegeven objecten:

1. Selecteer in het menu **Acties** de optie **Verbergen/Weergeven**.

De tool Verbergen/Weergeven wordt weergegeven in het werkgebied en alle verborgen objecten worden zichtbaar in gedempte kleuren.

- 2. Klik op een grafiek of object om te wisselen tussen weergeven/verbergen.
- 3. Om de wijzigingen toe te passen en de tool Verbergen/Weergeven te sluiten drukt u op **ESC**.

# **Een achtergrondafbeelding invoegen**

U kunt een afbeelding als achtergrond voor een Grafieken- of Meetkunde-pagina invoegen. Het bestandsformaat van de afbeelding kan .bmp, .jpg, of .png zijn.

- 1. Klik in het menu **Invoegen** op **Afbeelding**.
- 2. Navigeer naar de afbeelding die u wilt invoegen, selecteer deze en klik op **Openen**.

Voor informatie over het verplaatsen, vergroten/verkleinen of verwijderen van een achtergrondafbeelding raadpleegt u *Werken met [afbeeldingen](#page-121-0) in de software*.

# **Tekst aan het werkgebied Grafieken of Meetkunde toevoegen**

1. Selecteer **Tekst** in het menu **Acties**.

De Teksttool Abl verschijnt in het werkgebied.

- 2. Klik op de plaats waar u de tekst wilt plaatsen.
- 3. Voer de tekst in in het tekstvak dat wordt weergegeven en druk dan op **Enter**.

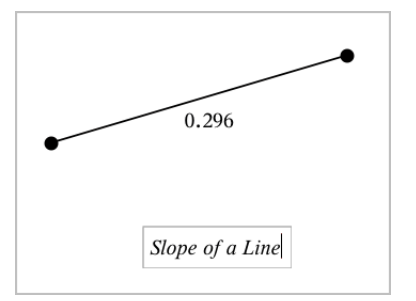

- 4. Om de Teksttool te sluiten drukt u op **ESC**.
- 5. Dubbelklik op de tekst om deze te bewerken.

# **Een Verband en zijn Grafiek verwijderen**

- 1. Selecteer het verband door op de grafiek ervan te klikken.
- 2. Druk op **Backspace** of **DEL**.

De grafiek wordt zowel uit het werkgebied als uit de grafiekgeschiedenis verwijderd.

# *Inleiding op Meetkundige objecten*

Meetkundige tools zijn beschikbaar in de toepassingen Grafieken en Meetkunde. U kunt deze tools gebruiken om figuren zoals punten, lijnen en vormen te tekenen en te onderzoeken.

- De Grafiekweergave toont het werkgebied Grafieken bovenop het werkgebied Meetkunde. U kunt in beide werkgebieden objecten selecteren, meten en veranderen.
- De weergave Vlakke meetkunde toont alleen objecten die in de toepassing Meetkunde zijn gemaakt.

# **Objecten gemaakt in de toepassing Grafieken**

Punten, lijnen en vormen die in de toepassing Grafieken zijn gemaakt, zijn analytische objecten.

- Alle punten die deze objecten definiëren, bevinden zich op het x, y-grafiekvlak. Objecten die hier zijn gemaakt, zijn alleen zichtbaar in de toepassing Grafieken. Het veranderen van de schaal van de assen heeft invloed op het uiterlijk van de objecten.
- U kunt de coördinaten van elk punt op een object weergeven en bewerken.
- U kunt de vergelijking weergeven van een lijn, raaklijn, cirkelvorm of meetkundige kegelsnede die in de toepassing Grafieken is gemaakt.

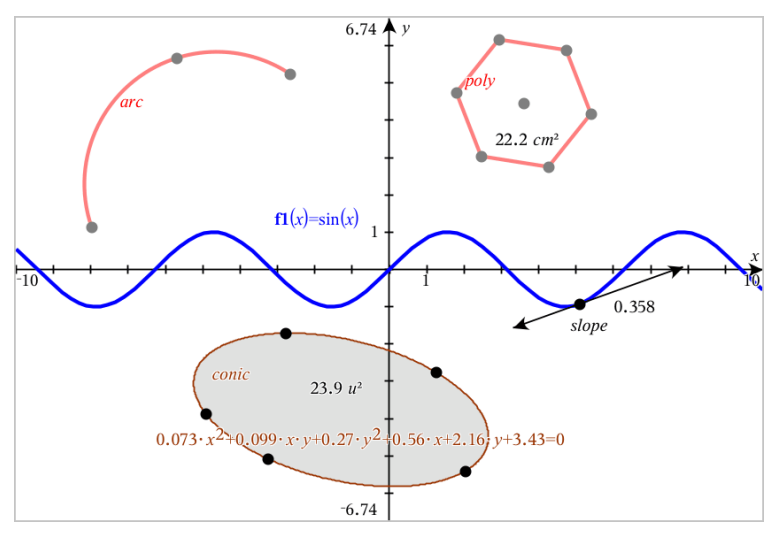

De cirkelboog en de veelhoek zijn gemaaktin de toepassing Meetkunde. De sinusoïde en de kegelsnede zijn gemaaktin de toepassing Grafieken.

# **Objecten gemaakt in de toepassing Meetkunde**

Punten, lijnen en vormen die in de toepassing Meetkunde zijn gemaakt, zijn geen analytische objecten.

- Punten die deze objecten definiëren, bevinden zich niet op het grafiekvlak. Objecten die hier zijn gemaakt, zijn zichtbaar in zowel de toepassing Grafieken als Meetkunde, maar ze worden niet beïnvloed door veranderingen in de x- en y-assen van de grafieken.
- U kunt de coördinaten van de punten van een object niet krijgen.
- U kunt de vergelijking van een meetkundig object dat in de toepassing Meetkunde is gemaakt, niet weergeven

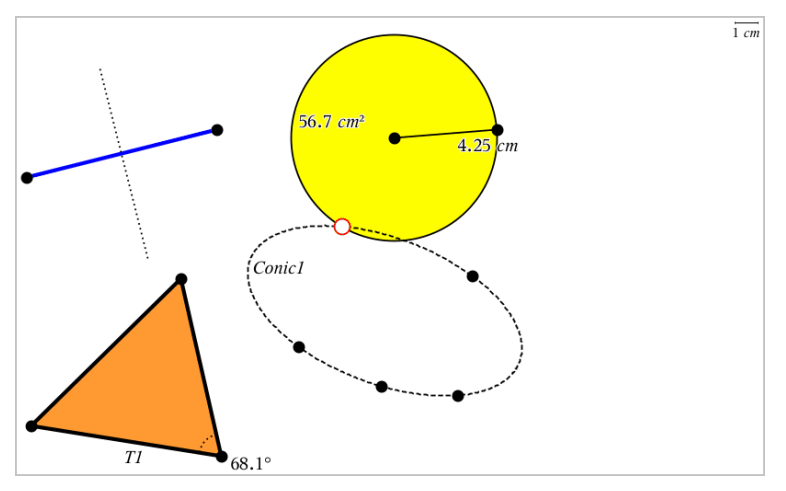

# *Punten en lijnen creëren*

Terwijl u een object creëert, wordt een tool weergegeven in het werkgebied (bijvoorbeeld **Lijnstuk** ). Om te annuleren, drukt u op **ESC**. Om automatisch labelen van bepaalde objecten in te schakelen, raadpleegt u *Wat u moet weten* in dit hoofdstuk.

# **Een punt creëren in het werkgebied**

- 1. In het menu **Punten en Lijnen**selecteert u **Punt**. (In de toepassing Grafieken klikt u op **Meetkunde > Punten en Lijnen > Punt.)**
- 2. Klik op een positie om het punt te creëren.
- 3. (Optioneel) Label het punt.
- 4. Versleep een punt om het te verplaatsen.

# **Een punt op een grafiek of object creëren**

U kunt een punt op een lijn, lijnstuk, halve lijn, as, vector, cirkel, grafiek of as creëren.

- 1. Selecteer **Punt op** in het menu **Punten en lijnen**. (In de toepassing Grafieken klikt u op **Meetkunde > Punten en Lijnen > Punt op.)**
- 2. Klik op de grafiek of het object waarop u het punt wilt creëren.
- 3. Klik op een positie op het object om het punt te plaatsen.

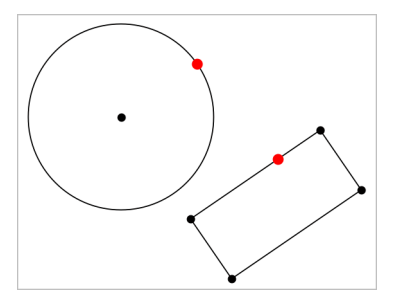

# **Een dynamisch punt op een grafiek creëren**

U kunt een dynamisch punt op een grafiek creëren met puntcoördinaten.

1. Vanuit het menu **Punten en Lijnen** selecteert u **Puntcoördinaten**. (Klik in de toepassing Grafieken op **Meetkunde > Punten en lijnen > Puntcoördinaten** of druk op **P** en selecteer **Puntcoördinaten**).

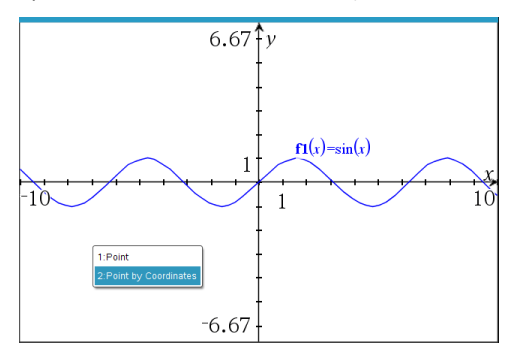

2. Voer voor één of beide coördinaten de variabelen of uitdrukkingen in.

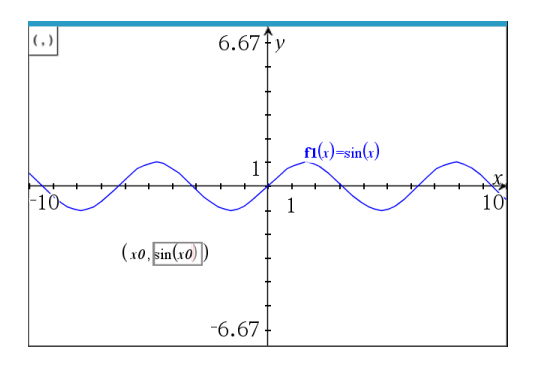

3. Gebruik de schuifknop die is aangemaakt om het punt op de grafiek te verplaatsen.

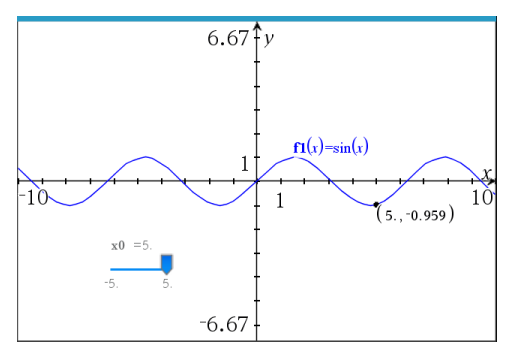

Het punt geeft de feitelijke coördinaten weer. Als u de cursor over een coördinaat beweegt, wordt de variabele of uitdrukking weergegeven.

Als u het punt wilt bewerken, dubbelklikt u op de coördinaat op het label. Elke variabele of uitdrukking die eerder werd ingevoerd, blijft behouden.

# **Snijpunten identificeren**

- 1. In het menu**Punten en Lijnen**selecteert u **Snijpunten**. (In de toepassing Grafieken gaat u naar **Meetkunde > Punten en Lijnen > Snijpunten.)**
- 2. Klik op twee elkaar snijdende objecten om punten toe te voegen op hun snijpunten.

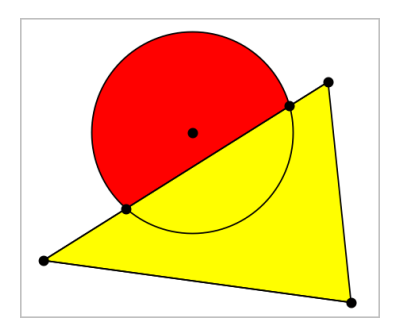

# **Een lijn creëren**

- 1. In het menu **Punten en Lijnen**selecteert u **Lijn**. (In de toepassing Grafieken klikt u op **Meetkunde > Punten en Lijnen > Lijn.)**
- 2. Klik op een positie om een punt op de lijn te definieren.
- 3. Klik op een tweede positie om de richting van de lijn en de lengte van het zichtbare deel ervan te definieren.

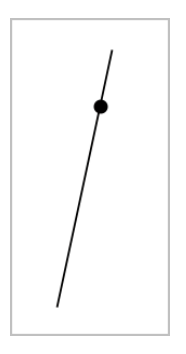

4. Om een lijn te verplaatsen versleept u zijn identificerende punt. Om hem te draaien, versleept u een willekeurig punt behalve het identificerende punt of de eindpunten. Om het zichtbare gedeelte te vergroten versleept u een uiteinde.

# **Een lijnstuk creëren**

- 1. In het menu **Punten en Lijnen** selecteert u **Lijnstuk**. (In de toepassing Grafieken klikt u op **Meetkunde > Punten en Lijnen > Lijnstuk.)**
- 2. Klik op twee posities om de eindpunten van het lijnstuk te definieren.

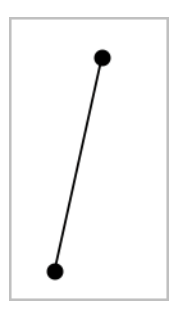

3. Om een lijnstuk te verplaatsen, versleept u een willekeurig punt anders dan een eindpunt. Om de richting of de lengte te veranderen, versleept u een van de eindpunten.

# **Een halve lijn creëren**

- 1. In het menu **Punten en Lijnen** selecteert u **Halve lijn**. (In de toepassing Grafieken klikt u op **Meetkunde > Punten en Lijnen > Halve lijn.)**
- 2. Klik op een positie om het eindpunt van de halve lijn te definiëren
- 3. Klik op een tweede positie om de richting te bepalen.

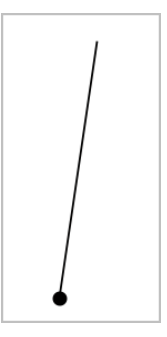

Om een halve lijn te verplaatsen versleept u zijn identificerende punt. Om hem te draaien, versleept u een willekeurig punt behalve het identificerende punt of het eindpunt. Om het zichtbare gedeelte te vergroten, versleept u het eindpunt.

# **Een raaklijn creëren**

U kunt een raaklijn creëren in een specifiek punt op een meetkundig object of een functiegrafiek.

1. In het menu **Punten en Lijnen** selecteert u **Raaklijn**. (In de toepassing Grafieken klikt u op **Meetkunde > Punten en Lijnen > Raaklijn.)**

- 2. Klik op het object om dit te selecteren.
- 3. Klik op een positie op het object om de raaklijn te creëren.

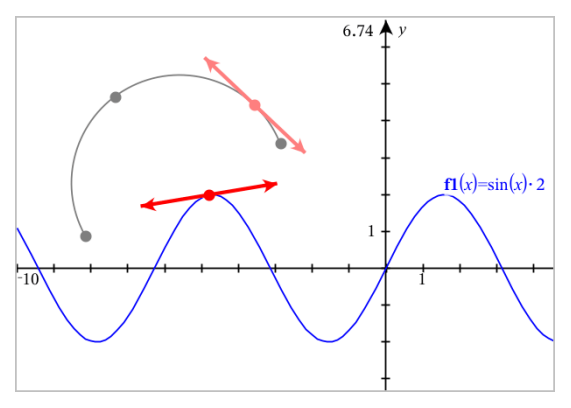

4. Om een raaklijn te verplaatsen versleept u deze. De raaklijn blijft verbonden aan het object of de grafiek.

# **Een vector maken**

- 1. Selecteer **Vector** in het menu **Punten en lijnen**. (In de toepassing Grafieken klikt u op **Meetkunde > Punten en Lijnen > Vector.)**
- 2. Klik op een locatie om het beginpunt van de vector vast te stellen.
- 3. Klik op een tweede locatie om de richting en lengte op te geven en voltooi de vector.

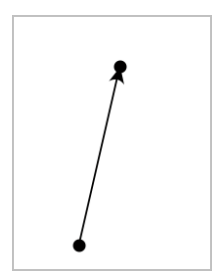

4. Om een vector te verplaatsen, versleept u een willekeurig punt anders dan een eindpunt. Om de lengte en/of richting te manipuleren, versleept u een eindpunt.

**Opmerking:** als u een eindpunt op een as of ander object maakt, kunt u het eindpunt van de vector alleen over dat object verplaatsen.

#### **Een cirkelboog creëren**

- 1. Selecteer **Cirkelboog** in het menu **Punten en lijnen**. (In de toepassing Grafieken klikt u op **Meetkunde > Punten en Lijnen > Cirkelboog.)**
- 2. Klik op een locatie of punt om het beginpunt van de boog vast te leggen.
- 3. Klik op een tweede punt om een punt vast te leggen waar de boog doorheen gaat.
- 4. Klik op een derde punt om het eindpunt vast te leggen en de boog te voltooien.

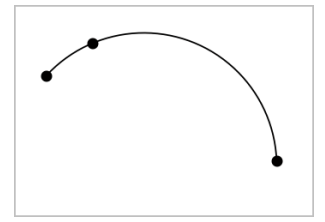

5. Om een boog te verplaatsen, versleept u zijn omtrek. Om een boog te manipuleren versleept u één van de drie definiërende punten ervan.

# *Meetkundige vormen creëren*

Met de Vormentools kunt u cirkels, veelhoeken, kegelsneden en andere meetkundige objecten onderzoeken.

Terwijl u een vorm maakt, verschijnt er een tool in het werkgebied (bijvoorbeeld: **Cirkel** ). Om de vorm te annuleren, drukt u op **ESC**. Om automatisch labelen van bepaalde objecten in te schakelen, bekijkt u *Wat u moet weten*, in dit hoofdstuk.

#### **Een cirkel creëren**

- 1. Selecteer in het menu **Vormen** de tool **Cirkel**. (In de toepassing Grafieken klikt u op **Meetkunde > Vormen > Cirkel**.)
- 2. Klik op een positie of punt om het middelpunt van de cirkel te plaatsen.
- 3. Klik op een positie of punt om de straal te bepalen en de cirkel te voltooien.

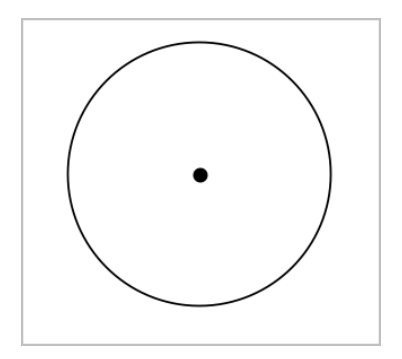

4. Om de afmeting van de cirkel te wijzigen, versleept u zijn omtrek. Om hem te verplaatsen, versleept u het middelpunt van de cirkel.

# **Een driehoek creëren**

**Opmerking:** om te zorgen dat de som van de hoeken van een driehoek gelijk is aan 180° of 200 decimale graden, kunt u hoeken forceren tot hele getallen in de Meetkundeweergave. Raadpleeg *Wat u moet weten* in dit hoofdstuk.

- 1. Selecteer in het menu **Vormen Driehoek**. (In de toepassing Grafieken klikt u op **Meetkunde > Vormen > Driehoek**.)
- 2. Klik op drie posities om de hoekpunten van de driehoek vast te leggen.

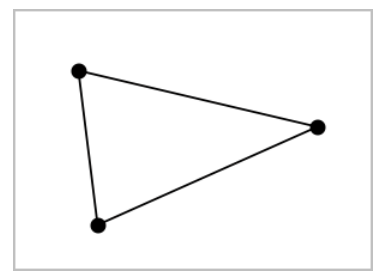

3. Versleep een punt om de driehoek te manipuleren. Versleep een zijde om de veelhoek te verplaatsen.

# **Een rechthoek creëren**

- 1. Selecteer in het menu **Vormen** de tool **Rechthoek**. (In de toepassing Grafieken klikt u op **Meetkunde > Vormen > Rechthoek**.)
- 2. Klik op een positie of punt om het eerste hoekpunt van de rechthoek vast te leggen.
- 3. Klik op een positie voor het tweede hoekpunt.

Eén zijde van de rechthoek wordt weergegeven.

4. Klik om de afstand tot de tegenoverliggende zijde vast te leggen en de rechthoek te voltooien.

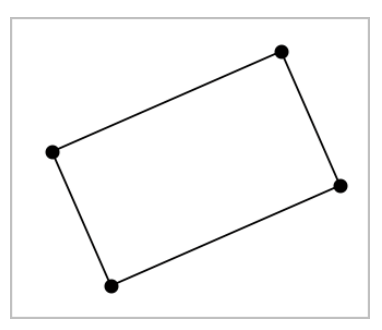

5. Om een rechthoek te draaien, versleept u één van de eerste twee hoekpunten. Om hem te vergroten, versleept u één van de laatste twee hoekpunten. Versleep een zijde om de veelhoek te verplaatsen.

# **Een veelhoek creëren**

- 1. Selecteer in het menu **Vormen** de tool **Veelhoek**. (In de toepassing Grafieken klikt u op **Meetkunde > Vormen > Veelhoek**.)
- 2. Klik op een positie of punt om het eerste hoekpunt van de veelhoek vast te leggen.
- 3. Klik voor het vastleggen van elk extra hoekpunt.
- 4. Om de veelhoek te voltooien, klikt u op het eerste hoekpunt.

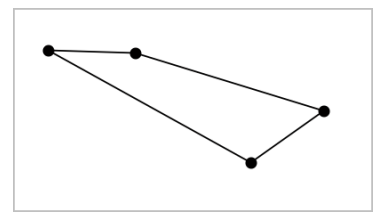

5. Om een veelhoek te manipuleren, versleept u één van de hoekpunten. Versleep een zijde om de veelhoek te verplaatsen.

# **Een regelmatige veelhoek creëren**

- 1. Selecteer in het menu **Vormen** de tool **Regelmatige veelhoek**. (In de toepassing Grafieken klikt u op **Meetkunde > Vormen > Regelmatige veelhoek**.)
- 2. Klik eenmaal in het werkgebied om het middelpunt vast te leggen.

3. Klik op een tweede positie om het eerste hoekpunt en de straal vast te leggen.

Er wordt een regelmatige veelhoek met 16 zijden gevormd. Het aantal zijden verschijnt naast het middelpunt, tussen accolades, bijvoorbeeld {16}.

- 4. Versleep een hoekpunt met een draaiende beweging om het aantal zijden in te stellen.
	- Sleep met de klok mee om het aantal zijden te verminderen.
	- Sleep tegen de klok in om diagonalen toe te voegen.

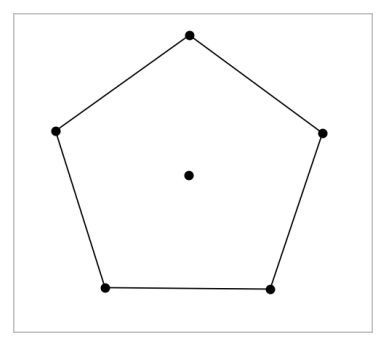

5. Om een regelmatige veelhoek te vergroten of verkleinen of te draaien, versleept u één van zijn hoekpunten. Versleep een zijde om de veelhoek te verplaatsen.

# **Een ellips creëren**

- 1. Selecteer in het menu **Vormen** de tool **Ellips**. (In de toepassing Grafieken klikt u op **Meetkunde > Vormen > Ellips**.)
- 2. Klik op twee posities of punten om de brandpunten vast te leggen.
- 3. Klik om een punt op de ellips vast te leggen en de vorm te voltooien.

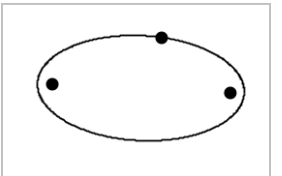

4. Om een ellips te manipuleren, versleept u één van de drie definiërende punten ervan. Om de ellips te verplaatsen, versleept u zijn omtrek.

# **Een parabool creëren (vanuit het brandpunt en de top)**

- 1. Selecteer in het menu **Vormen** de **Parabool**. (In de grafiektoepassing klikt u op **Meetkunde > Vormen > Parabool**.)
- 2. Klik op een positie om het brandpunt vast te leggen.
- 3. Klik op een positie om de top vast te leggen en de parabool te voltooien.

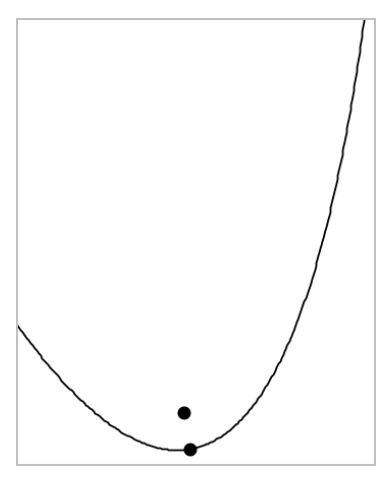

4. Om een parabool te manipuleren, versleept u zijn brandpunt of top. Om hem te verplaatsen, versleept u een willekeurig ander punt.

# **Een parabool creëren (vanuit brandpunt en richtlijn)**

- 1. Creëer een lijn die als richtlijn dient.
- 2. Selecteer in het menu **Vormen** de **Parabool**. (In de grafiektoepassing klikt u op **Meetkunde > Vormen > Parabool**.)
- 3. Klik op een positie om het brandpunt vast te leggen.
- 4. Klik op de lijn om deze als richtlijn vast te leggen.

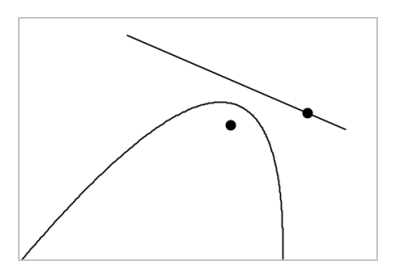

5. Om een parabool te manipuleren, draait of verplaatst u de richtlijn of versleept u zijn brandpunt. Om hem te verplaatsen, selecteert u zowel de richtlijn als het brandpunt en versleept u één van beide objecten.

# **Een hyperbool creëren**

- 1. Selecteer in het menu **Vormen** de **Hyperbool**. (In de toepassing Grafieken klikt u op **Meetkunde > Vormen > Hyperbool**.)
- 2. Klik op twee posities om de brandpunten vast te leggen.
- 3. Klik op een derde positie om de hyperbool te voltooien.

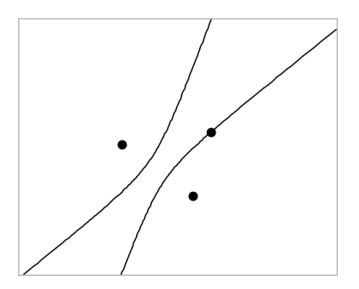

4. Om een hyperbool te manipuleren, versleept u één van de drie definiërende punten ervan. Om hem te verplaatsen, versleept u hem vanuit een willekeurige andere plek op de vorm.

# **Een kegelsnede creëren vanuit vijf punten**

- 1. In het menu **Vormen** selecteert u **Kegelsnede door Vijf Punten**. (In de toepassing Grafieken klikt u op **Meetkunde > Vormen > Kegelsnede door Vijf Punten**.)
- 2. Klik op vijf posities om de vijf punten van de vorm vast te leggen.

Afhankelijk van het patroon van de punten kan de kegelsnede een hyperbool of een ellips zijn.

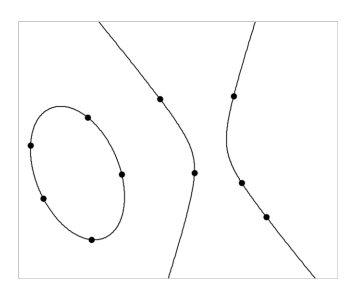

3. Om een kegelsnede te manipuleren, versleept u één van de vijf definiërende punten ervan. Om hem te verplaatsen, versleept u hem vanuit een willekeurige andere plek op de vorm.

# *Vormen creëren met behulp van handbewegingen (MathDraw)*

Met de tool MathDraw kunt met uw touchscreen of uw muis punten, lijnen, cirkels en andere vormen creëren.

MathDraw is beschikbaar in:

- Meetkundeweergave zonder het analysevenster weergegeven.
- Grafiekweergave wanneer de X-schaal en Y-schaal identiek zijn. Hierdoor zullen alleen echt ronde ellipsen en vierkante rechthoeken verschijnen als cirkels en vierkanten.

MathDraw is niet beschikbaar in de weergaven 3D-grafieken of Meetkunde wanneer het analysevenster is weergegeven.

#### **MathDraw activeren**

- 1. Als u de weergave Meetkunde gebruikt met het analysevenster zichtbaar, gebruik dan het menu **Weergave** om het venster te verbergen.
- 2. Selecteer **MathDraw** in het menu **Actie**.

Het pictogram MathDraw verschijnt. Nu kunt u de tool gebruiken.

#### **MathDraw annuleren**

▶ Wanneer u klaar bent met het gebruiken van de tool MathDraw, druk dan op **Esc**.

De tool wordt ook afgesloten als u een andere tool selecteert of van weergave verandert.

#### **Punten definiëren**

Om een gelabeld punt te creëren, tikt of klikt u op een leeg gebied.

- Als het punt zich dichtbij een bestaande lijn, lijnstuk, halve lijn, meetkundige kegelsnede (inclusief cirkels) of veelhoek bevindt, dan 'springt' het punt naar dat object. U kunt ook een punt plaatsen op het snijpunt van twee van deze objecten.
- Als het punt zich dichtbij een zichtbaar roosterpunt bevindt in de weergave Grafieken of in het analysevenster van de weergave Meetkunde, dan springt het naar een roosterpunt.

# **Lijnen en lijnstukken tekenen**

Om een lijn of lijnstuk te creëren, raakt u het beginpunt aan of klikt u erop en trekt u de lijn vervolgens naar de eindplek.

- Als de getekende lijn dicht langs een bestaand punt loopt, dan springt de lijn naar dit punt
- Als de getekende lijn vlakbij een bestaand punt begint en eindigt vlakbij een ander bestaand punt, dan wordt deze lijn een lijnstuk dat gedefinieerd is door deze punten.
- Als de getekende lijn bijna evenwijdig is aan of loodrecht staat op een bestaande lijn, lijnstuk of zijde van een veelhoek, dan lijnt de lijn uit met dat object.

**Opmerking:** De standaardtolerantie voor het detecteren van evenwijdige/ loodrechte lijnen is 12,5 graden. Deze tolerantie kan opnieuw worden gedefinieerd met de variabele genaamd **ti\_gg\_fd.angle\_tol**. U kunt de tolerantie in de huidige opgave wijzigen door deze variabele in de app Rekenmachine in te stellen op een waarde binnen het bereik van 0 tot 45 (0=geen detectie van evenwijdige liin/loodliin).

#### **Cirkels en ellipsen tekenen**

Om een cirkel of ellips te creëren, gebruikt u het touchscreen of de muis om de vorm bij benadering te tekenen.

- Als de getekende vorm rond genoeg is, dan wordt een cirkel gecreëerd.
- Als de getekende vorm langer is, dan wordt een ellips gecreëerd.
- Als het virtuele middelpunt van de getekende vorm zich dichtbij een bestaand punt bevindt, dan wordt de cirkel of ellips gecentreerd rond dit punt.

#### **Driehoeken tekenen**

Om een driehoek te tekenen, tekent u een driehoekachtige vorm.

• Als een getekend hoekpunt zich dichtbij een bestaand punt bevindt, dan springt het hoekpunt naar dit punt.

#### **Rechthoeken en vierkanten tekenen**

Creëer een rechthoek of vierkant door met het touchscreen of de muis de omtrek te tekenen.

- Als de getekende vorm bijna vierkant is, dan wordt een vierkant gecreëerd.
- Als de getekende vorm langwerpig is, dan wordt een rechthoek gecreëerd.

• Als het midden van een vierkant zich dichtbij een bestaand punt bevindt, dan vormt het vierkant zich rondom op dit punt.

# **Veelhoeken tekenen**

Om een veelhoek te tekenen, tikt of klikt u op een serie opeenvolgende bestaande punten, waarbij u eindigt met het eerste punt waarop u heeft getikt.

# **MathDraw gebruiken om vergelijkingen te creëren**

In de weergave Grafieken probeert MathDraw bepaalde gebaren te herkennen als functies voor analytische parabolen.

**Opmerking:** De standaard stapwaarde voor het quantiseren van de paraboolcoëfficiënten is 1/32. De noemer van deze breuk kan opnieuw worden gedefinieerd met een variabele genaamd **ti\_gg\_fd.par\_quant**. U kunt de stapwaarde in de huidige opgave wijzigen door deze variabele in te stellen op een waarde die groter of gelijk is aan 2. Een waarde van 2 produceert bijvoorbeeld een stapwaarde van 0,5.

# **MathDraw gebruiken om een hoek te meten**

Om de hoek tussen twee bestaande lijnen te meten, gebruikt u het touchscreen of de muis om een cirkelboog te tekenen van de ene lijn naar de andere.

- Als er geen snijpunt is van de twee lijnen, wordt dit gecreëerd en gelabeld.
- De hoek is geen gerichte hoek.

# **MathDraw gebruiken om een middelpunt te vinden**

Om een punt in het midden tussen twee punten te creëren, tikt of klikt u op punt 1, punt 2 en vervolgens weer op punt 1.

# **MathDraw gebruiken om uit te gummen**

Om objecten uit te 'gummen', gebruikt u het touchscreen of de muis om naar links en rechts te slepen, vergelijkbaar met de beweging alsof u een whiteboard aan het uitvegen bent.

- Het uit te vegen gebied is een rechthoekig kader, bepaald door de uitveegbeweging.
- Alle puntobjecten en de daarvan afhankelijke objecten binnen het uit te vegen gebied worden verwijderd.

# *Basisprincipes van het werken met objecten*

# **Objecten selecteren en deselecteren**

U kunt een enkel object of meerdere objecten selecteren. Selecteer meerdere objecten als u ze snel samen wilt verplaatsen, kleuren of verwijderen.

1. Klik op een object of grafiek om deze te selecteren.

Het object knippert om de selectie aan te geven.

- 2. Klik op andere objecten om ze aan de selectie toe te voegen.
- 3. Voer de operatie uit (zoals verplaatsen of de kleur instellen).
- 4. Om alle objecten te deselecteren klikt u op een lege gebied in het werkgebied.

# **Meetkundige objecten groeperen en degroeperen**

Het groeperen van objecten is een manier om ze opnieuw als set te selecteren, zelfs nadat u ze hebt gedeselecteerd om met andere objecten te werken.

1. Klik op elk object om het aan de huidige selectie toe te voegen.

De geselecteerde objecten knipperen.

- 2. Geef een contextmenu weer voor het geselecteerde object of de geselecteerde objecten.
- 3. Klik op **Groeperen**. U kunt nu alle objecten in de groep selecteren door op één van de leden van de groep te klikken.
- 4. Om een groep in aparte objecten te splitsen, geeft u een contextmenu van één van de groepsobjecten weer en klikt u op **degroeperen**.

# **Objecten verwijderen**

- 1. Geef het contextmenu weer voor het object of de objecten.
- 2. Klik op **Verwijderen**.

U kunt de oorsprong, de assen of punten die bij vergrendelde variabelen horen niet verwijderen, zelfs niet als deze in de selectie zijn opgenomen.

# **Objecten verplaatsen**

U kunt een object, groep of combinatie van geselecteerde objecten en groepen verplaatsen.

**Opmerking:** als een niet verplaatsbaar object (zoals de assen van een grafiek of een punt met vergrendelde coördinaten) in een selectie of groep is opgenomen, kunt u geen van de objecten verplaatsen. U moet de selectie annuleren en vervolgens uitsluitend verplaatsbare items selecteren.

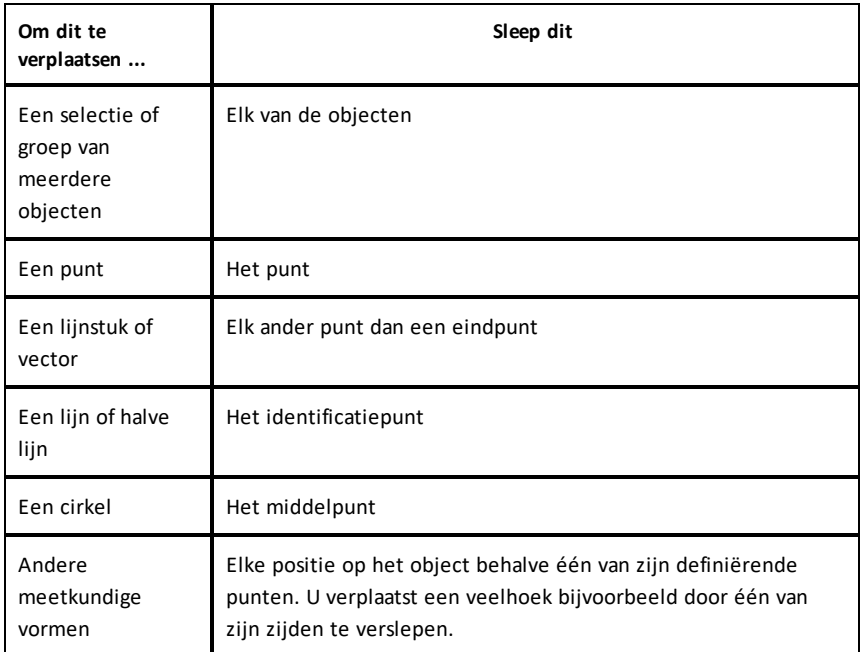

# **Objectbeweging beperken**

Door de **SHIFT**-toets ingedrukt te houden voordat u sleept, beperkt u hoe bepaalde objecten getekend, verplaatst of gemanipuleerd worden.

Gebruik de beperkingsfunctie om:

- de afmeting van een enkele as te veranderen in de toepassing Grafieken.
- Het werkgebied horizontaal of verticaal te verschuiven, afhankelijk van de richting waarin u oorspronkelijk sleept.
- Objectbeweging te beperken tot horizontaal of verticaal.
- De plaatsing van punten te beperken tot stappen van 15° bij het tekenen van een driehoek, rechthoek of veelhoek.
- Hoekmanipulaties te beperken tot stappen van 15°.

• De straal van een vergrote of verkleinde cirkel te beperken tot gehele waarden.

# **Objecten vastzetten**

Het vastzetten van objecten voorkomt dat u per ongeluk veranderingen aanbrengt bij het verplaatsen of manipuleren van andere objecten.

U kunt functiegrafieken, meetkundige objecten, tekstobjecten, de assen van een grafiek en de achtergrond vastzetten.

- 1. Selecteer het object of de objecten die u wilt vastzetten of klik op een leeg gebied als u de achtergrond vastzet.
- 2. Geef het contextmenu weer en selecteer **Vastzetten**.

Een vastgezet object geeft een vastzet-pictogram  $\ell$  weer als u het aanwijst.

3. Om een object los te maken geeft u het contextmenu ervan weer en selecteert u **Losmaken**.

#### **Opmerkingen**:

- Hoewel u een vastgezet punt niet kunt verslepen, kunt u het wel verplaatsen door de x- en y-coördinaten ervan te bewerken.
- U kunt het werkgebied niet verschuiven als de achtergrond is vastgezet.

#### **De lijn- of opvulkleur van een object veranderen**

Kleurveranderingen die gemaakt zijn in de software verschijnen in grijstinten als u in documenten werkt met een TI-Nspire™ CX-rekenmachine die geen kleur ondersteunt. De kleur blijft behouden als u documenten terug verplaatst naar de software.

- 1. Selecteer het object of de objecten.
- 2. Geef het contextmenu van het object weer, klik op **Kleur** en klik op **Lijn kleur** of **Opvul kleur**.
- 3. Selecteer de kleur die u wilt aanbrengen op de objecten.

# **Het uiterlijk van een object veranderen**

- 1. Selecteer in het menu **Acties** de optie **Eigenschappen**.
- 2. Klik op het object dat u wilt veranderen. U kunt vormen, lijnen, grafieken of assen van grafieken veranderen.

De lijst met kenmerken van het geselecteerde object wordt weergegeven.

3. Druk op  $\triangle$  en  $\nabla$  om door de lijst met eigenschappen te lopen.

- 4. Bij elk pictogram van een eigenschap drukt u op  $\triangleleft$  of  $\blacktriangleright$  om door de opties te lopen. Selecteer bijvoorbeeld Dik, Dun of Medium voor de eigenschap Lijndikte.
- 5. Druk op **Enter** om de wijzigingen toe te passen.
- 6. Druk op **ESC** om de tool Eigenschappen te sluiten.

# **Punten, meetkundige lijnen en vormen labelen**

- 1. Geef het contextmenu van het object weer.
- 2. Klik op **Label**.
- 3. Voer de tekst voor het label in en druk op **Enter**.

Het label bevestigt zichzelf aan het object en volgt het object als u het verplaatst. De kleur van het label komt overeen met de kleur van het object.

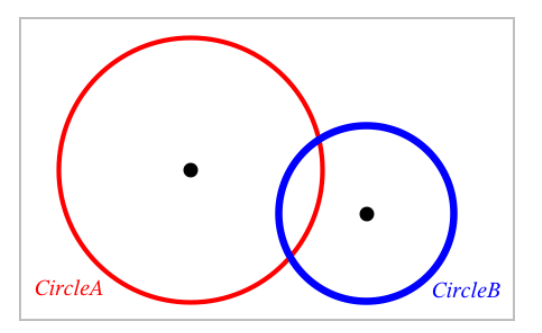

# *Objecten meten*

Meetwaarden worden automatisch bijgewerkt als u het gemeten object manipuleert.

**Opmerking**: Afmetingen van objecten die zijn gemaakt in de toepassing Grafieken worden weergegeven in algemene eenheden die *u* genoemd worden. Afmetingen van objecten die gemaakt zijn in de toepassing Meetkunde worden weergegeven in centimeters (*cm*).

# **De lengte van een lijnstuk, cirkelboog of vector meten**

- 1. Selecteer in het menu **Meten** de tool **Lengte**. (In de toepassing Grafieken klikt u op **Meetkunde > Meten > Lengte**.)
- 2. Klik op het object om zijn lengte weer te geven.

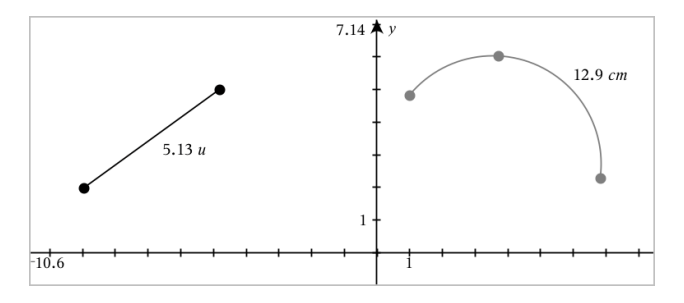

**De afstand tussen twee punten, tussen een punt en een lijn of tussen een punt en een cirkel meten**

- 1. Selecteer in het menu **Meten** de tool **Lengte**. (In de toepassing Grafieken klikt u op **Meetkunde > Meten > Lengte**.)
- 2. Klik op het eerste punt.
- 3. Selecteer door te klikken het tweede punt of een punt op de lijn of de cirkel.

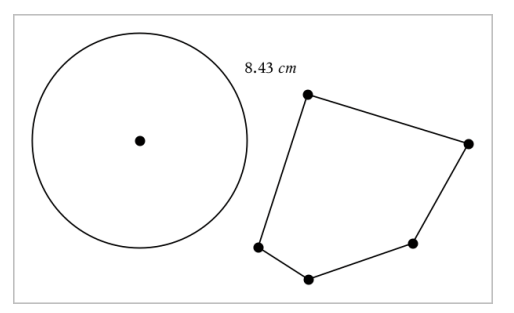

In dit voorbeeld wordt de afstand gemeten van het middelpunt van de cirkel naar het hoekpunt linksboven van de veelhoek.

# **De omtrek van een cirkel of ellips of van een veelhoek, rechthoek of driehoek meten**

- 1. Selecteer in het menu **Meten** de tool **Lengte**. (In de toepassing Grafieken klikt u op **Meetkunde > Meten > Lengte**.)
- 2. Klik op het object om de omtrek ervan weer te geven.

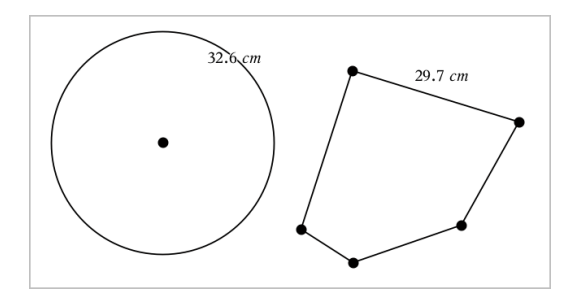

# **Eén zijde van een driehoek, rechthoek of veelhoek meten**

- 1. Selecteer in het menu **Meten** de tool **Lengte**. (In de toepassing Grafieken klikt u op **Meetkunde > Meten > Lengte**.)
- 2. Klik op twee hoekpunten op het object die de zijde vormen die u wilt meten.

**Opmerking:** U moet op *twee hoekpunten* klikken om een zijde te meten. Door op de zijde te klikken, wordt de hele omtrek van het object gemeten.

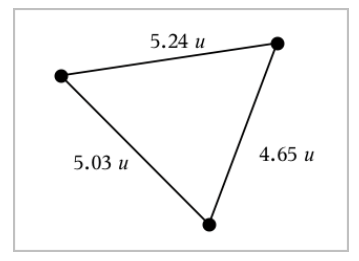

# **De oppervlakte van een cirkel, ellips, veelhoek, rechthoek of driehoek meten**

**Opmerking:** U kunt de oppervlakte van een veelhoek die gemaakt is met de tool Lijnstuk niet meten.

- 1. In het menu **Meten** selecteert u **Oppervlakte**. (In de toepassing Grafieken klikt u op **Meetkunde > Meten > Oppervlakte**.)
- 2. Klik op het object om zijn oppervlakte weer te geven.
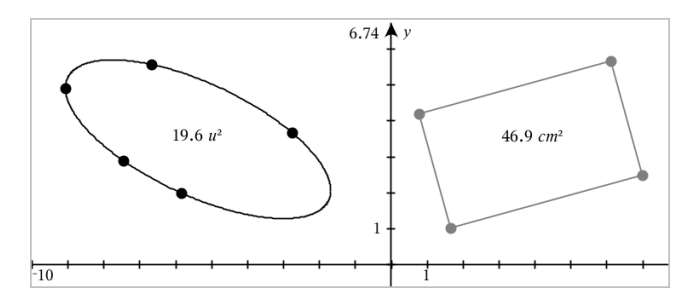

### **De helling van een lijn, halve lijn, lijnstuk of vector meten**

- 1. Selecteer in het menu **Meten** de tool **Helling**. (In de toepassing Grafieken klikt u op **Meetkunde > Meten > Helling**.)
- 2. Klik op het object om zijn helling weer te geven.

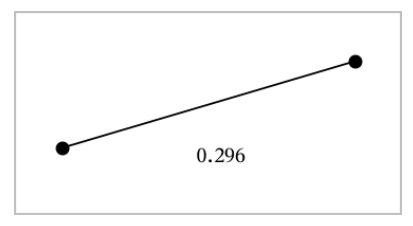

De waarde wordt automatisch bijgewerkt als u het object manipuleert.

# **Hoeken meten**

In de toepassing Meetkunde worden hoeken van 0° tot 180° gemeten. In de toepassing Grafieken worden hoeken van 0 radialen tot π radialen gemeten. Om de hoekeenheid te wijzigen gebruikt u het menu **Instellingen**.

- 1. Selecteer in het menu **Meten** de tool **Hoek**. (In de toepassing Grafieken klikt u op **Meetkunde > Meten > Hoek**.)
- 2. Klik op drie locaties of punten om de hoek te definieren. De tweede klik bepaalt het hoekpunt.

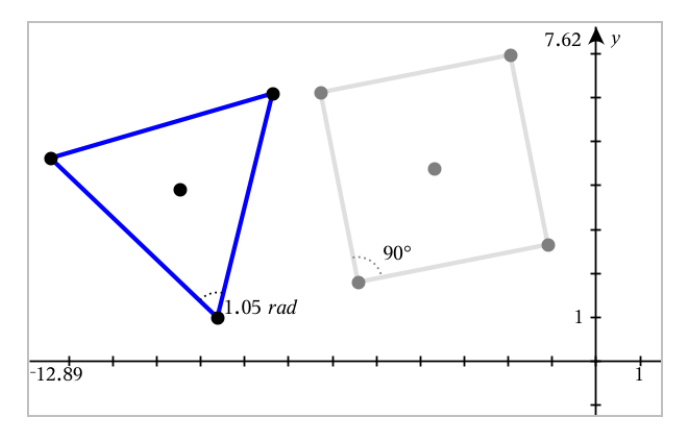

### **Het meten van hoeken met de gerichte hoek-tool**

- 1. Selecteer in het menu **Meten** de tool **Gerichte hoek**. (In de toepassing Grafieken klikt u op **Meetkunde > Meten > Gerichte hoek**.)
- 2. Klik op drie locaties of bestaande punten om de hoek te definieren. De tweede klik bepaalt het hoekpunt.

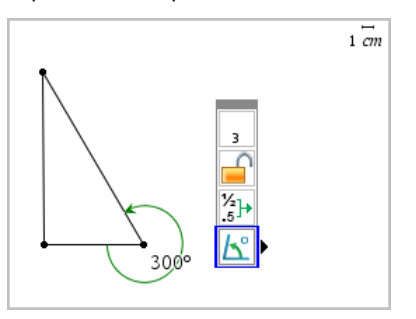

- 3. Om de oriëntatie van de meting om te keren,
	- a) selecteert u de optie **Eigenschappen** in het menu **Actie**.
	- b) Klik op de tekst van de hoek. Klik bijvoorbeeld op **300**°.
	- c) Selecteer de eigenschap oriëntatie en gebruik de pijltjestoetsen naar links en naar rechts om deze te wijzigen.
	- d) Druk op **Esc** om de Eigenschappentool te sluiten.

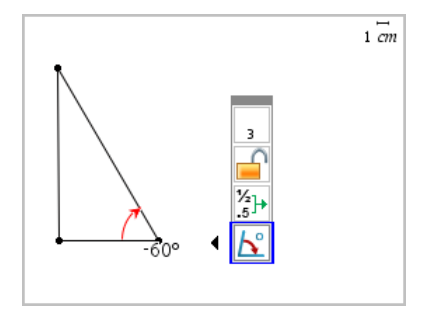

### **Een gemeten waarde verplaatsen**

▶ Versleep de maat (meetwaarde) naar de gewenste locatie.

**Opmerking:** Als u een meetwaarde te ver van zijn object verplaatst, volgt deze het object niet langer. De waarde wordt echter wel bijgewerkt als u het object manipuleert.

### **Een gemeten lengte bewerken**

U kunt de lengte van een zijde van een driehoek, rechthoek of veelhoek instellen door de gemeten waarde ervan te bewerken.

Dubbelklik op de afmeting en voer de nieuwe waarde in.

#### **Een gemeten waarde als variabele opslaan**

Gebruik deze methode om een variabele te maken en er een gemeten waarde aan toe te wijzen.

- 1. Geef het contextmenu van het item weer en kies **Opslaan**.
- 2. Voer een variabelenaam in voor de opgeslagen maat.

#### **Een gemeten lengte koppelen aan een bestaande variabele**

Gebruik deze methode om een gemeten lengtewaarde toe te wijzen aan een bestaande variabele.

1. Geef het contextmenu van de afmeting weer en selecteer **Variabelen > Koppelen aan**.

Het menu toont een lijst van momenteel gedefinieerde variabelen.

2. Klik op de naam van de variabele waaraan u wilt koppelen.

### **Een afmeting verwijderen**

▶ Geef het contextmenu van de afmeting weer en selecteer **Verwijderen**.

### **Een afmeting vergrendelen of ontgrendelen**

- 1. Geef het contextmenu van de afmeting weer en selecteer **Eigenschappen**.
- 2. Gebruik de pijltjes omhoog/omlaag om de eigenschap Vergrendelen te selecteren.
- 3. Gebruik de pijltjes links/rechts om te vergrendelen of ontgrendelen.

Zolang de waarde vergrendeld blijft, zijn manipulaties die de maat zouden veranderen niet toegestaan.

# *Objecten transformeren*

U kunt transformaties toepassen op getekende objecten in de toepassingen Meetkunde en Grafieken. Als de punten van het object zijn gelabeld, worden de bijbehorende punten van het getransformeerde object gelabeld met een accent  $(A \rightarrow A')$ . Om automatisch labelen van bepaalde objecten in te schakelen, raadpleegt u *Wat u moet weten* in dit hoofdstuk.

### **Symmetrie onderzoeken**

- 1. Selecteer in het menu **Transformatie** de tool **Symmetrie**. (In de toepassing Grafieken gaat u naar **Meetkunde > Transformatie > Symmetrie**.)
- 2. Klik op het object waarvan u de symmetrie wilt onderzoeken.
- 3. Klik op een locatie of bestaand punt om het punt van symmetrie te bepalen.

Er wordt een symmetrisch beeld van het object weergegeven.

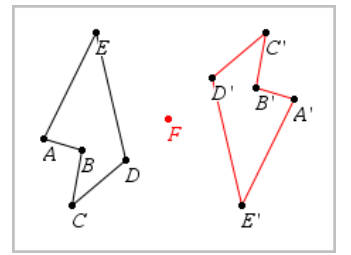

4. Manipuleer het oorspronkelijke object of het punt van symmetrie om de symmetrie te onderzoeken.

### **Spiegeling onderzoeken**

- 1. Creëer een lijn of lijnstuk om de lijn te definieren waarin het object gespiegeld moet worden.
- 2. Selecteer in het menu **Transformatie Spiegeling**. (In de toepassing Grafieken gaat u naar **Meetkunde > Transformatie > Spiegeling**.)
- 3. Klik op het object waarvan u de spiegeling wilt onderzoeken.
- 4. Klik op de vooraf bepaalde spiegelas.

Een gespiegeld beeld van het object wordt weergegeven.

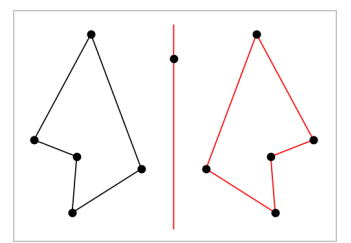

5. Manipuleer het oorspronkelijke object of de spiegelas om de spiegeling te onderzoeken.

### **Translatie onderzoeken**

- 1. (Optioneel) Creëer een vector om de afstand en richting van de translatie vooraf te definieren.
- 2. Selecteer in het menu **Transformatie** de tool **Translatie**. (In de toepassing Grafieken gaat u naar **Meetkunde > Transformatie > Translatie**.)
- 3. Klik op het object waarvan u de translatie wilt onderzoeken.
- 4. Klik op de vooraf bepaalde vector.

 $-$ of $-$ 

Klik op twee locaties in het werkgebied om de richting en afstand van de translatie aan te geven.

Een verschoven beeld van het object wordt weergegeven.

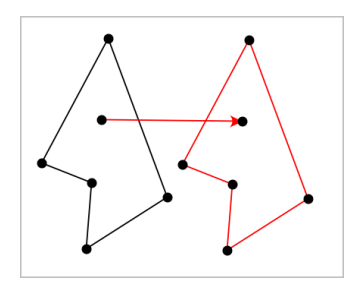

5. Manipuleer het oorspronkelijke object of de vector om de translatie te onderzoeken.

### **Rotatie verkennen**

- 1. (Optioneel) Creëer een hoek die als vooraf gedefinieerde rotatiehoek dient.
- 2. Selecteer in het menu **Transformatie** de tool **Rotatie**. (In de toepassing Grafieken gaat u naar **Meetkunde > Transformatie > Rotatie**.)
- 3. Klik op het object waarvan u de rotatie wilt onderzoeken.
- 4. Klik op een punt of locatie om het rotatiepunt te bepalen.
- 5. Klik op de punten van de vooraf bepaalde hoek.  $-$ of $-$

Klik op drie locaties om een draaihoek te definieren.

Een gedraaid beeld van het object wordt weergegeven.

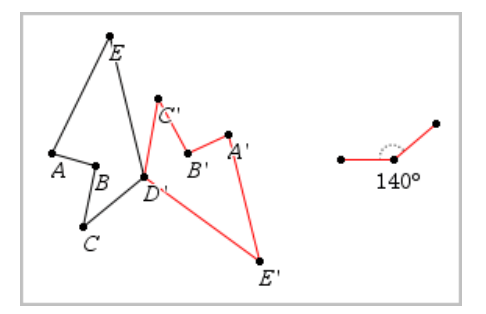

6. Manipuleer het oorspronkelijke object of het rotatiepunt om de rotatie te onderzoeken.

### **Dilatatie verkennen**

1. Creëer een tekstobject dat een numerieke waarde bevat om als vooraf bepaalde vermenigvuldigfactor te dienen.

**Opmerking:** U kunt ook een gemeten lengtewaarde als dilatatiefactor gebruiken. Als u een grote waarde specificeert, moet u mogelijk de weergave verschuiven om het vergrote object weer te geven.

- 2. Selecteer in het menu **Transformatie** de tool **Dilatatie (vermenigvuldiging)**. (In de toepassing Grafieken gaat u naar **Meetkunde > Transformatie > Dilatatie (vergroting)**.)
- 3. Klik op het object waarvan u de dilatatie wilt onderzoeken.
- 4. Klik op een locatie of een bestaand punt om het centrum van de dilatatie te bepalen.
- 5. Klik op het Tekstobject of de afmeting die de dilatatiefactor bepaalt.

Een vermenigvuldigd beeld van het object wordt weergegeven.

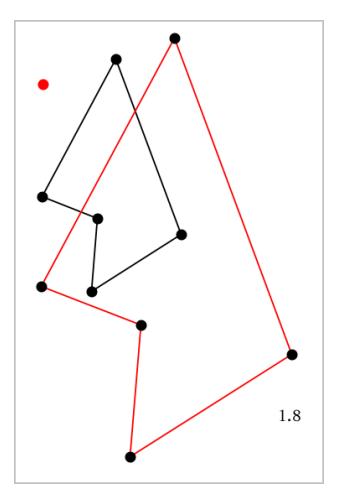

6. Manipuleer het oorspronkelijke object of het centrum van de dilatatie om de dilatatie te onderzoeken. U kunt de dilatatiefactor ook bewerken.

# *Verkennen met meetkundige constructietools*

U kunt scenario's onderzoeken door objecten uit de Constructietools toe te voegen. De constructies zijn dynamisch. Het midden van een lijnstuk wordt bijvoorbeeld automatisch bijgewerkt als u de eindpunten manipuleert.

Terwijl een constructie wordt uitgevoerd, wordt een tool weergegeven in het werkgebied (bijvoorbeeld **Evenwijdige lijn** ). Om te annuleren, drukt u op **ESC**.

### **Middens creëren**

Met deze tool kunt u een lijnstuk middendoor delen of het midden van twee willekeurige punten defnieren. De punten kunnen op een enkel object liggen, op afzonderlijke objecten of op het werkgebied.

- 1. Selecteer in het menu **Constructie** de tool **Midden**. (In de toepassing Grafieken klikt u op **Meetkunde > Constructie > Midden**).
- 2. Klik op een punt of locatie om het eerste punt te bepalen.
- 3. Klik op een tweede punt of locatie om het midden te voltooien.

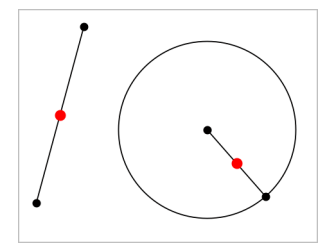

### **Een evenwijdige lijn creëren**

Deze tool creëert een lijn die evenwijdig is aan een bestaande lijn. De bestaande lijn kan een as van een grafiek zijn of een willekeurige zijde van een driehoek, vierkant, rechthoek of veelhoek.

- 1. Selecteer in het menu **Constructie** de tool **Evenwijdige lijn**. (In de toepassing Grafieken klikt u op **Meetkunde > Constructie > Evenwijdige lijn**.)
- 2. Klik op het object dat als referentielijn zal dienen.
- 3. Klik op een locatie om de evenwijdige lijn te creëren.

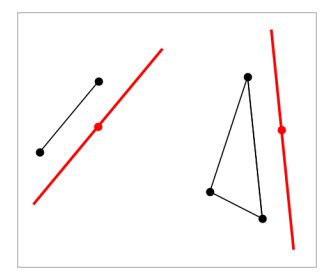

U kunt de evenwijdige lijn verslepen om hem te verplaatsen. Als u het referentieobject manipuleert, blijft de lijn evenwijdig.

# **Een loodlijn creëren**

U kunt een lijn creëren die loodrecht op een referentielijn staat. De referentielijn kan een as zijn, een bestaande lijn, een lijnstuk of een zijde van een driehoek, rechthoek of veelhoek.

- 1. Selecteer in het menu **Constructie** de tool **Loodlijn**. (In de toepassing Grafieken klikt u op **Meetkunde > Constructie > Loodlijn**.)
- 2. Klik op een locatie of bestaand punt waar de loodlijn doorheen moet gaan.
- 3. Klik op het object dat als referentielijn zal dienen.

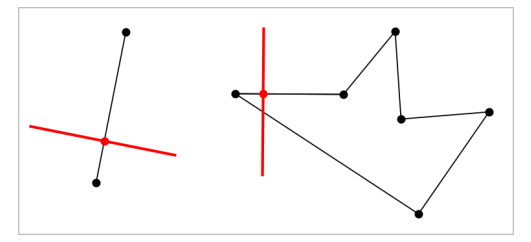

U kunt het snijpunt verslepen om de loodlijn te verplaatsen. Als u het referentieobject manipuleert, blijft de lijn loodrecht.

# **Een middelloodlijn creëren**

U kunt een middelloodlijn creëren op een lijnstuk, op een zijde van een driehoek, rechthoek of veelhoek of tussen twee willekeurige punten.

- 1. Selecteer in het menu **Constructie** de tool **Middelloodlijn**. (In de toepassing Grafieken klikt u op **Meetkunde > Constructie >Middelloodlijn**.)
- 2. Klik op het object dat als referentielijn zal dienen.  $-$ of $-$

Klik tussen twee punten om een middelloodlijn te creëren tussen deze punten.

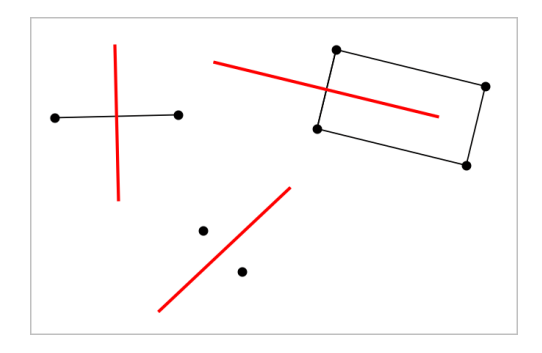

### **Een hoek middendoor delen**

Deze tool creëert een bissectrice (deellijn) van een hoek. De punten van de hoek kunnen eindigen op bestaande objecten of op posities op het werkgebied.

- 1. Selecteer in het menu **Constructie** de tool **Bissectrice**. (In de toepassing Grafieken klikt u op **Meetkunde > Constructie > Bissectrice**.)
- 2. Klik op drie locaties of punten om de hoek te definieren. De tweede klik bepaalt het hoekpunt van de hoek.

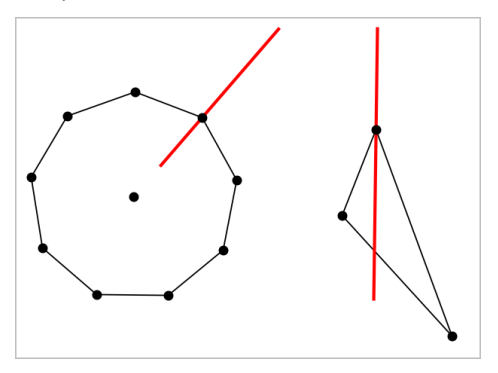

De bissectrice (deellijn) van de hoek past zich automatisch aan als u de definierende punten manipuleert.

### **Een meetkundige plaats creëren**

Met de Meetkundige plaats-tool kunt u het bewegingsbereik van een object ten opzichte van een ander object, zoals dat beperkt wordt door een gedeeld punt, onderzoeken.

1. Creëer een lijnstuk, een lijn of een cirkel.

2. Creëer een punt op het lijnstuk, de lijn of de cirkel.

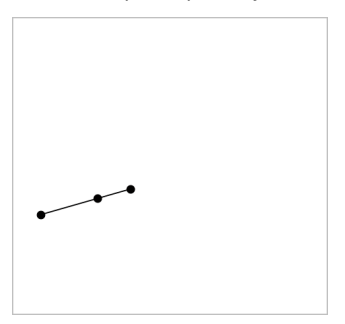

3. Creëer een ander object dat het in de vorige stap gedefinieerde punt gebruikt.

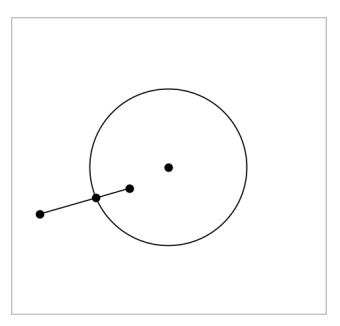

Cirkel die gecreëerd is om het op het lijnstuk gedefinieerde punt te gebruiken.

- 4. Selecteer in het menu **Constructie** de tool **Meetkundige plaats**. (In de toepassing Grafieken klikt u op **Meetkunde > Constructie > Meetkundige plaats**.)
- 5. Klik op het punt dat door de objecten gedeeld wordt.
- 6. Klik op het object dat gedefinieerd is om het punt te delen (dit is het object dat varieert).

De continue meetkundige plaats wordt weergegeven.

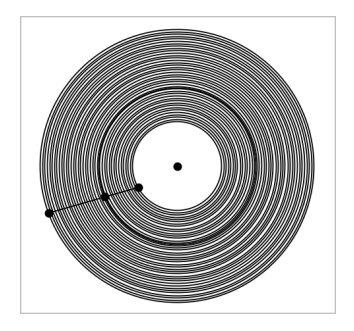

### **Een passer creëren**

Deze tool werkt op dezelfde wijze als een meetkundige passer die wordt gebruikt om cirkels te tekenen op papier.

- 1. Selecteer in het menu **Constructie** de tool **Passer**. (In de toepassing Grafieken klikt u op **Meetkunde > Constructie > Passer**.)
- 2. De breedte (straal) van de passer instellen:

klik op een lijnstuk.

 $-$ of $-$ 

klik op een willekeurige zijde van een driehoek, rechthoek, veelhoek of regelmatige veelhoek.

 $-$ of $-$ 

klik op twee bestaande punten of locaties in het werkgebied.

3. Klik op een locatie om het middelpunt van de cirkel vast te leggen en voltooi de constructie.

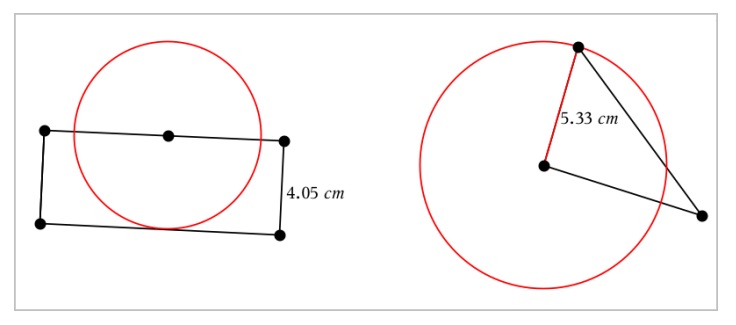

De straal past zich automatisch aan als u het originele lijnstuk, de zijde of de definiërende punten van de straal manipuleert.

# *Meetkundespoor gebruiken*

De tool Meetkundespoor laat een zichtbaar spoor achter van een meetkundig object of een functiegrafiek wanneer deze wordt verplaatst of gemanipuleerd. De beweging kan met de hand gedaan worden of met behulp van de [animatietool](#page-304-0). Deze tools is beschikbaar in de toepassingen Grafieken en Meetkunde.

1. Klik in het menu **Volg** op **Meetkunde spoor**.

De tool Meetkundespoor verschijnt.

- 2. Klik op het object of de functie die u wilt volgen om deze te selecteren.
- 3. Versleep het object of speel de animatie af.

Dit voorbeeld toont sporen van een functiegrafiek die gemanipuleerd werd door hem te verslepen en van een driehoek die werd geanimeerd.

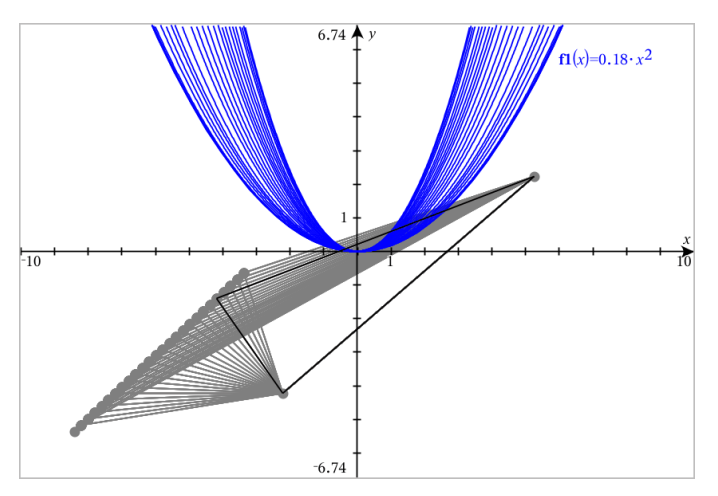

**Opmerking:** het spoor kan niet geselecteerd of gemanipuleerd worden.

- 4. Om alle sporen te wissen selecteert u **Wissen Meetkunde spoor** in het menu **Volg**.
- 5. Om het volgen uit te schakelen drukt u op **Esc**.

# *Voorwaardelijke eigenschappen*

U kunt objecten dynamisch verbergen, weergeven en van kleur veranderen op basis van gespecificeerde voorwaarden zoals **"r1<r2**" of "**sin(a1)>=cos(a2)**."

U wilt bijvoorbeeld een object verbergen op basis van een veranderende maat die u hebt toegewezen aan een variabele, of u wilt de kleur van een object wijzigen op basis van een "Reken"-resultaat dat aan een variabele is toegewezen.

Voorwaardelijk gedrag kan aan objecten of groepen worden toegewezen in de Grafiekweergave, de weergave Vlakke meetkunde en de 3D-grafiekweergave.

### *Voorwaardelijke eigenschappen van een object instellen*

U kunt voorwaarden van een geselecteerd object instellen via het contextmenu of door de tool Voorwaarden instellen te activeren in het menu **Acties** en daarna het object te selecteren. Deze instructies beschrijven het gebruik van het contextmenu.

- 1. Selecteer het object of de groep.
- 2. Geef het contextmenu van het object weer en klik op **Voorwaarden**.

De voorwaardelijke eigenschappen worden weergegeven.

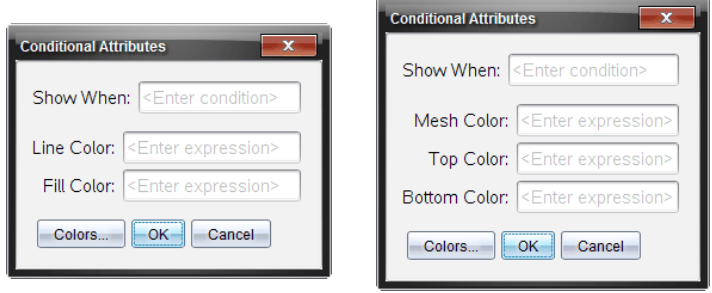

Voor 2D-objecten Voor 3D-objecten

3. (Optioneel) Voer in het veld **Weergeven wanneer** een uitdrukking in waarin de voorwaarden worden gespecificeerd waaronder het object wordt weergegeven. Wanneer niet aan de voorwaarde wordt voldaan, wordt het object verborgen.

U kunt een tolerantie opgeven door samengestelde voorwaarden te gebruiken in het invoerveld **Weergeven wanneer**. Bijvoorbeeld: **oppervlakte>=4 en oppervlakte<=6**.

**Opmerking:** als u voorwaardelijk verborgen objecten tijdelijk wilt zien, klikt u op **Acties > Weergeven/verbergen**. Om terug te keren naar de normale weergave drukt u op **ESC**.

4. (Optioneel) Voer getallen of uitdrukkingen die worden uitgewerkt tot getallen in de van toepassing zijnde kleurvelden in, zoals **Lijnkleur** of **Netkleur**. Om een kaart te zien van de kleurwaarden klikt u op de knop **Kleuren**.

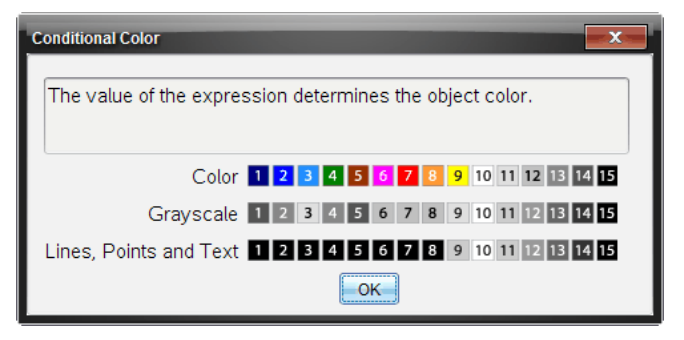

Kaart van voorwaardelijke kleurwaarden

5. Klik op **OK** in het dialoogvenster Voorwaardelijke eigenschappen om de voorwaarden toe te passen.

# *Objecten verbergen in de toepassing Meetkunde*

De tool Verbergen/Tonen maakt objecten zichtbaar die u eerder als verborgen hebt geselecteerd en laat u selecteren welke objecten u wilt verbergen of tonen.

1. Selecteer in het menu **Acties** de optie **Verbergen/Weergeven**.

De tool Verbergen/Weergeven verschijnt en de op dat moment verborgen items (indien aanwezig) worden in grijs getoond.

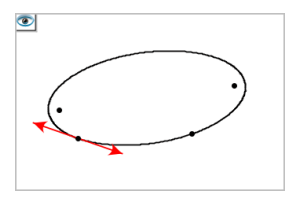

2. Klik op een object om te wisselen tussen weergeven/verbergen.

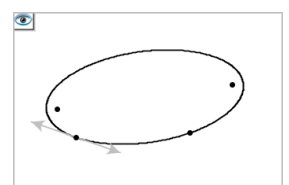

3. Druk op **Esc** om de selecties te voltooien en de tool te sluiten.

Alle objecten die u als verborgen hebt geselecteerd, verdwijnen.

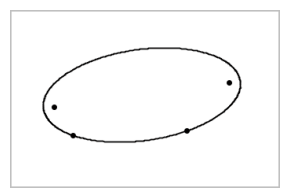

4. Om de verborgen objecten tijdelijk te bekijken of ze als weergegeven objecten te herstellen, opent u de tool Verbergen/Weergeven.

# *Het werkgebied Meetkunde aanpassen*

### **Een achtergrondimage invoegen**

U kunt een afbeelding als [achtergrond](#page-121-0) voor een Grafieken of Meetkunde-pagina invoegen.

- 1. Klik in het menu **Invoegen** op **Afbeelding**.
- 2. Navigeer naar de afbeelding die u wilt invoegen, selecteer deze en klik op **Openen**.

#### **Een tekstobject aan het werkgebied toevoegen**

Gebruik de Teksttool om numerieke waarden, formules, waarnemingen of andere verklarende informatie toe te voegen aan het werkgebied Meetkunde.

- 1. Selecteer **Tekst** in het menu **Acties**.
- 2. Klik op de locatie waar u de tekst wilt plaatsen.
- 3. Voer de tekst in in het tekstvak dat wordt weergegeven en druk dan op **Enter**.

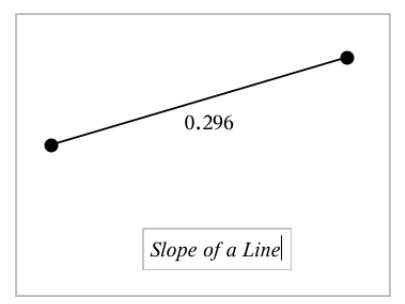

Om een tekstobject te verplaatsen, versleept u het. Dubbelklik op de tekst om deze te bewerken. Om een tekstobject te verwijderen, geeft u het contextmenu ervan weer en selecteert u **Verwijderen**.

#### **De eigenschappen van numerieke tekst wijzigen**

Als u een numerieke waarde als tekst invoert, kunt u deze vergrendelen of het formaat en de getoonde nauwkeurigheid ervan instellen.

- 1. Selecteer in het menu **Acties** de optie **Eigenschappen**.
- 2. Klik op de numerieke tekst om de eigenschappenlijst ervan weer te geven.
- 3. Druk op  $\triangle$  en  $\nabla$ om door de lijst te bladeren.
- 4. Bij elk eigenschap-pictogram drukt u op  $\triangleleft$  of  $\triangleright$  om door de opties te lopen. Selecteer bijvoorbeeld **0** tot **9** als de nauwkeurigheid.
- 5. Druk op **Enter** om de wijzigingen toe te passen.
- <span id="page-304-0"></span>6. Druk op **ESC** om de Eigenschappentool te sluiten.

# *Punten op objecten animeren*

U kunt elk punt animeren dat gecreëerd is als een punt op een object of grafiek. Er kunnen meerdere punten gelijktijdig geanimeerd worden.

### **Een punt animeren**

- 1. Selecteer in het menu **Acties** de optie **Eigenschappen**.
- 2. Klik op het punt om de eigenschappen ervan weer te geven.
- 3. Druk op ▼ om de animatie-eigenschappen te selecteren.
- 4. Druk op ◄ of ► om unidirectionele of wisselende animatie te kiezen.
- 5. Voer een waarde in voor de animatiesnelheid. Elke snelheid die niet gelijk is aan nul start de animatie. Om de richting om te keren voert u een negatieve waarde in.
- 6. Druk op **Enter** om de animatiebedieningen weer te geven.  $\boxed{4}$   $\boxed{II}$ .
- 7. Druk op **ESC** om de tool Eigenschappen te sluiten.

#### **Alle animaties pauzeren en hervatten**

- ▶ Klik op de **Pauze** knop om alle animaties op een pagina te pauzeren.
- ▶ Om alle animaties te hervatten klikt u op Afspelen **▶**.

#### **Alle animaties resetten**

Resetten pauzeert alle animaties en zet alle geanimeerde punten terug naar de posities die ze innamen toen ze voor het eerst geanimeerd werden.

 $\triangleright$  Om een animatie te resetten klikt u op **Reset**  $\vert \cdot \vert$ .

### **De animatie van een punt veranderen of beeindigen.**

- 1. Klik op **Reset** [4] om alle animaties te beeindigen.
- 2. Selecteer in het menu **Acties** de optie **Eigenschappen**.
- 3. Klik op het punt om de eigenschappen ervan weer te geven.

4. Selecteer de animatieeigenschap en voer een nieuwe animatiesnelheid in. Om de animatie van het punt uit te beeindigen voert u nul in.

**Opmerking:** als er andere geanimeerde punten bestaan, blijven de knoppen voor het bedienen van animaties in het werkgebied.

# *Waarden van een variabele aanpassen met een schuifknop*

Met een schuifknop kunt u interactief de waarde van een numerieke variabele aanpassen of animeren. U kunt schuifknoppen invoegen in de toepassingen Grafieken, Meetkunde, Notities en Gegevensverwerking & Statistiek.

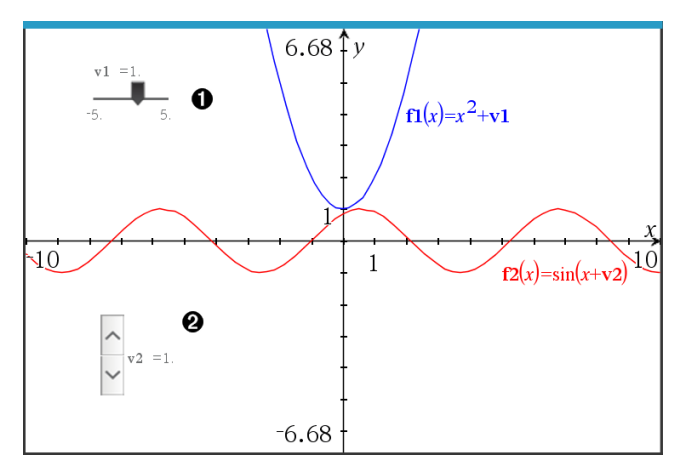

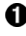

Horizontale schuifknop voor het aanpassen van variabele *v1*.

Geminimaliseerde verticale schuifknop voor het aanpassen van variabele *v2*.

**Opmerking:** TI-Nspire™ versie 4.2 of hoger is vereist voor het openen van .tnsbestanden met schuifknoppen op Notities-pagina's.

#### **Een schuifknop handmatig invoegen**

1. Selecteer op een pagina van Grafieken, Meetkunde of Gegevensverwerking & Statistiek de optie **Actie > Schuifknop invoegen**.  $-$ of $-$ 

Zorg dat op een Notities-pagina de cursor niet in een wiskunde-vak of scheikundevak zit, en selecteer dan **Invoegen > Schuifknop invoegen**.

Het scherm Schuifknopinstellingen wordt geopend.

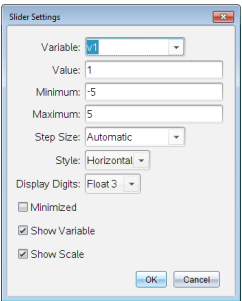

2. Voer de gewenste waarden in en klik op **OK**.

De schuifknop wordt weergegeven. Op de pagina van Grafieken, Meetkunde of Gegevensverwerking & Statistiek verschijnen handvatten waarmee u de schuifknop kunt verplaatsen of uitrekken.

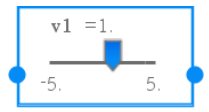

Om de handvatten te verwijderen en de schuifknop te kunnen gebruiken, klikt u op een lege plek in het werkgebied. U kunt de handvatten altijd weer zichtbaar maken door in het contextmenu van de schuifknop **Verplaatsen** te selecteren.

- 3. Door de knop te verschuiven kunt u de variabele aanpassen (of u klikt op de pijltjes op een geminimaliseerde schuifknop).
	- Met de Tab-toets verplaatst u de focus naar een schuifknop of van de ene schuifknop naar de volgende. De kleur van de schuifknop verandert om aan te geven wanneer u ermee kunt werken.
	- Als de focus op een schuifknop staat, gebruikt u de pijltjestoetsen om de waarden van de variabele te veranderen.

#### **Werken met de schuifknop**

Gebruik de opties op het contextmenu om de schuifknop te verplaatsen of te verwijderen en om de animatie ervan te starten of te stoppen. U kunt ook de instellingen van de schuifknop veranderen.

1. Geef het contextmenu van de schuifknop weer.

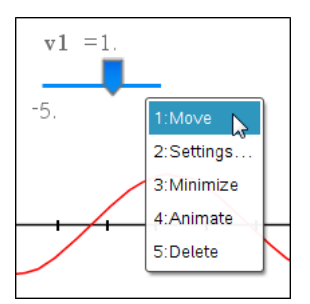

2. Klik op een optie om deze te selecteren.

### **Automatische schuifknoppen in Grafieken**

In de toepassing Grafieken en in het analysevenster van de toepassing Meetkunde kunnen schuifknoppen automatisch voor u worden gemaakt. Automatische schuifknoppen worden aangeboden als u bepaalde functies, vergelijkingen of getalrijen definieert die verwijzen naar ongedefinieerde variabelen.

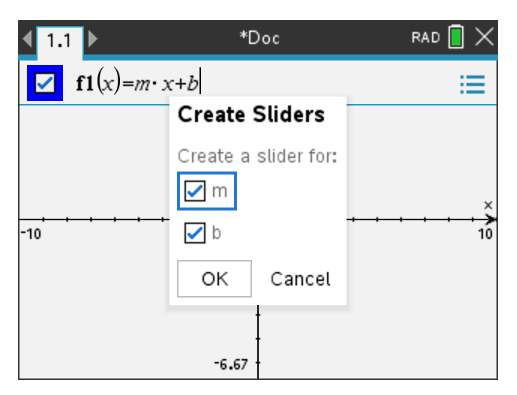

# *Gebruik van de Berekeningstool*

De berekeningstool is beschikbaar in de Grafieken & Meetkunde-toepassing. Hiermee kunt u een als tekstobject ingevoerde wiskundige uitdrukking uitwerken.

In het volgende voorbeeld wordt de rekentool gebruikt om de gemeten hoeken van een driehoek op te tellen.

1. Maak met behulp van het menu **Vormen** een driehoek en meet vervolgens de hoeken.

**Tip:** U kunt opties inschakelen om automatisch punten te labelen en om de hoeken van driehoeken te 'dwingen' tot hele getallen. Zie voor meer informatie *Wat u moet weten*, in dit hoofdstuk.

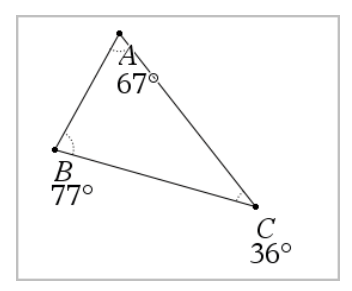

- 2. Klik in het menu **Acties** op **Tekst**.
- 3. Klik op een plaats voor de tekst en typ de formule voor de berekening. In dit voorbeeld telt de formule drie termen op.

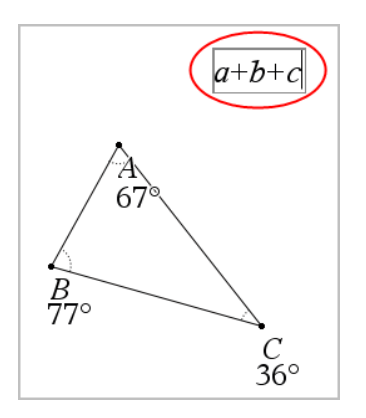

- 4. Klik in het menu **Acties** op **Berekenen**.
- 5. Klik op de formule die u hebt gecreëerd.

U wordt gevraagd een waarde voor iedere term in de formule te selecteren.

6. Klik op de maat van iedere hoek als u daarom wordt gevraagd.

**Opmerking:** Als u een maat hebt opgeslagen als een variabele, kunt u deze selecteren wanneer daarom wordt gevraagd door te klikken op . Als de naam van een opgeslagen maat overeenkomt met een term in de formule, kunt u op "L" drukken wanneer om die term wordt gevraagd.

Nadat u de derde term heeft geselecteerd, maakt het resultaat van de berekening zich vast aan de aanwijzer.

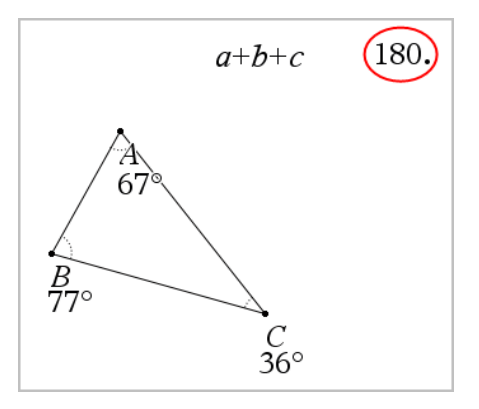

7. Plaats het resultaat en druk op **Enter** om het te verankeren als een nieuw tekstobject.

# **Toepassing Lijsten & Spreadsheet**

Met de toepassing Lijsten & Spreadsheet kunt u werken met tabelgegevens. Met deze toepassing kunt u:

- Numerieke gegevens, tekst of wiskundige uitdrukkingen opslaan
- Een tabelcel definiëren in termen van de inhoud van andere cellen
- Een hele kolom definiëren op basis van de inhoud van een andere kolom
- Kolommen met gegevens als lijstvariabelen delen met andere TI-Nspire™ toepassingen. U kunt ook afzonderlijke cellen als variabelen delen.
- Werken met variabelen die gecreëerd zijn in de toepassingen Grafieken & Meetkunde en Rekenmachine.
- Tabellen met gegevens uit de werkelijkheid afkomstig van sensoren verzamelen.
- Kolommen met gegevens genereren op basis van getallenrijen die u definieert.
- Tabelgegevens plotten met behulp van de toepassing Gegevensverwerking & Statistiek.
- Een waardentabel genereren voor een functie.
- Tabelgegevens kopiëren en plakken van Lijsten & Spreadsheet naar andere computertoepassingen, zoals TI Connect™-software en Excel® spreadsheetsoftware.
- Statistische analyse uitvoeren op lijsten met gegevens.

### **Een Lijsten & Spreadsheet-pagina toevoegen**

Een nieuw document beginnen met een lege Lijsten & Spreadsheet-pagina:

Klik vanuit het hoofdmenu **Bestand** op **Nieuw Document** en klik dan op **Lijsten & Spreadsheet**.

Rekenmachine: Druk op Gon en selecteer Lijsten & Spreadsheet **...** 

▶ Een Lijsten & Spreadsheet-pagina toevoegen aan de huidige opgave van een bestaand document:

Vanuit de taakbalk klikt u op **Invoegen> Lijsten & Spreadsheet**.

Rekenmachine: Druk op doc<sub>v</sub> en selecteer >Lijsten & Spreadsheet invoegen.

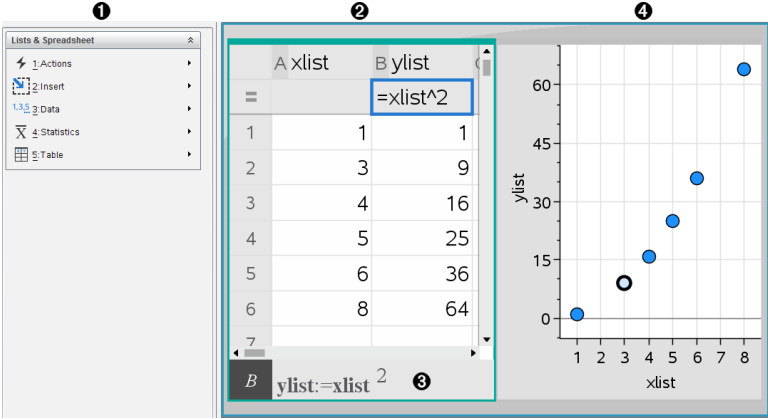

- À Lijsten & Spreadsheet-tools (beschikbaar wanneer er een werkgebied Lijsten & Spreadsheet actief is)
- **A** Voorbeeld van een werkgebied Liisten & Spreadsheet
- **a** Invoerregel Lijsten & Spreadsheet
- Ã Gegevens uit Lijsten & Spreadsheet die zijn geplot in de toepassing Gegevensverwerking & Statistiek

# *Spreadsheetgegevens creëren en delen als lijsten*

U kunt een kolom definiëren als een benoemde lijst met elementen van eenzelfde type gegevens. Na het definiëren van een lijst kunt u hieraan koppelen vanuit Grafieken & Meetkunde, Rekenmachine, Gegevensverwerking & Statistiek en andere exemplaren van Lijsten & Spreadsheet binnen de huidige opgave.

**Opmerking:** Lijsten & Spreadsheet kan maximaal 2.500 elementen in een lijst weergeven

# **Een spreadsheetkolom delen als een lijstvariabele**

U kunt een kolom met gegevens delen door hem te benoemen als een lijstvariabele.

**Opmerking:** vermijd het om variabelen te definiëren die dezelfde namen hebben als de variabelen die gebruikt worden bij statistische analyse. In bepaalde gevallen zou er dan een fout kunnen optreden.

Variabelenamen die gebruikt worden voor statistische analyse staan vermeld in de *TI-Nspire™ Handleiding*, onder het kopje **stat.results**.

1. Klik op de cel om naar de naamcel van de kolom te gaan (de bovenste cel van de kolom).

 $-$ of $-$ 

Druk zo vaak als nodig op ▲.

2. Typ een naam voor de lijstvariabele in en druk op **Enter**.

De kolom is nu beschikbaar als lijstvariabele voor andere TI-Nspire™-toepassingen.

3. Creëer elementen in de lijst op dezelfde manier als u gegevens creëert in spreadsheetcellen. U kunt bijvoorbeeld de gegevens in iedere cel typen of een formule gebruiken om een kolom gegevens te genereren.

# **Opmerkingen:**

- Als er al een variabele met de door u gespecificeerde naam bestaat in de huidige opgave, geeft Lijsten & Spreadsheet een foutmelding weer.
- Wanneer u de kolomformulecel van een lijst selecteert, wordt de lijstnaam in een uitdrukking weergegeven, vergelijkbaar met **breedte:=**.
- Lijsten kunnen lege elementen bevatten (aangeduid met "\_") .
- U kunt naar een specifiek element in een benoemde lijst verwijzen vanuit de Rekenmachine-toepassing. Gebruik de lijstnaam en de positie van het element binnen de lijst. In een lijst met de naam Hoogtes, verwijst u bijvoorbeeld naar het eerste element met Hoogtes[1]. De uitdrukking Hoogtes[2] verwijst naar het tweede element, en zo verder.

# **Koppelen aan een bestaande lijstvariabele**

Door een kolom te koppelen aan een bestaande lijstvariabele kunt u de waarden in de lijst makkelijk bekijken en bewerken. De lijst kan elke willekeurige gedeelde lijst in de huidige opgave zijn en kan gedefinieerd worden in Grafieken & Meetkunde, Rekenmachine of een exemplaar van Lijsten & Spreadsheet.

Nadat u een kolom aan een lijst heeft gekoppeld, toont Lijsten & Spreadsheet automatisch alle veranderingen die u in de lijst aanbrengt met andere TI-Nspire™ toepassingen

- 1. Klik op de kolomformulecel (de tweede cel van boven) van de kolom die u wilt koppelen aan de variabele
- 2. Typ de naam van de lijstvariabele in waaraan u wilt koppelen

 $-$ of $-$ 

Klik op op de werkbalk (druk ophop de rekenmachine), klik op **Koppelen aan** en klik op de variabele waaraan u wilt koppelen.

3. Druk op **Enter**.

De kolom toont de lijstelementen

### **Opmerkingen:**

- U kunt niet vaker dan één keer aan dezelfde variabele koppelen op dezelfde pagina.
- Wees voorzichtig als u koppelt aan een systeemvariabele. Als u dit wel doet, wordt de variabele mogelijk niet geüpdatet door het systeem. Systeemvariabelen zijn onder andere *ans* en statistische resultaten (zoals *stat.resultaten*, *stat.RegVgl* en *stat.Resid*).

### **Een element invoegen in een lijst**

Als u een element invoegt in een lijst, schuiven de overige elementen omlaag om ruimte te creëren. De andere kolommen worden niet aangepast.

▶ Klik op **Invoegen> Cel invoegen**.

### **Een element verwijderen uit een lijst**

Wanneer u een element verwijdert, schuiven de overige elementen naar boven om de ruimte op te vullen De verschuiving omhoog betreft alleen de geselecteerde kolom

- 1. Klik op de cel van het element dat u wilt verwijderen.
- 2. Open het contextmenu voor de cel en klik op **Cel verwijderen**.

**Opmerking:** Als u op **Del** of **Backspace** drukt om de inhoud van de cel te wissen in plaats van het lijstelement te verwijderen, dan krijgt het element de waarde 0 (nul) De overige lijstelementen verschuiven niet.

# *Spreadsheet-gegevens creëren*

U kunt numerieke waarden, tekst of formules in de gegevenscellen typen. Kolomformulecellen kunnen alleen formules bevatten. (Voor meer informatie zie *Kolommen met gegevens genereren*.)

#### **Voorbeelden van gegevens**

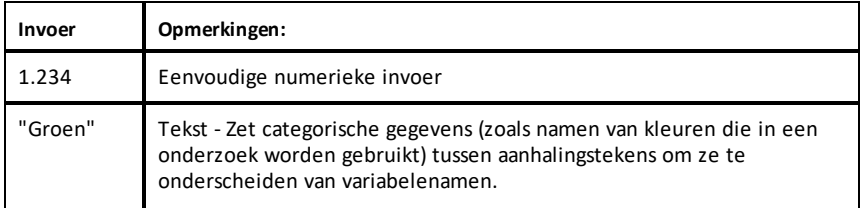

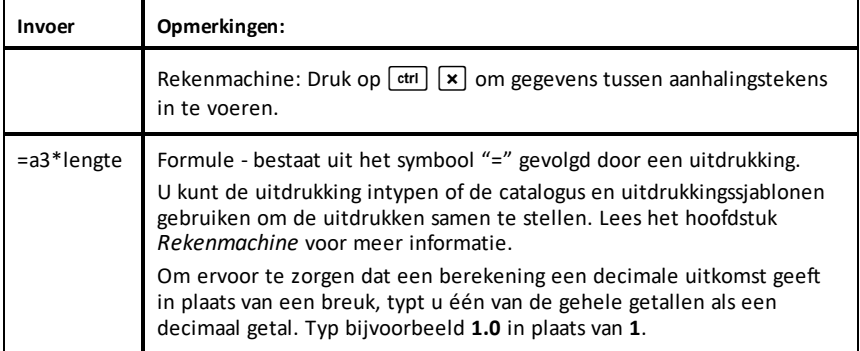

# **Een wiskundige uitdrukking, tekst of spreadsheetformule invoeren**

1. Dubbelklik op de cel om deze te selecteren en in de bewerkingsmodus te zetten.

**Opmerking:** Als de cel al is geselecteerd, kunt u op **Enter** drukken of op de invoerregel klikken.

2. Typ de uitdrukking, tekst of formule. Zorg ervoor dat tekstinvoer tussen aanhalingstekens staat en formules beginnen met een "=".

Als u de gegevens intypt, verschijnen deze tegelijkertijd in de cel en op de invoerregel.

3. Druk op **Enter** om de invoer te voltooien en omlaag te gaan naar de volgende cel.

 $-$ of $-$ 

Druk op **Tab** om de invoer te voltooien en naar rechts naar de volgende cel te gaan.

D e toepassing Lijsten & Spreadsheet herberekent automatisch alle cellen die afhankelijk zijn van de cel die u heeft ingevoerd. Als u de cel heeft gedeeld en andere TI-Nspire™-toepassingen gekoppeld zijn aan de cel, worden die andere toepassingen ook bijgewerkt.

**Opmerking:** Lege cellen in een spreadsheet worden weergegeven als een lege plaats met een onderstrepingsteken (\_). Het onderstrepingsteken wordt automatisch toegevoegd aan lege cellen als een lijst wordt benoemd, of als er naar een lege cel wordt verwezen in een formule. Wanneer u berekeningen op een reeks cellen wilt uitvoeren, let dan goed op de plaats van lege cellen. Cellen zonder waarde kunnen van invloed zijn op berekeningen. Als u bijvoorbeeld een lege cel opneemt in de reeks voor een sommatie, zoals "=b2+c2," dan is de uitkomst van de berekening leeg (\_).

### **Een reeks cellen in een formule invoegen**

Met de functie Bereik selecteren kunt u een reeks cellen (zoals a1:b3) invoegen in een formule door deze reeks te selecteren in plaats van de celadressen in te typen in een argument

Stel dat u het gemiddelde van een reeks cellen wilt berekenen

- 1. Selecteer de cel waarin het resultaat moet komen
- 2. Klik vanuit het menu **Gegevens** op **Lijst Wiskunde > Gemiddelde**.

In de cel wordt een te bewerken formule weergegeven.

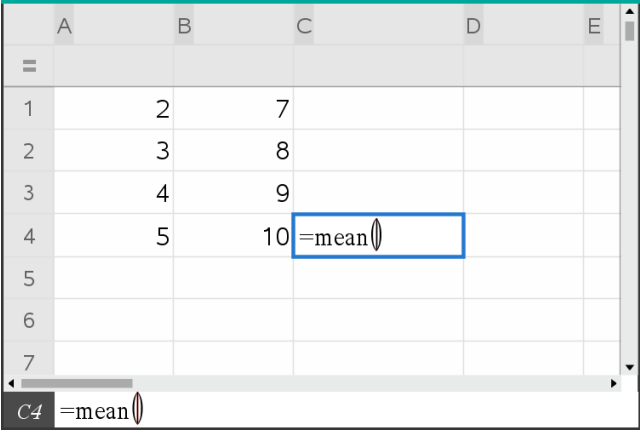

- 3. Klik op **Acties > Selecteer > Formulereeks selecteren**.
- 4. Trek een selectierechthoek rond de reeks waarden waarvan u het gemiddelde wilt berekenen.

Rekenmachine: Ga naar de eerste cel in de reeks en houd **Geshift** ingedrukt terwijl u op de pijltjestoetsen drukt.

De formule wordt bijgewerkt tijdens het selecteren van de cellen.

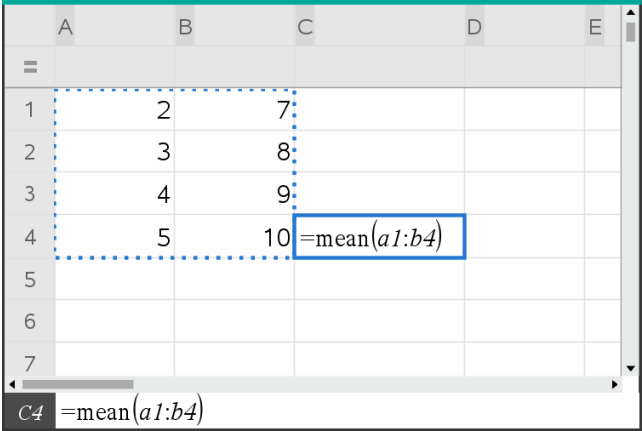

5. Druk op **Enter** om de formule te voltooien en het resultaat weer te geven.

# *Navigeren in een spreadsheet*

Een spreadsheet bevat een kolomletter bovenaan iedere kolom en een rijnummer links van elke rij. De bovenste twee rijen en de rijnummers blijven op hun plaats wanneer u scrollt. U kunt een kolom met gegevens een naam geven om deze beschikbaar te maken als variabele in TI-Nspire™-toepassingen.

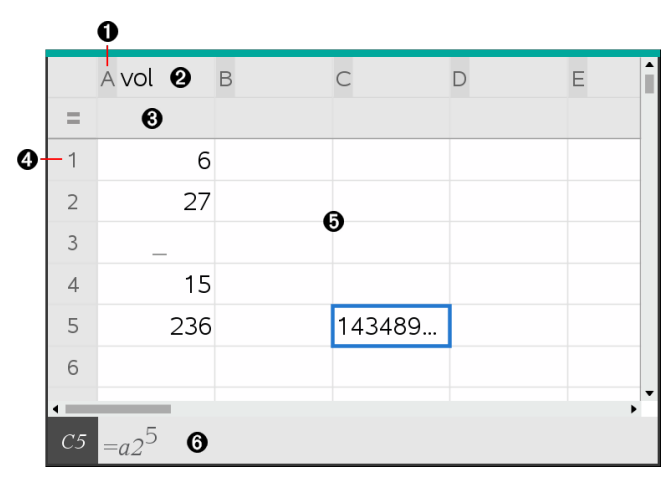

**A** Kolomverwiizingsletter

Á Kolomnaamcel voor het definiëren van een kolom als een lijstvariabele

Â Kolomformulecel voor het genereren van een kolom met gegevens

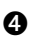

**A** Rijverwijzingsnummer

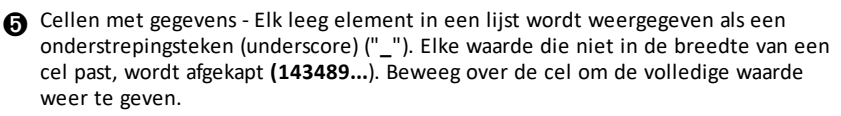

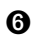

Å Invoerregel (bevat een celverwijzing voor de huidige cel)

U kunt elke cel selecteren om de inhoud ervan te bekijken of te bewerken. Wanneer de spreadsheet groter is dan het werkgebied van Lijsten & Spreadsheet, kunt u naar verschillende delen van de spreadsheet gaan door de **Tab**-toets te gebruiken en door op sneltoetsen te drukken.

- ▶ Druk op **Tab** om heen en weer te gaan tussen de inhoud van de spreadsheet (gegevensgebied) en de kolomnamen en formules (naamgevingsgebied).
- ▶ Druk op ◄, ►, ▲ en ▼ om cel voor cel door de spreadsheet te lopen (verplaatsen tussen cellen binnen een zone). Met de pijltjestoetsen verplaatst u de cursor van cel naar cel en hierbij wordt zondig gescrolld om de geselecteerde cel in beeld te houden.
- ▶ U kunt verschillende cellen tegelijk overslaan door op **Page up**, **Page Dn**, **Home** en **End** te drukken.

Rekenmachine: Druk op de toetsen [ctrl] **9 (Page up**), [ctrl] **3** (Page Dn), [ctrl] **7**  $(Home)$  en  $\lceil$  ctri  $\lceil \cdot \rceil$  (**End**).

- ▶ Gebruik de opdracht **Go To (Ga naar)** in het menu **Acties** om een specifieke cel te selecteren. Typ de kolomletter en het rijnummer van de cel in (bijvoorbeeld **G16**).
- ▶ Druk op **Enter** om de geselecteerde cel in de bewerkingsmodus te zetten.
- $\blacktriangleright$  Gebruik de schuifbalk om verticaal te scrollen zonder de geselecteerde cel of het geselecteerde blok cellen te veranderen.

# *Werken met cellen*

### **Werken met kleur**

In de toepassing Lijsten & Spreadsheet wordt tekst standaard in het zwart en cellen met een witte achtergrond weergegeven. U kunt de kleuren van cellen en tekst veranderen om gegevens te benadrukken of te onderscheiden van andere. De kleuren en de volgorde waarin de kleur wordt toegekend is gebaseerd op het TI-Nspire™ kleurenpalet.

### *De opvulkleur van cellen veranderen*

1. Selecteer de cellen die u wilt opvullen met kleur. U kunt een of meer cellen kiezen in alle aanliggende cellen, kolommen of rijen.

- 2. Open het contextmenu en klik op **Kleur > Opvulkleur**.
- 3. Selecteer de kleur die u wilt toepassen op de cellen.

**Opmerking:** als u gekleurde tekst en gekleurde cellen combineert, kies de kleuren dan zorgvuldig uit, zodat de tekst zichtbaar blijft als u met documenten in de software en op de rekenmachine werkt.

# *De kleur van tekst veranderen*

- 1. Selecteer de cellen die de tekst bevatten die u wilt veranderen. U kunt een of meer cellen kiezen in alle aanliggende cellen, kolommen of rijen.
- 2. Open het contextmenu en klik op **Kleur > Tekstkleur**.
- 3. Selecteer de kleur die u wilt toepassen op de tekst. Lege cellen in het selectiegebied tonen de kleurverandering als er tekst wordt toegevoegd.

# **Celverwijzingen in formules begrijpen**

Gebruik een celverwijzing om gegevens uit een cel of een aantal cellen te gebruiken in een formule. De uitkomsten van de berekening worden automatisch bijgewerkt als er waarden in cellen veranderen.

Relatieve verwijzingen bevatten alleen de kolomletter en het rijnummer van de cel (bijvoorbeeld E7). Een relatieve verwijzing beschrijft waar een cel zich bevindt ten opzichte van andere cellen van de spreadsheet. De toepassing Lijsten & Spreadsheet houdt relatieve celverwijzingen bij en past de verwijzing automatisch aan als omliggende cellen verschuiven (door bewerkingen die u uitvoert, zoals het verwijderen van kolommen of invoegen van cellen).

Volg deze richtlijnen bij het specificeren van celverwijzingen:

- Neem een kolomletter en rijnummer op in een relatieve verwijzing.
- Plaats het \$-symbool vóór de kolomletter en het rijnummer om een absolute verwijzing te specificeren.
- Plaats een dubbele punt (:) tussen twee celverwijzingen om een reeks cellen te specificeren.

Absolute verwijzingen bevatten het \$-symbool voor de kolomletter en voor het rijnummer (bijvoorbeeld: \$B\$16). Absolute verwijzingen verwijzen altijd naar de cel op een specifieke positie in de spreadsheet. De toepassing past de celverwijzing niet automatisch aan als er celposities veranderen.

### **Een celverwijzing in een formule typen**

- 1. Dubbelklik op de cel en typ de formule. Lees het hoofdstuk *Rekenmachine* voor meer informatie.
- 2. Ga naar de gewenste positie in de formule en typ de celverwijzing. Gebruik de notatie voor een relatieve verwijzing (B3), absolute verwijzing (\$B\$2) of meerdere cellen (A1:A4).

**Opmerking:** U kunt klikken op **Opnieuw berekenen** in het menu **Acties** om alle verwijzingen en formule-uitkomsten in een spreadsheet bij te werken.

### **De inhoud van cellen verwijderen**

1. Klik op een cel om deze te selecteren.

 $-$ of $-$ 

Gebruik de pijltjestoetsen om naar de cel te gaan.

**Opmerking:** Als u een reeks cellen verwijdert, selecteert u een cel aan één uiteinde (of hoek) van de reeks en gebruikt u vervolgens **Shift** met de pijltjestoetsen om de overige cellen in de reeks te selecteren.

2. Druk op **Del**.

**Opmerking:** In cellen die formules bevatten met een absolute verwijzing naar verwijderde gegevens, wordt een fout weergegeven. Cellen die formules bevatten met een relatieve verwijzing naar verwijderde gegevens, worden bijgewerkt zodat ze de gegevens gebruiken die op dat moment beschikbaar zijn in de cel waarnaar wordt verwezen.

# **Cellen kopiëren**

Wanneer u cellen kopieert, worden aanwezige formules in de oorspronkelijke cellen gekopieerd naar de doelcellen.

1. Klik op de cel odie gekopieerd moet worden.

 $-$ of $-$ 

Gebruik de pijltjestoetsen om naar de cel te gaan.

**Opmerking:** Als u een reeks cellen kopieert, selecteert u een cel aan één uiteinde (of hoek) van de reeks en gebruikt u vervolgens **Shift** met de pijltjestoetsen om de overige cellen in de reeks te selecteren.

2. De standaard sneltoets voor het kopiëren van een selectie gebruiken:

Windows®: Druk op **Ctrl**+**C**.

Mac®: Druk op →+**C**.

Rekenmachine: Druk op  $\boxed{\text{ctrl}}$   $\boxed{\text{Cl}}$ .

- 3. Klik op de cel waarin u de gekopieerde cel wilt dupliceren. Als u een blok met gegevens kopieert, klik dan op de cel die de linkerbovenhoek van het gekopieerde blok zal worden.
- 4. De geselecteerde cellen plakken:

Windows®: Druk op **Ctrl**+**V**

Mac<sup>®</sup>: Druk op →+V.

Rekenmachine: Druk op  $\boxed{\text{ctrl}}$   $\boxed{\text{V}}$ .

**Belangrijk:** Plak gekopieerde gegevens in een cel die in dezelfde modus staat als de cel vanwaaruit de gegevens oorspronkelijk werden gekopieerd. Anders kan een formule als een string tussen aanhalingstekens geplakt worden in plaats van als een formule.

# **Aanliggende cellen vullen**

U kunt de formule of waarde van een cel herhalen in aangrenzende cellen binnen de rij of kolom. U kunt ook een reeks cellen horizontaal of verticaal herhalen. Als u voor het invullen een reeks cellen gebruikt die een eenvoudige getallenrij (bijv.: 2, 4, 6) bevat, wordt de getallenrij voortgezet in de ingevulde cellen.

1. Selecteer de cel met de waarde of formule die u wilt herhalen.

**Opmerking:** Als u een reeks cellen herhaalt, sleept u om de reeks te selecteren of selecteert u een cel aan één uiteinde van de reeks en gebruikt u vervolgens **Shift** met de pijltjestoetsen om de overige cellen te selecteren.

- 2. Klik op **Gegevens >vullen**.
- 3. Gebruik de pijltjestoetsen of sleep om de reeks te selecteren waarin de herhalingen terecht moeten komen.
- 4. Druk op **Enter**.

De waarde, formule of het patroon dat u geselecteerd heeft om te dupliceren wordt herhaald in de geselecteerde reeks.

### **Een celwaarde delen als een variabele**

U kunt een celwaarde delen met andere TI-Nspire™-toepassingen door deze als variabele op te slaan. Wanneer u een gedeelde cel definieert of ernaar verwijst in Lijsten & Spreadsheet, dan wordt de naam voorafgegaan door een apostrof (').

- 1. Klik op de cel die u wilt delen.
- 2. Klik op op de werkbalk en klik op **Var opslaan** om de waarde van de cel op te slaan.

Rekenmachine: Druk op  $\boxed{\text{ctri}}$   $\boxed{\text{var}}$  of druk op  $\boxed{\text{var}}$  en selecteer **Var opslaan**).

Er wordt een formule ingevoegd in de cel met *var* als tijdelijke naam voor een variabelenaam.

3. Typ een naam voor de variabele over de letters "*var*" heen en druk op **Enter**. Gebruik een variabelenaam die nog niet bestaat in de huidige opgave.

De waarde wordt vetgedrukt weergegeven om aan te geven dat de waarde nu beschikbaar is als variabele voor andere TI-Nspire™-toepassingen.

### **Een cel aan een variabele koppelen**

Wanneer u een cel koppelt aan een variabele, houdt Lijsten & Spreadsheet de celwaarde up-to-date zodat deze steeds de actuele waarde van de variabele weerspiegelt. De variabele kan elke willekeurige variabele in de huidige opgave zijn en kan gedefinieerd worden in Grafieken & Meetkunde, Rekenmachine, Gegevensverwerking & Statistiek of een exemplaar van Lijsten & Spreadsheet.

- 1. Klik op de cel die u wilt koppelen aan een variabele.
- 2. Klik op op de werkbalk en klik op **Koppelen aan**.

Rekenmachine: Druk op  $\boxed{\text{ctrl}}$  var of op var en selecteer **Koppelen aan.** 

Het menu VarLink wordt geopend.

- 3. Druk onder **Koppelen aan** op ▲ en ▼ om naar de naam van de variabele te scrollen
- 4. Druk op **Enter**.

De cel toont de waarde van de variabele.

**Opmerking:** Wees voorzichtig als u koppelt aan een systeemvariabele. Als u dit doet, wordt de variabele mogelijk niet bijgewerkt door het systeem Systeemvariabelen zijn statistiekresultaten (zoals *Stat.RegEqn*, *Stat.dfError* en *Stat.Resid*) en Financiële oplosser-variabelen (zoals *tvm.n*, *tvm.pmt* en *tvm.fv*).

# *Werken met rijen en kolommen met gegevens*

# **Een rij of kolom selecteren**

▶ Ga om een kolom te selecteren naar de bovenste cel van de kolom en klik op de kolomletter. Ga om een rij te selecteren naar de meest linkse cel van de rij en klik op het rijnummer. Om de selectie te annuleren drukt u op **Esc**

**Rekenmachine:** Houd ▲ ingedrukt om voorbij de bovenste cel te komen of houd ◀ ingedrukt om voorbij de meest linkse cel te komen.

▶ Om een selectie uit te breiden naar aangrenzende rijen of kolommen houdt u **Shift** ingedrukt en drukt u op  $\blacktriangleleft$ ,  $\blacktriangleright$ ,  $\blacktriangle$  of  $\nabla$ .

# **De afmetingen van een rij of kolom aanpassen**

- 1. Klik op de rij of kolom waarvan u de afmetingen wilt aanpassen.
- 2. Selecteer in het menu **Acties** de optie **Afmetingen aanpassen** en selecteer vervolgens een optie.
- 3. Kies een optie voor het aanpassen van de afmetingen van een kolom of rij.
	- Kies voor een kolom **Kolombreedte aanpassen**, **Kolombreedte maximaliseren** of **Kolombreedte minimaliseren**.
	- Voor een rij kunt u kiezen voor **Rijhoogte aanpassen**.

De tools die de kolombreedte minimaliseren en maximaliseren werken automatisch. U moet de grootte handmatig aanpassen om de tools **Kolombreedte aanpassen** en **Rijhoogte aanpassen** te gebruiken.

4. Om de afmetingen handmatig aan te passen gebruikt u ◄ en ► om de afmetingen van de kolom aan te passen of ▲ en ▼om de afmetingen van de rij aan te passen. Vervolgens drukt u op **Enter**.

# **Een lege rij of kolom invoegen**

- 1. Selecteer een kolom of rij waarin u de nieuwe gegevens wilt invoegen
- 2. Selecteer in het menu **Invoegen** de optie **Rij** of **Kolom**.
	- Als u een rij invoegt, schuiven de resterende rijen omlaag om ruimte te creëren voor de nieuwe rij.

- Als u een kolom invoegt, schuiven de resterende kolommen naar rechts om ruimte te creëren.

**Opmerking:** als andere cellen formules bevatten met relatieve verwijzingen naar een verplaatste rij of kolom, dan worden die verwijzingen overeenkomstig aangepast.

### **Hele rijen of kolommen verwijderen**

U kunt een rij, kolom, groep rijen of groep kolommen verwijderen Wanneer u een rij of kolom verwijdert, schuiven de overige rijen of kolommen omhoog of naar links om het gat op te vullen

- 1. Klik op de kolom of rij die u wilt verwijderen
- 2. (Optioneel) Om aangrenzende rijen of kolommen te verwijderen houdt u **Shift** ingedrukt en drukt u op  $\blacktriangleleft$ ,  $\blacktriangleright$ ,  $\blacktriangle$  of  $\nabla$ .
- 3. Het contextmenu weergeven.
	- Windows®: Rechts-klik op de geselecteerde rij.
	- Mac<sup>®</sup>: Houd de toets  $\mathcal H$  ingedrukt en klik op de geselecteerde rij.
	- Rekenmachine: Druk op  $\boxed{\text{ctri}}$  menu.
- 4. Selecteer in het contextmenu **Rij verwijderen**.

De geselecteerde rijen of kolommen worden gewist.

**Opmerking:** als andere cellen formules bevatten die verwijzen naar de gewist rij of kolom, dan geven die cellen een fout weer. Relatieve verwijzingen naar cellen waarvan de posities zijn veranderd door het wissen worden overeenkomstig aangepast.

### **Rijen of kolommen kopiëren**

- 1. U kunt op de rijletter klikken om een rij te kopiëren, of op het kolomnummer om een kolom te kopiëren.
- 2. (Optioneel) Om aangrenzende rijen of kolommen te kopiëren houdt u **Shift** ingedrukt en drukt u op  $\blacktriangleleft$ ,  $\blacktriangleright$ ,  $\blacktriangle$  of  $\nabla$ .
- 3. De rij of kolom kopiëren:

Windows®: Druk op **Ctrl**+**C**.

Mac<sup>®</sup>: Druk op →+**C**.

Rekenmachine: Druk op  $\boxed{\text{ctrl}}$   $\boxed{\text{Cl}}$ .

- 4. Ga naar een willekeurige cel in de rij of kolom waarin u de gekopieerde items wilt plaatsen
- 5. De rij of kolom plakken:

Windows®: Druk op **Ctrl**+**V**

Mac®: Druk op →+V.

Rekenmachine: Druk op  $\boxed{\text{ctrl}}$   $\boxed{\text{V}}$ .

De gekopieerde rij of kolom wordt op die plaats geplakt en de eerdere inhoud wordt vervangen.

**Opmerking:** als u een kolom die een naam heeft kopieert, dan wordt deze geplakt zonder de naam, om een variabeleconflict te voorkomen.

# **Een kolom verplaatsen**

- 1. Klik op de kolom die u wilt verplaatsen.
- 2. Selecteer in het menu **Acties** de optie **Kolom verplaatsen**.

Er verschijnt een invoegbalk.

3. Druk op ◄ of ► om de invoegbalk op de nieuwe positie van de kolom te plaatsen, en druk vervolgens op **Enter**.

**Opmerking:** relatieve verwijzingen naar een cel waarvan de positie beïnvloed wordt door de verplaatsing worden overeenkomstig aangepast.

# **Resultaten weergeven als Exact of Benaderd**

U kunt kiezen om de berekende resultaten van een kolom in Exacte (breuk) of Benaderde (decimaal) vorm weer te geven. Dit heeft alleen invloed op de waarden die met een formule zijn berekend.

1. Selecteer de kolom door op de kolomletter bovenaan de kolom te klikken.

Rekenmachine: Houd ▲ ingedrukt om voorbij de bovenste cel te komen.

- 2. Het contextmenu voor de kolom weergeven.
- 3. Klik op het contextmenu op **Gegevens > Exact** of **Gegevens > Benaderd**.

**Opmerking:** Om de kolomresultaten te herstellen naar de standaardinstelling van het document, selecteert u de kolom en klikt u op **Gegevens > Documentinstelling herstellen**.
Met de opdracht Gegevens wissen kunt u de gegevens uit de geselecteerde kolommen wissen. Gegevens wissen verwijdert de kolom niet en wist de lijstnaam of kolomformule van een kolom niet.

Na het wissen van de gegevens berekent Lijsten & Spreadsheet de kolomformules voor de geselecteerde kolommen opnieuw Dit maakt de opdracht Gegevens wissen geschikt voor het vastleggen van een nieuwe verzameling gegevens uit een andere toepassing, of voor het selectief genereren van een nieuwe kolom met toevalsgetallen

- 1. Klik op de kolom of kolommen die u wilt wissen.
- 2. Selecteer in het menu **Gegevens** de optie **Gegevens wissen**.

**Opmerking:** Als een opnieuw berekende formule dezelfde gegevens produceert als daarvoor, dan kan het lijken of de opdracht Gegevens wissen is mislukt

## *Gegevens sorteren*

U kunt een geselecteerd gebied van de spreadsheet sorteren in op- of aflopende volgorde. U selecteert welke kolom in het geselecteerde gebied gebruikt wordt als de hoofdkolom voor het sorteren. Wanneer door het sorteren gegevens in de hoofdkolom omhoog of omlaag verplaatst worden, worden de overeenkomstige gegevens in de andere geselecteerde kolommen eveneens omhoog of omlaag verplaatst. Hierdoor blijft de integriteit van elke rij behouden.

**Opmerking:** sorteren is gebaseerd op numerieke waarden. Als u een hoofdkolom selecteert die tekst bevat, dan kunt u onverwachte resultaten krijgen.

1. Selecteer de reeks van cellen.

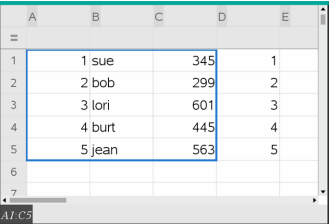

2. Selecteer **Sorteren** in het menu **Acties**.

Het dialoogvenster **Sorteren** wordt geopend.

- 3. Klik op de kolomletter die u wilt gebruiken voor het sorteren.
- 4. Klik op **Aflopend** of **Oplopend** als de sorteermethode en klik vervolgens op **OK**.

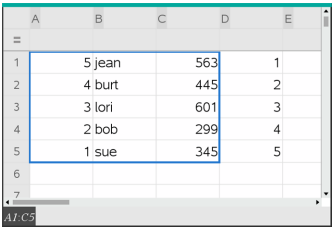

**Opmerking:** Als u een kolom sorteert die door een formule wordt gedefinieerd, wordt de formule verwijderd omdat deze mogelijk niet geldig is na het sorteren.

## *Kolommen met gegevens genereren*

U kunt een kolom met waarden creëren gebaseerd op de inhoud van een andere kolom. U kunt ook een kolom creëren gebaseerd op één van de verschillende typen getallenrijgegevens.

Door een formule in te voeren in de formulecel van een kolom, weet de toepassing Lijsten & Spreadsheet dat u de formule op alle cellen in de kolom wilt toepassen en niet alleen op één cel.

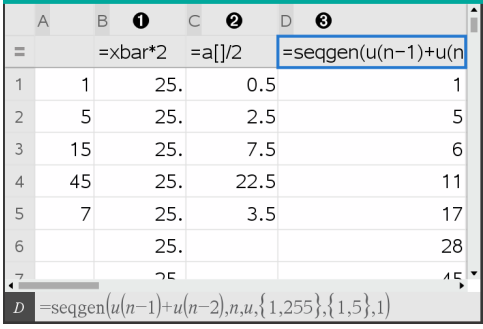

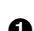

**A** Kolomformule gebaseerd op een variabele

Á Kolomformule gebaseerd op een andere kolom (kolom A)

Â Kolomformule die een (getallen)rij genereert

#### **Opmerkingen:**

- Als u gegevens genereert in een kolom die al een of meer celwaarden bevat, vraagt Lijsten & Spreadsheet om bevestiging voordat de bestaande waarden worden vervangen. Als u doorgaat worden alle bestaande waarden in de kolom verwijderd.
- Als u handmatig een cel bewerkt in een kolom met gegenereerde gegevens, dan vraagt Lijsten & Spreadsheet om bevestiging voordat de gegenereerde gegevens

worden vervangen. Als u doorgaat worden de gegenereerde gegevens uit de hele kolom verwijderd.

#### **Kolomwaarden creëren gebaseerd op een andere kolom**

1. Klik op de kolomformulecel (tweede cel van boven) van de kolom waarin u een formule wilt gebruiken.

Lijsten & Spreadsheet voegt het is-gelijk-teken (**=**) toe dat voorafgaat aan de formule. Als de kolom een lijst met een naam is, zal Lijsten & Spreadsheet *lijstnaam***:=** invoegen, gevolgd door de cursor.

2. Typ de uitdrukking voor de formule na de = en druk op **Enter**. Gebruik haakjes (**[]**) na elke kolomletter die u opneemt in de formule Typ bijvoorbeeld **=a[]^2** om een kolom met waarden te creëren waarin elke cel het kwadraat is van de overeenkomstige cel in kolom A.

Lijsten & Spreadsheet geeft de formule in de formulecel weer en vult de kolom met de resultaten.

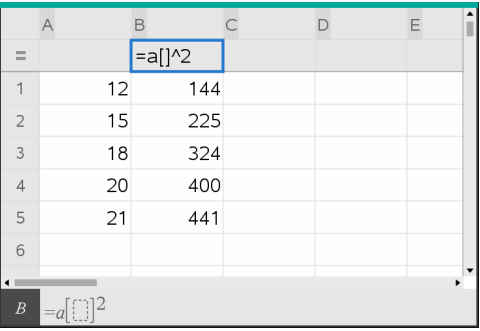

#### **Een kolom met toevalsgetallen genereren**

In dit voorbeeld wordt een kolom gegenereerd met 20 gehele toevalsgetallen van 1 tot en met 6.

1. Klik op de kolomformulecel (tweede cel van boven) van de kolom.

Lijsten & Spreadsheet voegt een is-gelijk-teken (**=**) toe voorafgaand aan de formule. Als de kolom een lijst met een naam is, zal Lijsten & Spreadsheet *lijstnaam***:=** invoegen, gevolgd door de cursor.

2. Typ **RandInt(1,6,20)** na het is-gelijk-teken.

**Opmerking:** U kunt ook de catalogus gebruiken of klikken op **Gegevens> Willekeurig > Geheel getal** (toevalsgetal) om de functie **RandInt()** in te voegen.

3. Druk op **Enter** om de getallen te genereren.

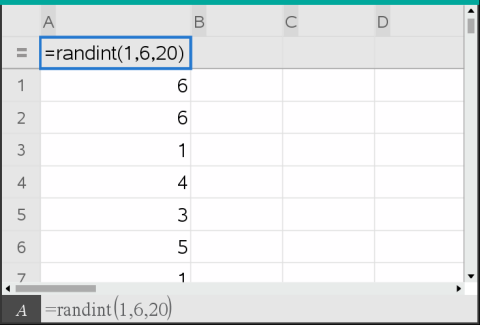

4. Genereer (bereken opnieuw) een nieuwe serie toevalsgetallen:

Windows®: Druk op **Ctrl**+**R**.

Mac<sup>®</sup>: Druk op  $H + R$ .

Rekenmachine: Druk op  $\boxed{\text{ctrl}}$   $\boxed{\text{R}}$ .

#### **Een (numerieke) getallenrij genereren**

- 1. Klik op een willekeurige cel in de kolom waarin u de getallenrij wilt genereren.
- 2. Selecteer in het menu **Gegevens** de optie **Getallenrij genereren**.

Het dialoogvenster Getallenrij wordt geopend.

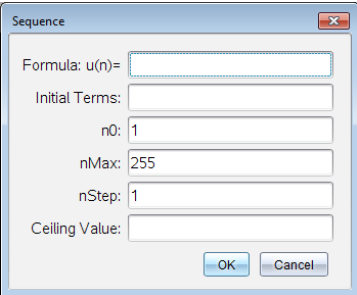

- 3. Typ de **formule** die zal worden toegepast op de kolomwaarden.
- 4. Typ de **Begintermen** die nodig zijn voor de getallenrij. Scheid ze met komma's.
- 5. Typ een beginwaarde voor de onafhankelijke variabele (**n0**).
- 6. Typ het maximaal te genereren aantal waarden (**nMax**).
- 7. Typ de stapwaarde (**nStep**).
- 8. (Optioneel) Typ een maximumwaarde voor de getallenrij in in het veld **Plafondwaarde**.
- 9. Klik op **OK**.

Lijsten & Spreadsheet geeft de formule in de formulecel weer en vult de kolom met de resultaten.

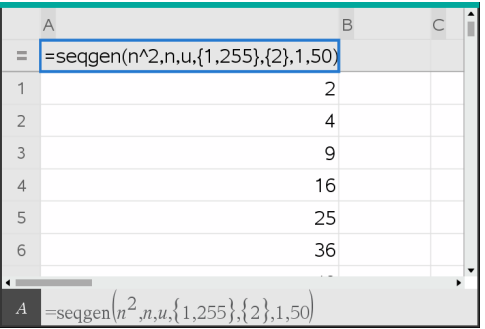

## *Een grafiek tekenen van spreadsheetgegevens*

U kunt de gegevens uit een spreadsheet weergeven in een grafiek door Snelle Grafiek of Samenvattingsplot te gebruiken. Lijsten & Spreadsheet-cellen die geen gegevens bevatten, worden niet weergegeven als punten op grafieken.

#### **Snelle grafiek gebruiken**

U kunt op eenvoudige wijze een puntenplot van de gegevens in één kolom of een scatterplot van twee aangrenzende kolommen creëren met behulp van de functie Snelle grafiek. Deze functie geeft de geplotte gegevens weer met behulp van de toepassing Gegevensverwerking & Statistiek.

Een scatterplot creëren:

1. Benoem beide kolommen om er lijsten van te maken.

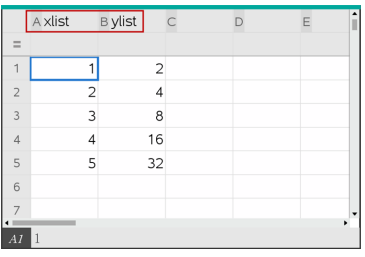

2. Selecteer beide kolommen.

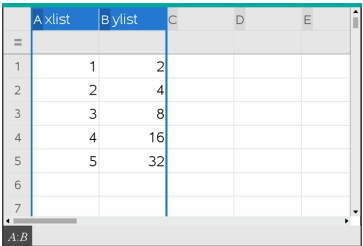

3. Selecteer in het menu **Gegevens** de optie **Snelle grafiek**.

Een toepassing Gegevensverwerking & Statistiek wordt toegevoegd aan de pagina met de geplotte gegevens. De meest linkse van de twee lijsten wordt geplot op de x-as en de andere lijst op de y-as

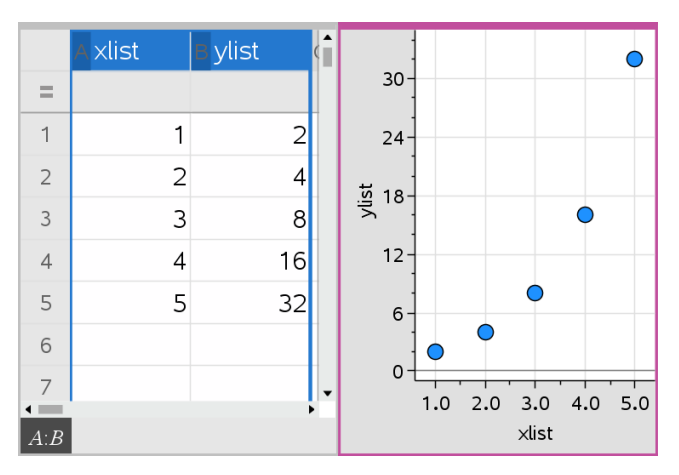

4. (Optioneel ) Gebruik de mogelijkheden van Gegevensverwerking & Statistiek om de grafiek te analyseren of visueel te verbeteren.

**Opmerking:** Zie voor meer informatie *Gegevensverwerking en Statistiek* gebruiken.

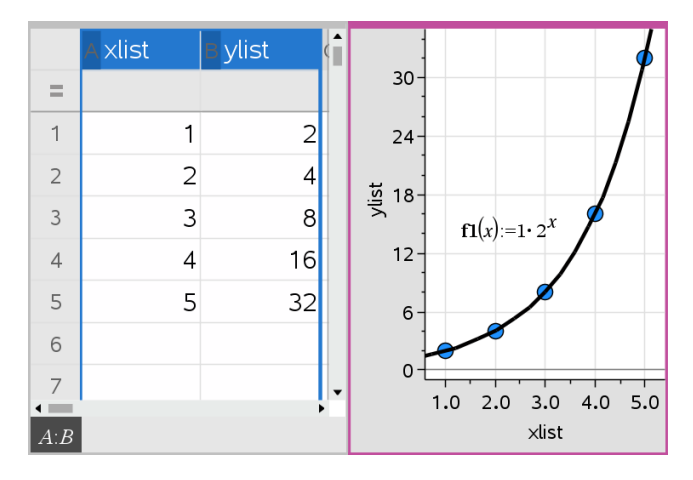

#### **Creëren van een samenvattingsplot op grond van een samenvattingstabel**

In dit voorbeeld maakt u een samenvattingstabel op grond van ruwe gegevens en gebruikt u de tabel vervolgens om een samenvattingsplot te generen. Zie voor meer informatie *Gegevensverwerking & Statistiek gebruiken*.

|                | A person | B ht | $\subset$ wt | D eyecolor E gender |   | F |  |
|----------------|----------|------|--------------|---------------------|---|---|--|
| $=$            |          |      |              |                     |   |   |  |
| 1              |          | 56   |              | 130 blue            | f |   |  |
| $\overline{2}$ | 2        | 55   |              | 150 blue            | m |   |  |
| $\overline{3}$ | 3        | 60   |              | 200 green           |   |   |  |
| $\overline{4}$ | 4        | 62   |              | 270 brown           | m |   |  |
| 5              | 5        | 65   |              | 250 brown           | f |   |  |
| 6              | 6        | 71   |              | 187 green           | m |   |  |
| $\frac{7}{11}$ | 7        | 67   |              | 176 hrown           | m |   |  |
|                |          |      |              |                     |   |   |  |

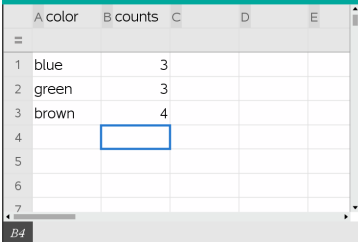

ruwe gegevens samenvattingstabel voor oogkleur gebaseerd op ruwe gegevens.

Een samenvattingstabel bevat een X (of Y) Lijst en een Samenvattingslijst.

- De X (of Y) Lijst bevat numerieke waarden of stringwaarden (zoals 1999 of "kleur"). Numerieke waarden resulteren in een histogram. Stringwaarden identificeren de categorieën voor een staafdiagram.
- De samenvattingslijst bevat numerieke waarden (zoals aantal, frequentie of waarschijnlijkheid) voor elk element in de andere lijst.

#### *Een samenvattingsplot creëren:*

**Opmerking:** Als u al een samenvattingstabel heeft, kunt de eerste twee stappen overslaan.

1. Creëer een lijst met de categorieaanduiders. Geef de lijst in dit voorbeeld de naam "kleur" en typ strings voor oogkleur in. Zet categorienamen tussen aanhalingstekens om te voorkomen dat ze als variabelen worden geïnterpreteerd.

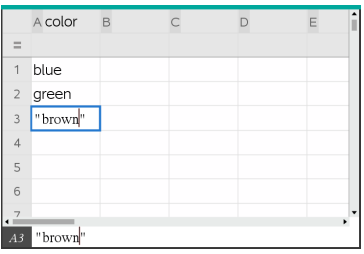

2. Creëer een samenvattingslijst. Geef, in dit voorbeeld, de lijst de naam "aantal" en voer het totaal aantal voor elke oogkleur in.

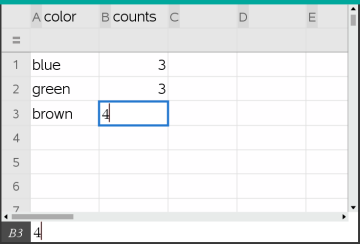

- 3. Selecteer een van beide lijsten door op de bovenste cel van de kolom te klikken en op ▲te drukken.
- 4. Selecteer in het menu **Gegevens** de optie **Samenvattingsplot**.

Het dialoogvenster Samenvattingsplot wordt geopend.

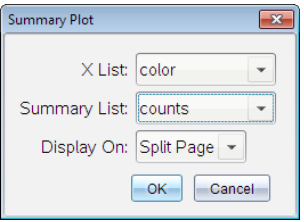

- 5. Gebruik indien nodig **Tab** en de pijltjestoetsen om de juiste lijsten te selecteren voor **X-lijst** en **Samenvattingslijst**.
- 6. Selecteer in het veld **Weergave Aan**, hoe de samenvattingsplot moet worden weergegeven in de toepassing Gegevensverwerking & Statistiek.
	- Selecteer **Gesplitste pagina** om de grafiek op de helft van de huidige pagina te plaatsen.
	- Selecteer **Nieuwe pagina** om de grafiek toe te voegen aan een nieuwe pagina.

De samenvattingsplot verschijnt met de lijstnamen langs de assen en met een samenvattingsplotsymbool linksonder in het diagramvenster.

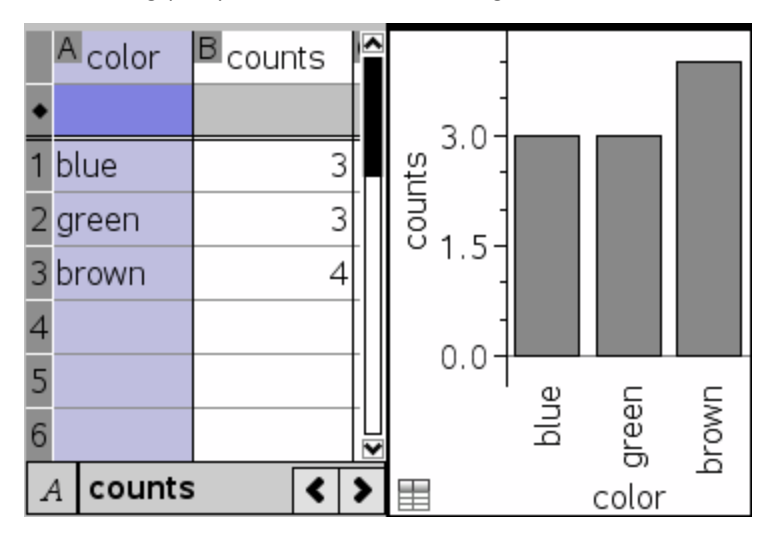

**Opmerking:** In dit voorbeeld bevat de X lijst stringgegevens, waardoor de samenvattingsplot weergegeven wordt als staafdiagram. De categoriestrings van de lijst staan onder de staven.

# *Gegevens uitwisselen met andere computersoftware*

U kunt de TI-Nspire™ desktopsoftware gebruiken om tabelgegevens van en naar software buiten de TI-Nspire™-toepassingen te kopiëren, zoals TI DataEditor (in de TI Connect™-software) en Excel® spreadsheet-software .

U kunt bijvoorbeeld het volgende kopiëren:

- De waarden van afzonderlijke cellen, een reeks cellen of een hele lijst uit TI DataEditor
- De waarden (niet de onderliggende formules) van afzonderlijke cellen, een reeks cellen of een hele kolom uit een Excel®-spreadsheet
- Een getal uit TI DataEditor.
- De waarde van een matrix uit TI DataEditor.

#### **Voorbeeld - gegevens kopiëren uit TI DataEditor**

- 1. Open de TI Connect™-software.
- 2. Geef de TI DataEditor weer.
- 3. Open indien nodig het bestand dat het getal, de lijst of de matrix bevat die u wilt kopiëren

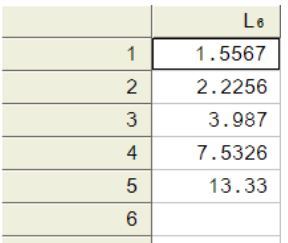

4. Sleep om de waarden te selecteren die u wilt kopiëren Om een hele lijst te kopiëren klikt u op de bovenste cel in de lijst

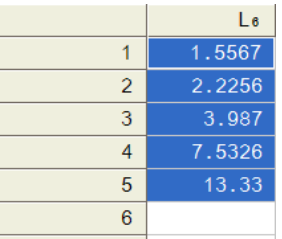

- 5. Klik op **Bewerken > Kopiëren**.
- 6. Klik in Lijsten & Spreadsheet op de cel waarin u de gegevens wilt plakken.

Als u een reeks cellen heeft gekopieerd, worden ze zo geplakt dat de linkerbovenhoek van de reeks in de geselecteerde cel wordt geplaatst Eventuele gegevens in die cellen worden overschreven

7. Klik op **Bewerken > Plakken**.

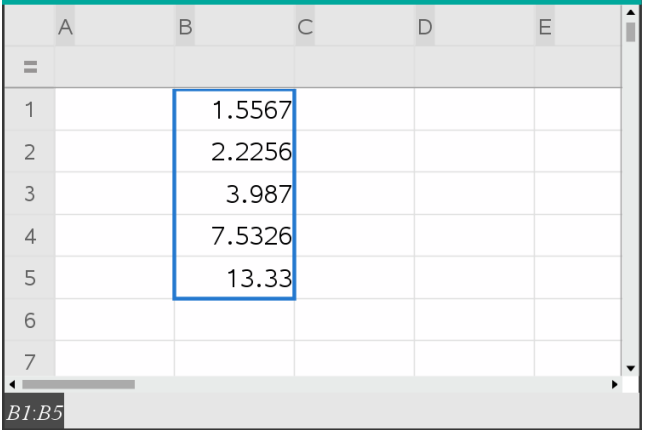

#### **Cellen kopiëren uit een Excel® spreadsheet**

U kunt maximaal 26 kolommen en 2.500 rijen uit een Excel®-spreadsheet kopiëren naar een Lijsten & Spreadsheet-toepassing.

1. Sleep om de waarden te selecteren die u wilt kopiëren uit de Excel® spreadsheet. Om een hele kolom te kopiëren klikt u op de kolomletter bovenaan de kolom.

**Opmerking:** Als u niet-aaneengesloten kolommen selecteert in de Excel® spreadsheet, dan worden ze geplakt als aaneengesloten kolommen in Lijsten & Spreadsheet.

2. De standaard sneltoets voor het kopiëren van een selectie gebruiken:

Windows®: Druk op **Ctrl**+**C**.

Mac®: Druk op →+**C**.

3. Klik in Lijsten & Spreadsheet op de cel waarin u de gegevens wilt plakken.

Als u een reeks cellen kopieert, worden ze zo geplakt dat de linkerbovenhoek van de reeks in de geselecteerde cel wordt geplaatst. Eventuele gegevens in die cellen worden overschreven.

4. Plak de gegevens.

Windows®: Druk op **Ctrl**+**V**

Mac<sup>®</sup>: Druk op →+V.

Rekenmachine: Druk op  $\boxed{\text{ctri}}$   $\boxed{\text{V}}$ .

**Opmerking:** Categorische gegevens moeten tussen aanhalingstekens (" ") worden gezet, nadat de gegevens zijn geplakt.

# *Gegevens vastleggen vanuit Grafieken & Meetkunde*

U kunt de toepassing Lijsten & Spreadsheet gebruiken om informatie vast te leggen over objecten in de toepassing Grafieken & Meetkunde. U kunt bijvoorbeeld wijzigingen in de oppervlakte van een driehoek volgen terwijl u de lengte van een zijde verandert in de toepassing Grafieken & Meetkunde.

Vastgelegde waarden vervangen de waarden in de kolom. Als u wilt, kunt u alle gegevens uit een kolom verwijderen voordat u opnieuw begint met vastleggen, door te klikken op **Gegevens wissen** in het menu **Gegevens**.

#### **Gegevens handmatig vastleggen**

- 1. Zorg ervoor dat de waarde die u wilt vastleggen, is gekoppeld aan een variabelenaam.
- 2. Klik op de kolomformulecel (tweede cel van boven) van de kolom waarin u de waarden wilt vastleggen.

**Opmerking:** Vastgelegde waarden vervangen de waarden in de kolom.

#### 3. Klik op **Gegevens > Gegevens vastleggen > Handmatig**.

Er wordt een vastleggingsuitdrukking in de formulecel ingevoegd met *var* als tijdelijke aanduiding voor de naam van de variabele die u wilt vastleggen.

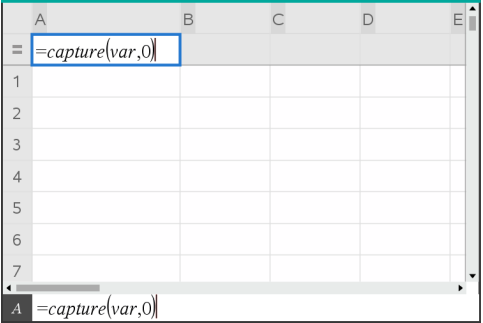

4. Vervang de letters "*var*" door de naam van de variabele die u wilt vastleggen vanuit Grafieken & Meetkunde. Typ bijvoorbeeld **oppervlakte**.

De formulecel bevat nu een uitdrukking die eruitziet als **=capture (oppervlakte,0)**.

 $\boxed{A}$  =capture(area,0)

**Opmerking:** Door het argument "0" weet Lijsten & Spreadsheet dat u het vastleggen elke keer handmatig wilt starten.

- 5. Druk op **Enter**.
- 6. Verander vanuit de toepassing "Grafieken & Meetkunde" het object met een gemeten waarde die is opgeslagen als de variabele (oppervlakte in dit voorbeeld) waarnaar wordt verwezen in de gegevensvastleggingsuitdrukking.
- 7. Telkens wanneer u gereed bent om de actuele waarde van oppervlakte vast te leggen, drukt u op de toetsen voor het vastleggen.

Windows®: Druk op **Ctrl**+**.** (de punt-toets).

Mac®: Houd "ingedrukt en druk op **.** (de punt-toets).

Rekenmachine: Druk op  $\boxed{\text{ctrl}}$ 

De huidige *oppervlakte*-waarde wordt aan het eind van de lijst toegevoegd als lijstelement.

#### **Gegevens automatisch vastleggen**

Wanneer u gegevens automatisch vastlegt, kunt u specificeren dat u wilt dat het vastleggen wordt geactiveerd door:

- Uitsluitend wijzigingen in de vastgelegde variabele.
- Wijzigingen in de vastgelegde variabele of in andere variabelen.

Hiermee kunt u meerdere kolommen voor het gesynchroniseerd vastleggen instellen, zoals de x- en y-coördinaten van een bewegend object.

- 1. Wis alle kolommen die u gaat gebruiken voor de vastgelegde gegevens.
- 2. Zorg ervoor dat alle gegevens die u wilt vastleggen, zijn gekoppeld aan variabelenamen.
- 3. Klik op de kolomformulecel (tweede cel van boven) van de kolom waarin u de waarden wilt vastleggen.
- 4. Klik op **Gegevens >Gegevens vastleggen > Automatisch**.

Er wordt een vastleggingsuitdrukking in de formulecel ingevoegd met *var* als tijdelijke aanduiding voor de naam van de variabele die u wilt vastleggen.

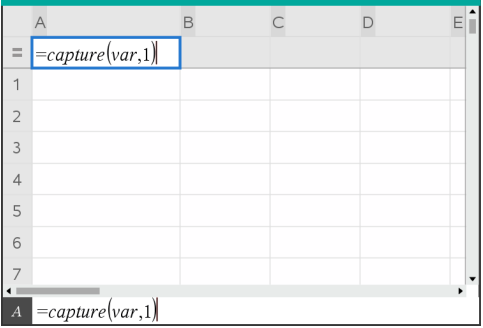

5. Vervang de letters "var" door de naam van de variabele die u wilt vastleggen Typ bijvoorbeeld **objbaanX**. U kunt de variabelenaam ook selecteren uit het menu Variabelen.

De formulecel bevat nu een uitdrukking die eruitziet als **=capture (objbaanX,1)**.

```
\overline{A} =capture(objpathX,1)
```
**Opmerking:** Door het argument "**1**" weet Lijsten & Spreadsheet dat u wilt dat het vastleggen gestart wordt door wijziging van de variabele.

6. Als u wilt dat het vastleggen ook wordt geactiveerd door wijzigingen in andere variabele(n), typt u een komma na de **1** en daarna de variabelenaam of de naam van een lijst die de variabelen specificeert.

De formulecel bevat nu een uitdrukking die eruitziet als **=capture (objbaanX,1,objbaanY)**.

- 7. Druk op **Enter** om de formule te voltooien.
- 8. Als u meerdere kolommen van gesynchroniseerde gegevens vastlegt, stelt u extra kolommen in. U kunt bijvoorbeeld een tweede vastleggingsvariabele instellen met **=capture(objpathY,1,objpathX)**.
- 9. Als u klaar bent om te beginnen met het vastleggen van de waarden, begint u met het verplaatsen van het object of start u de animatie die dit beïnvloedt in Grafieken & Meetkunde.

Elke vastgelegde waarde wordt aan het eind van de lijst toegevoegd.

Om ervoor te zorgen dat beide coördinaatwaarden voor een punt worden vastgelegd, zelfs als slechts één coördinaat verandert, kunt u **{'a,' b}** toevoegen als het derde argument van de vastleggingsuitdrukking.

1. Maak in een Grafieken & Meetkunde-toepassing een punt met variabelen (**a**,**b**).

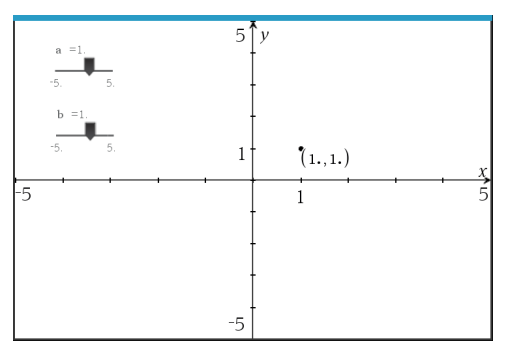

- 2. Voeg een toepassing Lijsten & Spreadsheet toe aan de opgave.
- 3. Voer de vastleggingsuitdrukkingen in voor beide variabelen.

```
Kolom A: =capture('a,1,{'a,'b})
```

```
Kolom B: =capture('b,1,{'a,'b})
```
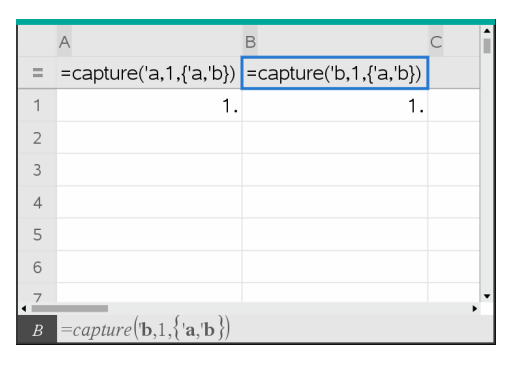

4. Verplaats de schuifknop voor variabele **a**.

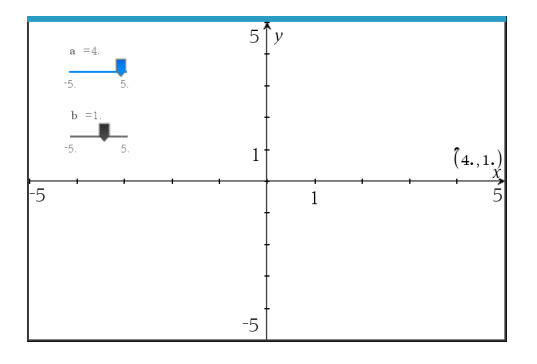

De gegevens vastgelegd voor **b** worden automatisch gesynchroniseerd.

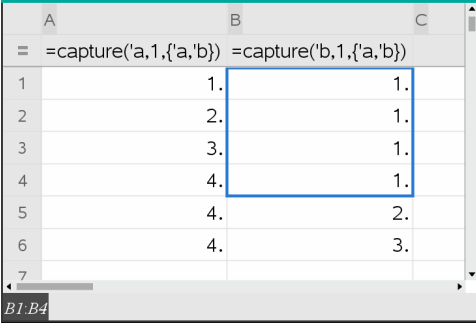

5. Verplaats de schuifknop voor variabele **b**.

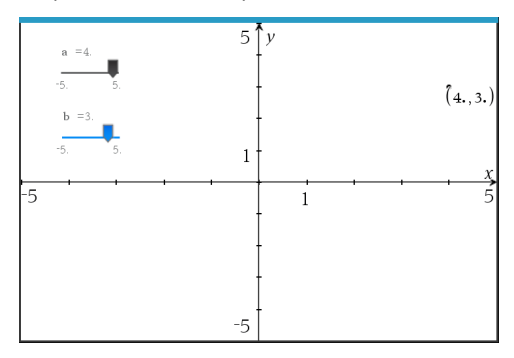

De gegevens vastgelegd voor **a** worden automatisch gesynchroniseerd.

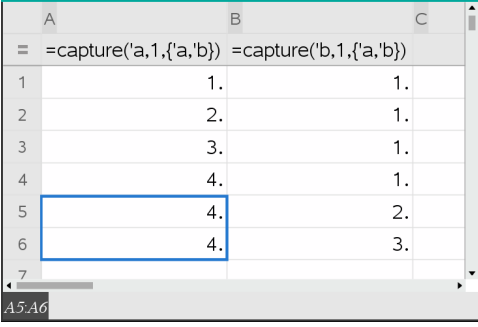

# *Tabelgegevens gebruiken voor statistische analyse*

De optie Extra's in het menu Statistiek levert toegang tot wizards, om u te helpen statistische analyses op gegevens in tabelkolommen uit te voeren. U specificeert de locatie van de gegevens en de toepassing Lijsten & Spreadsheet slaat de resultaten op in twee kolommen: één voor de resultaatnamen en één voor de corresponderende waarden.

## **Statistische gegevens plotten**

In bepaalde statistische wizards is er een selectievakje voor **Tekenen**. Dit vakje is standaard niet geselecteerd. Door dit vakje te selecteren wordt er een werkgebied Gegevensverwerking & Statistiek op de pagina gecreëerd, worden de berekende resultaten weergegeven in Lijsten & Spreadsheet en worden de resultaten van de statistische analyse geplot in het werkgebied Gegevensverwerking & Statistiek.

**Opmerking:** Voor functies die de optie **Tekenen** ondersteunen, is deze optie alleen beschikbaar als u de functie in een kolomformulecel typt.

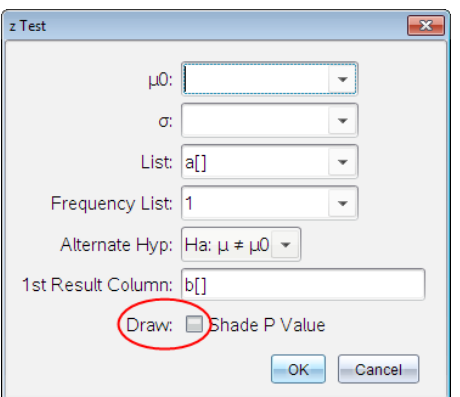

Selectievakje **Tekenen** (zoals weergegeven in de wizard **z -toets**).

# *Beschrijvingen van statistische invoer*

In de volgende tabel worden de verschillende manieren van invoer beschreven, die gebruikt worden in Lijsten & Spreadsheet-wizards

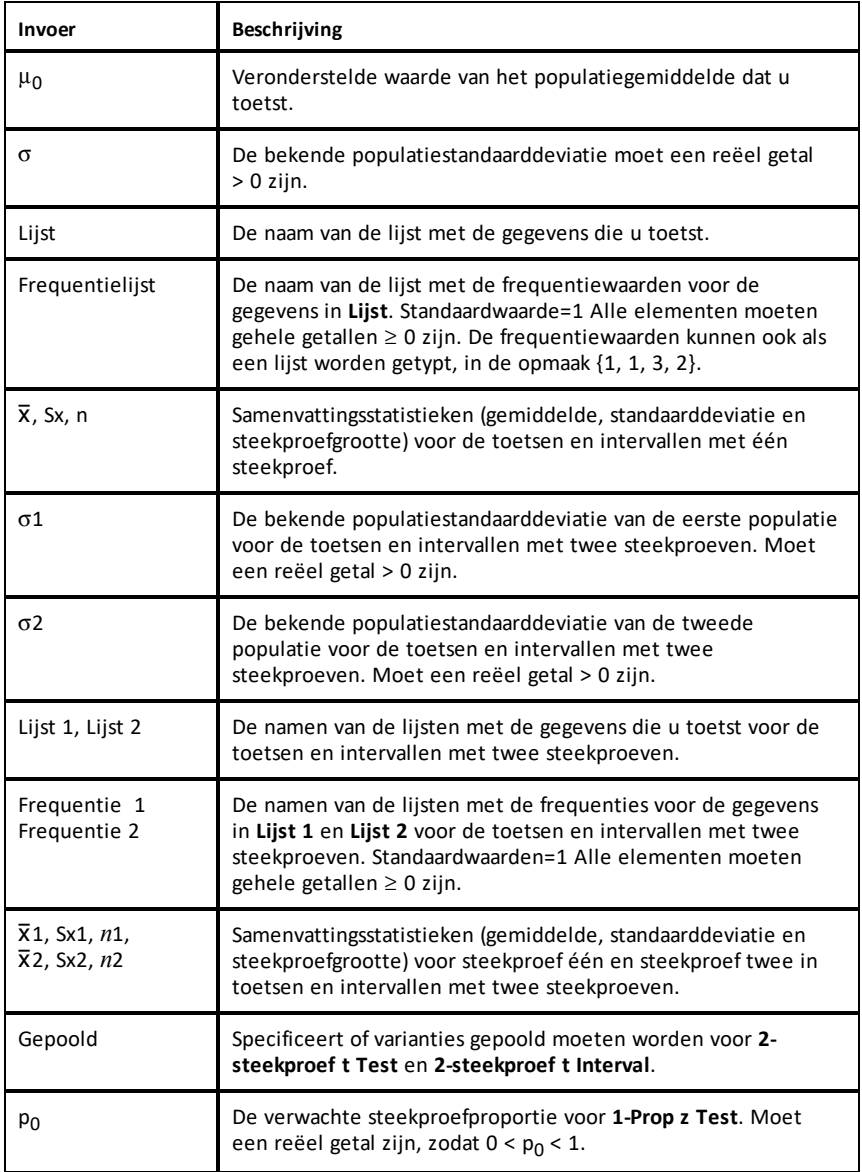

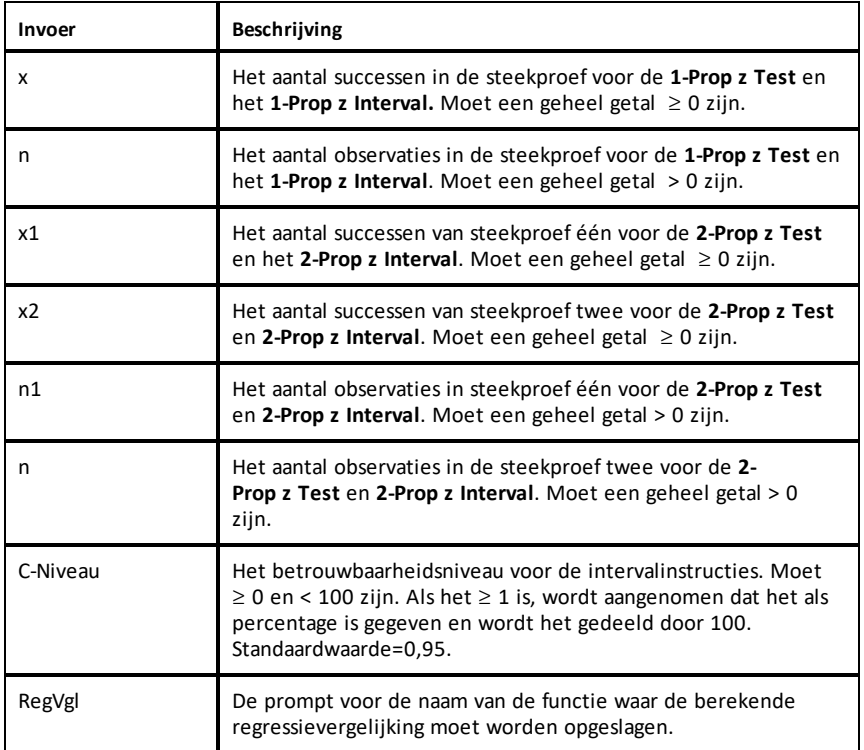

# *Statistische berekeningen*

#### **Een statistische berekening uitvoeren**

U kunt statistische berekeningen uitvoeren om gegevens te analyseren. In het volgende voorbeeld gaat u een lineair regressiemodel y=mx+b toepassen op twee lijsten in kolommen A en B.

1. Selecteer in het menu **Statistieken** de optie **Statistiekberekening>, en selecteer Lineaire regressie (mx+b)** om het regressiemodel te kiezen.

Het dialoogvenster Lineaire regressie (mx+b) wordt geopend.

- 2. Typ **a[]** als de kolom voor de **X Lijst**.
- 3. Typ **b[]** als de kolom voor de **Y Lijst**.
- 4. Om de regressievergelijking op te slaan in een gespecificeerde variabele, vervang dan **RegEqn opslaan naar** door de naam van de variabele.
- 5. Typ **c[]** als de kolomletter voor de kolom met het **eerste resultaat**.

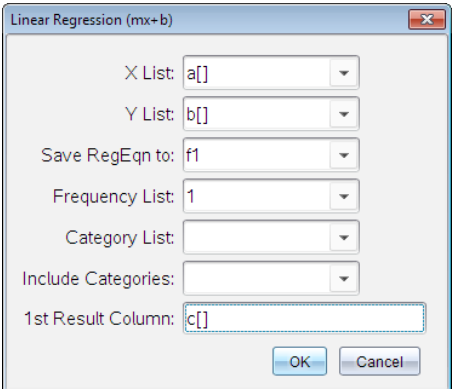

6. Klik op **OK**.

Lijsten & Spreadsheet voegt twee kolommen in: één met de namen van de resultaten, en één met de bijbehorende waarden.

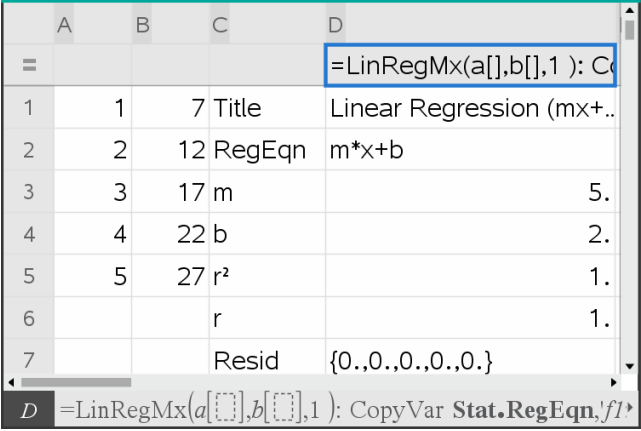

**Opmerking:** De resultaten zijn gekoppeld aan de brongegevens. Als u bijvoorbeeld een waarde in kolom A verandert, wordt de regressievergelijking automatisch bijgewerkt.

#### **Statistische resultaten opslaan**

Lijsten & Spreadsheet slaat statistische resultaten op met behulp van een variabelegroepnaam met de opmaak stat.*nnn*, waarbij *nnn* de resultaatnaam is (bijvoorbeeld stat.RegEqn en stat.Resid). Het gebruik van standaardnamen voor variabelen maakt het makkelijker om de statistische variabelen later te identificeren en te gebruiken Als u een aangepaste variabelegroep wilt gebruiken in plaats van de standaardnaam, kunt u de formule bewerken in de kolomformulecel.

U kunt de volgende formule gebruiken om de resultaten in de variabelegroep **MystatsB op te slaan.**

## **=LinRegMx(a[],b[],1 ): CopyVar Stat., MystatsB.**

Later kunt u de resultaten bekijken door de volgende uitdrukking in te voeren in de toepassing Rekenmachine of in een andere kolom van de toepassing Lijsten & Spreadsheet:

**MystatsB.results**

## **Ondersteunde statistische berekeningen**

Met het menu **Statistische berekeningen** kunt u kiezen uit de hieronder beschreven berekeningen. Zie voor meer informatie de *TI-Nspire ™* handleiding.

## *Statistieken voor één variabele (OneVar)*

Analyseert gegevens in één gemeten variabele. U kunt een optionele frequentielijst specificeren. De statistische gegevens die met behulp van deze analysetechniek worden gegeven:

- Steekproefgemiddelde,  $\bar{x}$
- Som van de gegevens,  $\Sigma x$
- Som van de kwadraten van de gegevens,  $\Sigma x^2$
- Steekproefstandaarddeviatie, s*x*
- $\bullet$  Populatiestandaarddeviatie,  $\sigma x$
- Steekproefomvang, n
- X-min
- **•** Eerste kwartiel,  $Q_1$
- Mediaan
- Derde kwartiel,  $Q_3$
- X-max
- Som van de gekwadrateerde afwijkingen, SSx = $\Sigma(x \overline{x})^2$

#### *Statistieken voor twee variabelen (TwoVar)*

Analyseert gepaarde gegevens. *Lijst 1* is de onafhankelijke variabele. *Lijst 2* is de afhankelijke variabele U kunt een optionele frequentielijst specificeren. De statistische gegevens die met behulp van deze analysetechniek worden gegeven:

Voor elke lijst:

- Steekproefgemiddelde,  $\overline{x}$  of  $\overline{v}$
- Som van de gegevens,  $\Sigma x$  of  $\Sigma y$
- Som van de kwadraten van de gegevens,  $\Sigma x^2$  of  $\Sigma y^2$
- Steekproefstandaarddeviatie,  $sx = s_{n-1}x$  of  $sy = s_{n-1}y$
- Populatie-standaarddeviatie,  $\sigma x = \sigma_n x$  of  $\sigma y = \sigma_n y$
- X-min of Y-min
- Eerste kwartiel,  $Q_1X$  of  $Q_1Y$
- Mediaan
- Derde kwartiel, Q<sub>2</sub>X of Q<sub>2</sub>Y
- X-max of Y-max
- Som van de gekwadrateerde afwijkingen, SSx =  $\Sigma(x \overline{x})^2$  of SSy =  $\Sigma(y \overline{y})^2$

Aanvullende gegevens:

- Steekproefomvang voor iedere gegevensset, n
- $\Sigma x$ *y*
- Correlatiecoëfficiënt, R.

## *Lineaire regresssie (mx+b) (LinRegMx)*

Past de modelvergelijking y=ax+b op de gegevens met behulp van de kleinste kwadratenmethode. Er worden waarden weergegeven voor **m** (helling) en **b** (snijpunt met de y-as).

## *Lineaire regressie (a+bx) (LinRegBx)*

Past de modelvergelijking y=a+bx op de gegevens met behulp van de kleinste kwadratenmethode. Er worden waarden weergegeven voor **a** (snijpunt met de y--as), **b** (helling), **r** <sup>2</sup> en **r**.

## *Mediaan-mediaan lijn (MedMed)*

Past de modelvergelijking y=mx+b toe op de gegevens met behulp van de mediaanmediaan-lijn (resistente lijn)-techniek, waarbij de samenvattingspunten voor x1, y1, x2, y2, x3 en y3 worden berekend. **Mediaan-Mediaan** Lijn geeft waarden weer voor **m** (helling) en **b** (snijpunt met de y-as).

## *Kwadratische regressie (QuadReg)*

Past de tweedegraads polynoom y=ax<sup>2</sup>+bx+c op de gegevens. Er worden waarden weergegeven voor a, b, c en R<sup>2</sup>. Bij drie gegevens is de vergelijking die van een passend polynoom; bij vier of meer is het een regressiekromme. Er zijn minimaal drie gegevens nodig.

## *Derdegraads regressie (CubicReg)*

Past de derdegraads polynoom  $v=a^3+bx^2+cx+d$  op de gegevens. Er worden waarden weergegeven voor **a**, **b**, **c**, **d** en **R** 2 . Bij vier gegevens is de vergelijking die van een passend polynoom; bij vier of meer is het een regressiekromme. Er zijn minimaal vier punten nodig.

## *vierdegraads regressie (QuartReg)*

Past de vierdegraads polynoom  $v=ax^4+bx^3+cx^2+dx+e$  op de gegevens. Er worden waarden weergegeven voor **a**, **b**, **c**, **d**, **e** en **R** 2 . Bij vijf punten is de vergelijking die van een passend polynoom; bij zes of meer is het een regressiekromme. Er zijn minimaal vijf punten nodig.

## *Machtsregressie (PowerReg)*

Past de modelvergelijking y=axb op de gegevens met de methode van de kleinste kwadraten toegepast op de getransformeerde waarden ln(x) en ln(y). Er worden waarden weergegeven voor **a**, **b**, **r** <sup>2</sup> en **r**.

## *Exponentiële regressie (ExpReg)*

Past de modelvergelijking y=ab<sup>x</sup> op de gegevens met de methode van de kleinste kwadraten toegepast op de getransformeerde waarden x en ln(y). Er worden waarden weergegeven voor **a**, **b**, **r** <sup>2</sup> en **r**.

## *Logaritmische regressie (LogReg)*

Past de modelvergelijking y=a+b In(x) op de gegevens met de methode van de kleinste kwadraten toegepast op de getransformeerde waarden In(x) en y. Er worden waarden weergegeven voor **a**, **b**, **r** <sup>2</sup> en **r**.

#### *Sinusoïde regressie (SinReg)*

Past de modelvergelijking y=a sin(bx+c)+d op de gegevens met behulp van een iteratieve kleinste-kwadratenmethode. Er worden waarden weergegeven voor **a**, **b**, **c** en **d**. Er zijn minimaal vier gegevens nodig. Er zijn minimaal twee gegevens per cyclus nodig om gelijkwaardige frequentieschattingen te voorkomen.

**Opmerking:** de uitvoer van **SinReg** is altijd in radialen, ongeacht de modusinstelling Radialen/Graden.

## *Logistische regressie (d=0) (Logistisch)*

Past de modelvergelijking y=c/(1+a\*e-bx) op de gegevens met behulp van een iteratieve kleinste-kwadratenmethode. Er worden waarden weergegeven voor **a**, **b** en **c**.

## *Logistische regressie (d*ƒ*0) (LogisticD)*

Past de modelvergelijking y=c(1+a\*e<sup>(\_</sup>bx<sup>)</sup>)+d op de gegevens met behulp van een iteratieve kleinste-kwadratenmethode. Er worden waarden weergegeven voor **a**, **b**, **c** en **d**.

#### *Meervoudige lineaire regressie (MultReg)*

Berekent een meervoudige lineaire regressie van lijst Y op de lijsten X1, X2, …, X10

# *Verdelingen*

#### **Een verdeling berekenen**

Voorbeeld: Bereken een verdeling die past op het model van de normale Pdf-verdeling.

- 1. Klik op de kolomformulecel (tweede cel van boven) in kolom A.
- 2. Klik op **Statistiek > Verdelingen > Normale Pdf** om het kansverdelingsmodel te kiezen.

Het dialoogvenster Normale Pdf wordt geopend en er worden velden weergegeven voor het intypen of selecteren van de argumenten voor de berekening.

- 3. Druk zo vaak op **Tab** als nodig is om van veld naar veld te gaan en elk argument in te voeren. U kunt waarden intypen of deze selecteren uit de keuzelijst:
	- **X-waarde:** Klik op het menupijltje om een willekeurige lijst in de opgave te selecteren om de x-waarden voor de berekening te leveren.
	- **Gemiddelde:** Typ een waarde voor het gemiddelde of klik op het menupijltje om een variabele te kiezen die het gemiddelde bevat.
- **Standaardafwijking:** Typ een waarde voor de standaardafwijking of kies een variabele die de standaardafwijking bevat.
- 4. Klik op het vakje **Tekenen** om de verdeling getekend te zien in Gegevensverwerking & Statistiek.

**Opmerking:** de optie Tekenen is niet beschikbaar bij alle verdelingen.

5. Klik op **OK**.

Lijsten & Spreadsheet voegt twee kolommen in: één met de namen van de resultaten, en één met de bijbehorende waarden. De resultaten worden geplot in Gegevensverwerking & Statistiek.

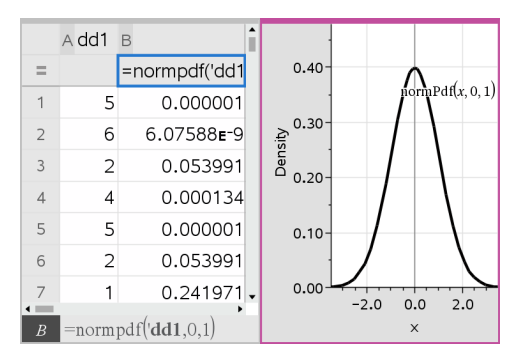

**Opmerking:** De resultaten zijn gekoppeld aan de brongegevens. U kunt bijvoorbeeld een waarde in kolom A veranderen, waarna de vergelijking automatisch wordt bijgewerkt.

## **Ondersteunde verdelingsfuncties**

In de toepassing Lijsten & Spreadsheet zijn de volgende kansverdelingen beschikbaar. Zie voor meer informatie over deze functies de *TI-Nspire™-handleiding*.

- Om een enkel verdelingsresultaat te verkrijgen op basis van een enkele waarde typt u de functie in een enkele cel.
- Om een lijst verdelingsresultaten te verkrijgen op basis van een lijst waarden typt u de functie in een kolomformulecel. In dit geval geeft u een lijst (kolom) op die de waarden bevat. Voor elke waarde in de lijst geeft de verdeling een overeenkomstig resultaat.

**Opmerking: Voor verdelingsfuncties die de tekenoptie ondersteunen (**normPDF**,** t PDF,  $x^2$  Pdf $\angle$  F Pdf), is deze optie alleen beschikbaar als u de verdelingsfunctie in een formulecel typt.

## *Normale Pdf (normPdf)*

Berekent de kansdichtheidsfunctie (**pdf**) voor de normale verdeling bij een gespecificeerde *x*-waarde. De standaardwaarden zijn: gemiddelde μ=0 en standaarddeviatie σ=1. De kansdichtheidsfunctie (pdf) is:

$$
f(x) = \frac{1}{\sqrt{2\pi}\sigma}e^{-\frac{(x-\mu)^2}{2\sigma^2}}, \sigma > 0
$$

Deze verdeling wordt gebruikt om de kans te bepalen dat een bepaalde waarde voorkomt in een normale verdeling. De tekenoptie is beschikbaar wanneer Normal PDF wordt opgeroepen vanuit een formulecel.

Wanneer u verdelingen opent vanuit de formulecel, moet u een geldige lijst uit de keuzelijst selecteren om onverwachte resultaten te voorkomen. Als u de verdeling opent vanuit een cel, moet u een getal opgeven voor de x-waarde. De verdeling geeft de kans dat de waarde die u opgeeft zal voorkomen.

## *Normale Cdf (normCdf)*

Berekent de kans bij de normale verdeling tussen *ondergrens* en *bovengrens* voor het gespecificeerde gemiddelde, μ (standaard=0) en de gespecificeerde standaarddeviatie, s (standaard=1). U kunt klikken op het vakje **Tekenen (Oppervlakte arceren)** om de oppervlakte tussen de onder- en bovengrenzen te arceren. Bij veranderingen in de oorspronkelijke *ondergrens* en *bovengrens* wordt de verdeling automatisch bijgewerkt.

Deze verdeling wordt gebruikt voor het bepalen van de kans op een waarde tussen de onder- en bovengrens in de normale verdeling. Dit is hetzelfde als het vinden van de oppervlakte onder de gespecificeerde normale kromme tussen de grenzen.

## *Inverse-normaal (invNorm)*

Berekent de inverse cumulatieve normale verdelingsfunctie voor een gegeven *oppervlakte* onder de normale verdelingskromme, die gespecificeerd wordt door een gemiddelde, μ, en een standaarddeviatie,  $\sigma$ .

Deze verdeling wordt gebruikt voor het bepalen van de x-waarde van de gegevens in het gebied van 0 tot x<1 wanneer het percentiel bekend is.

# *t Pdf (tPdf)*

Berekent de kansdichtheidsfunctie (**pdf**) voor de t--verdeling bij een gespecificeerde *x*waarde. *df* (aantal vrijheidsgraden) moet > 0 zijn. De kansdichtheidsfunctie (**pdf**) is:

$$
f(x) = \frac{\Gamma[(df+1)/2]}{\Gamma(df/2)} \frac{(1+x^2/dt)^{-(df+1)/2}}{\sqrt{\pi df}}
$$

Deze verdeling wordt gebruikt voor het bepalen van de kans op een waarde, wanneer de standaardafwijking van de oppositie niet bekend is en de omvang van de steekproef klein is. De tekenoptie is beschikbaar wanneer **t Pdf** wordt opgeroepen vanuit een formulecel.

# *t Cdf (tCdf)*

Berekent de kans bij de Student-t-verdeling tussen *ondergrens* en *bovengrens* bij de gespecificeerde *df* (aantal vrijheidsgraden). U kunt klikken op het vakje **Tekenen (Oppervlakte arceren)** om de oppervlakte tussen de grenzen te arceren. Bij veranderingen in de oorspronkelijke *ondergrens* en *bovengrens* wordt de verdeling automatisch bijgewerkt.

Deze verdeling wordt gebruikt voor het bepalen van de kans op een waarde binnen een interval dat gedefinieerd wordt door de onder- en bovengrens voor een normaal verdeelde populatie wanneer de standaardafwijking van de populatie niet bekend is.

## *Inverse t (invt)*

Berekent de inverse cumulatieve t-kansverdelingsfunctie die gespecificeerd wordt door het aantal vrijheidsgraden, df, voor een gegeven oppervlakte onder de kromme.

Deze verdeling wordt gebruikt voor het bepalen van de kans dat er gegevens voorkomen in het gebied van 0 tot x<1. Deze functie wordt gebruikt wanneer het gemiddelde en/of de standaardafwijking van de populatie niet bekend zijn.

# $\chi$ <sup>2</sup> *Pdf*())

Berekent de kansdichtheidsfunctie ( $pdf$ ) voor de  $\chi^2$  (chi-kwadraat) verdeling bij een gespecificeerde *x*-waarde. *df* (aantal vrijheidsgraden) moet een geheel getal > 0 zijn. De kansdichtheidsfunctie (**pdf**) is:

$$
f(x) = \frac{1}{\Gamma(df/2)} (1/2)^{df/2} x^{df/2 - 1} e^{-x/2}, x \ge 0
$$

Deze verdeling wordt gebruikt voor het bepalen van de kans op een gegeven waarde uit een populatie met een  $\chi^2$ -verdeling. De tekenoptie is beschikbaar wanneer  $\chi^2$ **Pdf** wordt opgeroepen vanuit een formulecel.

# $\chi^2$  *Cdf* ( $\chi^2$  *Cdf*())

Berekent de kans voor de χ<sup>2</sup> (chi-kwadraat) verdeling tussen *ondergrens* en *bovengrens* voor de gespecificeerde *df* (aantal vrijheidsgraden). U kunt het vakje **Tekenen (Oppervlakte arceren)** aanklikken om de oppervlakte tussen de onder- en bovengrenzen te arceren. Bij veranderingen in de oorspronkelijke *ondergrens* en *bovengrens* wordt de verdeling automatisch bijgewerkt.

Deze verdeling wordt gebruikt voor het bepalen van de kans op een waarde binnen gegeven grenzen van een populatie met een  $\chi^2$ -verdeling.

# F *Pdf (*F *Pdf())*

Berekent de kansdichtheidsfunctie (**pdf**) voor de F-verdeling bij een gespecificeerde *x*waarde. *teller df* (aantal vrijheidsgraden) en *noemer df* moeten gehele getallen 0 zijn. De kansdichtheidsfunctie (**pdf**) is:

$$
f(x) = \frac{\Gamma[(n+d)/2]}{\Gamma(n/2)\Gamma(d/2)} \left(\frac{n}{d}\right)^{n/2} x^{n/2 - 1} (1 + nx/d)^{-(n+d)/2}, x \ge 0
$$

waarbij *n* = teller vrijheidsgraden *d* = noemer vrijheidsgraden

Deze verdeling wordt gebruikt voor het bepalen van de kans dat twee steekproeven dezelfde variantie hebben. De tekenoptie is beschikbaar wanneer F **Pdf** wordt opgeroepen vanuit een formulecel.

# F *Cdf (*F *Cdf())*

Berekent de kans voor de F-verdeling tussen *ondergrens* en *bovengrens* voor de gespecificeerde *dfTeller* (aantal vrijheidsgraden) en *dfNoemer*. U kunt op het vakje **Tekenen (Oppervlakte arceren)** klikken om de oppervlakte tussen de onder- en bovengrenzen te arceren. Bij veranderingen in de oorspronkelijke *ondergrens* en *bovengrens* wordt de verdeling automatisch bijgewerkt.

Deze verdeling wordt gebruikt voor het bepalen van de kans dat een enkele observatie binnen het bereik tussen de ondergrens en de bovengrens valt.

## *Binomiale Pdf (binomPdf())*

Berekent de kans op *x* voor de discrete binomiale verdeling met het gespecificeerde *AantalPogingen* en de succeskans (*p*) bij elke poging. De *x*-parameter kan een geheel getal of een lijst met gehele getallen zijn. 0{*p*{1 moet waar zijn. *AantalPogingen* moet een geheel getal > 0 zijn. Als u *x* niet specificeert, wordt er een lijst met kansen van 0 tot *AantalPogingen* gegeven. De kansdichtheidsfunctie (**pdf**) is:

$$
f(x) = {n \choose x} p^{x} (1-p)^{n-x}, x = 0,1,...,n
$$

## waarbij *n = AantalPogingen*

Deze verdeling wordt gebruikt voor het bepalen van de kans op succes bij de*n*-de poging in een succes-/mislukkingspoging. U kunt deze verdeling bijvoorbeeld gebruiken om bij het gooien van kop of munt de kans op kop te voorspellen bij de 5e keer opgooien.

## *Binomiale Cdf (binomCdf())*

Berekent de cumulatieve kans voor de discrete binomiale verdeling met aantal pogingen n en succeskans p bij iedere poging.

Deze verdeling wordt gebruikt voor het bepalen van de kans op succes bij één poging, voordat alle pogingen voltooid zijn. Als bijvoorbeeld kop een succesvol resultaat is en u wilt de munt 10 maal opgooien, dan voorspelt deze verdeling de kans op minimaal één maal kop in de 10 worpen.

## *Inverse binomiaal (invBinom())*

Gegeven het aantal pogingen (*AantalPogingen*) en de kans op succes van elke poging (*Kans*), geeft deze functie het minimum aantal successen, *k*, zodanig dat de cumulatieve kans op *k* successen groter of gelijk is aan de gegeven cumulatieve kans (*CumulatieveKans*).

## *Inverse binomiaal in N (invBinomN())*

Gegeven de kans op succes van elke poging (*Kans*) en het aantal successen (AantalSucces), geeft deze functie het mininum aantal pogingen, *N*, zodanig dat de cumulatieve kans op *x* successen kleiner of gelijk is aan de gegeven cumulatieve kans (*CumulatieveKans*).

## *Poisson verdeling (poissPdf())*

Berekent de kans bij *x* voor de discrete Poisson-verdeling met het gespecificeerde gemiddelde, μ, dat een reëel getal > 0 moet zijn. *x* kan een geheel getal of een lijst met gehele getallen zijn. De kansdichtheidsfunctie (**pdf**) is:

$$
f(x) = e^{-\mu} \mu^x / x! , x = 0,1,2,...
$$

Deze verdeling wordt gebruikt voor het bepalen van de kans op een bepaald aantal successen voordat een experiment begint. U kunt deze berekening bijvoorbeeld gebruiken om het aantal malen te voorspellen dat u kop zou krijgen bij het 8 maal opgooien van een munt.

## *Poisson-verdeling (poissCdf())*

## $\Phi$ ρ γμλα  $\overline{x}$  ασ $\overline{x}$  ρδδσχρ ÷ σσ - $\overline{x}$  ρδλ γμ γσπχφχ ρδγμδδλδ x.

Deze verdeling wordt gebruikt voor het bepalen van de kans dat een bepaald aantal successen optreedt tussen de boven- en ondergrenzen van een experiment. U kunt deze berekening bijvoorbeeld gebruiken om het aantal malen kop te voorspellen dat voorkomt tussen worp #3 en worp #8 van de munt.

## *Geometrische verdeling (geomPdf())*

Berekent de kans op *x*, het nummer van de poging waarbij het eerste succes optreedt, voor de discrete geometrische verdeling met de gespecificeerde succeskans *p*. 0{*p*{1 moet waar zijn. *x* kan een geheel getal of een lijst met gehele getallen zijn. De kansdichtheidsfunctie (pdf) is:

$$
f(x) = p(1-p)^{x-1}, x = 1, 2, \dots
$$

Deze verdeling wordt gebruikt voor het bepalen van het meest waarschijnlijke aantal pogingen voordat er een succes optreedt. U kunt deze berekening bijvoorbeeld gebruiken om het aantal worpen met een muntstuk te voorspellen dat uitgevoerd moet worden voordat u kop krijgt.

## *Geometrische Cdf (geomCdf())*

Berekent een cumulatieve geometrische kans van ondergrens tot bovengrens met de gespecificeerde succeskans p.

Deze verdeling wordt gebruikt voor het bepalen van de kans die bij het eerste succes hoort dat optreedt tussen de pogingen 1 en *n*. U kunt deze berekening bijvoorbeeld gebruiken om de kans te voorspellen dat u kop krijgt bij de worpen #1, #2, #3, ..., #*n*.

## *Betrouwbaarheidsintervallen*

#### **Ondersteunde betrouwbaarheidsintervallen**

In de toepassing Lijsten & Spreadsheets zijn de volgende betrouwbaarheidsintervallen beschikbaar. Zie voor meer informatie over deze functies de *TI-Nspire™-handleiding*.

#### *z-interval (zInterval)*

Berekent een betrouwbaarheidsinterval voor een onbekend populatiegemiddelde,  $\mu$ , als de populatiestandaarddeviatie,  $\sigma$ , wel bekend is. Het berekende betrouwbaarheidsinterval is afhankelijk van het door de gebruiker gespecificeerde betrouwbaarheidsniveau.

Deze test helpt u bij het bepalen hoever een steekproefgemiddelde van een populatiegemiddelde af kan liggen voordat er sprake is van een significante afwijking.

#### *t-interval (tInterval)*

Berekent een betrouwbaarheidsinterval voor een onbekend populatiegemiddelde, u, als de populatiestandaarddeviatie,  $\sigma$  onbekend is. Het berekende betrouwbaarheidsinterval is afhankelijk van het door de gebruiker gespecificeerde betrouwbaarheidsniveau.

Deze toets wordt gebruikt om te onderzoeken of het betrouwbaarheidsinterval dat geassocieerd wordt met een betrouwbaarheidsniveau de waarde bevat die aangenomen wordt in de hypothese. Net als het z-interval helpt deze toets u bij het bepalen hoever een steekproefgemiddelde van een populatiegemiddelde af kan liggen, voordat er sprake is van een significante afwijking, wanneer het populatiegemiddelde onbekend is.

## *z-interval met 2 steekproeven (zInterval\_2Samp)*

Berekent een betrouwbaarheidsinterval voor het verschil tussen twee populatiegemiddelden ( $\mu_1-\mu_2$ ) wanneer beide populatiestandaarddeviaties ( $\sigma_1$  en  $\sigma_2$ ) bekend zijn. Het berekende betrouwbaarheidsinterval is afhankelijk van het door de gebruiker gespecificeerde betrouwbaarheidsniveau.

Deze toets wordt gebruikt om te bepalen of er een statistisch significant verschil is tussen de gemiddelden van twee steekproeven uit dezelfde populatie. Deze toets kan bijvoorbeeld bepalen of er een significant verschil is tussen de gemiddelde scores op een instaptoets van vrouwelijke leerlingen en mannelijke leerlingen van dezelfde school.

## *t-interval met 2 steekproeven (tInterval\_2Samp)*

Berekent een betrouwbaarheidsinterval voor het verschil tussen twee populatiegemiddelden ( $\mu_1-\mu_2$ ) wanneer beide populatiestandaarddeviaties ( $\sigma_1$  en  $\sigma_2$ niet bekend zijn. Het berekende betrouwbaarheidsinterval is afhankelijk van het door de gebruiker gespecificeerde betrouwbaarheidsniveau.

Deze toets wordt gebruikt om te bepalen of er een statistisch significant verschil is tussen de gemiddelden van twee steekproeven uit dezelfde populatie. Hij wordt in plaats van het z-betrouwbaarheidsinterval met 2 steekproeven gebruikt in situaties waarin de populatie te groot is om door meten de standaarddeviatie te bepalen.

#### *z-interval met 1 prop (zInterval\_1Prop)*

Berekent een betrouwbaarheidsinterval voor een onbekende proportie van successen. Als invoer wordt het aantal successen *x* in de steekproef en het aantal observaties *n* in de steekproef genomen. Het berekende betrouwbaarheidsinterval is afhankelijk van het door de gebruiker gespecificeerde betrouwbaarheidsniveau.

Deze toets wordt gebruikt voor het bepalen van de kans op een gegeven aantal successen dat verwacht kan worden bij een gegeven aantal pogingen Casinoonderzoekers zouden deze toets bijvoorbeeld gebruiken om te bepalen of de geobserveerde uitbetalingen voor één gokautomaat een consistente verhouding tot de inkomsten vertonen.

## *z-interval met 2 prop (zInterval\_2Prop)*

Berekent een betrouwbaarheidsinterval voor het verschil tussen de proportie van successen in twee populaties ( $p_1$ - $p_2$ ). Als invoer wordt het aantal successen ( $x_1$  en  $x_2$ ) in elke steekproef en het aantal observaties( $n_1$  en  $n_2$ ) in elke steekproef genomen. Het berekende betrouwbaarheidsinterval is afhankelijk van het door de gebruiker gespecificeerde betrouwbaarheidsniveau.

Deze toets wordt gebruikt om te bepalen of twee succesverhoudingen verschillen door iets anders dan een steekproeffout of standaarddeviatie. Iemand die gokt zou deze toets bijvoorbeeld kunnen gebruiken om te bepalen of het op de lange duur voordeliger is om het ene spel of met de ene gokautomaat te spelen dan een ander spel of met een andere gokautomaat.

#### *t-intervallen lineaire reg (LinRegtIntervals)*

Berekent een lineaire regressie T-betrouwbaarheidsinterval voor de richtingscoëfficiënt b. Als het betrouwbaarheidsinterval 0 bevat, is dit onvoldoende bewijs om aan te nemen dat de gegevens een lineair verband vertonen.

#### *Meervoudige reg.-intervallen (MultRegIntervals)*

Berekent bij meervoudige regressie een voorspelling voor het betrouwbaarheidsinterval voor de berekende y en een betrouwbaarheid voor y.

## *Statistiektoetsen*

#### **Ondersteunde statistische toetsen**

Hypothesetoetsen zijn beschikbaar in de toepassing Lijsten & Spreadsheets. Zie voor meer informatie over deze functies de *TI-Nspire™-handleiding*.

In bepaalde wizards voor statistische toetsen is er een selectievakje voor **Tekenen**. Dit vakje is standaard niet geselecteerd. Door dit vakje aan te kruisen wordt er een Gegevensverwerking & Statistiek-werkgebied op de pagina gecreëerd, en worden de resultaten in dat werkgebied geplot.

#### *z -toets (zTest)*

Voert een hypothesetoets uit voor één onbekend populatiegemiddelde, u, wanneer de populatiestandaarddeviate,  $\sigma$ , bekend is. De nulhypothese  $H_0$ :  $\mu$ = $\mu_0$  wordt getoetst tegen één van de onderstaande alternatieven.

- $H_a: \mu \neq \mu_0$
- $H_a: \mu < \mu_0$
- $H_a: \mu > \mu_0$

Deze toets wordt gebruikt voor grote populaties die normaal verdeeld zijn. De standaarddeviatie moet bekend zijn.

Deze toets kan gebruikt worden om te bepalen of het verschil tussen een steekproefgemiddelde en een populatiegemiddelde statistisch significant is wanneer u de ware standaarddeviatie voor een populatie weet.

## *t -toets (tTest)*

Voert een hypothesetoets uit voor één onbekend populatiegemiddelde, u, wanneer de populatiestandaarddeviate,  $\sigma$ , onbekend is. De nulhypothese  $H_0$ :  $\mu$ = $\mu$ <sub>0</sub> wordt getoetst tegen één van de onderstaande alternatieven.

- $H_a: \mu \neq \mu_0$
- $H_a: \mu < \mu_0$
- $H_a: \mu > \mu_0$

Deze toets is gelijk aan een z-toets, maar wordt gebruikt wanneer de populatie klein en normaal verdeeld is. Deze toets wordt vaker gebruikt dan de z-toets, omdat kleine steekproefpopulaties vaker voorkomen in de statistiek dan grote populaties.

Deze toets wordt gebruikt om te bepalen of twee normaal verdeelde populaties gelijke gemiddelden hebben, of om te bepalen of een steekproefgemiddelde significant verschilt van een populatiegemiddelde en de populatiestandaarddeviatie onbekend is.

#### *z-toets met gepaarde steekproeven (zTest\_2Samp)*

Toetst de gelijkheid van de gemiddelden van twee populaties ( $\mu_1$  en  $\mu_2$ ) op basis van onafhankelijke steekproeven wanneer beide populatiestandaarddeviaties ( $\sigma_1$  en  $\sigma_2$ ) bekend zijn. De nulhypothese H 0: $\mu_1$ =m2 wordt getoetst tegen één van de onderstaande alternatieven.

- $H_a: \mu_1 \neq \mu_2$
- $H_a: \mu_1 < \mu_2$
- $H_a: \mu_1 > \mu_2$

#### *t-toets met gepaarde steekproeven (tTest\_2Samp)*

Toetst de gelijkheid van de gemiddelden van twee populaties ( $\mu_1$  en  $\mu_2$ ) op basis van onafhankelijke steekproeven wanneer geen van beide populatiestandaarddeviaties ( $\sigma_1$ of  $\sigma_2$ ) bekend is. De nulhypothese H<sub>0</sub>:  $\mu_1$ = $\mu_2$  wordt getoetst tegen één van de onderstaande alternatieven.

- $H_a: \mu_1 \neq \mu_2$
- $H_a: \mu_1 < \mu_2$
- $H_a: \mu_1 > \mu_2$

#### *z-toets met 1 prop (zTest\_1Prop)*

Berekent een toets voor een onbekende proportie van successen (prop). Als invoer wordt het aantal successen *x* in de steekproef en het aantal observaties *n* in de  $\mathsf{step}$  steekproef genomen. **Een -z-toets met 1 proportie** test de nulhypothese H<sub>0</sub>: prop=p<sub>0</sub> tegen een van de onderstaande alternatieven.

- $H_a: prop \neq p_0$
- $H_a: prop  $p_0$$

•  $H_a: prop > p_0$ 

Deze toets wordt gebruikt om te bepalen of de kans op succes die aangetroffen wordt in een steekproef significant verschilt van de kans op succes in de populatie, of dat dit het gevolg is van een steekproeffout, afwijking of andere factoren.

# *z-toets met 2 prop (zTest\_2Prop)*

Berekent een toets om de proportie van successen ( $p_1$  en  $p_2$ ) van twee populaties te vergelijken Als invoer wordt het aantal successen in elke steekproef (*x*<sup>1</sup> en *x*<sup>2</sup> ) en het aantal observaties in elke steekproef genomen (*n*<sup>1</sup> en *n*<sup>2</sup> ). **- z-toets met 2 proporties** toetst de nulhypothese H<sub>0</sub>: p<sub>1</sub>=p<sub>2</sub> (met behulp van de samengestelde steekproefproportie  $\hat{p}$ ) tegen één van de onderstaande alternatieven.

- $H_a: p_1 \neq p_2$
- $H_a: p_1 < p_2$
- $H_a: p_1 > p_2$

Deze toets wordt gebruikt om te bepalen of de kans op succes die aangetroffen wordt in twee steekproeven gelijk is.

# c*2GOF (*c*2GOF)*

Voert een toets uit om te bevestigen dat de steekproefgegevens afkomstig zijn uit een populatie met de gespecificeerde verdeling.  $\chi^2$  GOF kan bijvoorbeeld bevestigen dat de steekproefgegevens afkomstig waren uit een normale verdeling.

# c*2 2-voudige toets (*c*22-voudige)*

Berekent een chi-kwadraat-toets voor afhankelijkheid in de kruistabel met aantallen uit de gespecificeerde *geobserveerde* matrix. De nulhypothese H<sub>0</sub> voor een kruistabel is: er bestaat geen afhankelijkheid tussen rijvariabelen en kolomvariabelen. De alternatieve hypothese is: de variabelen zijn afhankelijk.

## F*-toets met 2 steekproeven (*F*Test\_2Samp)*

Berekent een F--toets om twee normale populatie-standaarddeviaties ( $\sigma_1$  en  $\sigma_2$ ) te vergelijken. De gemiddelden en standaarddeviaties van de populatie zijn allemaal onbekend. **De** F**-toets**met 2 steekproeven, die de verhouding van steekproefvarianties Sx12/Sx22 gebruikt, toetst de nulhypothese H<sub>0</sub>:  $\sigma_1$ = $\sigma_2$  tegen een van de onderstaande alternatieven.

- $H_a: \sigma_1 \neq \sigma_2$
- $H_a: \sigma_1 < \sigma_2$
- $H_a: \sigma_1 > \sigma_2$

Hieronder volgt de definitie voor de **F-toets met steekproeven**.

 $Sx1, Sx2$  = Steekproefstandaarddeviaties met respectievelijk n<sub>1</sub>-1 en n<sub>2</sub>-1

vrijheidsgraden *df*.

$$
\overline{F}
$$

 $F = F$ -grootheid =  $df(x, n_1-1,$  $n_2-1)$  $=$  Fpdf() met vrijheidsgraden df, n<sub>1</sub>-1 en<sub>2</sub>-1 *p* = gerapporteerde *p*-waarde

**F--toets met 2** voor de alternatieve hypothese  $\sigma_1 > \sigma_2$ .

$$
p = \int_{F}^{a} f(x, n_1 - 1, n_2 - 1) dx
$$

**F--toets met** voor de alternatieve hypothese  $\sigma_1 < \sigma_2$ .

$$
p = \int_{0}^{F} f(x, n_1 - 1, n_2 - 1) dx
$$

**F-toets met** steekpoor de alternatieve hypothese σ<sub>1</sub>≠σ<sub>2</sub>. De grenzen moeten aan het volgende voldoen:

$$
\frac{p}{2} = \int_{0}^{L_{bnd}} f(x, n_1 - 1, n_2 - 1) dx = \int_{U_{bnd}}^{\infty} f(x, n_1 - 1, n_2 - 1) dx
$$

waarbij [*Ondergrens,Bovengrens*]=onder- en bovengrenzen ([Lbnd,Ubnd])

De F--statistiek wordt gebruikt als de grens die de kleinste integraal produceert. De andere grens wordt geselecteerd zodat de bovenstaande integraalvergelijking juist is.

#### *t-toets lineaire regressie (LinRegtTest)*

berekent een lineaire regressie op de gegevens en een *t*-toets op de waarde van de helling  $\beta$  en de correlatiecoëfficiënt o voor de vergelijking  $v=\alpha+\beta\overline{x}$ . De nulhypothese H<sub>0</sub>: β=0 (equivalent aan ρ=0) wordt getoetst tegen één van de onderstaande alternatieven.

- H<sub>a</sub>:  $\beta \neq 0$  en  $\rho \neq 0$
- H<sub>a</sub>:  $\beta$ <0 en  $\rho$ <0
- H<sub>a</sub>:  $\beta$ >0 en  $\rho$ >0

#### *Meervoudige reg.-toets (MultRegTest)*

Berekent een lineaire regressie op de gegevens, en geeft de F-toetsingsgrootheid voor lineariteit.

Zie voor meer informatie de *TI-Nspire™ handleiding*.

#### *ANOVA (ANOVA)*

Berekent een enkelvoudige variantieanalyse voor het vergelijken van de gemiddelden van 2 tot 20 populaties. De ANOVA-procedure voor het vergelijken van deze gemiddelden impliceert analyse van de variatie in de steekproefgegevens. De nulhypothese H<sub>0</sub>: µ<sub>1</sub>=µ<sub>2</sub>=...=µ<sub>k</sub> wordt getest tegen de alternatieve hypothese H<sub>a</sub>: niet alle  $\mu_1 ... \mu_k$  zijn gelijk.

De ANOVA-toets is een methode om te bepalen of er een significant verschil is tussen de groepen vergeleken met het verschil dat optreedt binnen elke groep.

Deze toets wordt gebruikt om te bepalen of de variatie van gegevens van steekproef tot steekproef een statistisch significante invloed van een andere factor laat zien dan van de variatie binnen de gegevensverzamelingen zelf. Een dozeninkoper voor een verzendbedrijf wil bijvoorbeeld drie verschillende dozenfabrikanten beoordelen. Hij krijgt voorbeelddozen van alle drie de leveranciers. ANOVA kan hem helpen te bepalen of de verschillen tussen de steekproeven significant zijn vergeleken met de verschillen binnen elke steekproef.

#### *ANOVA 2-voudige (ANOVA2way)*

Berekent een tweevoudige variantieanalyse voor het vergelijken van de gemiddelden van twee tot 20 populaties. Een samenvatting van de resultaten wordt opgeslagen in de variabele *stat.resultaten*.

De tweewegs ANOVA-analyse van variantie onderzoekt de effecten van twee onafhankelijke variabelen en helpt om te bepalen of deze elkaar beïnvloeden met betrekking tot de afhankelijke variabele. (Met andere woorden, als de twee onafhankelijke variabelen inderdaad van invloed zijn op elkaar, dan kan hun gecombineerde effect groter of kleiner zijn dan de som van de effecten van elke onafhankelijke variabele.)

Deze toets wordt gebruikt om verschillen te beoordelen net als bij de ANOVA-analyse, maar met toevoeging van een andere mogelijke invloed. Om door te gaan op het voorbeeld met de dozen: met tweewegs-ANOVA zou u de invloed van het materiaal van de dozen op de waargenomen verschillen kunnen onderzoeken.

#### *Een alternatieve hypothese selecteren* ( $\neq$  >)

De meeste editors op het gebied van interferentiële statistiek voor de hypothesetoetsen verzoeken u om één van drie alternatieve hypotheses te selecteren.

- De eerste is een  $\neq$  alternatieve hypothese, zoals  $\mu\neq\mu$ 0 bij de z toets.
- De tweede is een < alternatieve hypothese, zoals  $\mu$ 1< $\mu$ 2 bij de **t-toets met** 2 **steekproeven**.
- De derde is een **>** alternatieve hypothese, zoals p1>p2 bij de **z-toets met 2 prop**.

Om een alternatieve hypothese te selecteren verplaatst u de cursor naar het betreffende alternatief en drukt u op **Enter**.
### *De gepoolde optie selecteren*

**Gepoold** (alleen bij t toets met **2- steekproeven** en t interval met **2- steekproeven**) specificeert of de varianties gepoold moeten worden voor de berekening.

- Selecteer **Nee** als u niet wilt dat de varianties gepoold worden. Populatievarianties kunnen ongelijk zijn.
- Selecteer **Ja** als u wilt dat de varianties gepoold worden. Populatievarianties worden verondersteld gelijk te zijn.

Om de optie **Gepoold** te kiezen selecteert u Ja uit de lijst.

# *Werken met Functietabellen*

In de toepassing Lijsten & Spreadsheet kunt u een tabel met functiewaarden weergeven voor elke willekeurige functie in de huidige opgave. U kunt de instellingen voor de tabel veranderen, kolommen verwijderen, waarden voor meerdere functies toevoegen en de uitdrukking die een functie definieert bewerken zonder de toepassing Lijsten & Spreadsheet te verlaten.

### **Overschakelen naar een tabel**

1. Terwijl u in de toepassing Lijsten & Spreadsheet werkt:

Windows®: Druk op **Ctrl**+**T**.

Mac<sup>®</sup>: Druk op  $H+T$ .

Rekenmachine: Druk op  $\boxed{\text{ctr}}$   $\boxed{\text{T}}$ .

De toepassing Lijsten & Spreadsheet verdwijnt en er wordt een lege tabel weergegeven met een lijst van de functies die beschikbaar zijn in de opgave.

**Opmerking:** Als u eerder een tabel voor een functie heeft weergegeven vanuit de toepassing Lijsten & Spreadsheet, dan bevat de tabel standaard de waarden voor die functie.

2. Kies de naam van de functie waarvoor u waarden wilt weergegeven.

De waarden voor de door u geselecteerde functie worden in de eerste kolom van de tabel weergegeven.

- 3. Om door aangrenzende cellen in de tabel te lopen drukt u op ▲ of ▼. Druk op **Tab** om van de eigenlijke tabel (de cellen) naar de bovenste twee rijen (cellen voor kolomnamen en formules) te gaan.
- 4. O m de tabel met waarden te verbergen en terug te keren naar de toepassing Lijsten & Spreadsheet herhaalt u stap 1.

### **Veranderingen aanbrengen vanuit een tabel**

U kunt de tabel met functiewaarden veranderen met de tools in het menu **Tabel**.

- ▶ Selecteer een cel en kies **Kolom verwijderen** om een kolom uit de tabel te verwijderen.
- ▶ Klik op een cel in een kolom en selecteer **Kiezen** om de lijst met functies weer te geven . Kies een cel in een lege kolom, tenzij u reeds weergegeven waarden wilt vervangen. Klik op een functie in de lijst om de waarden ervan aan de kolom toe te voegen.

**Opmerking:** U kunt ook op de keuzepijl in de bovenste cel van een kolom klikken om de lijst met functies in de opgave weer te geven.

▶ Kies **Uitdrukking bewerken** om de uitdrukking die een functie definieert te bewerken. U kunt de uitdrukking ook rechtstreeks op de invoerregel onder de tabel bewerken.

**Opmerking:** Wanneer u de uitdrukking voor een functie bewerkt, verandert die functie automatisch in de toepassing die gebruikt is om de functie te definiëren. Als u bijvoorbeeld een Grafieken & Meetkunde-functie in de tabel bewerkt, worden de tabelwaarden en de grafiek van de functie beide bijgewerkt.

▶ Kies **Tabelinstellingen bewerken** om de standaard tabelinstellingen te veranderen.

Het dialoogvenster Tabel wordt geopend. Druk op **Tab** om van veld naar veld te gaan en typ of selecteer nieuwe waarden voor de standaard tabelinstellingen:

- **Tabelstart**: Typ de waarde die u wilt gebruiken als de eerste waarde in de tabel met waarden.
- **Tabelstap**: Typ een waarde in voor het interval tussen de waarden.
- **Onafhankelijk** en **Afhankelijk**: Klik op de keuzepijl om **Automatisch** of **Vragen** te kiezen als methode voor het vullen van een kolom met de waarden van de onafhankelijke en afhankelijke variabelen. **Automatisch** vult de tabel beginnend bij de gedefinieerde beginwaarde en geeft een onafhankelijke en afhankelijke waarde voor elke stap weer. **Vragen** geeft u de mogelijkheid een cel te selecteren en op **Enter** te drukken om een waarde voor een cel te genereren.

# **Toepassing Gegevensverwerking & Statistiek**

De toepassing Gegevensverwerking & Statistiek biedt tools om:

- Gegevensverzamelingen in verschillende soorten plots te visualiseren.
- Variabelen rechtstreeks te manipuleren om verbanden tussen gegevens te onderzoeken en te visualiseren. Veranderingen in gegevens in de ene toepassing worden dynamisch toegepast op alle gekoppelde toepassingen
- Centrummaten en andere statistische samenvattingstechnieken verkennen.
- Functies op gegevens passen.
- Regressielijnen voor scatterplots creëren.
- Hypothesetoetsen en resultaten (z- en t-toetsen) in een grafiek uitzetten op basis van samenvattende statistieken of gegevens.

#### **Een Gegevensverzameling & Statistiek-pagina toevoegen**

Een nieuw document beginnen met een lege Gegevensverzameling & Statistiekpagina:

Vanuit het hoofdmenu **Bestand** klikt u op **Nieuw document** en vervolgens op **Gegevens toevoegen & Statistiek**.

Rekenmachine: Druk op Gon en selecteer Gegevensverwerking & Statistiek **In**.

Om een Gegevensverwerking & Statistiek-pagina toe te voegen aan de huidige opgave van een bestaand document:

Klik vanuit de werkbalk op **Invoegen>Gegevensverwerking & Statistiek**.

 $R$ ekenmachine: Druk op  $\boxed{\text{doc} \cdot \text{er}}$  en selecteer **invoeren > Gegevensverzameling & Statistiek**.

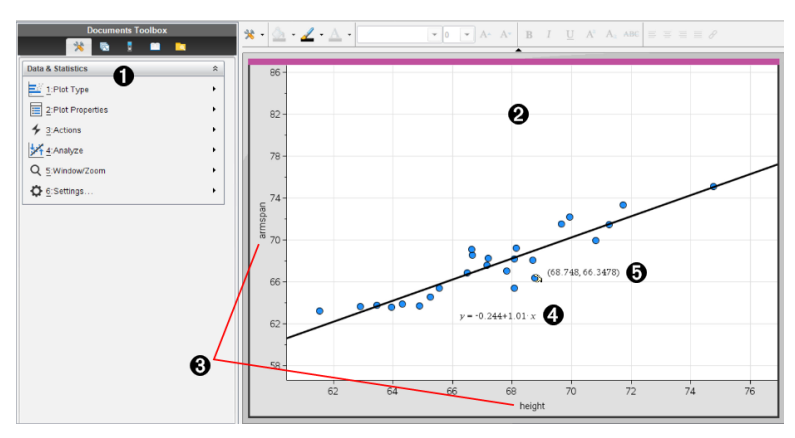

**A** Menu Gegevensverwerking & Statistiek

- **A** Werkgebied
- Â Gebieden voor het **toevoegen van variabelen** op de x- en y-as
- **A** lineaire regressieplot met de uitdrukking
- Ä Gegegevenspunt met coördinaten

# *Basisbewerkingen in Gegevensverwerking & Statistiek*

Met de toepassing Gegevensverwerking & Statistiek kunt u gegevens onderzoeken en in beeld brengen en grootheden uit de inferentiele statistiek in een grafiek weergeven. De toepassing Lijsten & Spreadsheet kan in combinatie met de toepassing Gegevensverwerking & Statistiek worden gebruikt. De tools Samenvattingsplot en Snelle grafiek van Lijsten & Spreadsheet voegen automatisch een toepassing Gegevensverwerking & Statistiek toe om plots weer te geven. Een lijst die u creëert in een opgave (met de toepassingen Lijsten & Spreadsheet of Rekenmachine) kan als een variabele worden gebruikt in elke TI-Nspire™-toepassing in die opgave.

# **Gegevensverwerking & Statistiek wijzigen Instellingen**

- 1. Selecteer in het menu **Instellingen** de optie **Instellingen**.
- 2. Selecteer de instellingen die u wilt gebruiken.
	- **Weergave van cijfers.** Hiermee kunt u het weergaveformaat selecteren voor numerieke labels in het huidige document. Selecteer **Auto** om automatisch de instelling over te nemen van het dialoogvenster Documentinstellingen.
	- **Diagnostiek.** Geeft de waarde weer van de grootheid r<sup>2</sup> of  $\mathbb{R}^2$  (indien beschikbaar) onder bepaalde regressievergelijkingen.
		- **r** <sup>2</sup> wordt weergegeven voor lineaire (mx+b), lineaire (a+bx), machts-, exponentiële en logaritmische regressies.
		- **R** <sup>2</sup> wordt weergegeven voor tweedegraads, derdegraads en vierdegraads regressies.

### **De standaard puntenplot gebruiken**

De toepassing Gegevensverwerking & Statistiek tekent een plot van numerieke en string- (categorische) gegevens uit variabelen. Wanneer u de toepassing Gegevensverwerking & Statistiek toevoegt aan een opgave die lijsten bevat, wordt een standaard caseplot in het werkgebied weergegeven.

Een caseplot is vergelijkbaar met een stapel kaarten met informatie erop, die willekeurig over een tafel worden verspreid. U kunt op een stip klikken om de

informatie op die "kaart" te bekijken. U kunt een stip verslepen om de "kaarten" te "groeperen" volgens de bijschriftvariabele.

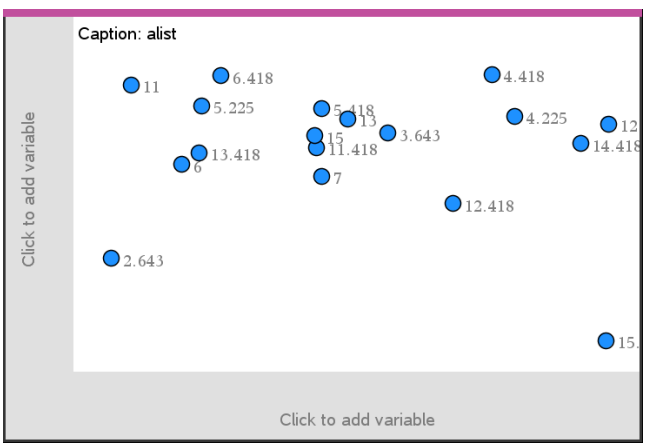

- ▶ Klik op de variabelenaam die weergegeven wordt na **Opschrift** om de puntenplot te gebruiken.
	- Kies <None> om de standaard puntenplot te verwijderen.
	- Kies de naam van een variabele om deze de huidige caseplotvariabele te laten vervangen.
	- Beweeg met de cursor over een gegevenspunt om de samengevatte informatie te zien.
	- Sleep een gegevenspunt naar een as om te zien hoe de punten zich groeperen.
	- Activeer de tool Grafiek volgen en druk op ◄of► om van punt naar punt te lopen.

Wanneer u een variabele toevoegt aan een van de assen, vervangt de plot voor die variabele de standaard caseplot. De standaard caseplot wordt opnieuw weergegeven als u de geplotte variabele van elke as verwijdert.

### **Het contextmenu gebruiken**

Het contextmenu biedt toegang tot de tools die bij het geselecteerde object het meest gebruikt worden. Het contextmenu geeft verschillende opties weer, afhankelijk van het actieve object en de taak die u uitvoert.

Het contextmenu voor een object openen.

Windows®: Klik met de rechtermuisknop op het object.

Mac<sup>®</sup>: Houd  $\rightarrow$  ingedrukt en klik op het object.

Rekenmachine: Wijs het object aan en druk op  $\lceil$  ctrl  $\rceil$  menu.

Het contextmenu bevat ook de optie **Kleur**. U kunt de optie Kleur gebruiken om de gegevens een kleur naar keuze te geven.

In het contextmenu worden ook andere opties weergegeven die geschikt zijn voor de verschillende plots.

# **Gegevens selecteren en samenvattende informatie weergeven**

Wanneer u over een gedeelte van een plot beweegt, geeft de toepassing Gegevensverwerking & Statistiek samengevatte informatie weer van de gegevens die erin zijn weergegeven.

- 1. Beweeg met de cursor over een interessant gebied in een plot om waarden of samengevatte informatie van de gegevens weer te geven. U kunt bijvoorbeeld over het midden van een boxplot bewegen om de samengevatte mediaangegevens weer te geven.
- 2. Klik eenmaal om een representatie van gegevens in een plot te selecteren.

Gegevenspunten worden weergegeven met een vette rand om aan te geven dat ze geselecteerd zijn. U kunt nogmaals op een punt klikken om dit te deselecteren, of u kunt op andere punten klikken om ze toe te voegen aan de selectie.

### **Variabelen plotten**

Om variabelen te plotten, begint u met een opgave die zowel de toepassing Gegevensverwerking & Statistiek bevat als lijsten die gecreëerd zijn in de toepassing Lijsten & Spreadsheet of Rekenmachine.

1. Klik op het gebied "variabele toevoegen" bij het midden van een as.

Als er geen variabele geplot is op de as, verschijnt de tooltip **Klik of druk op Enter om een variabele toe te voegen**.

2. Klik op de tooltip **Klik of druk op Enter om een variabele toe te voegen**.

Er verschijnt een lijst met de namen van beschikbare variabelen.

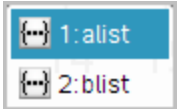

3. Klik op de naam van de variabele die u wilt plotten.

**Opmerking:** de onafhankelijke variabele wordt gewoonlijk op de x-as weergegeven.

De standaardplot voor één variabele is een puntendiagram. De gegevenspunten in de standaard caseplot worden opnieuw gepositioneerd, zodat ze de elementen van de geselecteerde variabele in een puntendiagram weergeven.

4. (Facultatief) Klik op het gebied "variabele toevoegen" bij het midden van de andere as om een tweede variabele te plotten.

De standaardplot voor twee variabelen is een scatterplot (puntenwolk). De gegevenspunten verschuiven, zodat ze de elementen van beide variabelen als een scatterplot (puntenwolk) weergeven.

5. (Facultatief) Herhaal de stappen 1-3 om nog meer variabelen te kiezen om op de verticale as te plotten.

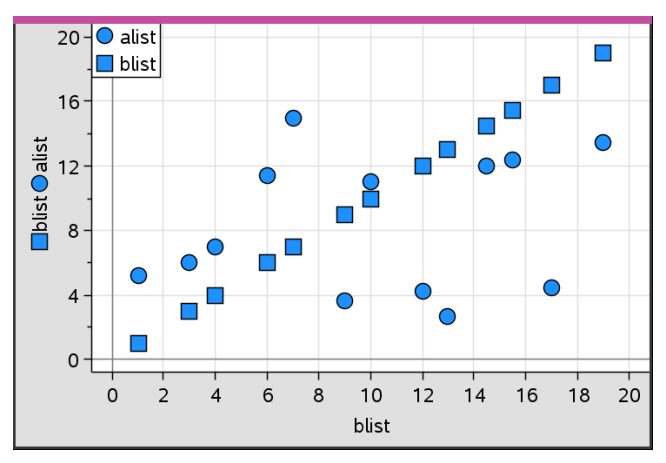

De naam van elke variabele die u toevoegt wordt aan het label op de as gehecht. De standaardvorm van de geplotte punten verandert, zodat u gegevens van elkaar kunt onderscheiden en er verschijnt een legenda waarmee u de vormen kunt identificeren.

- 6. Verander, analyseer of onderzoek de geplotte gegevens.
	- Verwijder of verander de variabele op een as door nogmaals op het gebied "variabele toevoegen" te klikken.
	- Bekijk de geplotte gegevens in een ander ondersteund plottype door een tool uit het menu **Plot-types** te selecteren.
	- Kies de tool Grafiek volgen in het menu **Analyseren** en druk op ◄ of ► om over de datapunten in de plot te lopen.

De lijsten die u plot als variabelen kunnen onvolledige of ontbrekende gegevens bevatten. (Een case bestaat uit de gegevens in een rij cellen in de toepassing Lijsten & Spreadsheet.) De -toepassing Lijsten & Spreadsheet geeft een lege cel als een onderstrepingsteken ("\_") weer en Gegevensverwerking & Statistiek plot geen punt voor een lege cel.

# **Geplotte gegevens manipuleren**

U kunt gegevenspunten in het werkgebied Gegevensverwerking & Statistiek manipuleren om de effecten ervan te onderzoeken. U kunt bijvoorbeeld onderzoeken hoe een specifieke groep waarden de mediaan beïnvloedt.

U kunt een gegevenspunt alleen verplaatsen in richtingen die toegestaan zijn door de definitie van het punt. Als een lijst gedefinieerd is door een formule in Lijsten & Spreadsheet, dan zijn de punten in Gegevensverwerking & Statistiek mogelijk niet verplaatsbaar vanwege beperkingen in de formule. U kunt bijvoorbeeld een plot die het resultaat van y=x representeert manipuleren, maar u kunt alleen langs een lijn lopen.

U kunt punten die gegevens in een vergrendelde variabele representeren of gegevens die een categorische waarde representeren niet verplaatsen.

1. Klik in het werkgebied Gegevensverwerking & Statistiek op een representatie van gegevens—zoals een staaf of klasse in een histogram of een uiteinde van een boxplot—die niet vergrendeld of beperkt is door een formule.

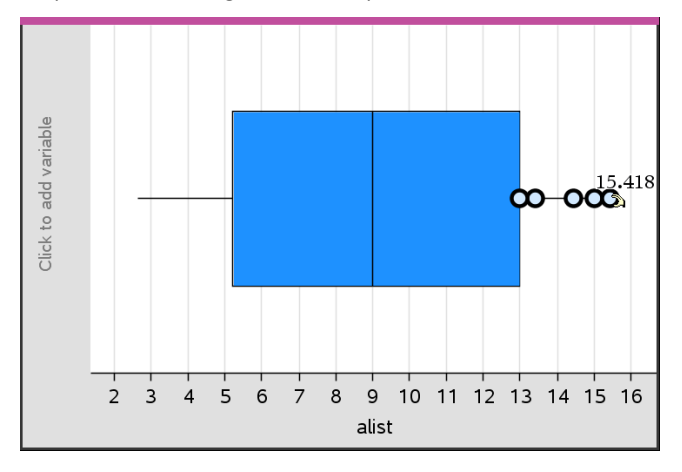

De cursor verandert in een open handje om te laten zien dat de gegevens verplaatst kunnen worden.

2. Versleep de selectie om te onderzoeken hoe verschillende waarden van het punt de plot beïnvloeden.

Rekenmachine: Druk op  $\boxed{\text{ctr}}$   $\mathbb{R}$  om vast te pakken en veeg dan of gebruik de pijltjestoetsen om te verslepen.

Terwijl u sleept, wordt de veranderende waarde weergegeven in het werkgebied.

# *Overzicht van ruwe en samenvattende gegevens*

U kunt plots direct op grond van ruwe gegevens creëren of op grond van een samenvattingstabel.

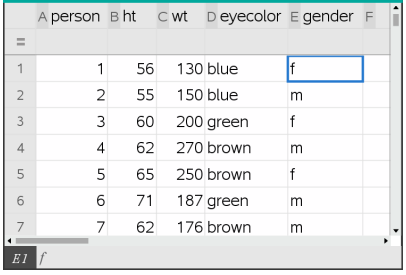

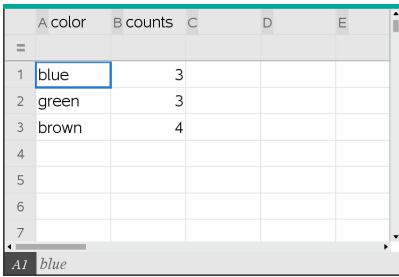

*Ruwe gegevens Samenvattingstabel voor oogkleur gebaseerd op ruwe gegevens.*

- Ruwe gegevens bestaan uit één lijst, zoals een lijst met oogkleuren. Als u een plot creëert van ruwe gegevens, telt Gegevensverwerking & Statistiek voor u het aantal keer dat een gegeven voorkomt. Het rechtstreeks plotten van ruwe gegevens biedt u flexibiliteit bij het analyseren.
- Een samenvattingstabel bestaat uit twee lijsten, zoals oogkleur (de X of Y Lijst) en tellingen (frequenties) hoe vaak een oogkleur voorkomt (de samenvattende lijst). Zie voor meer informatie het hoofdstuk *Lijsten & Spreadsheet* gebruiken.

# *Werken met numerieke plottypen*

Plots kunnen de gegevens uit een variabele op een groot aantal manieren weergeven. Het kiezen van de meest geschikte plot kan u helpen de gegevens te visualiseren. In het ene plot-type kunt u bijvoorbeeld de vorm en spreiding van de gegevens zien, en een ander type kan handig zijn voor het bepalen van de beste methode voor het statistisch uitwerken van gegevens.

### **Puntenplots creëren**

Puntenplots, ook wel bekend als punt-frequentieplots, representeren gegevens in één variabele. Puntenplots zijn het standaard plot-type voor numerieke gegevens. Wanneer

u een variabele in een puntenplot weergeeft, representeert één punt één waarde in de lijst. Elk punt wordt op de as weergegeven op de plek die overeenkomt met de waarde.

- 1. Om een puntenplot te creëren klikt u op het gebied "variabele toevoegen" in het midden van een as en klikt u op de naam van een numerieke variabele. Zie *Variabelen plotten* voor meer informatie.
- 2. (Facultatief) Om een puntenplot te splitsen naar categorie klikt u op het gebied "Variabele toevoegen" op de y-as en kiest u de lijst die de overeenkomstige categoriegegevens bevat.
- 3. (Optioneel) Om meerdere puntenplots te tekenen kiest u **x-variabele toevoegen** in het menu **Ploteigenschappen** en selecteert u een numerieke variabele uit de lijst die wordt weergegeven.

Er verschijnt een tweede puntenplot in het werkgebied en de naam van de geplotte variabele wordt toegevoegd aan beide aslabels.

- 4. Onderzoek de geplotte gegevens.
	- Beweeg met de cursor over een gegevenspunt om de waarden ervan weer te geven.
	- Versleep een punt om het te verplaatsen. Terwijl u een punt verplaatst, veranderen de bijbehorende waarden in het werkgebied en in de lijst voor de variabele.
	- Activeer de tool Grafiek volgen en druk op ◄ of ► om over de punten in de plot te lopen in de volgorde waarin ze in de lijst voorkomen. Punten worden groter en krijgen een vette rand terwijl u over ze loopt in de Volgmodus.

# **Boxplots creëren**

De Boxplot-tool geeft gegevens in één variabele weer in een aangepaste boxplot. De lijnstukken aan beide uiteinden van de box strekken zich ofwel uit tot 1,5 keer de interkwartielafstand, ofwel tot de laagste en hoogste waarde, afhankelijk van wat het eerst komt. Punten die meer dan 1,5 \* de interkwartielafstand buiten de kwartielen liggen, worden afzonderlijk geplot voorbij de uiteinden van de lijnstukken. Deze punten zijn de mogelijke uitschieters. Als er geen uitschieters bestaan, zijn x-min en x-max de prompts voor het uiteinde van elk lijnstuk.

Boxplots kunnen gebruikt worden voor het vergelijken van twee of meer gegevensverzamelingen die dezelfde schaal gebruiken. Als een gegevensverzameling groot is, is een boxplot ook handig voor het onderzoeken van de verdeling van de gegevens.

1. Klik op het gebied "variabele toevoegen" in het midden van een as. De standaardplot voor één numerieke variabele is een puntendiagram. Zie *Variabelen plotten* voor meer informatie.

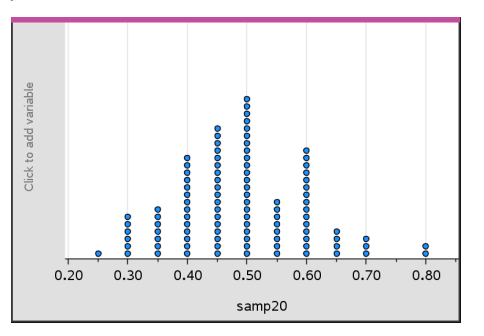

**Opmerking:** als er twee variabelen worden geplot in het werkgebied, kunt u een puntenplot creëren door één variabele te verwijderen. Kies  **X -variabele verwijderen** of **Y-variabele verwijderen** uit het menu **Plottypes**.

2. Klik in het menu **Plot-types** op de optie **Boxplot**.

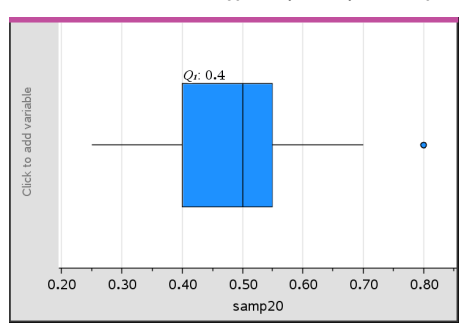

Er wordt een aangepaste boxplot weergegeven in het werkgebied Gegevensverwerking & Statistiek.

**Opmerking:** u kunt een boxplot op categorie splitsen door een lijst toe te voegen aan de y-as die overeenkomstige categorische gegevens bevat.

3. (Optioneel) Als u extra variabelen wilt toevoegen voor het vergelijken van boxplots op dezelfde as, klikt u op **X-variabele toevoegen** in het menu **Plot-eigenschappen**.

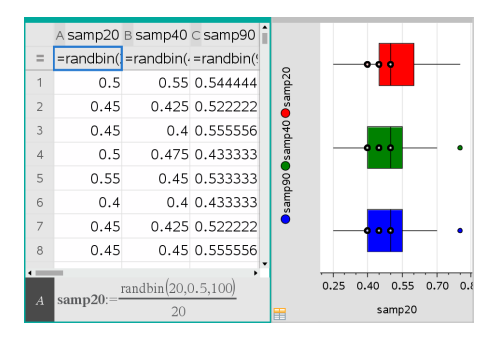

U kunt bijvoorbeeld meerdere boxplots gebruiken om de verdelingen van steekproefproporties met elkaar te vergelijken. In het voorbeeld is de werkelijke proportie 0,5 en varieert de steekproefgrootte van n=20 tot n=40 tot n=90.

### **Opmerkingen**:

- U kunt een boxplot met frequentie maken door **X-variabele toevoegen** of **Yvariabele toevoegen** te kiezen in het menu **Ploteigenschappen**.
- U kunt een variabele meerdere keren specificeren terwijl u variabelen kiest om te plotten als boxplots.
- De variabele die gebruikt wordt om frequentie-informatie te leveren wordt toegevoegd aan het label op de horizontale as in het format: *x\_variablename* {*frequencylist\_name*}.
- 4. Wijs naar en klik op de gebieden van de boxplot om de gegevens die deze representeert te onderzoeken en te analyseren.
	- Beweeg over een gebied of een lijnstuk om de details van het gedeelte van de plot waarin u geïnteresseerd bent weer te geven. Het label van het kwartiel dat overeenkomt met uw selectie verschijnt.
	- Klik op een gebied van de boxplot om de gegevenspunten of lijnstukken weer te geven. Klik nogmaals om de selectie te verwijderen.
	- U kunt elke boxplot die geen frequentiegegevens bevat selecteren en **Puntenplot** in het contextmenu kiezen om het plot-type te veranderen.
	- Versleep een selectie om deze te verplaatsen en andere mogelijkheden voor de gegevens te onderzoeken.
	- Gebruik de pijltjestoetsen om een gegevenspunt één pixel tegelijk te verplaatsen.
- Activeer de tool Grafiek volgen en druk op ◄ of ► om over punten en gebieden van de plot te lopen. Terwijl de volgcursor beweegt, worden de waarden voor Q1, de mediaan, Q3 en uiteinden/uitschieters weergegeven.
- 5. Verander de plot van een aangepaste boxplot in een standaard boxplot door **Lijnstukken boxplot uitbreiden** te kiezen in het menu **Ploteigenschappen**.

De boxplot wordt opnieuw getekend als standaard boxplot met langere uiteinden.

De lijnstukken van de standaard boxplot gebruiken de minimum- en maximumwaarden in de variabele en uitschieters worden niet bepaald. De lijnstukken aan de uiteinden van de plot lopen van de kleinste waarde in de verzameling gegevens x(-min) naar het eerste kwartiel (Q1) en van het derde kwartiel (Q3) naar de grootste waarde (x-max). Het vak (de box) wordt gedefinieerd door Q1, Med (mediaan) en Q3.

**Opmerking:** U kunt klikken op **Uitschieters boxplot weergeven** in het menu **Ploteigenschappen** om terug te keren naar de aangepaste boxplot.

# **Histogrammen plotten**

Een histogram plot gegevens in één variabele en beeldt de verdeling van de gegevens af. Het aantal weergegeven klassen is afhankelijk van het aantal gegevenspunten en de verdeling van deze punten. Een waarde die optreedt op de grens van een klasse wordt bij de klasse rechts van die grens geteld.

### *Een histogram creëren van ruwe gegevens*

1. Creëer de lijst die u wilt plotten als een histogram. U kunt bijvoorbeeld gegevens invoeren of verzamelen als een benoemde lijst op een Lijsten & Spreadsheetpagina.

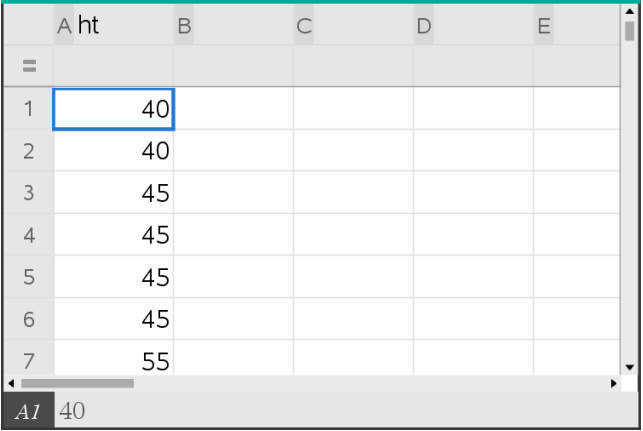

- 2. Klik in de pagina Gegevensverwerking & Statistiek op de x- of y-as en selecteer uw lijst als de gegevens die moeten worden geplot.
- 3. Klik in het menu **Plot-types** op **Histogram**.

De gegevens vormen de klassen van een histogram waarbij Frequentie standaard op de niet geselecteerde as wordt geplot.

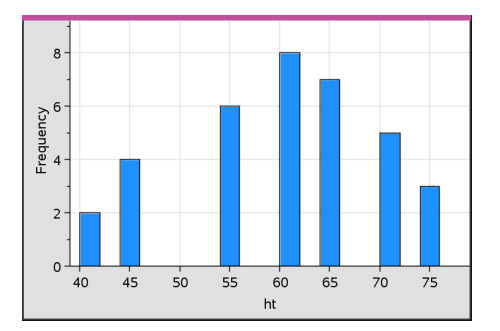

- 4. De gegevens onderzoeken.
	- Beweeg met de cursor over een klasse om de informatie voor die klasse te zien.
	- Klik op een klasse om deze te selecteren. Klik nogmaals op de klasse om deze te deselecteren.
	- Sleep de rand van een klasse om de klassebreedte en het aantal klassen aan te passen.

**Opmerking:** De klassen kunnen niet worden aangepast in categorische plots of plots waarin u variabele klassebreedten kiest.

- Klik in het menu **Analyseren** op **Grafiek volgen** en druk op ◄ of ►om door de klassen te lopen en hun waarden weer te geven.

# *De schaal van het histogram met ruwe gegevens aanpassen*

- 1. Klik in het menu **Ploteigenschappen** op **Histogrameigenschappen** en kies **Histogramschaal**.
- 2. Kies de opmaak voor de schaal van het histogram.
	- **Frequentie** geeft de gegevens weer op basis van het aantal waarden dat voorkomt binnen elke klasse. Dit is de standaard gegevensweergave.
	- **Percentage** geeft gegevens in het histogram weer op basis van het percentage in elke klasse ten opzichte van de totale gegevensverzameling.
	- **Dichtheid** geeft gegevens weer op basis van de dichtheid van elke klasse binnen de gegevensverzameling.

# *Een histogram creëren met frequentie of samenvattende gegevens*

1. Op een Lijsten & Spreadsheet-pagina creëert u twee lijsten: een hiervan bevat de "klassen", zoals de lichaamslengtes in een populatie (*ht*), en de andere de frequenties van die lichaamslengtes (*freq*).

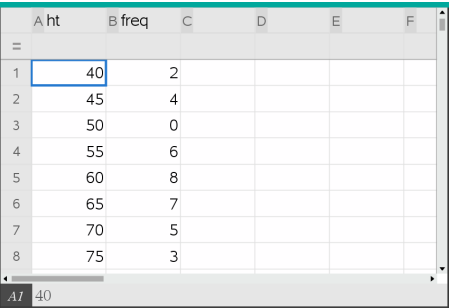

- 2. Ga op de pagina Gegevensverwerking & Statistiek naar het contextmenu op de x-as en klik op **X-variabele toevoegen met Samenvattende lijst**.
- 3. Kies *ht* als de X-lijst en *freq* als de Samenvattende lijst.

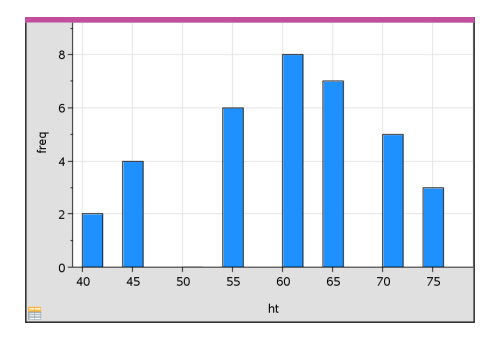

**Opmerking:** U moet zelf de gegevens en klassen op een betekenisvolle manier indelen wanneer u samenvattende gegevens gebruikt.

# *Gelijke klassebreedten instellen*

De klassebreedten zijn standaard ingesteld als even groot. U kunt de breedte en uitlijning van klassen met gelijke breedten specificeren.

1. Klik in het menu **Ploteigenschappen** op **Histogram eigenschappen >Klasse instellingen** en kies **Gelijke klassebreedte**.

Het dialoogvenster **Gelijke klassebreedte instellingen** wordt geopend.

- 2. Typ waarden in om de **breedte** en **uitlijning** van de klassen in te stellen.
- 3. Klik op **OK** om de veranderingen toe te passen en de klassen opnieuw te tekenen.

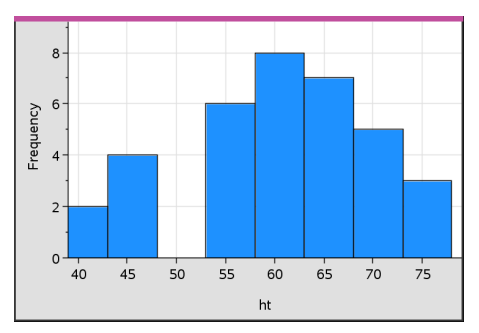

Zowel de gegevens die voorgesteld worden door de klassen als de waarde die u intypt voor de uitlijning zijn van invloed op de plaatsing van de klassen op de schaal.

### *Variabele klassebreedten instellen*

U kunt variabele klassebreedten instellen op basis van een lijst met klassegrenzen.

1. Creëer een benoemde lijst met grenswaarden.

Zo zal een lijst met grenswaarden die is gedefinieerd als {60, 70, 100, 110} klassen creëren van 60 tot 70, 70 tot 100 en 100 tot 110.

**Opmerking:** De gegevens moeten binnen de gespecificeerde klassebreedten vallen. Een gegevenspunt van 115 bijvoorbeeld zou buiten de klassen van bovengenoemde lijst vallen en u zou een foutmelding voor niet overeenkomende locatie Gegevens/klasse krijgen.

2. Klik in het menu **Ploteigenschappen** op **Histogram eigenschappen> Klassen instellingen** en kies **Variabele klassebreedte**.

Het dialoogvenster **Variabele klassebreedte instellen** wordt geopend.

3. Selecteer uw lijst met grenswaarden als de **Lijst met klassegrenzen**.

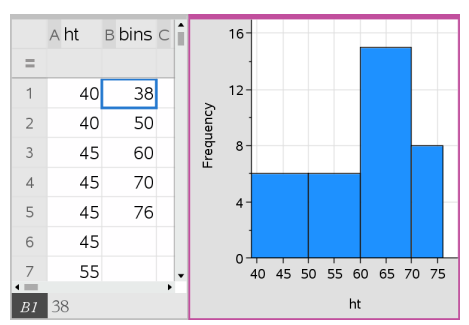

4. Klik op **OK** om de veranderingen toe te passen en de klassen opnieuw te tekenen.

**Opmerking:** U kunt variabele klassebreedten niet veranderen door de grenzen ervan te verslepen; u moet de lijst van grenzen bewerken of gelijke klassebreedten herstellen.

# **Een normale kansverdelingsplot (op normaalwaarschijnlijkheidspapier) creëren**

Een normale verdelingsplot geeft één of meer gegevensverzamelingen weer tegen het overeenkomstige kwartiel (*z*) van de standaard normale verdeling. U kunt normale kansverdelingsplot gebruiken om de geschiktheid van het normale model voor uw gegevens te beoordelen.

- 1. Kies of creëer de gegevens die u wilt gebruiken voor een normale kansverdelingsplot. Gebruik een benoemde lijst uit Lijsten & Spreadsheet of Rekenmachine.
- 2. Plot de gegevens op een van de volgende manieren:
- Creëer een puntenplot door een kolom te selecteren en **Snelle grafiek** te kiezen.
- Voeg een Gegevensverwerking & Statistiek-werkgebied toe. Klik op het gebied "variabele toevoegen" op een as en klik op de naam van de gegevenslijst om de variabele te plotten.
- 3. Klik in het menu **Plot-types** op **Normale verdelingsplot**.

De gegevens worden geplot in het werkgebied Gegevensverwerking & Statistiek. U kunt de grafiek onderzoeken om de normaal verdeelde variabele tegen het kwartiel te vergelijken.

- 4. Onderzoek de gegevens die gerepresenteerd worden in de normale kansverdelingsplot.
	- Beweeg met de cursor over een gegevenspunt om de waarde ervan weer te geven.
	- Klik om een gegevenspunt te selecteren. Klik nogmaals om het te deselecteren.
	- Klik op meerdere gegevenspunten om deze te selecteren.
	- Activeer de tool Grafiek volgen en druk op ◄ of ► om over de gegevenspunten te lopen en de waarden ervan weer te geven.

#### **Een scatterplot creëren**

Een scatterplot (puntenwolk) toont het verband tussen twee verzamelingen gegevens. U kunt ook een scatterplot plotten met behulp van de tool Snelle grafiek in de toepassing Lijsten & Spreadsheet.

1. Klik in het werkgebied Gegevensverwerking & Statistiek in het gebied Variabele toevoegen en selecteer de variabele die de gegevens bevat die u gerepresenteerd wilt zien op een as.

De plot van de geselecteerde variabele verschijnt op de as.

2. Klik op het gebied Variabele toevoegen van de andere as en selecteer de variabele met de gegevens die u wilt plotten.

De gegevenspunten verschuiven om de gegevens in de geselecteerde variabele te representeren.

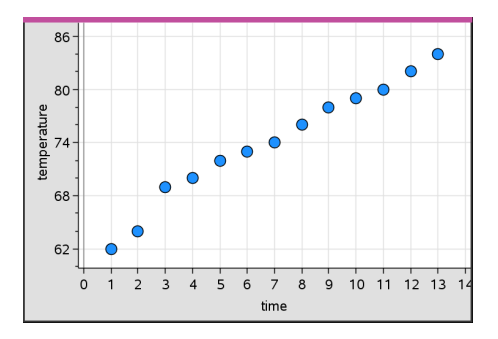

- 3. Analyseer en onderzoek de gegevens in de plot.
	- Klik op een punt om het te selecteren.
	- Beweeg met de cursor over een gegevenspunt om de samengevatte informatie te zien.
	- Werk met de gegevens met behulp van de beschikbare tools in het menu **Analyseren**. Kies bijvoorbeeld de tool Grafiek volgen en druk op ◄ of ► om over de plot te lopen.
- 4. Optioneel: Om nog meer lijsten in relatie tot de x-as te plotten, klikt u met de rechtermuisknop op de y-as en klikt u op **Variabele toevoegen**.

### **Een XY-lijnplot creëren**

Een XY-lijnplot is een scatterplot waarin de gegevenspunten in volgorde van verschijning in de twee variabelen geplot en verbonden worden. Net als scatterplots visualiseren deze plots het verband tussen twee verzamelingen gegevens.

In de regel wordt de meest linkse kolom met gegevens afgebeeld op de horizontale as.

- 1. Creëer een scatterplot. Zie voor meer informatie *Een scatterplot maken*.
- 2. Klik in het menu **Plottypes** op de tool **XY-lijnplot**.

De gegevenspunten binnen elke verzameling worden met elkaar verbonden door een lijn.

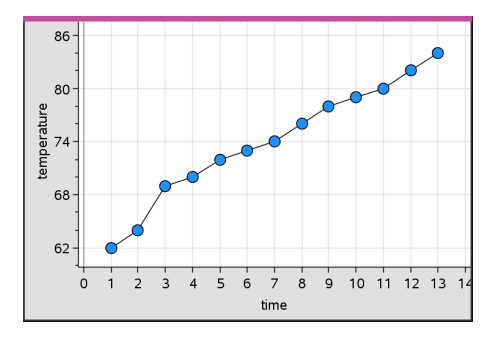

**Opmerking:** de punten worden verbonden in de volgorde waarin ze verschijnen in de lijstvariabele op de horizontale as. Gebruik de sorteertool in Lijsten & Spreadsheet om de volgorde te veranderen.

- 3. Analyseer en onderzoek de gegevens in de plot.
	- Beweeg met de cursor over een gegevenspunt om de samengevatte informatie te zien.
	- Werk met de gegevens met behulp van de beschikbare tools in het menu **Analyseren**. Kies bijvoorbeeld de tool Grafiek volgen en druk op de pijltjestoetsen om over de punten in de plot te lopen en de waarden ervan te bekijken.

# *Werken met categorische plot-types*

U kunt gegevens sorteren en groeperen met behulp van de categorische plot-types:

- Puntendiagram
- Staafdiagram
- Cirkeldiagram

De categorische plot-types kunnen gebruikt worden om de representaties van gegevens in verschillende plots te vergelijken. Wanneer dezelfde variabele (lijst) wordt gebruikt voor een puntendiagram en een staafdiagram of cirkeldiagram in een opgave, wordt door een gegevenspunt of segment in één van de plots te selecteren het overeenkomstige gegevenspunt, segment of staaf in alle andere plots met dezelfde variabele geselecteerd.

### **Een puntendiagram creëren**

Het standaard plottype voor categorische gegevens is het puntendiagram.

Bij het plotten van één variabele wordt de waarde van elke cel voorgesteld als één punt, en worden de punten gestapeld op de plaats op de as die overeenkomt met de celwaarde.

1. Creëer in Lijsten & Spreadsheet een spreadsheet met ten minste één kolom met stringwaarden die gebruikt kunnen worden als categorieën voor gegevens.

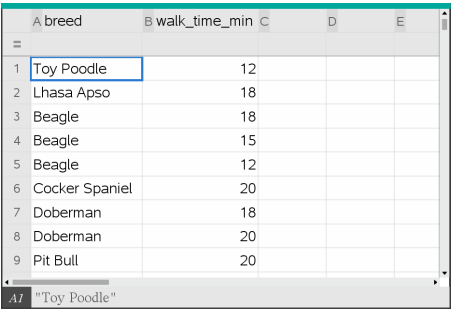

**Opmerking:** Om een string in Lijsten & Spreadsheet te typen, zet u de tekens tussen aanhalingstekens.

2. Een Gegevensverwerking & Statistiek-pagina toevoegen aan de opgave.

Opmerkingen:

- U kunt ook de tool Snelle grafiek uit Lijsten & Spreadsheet gebruiken om automatisch een Gegevensverwerking & Statistiek-pagina toe te voegen en de geselecteerde kolom te plotten.
- Het nieuwe werkgebied Gegevensverwerking & Statistiek geeft een standaard puntenplot weer met een opschrift, variabelenaam en niet-geplotte gegevenspunten voor de variabele. U kunt op de variabelenaam in het opschrift klikken om een andere variabele te kiezen die u wilt bekijken, of een standaard gegevenspunt naar een as slepen om de huidige variabele te plotten.
- 3. Ga naar het midden van een van de assen en klik op het gebied Lijst toevoegen. De lijst met variabelen verschijnt.

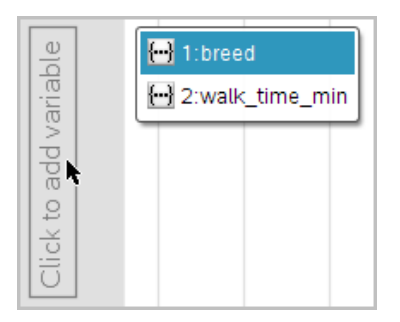

4. Klik op de lijst die de categorieën bevat die u wilt gebruiken voor het sorteren van de gegevens.

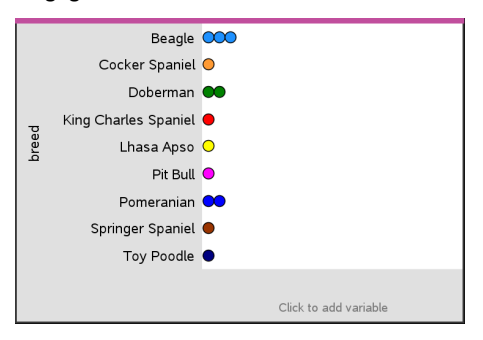

Er wordt een puntendiagram geplot in het werkgebied. De toepassing labelt de as met de variabelenaam en geeft een punt weer voor elke keer dat een categorie voorkomt.

- 5. Onderzoek de geplotte gegevens.
	- Beweeg met de cursor over een punt in de plot om de gegevenswaarden weer te geven.
	- Klik op een punt om het te selecteren. Klik nogmaals op het punt om het te deselecteren of het te verwijderen uit een selectie van meerdere punten.
	- Activeer de tool Grafiek volgen en druk op ◄ of► om over de punten te lopen in de volgorde waarin ze in de lijst voorkomen. Punten krijgen een vette rand wanneer u erover loopt in de Volgmodus.

### **Een staafdiagram creëren**

Net als puntendiagrammen geven staafdiagrammen categorische gegevens weer. De lengte van een staaf vertegenwoordigt het aantal gevallen in de categorie.

- 1. Klik op het gebied "variabele toevoegen" van een as en kies de naam van een categorische variabele. Zie meer informatie *Een puntendiagram maken*.
- 2. Klik in het menu **Plot-types** op **Staafdiagram**.

Het puntendiagram verandert in een staafweergave van de gegevens.

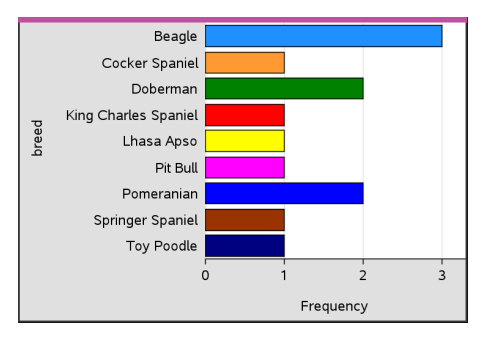

- 3. Onderzoek de gegevens in de plot.
	- Beweeg met de cursor over een staaf om een samenvatting van de categorieën te zien (het aantal gevallen in die categorie en het percentage ten opzichte van alle categorieën).
	- Activeer de tool Grafiek volgen en druk op ◄ of► om door de staven te lopen en samenvattende informatie te bekijken.

# **Een staafdiagram creëren vanuit een frequentietabel of samenvattende gegevens.**

1. Creëer op een nieuwe Gegevensverwerking & Statistiek-pagina een staafdiagram met frequenties of samenvattende gegevens door de optie **X-variabele toevoegen** te kiezen in het menu **Ploteigenschappen**.

**Opmerking:** U kunt ook een staafdiagram met frequenties creëren door **Variabele met Samenvattingslijst toevoegen** te kiezen in het contextmenu van het gebied Variabele Toevoegen van een as.

- 2. Kies de gewenste variabele in het pop-up venster.
- 3. Stel de hoogte van de staven met de samenvattingsvariabele in door **Samenvattingslijst Toevoegen** te kiezen in het menu **Ploteigenschappen**.
- 4. Kies de samenvattingslijst in het pop-up venster.

Het staafdiagram wordt geplot in het werkgebied. Het pictogram in de linker onderhoek geeft aan dat dit plot is gegenereerd op grond van samenvattingsgegevens.

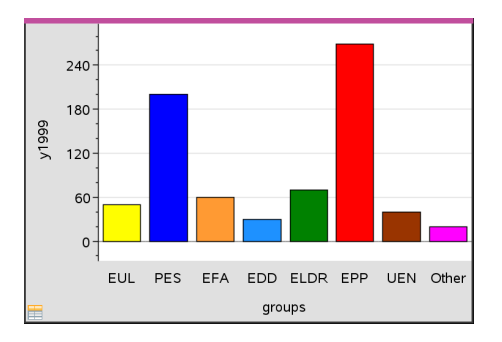

5. Beweeg met de cursor over een staaf om een samenvatting van die categorie te zien of gebruik de Grafiekvolg-tool in het menu **Analyseren** om over alle staven te lopen en de samenvattingen te zien.

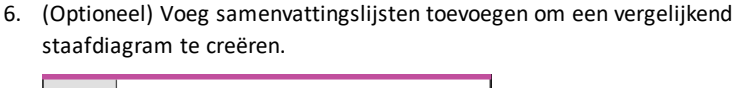

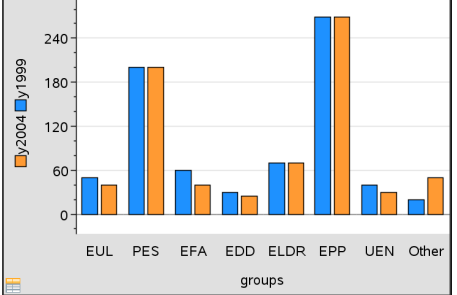

### **Een cirkeldiagram creëren**

Een cirkeldiagram representeert categorische gegevens in een cirkelvormige lay-out, en gebruikt voor elke categorie een segment met een naar verhouding juiste grootte.

- 1. Creëer een puntendiagram in het werkgebied.
- 2. Klik in het menu **Plot-types** op **Cirkeldiagram**.

De punten verplaatsen zich per categorie naar de segmenten van het cirkeldiagram.

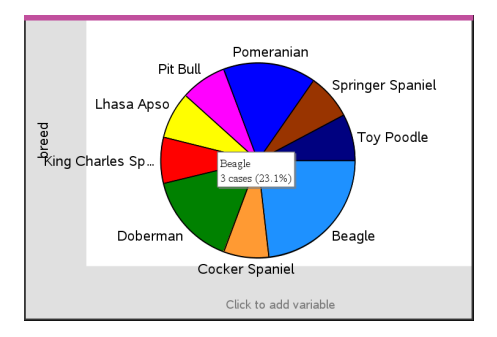

3. Beweeg met de cursor over een segment om de samenvatting van die categorie te zien of gebruik de Grafiekvolg-tool in het menu **Analyseren** om over elk segment te lopen, en alle samenvattingen te zien. De samenvatting geeft het aantal gevallen in die categorie weer en het percentage ten opzichte van alle gevallen.

**Opmerking:** U kunt wisselen naar een cirkeldiagram vanuit een staafdiagram dat voortgekomen is uit samenvattende gegevens.

# **Een vergelijkend staafdiagram creëren**

Dit kan worden gebruikt om gegevens in een kruistabel te onderzoeken.

1. Typ de ruwe gegevens op een Lijsten & Spreadsheet-pagina.

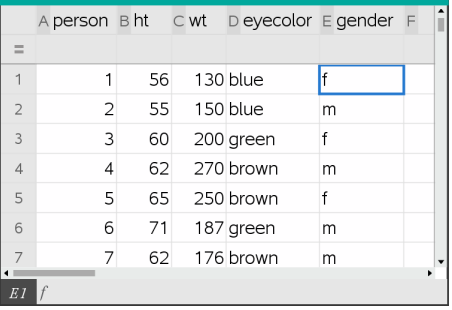

2. Klik in het menu **Invoegen** op de werkbalk op **Gegevensverwerking & Statistiek**.

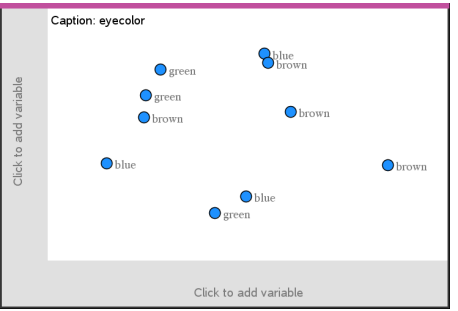

**Opmerking:** Het scherm kan er anders uitzien, afhankelijk van de gegevens die u heeft ingevoerd.

- 3. Selecteer het veld **Klik om een variabele toe te voegen** en kies **oogkleur** als variabele voor de x-as.
- 4. Klik in het menu **Plot-type** op **Staafdiagram**.

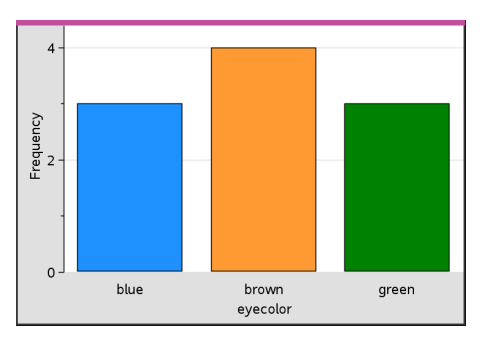

De frequentie van de oogkleurgegevens wordt geplot.

5. Om de oogkleurgegevens op te splitsen naar geslacht, klikt u op het menu **Ploteigenschappen**, op **Categorieën indelen naar variabele** en daarna op **geslacht**.

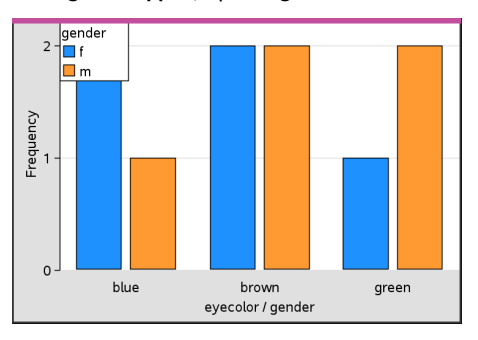

#### **Een numerieke plot opsplitsen naar categorieën**

U kunt een categorische splitsing gebruiken om de waarden die geplot zijn op een as te sorteren.

1. Open een opgave die een Lijsten & Spreadsheet-pagina bevat, of creëer gegevens om te plotten in de toepassing Lijsten & Spreadsheet.

In dit voorbeeld bevatten de lijsten informatie over hondenrassen en het dagelijks uitlaten van honden.

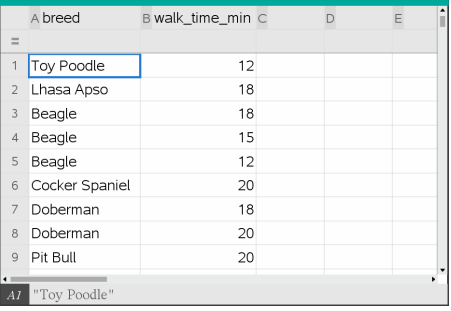

- 2. Klik op de kolomletter (B).
- 3. Klik in het menu Lijsten & Spreadsheet op de tool**Snelle grafiek**.

De tool Snelle grafiek voegt een pagina Gegevensverwerking & Statistiek toe. Gegevensverwerking & Statistiek plot de variabele en labelt de horizontale as.

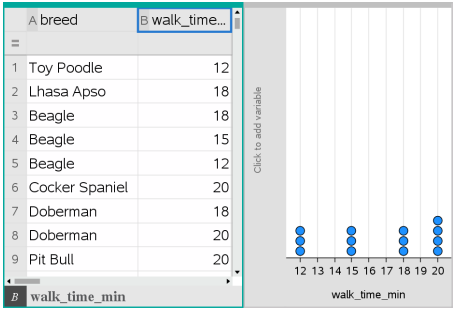

4. Om de numerieke gegevens voor elke categorie te plotten, beweegt u met de cursor over het gebied Variabele toevoegen bij het midden van de verticale as en klikt u op de tooltip **Klik of druk op Enter om variabele toe te voegen**.

De lijst met beschikbare variabelen verschijnt.

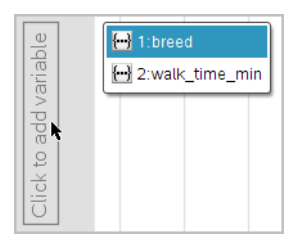

5. Klik in de lijst met variabelen op de naam van de categorievariabele.

Gegevensverwerking & Statistiek labelt de verticale as en plot de numerieke gegevens voor elke categorie.

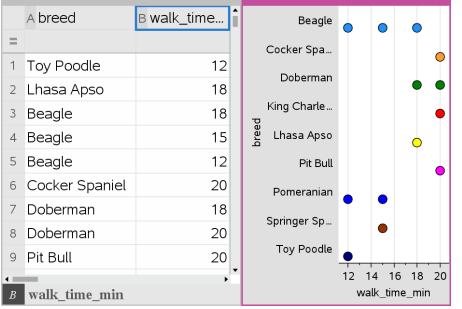

# *Gegevens onderzoeken*

U kunt geplotte gegevens manipuleren en onderzoeken.

### **Punten of klassen met gegevens verplaatsen**

1. Klik en houd het gewenste punt of de gewenste klasse ingedrukt.

De cursor verandert in een open handie  $\mathfrak{D}$ .

2. Sleep het punt of de staaf naar de nieuwe locatie en laat het daar los. Door het punt te verplaatsen, veranderen de waarden voor x en y.

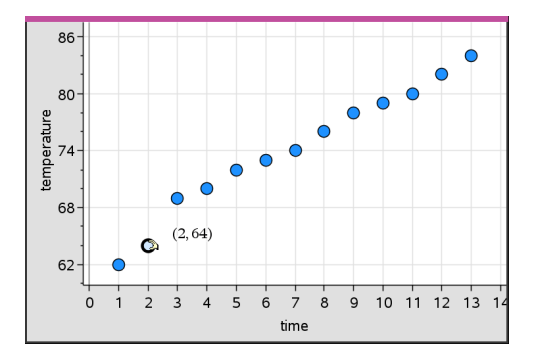

Als u met gegevens uit Lijsten & Spreadsheet werkt, worden de gegevens die overeenkomen met het oorspronkelijke punt of de oorspronkelijke staaf, automatisch bijgewerkt in de oorspronkelijke kolom(men) in Lijsten & Spreadsheet terwijl u het punt verplaatst.

U kunt ook punten of klassen verplaatsen door de getallen in de toepassing Lijsten & Spreadsheet of Rekenmachine te veranderen. Gegevens worden bijgewerkt in alle representaties.

# **Verplaatsen van meerdere punten**

1. Plaats de cursor op elk gegevenspunt dat u wilt selecteren. Als de cursor verandert in een open handje  $\mathfrak{D}$ , klikt u om het punt aan de selectie toe te voegen.

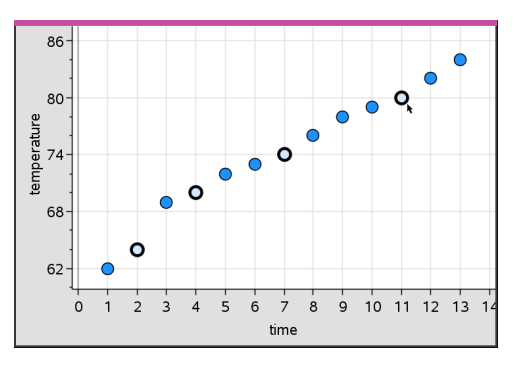

U kunt in plaats hiervan ook een selectierechthoek om de punten trekken om ze te selecteren.

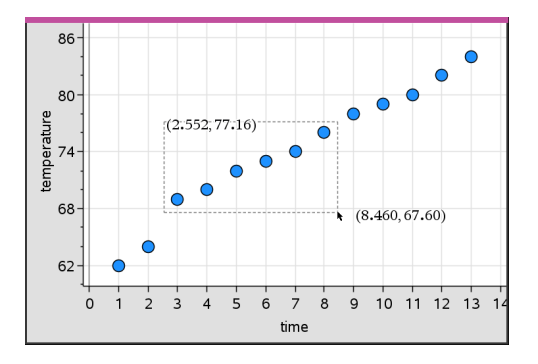

2. Versleep een van de geselecteerde punten om ze allemaal te verplaatsen.

**Opmerking:** Als een lijst in Lijsten & Spreadsheet gedefinieerd is als een formule, dan is het verplaatsen van de punten beperkt tot posities die voldoen aan de formule.

### **Sorteren van geplotte categorieën**

U kunt geplotte categorieën sorteren op volgorde van de lijst, van de waarde of alfabetisch op categorienaam.

- 1. Klik in het werkgebied dat de geplotte gegevens bevat.
- 2. Klik in het menu Acties op Sorteren en klik op het type sorteren.

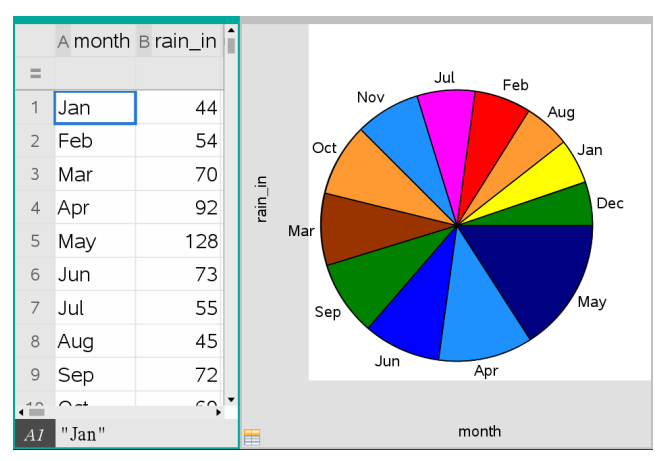

*Maanden chronologisch in de lijst opgenomen, maar geplot naar waarde (hoeveelheid regen)*

**Opmerking:** U kunt de volgorde van de categorieën aanpassen door op een label te klikken en dit te verslepen.

# **Een waarde plotten**

U kunt een waarde plotten in een bestaande plot. Deze wordt als een verticale lijn in het werkgebied weergegeven.

1. Klik in het menu **Analyseren** op **Waarde plotten**.

Er verschijnt een tekstvak met een standaard uitdrukking in het werkgebied.

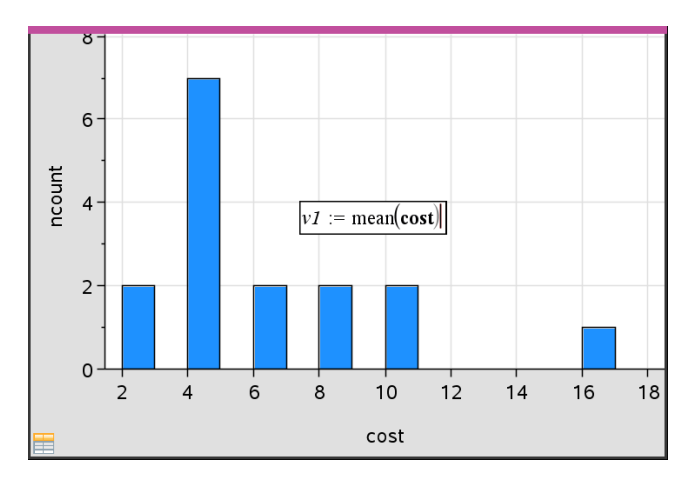

2. Typ de waarde die u wilt plotten en druk op **Enter**. In dit voorbeeld is de waarde v1:= gemiddelde(kosten).

De lijn wordt door die waarde getekend, loodrecht op de as. Als u meerdere plots in het werkgebied heeft, wordt er bij elke plot een lijnstuk met de plotwaarde weergegeven.

**Opmerking:** als u een frequentietabel gebruikt om een histogram te genereren, verwijs in uw uitdrukking dan naar de frequentielijst . Typ bijvoorbeeld de uitdrukking "v1:= mean(List, FreqList)" in het invoervak voor de plotwaarden.

3. Klik op de lijn om de waarde weer te geven.

**Opmerking**: dubbelklik op de waarde om de uitdrukking te bewerken.

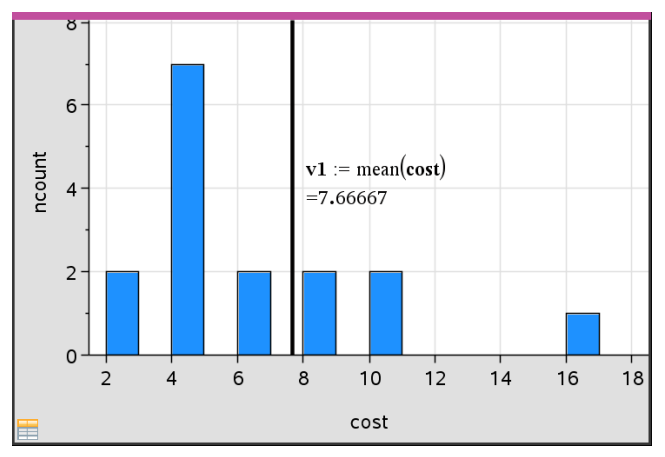

*Plotwaarde met de waarde getoond*

U kunt Waarde plotten gebruiken voor een enkel getal of voor elke uitdrukking die uitgewerkt wordt tot een getal. Als de waarde afhankelijk is van de gegevens, zoals het **gemiddelde**, dan wordt, wanneer u een punt versleept of veranderingen aanbrengt in Lijsten & Spreadsheet, de lijn bijgewerkt om de verandering te weerspiegelen; hierdoor kunt u de invloed van gegevens op de berekening onderzoeken.

### **Een geplotte waarde verwijderen**

- 1. Selecteer de geplotte waardelijn.
- 2. Klik in het menu **Acties** op **Geplotte waarde verwijderen**.

### **Het plot-type veranderen**

U kunt het plot-type veranderenom verschillende representaties van gegevens te bekijken.

▶ Klik in het menu **Plot-type** een nieuw plot-type. Alleen de ondersteunde plot-types zijn beschikbaar. Er zijn bijvoorbeeld alleen plot-types voor één variabele beschikbaar als er maar één variabele is geplot op de as.

De representatie van de gegevens verandert in de nieuwe plotvorm.

**Opmerking:** als de geplotte gegevens niet weergegeven kunnen worden in een plottype, dan zijn de betreffende opties in het menu niet beschikbaar. Als er bijvoorbeeld een puntenwolk (scatterplot) wordt weergegeven in het werkgebied,

dan kunt u geen boxplot creëren zonder eerst de variabele van de y-as te verwijderen.

# **Een grafiek herschalen**

U kunt de schaal van de assen veranderen met behulp van Translatie en Vermenigvuldiging: De cursor verandert om aan te geven of Translatie ( $\oplus$ ) of Vermenigvuldiging  $(4)$  beschikbaar is in zones op de assen.

# *Translatie*

Een translatie verschuift een assenstelsel over een vaste afstand in een gegeven richting. De oorspronkelijke assen hebben dezelfde vorm en grootte.

1. Plaats de cursor op een schaalstreepje of label in het middelste gebied van de as. De cursor verandert in een  $\ddot{\textbf{t}}$ .

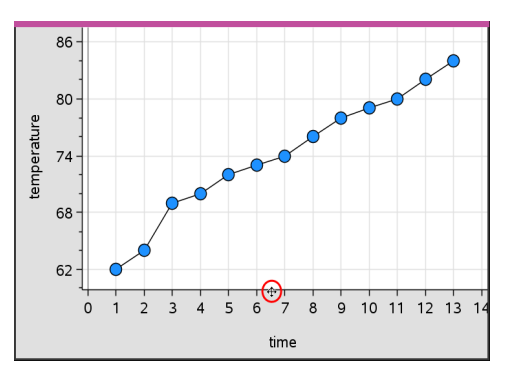

2. Klik om te pakken. De cursor verandert in een pakkend handie  $\mathfrak{V}$ . Sleep de cursor naar de gewenste positie en laat hem los.

### *Homothetie*

Bij oprekking (homothetie) blijft de vorm van de assen bewaard, maar worden de afmetingen vergroot of verkleind.

1. Plaats de cursor op een schaalstreepje of label bij de uiteinden van de assen. De cursor verandert in  $\div$  op de verticale as of in  $\div$  op de horizontale as.

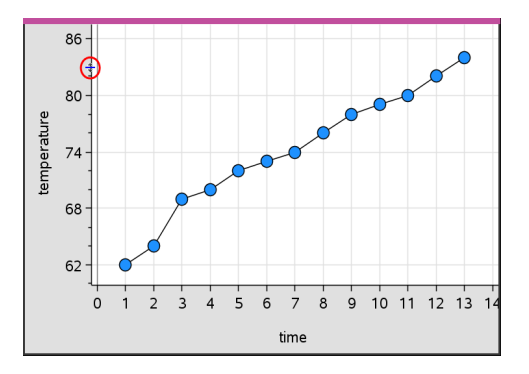

2. Klik om te pakken. De cursor verandert in een open handie  $\mathfrak{D}$ . Sleep de cursor naar de gewenste positie en laat hem los.

# **Een verplaatsbare lijn toevoegen**

U kunt een verplaatsbare lijn aan een plot toevoegen. Als u de lijn in het werkgebied verplaatst en draait, verandert de functie die de lijn beschrijft.

▶ Klik in het menu **Analyseren** op **Verplaatsbare lijn toevoegen**.

De verplaatsbare lijn verschijnt en wordt gelabeld met een functie die die lijn beschrijft. In dit voorbeeld slaat Gegevensverwerking & Statistiek de uitdrukking voor de verplaatsbare lijn op in de variabele *m1*.

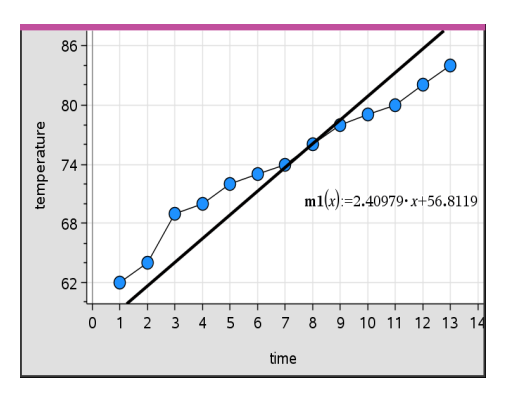

# **Een verplaatsbare lijn draaien**

1. Klik en pak een van de uiteinden van de lijn.

De cursor verandert in een  $\Omega$ 

2. Sleep om de lijn te draaien en de helling ervan te veranderen.

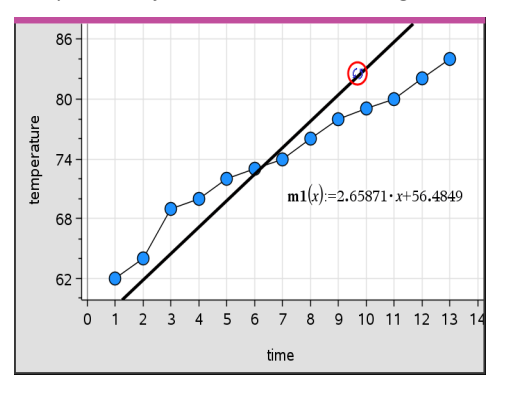

De functie m1(x) wordt bijgewerkt volgens de veranderingen in de positie van de verplaatsbare lijn.

# *Het snijpunt met de y-as veranderen*

1. Klik in het midden van de verplaatsbare lijn.

De cursor verandert in een  $\ddagger$ .

2. Sleep om het snijpunt met de y-as te veranderen.

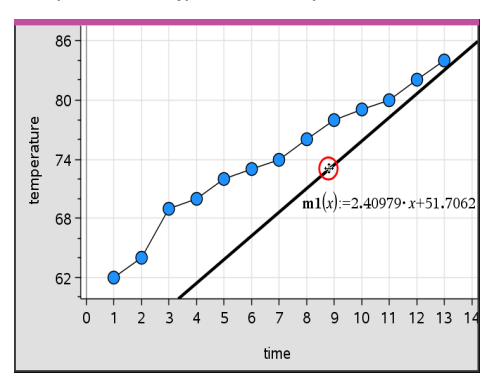

Het getal aan het eind van de vergelijking verandert om de verandering in het snijpunt met de y-as weer te geven.

**Opmerking:** de verplaatsbare lijn wordt opgeslagen als een functie die gebruikt kan worden om voorspellingen te doen in de Rekenmachine-toepassing.

### *Het snijpunt met de y-as vastzetten op nul*

U kunt het snijpunt van de verplaatsbare lijn met de y-as vergrendelen op nul (de oorsprong).

▶ Klik in het menu **Analyseren** op **Snijpunt met de y-as vastzetten op nul**.

U kunt het snijpunt met de y-as ontgrendelen door de optie **Snijpunt van de verplaatsbare lijn met de y-as ontgrendelen** te kiezen in het menu **Analyseren**.

### **Een verplaatsbare lijn volgen**

U kunt een verplaatsbare lijn volgen om waarden te voorspellen en te analyseren.

1. Klik op de lijn.

De cursor verandert.

- 2. Klik in het menu **Analyseren** op **Grafiek volgen** om de volgmodus in te schakelen voor de lijn. Draaiing van de lijn is niet mogelijk in de volgmodus.
- 3. Druk op ◄ or ►(pijltje naar links of rechts) om de verplaatsbare lijn te volgen.

Als de geplotte variabelen veranderen, worden de punten op de grafiek en de lijn automatisch bijgewerkt.

### **Een regressielijn weergeven**

U kunt een regressielijn weergeven als u een scatterplot of een X-Y lijnplot in het werkgebied heeft staan. Het bestuderen van de regressielijn kan u helpen om de relatie tussen twee variabelen te begrijpen.

- 1. Bij een scatterplot of X-Y lijnplot van twee variabelen in het werkgebied klikt u in het menu **Analyseren** op **Regressie** en bekijkt u de lijst met regressies.
- 2. Klik op het type regressielijn dat u wilt weergeven. Kies bijvoorbeeld **Lineaire regressie weergeven (mx+b)** om een lineaire regressielijn te plotten, zoals te zien is in het volgende voorbeeld.
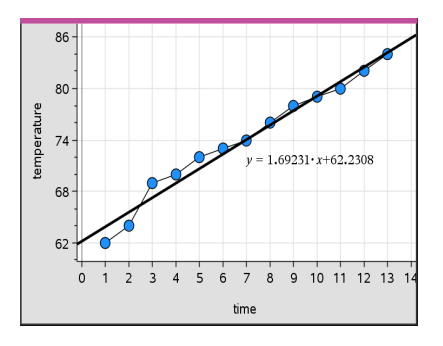

Wanneer de regressielijn geselecteerd wordt, verschijnt de vergelijking van de lijn.

#### **Residukwadraten weergeven**

U kunt residukwadraten weergeven op een plot. Residukwadraten kunnen u helpen om de geschiktheid van het model voor uw gegevens te beoordelen.

**Opmerking:** deze tool is alleen beschikbaar als er een regressielijn of verplaatsbare lijn aanwezig is in het werkgebied.

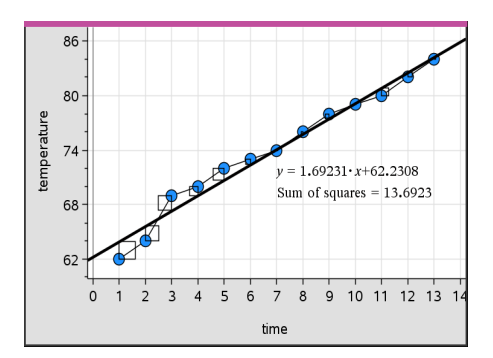

▶ Klik in het menu **Analyseren** op **Residuen**> **Residukwadraten weergeven**.

De som van de kwadraten wordt bijgewerkt als de lijn of de gegevens veranderen.

#### **Een residuplot weergeven**

U kunt een residuplot weergeven om te bepalen hoe goed een lijn op de gegevens past. Het werkgebied moet een scatterplot en één of meer verplaatsbare lijnen, regressies of geplotte functies bevatten; anders is **Residuplot weergeven** niet beschikbaar.

▶ Met een scatterplot, regressielijn en/of een verplaatsbare lijn in het werkgebied klikt u op het menu **Analyseren** en vervolgens op **Residuplot weergeven> Residuen**.

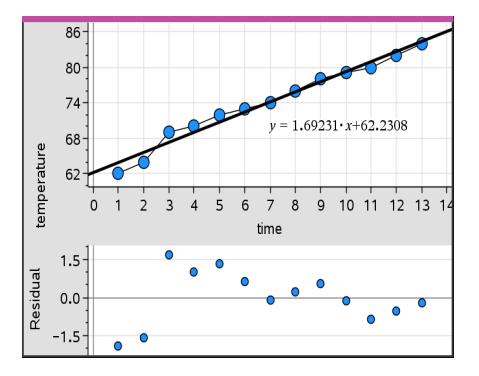

#### **Opmerkingen:**

- Als u meerdere regressies of functies en verplaatsbare lijnen geplot heeft, kunt u elk daarvan selecteren om de residuplot ervan weer te geven.
- Klik en houd een punt op de residuplot ingedrukt om het residu te zien.
- De residuplot voor de geselecteerde regressie of functie wordt weergegeven in het werkgebied.
- Om redenen van consistentie bij het vergelijken van gegevensverzamelingen worden residuplots niet opnieuw geschaald als u van de ene functie of regressie naar een andere gaat.
- Selecteer een functie of regressie voordat u een residuplot weergeeft. Als er geen functie of regressie is geselecteerd en er meerdere functies of regressies geplot zijn, dan kiest Gegevensverwerking & Statistiek willekeurig een functie of regressie om het residuplot ervan weer te geven.
- De assen kunnen worden aangepast door klikken en verslepen.

#### **Een residuplot verwijderen**

▶ Met een scatterplot, regressielijn en/of een verplaatsbare lijn in het werkgebied klikt u op het menu **Analyseren** en vervolgens op **Residuplot weergeven**.

# *Venster/Zoom-tools gebruiken*

Gebruik de Venster/Zoom-tools om de grafiek te herdefiniëren om interessante punten beter te kunnen bekijken. De Venster/Zoom-tools zijn:

• Vensterinstellingen: geeft een dialoogvenster Vensterinstellingen weer, waarin u de x-min, x-max, y-min en y-max-waarden voor de assen kunt invoeren.

- Zoom Gegevens: past de zoomfactor aan om alle geplotte gegevens te tonen.
- Zoom In: hiermee kunt u het middelpunt van de inzoomlocatie definiëren. De inzoomfactor is ongeveer 2.
- Zoom uit: hiermee kunt u het middelpunt van de uitzoomlocatie definiëren. De uitzoomfactor is ongeveer 2.

#### **De Vensterinstellingen-tool gebruiken**

1. Klik in het menu **Venster/Zoom** op **Vensterinstellingen**.

Het dialoogvenster **Vensterinstellingen** wordt geopend De huidige waarden voor xmin, x-max, y-min en y-max verschijnen in de velden.

**Opmerking:** u kunt alleen de van toepassing zijnde vakjes bewerken, afhankelijk van of er één of twee assen in het werkgebied zijn.

- 2. Typ de nieuwe waarden over de oude waarden heen.
- 3. Klik op **OK** om de veranderingen toe te passen en de plot opnieuw te tekenen.

#### **De Zoom-Gegevens-tool gebruiken**

▶ Klik in het menu **Venster/Zoom** op **Zoom-gegevens**.

Het werkgebied wordt opnieuw geschaald zodat alle geplotte gegevens getoond worden.

#### **De Zoom-in-tool gebruiken**

- 1. Klik in het menu **Venster/Zoom** op **Zoom in**.
- 2. Klik in het werkgebied op het middelpunt van het interessante gebied. Dit wordt het middelpunt van de inzoomactie.

De plot wordt opnieuw getekend, zodat het gedeelte van de plot, gecentreerd rond het punt dat u in de vorige stap geselecteerd heeft, in het midden ligt en vergroot wordt.

#### **De Zoom-uit-tool gebruiken**

- 1. Klik in het menu **Venster/Zoom** op **Zoom uit**.
- 2. Klik in het werkgebied op het middelpunt van het interessante gebied. Dit wordt het middelpunt van de uitzoomactie.

De plot wordt opnieuw getekend, zodat er een groter gedeelte van de plot wordt weergegeven, gecentreerd rond het punt dat u in de vorige stap geselecteerd heeft.

# *Grafieken van functies tekenen*

U kunt grafieken tekenen van functies door een functievoorschrift in Gegevensverwerking & Statistiek te typen, of u kunt grafieken tekenen van functies die gedefinieerd zijn in andere toepassingen.

### **Functiegrafieken tekenen met behulp van de tool Functiegrafiek**

U kunt de Functiegrafiek-tool gebruiken om functiegrafieken in een werkgebied te tekenen dat al een plot op de assen bevat. Met Functiegrafiek kunt u een functie specificeren en tekenen om deze te vergelijken met een bestaande plot.

De tool Functiegrafiek gebruiken:

- 1. Creëer of open een opgave die variabelen bevat (vanuit Lijsten & Spreadsheet) die geplot zijn op een Gegevensverwerking & Statistiek-werkgebied. Zorg ervoor dat uw werkgebied zowel een horizontale als een verticale asschaal heeft.
- 2. Klik in het menu **Analyseren** op **Functie plotten**.

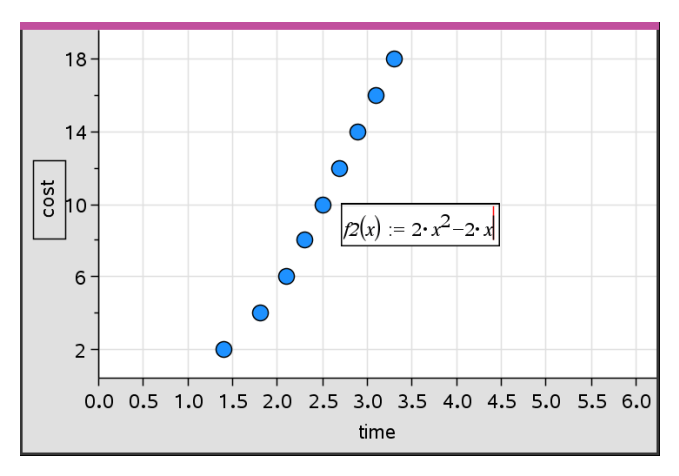

Er verschijnt een functie-invoerveld in het werkgebied.

**Opmerking**: u kunt het functievoorschrift dat in het invoerveld is getypt bewerken. De functiegrafiek die getekend wordt in Gegevensverwerking & Statistiek kan echter niet gemanipuleerd of over het werkgebied verplaatst worden. Om dat te doen moet u Grafieken & Meetkunde gebruiken.

3. Typ de functie in de invoerregel en druk op **Enter**.

**Opmerking:** u kunt de functie hernoemen door een andere naam over f1(x): te typen, als u dat wilt.

De functie wordt getekend in het werkgebied en wordt opgeslagen als een variabele die gebruikt kan worden in andere toepassingen.

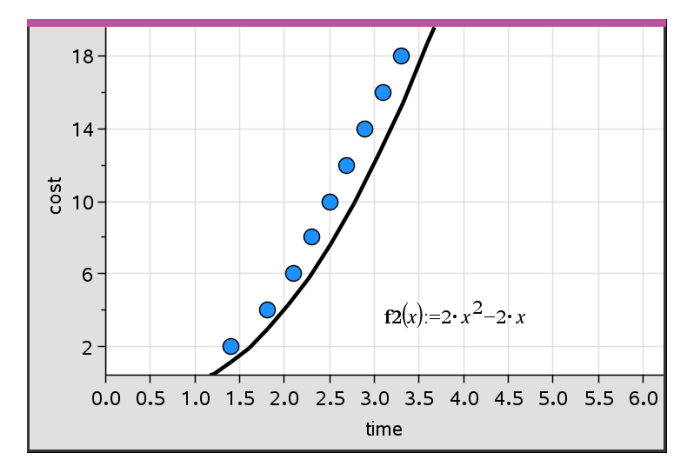

#### **Functies uit andere toepassingen invoeren**

U kunt een functie invoeren die als een variabele gedefinieerd is in een andere toepassing, zoals Lijsten & Spreadsheet, Grafieken & Meetkunde of Rekenmachine.

- 1. Voeg een variabele toe aan elke as. U kunt elke willekeurige variabele die gedefinieerd is in Lijsten & Spreadsheet of Rekenmachine openen in uw opgave vanuit de variabelenlijst .
- 2. Klik in het menu **Analyseren** op **Functie plotten**.

Er verschijnt een functie-invoerveld in het werkgebied.

$$
f\mathcal{I}(\mathbf{x}) :=
$$

3. Klik op **in de werkbalk**.

Rekenmachine: Druk op  $\lceil \text{var} \rceil$ .

Er verschijnt een lijst met variabelen die beschikbaar zijn in de opgave.

4. Klik om de variabele te selecteren die de functie bevat waarvan u de grafiek wilt tekenen.

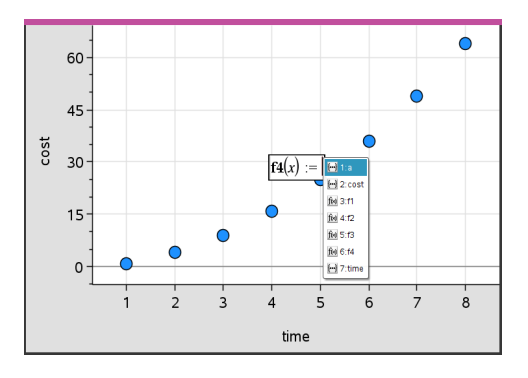

In onderstaand voorbeeld bevat de variabele  $a$  de functie  $f(x)=x^2$ .

5. Druk op **Enter**.

De functiegrafiek wordt getekend in het werkgebied.

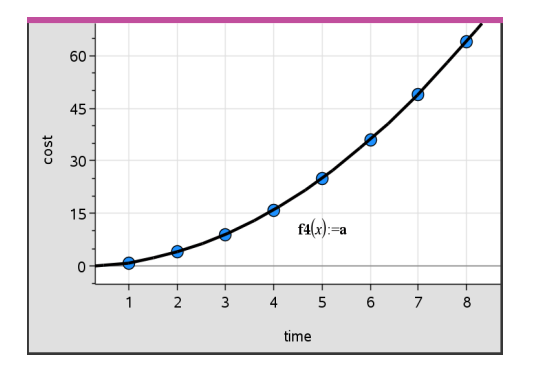

#### **Een functie bewerken**

U kunt een functie bewerken en deze updaten in het werkgebied.

- 1. U kunt een functie bewerken door te dubbelklikken op de vergelijking en vervolgens de gewenste veranderingen aan te brengen.
- 2. Druk op **Enter** na het aanbrengen van alle veranderingen; de veranderingen worden weergegeven in het werkgebied.

Gegevensverwerking & Statistiek-functies worden opgeslagen als variabelen, en kunnen op dezelfde manier als andere variabelen gebruikt worden in andere toepassingen. Alle functietypes worden ondersteund.

**Opmerking:** functienummers lopen op met het volgende beschikbare functienummer. Als u f1(x) en f2(x) heeft gedefinieerd in Grafieken & Meetkunde, dan is de eerste functie die u creëert in Gegevensverwerking & Statistiek f3(x).

### **Normale PDF (kansdichtheidsfunctie) weergeven gebruiken**

U kunt gegevens die geplot zijn in het werkgebied van

Gegevensverwerking & Statistiek benaderen met de normale verdeling. De tool legt de normale verdeling die gebaseerd is op het gemiddelde en de standaarddeviatie van de gegevens in het histogram, over de getekende plot.

De normale verdeling voor geplotte gegevens weergeven:

- 1. Voeg een variabele toe aan de x-as.
- 2. Klik in het menu **Plot-types** op **Histogram**.

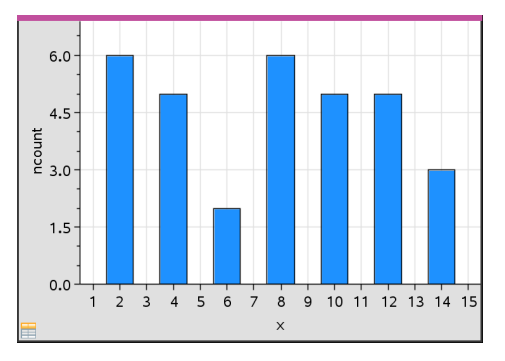

**Opmerking:Normale PDF weergeven** is alleen beschikbaar als het plot-type histogram is.

3. Klik in het menu **Analyseren** op **Normale PDF weergeven**.

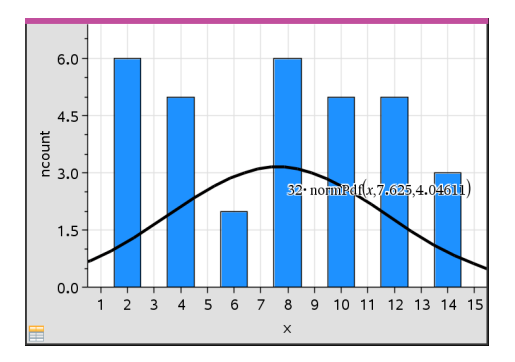

De normale verdeling voor de grafiek wordt geplot in het werkgebied. De uitdrukking die gebruikt is om de verdeling te berekenen wordt weergegeven bij selectie.

U kunt klikken op **Normale PDF verbergen** in het menu **Analyseren** om de PDF te verwijderen.

#### **Arceren onder functie gebruiken**

Gebruik Arceren onder functie om de oppervlakte van een geselecteerd gebied onder een getekende functie in het werkgebied te berekenen.

- 1. Selecteer een willekeurige functie waarvan de grafiek getekend is in het werkgebied van Gegevensverwerking & Statistiek. Selecteer bijvoorbeeld een eerder getekende normale kansverdeling.
- 2. Klik in het menu **Analyseren** op **Arceren onder functie**.

De cursor wordt een gestippelde verticale lijn en de grens +/- verschijnt wanneer u de muis vlakbij de grens aan de linker- of rechterkant plaatst. U kunt klikken als verschijnt om deze als een grens in te stellen.

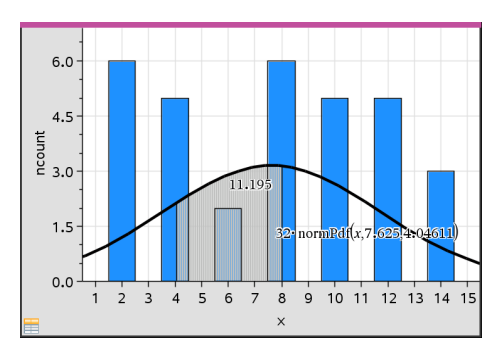

- 3. Selecteer een punt op de kromme en klik om aan te geven waar het arceren onder de functie moet beginnen. De richting waarin u daarna beweegt bepaalt of het gearceerde gebied zich links, rechts of in het midden van de kromme bevindt.
- 4. Selecteer een punt op de kromme en klik om de eindgrens van het gearceerde gebied aan te geven. Een gebied onder de functie wordt gearceerd op basis van de door u geselecteerde punten.

U kunt op de volgende manieren werken met Arceren onder functie:

- Selecteer het gebied om de waarden voor gegevenspunten in het gearceerde gebied weer te geven.
- Om de arcering te verwijderen, klikt u met de rechtermuisknop of **Ctrl**-klikt u op het gearceerde gebied en kiest u **Gearceerd gebied verwijderen**.
- Om de opvulkleur van het gearceerde gebied te veranderen, klikt u met de rechtermuisknop of **Ctrl**-klikt u op het gearceerde gebied, kiest u **Kleur**, vervolgens **Opvullen** en klikt u op een kleur.
- Gebruik Waarde plotten om de grens op een exact getal in te stellen. Wanneer u een grens voor arcering heeft ingesteld op een geplotte waarde, kunt u de geplotte waarde veranderen om de arcering bij te werken.
- Bewerk een gearceerd gebied door op de rand bij de begin- of eindgrens te klikken en deze te verslepen.

# *Grafiek volgen gebruiken*

Met Grafiek volgen kunt u van het ene punt op de grafiek naar het andere gaan om variaties in de gegevens te analyseren. U kunt de Grafiekspoor-modus gebruiken om de gegevens voor de volgende grafieken te onderzoeken.

- Grafieken uit Functiegrafiek en Normale verdeling weergeven
- Verdelingskrommen (gecreëerd in de toepassing Lijsten & Spreadsheet)
- Verplaatsbare lijnen
- Regressies
- Caseplots
- Puntenplots
- Scatterplots (puntenwolken) en XY-lijnplots
- Boxplots
- Histogrammen
- Staafdiagrammen
- Cirkeldiagrammen

#### **Grafiek volgen gebruiken**

- 1. Klik in het menu **Analyseren** op **Grafiek volgen**:
- 2. Druk op  $\blacktriangleleft$  of op  $\blacktriangleright$  om over de plot te lopen.

De representaties van gegevens worden groter en krijgen een dikgedrukte rand als u over ze heen loopt in de Volgmodus.

### *Uw werkruimte aanpassen*

#### **Werken met kleur**

Alle gegevenspunten voor een geplotte variabele worden in dezelfde kleur weergegeven om ze te onderscheiden van de gegevenspunten van andere variabelen. Gegevens die geplot zijn per categorie en gesplitste plots worden automatisch in verschillende kleuren weergegeven om u te helpen de gegevens te onderscheiden.

Om bepaalde gedeeltes van uw werk te benadrukken of te onderscheiden kunt u de standaardkleur van de gegevens van een variabele veranderen.

- U kunt opvulkleuren toepassen op objecten, zoals arcering, of de kleur van de gegevenspunten van een variabele veranderen.
- U kunt kleur toepassen op geplotte lijnen (zoals regressielijnen) of verplaatsbare lijnen.

#### **Een achtergrondafbeelding invoegen**

Wanneer u de computersoftware gebruikt, kunt u een afbeelding invoegen als achtergrond voor een pagina met Gegevensverwerking & Statistiek. Het bestandsformaat van de afbeelding kan .bmp, .jpg, of .png zijn.

- 1. Klik in het menu **Invoegen** op **Afbeelding**.
- 2. Navigeer naar de afbeelding die u wilt invoegen.
- 3. Selecteer deze en klik vervolgens op **Openen**.

De afbeelding wordt ingevoegd als achtergrond.

Ga voor meer informatie naar het hoofdstuk *Werken met Afbeeldingen*.

#### **Werken met tekst**

Met de Met de tool Tekst invoegen kunt u tekst typen om informatie over een plot in het werkgebied te beschrijven.

1. Klik in het menu **Acties** op **Tekst invoegen**.

Er wordt een tekstvak geopend.

2. Typ opmerkingen of beschrijvingen in het tekstvak.

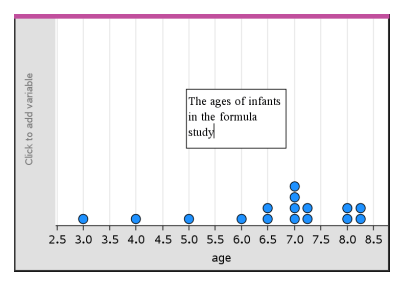

- 3. Pas de tekst naar uw eigen behoeften aan.
	- Beweeg de cursor over de randen van het tekstvak om deze te verslepen en de breedte of hoogte te veranderen.
	- Klik en pak het tekstvak om het naar de objecten te verplaatsen waarnaar de tekst verwijst.
	- Scrol om de rest van de tekst in een vak te bekijken door op de pijltjes bij de boven- en onderrand te klikken.
	- Klik buiten het tekstinvoervak om de Tekst-tool te verlaten.
	- Verberg tekst door te klikken op het menu **Acties** en daarna op **Tekst verbergen**.
	- De kleur van de tekst veranderen.

### *Waarden van een variabele aanpassen met een schuifknop*

Met een schuifknop kunt u interactief de waarde van een numerieke variabele aanpassen of animeren. U kunt schuifknoppen invoegen in de toepassingen Grafieken, Meetkunde, Notities en Gegevensverwerking & Statistiek.

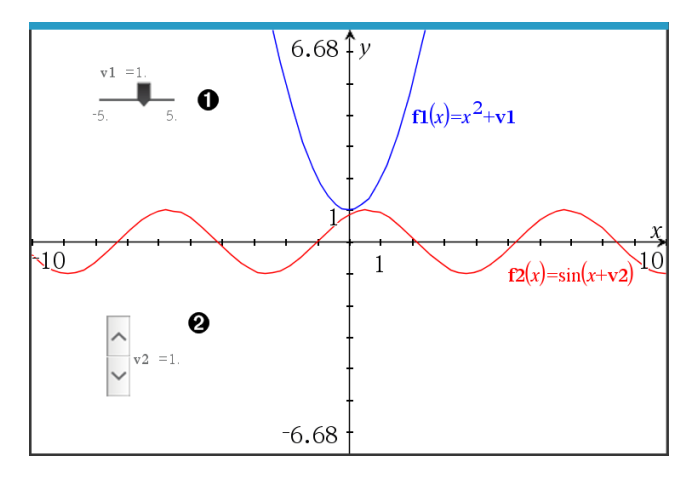

Horizontale schuifknop voor het aanpassen van variabele *v1*.

Geminimaliseerde verticale schuifknop voor het aanpassen van variabele *v2*.

**Opmerking:** TI-Nspire™ versie 4.2 of hoger is vereist voor het openen van .tnsbestanden met schuifknoppen op Notities-pagina's.

#### **Een schuifknop handmatig invoegen**

1. Selecteer op een pagina van Grafieken, Meetkunde of Gegevensverwerking & Statistiek de optie **Actie > Schuifknop invoegen**.  $-$ of $-$ 

Zorg dat op een Notities-pagina de cursor niet in een wiskunde-vak of scheikundevak zit, en selecteer dan **Invoegen > Schuifknop invoegen**.

Het scherm Schuifknopinstellingen wordt geopend.

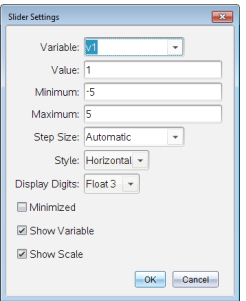

2. Voer de gewenste waarden in en klik op **OK**.

De schuifknop wordt weergegeven. Op de pagina van Grafieken, Meetkunde of Gegevensverwerking & Statistiek verschijnen handvatten waarmee u de schuifknop kunt verplaatsen of uitrekken.

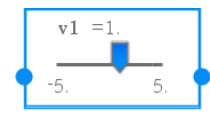

Om de handvatten te verwijderen en de schuifknop te kunnen gebruiken, klikt u op een lege plek in het werkgebied. U kunt de handvatten altijd weer zichtbaar maken door in het contextmenu van de schuifknop **Verplaatsen** te selecteren.

- 3. Door de knop te verschuiven kunt u de variabele aanpassen (of u klikt op de pijltjes op een geminimaliseerde schuifknop).
	- Met de Tab-toets verplaatst u de focus naar een schuifknop of van de ene schuifknop naar de volgende. De kleur van de schuifknop verandert om aan te geven wanneer u ermee kunt werken.
	- Als de focus op een schuifknop staat, gebruikt u de pijltjestoetsen om de waarden van de variabele te veranderen.

#### **Werken met de schuifknop**

Gebruik de opties op het contextmenu om de schuifknop te verplaatsen of te verwijderen en om de animatie ervan te starten of te stoppen. U kunt ook de instellingen van de schuifknop veranderen.

1. Geef het contextmenu van de schuifknop weer.

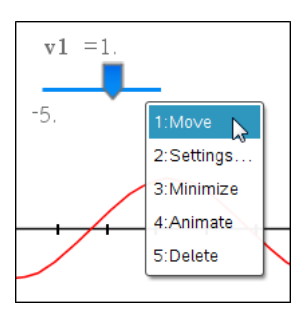

2. Klik op een optie om deze te selecteren.

### **Automatische schuifknoppen in Grafieken**

In de toepassing Grafieken en in het analysevenster van de toepassing Meetkunde kunnen schuifknoppen automatisch voor u worden gemaakt. Automatische schuifknoppen worden aangeboden als u bepaalde functies, vergelijkingen of getalrijen definieert die verwijzen naar ongedefinieerde variabelen.

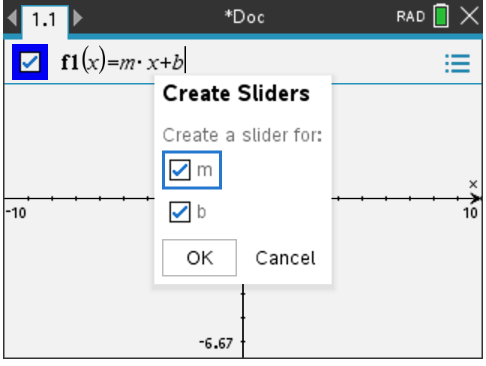

# *Analyserende (inferentiële) statistiek*

U kunt hypothese-toetsen en kansverdelingen onderzoeken in de toepassing Gegevensverwerking & Statistiek na het invoeren van de gegevens op een Lijsten & Spreadsheet-pagina.

#### **Tekenen van plots voor analyserende (inferentiële) statistiek.**

Het volgende voorbeeld maakt gebruik van de Tekenoptie van de **normCdf()** functie voor het plotten van een verdelingsmodel.

- 1. Selecteer op een Lijsten & Spreadsheet-pagina de kolomformulecel (tweede cel van boven) in kolom A.
- 2. Klik in het **Statistiek-menu** op **Verdelingen** en klik op **Normaal Cdf**.

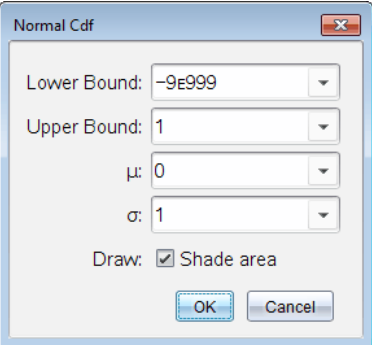

- 3. Voer de plotparameters in de wizard **Normaal Cdf** in.
- 4. Selecteer het selectievakje **Tekenen**-om de kansverdeling getekend en gearceerd weer te geven in Gegevensverwerking & Statistiek.

**Opmerking:** de optie Tekenen is niet bij alle verdelingen beschikbaar.

5. Klik op **OK**.

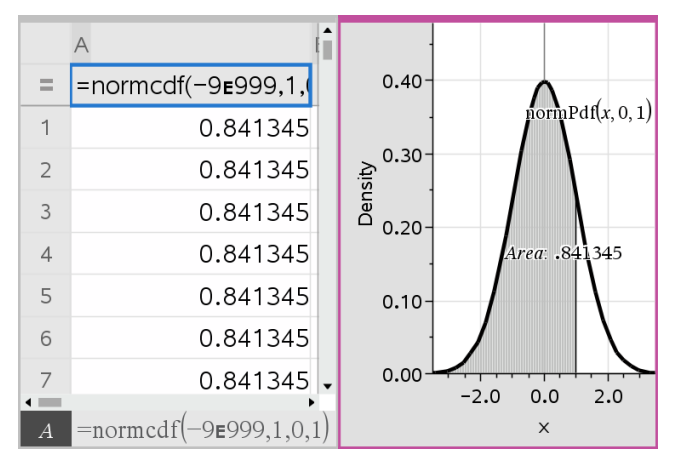

### **Onderzoeken van plots voor analyserende (inferentiële) statistiek**

Na het tekenen van het plot in het vorige voorbeeld, kunt u het effect van het veranderen van de bovengrens onderzoeken.

▶ Sleep op de Gegevensverwerking & Statistiek-plot de verticale lijn die de bovengrens aangeeft, naar links of rechts.

Tijdens het slepen wordt de formule bijgewerkt en wordt het gearceerde gebied opnieuw berekend.

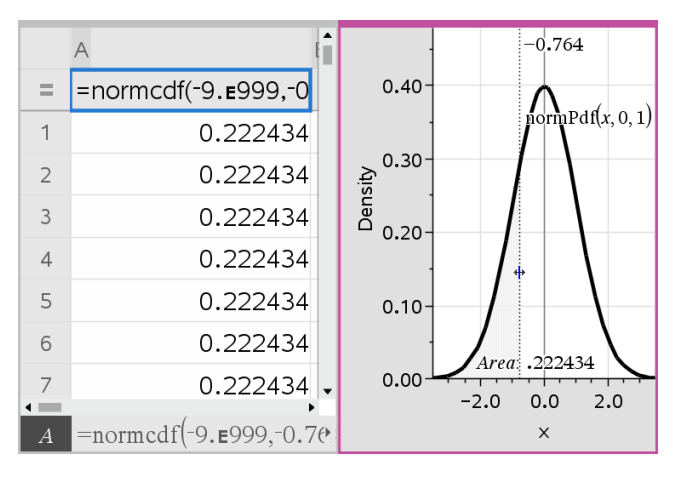

# **Toepassing Notities**

Met de toepassing Notities kunt u tekstdocumenten creëren en delen met gebruikmaking van de TI-Nspire™ rekenmachine en computersoftware. Gebruik **Notities** om:

- studieaantekeningen te maken om het leren te ondersteunen, uw begrip van de concepten uit de lessen te demonstreren en te helpen bij het voorbereiden op toetsen;
- samen te werken aan documenten door verschillende rollen toe te wijzen aan personen die uw document gebruiken, zodat eventuele bewerkingen in verschillende tekstopmaken verschijnen;
- Wiskunde-uitdrukkingen maken en uitwerken.
- Correct opgemaakte chemische formules en reactievergelijkingen maken.

#### **Een Notities-pagina toevoegen**

Een nieuw document beginnen met een lege Notities-pagina:

Vanuit het hoofdmenu **Bestand** klikt u op **Nieuw document** en vervolgens op **Notities toevoegen**.

Rekenmachine: Druk op<sup>[</sup>你on] en selecteer **Notities** 

▶ Om een Notities-pagina toe te voegen aan de huidige opgave van een bestaand document:

Klik vanuit de taakbalk op **Invoegen> Notities**.

Rekenmachine: Druk op doc<sub>v</sub> en selecteer **Invoegen>** Notities.

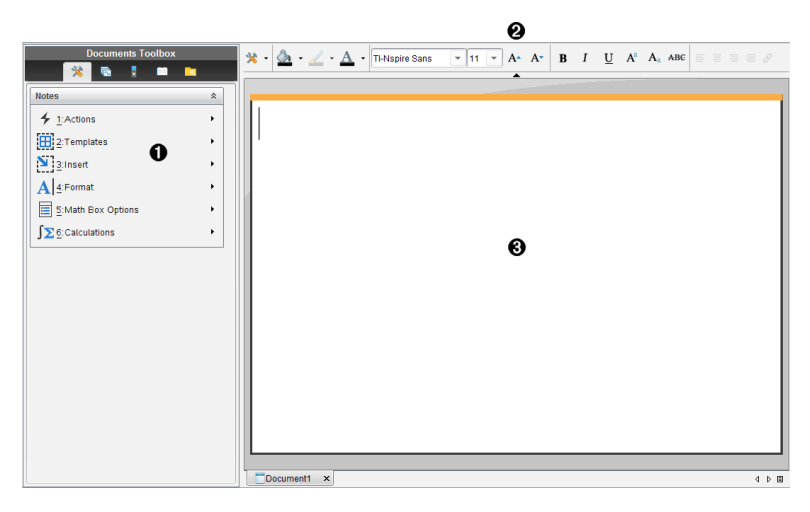

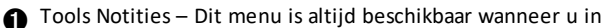

het werkgebied van Notities bent.

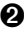

**A** Werkbalk Tekst opmaken -- Hiermee kunt u grootte, kleur, opmaak en andere teksteigenschappen wijzigen.

Â Werkgebied van Notities -- Het gebied waarin u tekst invoert en opmaakt.

# *Sjablonen gebruiken in Notities*

Gebruik de opties in het menu Sjablonen om een opmaak voor uw Notities-pagina te selecteren.

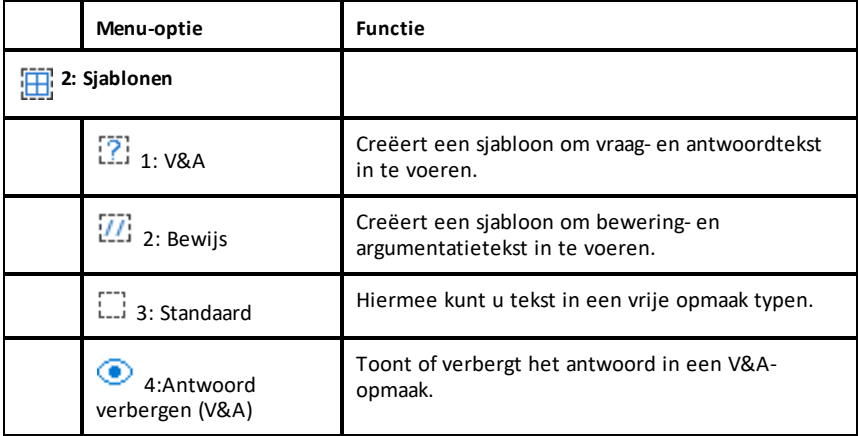

#### **Een sjabloon selecteren**

Voer de volgende stappen uit om een sjabloon te selecteren en toe te passen:

- 1. Klik vanuit het Notities-menu op  $\mathbb{H}$ .
- 2. Klik in het menu op de sjabloon die u wilt toepassen.

Rekenmachine: Druk vanuit het werkgebied van Notities op  $\boxed{\text{mem}}$  en druk op  $\blacktriangleright$  om de menuopties weer te geven.

De Notities-pagina wordt weergegeven in de door u geselecteerde opmaak.

#### **De V&A-sjabloon gebruiken**

&Gebruik de V&A-sjabloon om vragen en antwoorden te creëren. U kunt het antwoord tonen of verbergen, dus u kunt vragen creëren voor het repeteren van stof en de antwoorden verbergen. Wanneer u het document als een studiehulp gebruikt, kunt u controleren of uw antwoorden juist zijn.

Druk op **Tab** om de tekstcursor te verplaatsen tussen het **Vraag**- en het **Antwoord**gebied van de sjabloon.

### **De Bewijs-sjabloon gebruiken**

De bewijs-sjabloon levert een overzichtsstructuur voor beweringen en bijbehorende argumentatie.

Druk op **Tab** om de tekstcursor te verplaatsen tussen de **Beweringen** en **Argumenten**gebieden van de sjabloon.

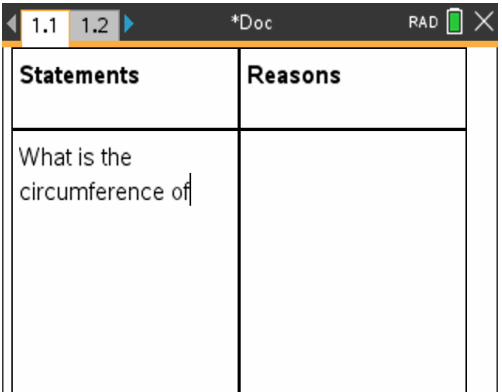

# *Tekst opmaken in Notities*

Met Tekst opmaken kunt u visuele eigenschappen, zoals cursief en vetgedrukt, toepassen op de tekst.

- **Gewone tekst**. Pas de meeste combinaties toe van vet, cursief, onderstrepen, subscript, superscript en doorhalen. Selecteer lettertype en lettergrootte voor elk teken.
- **Tekst in een vak voor een wiskunde-uitdrukking**. Pas opmaak toe en voer wiskundige exponenten en wiskundige subscripts voor variabelenamen in. Selecteer lettertype en lettergrootte. Lettergrootte is van invloed op alle tekst in het vak.
- **Tekst in een vak voor reactievergelijkingen**. Pas opmaak toe. Selecteer lettertype en lettergrootte. Lettergrootte is van invloed op alle tekst in het vak. Superscript en subscript worden automatisch geregeld.

#### **Tekst selecteren**

Sleep de cursor van het beginpunt naar het eindpunt om de tekst te selecteren.

Rekenmachine: Als u het V&A- of Bewijs-sjabloon gebruikt, druk dan op  $\lceil \frac{\text{tab}}{\text{tab}} \rceil$  om de cursor in het gebied met de tekst te plaatsen. Gebruik het touchpad om de cursor

aan het begin of einde van de te selecteren tekst te plaatsen. Houd **@shift** ingedrukt en gebruik het touchpad om de tekst te selecteren.

#### **Een tekstopmaak toepassen**

- 1. Selecteer de tekst die u wilt opmaken.
- 2. Klik in de opmaakwerkbalk op de opmaakpictogrammen (zoals  $\mathbf{B}$  voor vet) om ze in of uit te schakelen of klik om een lettertype en -grootte te selecteren.

Rekenmachine: Klik op **menu** en selecteer vervolgens **Opmaak** > Tekst opmaken.

De veranderingen worden op de tekst toegepast terwijl u selecties maakt.

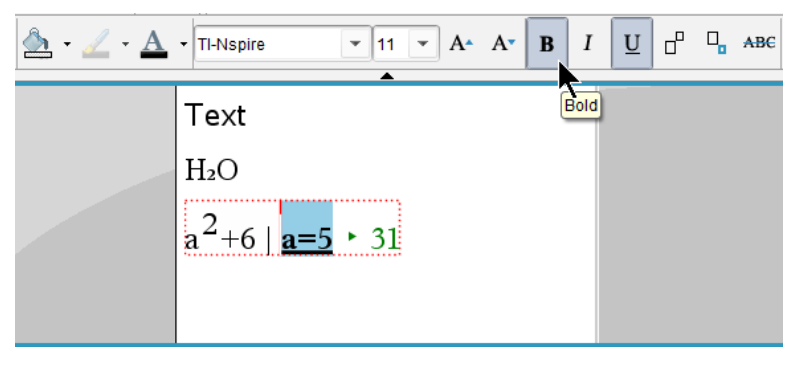

**Opmerking:** De werkbalk toont alleen de pictogrammen die van toepassing zijn op

het type tekst dat is geselecteerd. Zo worden superscript ( ${\bf A}^{\rm a}$ ) en subscript ( ${\bf A}_{\rm a}$ ) alleen weergegeven voor gewone tekst.

### *Kleur gebruiken in Notities*

Maak bij het werken in de toepassing Notities op een desktop gebruik van de opties $\Delta$ (opvulkleur) of  $\Delta$  (tekstkleur) op de werkbalk van de werkruimte Documenten om woorden, berekeningen en formules te benadrukken.

U kunt ook kleur aanbrengen in tekst bij het werken in de toepassing Notities op de TI-Nspire™ CX rekenmachine.

#### **Tekstkleuren wijzigen**

- 1. Selecteer de tekst die u een andere kleur wilt geven. U kunt een zin, een zinsdeel, een woord of een enkele letter selecteren. U kunt ook een vak voor een wiskundige uitdrukking, een vak voor reactievergelijkingen of afzonderlijke tekens in een berekening, formule, chemische vergelijking of wiskundesjabloon selecteren.
- 2. Klik in de werkbalk van de werkruimte Documenten op  $\Delta$ .

 $R$ ekenmachine: Druk op  $\boxed{\text{doc} \cdot \text{er}}$  en vervolgens op **Bewerken** > Tekstkleur.

Het tekstkleurpalet wordt geopend.

3. Klik op een kleur om deze toe te passen op de geselecteerde tekst.

#### **Een achtergrondkleur toepassen**

U kunt een achtergrondkleur toepassen om geselecteerde tekens in gewone tekst, tekst in een wiskundige uitdrukking of tekst in een vak voor reactievergelijkingen te markeren.

- 1. Selecteer de tekst.
- 2. Klik in de werkbalk van de werkruimte Documenten op de pijl naast  $\Delta$ .

 $R$ ekenmachine: Druk op  $\boxed{\text{doc} \cdot \text{er}}$  en vervolgens op **Bewerken** > Tekstkleur.

Het opvulkleurpalet wordt geopend.

3. Klik op een kleur om deze toe te passen op de geselecteerde tekst.

# *Afbeeldingen invoegen*

Maak bij het werken in de toepassing Notities op een desktop gebruik van de optie Afbeeldingen in het menu Invoegen om een afbeelding toe te voegen aan een notitiepagina.

**Opmerking:** De optie voor het invoegen van een afbeelding is niet beschikbaar wanneer op een rekenmachine wordt gewerkt. U kunt echter een bestand met een afbeelding van uw computer overzenden naar een TI-Nspire™ CX rekenmachine en de kleuren blijven daarbij behouden.

1. Klik op **Afbeelding > invoegen** in de werkbalk Documenten.

Het venster Afbeelding invoegen wordt geopend.

- 2. Ga naar de map waar de afbeelding zich bevindt.
- 3. Selecteer de afbeelding en klik vervolgens op **Openen** om de afbeelding in te voegen in het werkgebied Notities. Geldige bestandstypen zijn .jpg, .png, of .bmp.
- 4. Plaats om tekst rond de afbeelding te typen de cursor voor of achter de afbeelding en typ vervolgens de tekst in.

#### **De afmetingen van een afbeelding veranderen**

Voer de volgende stappen uit om de afmetingen van een afbeelding te wijzigen.

- 1. Klik op de afbeelding om deze te selecteren.
- 2. Beweeg de cursor naar de rand van de afbeelding.

De cursor verandert in een dubbel pijltje naar links en rechts.

- 3. Klik en houd de muis ingedrukt om de tool  $\hat{z}$  te activeren en versleep vervolgens de afbeelding om deze kleiner of groter te maken.
- 4. Laat de muisknop los wanneer de afbeelding de gewenste afmeting heeft.

Zie *Werken met afbeeldingen* voor meer informatie.

### *Items invoegen op een Notities-pagina*

Wanneer u met de toepassing Notities werkt, opent u het menu Invoegen om een wiskundige uitdrukking, chemische vergelijking, vorm symbool of commentaar in te voegen.

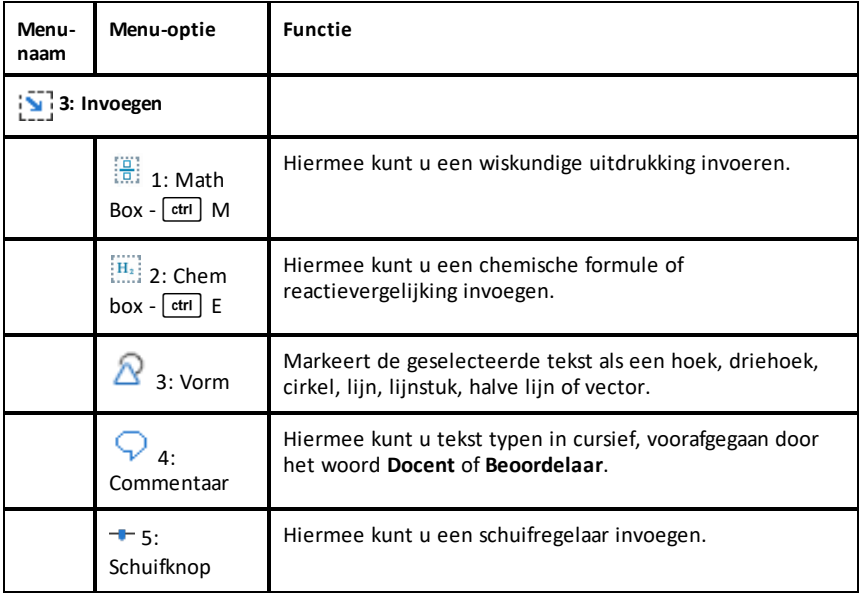

### *Commentaar invoegen*

U kunt commentaar als docent of beoordelaar invoegen in een Notities-toepassing. Commentaar is makkelijk te onderscheiden van de oorspronkelijke tekst.

- 1. Definieer het type commentaar dat u invoegt (Docent of Beoordelaar):
	- Pc: Klik in het menu **Invoegen** op **Commentaar** en vervolgens op **Docent** of **Beoordelaar**.
	- Rekenmachine: Druk terwijl u in het Notities-werkgebied bent op  $\boxed{\text{mean}}$  om het Notities-menu weer te geven. Druk op **Commentaar > invoegen** en vervolgens op **Docent** of **Beoordelaar**.
- 2. Voer uw tekst in.

De tekst die u invoert verschijnt cursief

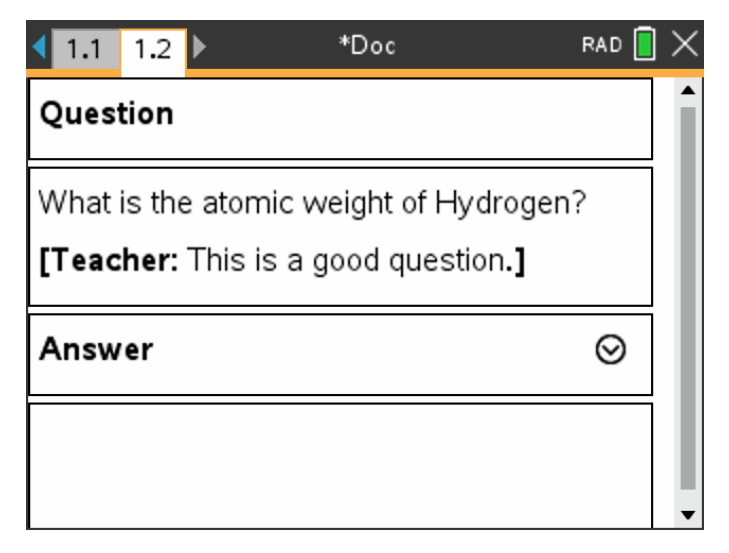

# *Symbolen voor meetkundige vorm invoegen*

U kunt meetkundige symbolen gebruiken om geselecteerde tekst aan te duiden als een meetkundig object, zoals een hoek, cirkel of lijnstuk.

Om een symbool voor een meetkundige vorm in te voegen, plaatst u de cursor op de gewenste plaats en doet u het volgende:

- Pc: Klik in het menu **Invoegen** op **Vormen** en selecteer vervolgens de vorm die u wilt toepassen.
- Rekenmachine: Druk op menu om het Notities-menu weer te geven. Klik in het menu **Invoegen** op **Vormen** en selecteer vervolgens de vorm die u wilt toepassen.

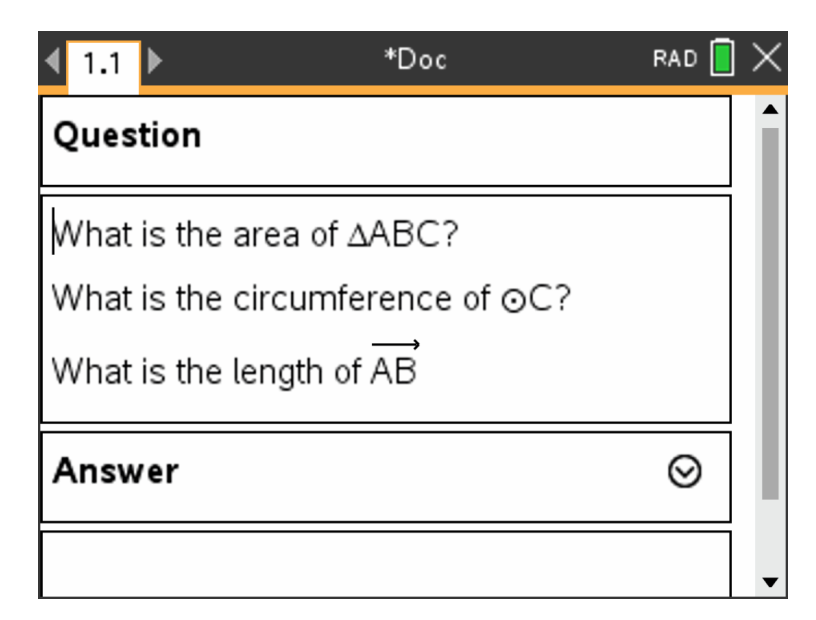

# *Wiskundige uitdrukkingen opnemen in een Notities-tekst*

U kunt wiskundige uitdrukkingen opnemen in een Notities-tekst, met dezelfde tools als in andere TI-Nspire™-toepassingen.

Vakken voor wiskundige uitdrukkingen hebben kenmerken waarmee u kunt regelen hoe de uitdrukking wordt weergegeven.

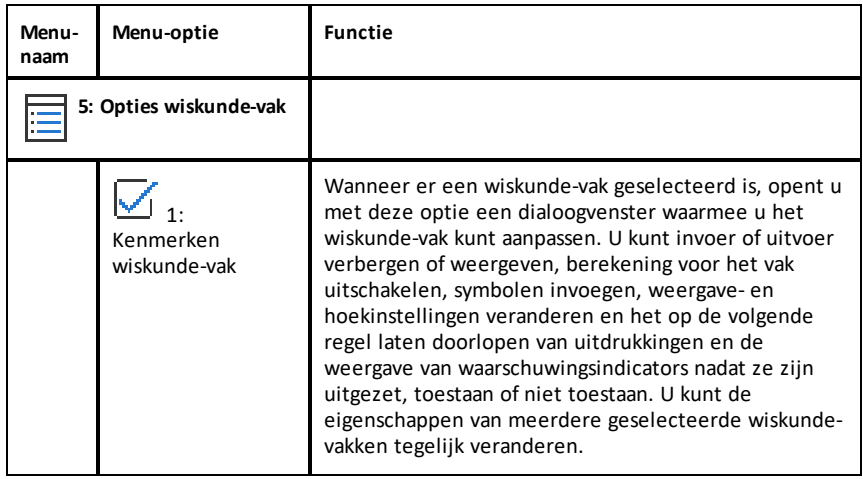

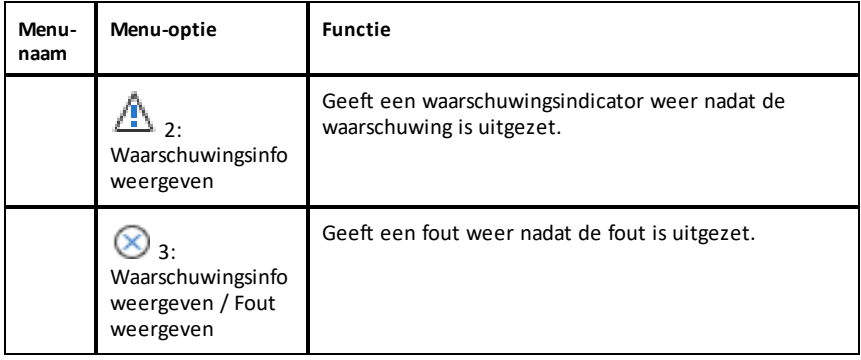

#### **Een uitdrukking invoeren**

- 1. Plaats in het Notities-werkgebied de cursor op de plek waar u de uitdrukking wilt hebben.
- 2. Kies in het menu **Invoegen** de optie **Wiskunde-vak**.  $-$ of $-$

Druk op Ctrl + M (Mac<sup>®</sup>: Druk op  $\mathcal{H}$  + M).

Een leeg vak voor wiskunde-uitdrukkingen wordt getoond.

Ü

- 3. Typ de uitdrukking in het vak. U kunt indien nodig Catalogus gebruiken om een functie, commando, symbool of uitdrukkingssjabloon in te voegen.
- 4. Om het wiskunde-vak af te sluiten, klikt u ergens buiten het vak.

# *Wiskundige uitdrukkingen uitwerken en benaderen*

U kunt één of meer uitdrukkingen uitwerken of benaderen en de uitkomsten weergeven. U kunt ook geselecteerde tekst en meerdere vakken voor wiskundeuitdrukkingen converteren naar één enkel vak voor wiskunde-uitdrukkingen. Notities werkt uitdrukkingen en gebruikte variabelen automatisch bij.

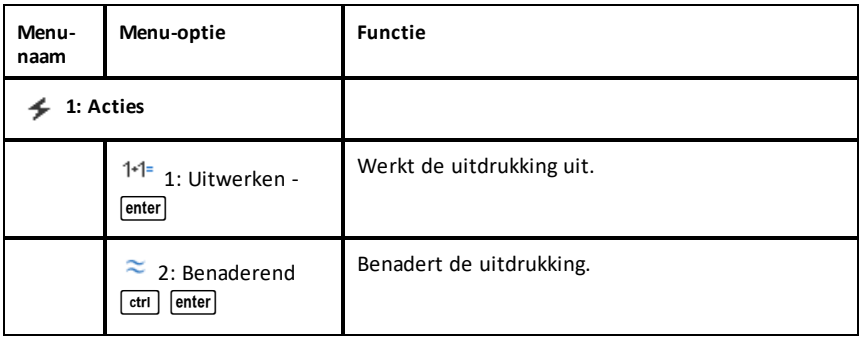

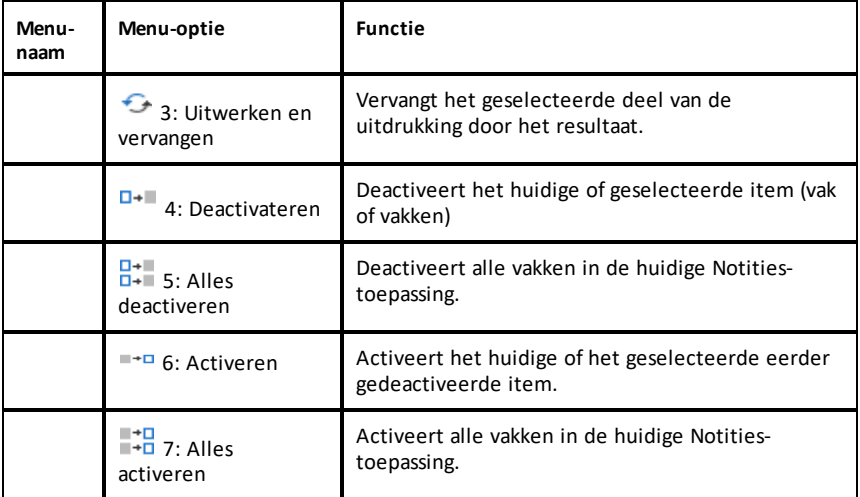

#### **Een uitdrukking uitwerken of benaderen**

Om een uitdrukking uit te werken of te benaderen plaatst u de cursor ergens in het vak voor wiskunde-uitdrukkingen en doet u het volgende:

- Windows®: Klik in het menu **Acties** op **Uitwerken** of **Benaderen**. U kunt ook **Enter** gebruiken om uit te werken of **Ctrl + Enter** om te benaderen.
- Mac<sup>®</sup>: Druk op  $\rightarrow$  **+ Enter** om te benaderen.
- Rekenmachine: Druk op menu om het Notities-menu weer te geven. Selecteer in het menu **Acties** de optie **Uitwerken**.

Het uitgewerkte resultaat vervangt de uitdrukking.

#### **Een deel van een uitdrukking uitwerken**

Om een deel van een uitdrukking uit te werken selecteert u de tekst of een deel van de wiskundige uitdrukking. Doe het volgende:

▶ Klik in het menu **Acties** op **Uitwerken en vervangen**.

Rekenmachine: Druk op **menu** om het Notities-menu te openen. Selecteer Acties en daarna **Selectie uitwerken**.

Het resultaat vervangt alleen het geselecteerde deel.

#### **Lange berekeningen afbreken**

Sommige berekeningen kunnen lang duren. Notities geeft met een "bezig"-pictogram aan dat de rekenmachine een lange berekening aan het uitvoeren is. Als een berekening voor u te lang duurt, kunt u deze beëindigen.

Ga als volgt te werk om de lopende functie of het lopende programma te stoppen:

- Windows®: Houd **F12** ingedrukt en druk enkele malen op **Enter**.
- Mac®: Houd **F5** ingedrukt en druk enkele malen op **Enter**.
- Rekenmachine: Houd de toets  $G$  on ingedrukt en druk enkele malen op enter.

#### **Waarschuwingen en fouten weergeven**

Als een berekening in Notities tot een waarschuwing of fout leidt, kunt u de waarschuwing of fout nogmaals bekijken, zelfs nadat u het dialoogvenster heeft gesloten.

Ga als volgt te werk om een waarschuwing of fout in Notities weer te geven nadat u het dialoogvenster heeft gesloten:

- Windows®: Klik met de rechtermuisknop en selecteer **Waarschuwingsinfo weergeven** of **Fout weergeven**.
- Mac<sup>®</sup>:  $\rightarrow$  + klik en selecteer **Waarschuwingsinfo** weergeven of **Fout** weergeven.

**Opmerking:** u kunt uw instellingen zo veranderen dat er helemaal geen waarschuwingen verschijnen. De weergave van waarschuwingsindicatoren wordt geregeld door het dialoogvenster **Kenmerken wiskundevak**. Zie *De eigenschappen van vakken voor wiskundige uitdrukkingen veranderen*.

#### **Geselecteerde items converteren naar vakken voor wiskundig uitdrukkingen**

Geselecteerde items converteren naar vakken voor wiskundige uitdrukkingen:

- 1. Selecteer de tekst of een combinatie van tekst en een bestaand vak voor wiskundige uitdrukkingen om uit te werken.
- 2. Klik in het menu **Acties** op **Converteren naar vak voor wiskundige-uitdrukkingen**.

### *Wiskundige acties gebruiken*

Wiskundige acties zijn beschikbaar op pagina's van Notities, het Rekenkladblok en de Rekenmachine.

Als u het contextmenu voor een geselecteerde uitdrukking of vergelijking opent, ziet u mogelijk een submenu **Wiskundige acties** met de beschikbare acties. Elke actie kan vragen om parameters die erbij nodig zijn.

De specifieke wiskundige acties die worden getoond zijn afhankelijk van:

- Het soort uitdrukking of verband.
- Het gebruikte besturingssysteem (Numeriek, Exacte berekeningen of CAS).
- Beperkingen die zijn opgelegd door een actieve Examenstand---sessie.

### **Voorbeeld van wiskundige acties in Notities**

1. Voeg een wiskunde-vak in en typ de vergelijking *x*2+3*x*+1=0, maar druk nog niet op **Enter**.

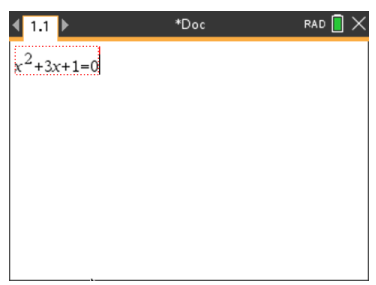

2. Geef het contextmenu van de vergelijking weer en selecteer **Wiskundige acties**. Windows®: Klik met de rechtermuisknop op de vergelijking. Mac<sup>®</sup>: Houd  $H$  ingedrukt en klik op de vergelijking.

Rekenmachine: Wijs de vergelijking aan en druk op  $\lceil c \cdot r \rceil$  menu.

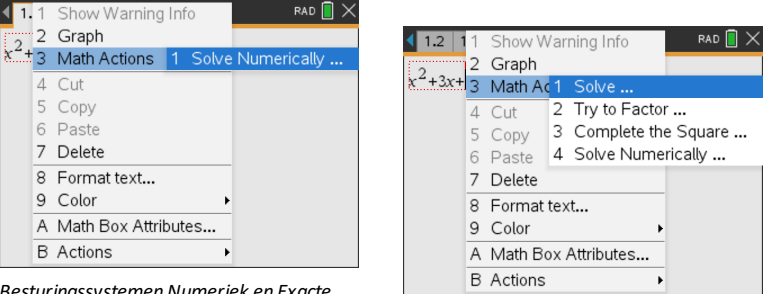

*Besturingssystemen Numeriek en Exacte berekeningen CAS besturingssysteem*

- 3. Selecteer de actie die u wilt uitvoeren:
	- **Numeriek oplossen** voor besturingssystemen Numeriek en Exacte berekeningen.
	- **Oplossen** voor CAS besturingssysteem.

U wordt gevraagd parameters in te voeren. Bij Numeriek oplossen wordt u bijvoorbeeld gevraagd om de relevante variabele, eerste schatting, ondergrens en bovengrens.

4. Voer voor elke parameter een waarde in. Als er opties beschikbaar zijn, klikt u op een pijl om een keuze te maken.

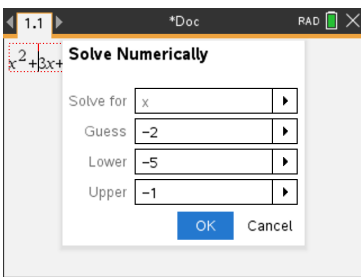

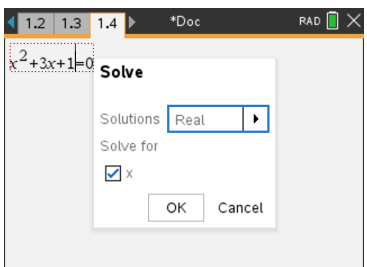

*BesturingssystemenNumeriek en Exacte berekeningen CAS besturingssysteem*

5. Klik op **OK** om de voltooide uitdrukking te construeren en in het wiskunde-vak te plaatsen.

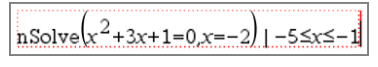

*BesturingssystemenNumeriek en Exacte berekeningen CAS besturingssysteem*

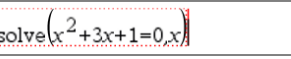

6. Druk op **Enter** om de actie te voltooien.

 $nSolve(x^2+3 \cdot x+1=0.x=2)$ 5≤x≤-1  $-2.61803$ 

*BesturingssystemenNumeriek en Exacte berekeningen CAS besturingssysteem*

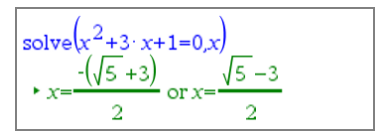

7. U kunt dit verder onderzoeken door in het wiskunde-vak *x*2+3·*x*+1 te selecteren. Het gedeelte "=0" moet u niet opnemen.

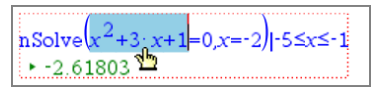

*BesturingssystemenNumeriek en Exacte berekeningen CAS besturingssysteem*

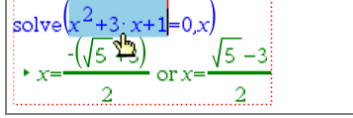

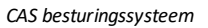

8. Geef het contextmenu voor de geselecteerde tekst weer, selecteer **Wiskunde acties > Wortels van polynoom zoeken** en druk op **Enter** om de actie te voltooien.

De actie en de resultaten worden weergegeven in een nieuw wiskunde-vak.

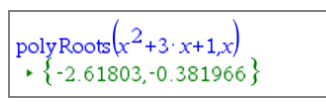

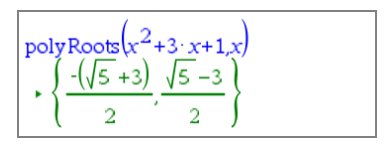

*Numeriek besturingssysteem*

*Besturingssystemen Exacte berekeningen en CAS*

#### **Tips voor het gebruik van wiskundige acties in Notities**

Klik voor een eerder geëvalueerde uitdrukking in de uitdrukking en geef dan het contextmenu weer.

Als u een actie selecteert, wordt de uitdrukking vervangen.

▶ Klik voor een weergegeven resultaat in het resultaat en geef dan het contextmenu weer.

Als u een actie selecteert, verschijnt het in een nieuw wiskunde-vak.

Selecteer voor een gedeeltelijke uitdrukking of een deel van het resultaat dat deel en geef dan het contextmenu weer.

Als u een actie selecteert, verschijnt het in een nieuw wiskunde-vak.

# *Grafieken tekenen vanuit Notities en Rekenmachine*

U kunt rechtstreeks vanuit het contextmenu een grafiek van een functie of een relatie tekenen. Deze optie is beschikbaar voor veel functies en relaties op pagina's van Notities, het Rekenkladblok en de Rekenmachine.

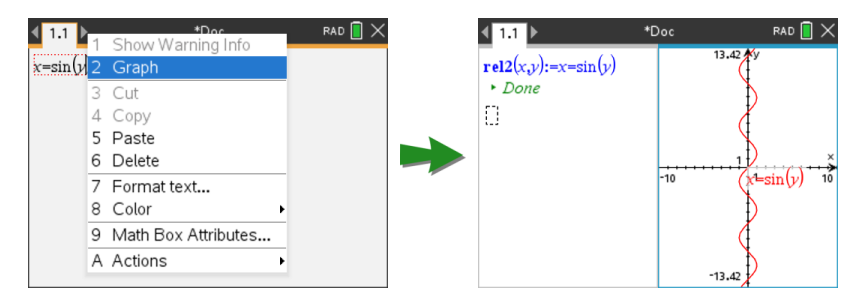

Als de opmaakopties van de pagina het toelaten, verschijnt de grafiek op dezelfde pagina als de functie of de relatie. Is dat niet het geval, dan verschijnt de grafiek op een aparte grafiekpagina.

Het type grafiek dat wordt gemaakt is afhankelijk van:

- Het soort functie of relatie.
- Beperkingen die zijn opgelegd door een actieve sessie in de Examenstand.

#### **Voorbeeld van het tekenen van een grafiek in Notities**

In dit voorbeeld wordt een Notities-pagina gebruikt om een kwadratische functie interactief te verkennen.

1. Voeg een wiskunde-vak in op een nieuwe Notities-pagina en voer de volgende functiedefinitie in:

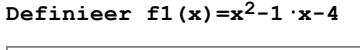

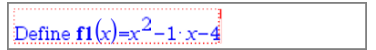

2. Geef het contextmenu van de opdracht Define weer. Windows®: Klik met de rechtermuisknop op de opdracht. Mac<sup>®</sup>: Houd  $H$  ingedrukt en klik op de opdracht.

Rekenmachine: Wijs naar de opdracht en druk op  $\lceil$  ctrl  $\rceil$  menu.

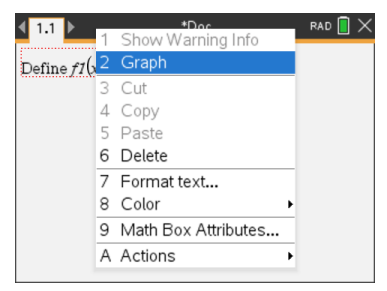

3. Selecteer **Grafiek** in het contextmenu.

De grafiek verschijnt in beeld. De grafiek en het wiskunde-vak zijn met elkaar verbonden, dus elke aanpassing aan de ene heeft invloed op de andere.

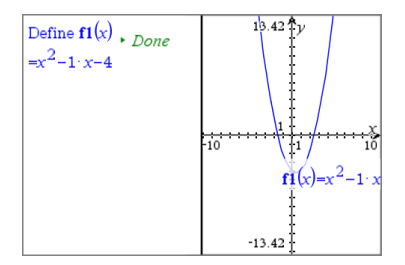

- 4. Verken de relatie tussen de gedefinieerde functie en de grafiek:
	- Versleep de uiteinden of het midden van de grafiek om deze te manipuleren en kijkt hoe hiermee de functiedefinitie verandert.

 $-$ of $-$ 

Bewerk de gedefinieerde functie in het wiskunde-vak en kijk hoe de grafiek verandert.

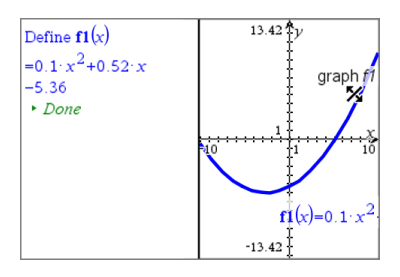

# *Chemische reactievergelijkingen invoegen in Notities*

Met vakken voor reactievergelijkingen (chemie-vakken) kunt u gemakkelijk chemische formules en vergelijken typen, zoals  $CH_4 + 2O_2 \rightarrow CO_2 + 2H_2O$ .

Als u in een chemie-vak typt, wordt de meeste opmaak automatisch geregeld:

- Juist hoofdlettergebruik van de meeste symbolen voor chemische elementen, zoals Ag en CL, gebeurt automatisch.
- Cijfers voorafgaand aan de stoffen worden behandeld als coëfficiënten en worden op maximale grootte weergegeven. Getallen na een element of een sluithaakje worden omgezet in subscript.
- Het "=" symbool wordt omgezet in een reactiepijl " $\rightarrow$ ".

#### **Opmerkingen:**

- Reactievergelijkingen in een chemie-vak kunnen niet worden uitgewerkt of kloppend gemaakt.
- Het toepassen van hoofdletters in chemische elementen werkt mogelijk niet in alle situaties. Als u bijvoorbeeld koolstofdioxide,  $CO_2$ , in wilt voeren, moet u handmatig de O als hoofdletter intypen. Anders zou het invoeren van "**co**" resulteren in "Co", het symbool voor kobalt.

#### **Een reactievergelijking invoeren**

- 1. Plaats in het Notities-werkgebied de cursor op de plek waar u de vergelijking wilt hebben.
- 2. Kies in het menu **Invoegen** de optie **Chemie-vak**.

```
-of-Druk op Ctrl + E (Mac<sup>®</sup>: Druk op H + E).
```
Een leeg vak voor reactievergelijkingen wordt weergegeven.

n

3. Typ de vergelijking in het vak. Om bijvoorbeeld zwavelzuur weer te geven, typt u **h2sO4** waarin u de O handmatig als hoofdletter typt.

In het chemie-vak wordt de tekstopmaak automatisch geregeld terwijl u typt:

 $H<sub>2</sub>SO<sub>4</sub>$ 

4. Als u superscript nodig hebt voor ionenvergelijkingen typt u een circonflexe (**^**) en daarna de tekst.

```
2Mn^2
```
5. Gebruik haakjes om aan te geven of een chemische verbinding vast (s), vloeibaar (l), gas (g) of opgelost in water (aq) is.

```
2Cl<sup>2</sup>(aq) + 2Ag<sup>2</sup>(aq) \rightarrow 2AgCl(s)
```
6. Om het chemie-vak af te sluiten, klikt u ergens buiten het vak.

# *Vakken voor wiskunde-uitdrukkingen deactiveren*

Berekeningen worden standaard geactiveerd, wat betekent dat uitkomsten automatisch worden bijgewerkt wanneer u een uitdrukking uitwerkt of benadert. Als u niet wilt dat uitkomsten automatisch worden bijgewerkt, kunt u een vak voor wiskunde-uitdrukkingen, een groep van vakken of de gehele toepassing deactiveren.

### **Een vak of groep van vakken deactiveren**

Een vak of groep van vakken deactiveren:

- 1. Selecteer het vak of de vakken die u wilt deactiveren.
- 2. Deactiveer het geselecteerde vak of de geselecteerde vakken:
	- Windows®: Klik op **Acties > Deactiveren** (of klik op de rechtermuisknop en klik op **Acties > Deactiveren**).
	- Mac®: Klik op **Acties > Deactiveren** (of op " + en klik op **Acties > Deactiveren**).
	- Rekenmachine: Druk op  $\overline{m}$ enu om het Notities-menu te openen. Selecteer in het menu **Acties** de optie **Deactiveren**.

**Opmerking:** U kunt een gedeactiveerd vak of gedeactiveerde vakken handmatig bijwerken door het vak of de vakken te selecteren en de procedure gebruiken die in *Wiskundige uitdrukkingen uitwerken en benaderen* beschreven is.

### **Alle vakken in de toepassing Notities deactiveren**

Alle vakken in de toepassing Notities deactiveren:

- ▶ Zet in een geopend document de cursor in de Notities-toepassing die u wilt deactiveren en selecteer **Alles deactiveren**.
	- Windows®: Klik op **Acties >Alles deactiveren** (of klik op de rechtermuisknop en klik op **Acties > Deactiveren**).
	- Mac®: Klik op **Acties > Deactiveren** of op "+ klik en klik op **Acties > Deactiveren**.

Rekenmachine: Druk op menu om het Notities-menu weer te geven. Klik in het menu **Acties** op **Deactiveren**.

**Opmerking:** wanneer u deze optie in V&A- en bewijs-sjablonen gebruikt, deactiveert u met Alles deactiveren alleen de wiskunde-vakken in het huidige werkgebied.

# *De eigenschappen van vakken voor wiskundige uitdrukkingen veranderen*

U kunt tegelijkertijd eigenschappen in één of meer vakken voor wiskundige uitdrukkingen veranderen. Door de eigenschappen in vakken voor wiskundeuitdrukkingen te regelen heeft u de volgende mogelijkheden:

- De invoer of uitvoer weergeven of verbergen, of berekening in het vak voorkomen.
- Een symboolscheiding selecteren met behulp van Symbool invoegen.
- Het aantal weer te geven cijfers in de uitkomst van een wiskundige uitdrukking kiezen.
- Hoekinstellingen selecteren zodat u zowel radialen/graden als decimale graden als hoekmaat in dezelfde Notities-toepassing kunt gebruiken.
- Selecteren of wiskundige uitdrukkingen op de volgende regel mogen doorlopen.
- Selecteren of waarschuwingsindicatoren weergegeven of verborgen worden.

Om de eigenschappen van één of meer vakken te veranderen gaat u als volgt te werk:

- 1. Selecteer het vak of de vakken die u wilt veranderen.
- 2. Klik in het menu **Opties wiskunde-vak** op **Eigenschappen wiskunde-vak**.
- 3. Gebruik de menu's of de selectievakjes om uw keuzes te maken.
- 4. Klik op **OK** om de veranderingen op te slaan of op **Annuleren** om ze te annuleren.

**Opmerking**: vakken voor wiskunde-uitdrukkingen worden automatisch opnieuw berekend nadat u eigenschappen heeft veranderd en deze veranderingen heeft opgeslagen.

#### **Veranderingen in vakken voor wiskundige uitdrukkingen ongedaan maken**

EXII Klik op  $\left| \overline{z} \right|$  om veranderingen die u in een vak voor wiskundige uitdrukkingen heeft aangebracht ongedaan te maken.

# *Berekeningen gebruiken in Notities*

In de Notities-toepassing kunt u berekeningen uitvoeren met de opties in het menu Berekeningen. De berekeningen worden beschreven in de volgende tabel.

#### **Belangrijk om te weten**

• De Notities-toepassing ondersteunt geen bewerkingsprogramma's. Gebruik in plaats daarvan de Programma-editor.

- De Notities-toepassing ondersteunt geen uitvoering van vergrendelings- of ontgrendelingscommando's. Gebruik in plaats daarvan de Rekenmachinetoepassing.
- De toepassing Notities geeft geen tussenuitkomsten weer die verkregen zijn via het "Disp"-commando. Gebruik in plaats daarvan de Rekenmachine-toepassing.
- De toepassing Notities ondersteunt geen door de gebruiker gedefinieerde dialoogvensters die verkregen zijn via de commando's "Request," "RequestStr" of "Text". Gebruik in plaats daarvan de Rekenmachine-toepassing.
- De Notities-toepassing ondersteunt niet het uitvoeren van meerdere statistische commando's die stat. variabelen produceren.

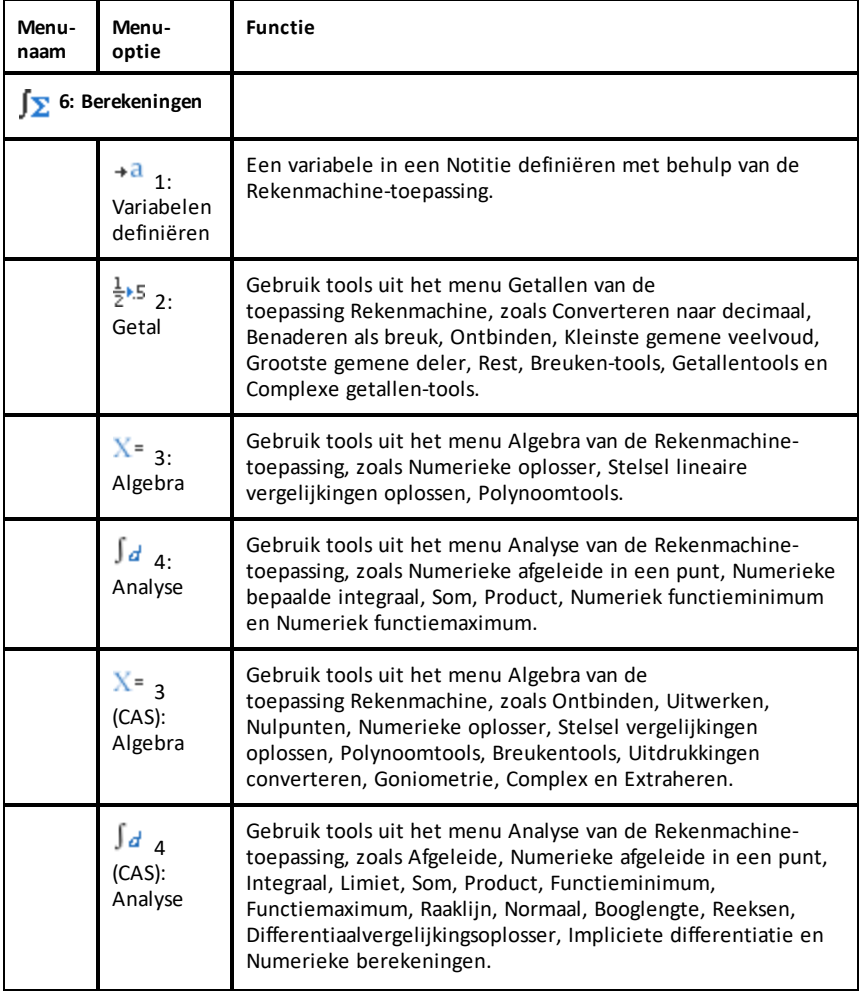

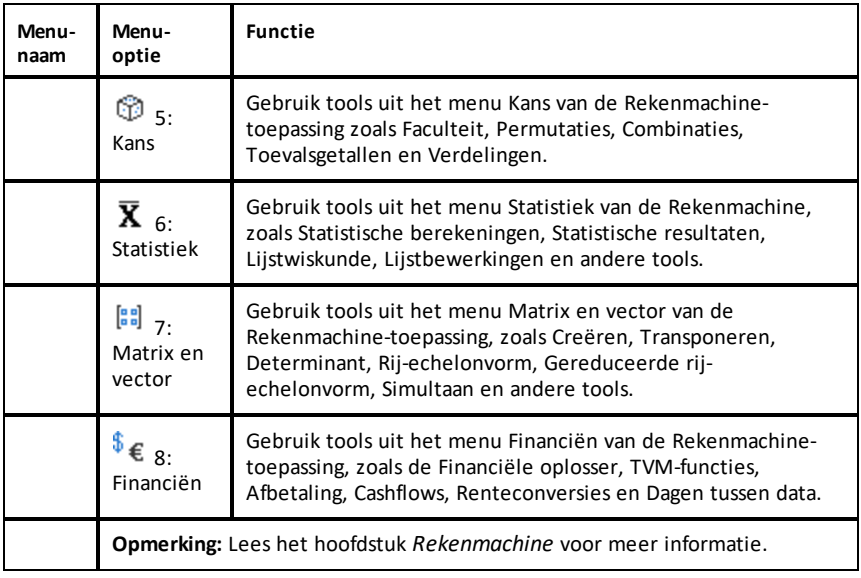

# *Notities verkennen met voorbeelden*

In deze paragraaf wordt beschreven hoe de Notities-toepassing werkt met andere toepassingen om uitkomsten automatisch bij te werken.

#### **Voorbeeld 1: Notities gebruiken om nulpunten van een kwadratische functie te onderzoeken**

- 1. Open een nieuw document en selecteer de toepassing Notities.
- 2. Definieer een functie in een wiskunde-vak, werk deze uit en verberg de uitkomst via de eigenschappen van het wiskunde-vak.

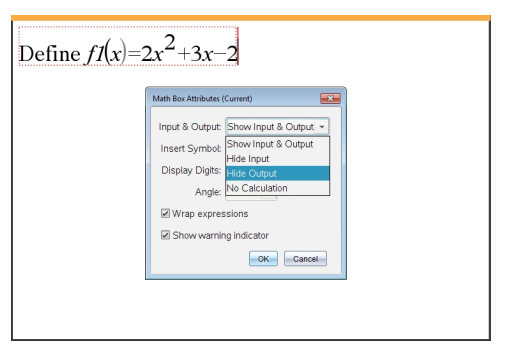

- 3. Typ nog wat tekst, bijvoorbeeld: "De reële nulpunten van f1(x) zijn:"
- 4. Typ in een nieuw wiskunde-vak:  $polyRoots(f1(x),x)$ .
- 5. Druk op enter en verberg de invoer van dit wiskunde-vak met behulp van het dialoogvenster Eigenschappen wiskunde-vak.
- 6. Gebruik het werkbalkpictogram Pagina-indeling om de gesplitste indeling te selecteren.

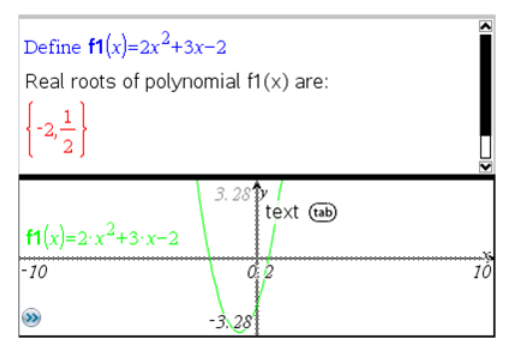

7. Voeg de Grafieken-toepassing toe en plot f1(x).

Bekijk hoe de nulpunten van f1 veranderen als de functie wordt gewijzigd in de Grafieken-toepassing.

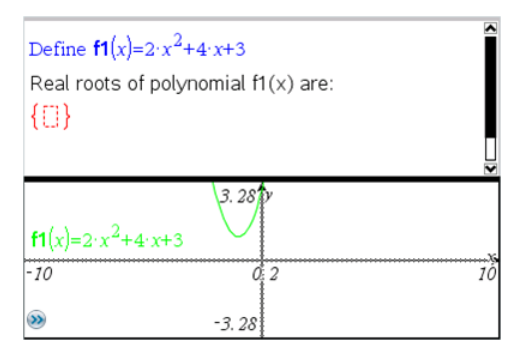

### **Voorbeeld 2: Notities gebruiken om steekproeven te onderzoeken**

In dit voorbeeld creëren we een steekproefverdeling van steekproefgemiddelden die getrokken worden uit een gegeven populatie. We kunnen dan zien hoe de steekproefverdeling vorm krijgt voor een gegeven steekproefgrootte en we kunnen de kenmerken ervan beschrijven. U kunt de populatie en de steekproefgrootte veranderen.

- 1. Stel de populatie en de steekproefgrootte in.
	- a) Typ "Creëer steekproefgegevens:"
	- b) Voeg een vak voor wiskunde-uitdrukkingen in en definieer de populatie. Typ bijvoorbeeld "populatie:=seq(n,n,1,50)".
	- c) Druk op **Enter** en verberg de uitkomst met behulp van het dialoogvenster Eigenschappen van vak voor wiskundige uitdrukkingen.
- d) Voeg een vak voor wiskunde-uitdrukkingen in en definieer de steekproefgrootte. Typ bijvoorbeeld "grootte:=5".
- e) Druk op **Enter** en verberg de uitkomst met behulp van het dialoogvenster Eigenschappen vak voor wiskunde-uitdrukkingen.
- 2. Stel de initialisatie in.
	- a) Typ "Begin met het nemen van steekproeven:"
	- b) Voeg een vak voor wiskunde-uitdrukkingen in en stel de beginwaarden voor het aantal steekproeven (aantal) en voor de lijst met steekproefgemiddelden (steekproefgemm.) in. Type:

```
"aantal:=0:steekproefgem.:={}"
```
- c) Druk op **Enter** en verberg de uitkomst met behulp van het dialoogvenster Eigenschappen vak voor wiskunde-uitdrukkingen.
- d) Deactiveer het vak voor wiskundige uitdrukkingen via **Acties > Deactiveren**. De deactivering voorkomt dat de inhoud van dat wiskunde-vak overschreven wordt als de waarden voor aantal en steekproefgem. veranderen. Het gedeactiveerde wiskunde-vak wordt weergegeven met de lichtgekleurde achtergrond.
- 3. Stel Gegevensverwerking & Statistiek in voor de steekproeftrekking.
	- a) Verander de pagina-indeling en voeg Gegevensverwerking & Statistiek in.
	- b) Klik op de horizontale as en voeg de lijst steekproefgem. toe.
	- c) Verander de vensterinstelling: XMin=1 en XMax = 50.
	- d) U kunt ook de plot van het gemiddelde van steekproefgemiddelden instellen met behulp van **Analyseren > Waarde plotten**.

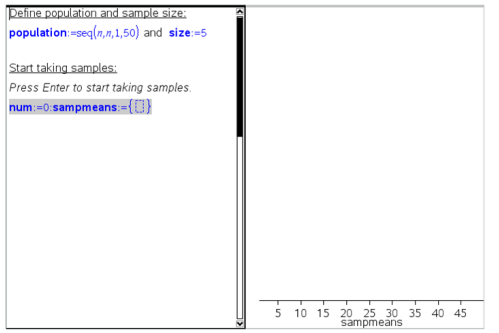

- 4. Voer de instructies in voor het invoeren van gegevens.
	- a) Typ "Creëer nieuwe steekproeven:"
	- b) Voeg een wiskunde-uitdrukking in om de steekproef (sample) te definiëren en werk het aantal steekproeven en de lijst met steekproefgemiddelden bij. Type:

"aantal:=aantal+1:steekproef:=randsamp(populatie,grootte): steekproefgemiddelde:=augment(steekproefgem.,{gemiddelde(steekproef)})"

- c) Druk op **Enter**, verberg de uitkomst en schakel het op de volgende regel doorlopen van de uitdrukking uit met het dialoogvenster Eigenschappen van vak voor wiskundige uitdrukkingen.
- d) Deactiveer het vak voor wiskundige uitdrukkingen met behulp van **Acties > Deactiveren** om te voorkomen dat de inhoud van het wiskunde-vak overschreven wordt als de waarden voor aantal en steekproefgemiddeldes opnieuw geïnitialiseerd worden.
- e) Creëer vakken voor wiskunde-uitdrukkingen die het huidige aantal experimenten (aantal), steekproef (steekproef) en de lijst met steekproefgemiddeldes (steekproefgem.) weergeven.

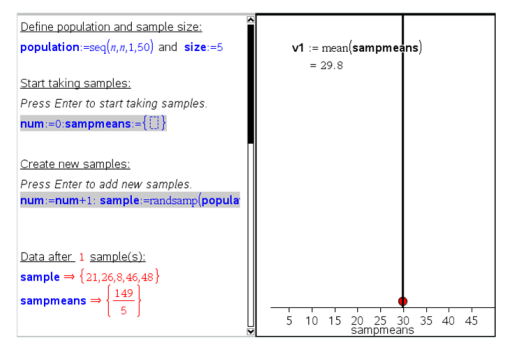

5. U bent u klaar om de gegevens te onderzoeken. Voeg meer steekproeven toe door op **Enter** te drukken wanneer u in het vak voor wiskundige uitdrukkingen bent in het gedeelte "Nieuwe steekproeven creëren".

**Opmerking:** u kunt het proces van steekproef trekken ook automatiseren door een **For ... EndFor**-lus te gebruiken.

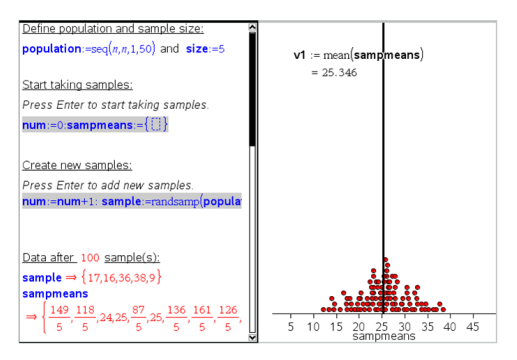

U kunt ook de steekproefgrootte veranderen en het trekken van de steekproeven opnieuw starten.

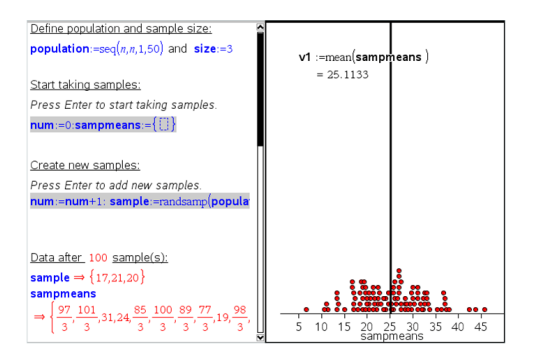

# **Gegevensverzameling**

De toepassing Vernier DataQuest™ is ingebouwd in de TI-Nspire™-software en het besturingssysteem (OS) voor rekenmachines. Met de toepassing kunt u:

- Authentieke gegevens vastleggen, bekijken en analyseren met een TI-Nspire™ CX IIrekenmachine, een Windows®-computer, of een Mac®-computer.
- gegevens verzamelen met maximaal vijf verbonden sensoren (drie analoge en twee digitale) met de TI-Nspire™-Labslede.

**Belangrijk:** De TI-Nspire™ CM-C-rekenmachine is niet compatibel met de Labslede en ondersteunt alleen het gebruik van één sensor per keer.

- Verzamel gegevens in het klaslokaal of in het veld met verzamelmodi zoals tijdgebaseerd of gebeurtenisgebaseerd.
- Verzamel diverse gegevensruns voor vergelijkingen.
- Creëer een grafische hypothese met de functie "Voorspelling tekenen".
- Speel de gegevensset opnieuw af om het resultaat te vergelijken met de hypothese.
- Analyseer gegevens met functies zoals interpolatie, tangentiële snelheid of modellering.
- Stuur verzamelde gegevens naar andere TI-Nspire™-toepassingen.
- Krijg toegang tot de sensorgegevens van alle aangesloten sensorsondes via uw TI-Basic-programma.

### **Een Vernier DataQuest™-pagina toevoegen**

**Opmerking:** De toepassing wordt automatisch gestart wanneer u een sensor aansluit.

Door voor elk nieuw experiment een nieuw document of opgave te starten wordt verzekerd dat de Vernier DataQuest™-toepassing wordt ingesteld op zijn standaardwaarden.

Om een nieuw document te beginnen met een gegevensverzamelingspagina:

Vanuit het hoofdmenu **Bestand** klikt u op **Nieuw document** en vervolgens op **Vernier DataQuest™ toevoegen**.

Rekenmachine: Druk op @mon, en selecteer Vernier DataQuest™ ...

▶ Om een nieuwe opgave te beginnen met een gegevensverzamelingspagina in een bestaand document:

Klik vanuit de werkbalk op **Invoegen > Opgave>Vernier DataQuest™**.

 $Rekenmachine: Druk op[**doc**]<sub>en</sub> en selecteer **Invoegen** > **Opgave** > **Vernier**$ **DataQuest™**.

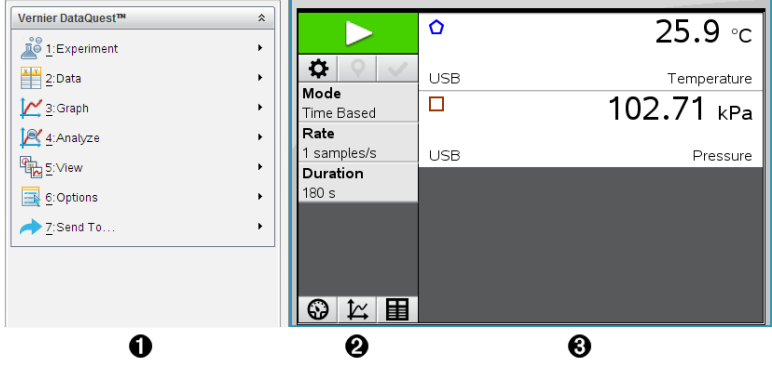

- À **Menu Vernier DataQuest™.** Bevat menu-items voor het instellen, verzamelen en analyseren van sensorgegevens.
- Á **Detailweergave.** Bevat knoppen voor het starten met het verzamelen van gegevens  $\triangleright$ , het wijzigen van de instellingen voor het verzamelen van gegevens  $\boldsymbol{\ddot{\varphi}}$ , het markeren van verzamelde gegevens  $\boldsymbol{\Theta}$ , het opslaan van gegevenssets  $\blacktriangledown$ , en bevat tabbladen voor het beheren van meerdere gegevensruns.

Met de selectieknoppen voor weergave, kunt u kiezen uit meterweergave  $\bigcirc$ , grafiekweergave  $\mathcal{L}$ , of tabelweergave  $\mathbf{E}$ .

Â **Gegevenswerkgebied.** De informatie die hier wordt getoond is afhankelijk van de weergave.

**Meter**. Toont een lijst van sensoren die momenteel zijn aangesloten of van tevoren zijn ingesteld.

**Grafiek**. Toont de verzamelde gegevens in een grafische voorstelling of toont de voorspelling voorafgaand aan het uitvoeren van een gegevensverzameling. **Tabel**. Toont de verzamelde gegevens in rijen en kolommen.

# *Wat u moet weten*

# **Basisstappen bij het doen van een experiment**

De basisstappen zijn altijd hetzelfde, ongeacht het type experiment dat wordt uitgevoerd.

- 1. Start de toepassing Vernier DataQuest™.
- 2. Sluit de sensoren aan.
- 3. Aanpassen van de sensorinstellingen.
- 4. Select de verzamelmodus en de verzamelparameters.
- 5. Verzamel gegevens.
- 6. Stop met het verzamelen van gegevens.
- 7. Sla de gegevensset op.
- 8. Sla het document op om alle gegevenssets van het experiment op te slaan.
- 9. Analyseer de gegevens.

### **Verzamelde gegevens naar andere TI-Nspire™ toepassingen sturen**

U kunt verzamelde gegevens sturen naar grafieken, lijsten & spreadsheet, en toepassingen voor gegevens & statistiek.

▶ Klik in het menu **Versturen naar** op de naam van de toepassing.

Er wordt een nieuwe pagina met de gegevens toegevoegd aan de huidige opgave.

# *Over verzamelapparaten*

U kunt uit diverse sensoren en interfaces kiezen voor het verzamelen van gegevens terwijl de toepassing Vernier DataQuest™ wordt uitgevoerd met TI-Nspire™-software.

# **Sensorinterfaces met meerdere kanalen**

Met sensorinterfaces met meerdere kanalen kunt u meerdere sensoren tegelijk aansluiten

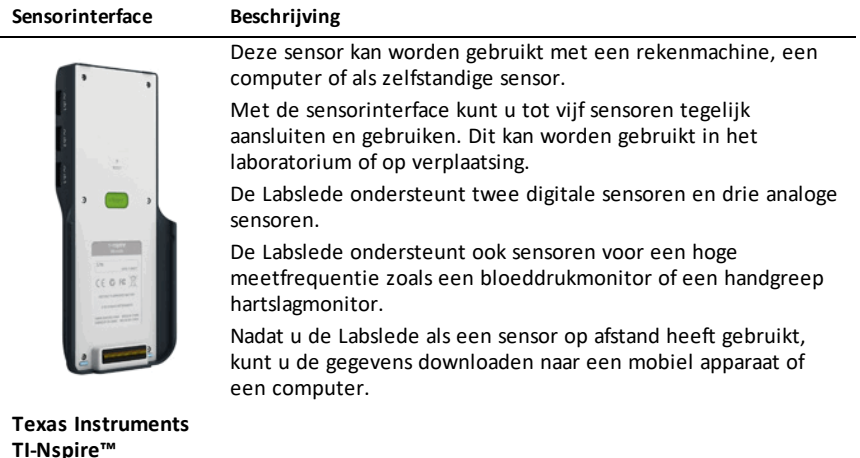

# **Sensorinterfaces met één kanaal**

**Labslede**

Met sensorinterfaces met één kanaal kunt u één sensor tegelijk aansluiten Deze sensoren hebben of een mini-USB-connector voor gebruik met een rekenmachine of een standaard USB-connector voor gebruik met een computer. Zie *Compatibele sensoren* voor een volledige lijst met compatibele sensoren.

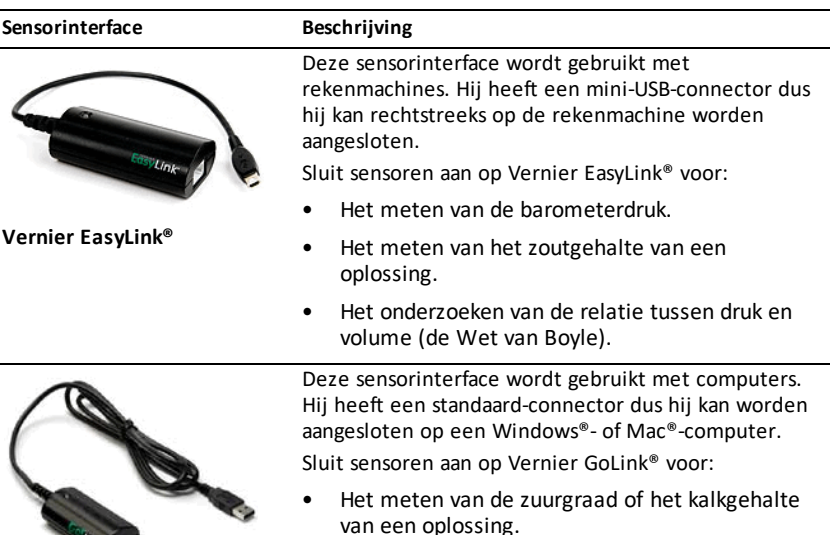

Vernier Gollink®

• Het meten van het geluidsniveau in decibel.

• Het bewaken van broeikasgassen.

### **Types sensoren**

- **Analoge sensoren.** Temperatuur-, licht-, pH- en spanningssensoren zijn analoge sensoren en vereisen een sensorinterface.
- **Digitale sensoren.** Photogates, stralingsmonitoren en druppeltellers zijn digitale sensoren. Deze sensoren kunnen alleen worden gebruikt met de TI-Nspire™- Labslede.
- **Direct aan te sluiten USB-sensoren.** Deze sensoren kunnen rechtstreeks worden aangesloten op een computer of rekenmachine zonder dat een sensorinterface nodig is.

#### **Sensoren voor rekenmachines**

Hier volgen enkele sensoren die kunnen worden gebruikt met een rekenmachine.

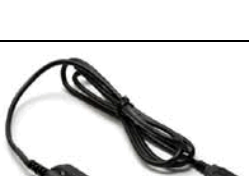

**Texas Instruments CBR 2™**

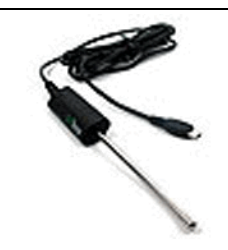

**Sensor Beschrijving**

Deze analoge sensor wordt rechtstreeks aangesloten op een TI-Nspire™ CX II-rekenmachine via de mini-USB-poort. Hij wordt gebruikt om beweging te verkennen en grafisch weer te geven.

Met deze sensor wordt automatisch Vernier DataQuest™ gestart wanneer u deze sensor aansluit op een rekenmachine. Het verzamelen van gegevens begint wanneer u de functie Bewegingsmatch selecteert.

Deze sensor verzamelt tot 200 samples per seconde. Gebruik deze sensor voor:

- Het meten van de positie en snelheid van een persoon of object.
- Het meten van de versnelling van een object.

Deze analoge sensor wordt rechtstreeks aangesloten op een TI-Nspire™ CX II-rekenmachine via de mini-USB-poort en wordt gebruikt om temperatuurreeksen te verzamelen. U kunt experimenten ontwerpen voor:

- Het verzamelen van weergegevens.
- Het vastleggen van temperatuurswijzigingen ten gevolge van chemische reacties.
- Het uitvoeren van smeltwarmteonderzoek.

**Vernier EasyTemp® temperatuursensor**

# **Sensoren voor computers**

In de volgende tabel worden enkele sensoren genoemd die u kunt gebruiken met een computer.

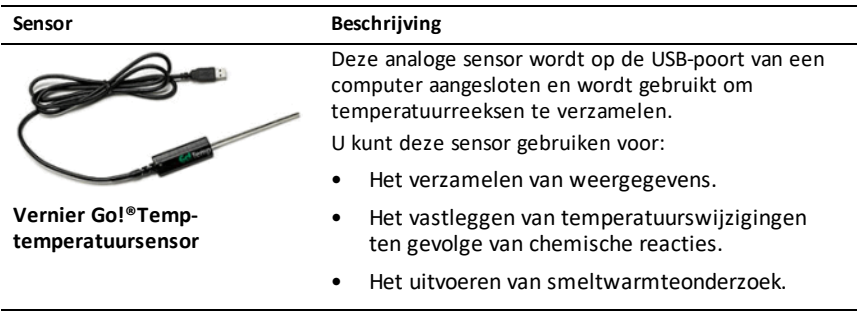

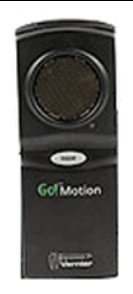

#### **Sensor Beschrijving**

Deze analoge sensor wordt op de USB-poort van een computer aangesloten en wordt gebruikt voor het meten van versnelling en snelheid.

Gebruik deze sensor voor:

- Het meten van de positie en snelheid van een persoon of object.
- Het meten van de versnelling van een object.

**Vernier Go!Motion® bewegingsdetector**

#### **Compatibele sensoren**

De volgende sensoren kunnen worden gebruikt met Vernier DataQuest™.

- 25-g versnellingsmeter
- 30 volt spanningssonde
- 3-assige versnellingsmeter
- Lage-g versnellingsmeter
- CBR 2™ Rechtstreekse aansluiting op USB-poort van rekenmachine
- Go!Motion® Rechtstreekse aansluiting op USB-poort van computer
- Extra lange temperatuursonde
- Roestvrij stalen temperatuursonde
- Oppervlaktetemperatuursensor
- Ion-selectieve ammonium elektrode
- Windsnelheidsmeter
- Barometer
- Bloeddruksensor
- CO2 Gasdruksensor
- Ion-selectieve calcium elektrode
- Ladingssensor
- Ion-selectieve chloride elektrode
- Colorimeter
- Conductiviteitssonde
- Hoge stroom-sensor
- Huidige sonde
- Differentiële spanningssonde
- Digitale stralingsmonitor
- Opgeloste zuurstofsensor
- Kracht Dubbele Bereik-sensor
- EasyTemp® Rechtstreekse aansluiting op USB-poort van rekenmachine
- EKG-sensor
- Elektrodeversterker
- Stroomsnelheidssensor
- Krachtplaat
- Gasdruksensor
- Go!Temp® Rechtstreekse aansluiting op USB-poort van computer
- Handdynamometer
- Handgreep Hartslagmonitor
- Instrumentatieversterker
- Licht-sensor
- Magnetisch veld-sensor
- Smeltstation
- Microfoon
- Ion-selectieve nitraat elektrode
- CO2 Gassensor
- ORP-sensor
- pH-sensor
- Relatieve luchtvochtigheidsmeter
- Riem ademhalingsmonitor (vereist gasdruksensor)
- Draaibewegingssensor
- Zoutgehaltesensor
- Grondvochtigheidssensor
- Geluidsniveaumeter
- Spirometer
- Thermokoppel
- TI-Light enkel verkocht met de CBL 2™
- TI-Temp enkel verkocht met de CBL 2™
- TI-Voltage enkel verkocht met de CBL 2™
- Tris-compatibele platte pH-sensor
- Troebelheidssensor
- UVA-sensor
- UVB-sensor
- Vernier Constant Current System
- Vernier druppelteller
- Vernier infraroodthermometer
- Vernier Bewegingsdetector
- Vernier Photogate
- Spanningssonde
- Temperatuursonde met groot meetbereik

# *Sensoren aansluiten*

Rechtstreeks aan te sluiten USB-sensoren zoals de Vernier Go!Temp® temperatuursensor (voor computers) of de Vernier EasyLink®-temperatuursensor (voor rekenmachines) sluit u op de computer of rekenmachine aan zonder dat een sensorinterface nodig is.

Voor andere sensoren is een sensorinterface nodig zoals de TI-Nspire™ Labslede.

### **Direct verbinden**

▶ Verbindt de kabel op de sensor direct met de USB-poort van de computer of met een passende poort op de rekenmachine.

#### **Verbinden via een sensorinterface**

- 1. Sluit de sensor aan op de sensorinterface met de mini-USB, USB, of een BTconnector en de juiste kabel.
- 2. Sluit de interface aan op de computer of rekenmachine met de juiste connector en kabel.

**Opmerking:** Om de rekenmachine aan te sluiten op een TI-Nspire™ labslede schuift u de rekenmachine in de connector onderin de labslede.

# *Een offlinesensor instellen*

U kunt meetinstellingen voordefiniëren voor een sensor die niet is aangesloten op een computer of rekenmachine.

U kunt de sensor niet offline gebruiken, maar u kunt het experiment ervoor voorbereiden en hem dan aansluiten wanneer de gegevens moeten worden verzameld. Met deze optie kan een sensor sneller worden gedeeld tijdens een les of in het lab wanneer er onvoldoende sensoren zijn voor iedereen.

1. Selecteer in het menu **Experiment Geavanceerde instellingen > Sensor configureren > Offlinesensor toevoegen**.

Het dialoogvenster "Sensor selecteren" wordt geopend.

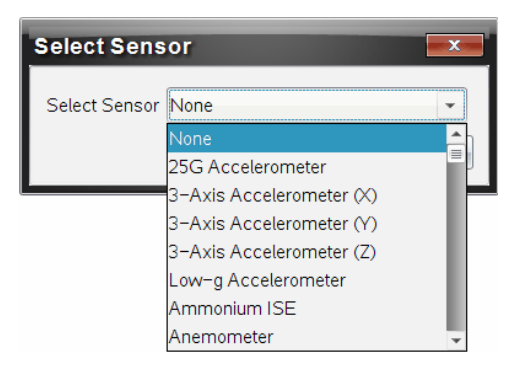

- 2. Selecteer een sensor uit de lijst.
- 3. Klik op het tabblad **Meterweergave** .
- 4. Klik op de sensor die u heeft toegevoegd, en pas de [instellingen](#page-443-0) ervan aan.

De instellingen worden toegepast wanneer u de sensor aansluit.

### **Een offlinesensor verwijderen**

- 1. Selecteer in het menu **Experiment Geavanceerde instellingen > Sensor configureren** .
- 2. Selecteer de naam van de offlinesensor die u wilt verwijderen.
- <span id="page-443-0"></span>3. Klik op **Verwijderen**.

# *Sensorinstellingen aanpassen*

U kunt aanpassen hoe de sensorwaarden worden weergegeven en opgeslagen. U kunt bijvoorbeeld, als u een temperatuursensor gebruikt, de meeteenheid veranderen van Celsius naar Fahrenheit.

#### **De meeteenheden van een sensor veranderen**

De meeteenheden hangen af van de gekozen sensor. Zo zijn de eenheden voor de Vernier Go!Temp® -temperatuursensor Fahrenheit, Celsius en Kelvin. Eenheden voor de Vernier Handdynamometer (een gespecialiseerde krachtsensor) zijn Newton, pond en kilogram.

U kunt de meeteenheden voor af na het verzamelen van gegevens veranderen. De verzamelde gegevens weerspiegelen de nieuwe meeteenheid.

- 1. Klik op meterweergave  $\bigcirc$  om de verbonden en uitgeschakelde sensoren te tonen.
- 2. Klik op de sensor waarvan u de eenheden wilt veranderen.
- 3. Selecteer in het dialoogvenster meterinstellingen het soort eenheid van het menu **Meeteenheden**.

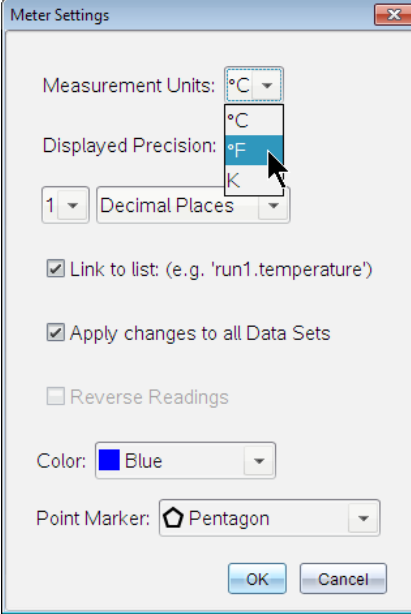

#### **Een sensor kalibreren**

Wanneer de software of rekenmachine een sensor detecteert, wordt de kalibratie voor die sensor automatisch geladen. U kunt sommige sensoren handmatig kalibreren. Andere sensoren, zoals de colorimeter en de opgeloste zuurstofsensor, moeten worden gekalibreerd om bruikbare gegevens te verkrijgen.

Er zijn drie opties voor het kalibreren van een sensor:

- Handmatige invoer
- Twee punten
- Enkel punt

Zie de documentatie van de sensor voor specifieke kalibratiewaarden en procedures.

#### **Een sensor op nul zetten**

U kunt de staande waarde van sommige sensoren op nul zetten. U kunt sensoren waarin relatieve metingen zoals kracht, beweging en druk voorkomen niet op nul zetten. Sensoren die zijn ontworpen om specifieke omgevingscondities te meten, zoals temperatuur, pH-waarde en  $CO<sub>2</sub>$  kunnen ook niet op nul worden gezet.

- 1. Klik op meterweergave  $\bigcirc$  om de verbonden en uitgeschakelde sensoren te tonen.
- 2. Klik op de sensor die u op nul wilt zetten.
- 3. Klik in het dialoogvenster meterinstellingen op **Nul**.

#### **De aflezing van een sensor omkeren**

Standaard levert trekken met een krachtsensor een positieve kracht op en duwen een negatieve kracht. Door de sensor om te draaien kunt u "duwen" weergeven als een positieve kracht.

- 1. Klik op meterweergave  $\bigotimes$  om de verbonden en uitgeschakelde sensoren te tonen.
- 2. Klik op de sensor die u wilt omkeren.
- 3. Klik in het dialoogvenster meterinstellingen op **Aflezing omkeren**.

De sensorweergave wordt nu omgedraaid. In Meterweergave wordt de omdraaiindicator  $\rightleftarrows$  weergegeven achter de sensornaam.

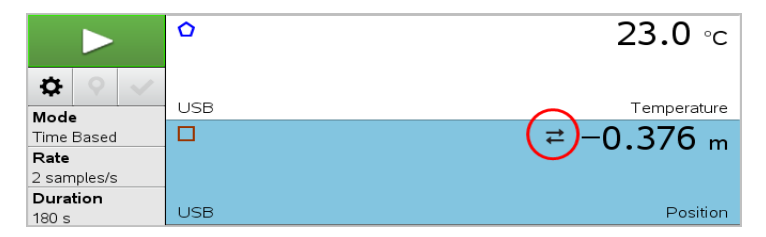

# <span id="page-445-0"></span>*Gegevens verzamelen*

#### **Tijdgebaseerde gegevens verzamelen**

De Tijdgebaseerde verzamelmodus neemt sensorgegevens automatisch op in regelmatige tijdsintervallen.

1. Verbind de sensor of sensoren.

Sensornamen worden automatisch aan de sensorlijst toegevoegd.

2. Selecteer uit het menu **Experiment Nieuw experiment**.

Hierdoor worden alle gegevens verwijderd en de meterinstellingen worden naar standaard teruggezet.

3. Selecteer uit het menu **Experiment Verzamelmodus > Tijdgebaseerd**.

- a) Select **Snelheid** of **Interval** uit de drop-downlijst, en type dan de **Snelheid** (steekproeven/seconde) of **Interval** (seconden/steekproef).
- b) Voer de **Duur** van het verzamelen in.

Het aantal punten wordt berekend en weergegeven, gebaseerd op de snelheid en de duur. Let erop dat het verzamelen van te veel datapunten het systeem kan vertragen.

- c) Selecteer **Strookgrafiek** als u continu steekproeven wilt nemen, waarbij u alleen de laatste *n* proeven behoudt. (waarbij "*n*" het aantal is dat wordt getoond in het veld Aantal punten.)
- 4. Pas de [sensorinstellingen](#page-443-0) aan als dat nodig is.
- 5. Klik op **Gegevensverzameling starten** .
- 6. Klik nadat de gegevens zijn verzameld op **Gegevensverzameling stoppen** .

De gegevensset-run is voltooid.

# **Geselecteerde gebeurtenissen verzamelen**

Gebruik de verzamelmodus Geselecteerde gebeurtenissen om handmatige steekproeven te nemen. In deze modus, krijgt elke steekproef automatisch een gebeurtenisnummer.

1. Verbind de sensor of sensoren.

Sensornamen worden automatisch aan de sensorlijst toegevoegd.

2. Selecteer uit het menu **Experiment Nieuw experiment**.

Hierdoor worden alle gegevens verwijderd en de meterinstellingen worden naar standaard teruggezet.

3. Selecteer uit het menu **Experiment Verzamelmodus > Geselecteerde gebeurtenissen**.

Het dialoogvenster "Instellen Geselecteerde gebeurtenissen" wordt geopend.

- **Naam**. Deze tekst is zichtbaar in de meterweergave De eerste letter ervan wordt in de Grafiekweergave als onafhankelijke variabele genomen.
- **Eenheden**. Deze tekst wordt in de Grafiekweergave getoond naast de naam.
- **Gemiddelde over 10 sec.** Deze optie middelt voor elk punt tien seconden gegevens.
- 4. Pas de [sensorinstellingen](#page-443-0) aan als dat nodig is.

5. Klik op **Gegevensverzameling starten** .

Het pictogram Huidige uitlezing bewaren  $\bullet$  wordt nu actief. De huidige sensorwaarde verschijnt in het midden van de grafiek.

6. Klik op **Huidige uitlezing bewaren** om elke steekproef te behouden.

Het datapunt wordt getekend en de huidige sensorwaarde verschijnt in het midden van de grafiek.

**Opmerking:** Als u de optie Gemiddelde berekenen kiest, verschijnt een aftellende timer. Als de teller op nul staat tekent het systeem het gemiddelde.

- 7. Ga door met verzamelen tot u alle datapunten heeft die u wilt hebben.
- 8. Klik op **Gegevensverzameling stoppen** .

De gegevensset-run is voltooid.

#### **Gebeurtenissen met invoer verzamelen**

Gebruik de verzamelmodus Gebeurtenissen met invoer om handmatige steekproeven te nemen. In deze modus definieert u de onafhankelijke waarde voor elk punt dat u verzamelt.

1. Verbind de sensor of sensoren.

Sensornamen worden automatisch aan de sensorlijst toegevoegd.

2. Selecteer uit het menu **Experiment Nieuw experiment**.

Hierdoor worden alle gegevens verwijderd en de meterinstellingen worden naar standaard teruggezet.

3. Selecteer uit het menu **Experiment Verzamelmodus > Gebeurtenissen met invoer**.

Het dialoogvenster Instellen "Gebeurtenissen met invoer" wordt geopend.

- **Naam.** Deze tekst is zichtbaar in de meterweergave De eerste letter ervan wordt in de Grafiekweergave als onafhankelijke variabele genomen.
- **Eenheden.** Deze tekst wordt in de Grafiekweergave getoond naast de naam.
- **Gemiddelde over 10 sec.** Deze optie middelt voor elk punt tien seconden gegevens.
- 4. Pas de [sensorinstellingen](#page-443-0) aan als dat nodig is.
- 5. Klik op **Gegevensverzameling starten** .

Het pictogram Huidige uitlezing bewaren  $\bullet$  wordt nu actief. De huidige sensorwaarde verschijnt in het midden van de grafiek.

6. Klik op **Huidige uitlezing bewaren** om een steekproef te behouden.

Het dialoogvenster "Gebeurtenissen met invoer" wordt geopend.

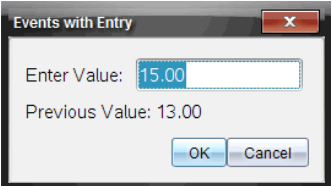

- 7. Typ een waarde voor de onafhankelijke variabele.
- 8. Klik op **OK**.

Het datapunt wordt getekend en de huidige sensorwaarde verschijnt in het midden van de grafiek.

**Opmerking:** Als u de optie Gemiddelde berekenen kiest, verschijnt een aftellende timer. Als de teller op nul staat tekent het systeem het gemiddelde.

- 9. Herhaal stappen 6 t/m 8 totdat u alle gewenste gegevenspunten hebt verzameld.
- 10. Klik op **Gegevensverzameling stoppen** .

De gegevensset-run is voltooid.

#### **Photogate-timinggegevens verzamelen**

De verzamelmodus Photogate-timing is alleen beschikbaar wanneer u de Vernier Photogate-sensor gebruikt. Deze sensor kan objecten timen die door de poorten komen of objecten buiten de poorten.

1. Verbind de Photogate-sensor of -sensoren.

Sensornamen worden automatisch aan de sensorlijst toegevoegd.

2. Selecteer uit het menu **Experiment Nieuw experiment**.

Hierdoor worden alle gegevens verwijderd en de meterinstellingen worden naar standaard teruggezet.

- 3. Selecteer uit het menu **Experiment Verzamelmodus > Photogate-timing**.
- 4. Stel de verzamelopties in.
- 5. Pas de [sensorinstellingen](#page-443-0) aan als dat nodig is.
- 6. Klik op **Gegevensverzameling starten** .
- 7. Klik nadat de gegevens zijn verzameld op **Gegevensverzameling stoppen** .

De gegevensset-run is voltooid.

#### **Druppeltellergegevens verzamelen**

De verzamelmodus Druppelteller is alleen beschikbaar wanneer u de optische sensor Vernier Druppelteller gebruikt. Deze sensor kan het aantal druppels tellen of de hoeveelheid vloeistof vastleggen die tijdens een experiment wordt toegevoegd.

1. Verbind de Druppelteller-sensor of -sensoren.

Sensornamen worden automatisch aan de sensorlijst toegevoegd.

2. Selecteer uit het menu **Experiment Nieuw experiment**.

Hierdoor worden alle gegevens verwijderd en de meterinstellingen worden naar standaard teruggezet.

- 3. Selecteer uit het menu **Experiment Verzamelmodus > Druppelteller**.
- 4. Stel de verzamelopties in.
- 5. Pas de [sensorinstellingen](#page-443-0) aan als dat nodig is.
- 6. Klik op **Gegevensverzameling starten** .
- 7. Klik nadat de gegevens zijn verzameld op **Gegevensverzameling stoppen** .

De gegevensset-run is voltooid.

# *Gegevensmarkeringen gebruiken om gegevens te annoteren*

Gegevensmarkeringen geven de mogelijkheid om bepaalde gegevenspunten te benadrukken, bijvoorbeeld wanneer een voorwaarde is gewijzigd. Zo kunt u bijvoorbeeld een punt markeren waar een stof is toegevoegd aan een oplossing of wanneer verwarmd is of juist niet. U kunt een markering toevoegen zonder commentaar en u kunt commentaar verbergen.

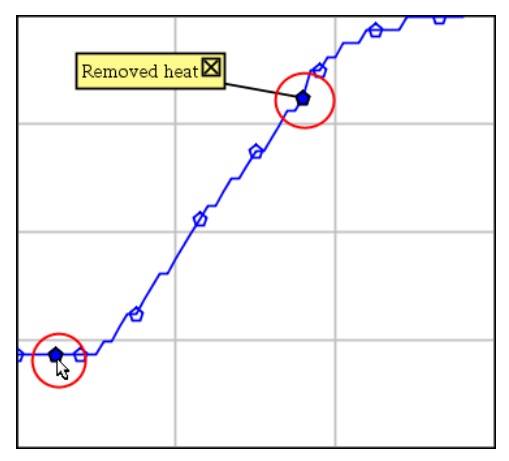

*Twee gegevensmarkeringen, eenmet commentaar weergegeven*

|    | ن. ا | 20.4              |
|----|------|-------------------|
| 5  | 2.0  | 28.4              |
| 6  | 2.5  | 28.4              |
|    |      |                   |
| 8  |      | Applied heat<br>4 |
| 9  | 4.0  | 28.4              |
| 10 | 4.5  | 28.4              |
| 11 | 5.0  | 28.4              |
|    | 55   | א פר              |

*Markering weergegeven als een rode driehoek in de tabelweergave*

#### **Een markering toevoegen tijdens het verzamelen van gegevens**

▶ Klik op Gegevensmarkering toevoegen Q om een markering te plaatsen bij het huidige gegevenspunt.

#### **Een markering plaatsen na het verzamelen van gegevens**

- 1. Klik in de grafiek- of tabelweergave op het punt waar u een markering wilt hebben.
- 2. Klik op **Gegevensmarkering toevoegen** .

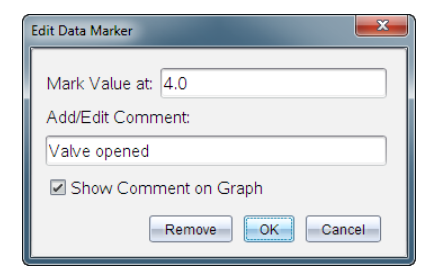

3. Vul de items in het dialoogvenster aan.

#### **Een commentaar toevoegen aan een bestaande markering**

1. Klik in de detailweergave om de lijst markeringen voor de gegevensset uit te klappen.

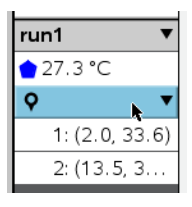

2. Klik op de entry voor de markering die u wilt wijzigen, en vul de items in het dialoogvenster aan.

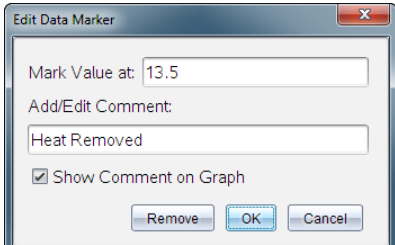

#### **Een gegevensmarkering herpositioneren**

1. Klik in de detailweergave om de lijst markeringen uit te klappen.

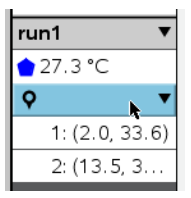

- 2. Klik op de entry voor de markering die u wilt wijzigen.
- 3. Typ in het dialoogvenster een nieuwe waarde voor **Waarde markeren bij**.

# **Het commentaar van een gegevensmarkering verplaatsen in de grafiekweergave**

▶ Sleep het commentaar om het te verplaatsen. De verbindingslijn blijft vast zitten aan het datapunt.

# **Het commentaar van een gegevensmarkering tonen/verbergen**

- ▶ Verberg commentaar door te klikken op de **X**aan het eind van het commentaar.
- Om een verborgen commentaar terug te halen:
	- a) Klik in de detailweergave om de lijst markeringen uit te klappen.

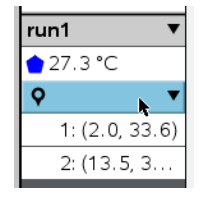

b) Klik op de entry voor de markering die u wilt wijzigen en vink **Commentaar op grafiek tonen** aan.

# **Een gegevensmarkering verwijderen**

1. Klik in de detailweergave om de lijst markeringen uit te klappen.

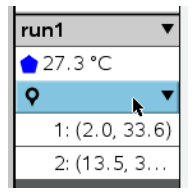

2. Klik in het dialoogvenster op **Verwijderen**.

# *Gegevens verzamelen met een verzameleenheid op afstand*

Om informatie van een sensor te verzamelen terwijl deze niet aangesloten is kunt u hem instellen als sensor op afstand. Alleen TI-Nspire™ Lab Cradle, TI CBR 2™ en Vernier Go!Motion® ondersteunen gegevensverzameling op afstand.

U kunt een verzameleenheid op afstand instellen om te gaan verzamelen:

• wanneer u een handschakelaar bedient op de eenheid, als op de TI-Nspire™ Labslede

• wanneer een afteller klaar is op een eenheid die een vertraagde start ondersteunt

### **Instellen voor verzamelen op afstand**

- 1. Sla alle nog open documenten op, sluit ze af en begin met een nieuw document.
- 2. Verbindt de Verzameleenheid op afstand met de computer of rekenmachine.
- 3. Pas de [sensorinstellingen](#page-443-0) aan.
- 4. Klik op de knop Verzamelinstellingen  $\phi$ .
- 5. Vink in het scherm Verzamelinstellingen **Verzamelen op afstand inschakelen** aan.
- 6. Selecteer de Verzameleenheid op afstand uit de lijst met **Apparaten**.
- 7. Geef de methode voor het starten van het verzamelen aan:
	- Om automatisch te starten na een bepaalde vertraging (op ondersteunde eenheden) typt u de waarde voor de vertraging in.
	- Om te starten met een handschakelaar (op ondersteunde eenheden) typt u als waarde voor de vertraging **0**. Wanneer u een vertraging gebruikt, heeft de handmatige activeringstoets op de TI-Nspire™ Labslede geen invloed op de start van de verzameling.

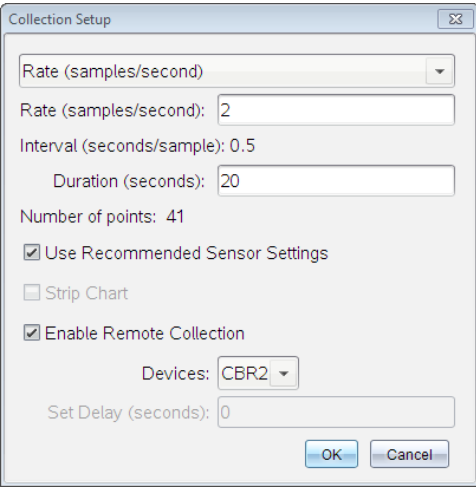

8. Klik op **OK**.

Een bericht bevestigt dat de eenheid gereed is.

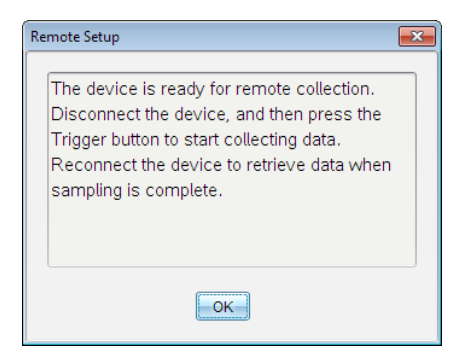

9. Koppel de eenheid los.

Afhankelijk van het soort apparaat kan de status met LED-lichtjes worden weergegeven.

**Rood**. Het systeem is niet gereed.

**Oranje**. Het systeem is gereed, maar verzamelt nog geen gegevens.

**Groen**. Het systeem verzamelt gegevens.

10. Als u het verzamelen met de hand start, druk dan op de schakelaar wanneer u klaar bent. Als u een vertraging gebruikt start het verzamelen automatisch wanneer het aftellen klaar is.

#### **Gegevens op afstand ophalen**

Nadat de gegevens op afstand zijn verzameld, brengt u ze over naar de computer of rekenmachine voor analyse.

- 1. Open de toepassing Vernier DataQuest™.
- 2. Sluit de TI-Nspire™ labslede aan op de computer of rekenmachine.

Het dialoogvenster "Gegevens op afstand waargenomen" wordt weergegeven.

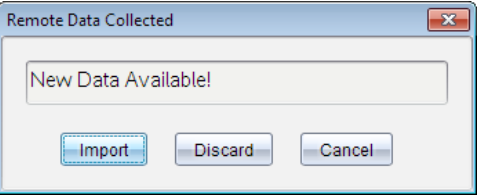

3. Klik op **Importeren**.

De gegevens worden overgezet naar Vernier DataQuest™.

# *Een sensor voor automatische activeren instellen.*

Om automatisch te starten met het verzamelen van gegevens gebaseerd op een specifieke sensorwaarde, moeten de TI-Nspire™-labslede en de sensor aangesloten zijn.

- 1. Sluit de sensor aan.
- 2. Klik op **Experiment > Geavanceerde installatie > Activering > Instellen**.

Het dialoogvenster Trigger configureren wordt weergegeven.

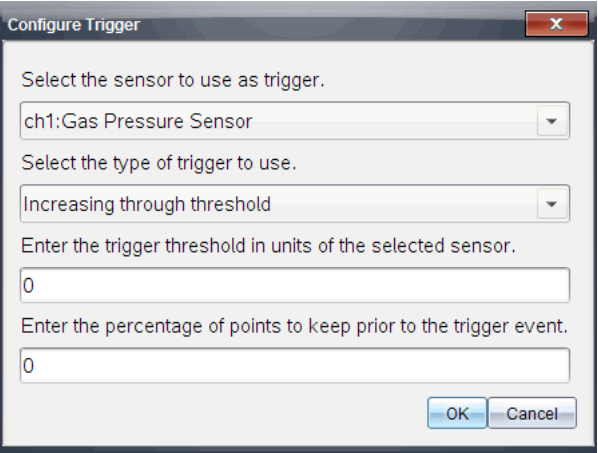

3. Selecteer uit de vervolgkeuzelijst **De sensor voor gebruik als trigger selecteren**.

**Opmerking:** Het menu geeft de sensoren weer die zijn aangesloten op de TI-Nspire™ labslede.

- 4. Selecteer een van de volgende uit de vervolgkeuzelijst **Het type activering selecteren**.
	- **Oplopend door drempel.** Gebruik om de oplopende waarden te activeren.
	- **Afnemend door drempel.** Gebruikt om de aflopende waarden te activeren.
- 5. Typ de juiste waarde in het veld **Voer de startdrempel in, in eenheden van de geselecteerde sensor**.

Wanneer u de triggerwaarde invoert, voert u een waarde in die binnen het bereik van de sensor ligt.

Als u het eenheidstype verandert nadat u de drempel instelt, wordt de waarde automatisch bijgewerkt.

Als u bijvoorbeeld de Vernier-gasdruksensor gebruikt met de eenheden ingesteld als atm en u deze eenheden later wijzigt in kPa, worden de instellingen bijgewerkt.

- 6. Typ het aantal gegevenspunten in voordat de activeringswaarde wordt weergegeven.
- 7. Klik op **OK**.

De activering is nu ingesteld en geactiveerd alsof er waarden zijn ingevoerd.

8. (Optioneel) Selecteer **Experiment > Geavanceerde installatie > Activering** om te controleren of de actieve indicator is ingesteld op Ingeschakeld.

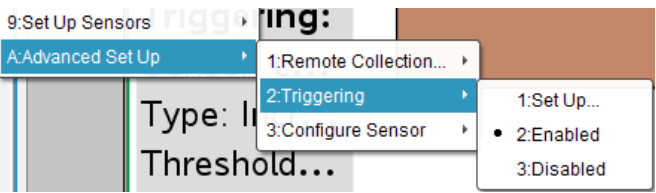

**Belangrijk:** Wanneer de activering is ingeschakeld, blijft deze actief totdat hij wordt uitgeschakeld of totdat u een nieuw experiment start.

# **Een uitgeschakelde activering inschakelen**

Als u de activeringswaarden instelt in het lopende experiment en u deze uitschakelt, kunt u de activeringen weer inschakelen.

Een activering inschakelen:

▶ Klik op **Experiment > Geavanceerde installatie > Activering > Inschakelen**.

# **Een ingeschakelde activering uitschakelen**

De actieve activering uitschakelen.

▶ Klik op **Experiment > Geavanceerde installatie > Activering > Uitschakelen**.

# *Gegevens verzamelen en beheren*

Standaard worden met de knop **Verzameling starten D** de reeds verzamelde gegevens overschreven met de gegevens van de volgende run. Om de gegevens van iedere run te behouden kunt u deze opslaan als een gegevensverzameling (dataset). Na meerdere datasets te hebben verzameld kunt u elke combinatie hiervan bovenop de Grafiekweergave plaatsen.

**Belangrijk:** Opgeslagen datasets gaan verloren als u het document sluit zonder het op te slaan. Als u opgeslagen gegevens later wilt gebruiken, dient u het document op te slaan.

#### **Gegevens opslaan als datasets**

- 1. Verzamel de gegevens van de eerste run. (Zie Gegevens [verzamelen](#page-445-0).)
- 2. Klik op de knop Gegevensverzameling opslaan  $\checkmark$ .

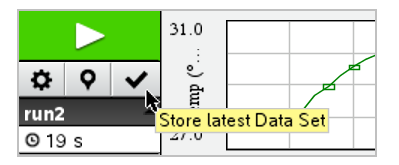

De gegevens worden opgeslagen als **run1**. Een nieuwe gegevensverzameling, **run2** wordt aangemaakt voor het verzamelen van de volgende run.

3. Klik op **Gegevensverzameling starten** om gegevens te verzamelen voor **run2**.

### **Datasets vergelijken**

- 1. Klik op het pictogram **Grafiekweergave**  $\overrightarrow{K}$  om de grafiek te tonen.
- 2. Klik op de dataset-kiezer (aan de bovenkant van de detailweergave) om de lijst met datasets uit te vouwen.

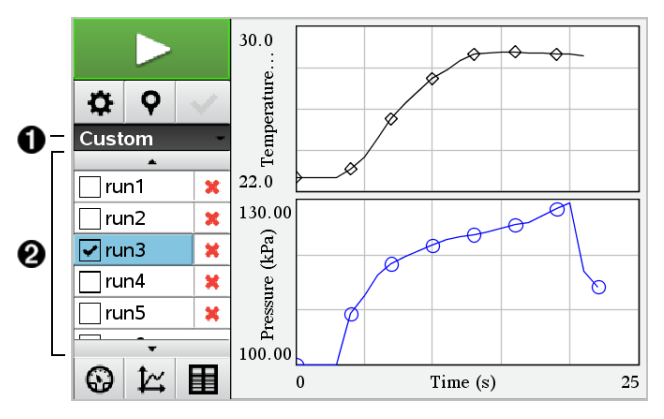

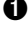

À Met Dataset-kiezer kunt u de lijst uitvouwen of samenvouwen.

Á De uitgevouwen lijst toont de beschikbare datasets. Met de scrollknoppen kunt u zonodig door de lijst scrollen.

3. Kies welke datasets worden weergegeven door de selectievakjes te selecteren of te wissen.

De grafiek wordt zonodig opnieuw geschaald om alle geselecteerde gegevens weer te geven.

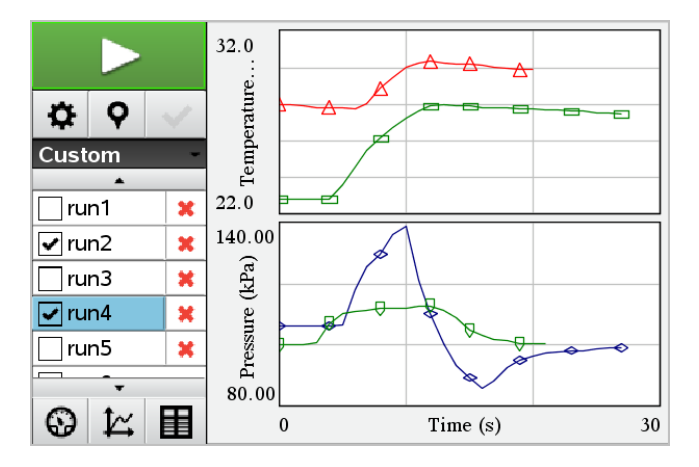

**Tip:** Om snel een enkele dataset te selecteren, houdt u **Shift** ingedrukt en klikt u tegelijkertijd op de naam van de dataset in de lijst. De grafiek toont alleen de geselecteerde set en de lijst wordt automatisch samengevouwen om de details van de gegevens te kunnen zien.

# **Een gegevensset hernoemen**

Standaard worden gegevenssets **run1**, **run2**, etc. genoemd. De naam van elke dataset wordt weergegeven in de tabelweergave.

- 1. Klik op het pictogram **Tabelweergave in** om de tabel te tonen.
- 2. Geef het contextmenu voor tabelweergave weer en selecteer **Opties dataset >** [*huidige naam*].

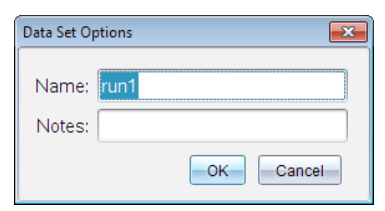

3. Typ de nieuwe **naam**.

**Opmerking:** Het maximum aantal tekens is 30. De naam mag geen komma's bevatten.

4. (Optioneel) Typ **Notities** over de gegevens.

# **Een dataset verwijderen**

- 1. Klik op het pictogram **Grafiekweergave**  $\mathbb{K}$  om de grafiek te tonen.
- 2. Klik op de Dataset-kiezer (aan de bovenkant van de detailweergave) om de lijst met datasets uit te vouwen.
- 3. Scroll indien nodig door de lijst en klik dan op het symbool Verwijderen (**X**) naast de naam van de dataset.

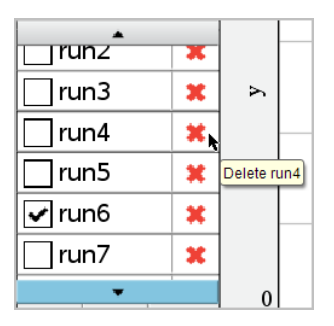

4. Klik op **OK** in het bevestigingsbericht.

# **Het Gebied Details bekijken uitbreiden**

▶ Trek aan de rechterrand van het Detailgebied om het gebied breder of smaller te maken.

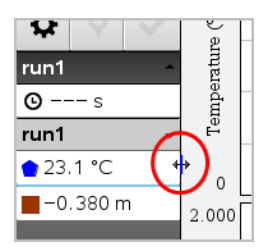

# *Sensorgegevens gebruiken in programma's*

U krijgt via uw TI-Basic-programma toegang tot sensorgegevens van alle aangesloten sensorsondes via de volgende opdracht:

*RefreshProbeVars statusVar*

U moet eerst de Vernier DataQuest™-toepassing lanceren, anders krijgt u een

foutmelding.

**Opmerking:** de Vernier DataQuest™-toepassing zal automatisch starten wanneer u verbinding maakt tussen een sensor of labslede en de TI-Nspire™-software of rekenmachine.

- De opdracht *RefreshProbeVars* is alleen geldig wanneer Vernier DataQuest™ zich in 'metermodus' bevindt
- *statusVar* is een optionele parameter die de status van de opdracht aangeeft. Dit zijn de *statusVar*-waarden:

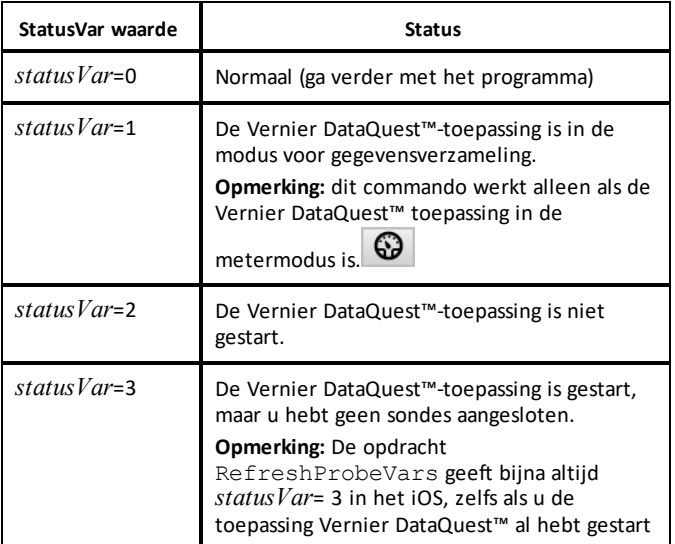

- Uw TI-Basic-programma leest rechtstreeks vanuit Vernier DataQuest™ variabelen in de symbooltabel.
- De meter.tijd variabele geeft de laatste waarde van de variabele weer; deze wordt niet automatisch bijgewerkt. Als er geen gegevensverzameling heeft plaatsgevonden, is de meter.tijd 0 (nul).
- Het gebruik van variabelenamen zonder dat de bijbehorende sondes fysiek zijn aangesloten geeft de fout 'Variabele niet gedefinieerd'.
- De opdracht *RefreshProbeVars* zal een NOP (nulopdracht) zijn op iOS.

# *Het verzamelen van sensorgegevens met RefreshProbeVars*

- 1. Start de toepassing Vernier DataQuest™.
- 2. Sluit de sensor(s) aan die u nodig hebt om de gegevens te verzamelen.
- 3. Start het programma dat u wilt gebruiken om gegevens te verzamelen in de rekenmachineapplicatie.
- 4. Gebruik de sensoren en verzamel de gegevens.

**Opmerking:** U kunt een programma creëren om met de TI-Innovator™ Hub te communiceren viab**> Hub> Verzenden**. (Zie voorbeeld 2, hieronder.) Dit is optioneel.

### **Voorbeeld 1**

```
Definieer temp()=
Prgm
© Controleer of het systeem klaar is
RefreshProbeVars status
If status=0 Then
Disp "klaar"
Voor n,1,50
RefreshProbeVars status
temperatuur:=meter.temperatuur
Disp "Temperatuur: ",temperatuur
If temperatuur>30 Then
Disp "Te heet"
EndIf
© Wacht 1 seconde tussen willekeurige steekproeven
Wacht 1
EndFor
Else
Disp "Niet klaar. Probeer het later opnieuw"
EndIf
EndPrgm
```
# **Voorbeeld 2 - met TI-Innovator™ Hub**

```
Definieer tempwithhub()=
Prgm
© Controleer of het systeem klaar is
RefreshProbeVars status
If status=0 Then
Disp "klaar"
Voor n,1,50
RefreshProbeVars status
temperatuur:=meter.temperatuur
Disp "Temperatuur: ",temperatuur
If temperatuur>30 Then
Disp "Te heet"
© Speel een toon op de Hub
Verzend "GELUID INSTELLEN 440 TIJD 2"
EndIf
© Wacht 1 seconde tussen metingen
Wacht 1
EndFor
Else
Disp "Niet klaar. Probeer het later opnieuw"
EndIf
EndPrgm
```
# *Verzamelde gegevens analyseren*

Gebruik de grafiekweergave in Vernier DataQuest™ om gegevens te analyseren. Begin met het instellen van de grafieken en gebruik daarna de analysehulpmiddelen zoals

Integraal, Statistiek en Passen van een kromme om de mathematische aard van de gegevens te onderzoeken.

**Belangrijk:** Het grafiekmenu en items van het menu Analyseren zijn alleen beschikbaar wanneer u in de grafiekweergave werkt.

# **De oppervlakte onder een gegevensplot bepalen**

Gebruik Integraal om de oppervlakte onder een gegevensplot te bepalen. U kunt de oppervlakte vinden onder alle gegevens of een geselecteerde regio van de gegevens.

De oppervlakte onder een gegevensplot bepalen:

- 1. Laat de grafiek ongeselecteerd om alle gegevens te onderzoeken of selecteer een bereik om een specifiek gebied te onderzoeken.
- 2. Klik op **Analyseren > Integraal**.
- 3. Selecteer de getekende kolomnaam als u meer dan een enkele kolom hebt.

Het tekengebied van de gegevens wordt weergegeven in het gebied Details bekijken.

# **De helling bepalen**

Raaklijn geeft een meting van de snelheid aan waarop de gegevens veranderen op het punt dat u onderzoekt. De waarde heeft als label "Helling".

De helling bepalen:

1. Klik op **Analyseren > Raaklijn**.

Een aanvinkteken wordt weergegeven in het menu naast de optie.

2. Klik op de grafiek.

De onderzoeksindicator wordt getrokken naar het dichtstbijzijnde gegevenspunt.

De waarden van het getekende gebied worden weergegeven in het gebied Details bekijken en in het dialoogvenster Alle details voor de grafiek bekijken.

U kunt de onderzoekslijn verplaatsen door te slepen, op een ander punt te klikken of door de cursor met de pijltjestoetsen te verplaatsen.

# **De waarde tussen twee gegevenspunten interpoleren**

Gebruik Interpoleren om de waarde tussen twee gegevenspunten te schatten en om tussen en voorbij deze gegevenspunten de waarde te bepalen van een "Passen van een kromme".

De onderzoekslijn wordt van gegevenspunt naar gegevenspunt verplaatst. Wanneer Interpoleren is ingeschakeld, beweegt de onderzoekslijn tussen en voorbij de gegevenspunten.

Interpoleren gebruiken:

1. Klik op **Analyseren > Interpoleren**.

Een aanvinkteken wordt weergegeven in het menu naast de optie.

2. Klik op de grafiek.

De onderzoeksindicator wordt getrokken naar het dichtstbijzijnde gegevenspunt.

De waarden van de getekende gegevens worden weergegeven in het gebied Details bekijken.

U kunt de onderzoekslijn verschuiven door de cursor met de pijltjestoetsen te verplaatsen of door op een ander gegevenspunt te klikken.

# **Statistieken genereren**

U kunt statistieken genereren (minimum, maximum, gemiddelde, standaarddeviatie, en aantal meetwaarden) voor alle verzamelde gegevens voor een geselecteerd gebied. U kunt ook een passende kromme genereren gebaseerd op een van de standaardmodellen of op een model dat u definieert.

- 1. Laat de grafiek ongeselecteerd om alle gegevens te onderzoeken of selecteer een bereik om een specifiek gebied te onderzoeken.
- 2. Klik op **Analyseren > Statistieken**.
- 3. Selecteer de getekende kolomnaam als u meer dan een enkele kolom hebt. Bijvoorbeeld: run1.Pressure.

Het dialoogvenster Statistieken wordt geopend.

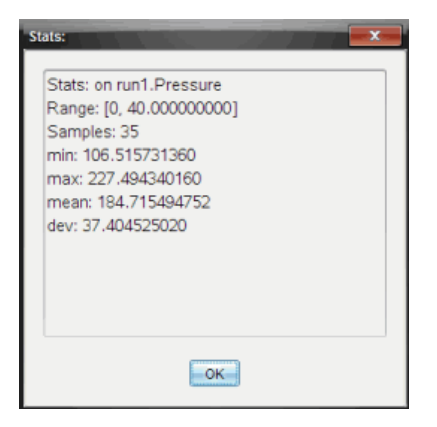

- 4. Bekijk de gegevens.
- 5. Klik op **OK**.

Zie *Analyse-opties verwijderen* voor informatie over het wissen van de Statistiekanalyse.

# **Een "Passen van een kromme" genereren**

Gebruik "Passen van een kromme" om de beste curve te bepalen die bij de gegevens past. Selecteer alle gegevens of een geselecteerde regio van de gegevens vinden. De curve wordt op de grafiek getekend.

- 1. Laat de grafiek ongeselecteerd om alle gegevens te onderzoeken of selecteer een bereik om een specifiek gebied te onderzoeken.
- 2. Klik op **Analyseren > Passen van een kromme**.
- 3. Selecteer een optie voor Passen van een kromme.

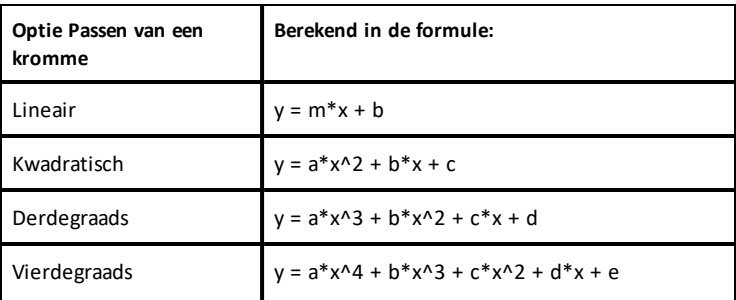

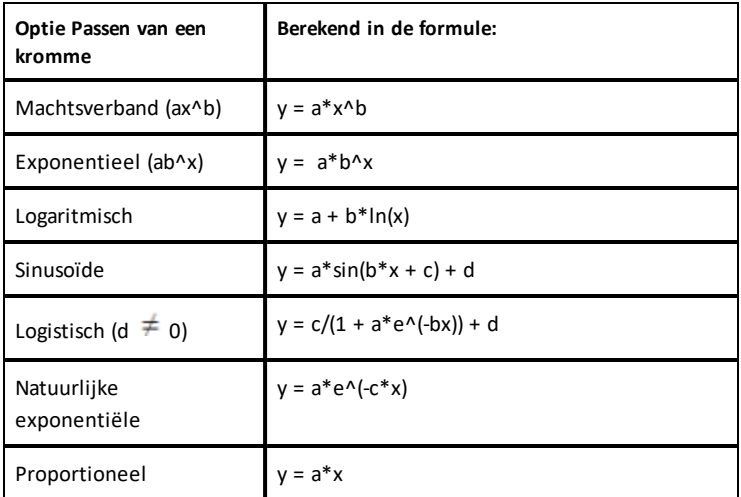

Het dialoogvenster Lineaire aanpassing wordt geopend.

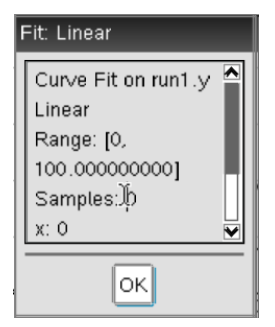

- 4. Klik op **OK**.
- 5. Bekijk de gegevens.

Zie *Analyse-opties verwijderen* voor informatie over het wissen van de "Passen van een kromme"-analyse.

# **Een standaard of door de gebruiker gedefinieerd model tekenen**

Deze optie biedt een handmatige methode voor het plotten van een functie die past op de gegevens. Gebruik een van de voorgedefinieerde modellen of voer uw eigen model in.

U kunt ook de draaistap instellen om te gebruiken in het dialoogvenster Details bekijken. Draaistap is de waarde waarmee de coëfficiënt verandert wanneer u klikt op de kringvelden in het dialoogvenster Details bekijken.

Als u bijvoorbeeld m1=1 instelt als de draaistap, verandert de waarde naar 1.1, 1.2, 1.3 enzovoort wanneer u klikt op het kringveld omhoog. Als u klikt op het kringveld omlaag, verandert de waarde naar 0.9, 0.8, 0.7 enzovoort.

1. Klik op **Analyseren > Model**.

Het dialoogvenster Model wordt geopend.

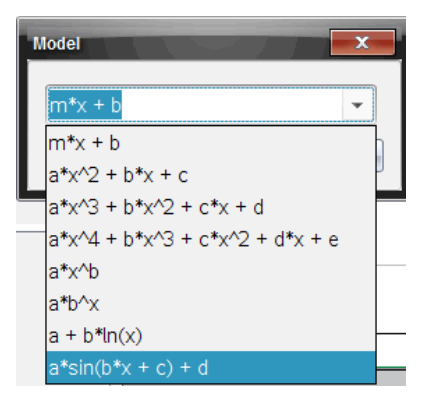

2. Typ uw eigen functie.

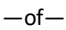

Klik om een waarde te selecteren uit de vervolgkeuzelijst.

3. Klik op **OK**.

Het dialoogvenster Coëfficiëntwaarden wordt geopend.

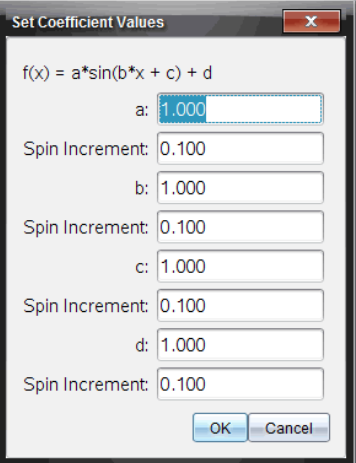

- 4. Typ de waarde voor de variabelen.
- 5. Typ de waardeverandering in de velden Draaistap.
- 6. Klik op **OK**.

**Opmerking:** Deze waarden zijn de beginwaarden. U kunt deze waarden aanpassen in het gebied Details bekijken.

Het model wordt weergegeven op de grafiek met de aanpassingsopties in het het gebied Details bekijken en in het dialoogvenster Alle details voor grafiek.

7. (Optioneel) Pas de vensterinstelling van minimum- en maximum aswaarden aan. Zie voor meer informatie *Assen voor één Grafiek instellen*.

Zie *Analyse-opties verwijderen* voor informatie over het wissen van de Model-analyse.

8. Klik op voor gewenste aanpassingen in de coëfficiënten.

 $-$ of $-$ 

Klik op de waarde in het gebied Details bekijken.

Deze grafiek is een voorbeeld van een model met aangepaste waarden.

### **Analyse-opties verwijderen**

- 1. Klik op **Analyseren > Verwijderen**.
- 2. Selecteer de gegevensweergave die u wilt verwijderen.
De weergave die u hebt geselecteerd, wordt verwijderd van de grafiek en het gebied Details bekijken.

# *Verzamelde gegevens in de grafiekweergave tonen*

Wanneer u gegevens verzamelt, worden deze zowel in de grafiek- als in de tabelweergave geschreven. Gebruik de grafiekweergave

**Belangrijk:** Het grafiekmenu en items van het menu Analyseren, zijn alleen actief wanneer u in de grafiekweergave werkt.

### **Grafiekweergave selecteren**

▶ Klik op het tabblad **Grafiekweergave** .

### **Meerdere grafieken bekijken**

Gebruik het menu "Grafiek tonen" om afzonderlijke grafieken te tonen wanneer u het volgende gebruikt:

- Een sensor die meer dan één kolom met gegevens tekent.
- Meerdere sensoren met verschillende gedefinieerde eenheden op hetzelfde moment.

In dit voorbeeld zijn twee sensoren (de gasdruksensor en de handdynamometer) gebruikt in dezelfde run. De volgende afbeelding toont de kolommen Tijd, Kracht en Druk in de tabelweergave om duidelijk te maken waarom er twee grafieken worden weergegeven.

### *Een van twee grafieken weergeven*

Wanneer twee grafieken worden weergegeven is de bovenste grafiek Grafiek 1 en de onderste grafiek Grafiek 2.

Alleen Grafiek 1 weergeven:

▶ Selecteer **Grafiek > Grafiek weergeven > Grafiek 1**.

Alleen Grafiek 1 wordt weergegeven.

Alleen Grafiek 2 weergeven:

▶ Selecteer **Grafiek > Grafiek weergeven > Grafiek 2**.

Alleen Grafiek 2 wordt weergegeven.

#### *Beide grafieken weergeven*

Zowel Grafiek 1 als Grafiek 2 weergeven:

▶ Selecteer **Grafiek > Grafiek weergeven > Beide**.

Grafiek 1 en Grafiek 2 worden weergegeven.

#### **Grafieken weergeven in de Pagina-indelingweergave**

Gebruik de Pagina-indelingweergave wanneer Grafiek weergeven niet de juiste oplossing is om meer dan één grafiek te laten zien.

De optie Grafiek weergeven is niet geschikt voor:

- Meerdere runs met één sensor.
- Twee of meer dezelfde sensoren.
- Meerdere sensoren die dezelfde kolom(men) met gegevens gebruiken.

Pagina-indeling gebruiken:

- 1. Open de oorspronkelijke gegevensset die u in twee grafiekvensters wilt zien.
- 2. Klik op **Bewerken > Pagina-indeling >Indeling selecteren**.
- 3. Selecteer het type pagina-indeling dat u wilt gebruiken.
- 4. Klik op **Klik hier om een toepassing toe te voegen**.
- 5. Selecteer **Vernier DataQuest toevoegen™**.

De Vernier DataQuest™ toepassing wordt toegevoegd aan de tweede weergave.

6. Om de afzonderlijke weergaven te zien, navigeert u naar de weergave die u wilt veranderen en dan selecteert u **Weergave > Tabel**.

De nieuwe weergave wordt getoond.

- 7. Om dezelfde weergave te tonen, klikt u op de weergave om deze te wijzigen.
- 8. Klik op **Weergave > Grafiek**.

De nieuwe weergave wordt getoond.

### *Verzamelde gegevens in de tabelweergave tonen*

Tabelweergave biedt een andere manier om verzamelde gegevens te sorteren en te bekijken.

#### **De tabelweergave selecteren**

**Klik op het tabblad Tabelweergave 田**.

#### **Kolomopties definiëren**

U kunt kolommen een naam geven en de decimale punten en de precisie die u wilt gebruiken, definiëren.

1. Selecteer uit het menu **Gegevens Kolomopties**.

**Opmerking:** U kunt in elke weergave, Meter, Grafiek of Tabel, deze menu-opties aanklikken. De resultaten zullen nog steeds zichtbaar zijn.

2. Klik op de naam van de kolom die u wilt definiëren.

Het dialoogvenster Kolomopties wordt geopend.

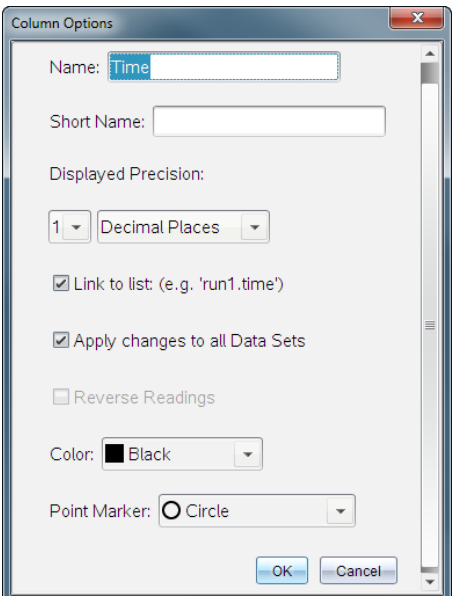

- 3. Typ de lange naam voor de kolom in het **Naamveld**.
- 4. Typ de verkorte naam voor de kolom in het veld **Korte naam**.

**Opmerking:** Deze naam wordt weergegeven als de kolom niet kan worden uitgerekt om de volledige naam weer te geven.

- 5. Typ het aantal eenheden in het **Eenheden**-veld.
- 6. Selecteer in de vervolgkeuzelijst **Weergegeven nauwkeurigheid** de nauwkeurigheidswaarde.

**Opmerking:** De standaardnauwkeurigheid hangt af van de nauwkeurigheid van de sensor.

7. Selecteer **Aan lijst koppelen** om te koppelen naar de symbooltabel en maak deze informatie beschikbaar voor andere TI-Nspire™-toepassingen.

**Opmerking:** Koppelen is de standaard voor de meeste sensoren.

**Belangrijk:** Hartslag- en bloeddruksensoren vereisen een enorme hoeveelheid gegevens om van nut te kunnen zijn en de standaard voor deze sensoren is om niet gekoppeld te zijn om de systeemprestaties te bevorderen.

- 8. Selecteer **Wijzigingen toepassen op alle gegevenssets** om deze gegevens toe te passen op alle gegevenssets.
- 9. Klik op **OK**.

De kolominstellingen worden nu gedefinieerd met de nieuwe waarden.

#### **Een kolom handmatig ingevoerde waarden creëren**

Voeg een nieuwe kolom toe om gegevens handmatig in te voeren. Sensorkolommen kunnen niet worden aangepast, maar handmatig ingevoerde gegevens kunnen worden bewerkt.

1. Klik op **Gegevens > Nieuwe handmatige kolom**.

Het dialoogvenster Kolomopties wordt geopend.

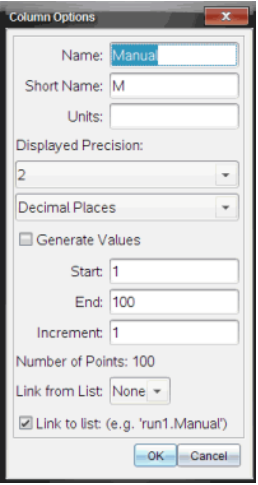

- 2. Typ de lange naam voor de kolom in het **Naamveld**.
- 3. Typ de verkorte naam voor de kolom in het veld **Korte naam**.

**Opmerking:** Deze naam wordt weergegeven als de kolom niet kan worden uitgerekt om de volledige naam weer te geven.

- 4. Typ de eenheden die worden gebruikt.
- 5. Selecteer in de vervolgkeuzelijst **Weergegeven nauwkeurigheid** de nauwkeurigheidswaarde.

**Opmerking:** De standaardnauwkeurigheid hangt af van de nauwkeurigheid van de sensor.

- 6. (Optioneel) Selecteer **Wijzigingen toepassen op alle gegevenssets** om deze gegevens toe te passen op alle gegevenssets.
- 7. (Optioneel) Selecteer **Waarden genereren** om de rijen automatisch te vullen.

Als u deze optie selecteert, voltooit u deze stappen:

- a) Typ een startwaarde in het veld **Start**.
- b) Typ een eindwaarde in het veld **Einde**.
- c) Typ de waardetoename in het veld **Verhogen**.

Het aantal punten wordt berekend en weergegeven in het veld Aantal punten.

8. Selecteer **Van lijst koppelen** om te koppelen naar gegevens in een andere TI-Nspire™-toepassing.

**Opmerking:** Deze lijst wordt alleen gevuld wanneer er gegevens zijn in de andere toepassing en er een kolom-label is.

9. Selecteer **Aan lijst koppelen** om te koppelen naar de symbooltabel en maak deze informatie beschikbaar voor andere TI-Nspire™-toepassingen.

**Opmerking:** Koppelen is de standaard voor de meeste sensoren.

**Belangrijk:** Hartslag- en bloeddruksensoren vereisen een enorme hoeveelheid gegevens om van nut te kunnen zijn en de standaard voor deze sensoren is om niet gekoppeld te zijn om de systeemprestaties te bevorderen.

10. Klik op **OK**.

Er wordt een nieuwe kolom aan de tabel toegevoegd. Deze kolom kan worden bewerkt.

#### **Een kolom berekende waarden creëren**

U kunt een extra kolom toevoegen aan de gegevensset waarin de waarden worden berekend van een expressie met minimaal één van de bestaande kolommen.

Gebruik een berekende kolom bij het vinden van de afgeleide voor pH-gegevens. Zie *Afgeleide instellingen aanpassen* voor meer informatie.

#### 1. Klik op **Gegevens > Nieuw berekende kolom**.

Het dialoogvenster Kolomopties wordt geopend.

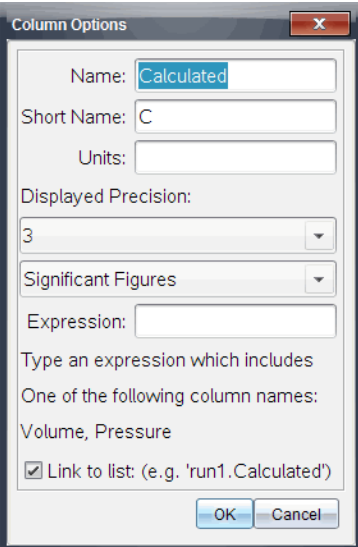

- 2. Typ de lange naam voor de kolom in het **Naamveld**.
- 3. Typ de verkorte naam voor de kolom in het veld **Korte naam**.

**Opmerking:** Deze naam wordt weergegeven als de kolom niet kan worden uitgerekt om de volledige naam weer te geven.

- 4. Typ de eenheden die worden gebruikt.
- 5. Selecteer in de vervolgkeuzelijst **Weergegeven nauwkeurigheid** de nauwkeurigheidswaarde.

**Opmerking:** De standaardnauwkeurigheid hangt af van de nauwkeurigheid van de sensor.

6. Typ in het veld **Uitdrukking** een berekening met daarin een van de kolomnamen.

**Opmerking:** De door het systeem geleverde kolomnamen zijn afhankelijk van de geselecteerde sensoren en wijzigingen die zijn doorgevoerd in het naamveld in de Kolom-opties.

**Belangrijk:** In het veld Expressie wordt onderscheid gemaakt tussen hoofd- en kleine letters (Voorbeeld: ("Druk" is niet hetzelfde als "druk".)

7. Selecteer **Aan lijst koppelen** om te koppelen naar de symbooltabel en maak deze informatie beschikbaar voor andere TI-Nspire™-toepassingen.

**Opmerking:** Koppelen is de standaard voor de meeste sensoren.

**Belangrijk:** Hartslag- en bloeddruksensoren vereisen een enorme hoeveelheid gegevens om van nut te kunnen zijn en de standaard voor deze sensoren is om niet gekoppeld te zijn om de systeemprestaties te bevorderen.

8. Klik op **OK**.

De nieuw berekende kolom wordt gemaakt.

# *De grafiek van de verzamelde gegevens aanpassen*

U kunt de grafiek aanpassen door een titel toe te voegen, de kleuren te veranderen en het bereik voor de assen in te stellen.

#### **Een titel toevoegen**

Wanneer u een titel aan een grafiek toevoegt, wordt de titel weergegeven in het gebied Details weergeven. Wanneer u de grafiek afdrukt, wordt de titel op de grafiek afgedrukt.

1. Klik op **Grafiek > Grafiektitel**.

Het dialoogvenster Grafiektitel wordt geopend.

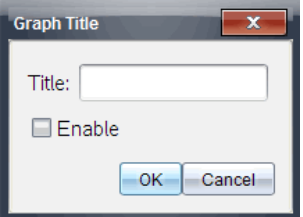

Als er twee grafieken in het werkgebied zijn, heeft het dialoogvenster twee titelopties.

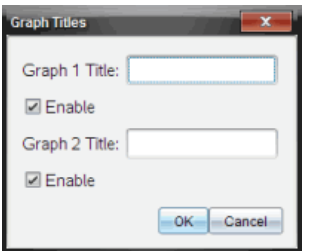

2. Typ de naam van de grafiek in het titelveld.

 $-$ of $-$ 

- a) Typ de naam van de eerste grafiek in het veld Grafiek 1.
- b) Typ de naam van de tweede grafiek in het veld Grafiek 2.
- 3. Selecteer **Inschakelen** om de titel weer te geven.

**Opmerking:** Gebruik de optie Inschakelen om de grafiektitel naar wens weer te geven of te verbergen.

4. Klik op **OK**.

De titel wordt weergegeven.

### **Asbereik instellen**

### *Asbereik voor één grafiek instellen*

Het minimum- en maximumbereik voor de x- en y-as instellen:

1. Klik op **Grafiek > Vensterinstellingen**.

Het dialoogvenster Vensterinstellingen wordt geopend.

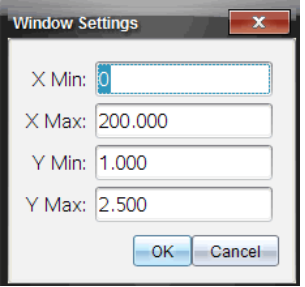

- 2. Typ de nieuwe waarden in een of meer van deze velden:
	- X Min
	- X Max
	- Y Min
	- Y Max
- 3. Klik op **OK**.

De toepassing gebruikt de nieuwe waarden voor het visuele bereik van de grafiek totdat u het bereik aanpast of de gegevenssets wijzigt.

# *Het asbereik voor twee grafieken instellen*

Wanneer u met twee grafieken werkt, voert u twee minimum- en maximumwaarden voor de y-as in, maar slechts één reeks van minimum- en maximumwaarden voor de xas.

1. Klik op **Grafiek > Vensterinstelling**.

Het dialoogvenster Vensterinstelling wordt geopend.

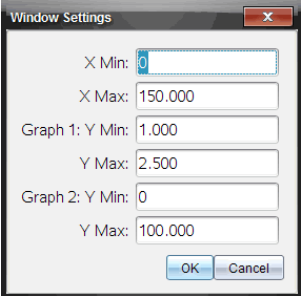

2. Typ de nieuwe waarden in een of meer van deze velden:

- X Min
- X Max
- Grafiek 1: Y Min
- Y Max
- Grafiek 2: Y Min
- Y Max
- 3. Klik op **OK**.

De toepassing gebruikt de nieuwe waarden voor het visuele bereik van de grafiek totdat u het bereik aanpast of de gegevenssets wijzigt.

# *Asbereik op de grafiekscherm instellen*

U kunt het minimum- en maximumbereik voor de x- en y-as op de grafiekscherm direct aanpassen.

Selecteer de aswaarde die u wilt veranderen en typ de nieuwe waarde.

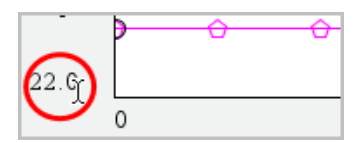

De grafiek wordt opnieuw getekend met de wijziging.

# **Selecteren welke gegevenssets moeten worden getekend**

1. In de detailweergave links klikt u op het tabblad direct boven de knoppen voor de weergaveselectie.

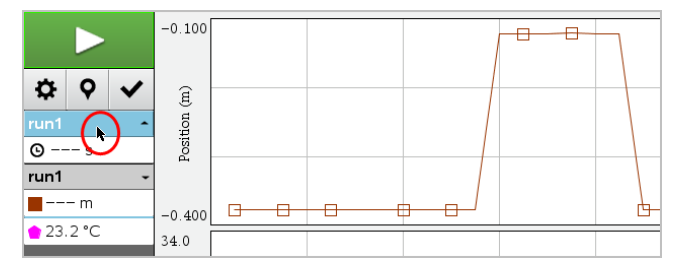

- 2. De detailweergave toont een lijst van beschikbare gegevenssets.
- 3. Gebruik de selectievakjes om de gegevenssets voor het tekenen te selecteren.

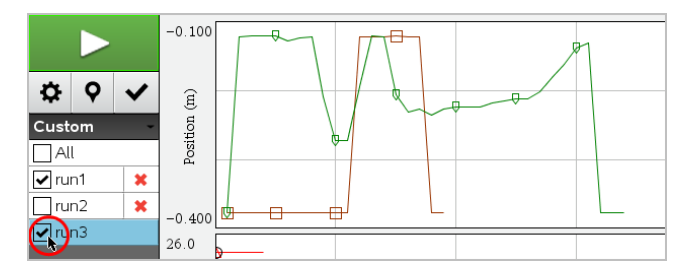

# **Een grafiek automatisch schalen**

Gebruik de optie Automatisch schalen om alle getekende punten te laten zien. Nu automatisch schalen is handig nadat u de x- en de y-as wijzigt of in een grafiek inzoomt of uitzoomt. U kunt de instelling voor automatisch schalen ook definiëren tijdens en na een verzameling.

### *Nu automatisch schalen met het menu Toepassing gebruiken*

▶ Klik op **Grafiek > Nu automatisch schalen**.

Op de grafiek worden nu alle getekende punten weergegeven.

# *Nu automatisch schalen met het contextmenu gebruiken*

- 1. Open het contextmenu in het grafiekgebied.
- 2. Klik op **Venster/Zoomen > Nu automatisch schalen**.

Op de grafiek worden nu alle getekende punten weergegeven.

### *Automatisch schalen definiëren tijdens het verzamelen*

Er zijn twee opties voor het gebruiken van automatisch schalen tijdens het verzamelen. Een optie kiezen:

1. Klik op **Opties > Instellingen automatisch schalen**.

Het dialoogvenster Instellingen automatisch schalen wordt geopend.

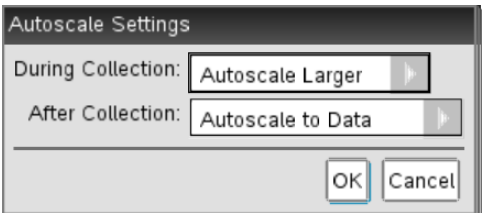

- 2. Klik op ► om de vervolgkeuzelijst Tijdens verzamelen te openen.
- 3. Selecteer een van deze opties:
	- **Automatisch schalen groter** Hiermee wordt de grafiek zover uitgerekt als nodig om alle punten weer te geven terwijl u deze verzamelt.
	- **Niet automatisch schalen** De grafiek wordt niet veranderd tijdens het verzamelen.
- 4. Klik op **OK** om de instelling op te slaan.

# *Automatisch schalen definiëren Na het verzamelen*

U hebt drie opties voor het instellen van automatisch schalen na het verzamelen. Uw keuze instellen:

1. Klik op **Opties > Instellingen automatisch schalen**.

Het dialoogvenster Instellingen automatisch schalen wordt geopend.

- 2. Klik op ► om de vervolgkeuzelijst **Na het verzamelen** te openen.
- 3. Selecteer een van deze opties:
	- **Autoschalen naar gegevens.** Hiermee wordt de grafiek uitgerekt om alle gegevenspunten weer te geven. Deze optie is de standaardmodus.
	- **Automatisch schalen vanaf nul.** Hiermee wordt de grafiek aangepast zodat alle gegevenspunten inclusief het oorsprongpunt worden weergegeven.
	- **Niet automatisch schalen.** De grafiekinstellingen worden niet gewijzigd.
- 4. Klik op **OK** om de instelling op te slaan.

### **Een gegevensbereik selecteren**

Het selecteren van een reeks gegevens op de grafiek is nuttig in diverse situaties zoals bij het in- of uitzoomen, het doorstrepen en weghalen van doorstrepingen bij gegevens en het onderzoeken van de instellingen.

### *Een reeks selecteren:*

1. Sleep over de grafiek.

Het geselecteerde gebied wordt aangegeven door een grijze arcering.

- 2. Voer een van deze handelingen uit:
	- Zoom in of zoom uit
	- Streep door of maak doorstrepingen ongedaan
	- Onderzoek instellingen

#### *Om de selectie van een bereik ongedaan te maken:*

▶ Druk op de **Esc**-toets als u de arcering en de verticale schetslijn wilt verwijderen.

#### **Inzoomen op een grafiek**

U kunt inzoomen op een deelverzameling van de verzamelde punten. U kunt ook uitzoomen vanuit een vorige zoom of het grafiekvenster uitrekken tot voorbij de verzamelde gegevenspunten.

Inzoomen op een grafiek:

- 1. Selecteer het gebied waarop u wilt inzoomen of gebruik de huidige weergave.
- 2. Klik op **Grafiek > Zoom in**.

De grafiek wordt aangepast om alleen het gebied weer te geven dat u hebt geselecteerd.

Het geselecteerde x-bereik wordt gebruikt als het nieuwe x-bereik. Het y-bereik wordt automatisch geschaald om alle gegevenspunten in de grafiek in het geselecteerde bereik weer te geven.

#### **Uitzoomen op een grafiek**

▶ Selecteer **Grafiek > Zoom uit**.

De grafiek wordt nu uitgerekt.

Als uitzoomen is voorafgegaan door inzoomen, worden op de grafiek de instellingen van voor het inzoomen weergegeven.

Als u bijvoorbeeld tweemaal hebt ingezoomd, wordt bij de eerste keer uitzoomen het venster van de eerste keer inzoomen weergegeven. Om de volledige grafiek met alle gegevenspunten van meerdere keren inzoomen weer te geven, gebruikt u Nu automatisch schalen.

# **Puntopties instellen**

Aangeven hoe vaak markeringen op de grafiek worden weergegeven en of er een verbindingsregel moet worden gebruikt:

1. Klik op **Opties > Puntopties**.

Het dialoogvenster Puntopties wordt geopend.

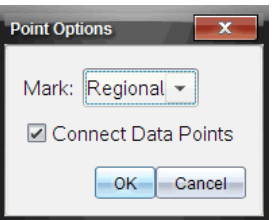

- 2. Selecteer een **Markeringsoptie** uit de vervolgkeuzelijst.
	- **Geen.** Geen puntbeschermingen.
	- **Regionaal.** Periodieke puntbeschermingen.
	- **Alles.** Ieder gegevenspunt als een puntbescherming.
- 3. Selecteer **Gegevenspunten verbinden** om een lijn tussen punten weer te geven.

 $-$ of $-$ 

Wis **Gegevenspunten verbinden** om de lijn tussen punten weg te halen.

In de volgende afbeeldingen ziet u voorbeelden van enkele opties voor puntmarkeringen.

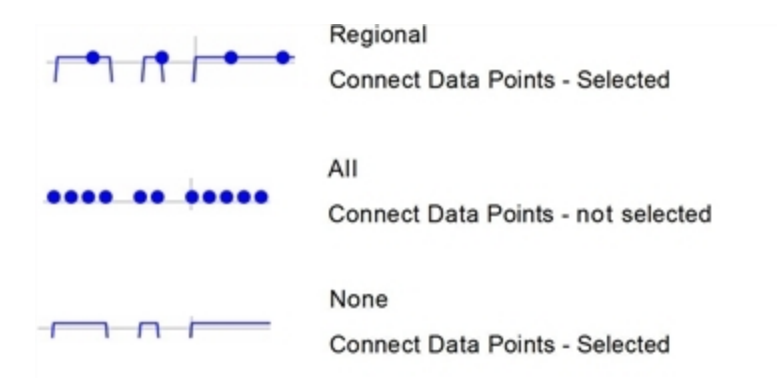

# **De kleur van een grafiek wijzigen**

1. Klik op de puntindicator voor de grafiek waarvan u de kleur wilt wijzigen.

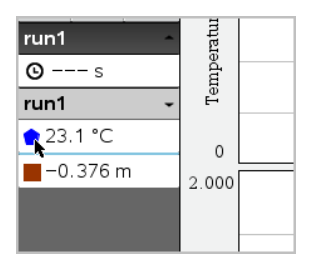

2. Selecteer in het dialoogvenster Kolomopties de nieuwe **kleur**.

### **Puntmarkeringen selecteren**

- 1. Klik rechts in de grafiek om het menu te openen.
- 2. Klik op **Puntmarkering**.

**Opmerking:** Als er maar één afhankelijke variabele kolom is, wordt de optie Puntmarkering voorafgegaan door de gegevenssetnaam en de kolomnaam. Anders heeft de optie Puntmarkering een menu.

- 3. Selecteer de te veranderen kolomvariabele.
- 4. Selecteer de in te stellen puntmarkering.

De puntmarkering verandert naar de geselecteerde optie.

# **Een Onafhankelijke variabele kolom instellen**

Gebruik de optie Selecteer kolom X-as om de kolom te selecteren die wordt gebruikt als de onafhankelijke variabele wanneer de gegevensgrafiek wordt getekend. Deze kolom wordt gebruikt voor alle grafieken.

- 1. Klik op **Grafiek > Selecteer kolom X-as**.
- 2. Selecteer de variabele die u wilt veranderen.

Het X-aslabel op de grafiek wordt gewijzigd en de grafiek wordt opnieuw geordend met de nieuwe onafhankelijke variabele voor het tekenen van de grafiek.

### **Een Afhankelijke variabele kolom selecteren**

Gebruik de optie Selecteer kolom Y-as om te selecteren welke afhankelijke variabele kolommen in de weergegeven grafiek(en) worden getekend.

#### 1. Klik op **Grafiek > Selecteer kolom Y-as**.

- 2. Selecteer één van de volgende typen:
	- Een variabele uit de lijst. De lijst is een combinatie van afhankelijke variabelen en het aantal gegevenssets.
	- **Meer.** Door Meer te selecteren wordt het dialoogvenster Selecteren geopend. Gebruik dit wanneer u een combinatie van gegevenssetvariabelen voor een grafiek wilt selecteren.

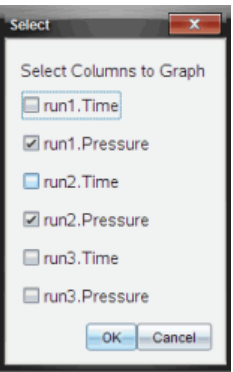

#### **Details weergeven en verbergen**

U kunt de detailweergave aan de linkerkant van het scherm tonen of verbergen.

▶ Klik op **Opties > Details verbergen** of **Opties > Details tonen**.

#### **Aanvinklabels van assen tonen en verbergen**

U kunt de aanvinklabels van assen op een grafiek verbergen of tonen.

▶ Klik op **Opties > Aanvinklabels verbergen** of **Opties> Aanvinklabels tonen**.

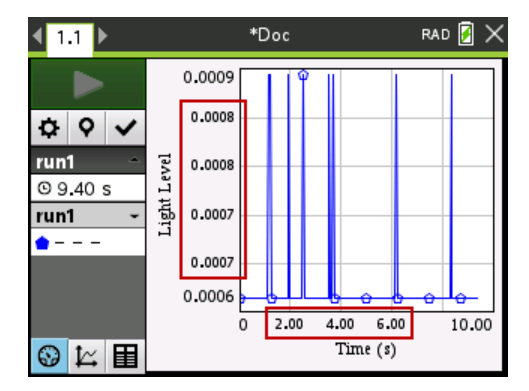

#### **Opmerkingen:**

- Wanneer een Vernier DataQuest™-toepassing aan een document wordt toegevoegd, worden de aanvinklabels standaard weergegeven.
- Aanvinklabels worden mogelijk niet weergegeven als er een gebrek aan beschikbare ruimte is. Minimale en maximale waarden worden altijd weergegeven.
- Aanvinklabels kunnen niet worden aangepast, maar ze zullen zo nodig opnieuw berekend worden als de minimum- of maximumwaarden of de vensterinstellingen worden gewijzigd.

# *Gegevens doorstrepen en herstellen*

Gegevens die u doorstreept worden tijdelijk uit de grafiekweergave en de analysetools gehaald.

- 1. Klik in de gegevensrun die de te doorstrepen gegevens bevat.
- 2. Klik op **Tabelweergave** | 国
- 3. Selecteer het gebied door te slepen van de startrij tot aan het eindpunt.

Het scherm wordt mee verschoven zodat u de selectie kunt zien.

- 4. Klik op **Gegevens > Gegevens doorstrepen**
- 5. Selecteer één van de volgende typen:
	- **In geselecteerde regio** Doorstreep de gegevens van het gebied dat u hebt geselecteerd.

• **Buiten geselecteerde regio** Doorstreep alle gegevens behalve het gebied dat u hebt geselecteerd.

De geselecteerde gegevens zijn als doorgestreept gemarkeerd in de tabel en zijn verwijderd uit de grafiekweergave.

### **Doorgestreepte gegevens herstellen**

- 1. Selecteer het bereik van de gegevens die u wilt herstellen of begin bij stap twee als u alle doorgestreepte gegevens wilt herstellen.
- 2. Klik op **Gegevens > Gegevens herstellen**.
- 3. Selecteer één van de volgende typen:
	- **In de geselecteerde regio** Herstel de gegevens in het geselecteerde gebied.
	- **Buiten de geselecteerde regio** Herstel de gegevens buiten het geselecteerde gebied.
	- **Alle gegevens** Alle gegevens herstellen. Geen gegevensselectie nodig.

De gegevens worden hersteld.

# *De Gegevensverzameling opnieuw weergeven*

Gebruik de optie Opnieuw weergeven om de gegevensverzameling weer te geven. Met deze optie kunt u:

- De gegevensset selecteren die u opnieuw wilt weergeven.
- De weergave pauzeren.
- De weergave met één punt tegelijk vooruit laten gaan.
- De weergavefrequentie aanpassen.
- De weergave herhalen.

#### **De opnieuw weer te geven gegevensset selecteren**

U kunt slechts één gegevensset per keer opnieuw weergeven. Standaard wordt de laatste gegevensset weergegeven waarbij gebruik wordt gemaakt van de eerste kolom als basiskolom (voorbeeld: tijdreferentie).

Als u meerdere gegevenssets hebt en een andere gegevensset of basiskolom wilt dan de standaard ingestelde, dan kunt u de opnieuw weer te geven gegevensset en basiskolom selecteren.

Om de gegevensset die u opnieuw wilt weergeven, te selecteren:

#### 1. Klik op **Experiment > Opnieuw weergeven > Geavanceerde instellingen**.

Het dialoogvenster "Geavanceerde instellingen voor opnieuw weergeven" wordt geopend.

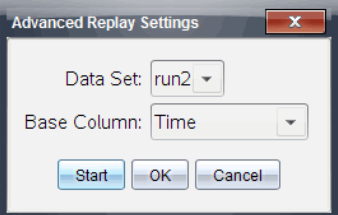

2. Selecteer de gegevensset, die u opnieuw wilt weergeven, van de vervolgkeuzelijst Gegevensset.

**Opmerking:** Het wijzigen van de run in het selectiehulpmiddel van de Gegevensset heeft geen invloed op de weergavekeuze. U moet de desbetreffende gegevensset specificeren in **Experiment > Opnieuw weergeven >Geavanceerde instellingen**.

3. (Optioneel) Selecteer een nieuwe waarde van de vervolgkeuzelijst Basiskolom.

De geselecteerde kolom heeft de functie van "Tijd"-kolom bij opnieuw weergeven.

**Opmerking:** De basiskolom moet een strikt oplopende lijst met nummers zijn.

4. Klik op **Start** om de weergave te beginnen en de instellingen op te slaan.

**Opmerking:** De opties Gegevensset en Basiskolom zijn gebaseerd op het aantal opgeslagen runs en het gebruikte sensortype.

#### **Het afspelen starten en beheersen**

▶ Selecteer **Experiment > Opnieuw weergeven > Weergave starten**.

Het afspelen begint en de besturingsknop voor gegevensverzameling verandert in:

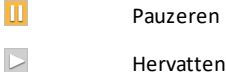

- п Stoppen
- $\mathbf{P}$ Ga één punt verder (alleen tijdens pauze)

#### **De weergavefrequentie aanpassen**

Om de weergavefrequentie aan te passen:

1. Selecteer **Experiment > Opnieuw weergeven > Weergavefrequentie**.

Het dialoogvenster Weergavefrequentie wordt geopend.

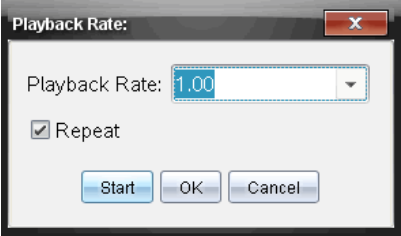

- 2. Klik in het veld Weergavefrequentie op  $\nabla$  om de vervolgkeuzelijst te openen.
- 3. Selecteer de frequentie waarmee de weergave zal worden uitgevoerd.

Normale snelheid is 1.00. Een hogere waarde is sneller en een lagere waarde is langzamer.

- 4. Selecteer één van de volgende opties:
	- Klik op **Start** om de weergave te beginnen en de instellingen op te slaan.
	- Klik op **OK** om de instellingen op te slaan en te gebruiken bij de volgende weergave.

# **De weergave herhalen**

- 1. Selecteer **Experiment > Opnieuw weergeven > Weergave starten**.
- 2. Klik op **Start** om de weergave te beginnen en de instellingen op te slaan.

# *Afgeleide instellingen aanpassen.*

Gebruik deze optie om het aantal punten te selecteren en te gebruiken in afgeleide berekeningen. Deze waarde beïnvloedt de raaklijn-functie, de snelheid en versnellingswaarden.

Vind afgeleide pH-instellingen met behulp van een berekende kolom.

De Vernier DataQuest™ applicatie kan een numerieke afgeleide bepalen van een lijst met gegevens ten opzichte van een andere lijst met gegevens. De gegevens kunnen worden verzameld met behulp van sensoren, handmatige invoer of gekoppeld met andere applicaties. De numerieke afgeleide wordt gevonden met behulp van een berekende kolom.

Om de numerieke eerste afgeleide te bepalen van Lijst B ten opzichte van Lijst A, voert u de volgende uitdrukking in in het dialoogvenster Kolomopties:

### **afgeleide(B,A,1,0) of afgeleide(B,A,1,1)**

Om de numerieke 2de afgeleide te bepalen van Lijst B ten opzichte van Lijst A, voert u de volgende uitdrukking in:

### **afgeleide(B,A,2,0) of afgeleide(B,A,2,1)**

De laatste parameter is ofwel 0 of 1, afhankelijk van de methode die u gebruikt. Wanneer deze 0 is, wordt er een gewogen gemiddelde gebruikt. Wanneer deze 1 is, wordt er een tijdsgebaseerde afgeleide methode gebruikt.

**Opmerking:** De berekening van de eerste afgeleide (gewogen gemiddelde) is wat de raaklijn-functie bij het onderzoeken van gegevens, gebruikt om de helling weer te geven bij een gegevenspunt. (Analyseren > Raaklijn).

**Opmerking:** De berekening van de afgeleide is volledig op rijen gebaseerd. Het wordt aangeraden uw gegevens van Lijst A te ordenen in oplopende volgorde.

1. Klik op **Opties > Instellingen afgeleiden**.

Het dialoogvenster Instellingen wordt geopend.

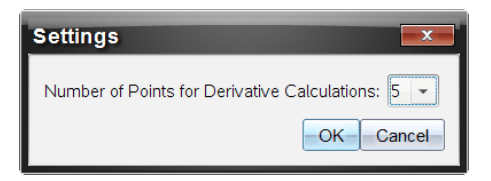

- 2. Selecteer het aantal punten van de vervolgkeuzelijst.
- 3. Klik op **OK**.

# *Een voorspellende grafiek tekenen*

Gebruik deze optie om punten toe te voegen aan de grafiek en de uitkomst van een experiment te voorspellen.

- 1. Klik op het tabblad Grafiekweergave  $\approx$ .
- 2. Selecteer uit het menu **Analyseren**, **Voorspelling tekenen > Tekenen**.
- 3. Klik op een gebied waarin u een punt wilt plaatsen.
- 4. Druk op **Esc** om het tekenhulpmiddel te verlaten.

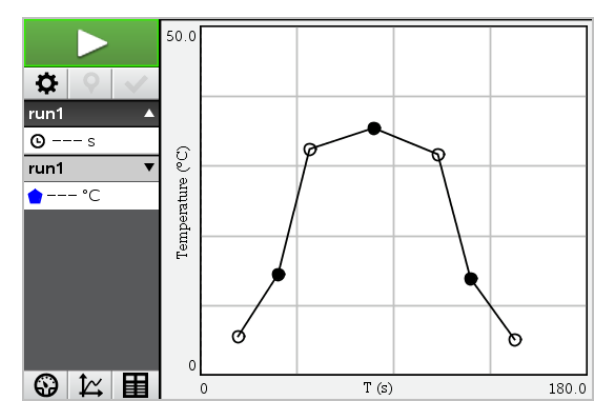

5. Om de getekende voorspelling te verwijderen klikt u op **Analyseren > Voorspelling tekenen > Wissen**.

# *Bewegingsmatch gebruiken*

Gebruik deze optie om een willekeurig gegenereerde grafiek te creëren wanneer u plaatsversus-tijd of snelheid-versus-tijd-grafieken creëert.

Deze functie is alleen beschikbaar wanneer u een bewegingsdetector gebruikt zoals de CBR 2™ sensor of de Go!Motion® sensor.

#### **Een bewegingsmatch-tekening genereren**

Om een tekening te genereren:

- 1. Sluit de bewegingsdetector aan.
- 2. Klik op **Weergave > Grafiek**.
- 3. Klik op **Analyseren > Beweging evenaren**.
- 4. Selecteer één van de volgende opties:
	- **Match nieuwe positie**. Er wordt een willekeurige positiematch-grafiek gegenereerd.
	- **Match nieuwe snelheid.** Er wordt een willekeurige snelheidsmatch-grafiek gegenereerd.

**Opmerking:** Ga door met het selecteren van een nieuwe positie of een nieuwe snelheidsmatch om een nieuwe willekeurige grafiek te genereren zonder de bestaande grafiek te verwijderen.

#### **Een bewegingsmatch-grafiek verwijderen**

Om een gegenereerde grafiek te verwijderen:

▶ Klik op **Analyseren > Beweging evenaren > Match verwijderen**.

# *Verzamelde gegevens afdrukken*

U kunt alleen afdrukken vanaf de computer. U kunt elke actieve weergave afdrukken en met de optie Alles afdrukken:

- Eén gegevensweergave
- Alle gegevensweergaven
- Een combinatie van de gegevensweergaven.

De optie Alles afdrukken heeft geen invloed op de applicaties buiten de Vernier DataQuest™ applicatie.

#### **Gegevensweergaven afdrukken**

Een gegevensweergave afdrukken:

1. Klik in het hoofdmenu (bovenin venster) op **Bestand > Afdrukken**.

Het dialoogvenster Afdrukken wordt weergegeven.

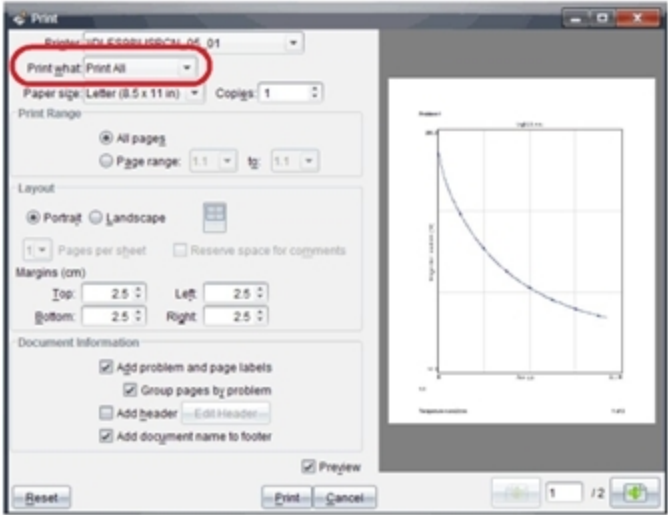

- 2. Selecteer **Alles afdrukken** uit de vervolgkeuzelijst Wat afdrukken.
- 3. Selecteer desgewenst aanvullende opties.
- 4. Klik op **Afdrukken** om het document naar de printer te sturen.

**Opties instellen voor de functie Alles afdrukken**

1. Klik op **Opties > Alle instellingen afdrukken**.

Het dialoogvenster Alle instellingen afdrukken wordt weergegeven.

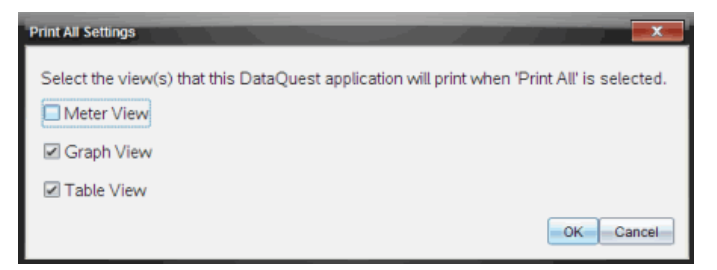

- 2. Selecteer de weergaven die u wilt afdrukken.
	- **Huidige weergave afdrukken.** De huidige weergave wordt naar de printer verzonden.
- **Alle weergaven afdrukken.** Alle drie de weergaven (Meter, Grafiek en Tabel) worden naar de printer verzonden.
- **Meer.** Alleen de weergave die u selecteert wordt naar de printer verzonden.
- 3. Klik op **OK**.

De instellingen Alles afdrukken zijn nu voltooid en kunnen worden gebruikt bij het afdrukken.

# **Widgets**

Al het werk dat u creëert en opslaat met de TI-Nspire™-toepassingen wordt opgeslagen als een document, dat u kunt uitwisselen met andere gebruikers van de TI-Nspire™ software, een TI-Nspire™ CX II rekenmachine of de TI-Nspire™ app voor iPad®. U kunt deze TI-Nspire™-documenten opslaan als .tns-bestanden.

Een Widget is een .tns-document dat is opgeslagen in uw map MyWidgets.

Met Widgets kunt u:

- gemakkelijk toegang krijgen tot tekstbestanden;
- scripts invoegen en uitvoeren (zoals het vooraf geladen widgetvoorbeeld: Stopwatch.tns);
- een opgeslagen probleem snel invoegen in een document.

als u een Widget toevoegt, pakt Ti-Inspire™ CX slechts de eerste pagina van het geselecteerde .tns-bestand uit, en voegt deze toe aan uw open document.

# *Het creëren van een Widget*

Een document wordt als een Widget beschouwd als het is opgeslagen of gekopieerd naar de speciale map myWidgets. De standaardlocatie is:

- Windows®: My Documents\TI-Nspire\MyWidgets.
- Mac®: Documents/TI-Nspire/MyWidgets.
- Rekenmachine: MyWidgets
- TI-Nspire™ app voor iPad® en TI-Nspire™ CAS App voor iPad®: MyWidgets

Als de map myWidgets per ongeluk is gewist, dan moet u deze aanmaken voordat u probeert een Widget te gebruiken.

**Opmerking:** als u een Widget toevoegt, pakt Ti-Inspire™ CX alleen de eerste pagina van het geselecteerde .tns-bestand uit, en voegt deze toe aan uw open document.

# *Het toevoegen van een Widget*

#### **Het toevoegen van een Widget aan een nieuw document**

1. Open een nieuw document.

2. Klik op **Widget toevoegen**.

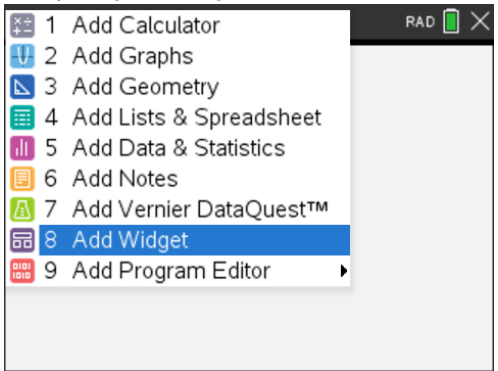

- 3. Blader om een .tns-bestand uit het vak te selecteren.
- 4. Klik op **Toevoegen**.

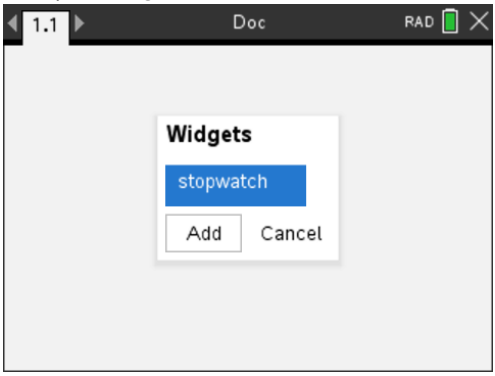

**Opmerking:** Stopwatch is een voorgeladen .tns-bestand. Elk opgeslagen .tnsbestand zal in deze lijst verschijnen.

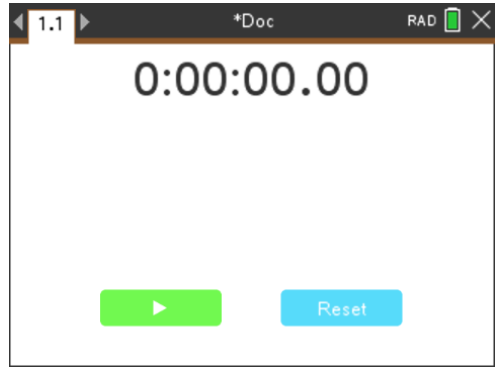

#### **Het toevoegen van een Widget aan een bestaand document**

1. Klik op **Doc** > **Invoegen** > **Widget**.

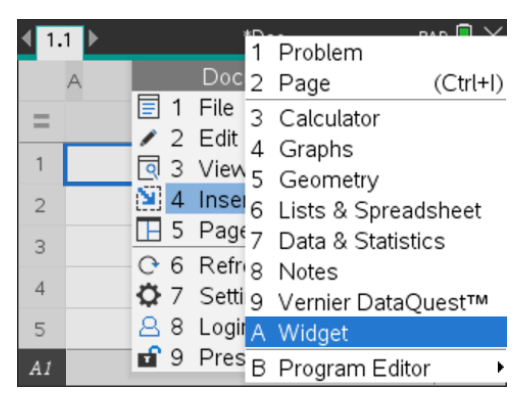

2. Klik op **Toevoegen**.

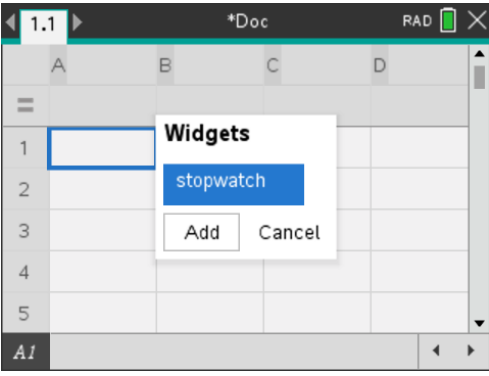

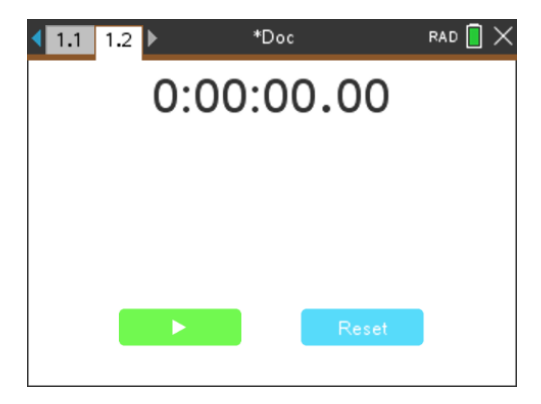

**Opmerking:** u kunt een widget ook aan een nieuw of bestaand document toevoegen via het menu **Invoegen**.

# *Het opslaan van een Widget*

- 1. Klik op  $\Box$
- 2. Ga naar MyDocuments > MyWidgets.
- 3. Typ een naam voor uw Widget.

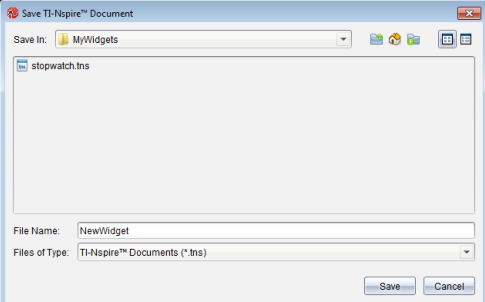

4. Klik op **Opslaan**.

# **Bibliotheken**

# *Wat is een bibliotheek?*

Een bibliotheek is een TI-Nspire™-document dat een verzameling variabelen, functies en/of programma's bevat, die als bibliotheekobjecten zijn gedefinieerd.

In tegenstelling tot gewone variabelen, functies en programma's, die alleen binnen één opgave kunnen worden gebruikt (namelijk de opgave waarin ze zijn gedefinieerd), zijn bibliotheekobjecten vanuit elk willekeurig document toegankelijk. U kunt zelfs openbare bibliotheekobjecten creëren die in de TI-Nspire™ Catalogus verschijnen.

Stel dat u een bibliotheekdocument **matrix** heeft gecreëerd met de openbare bibliotheekfunctie **diagwithtrace()** en een persoonlijke bibliotheekfunctie **errmsg()**.

De functie **diagwithtrace()** geeft de diagonaal van een vierkante matrix weer en berekent het spoor van de matrix. Als de invoer geen vierkante matrix is, dan roept de functie **errmsg()** op, die vervolgens de juiste foutstring geeft.

```
Define LibPub diagwithtrace(m)-
Func
\odot diagwithtrace (mat): diagonal with trace
  If rowDim(m)\neq colDim(m) Then
     Return errmsg("not square")
  Else
     Disp diag(m)Return trace(m)EndIf
         Define LibPriv errmsq(msgcode)=
          Func
          © Private library function errmsq(msgcode)
             If msgcode="not square" Then
               Return "Error: matrix is not square"
             EndIf
          EndFunc
```
U zou vervolgens de volgende syntax kunnen gebruiken om de diagonaal weer te geven en het spoor van een in de huidige opgave gedefinieerde matrix *m* te berekenen:

matrix\diagwithtrace(m)

# *Bibliotheken en bibliotheekobjecten creëren*

Een document wordt als een bibliotheek beschouwd als het is opgeslagen of gekopieerd naar de speciale bibliotheekmap. De standaardlocatie is:

- Windows®: **My Documents\TI-Nspire\MyLib**.
- Macintosh®: **Documents/TI-Nspire/MyLib**.
- Rekenmachine: **MyLib**

Als de map per ongeluk is gewist, dan moet u deze creëren voordat u probeert bibliotheken te gebruiken.

U kunt bibliotheekobjecten definiëren met behulp van de Programma-editor of de Rekenmachine-toepassing. Bibliotheekobjecten moeten gedefinieerd worden met een **Define**-commando en moeten zich bevinden in de eerste opgave van een bibliotheekdocument.

**Opmerking:** als u de Programma-editor gebruikt om een bibliotheekfunctie of programma te definiëren, dan moet u het object opslaan en ook het document bewaren. Door het document te bewaren wordt het object niet automatisch opgeslagen. Zie voor meer informatie het hoofdstuk "*Programmeren*" van de documentatie.

Er gelden naamgevingsbeperkingen voor bibliotheekdocumenten en bibliotheekobjecten.

- De naam van een bibliotheekdocument moet een geldige variabelenaam van tussen de 1 en 16 tekens lang zijn, de naam mag geen punt bevatten of met een onderstrepingsteken beginnen.
- De naam van een bibliotheekobject moet een geldige variabelenaam van tussen de 1 en 15 tekens lang zijn. Deze mag geen punt bevatten en mag niet beginnen met een onderstrepingsteken.

# *Persoonlijke en openbare bibliotheekobjecten*

Wanneer u een bibliotheekobject definieert, dan benoemt u dit als persoonlijk (LibPriv) of openbaar (LibPub).

```
Define a=5
```
 *a* is geen bibliotheekobject.

```
Define LibPriv b={1,2,3}
```
 *b* is een persoonlijk bibliotheekobject.

### $Define LibPub futbSubSub func1(x)=x^2 - 1$

 *func1* is een openbaar bibliotheekobject.

Een **persoonlijk** bibliotheekobject verschijnt niet in de Catalogus, maar u kunt het openen door de naam ervan in te typen. Persoonlijke objecten zijn handig als bouwstenen die basistaken op laag niveau uitvoeren. Persoonlijke bibliotheekobjecten worden doorgaans opgeroepen door de openbare functies en programma's.

Een **openbaar** bibliotheekobject verschijnt in het bibliotheektabblad van de Catalogus nadat u de bibliotheken heeft vernieuwd. U kunt een openbaar bibliotheekobject openen via de Catalogus of door de naam ervan in te typen.

Macintosh®: In versie 1.4 van de software mag de naam van een bibliotheekdocument geen tekens met toevoegingen bevatten, zoals Ö, á of ñ.

**Opmerking:** in bibliotheekprogramma's en functies die als openbaar gedefinieerd zijn, wordt automatisch een commentaarregel (©) onmiddellijk na de **Prgm**- of **Func**-regel

getoond als hulp in de Catalogus. U kunt hier bijvoorbeeld een syntaxgeheugensteuntje weergeven.

# **Korte en lange namen gebruiken**

Steeds wanneer u in dezelfde opgave bent waarin een object gedefinieerd is, kunt u dit openen door de korte naam ervan in te voeren (de naam die gegeven is in het **Define**commando van het object). Dit geldt voor alle gedefinieerde objecten, zowel persoonlijke, openbare als niet-bibliotheek-objecten.

U kunt een bibliotheekobject openen vanuit elk document door de lange naam van het object in te typen. Een lange naam bestaat uit de naam van het bibliotheekdocument van het object, gevolgd door een backslash "\", gevolgd door de naam van het object. Bijvoorbeeld: de lange naam van het object **func1** in het bibliotheekdocument **lib1** is **lib1\func1**. Druk op  $\boxed{\hat{\theta}$ shift  $\boxed{\div}$  om het teken "\" te typen op de rekenmachine.

**Opmerking:** als u de precieze naam of de volgorde van argumenten voor een persoonlijk bibliotheekobject niet meer weet, dan kunt u het bibliotheekdocument openen of de Programma-editor gebruiken om het object te bekijken. U kunt ook **getVarInfo** gebruiken om een lijst van objecten in een bibliotheek te bekijken.

# *Bibliotheekobjecten gebruiken*

Voordat u een bibliotheekvariabele, functie of programma gebruikt, moeten de volgende stappen uitgevoerd zijn:

- Het object is gedefinieerd met het **Define**-commando, en het commando specificeert de LibPriv- of LibPub-eigenschap.
- Het object bevindt zich in de eerste opgave van een bibliotheekdocument. Het document moet in de speciale bibliotheekmap staan en moet voldoen aan de naamgevingsregels.
- Als u het object hebt gedefinieerd met de Programma-editor, dan is het opgeslagen via **Syntax controleren en opslaan** uit het menu van de Programmaeditor.
- De bibliotheken zijn vernieuwd.

#### **De bibliotheken vernieuwen**

- ▶ Vernieuw bibliotheken om de bibliotheekobjecten beschikbaar te maken voor uw documenten.
	- Selecteer in het menu **Tools** de optie **Bibliotheken vernieuwen**.

**Rekenmachine:** Druk op  $\boxed{\text{ctri}}$  menu en selecteer **Bibliotheken vernieuwen**.

### **Een openbaar bibliotheekobject gebruiken**

- 1. Vernieuw de bibliotheken.
- 2. Open de TI-Nspire™-toepassing waarin u de variabele, de functie of het programma wilt gebruiken.

**Opmerking:** Alle toepassingen kunnen functies uitwerken, maar alleen de Rekenmachine- en Notitie-toepassingen kunnen programma's uitvoeren.

- 3. Open de Catalogus en gebruik het bibliotheektabblad om het object op te zoeken en in te voegen.
- 4. Als er argumenten nodig zijn, typ deze dan binnen de haakjes.

# **Een persoonlijk bibliotheekobject gebruiken**

- 1. Vernieuw de bibliotheken.
- 2. Open de TI-Nspire™-toepassing waarin u de variabele, de functie of het programma wilt gebruiken.

**Opmerking:** Alle toepassingen kunnen functies uitwerken, maar alleen de Rekenmachine- en Notitie-toepassingen kunnen programma's uitvoeren.

3. Typ de naam van het object, zoals **lib1\func1()**.

In het geval van een functie of programma laat u de naam altijd volgen door haakjes. Druk op  $\left[\hat{v}\right]$  om het teken "\" te typen op de rekenmachine.

4. Als er argumenten nodig zijn, typ deze dan binnen de haakjes.

# *Snelkoppelingen naar bibliotheekobjecten creëren*

U kunt de objecten in een bibliotheek makkelijker toegankelijk maken door **libShortcut()** te gebruiken om snelkoppelingen naar de objecten te creëren. Hierdoor wordt een variabelegroep in de huidige opgave gecreëerd die verwijzingen naar alle objecten in het gespecificeerde bibliotheekdocument bevat. U kunt ervoor kiezen om de persoonlijke bibliotheekobjecten wel of niet op te nemen.

Stel dat het bibliotheekdocument linalg functies bevat met de namen clearmat, cofactor, gausstep, help, inversestep, kernelbasis, rank en simultstep. Door **libShortcut (**"linalg","la"**)** uit te voeren wordt er een variabelegroep gecreëerd met de volgende leden:

la.clearmat la.cofactor la.gausstep la.help la.inversestep la.kernelbasis la.rank la.simultstep

U kunt vanuit de huidige opgave naar die bibliotheekobjecten verwijzen door hun variabelenamen in te typen, of door ze te selecteren uit het menu Variabelen.

Zie voor meer informatie en een voorbeeld van het gebruik van **libShortcut()** de Referentiehandleiding.

# *Opgenomen bibliotheken*

Om u op weg te helpen met het gebruik van bibliotheken bevat de TI-Nspire™ CASinstallatie een bibliotheekdocument met handige lineaire algebrafuncties. De bibliotheek heet **linalg** of **linalgCAS** en is geïnstalleerd in de speciale bibliotheekmap.

**Opmerking:** als u een update van het besturingssysteem van de rekenmachine uitvoert of de computersoftware opnieuw installeert, dan worden alle opgenomen bibliotheken in de standaardmap geplaatst. Als u een object in een opgenomen bibliotheek heeft bewerkt of een opgenomen bibliotheek heeft vervangen door uw eigen document met dezelfde naam, dan worden uw veranderingen overschreven als u een update van het besturingssysteem van de rekenmachine uitvoert of de computersoftware opnieuw installeert. Dit kan ook gebeuren nadat de batterijen zijn vervangen of als de rekenmachine gereset is.

# *Een opgenomen bibliotheek herstellen*

Als u een opgenomen bibliotheek per ongeluk wist of overschrijft, dan kunt u deze herstellen vanaf de installatie-dvd.

- 1. Open de dvd en navigeer naar de map **libs**.
- 2. Zoek het bibliotheekbestand dat u wilt herstellen op, bijvoorbeeld **linalg.tns** of **linalgCAS.tns** voor de linaire algebra-bibliotheek.
- 3. Kopieer het bestand.
	- Windows®: Kopieer het bestand naar de door u toegewezen bibliotheekmap. De standaardlocatie is **Mijn documenten\TI-Nspire\MyLib**.
	- Macintosh®: Kopieer het bestand naar de door u toegewezen bibliotheekmap. De standaardlocatie is **Documenten/TI-Nspire/MyLib**.
	- Rekenmachine: Sluit de rekenmachine op uw computer aan, open de TI-Nspire™ software en kopieer het bibliotheekbestand naar de map **MyLib** op de rekenmachine.
- 4. Activeer de nieuwe bibliotheekobjecten.
	- Selecteer uit het TI-Nspire™ software-menu **Tools** de optie **Bibliotheken vernieuwen**.

**Rekenmachine:** Druk op  $\boxed{\text{ctrl}}$  menu en selecteer **Bibliotheken vernieuwen**.

# **De TI-SmartView™ Emulator gebruiken**

Met drie opmaakopties om uit te kiezen zullen docenten ervaren dat de emulator klassikale presentaties gemakkelijker maakt. Bij de docentensoftware zijn de opmaakopties:

- Alleen rekenmachine
- Toetsenbord + Zijscherm
- Rekenmachine + Zijscherm

In de studentensoftware emuleert de TI-SmartView™ het toetsenbord dat samen met de rekenmachine de studenten de mogelijkheid biedt om de software te besturen alsof ze een rekenmachine gebruiken.

# *De TISmartView™ Emulator -openen*

De TI-SmartView™-emulator bevindt zich in de werkruimte Documenten. Open de emulatorweergave als volgt:

- 1. Open de werkruimte Documenten.
- 2. Klik op **in** de documenten-toolbox.

In de docentensoftware wordt de rekenmachine weergegeven met de Rekenmachine- en Zijscherm-panelen geopend in de computermodus, zoals weergegeven in de volgende afbeelding. U kunt het toetsenbord op de geëmuleerde rekenmachine gebruiken, maar het document verschijnt niet op het scherm van de geëmuleerde rekenmachine tot u overschakelt naar de rekenmachinemodus.

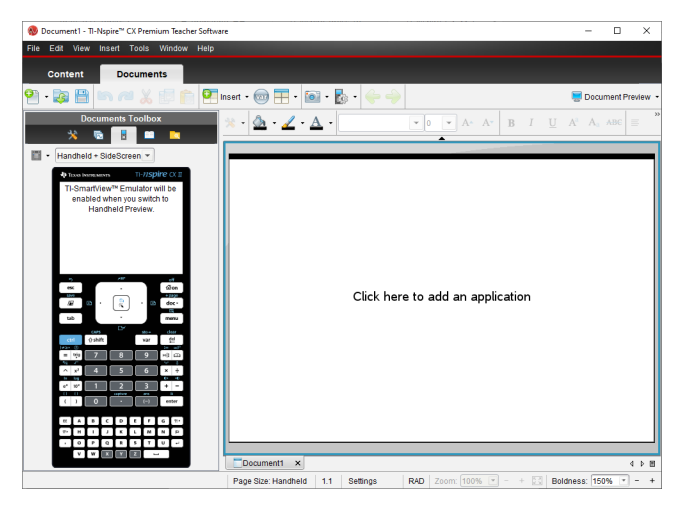

In de leerlingensoftware wordt het toetsenbord van de TI-Nspire™ CX II weergegeven waarbij het zijscherm is geopend in de computermodus. U kunt het toetsenbord op de geëmuleerde rekenmachine gebruiken om aan het document in het zijscherm te werken in ofwel computermodus of rekenmachinemodus.

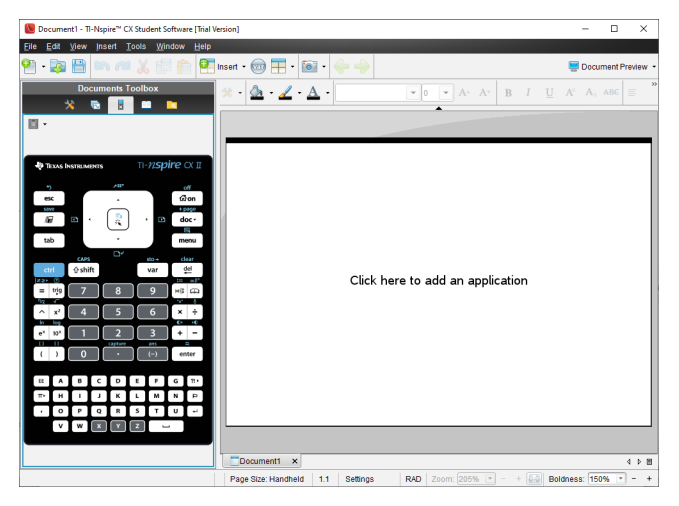

- 3. Klik op **Beeld > Rekenmachine**.
	- $-$  of  $-$

Klik op **in** in de statusbalk om over te schakelen naar de rekenmachinemodus.

# *Weergaveopties kiezen*

Gebruik in de docentensoftware deze optie om te kiezen hoe u de emulator wilt weergeven in het softwarevenster.

- 1. Klik op  $\text{Handheld + SideScreen}$  in het emulatorpaneel.
	- $-$ of $-$

Klik op **Bestand> Instellingen> TI-SmartView™-opties**.

- 2. Selecteer één van de volgende opties:
	- **Alleen rekenmachine.** Geeft de geëmuleerde rekenmachine weer en verbergt de werkruimte en andere vensters.

**Opmerking:** Als u het scherm Alleen rekenmachine voor andere toepassingsvensters wilt houden, klikt u op **Altijd vooraan** in de rechterbovenhoek van het TI-SmartView™-venster.

- **Toetsenblok + Zijscherm.** Opent een grotere weergave van het toetsenblok samen met het zijscherm.
- **Rekenmachine + Zijscherm** Opent de volledige geëmuleerde rekenmachine samen met het zijscherm.

# **De voorkant wijzigen**

Om een optie Voorkant (Faceplate) te selecteren:

1. Klik in het emulatorvenster op  $\frac{1}{2}$  om het menu te openen.

```
-of-
```
Klik op **Bestand> Instellingen> TI-SmartView™-opties**.

- 2. Selecteer één van de volgende opties:
	- Donker
	- Licht
	- Omtrek

### **De breedte van het TI-SmartView™-venster wijzigen**

Om de breedte van het TI-SmartView™-emulatorvenster te wijzigen:

▶ Klik op de rechterrand van het paneel en versleep deze tot de gewenste breedte.

### **De afmeting van het scherm in de werkruimte veranderen**

Gebruik in de rekenmachinemodus de schuifschaal om de grootte van het scherm te veranderen.

▶ Verschuif de schuifknop naar het gewenste schaalpercentage. De schaalschuifknop bevindt zich helemaal rechts van de statusbalk, onderin het TI-Nspire™-venster. De schaalpercentages lopen van 100% tot 200%. De standaardschaal is 150%.

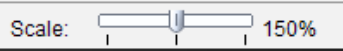

**Opmerking:** Als de computermodus geselecteerd is, kunt u de grootte van de werkruimte niet veranderen.

# *Werken met de geëmuleerde rekenmachine*

Om gegevens in te voeren en met bestanden op de emulator te werken kunt u het computertoetsenbord, het TI-SmartView™-toetsenbord, TI-Nspire™-menu's en pictogrammen of een willekeurige combinatie daarvan gebruiken.

**Opmerking:** Binnen één commando kunt u geen combinatie van het toetsenbord op het scherm en het gewone toetsenbord gebruiken. U kunt bijvoorbeeld niet **Ctrl** op het toetsenbord indrukken en op menul op de emulator klikken om een contextmenu te openen.

Over het algemeen kunt u elke functie in de TI-SmartView™-emulator uitvoeren, die u ook op de rekenmachine kunt uitvoeren. Toetsen en toepassingen werken op dezelfde manier.

**Opmerking:** Als u overschakelt naar de computermodus, kunt u de meeste toetsen op de geëmuleerde rekenmachine of het geëmuleerde toetsenbord blijven gebruiken en worden alle toetsaanslagen weergegeven in het werkgebied. Sommige toetscombinaties werken echter alleen in de rekenmachinemodus.
Als u op toetsen op de emulator klikt of drukt op toetsen op het toetsenbord die toetsen op de emulator activeren, dan veranderen die toetsen van kleur, waardoor uw leerlingen de toetsaanslagen makkelijker kunnen volgen. De laatst geselecteerde toets blijft gemarkeerd.

In de docentensoftware zijn het emulatorscherm en het zijscherm beide interactief. U kunt op pictogrammen en menu-opties klikken op beide schermen. U kunt ook op de rechtermuisknop klikken om menu's op beide schermen weer te geven.

Alle sneltoetsen en pijltjesfuncties van de rekenmachine werken ook vanaf het computertoetsenbord. Bijvoorbeeld: om een document op te slaan kunt u op  $\boxed{\text{cm}}$ op het geëmuleerde toetsenbord klikken, of u kunt op **Ctrl + S** op het computertoetsenbord drukken. Druk bij het gebruiken van een Mac®, op  $H + S$ .

# *Het touchpad gebruiken*

U kunt het touchpad op het TI-Nspire™ Touchpad-toetsenbord ofwel bedienen via het touchpad op een laptop of door de muis te gebruiken om op het touchpad te klikken. De gebieden van het touchpad worden gemarkeerd terwijl u op de pijltjeszones klikt.

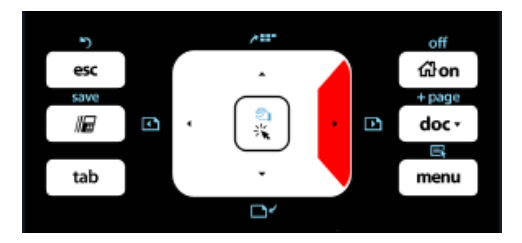

Een pijltje wordt gemarkeerd als u erop drukt of tikt.

- Door te klikken op de toetsen (, ),  $\rightarrow$ , of  $\rightarrow$  op het touchpad, loopt u één voor één door de menu-opties.
- Het klikken op en ingedrukt houden van een pijltje op het touchpad veroorzaakt een continue beweging in de gekozen richting.
- Door met de muis op het touchpad-gebied te klikken en deze daarover te verschuiven kunt u de cursor bewegen.
- Door op het midden van het touchpad te klikken, selecteert u de gemarkeerde menu-optie.

# <span id="page-504-0"></span>*Instellingen en status gebruiken*

Wanneer u met de TI-SmartView™-emulator werkt, kunt u de Algemene instellingen en Documentinstellingen veranderen. Raadpleeg voor meer informatie *De werkruimte Documenten gebruiken*.

U kunt alle andere instellingen bekijken in de TI-SmartView™-emulator, maar u kunt ze daarin niet veranderen. De mogelijkheid om deze opties te bekijken, biedt docenten echter een instructiehulpmiddel wanneer zij leerlingen moeten laten zien hoe een rekenmachine wordt ingesteld.

Instellingen en status bekijken:

- 1. Klik op  $\boxed{\mathbf{a}}$  on naar het hoofdscherm (Home) te gaan.
- 2. Klik op **Instellingen**.

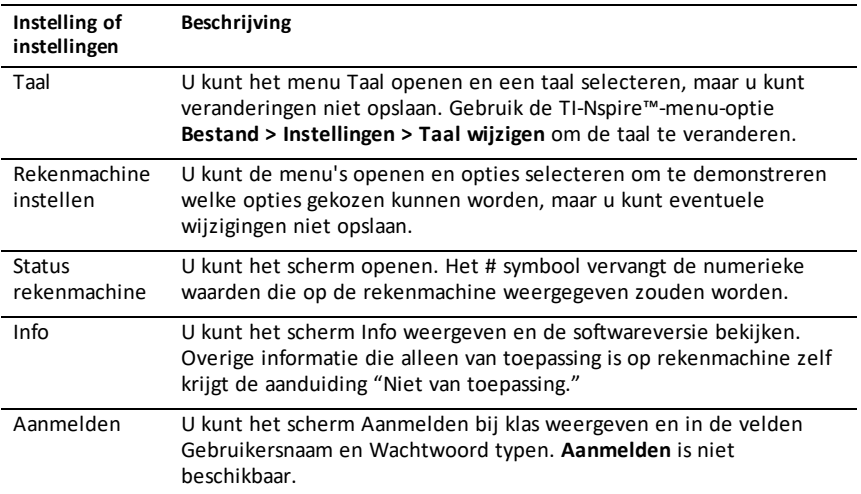

# *TI-SmartView™-opties veranderen*

U kunt de opties van de emulator veranderen, zelfs wanneer het emulatorpaneel gesloten is.

1. Selecteer in de docentensoftware **Bestand > Instellingen > TI-SmartView™-opties**.

Het dialoogvenster TI-SmartView™-opties wordt geopend.

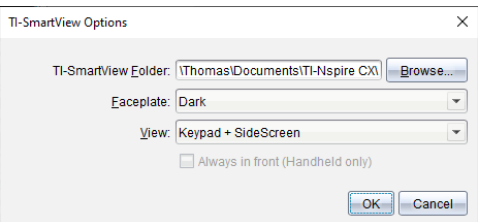

Klik in de leerlingensoftware op **Bestand > Instellingen > Toetsenbord-opties**.

Het dialoogvenster Toetsenbord-opties wordt geopend.

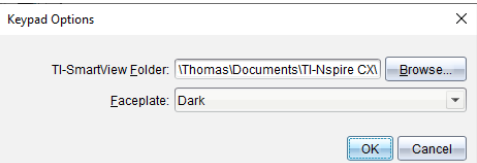

2. Klik bij het gebruik van de emulator op Bladeren om de map waarin documenten worden opgeslagen en geopend, te wijzigen in de map Mijn documenten.

**Belangrijk**: Als u de TI-SmartView™-locatie wijzigt, moet u ook de MyLib-map kopiëren en op de nieuwe locatie plakken om bibliotheekobjecten te zien.

De standaardlocatie van MyLib is:

- Windows®: Documents\TI-Nspire\MyLib.
- Mac®: Documents/TI-Nspire/MyLib.

**Opmerking:** Sluit en open de TI-Nspire™-toepassing voor de bibliotheken opnieuw om de aangebrachte wijziging te zien.

- 3. Klik op  $\blacktriangleright$  om het menu te openen en een frontie te selecteren.
- 4. Klik in de docentensoftware op  $\blacktriangledown$  om het menu te openen en een weergave te selecteren. Als u Alleen rekenmachine selecteert, moet u **Altijd op de voorgrond** selecteren om dit venster voor alle andere geopende toepassingen te houden.
- 5. Klik op **OK** om de standaardinstellingen op te slaan.

## *Werken met documenten*

U kunt meerdere documenten in de werkruimte openen door **Bestand > Document openen** in het menu te selecteren, of door de sneltoetsen op het toetsenbord te gebruiken. Wanneer u heen en weer gaat tussen deze documenten, geeft de geëmuleerde rekenmachine alleen het huidige document weer. U kunt pagina's en opgaven invoegen met behulp van de TI-Nspire™-menu's of -pictogrammen, met behulp van de sneltoetsen van het toetsenbord of via de TI-SmartView™-menu's of sneltoetsen.

#### <span id="page-506-0"></span>**Een document openen**

U kunt een document openen door er naartoe te navigeren op de emulator, op dezelfde manier als waarop u een document op de rekenmachine opent. U kunt ook op **Bestand > Openen Document** klikken.

Wanneer u een document opent met de emulator, kunt u alleen documenten openen die in de map staan die op de emulator wordt getoond (gewoonlijk de map Mijn documenten, tenzij u een andere map gespecificeerd hebt in uw TI-SmartView™ instellingen). Wanneer u een document opent met behulp van het menu-pad, kunt u bladeren om elk willekeurig TI-Nspire™-document op uw computer of netwerk op te zoeken. Als u een document opent met de emulator, dan wordt het eerder geopende document hierdoor vervangen.

**Opmerking**: Als de bestandspadnaam van het document uit meer dan 256 tekens bestaat, kan het document niet worden geopend en verschijnt er een foutmelding. Houd bestands- en mapnamen kort of verplaats bestanden omhoog in het bestandspad om deze foutmelding te voorkomen.

### <span id="page-507-0"></span>**Een document opslaan**

Wanneer u een document opslaat met het menu of pictogram **Bestand > Document opslaan** , of met de sneltoetsen op het toetsenbord, of op de rekenmachine, of met de emulatormenu's, dan wordt het document op dezelfde locatie opgeslagen als vanwaaruit het bestand werd geopend. Klik op **Bestand > Opslaan** als u het bestand op een andere locatie of met een andere naam op wilt slaan.

# *Scherm vastleggen gebruiken*

Druk op Ctrl + J (Mac<sup>®</sup>:  $\mathcal{H}$  + J) op uw toetsenbord of op de geëmuleerde rekenmachine om het huidige scherm (de huidige pagina) vast te leggen. De afbeelding wordt automatisch op het Klembord en op het venster Scherm vastleggen van de TI-Nspire™ geplaatst. U kunt de afbeelding in een andere toepassing plakken zonder dat u extra stappen hoeft te zetten. Deze functie is alleen beschikbaar als het TI-SmartView™ paneel actief is en de werkruimte in de rekenmachinemodus staat.

Alle andere functies van Scherm vastleggen werken op dezelfde manier als in andere gebieden van de TI-Nspire™-software. Voor meer informatie, zie *Het vastleggen van schermen*.

# <span id="page-508-0"></span>**Het Help-menu gebruiken**

Gebruik het help-menu om nuttige informatie te vinden die u helpt de software productiever te gebruiken. U kunt:

- Het PDF- helpbestand openen (druk op **F1** of klik op **Help**).
- Het webgebaseerde helpbestand openen (druk op **F2** of klik op **Online Help**).
- Uw softwarelicentie activeren
- Uw TI-product registreren
- TI-hulpbronnen te verkennen, zoals Activities Exchange, waar u lessen, toetsen en andere educatieve activiteiten kunt vinden die gedeeld worden door onderwijsgevenden.
- Online probleemoplossen te verkennen.
- Te controleren of er updates zijn van de software of van besturingssystemen voor TI-Nspire™-rekenmachines en de TI-Nspire™-labslede.
- Na te gaan welke softwareversie u gebruikt.

## *Uw softwarelicentie activeren*

- 1. Controleer of uw computer is aangesloten op het internet.
- 2. Selecteer **Activeren** uit het **Help**-menu om de Texas Instruments Activeringswizard te openen.
- 3. Selecteer **Uw licentie activeren** en klik vervolgens op **Volgende**.

Het dialoogvenster Softwareactivering voltooien wordt geopend.

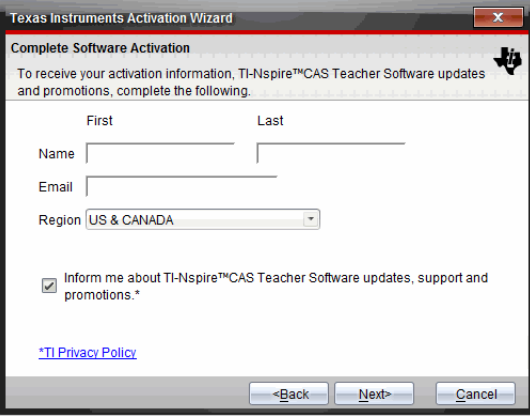

- 4. Vul de velden voor naam en e-mailadres in en selecteer het land waarin u woont als dit anders is dan de standaardinvoer. Als u e-mails van TI over updates, ondersteuning en aanbiedingen wilt ontvangen, vinkt u het betreffende vakje aan.
- 5. Klik op **Volgende.**

Het dialoogvenster Uw software activeren wordt geopend.

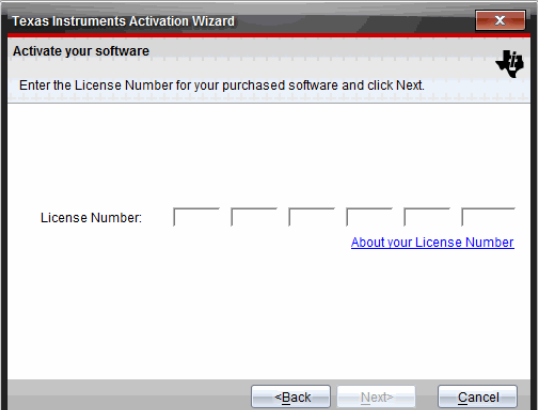

- 6. Typ het licentienummer in.
- 7. Klik op **Volgende**.

Het dialoogvenster Licentieovereenkomst wordt geopend.

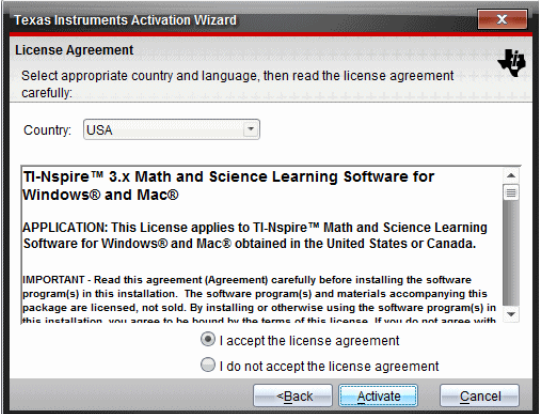

- 8. Selecteer in het veld Land uw land uit de keuzelijst als dit anders is dan de standaardinvoer.
- 9. Lees de licentieovereenkomst en selecteer het vakje om de overeenkomst te accepteren.
- 10. Klik op **Activeren**. Het licentienummer wordt gevalideerd vanuit de TI-database om te controleren of het geldig is.

Als het licentienummer geldig is, wordt het dialoogvenster Succesvolle activering geopend. Als het licentienummer niet geldig is, controleer dan of de cijfers correct zijn ingevoerd. Neem contact op met TI Ondersteuning als het probleem aanhoudt.

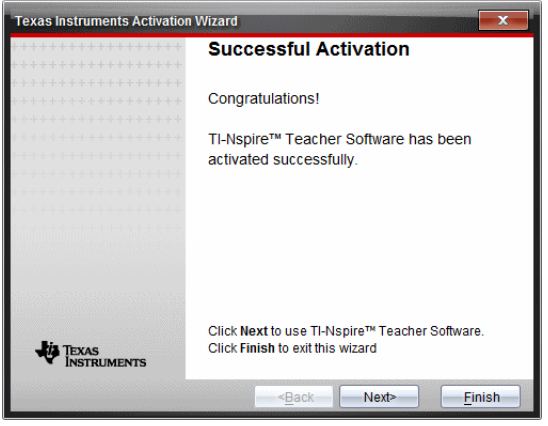

- 11. Klik op **Volgende** om door te gaan, of selecteer **Beeïndigen** om de installatie met de standaardinstellingen te voltooien.
- 12. Klik, wanneer dat wordt gevraagd, op **OK** om de standaardlocatie voor uw TI-Nspire™-map te accepteren. Navigeer indien nodig naar de locatie op uw computer waarin u uw TI-Nspire™-documenten en bestanden wilt opslaan.
- 13. Selecteer of u documenten met dezelfde naam wilt vervangen of niet.

De software wordt gestart en het **Welkomstscherm** verschijnt.

# *Uw product registreren*

- 1. Controleer of uw computer is aangesloten op het internet.
- 2. Klik in het **Help**-menu op **Registreren** om de TI-site voor registratie van producten te openen.
- <span id="page-510-0"></span>3. Volg de instructies op de website.

## *De nieuwste handleiding downloaden*

- 1. Controleer of uw computer is aangesloten op het internet.
- 2. Selecteer uit het **Help**-menu **De nieuwste handleiding downloaden**.

De website Education Technology wordt geopend met het tabblad Guidebooks (handleidingen) geactiveerd.

3. Klik op de titel van de handleiding die u wilt downloaden.

Een pdf-versie van de handleiding wordt geopend op uw bureaublad.

# <span id="page-511-1"></span>*TI-bronnen verkennen*

Het Help-menu biedt ook links naar TI-bronnen en websites.

- ▶ Klik op **Help> Ga naar education.ti.com** om de Texas Instruments Education Technology-website te openen.
- ▶ Klik op **Help > Ga naar Activities Exchange** om de Texas Instruments Activities Exchange site te openen. Dit is een forum waarin u op vak of onderwerp kunt bladeren om gebruiksklare activiteiten voor wiskunde en natuurwetenschappen te vinden die geschikt zijn voor het voorgezet onderwijs.

**Opmerking:** Welke activiteiten beschikbaar zijn om te downloaden, kan per regio variëren.

▶ Klik op **Help > Online probleem oplossen verkennen** om de kennisbasis van TI te openen, waarin u algemene informatie, hulp bij het oplossen van problemen, tips voor het gebruik van de producten en specifieke informatie over TI-producten kunt krijgen.

# <span id="page-511-2"></span>*De TI-Nspire™-software updaten*

#### **Update de software**

- 1. Controleer of uw computer is verbonden met het internet.
- 2. Sluit alle geopende documenten.
- 3. Selecteer vanuit het **Help**menu **Controleren op upgrades en mededelingen**.
	- Als uw software up-to-date is, verschijnt er een bevestigingsbericht.
	- Als de software niet up-to-date is, wordt u gevraagd te updaten.
- 4. Klik op **Update** om de update te downloaden en te installeren of klik op **Sluiten** om te annuleren.

Een voortgangsindicator toont de voortgang van het downloadproces. Als u een foutmelding krijgt over de verbinding, controleer uw internetverbinding dan en probeer het opnieuw.

<span id="page-511-0"></span>**Opmerking voor gebruikers die de TI-Nspire™ Navigator™ Teacher-software updaten:** Uw portfolio en klasseoverzichten bevinden zich op uw computer als een database. Omdat de nieuwe software mogelijk functies heeft die niet worden ondersteund in de oude databasestructuur, dienen de oude gegevens mogelijk te worden omgezet (geconverteerd). Wanneer omzetten (converteren) noodzakelijk is, helpt een Database Update tool u om een back-up te maken van de oude database. De tool verschijnt tijdens het voor de eerste keer opstarten van de bijgewerkte software.

## **Automatisch controleren beheren**

Automatisch controleren maakt gebruik van het Internet om te controleren op upgrades elke keer dat u de TI-Nspire™-software opent. Als uw systeem niet up-todate is, krijgt u een melding. U kunt automatisch controleren uit- of inschakelen.

- 1. Selecteer vanuit het **Help**menu **Controleren op upgrades en mededelingen**.
- 2. Vink het selectievakje **Automatisch controleren op updates** aan of uit.

3. Klik op **Sluiten**.

# *Het OS op een aangesloten rekenmachine updaten*

**Opmerking:** Om te voorkomen dat u niet-opgeslagen gegevens verliest, moet u alle documenten op de rekenmachine sluiten alvorens het besturingssysteem te updaten.

- 1. Controleer of de computer is aangesloten op het internet.
- 2. Klik in de documenten toolbox op het tabblad Content verkennen om de aangesloten rekenmachines weer te geven.
- 3. Selecteer de rekenmachine die u wilt updaten.
- 4. Selecteer in het **Help**-menu **Zoek naar OS -Updates**.
	- Als het besturingssysteem up-to-date is, verschijnt er een bevestigingsbericht.

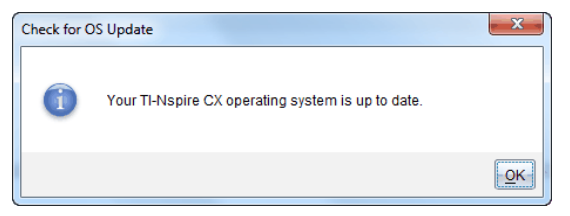

• Als het besturingssysteem niet up-to-date is, wordt u door de TI-Nspire™ software verzocht het nieuwste besturingssysteem meteen te installeren. Als het bijgewerkte OS-bestand nog niet aanwezig is op uw computer, kunt u er een locatie voor kiezen.

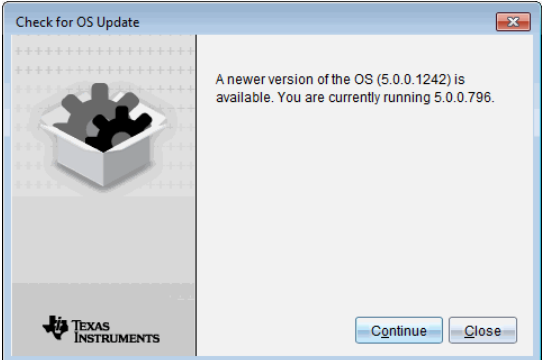

5. Klik op **Doorgaan** en volg de aanwijzingen om het besturingssysteem op de rekenmachine te installeren of klik op **Sluiten** om te annuleren.

Wanneer de update voltooid is, wordt de rekenmachine automatisch opnieuw opgestart.

# *Softwareversie en juridische informatie bekijken*

1. Selecteer uit het Help-menu **Over TI-Nspire™** <Product Name>**Software**.

**Opmerking**: U hebt geen internetverbinding nodig om dit venster te openen.

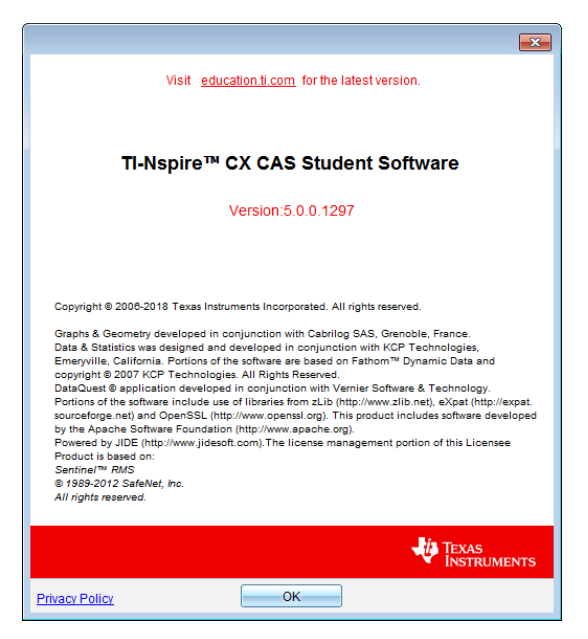

2. Klik op **OK** om het venster te sluiten.

# <span id="page-513-0"></span>*Het product helpen verbeteren*

Dit product bevat een functie die TI kan helpen bij het verbeteren van het product door automatisch anonieme informatie te verzamelen over productgebruik en productbetrouwbaarheid.

**Opmerking:** Afhankelijk van hoe uw software is geïnstalleerd, kunt u de eerste keer dat u de software start het volgende scherm zien. U kunt de functie ook handmatig openen.

- 1. In het menu **Help** selecteert u **Productverbeteringen**.
- 2. Lees de informatie op het scherm en klik op een van de knoppen:
	- Om toe te staan dat informatie wordt verzameld, klikt u op **Ja, ik wil graag helpen**.
	- Om te voorkomen dat informatie wordt verzameld, klikt u op **Nee, bedankt**.

# **Testmodus gebruiken**

In de richtlijnen voor veel internationale, nationale en regionale toetsen is het toegestaan of noodzakelijk dat leerlingen TI-Nspire™ Student Software gebruiken bij het maken van een examen. Met de testmodus kunt u rekenmachines van leerlingen snel klaarmaken voor toetsen, waarbij het gebruik van toepassingen, programma's en andere bestanden is beperkt.

De testmodus kan worden geconfigureerd met behulp van de optie **Beperkingen testmodus kiezen** of **Testcode invoeren**. Als een rekenmachine in de testmodus staat, hebben leerlingen geen toegang tot bestaande mappen, documenten en Rekenkladblok-gegevens. Na afloop van de toets kunnen deze documenten en functies eenvoudig worden hersteld voor gebruik in de klas.

De naam van de De functie Testmodus is op dit moment alleen **beschikbaar** op Windows®-computers in de volgende versies:

- TI-Nspire™ CX Student Software versie 5.3 of hoger
- TI-Nspire™ CX CAS Student Software versie 5.3 of hoger

**Opmerking:** Om te weten te komen of in uw staat In de VS het gebruik van TI-Nspire™ technologie is toegestaan, kunt u de volgende site met informatie over staten en provincies raadplegen: [education.ti.com/go/testprep](https://education.ti.com/go/testprep).

# <span id="page-514-0"></span>*De testmodus openen door beperkingen te kiezen*

**Opmerking:** Dit geldt voor de TI-Nspire™ CX- en TI-Nspire™ CX CAS-software, behalve waar anders vermeld. Als u al een examencode hebt, kunt u de methode [Examencode](#page-516-0) [invoeren](#page-516-0) gebruiken.

1. Selecteer **Bestand > Testmodus > Beperkingen testmodus kiezen**.

Hiermee wordt het dialoogvenster Configuratie Testmodus geopend.

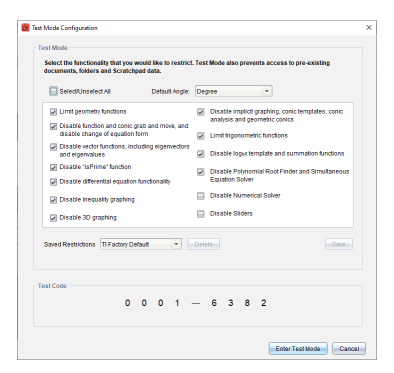

- 2. Selecteer in de lijst **Standaardhoek** de hoekeenheid die u wilt gebruiken. Beschikbare eenheden zijn graden en radiaal.
- 3. Selecteer de **CAS-modus** die u wilt gebruiken. (alleen TI-Nspire™ CX CAS Student Software)
- **Aan** schakelt CAS-functies en symboolmanipulatie in.
- Door **Exacte berekeningen** worden er exacte uitkomsten in de vorm van echte breuken,  $\pi$ , en wortels  $\sqrt{ }$  mogelijk gemaakt.
- **Uit** schakelt CAS en exacte uitkomsten uit.
- 4. Selecteer de **Exacte berekeningen** die u wilt gebruiken. (TI-Nspire™ CX Student Software alleen met het geselecteerde type TI-Nspire™ CX II-T-rekenmachine)
	- Als u **Aan** selecteert, worden er exacte uitkomsten in de vorm van echte breuken,  $\pi$ , en wortels  $\sqrt{ }$  mogelijk gemaakt.
	- **Uit** schakelt exacte uitkomsten uit.
- 5. Klik op elk selectievakje om deze te markeren of om de markering te verwijderen.

Klik op het vakje **Alles selecteren/deselecteren** om snel alle beperkingen te selecteren of te wissen.

In het gedeelte Testmodus code wordt de code automatisch bijgewerkt op basis van uw selecties.

**Opmerking:** Raadpleeg voor een gedetailleerde lijst met beperkingen [Beperkingen](#page-523-0) van [Testmodus](#page-523-0) begrijpen.

- 6. (Optioneel) De huidige instellingen opslaan als een configuratie met naam:
	- a) Klik op **Opslaan**.
	- b) Typ een **naam** in het dialoogvenster **Configuratie opslaan**.
	- c) Klik op **Opslaan**.
- 7. Klik op **Testmodus openen**.
	- Als er open documenten of screenshots zijn, wordt u gevraagd om deze op te slaan.
	- Het softwarevenster maximaliseert tot de volledige grootte van uw scherm en opent een nieuw document.
	- Reeds bestaande klembord- en TI-Nspire™ Kladblokgegevens worden verwijderd.
	- Een groene titelbalk geeft aan dat de software in de examenstand staat. Het toont de configuratienaam (indien van toepassing), de examencode, de CAS- of Exacte berekeningen-modusstatus (indien van toepassing), de tijd die is verstreken tijdens de examensessie, het informatiepictogram en de knop Afsluiten.

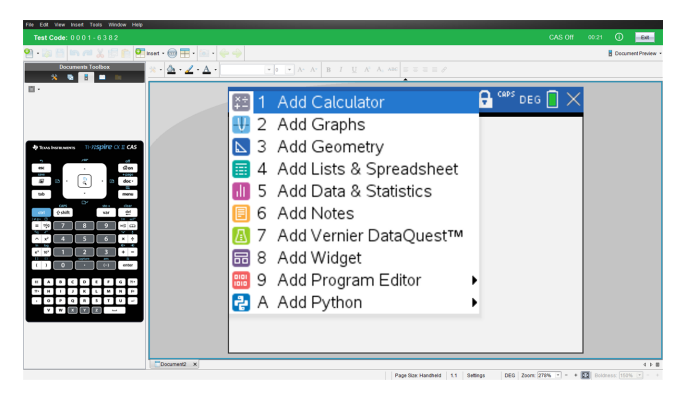

## <span id="page-516-0"></span>*De examenstand openen met een code*

**Opmerking:** Dit geldt voor de TI-Nspire™ CX- en TI-Nspire™ CX CAS-software, behalve waar anders vermeld. Als u de code niet weet, kunt u deze verkrijgen met de methode [Beperkingen](#page-514-0) kiezen.

1. Selecteer **Bestand > Examenstand > Voer examencode in**.

Hiermee wordt het dialoogvenster Configuratie Examenstand geopend.

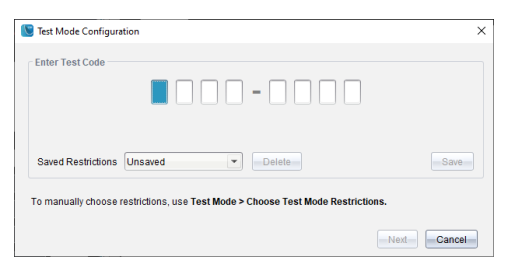

2. Voer uw achtcijferige examencode in.

Als de code geldig is, wordt een groen vinkje weergegeven. In het volgende voorbeeld wordt de standaard TI-fabriekscode 0001-6382 gebruikt.

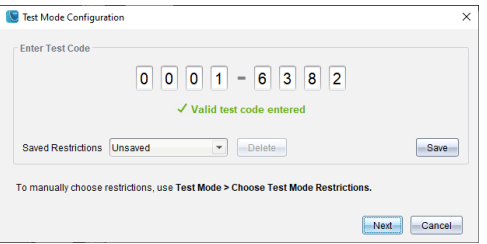

Wanneer de code is gevalideerd, wordt deze opgeslagen en weergegeven wanneer het dialoogvenster **Enter Test Mode Code** (Examenstandcode invoeren) opnieuw wordt opgeroepen.

Dezelfde examencodes worden gebruikt voor zowel de TI-Nspire™ Student Software als de TI-Nspire™ CAS Student Software. De CAS- en Exacte berekeningen-modus worden waar nodig genegeerd.

3. Klik op **Volgende**.

Het scherm Samenvatting wordt weergegeven, zodat u de beperkingen kunt bekijken. Klik op **Terug** als u een andere code moet invoeren.

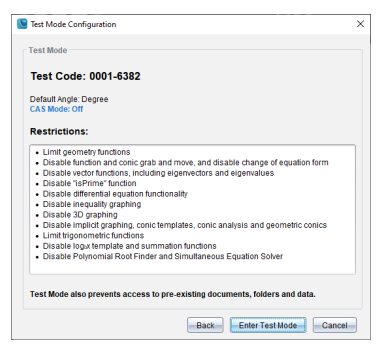

- 4. Klik op **Examenstand openen**.
	- Als er open documenten of screenshots zijn, wordt u gevraagd om deze op te slaan.
	- Het softwarevenster maximaliseert tot de volledige grootte van uw scherm en opent een nieuw document.
	- Reeds bestaande klembord- en TI-Nspire™ Kladblokgegevens worden verwijderd.
	- Een groene titelbalk geeft aan dat de software in de examenstand staat. Het toont de configuratienaam (indien van toepassing), de examencode, de CAS- of Exacte berekeningen-modusstatus (indien van toepassing), de tijd die is verstreken tijdens de examensessie, het informatiepictogram en de knop Afsluiten.

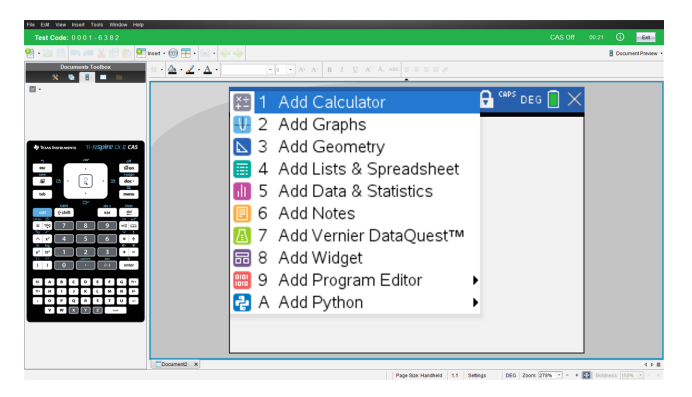

#### **Toets Voorbeelden van code**

#### *Standaard fabrieksbeperkingen TI*

- Standaard hoekmodus = graden
- CAS-modus = Uit
- Numerieke oplosser ingeschakeld

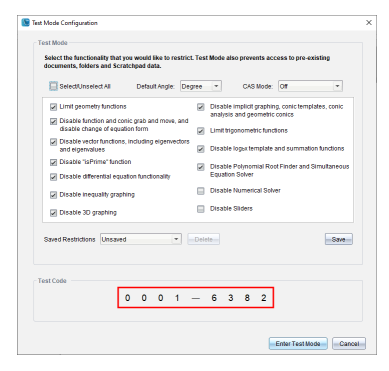

#### *Minimale beperkingen*

- Standaard hoekmodus = graden
- CAS-modus = Aan
- Alle beperkingen uit

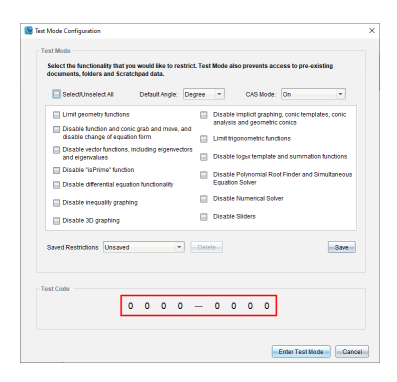

#### *Maximale beperkingen*

- Standaard hoekmodus = graden
- $CAS$ -modus = Uit
- Alle beperkingen aan

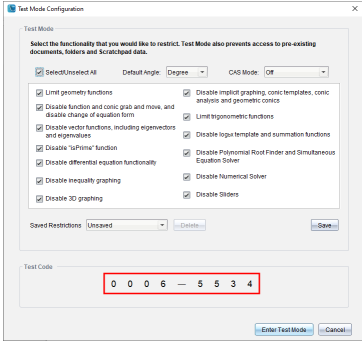

**Opmerking:** Maximumbeperkingen Testcode verandert als er in de toekomst extra beperkingen worden toegevoegd.

## <span id="page-519-0"></span>*De beperkingen van de examenstand bekijken*

U kunt de geldende beperkingen bekijken wanneer de software zich in de examenstand bevindt. U kunt de beperkingen niet wijzigen terwijl u zich in de examensessie bevindt. U moet de examenstand afsluiten en deze opnieuw inschakelen met de nieuwe beperkingen.

De huidige beperkingen controleren:

1. Klik op het informatiepictogram  $\bullet$  in de balk examenstand.

Het dialoogvenster examenstandinformatie wordt geopend, waarin het volgende wordt weergegeven:

• Testcode

- Tijd in examenstand
- Standaardhoek
- CAS-modus (alleen TI-Nspire™ CX CAS Student Software)
- Exacte berekeningen (alleen TI-Nspire™ CX Student Software met het geselecteerde type TI-Nspire™ CX II-T-rekenmachine)
- Beperkingen
- Logboek van tijdstempels voor verschillende gebeurtenissen

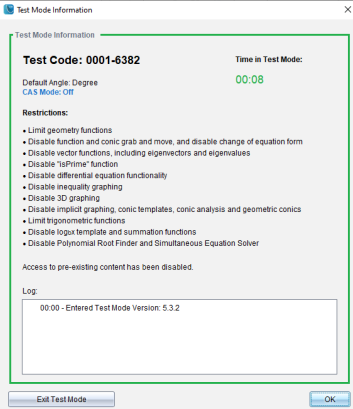

2. Klik op **OK** om terug te keren naar de huidige examenstand of klik op **Examenstand afsluiten** om de sessie te beëindigen.

## <span id="page-520-1"></span>*Werken met documenten in de testmodus*

Terwijl u in de testmodus bent, ziet u alleen documenten die u tijdens de examensessie hebt gemaakt. U kunt geen documenten openen die zijn gemaakt voordat u de testmodus had geopend.

#### <span id="page-520-0"></span>**Een nieuw document creëren**

- 1. In het **menu Bestand** van TI-Nspire™,
	- Selecteer **Nieuw TI-Nspire™-document - Paginagrootte: rekenmachine**.  $-$ of $-$
	- Selecteer **Nieuw TI-Nspire™-document - Paginagrootte: computer**.

Het nieuwe document wordt geopend in de werkruimte Documenten en u wordt verzocht om een toepassing te selecteren.

2. Selecteer een toepassing om een opgave aan het document toe te voegen.

De opgave wordt aan het document toegevoegd.

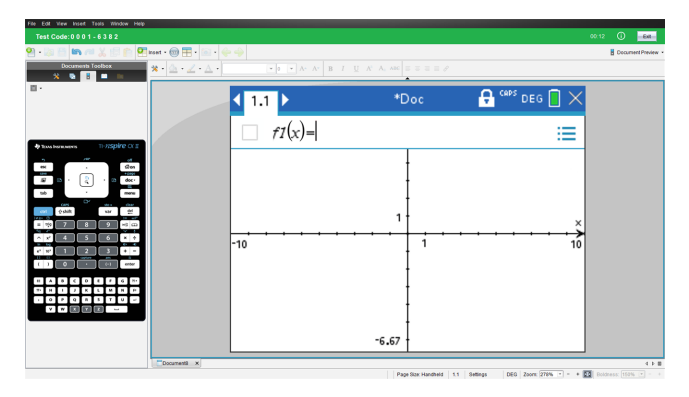

#### **Softwarefocus verliezen in testmodus**

De TI-Nspire™ CX Student Software is ontworpen om de gebruiker in de testmodus te houden zonder toegang tot andere toepassingen voor de duur van het examen. Als de focus van de software verschuift, wordt de titelbalk rood.

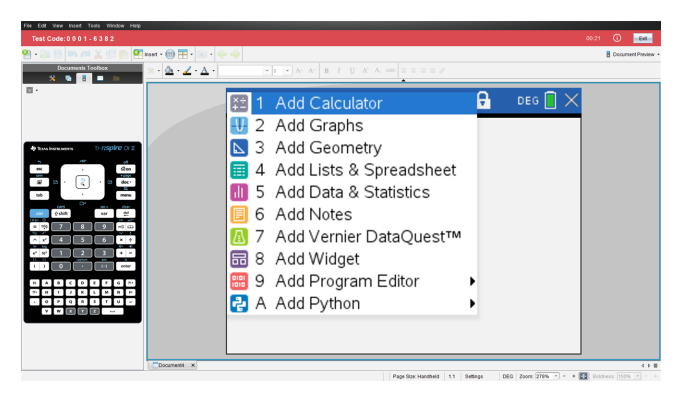

Deze activiteit wordt geregistreerd als "Testmodus verlaten" in het dialoogvenster testmodusoverzicht (hieronder) en in het PDF-bestand TestLog dat beschikbaar is na het afsluiten van de testmodus.

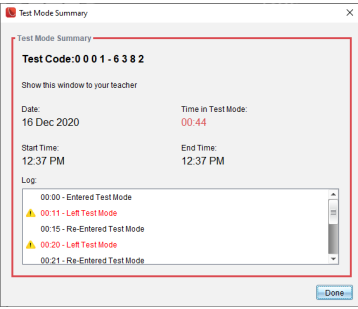

**Opmerking:** Om onbedoelde verschuivingen van de testmodus te voorkomen, wordt aanbevolen dat andere toepassingen vooraf worden gesloten of uitgeschakeld, met name schermvastlegging, toegankelijkheid of andere toepassingen die op de achtergrond worden uitgevoerd.

# <span id="page-522-0"></span>*Testmodus verlaten*

Wanneer u de testmodus verlaat, wordt elk document dat tijdens de sessie is gemaakt, verwijderd en worden de systeeminstellingen teruggezet naar hun status voordat u de testmodus inschakelt.

Om de testmodus af te sluiten:

- 1. Klik op de knop **Afsluiten** op de titelbalk van de testmodus.
- 2. Klik op **Ja** in de prompt **Testmodus afsluiten**.

Het dialoogvenster overzicht Testmodus wordt geopend, waarin het volgende wordt weergegeven:

- **Testcode**
- Datum
- Tijd in testmodus
- Starttijd en eindtijd
- Logboek van tijdstempels voor verschillende gebeurtenissen

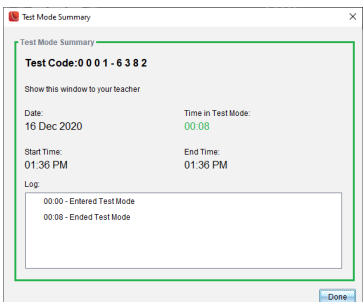

3. Klik op **Klaar**.

Het dialoogvenster Opslaan als PDF wordt geopend. Hiermee kunt u het PDFbestand TestLog opslaan dat de informatie bevat uit het dialoogvenster Overzicht testmodus.

4. Selecteer een locatie op uw computer om het TestLog op te slaan en klik op **Opslaan**.

De software wordt teruggezet naar een status alsof deze net is gestart.

# <span id="page-523-0"></span>*Beperkingen van de testmodus begrijpen*

Standaard worden alle beperkingen geselecteerd wanneer u de testmodus opent, met uitzondering van Numerieke oplosser.

- Het selecteren van een beperking schakelt de eraan gekoppelde functies uit of beperkt ze tijdens de testmodus–sessie.
- Het wissen van een beperking maakt het mogelijk de eraan gekoppelde functies te gebruiken tijdens de sessie.

#### <span id="page-523-2"></span>**Meetkundefuncties beperken**

Als u ervoor kiest om de meetkundefuncties te beperken, worden alle opties in de menu's **Meten**, **Constructie** en **Transformatie** uitgeschakeld.

#### **Grafiekfuncties beperken**

In het grafiekmenu zijn de volgende onderdelen uitgeschakeld:

- **Acties > Coördinaten en vergelijkingen**
- **Meetkunde > Meten**, **Constructie**, en **Transformatie**.

#### <span id="page-523-1"></span>**Functies en kegelsneden pakken en verplaatsen uitschakelen**

- U kunt geen enkele functie of kegelsnede verplaatsen in Grafieken, Meetkunde of Rekenkladblok. Als u bijvoorbeeld de grafiek van *y=x*<sup>3</sup> heeft getekend, kunt u de functie selecteren, maar kunt u deze niet verplaatsen of manipuleren door te slepen.
- U hebt geen toegang tot het attribuut dat de weergegeven vorm van een kegelsnedevergelijking schakelt tussen Standaard en Uitgebreid.
- Functies en kegelsneden pakken en verplaatsen uitschakelen is niet van toepassing op lijnen en functies in Gegevensverwerking & Statistiek.
- Door functie pakken en verplaatsen uit te schakelen, worden schuifknoppen in de Grafieken- en Meetkunde-toepassingen niet beperkt.
- U kunt wel het coördinatenstelsel pakken en verplaatsen.

#### <span id="page-523-3"></span>**Vectorfuncties uitschakelen**

Wanneer vectorfuncties zijn uitgeschakeld, kunnen leerlingen de volgende functies niet berekenen:

- Eenheidsvector [unitV(]
- Uitwendig product [crossP(]
- Inwendig product [dotP(]
- Eigenvector [eigVc(]
- Eigenwaarde, eigVl()

## <span id="page-524-1"></span>**De functie "isPrime" uitschakelen**

De functie **isPriem(** bepaalt of een getal een priemgetal is (een geheel getal groter dan twee, dat uitsluitend deelbaar is door zichzelf en één). Als deze functie wordt uitgeschakeld, kunnen leerlingen het **isPrime(**-commando in de Catalogus en de optie **Test > Is Prime** in de wiskundige operatoren niet selecteren. Als een leerling de functie **isPriem(** handmatig opent, dan leidt het invoeren van de uitdrukking tot een foutmelding.

## <span id="page-524-3"></span>**Functionaliteit differentiaalvergelijking uitschakelen**

Het grafiektype Differentiaalvergelijking is uitgeschakeld in de Grafieken- en Meetkunde-toepassingen. Gebruikers kunnen niet handmatig een differentiaalvergelijking intypen en de grafiek ervan tekenen.

Bijbehorende wiskundige functies **rk23(**, **euler(** en **deSolve(** worden ook uitgeschakeld.

## <span id="page-524-4"></span>**Grafieken van ongelijkheden tekenen uitschakelen**

Wanneer grafieken van ongelijkheden tekenen is uitgeschakeld, kunnen leerlingen geen grafieken van ongelijkheden met <, >,  $\leq$  en  $\geq$  tekenen of ongelijkheden pakken en verslepen naar een grafiek in de toepassingen Grafieken, Meetkunde en Rekenkladblok.

## <span id="page-524-0"></span>**3D-grafiekfunctionaliteit uitschakelen**

Wanneer deze functie is uitgeschakeld, kunnen leerlingen de 3D-grafiekweergave niet gebruiken.

### <span id="page-524-5"></span>**Impliciet grafieken tekenen, kegelsnede-sjablonen, analyse van kegelsneden en meetkundige kegelsneden uitschakelen**

Indien deze functies zijn uitgeschakeld, kunnen leerlingen geen vergelijkingen tekenen in de vorm van  $x = av + c$  of  $ax + by = c$ . Kegelsnedesjablonen zijn niet beschikbaar en leerlingen kunnen geen kegelsneden analyseren of de volgende meetkundige kegelsneden tekenen: ellips, parabool, hyperbool of kegelsnede bepaald door vijf punten.

## <span id="page-524-2"></span>**Goniometrische functies uitschakelen**

Als goniometrische functies zijn uitgeschakeld, kunnen leerlingen de volgende functies niet gebruiken in berekeningen of grafieken.

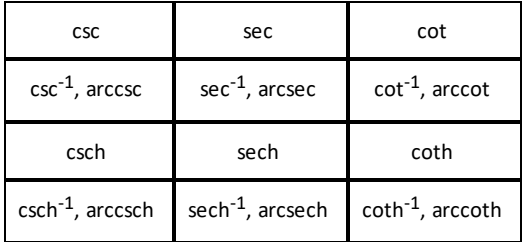

- Pogingen om deze functies uit te werken, leiden tot een foutmelding.
- Leerlingen kunnen de functies **csc, sec, cot, csc-1, sec-1**, en **cot-1** niet selecteren door op <sup>[trig]</sup> te drukken op de software.
- Leerlingen kunnen de uitgeschakelde functies niet selecteren uit de Catalogus.

## <span id="page-525-1"></span>**Het logbx-sjabloon uitschakelen**

Leerlingen kunnen de log<sub>b</sub>x (converteren naar log-grondtal) en log(a, b) -commando's en -templates niet gebruiken, inclusief de log<sub>b</sub>x-templates.

- Wanneer een leerling op <sup>[log]</sup> drukt op de software, worden alleen berekeningen in log10-opmaak geaccepteerd.
- Als een leerling handmatig **log(a,b)** of **>log-grondtal(** in een uitdrukking invoert in een poging om de uitdrukking uit te werken, dan leidt dit tot een foutmelding.
- Leerlingen kunnen **log(a)**, **log(a,10)** en **log(a,10.)** invoeren.

## <span id="page-525-3"></span>**Sommatiefuncties en sjablonen uitschakelen**

Leerlingen kunnen sommatiefuncties en templates niet gebruiken. De functies ∑**(** en **sumSeq(** zijn uitgeschakeld.

#### <span id="page-525-4"></span>**Wortels van veeltermen vinden uitschakelen**

De functies **polyRoots(, cPolyRoots(, solve(, simult(, zeros(** en **cZeros(** worden uitgeschakeld. Pogingen om deze functies uit te werken, leiden tot een foutmelding.

**Opmerking:** als polynoom-tools zijn uitgeschakeld, kunnen leerlingen Nulpunten van polynoom zoeken, Reële nulpunten van polynoom of Complexe nulpunten van polynoom niet gebruiken.

## <span id="page-525-2"></span><span id="page-525-0"></span>**De simultane vergelijkingenoplosser uitschakelen**

De **de functies linSolve(-** en **simult(-,** zijn uitgeschakeld in menu's en in de catalogus. Pogingen om deze functies te berekenen, leiden tot een foutmelding.

#### <span id="page-526-0"></span>**Numerieke oplosser uitschakelen**

De **nSolve(** is uitgeschakeld in menu's en in de catalogus. Pogingen om deze functies te berekenen, leiden tot een foutmelding.

#### <span id="page-526-1"></span>**Schuifknoppen uitschakelen**

Wanneer deze functie is uitgeschakeld, kunnen leerlingen geen schuifknoppen invoegen of maken in de toepassingen Grafieken, Meetkunde, Gegevensverwerking & Statistiek en Notities.

# **Appendix A: Conversiecategorieën en -eenheden**

De volgende tabel bevat de categorieën, met de bijbehorende eenheden,die beschikbaar zijn in de Eenheid Conversie-assistent. Wanneer de eenheden op de invoerregel worden geplakt, worden onderstrepingstekens (\_) toegevoegd voor de naam van elke eenheid om ze van andere variabelen te onderscheiden. Bijvoorbeeld:

- \_cm►\_m
- \_km/\_hr►\_m/\_s
- $\bullet$   $^{\circ}$ C $\blacktriangleright$   $^{\circ}$ F

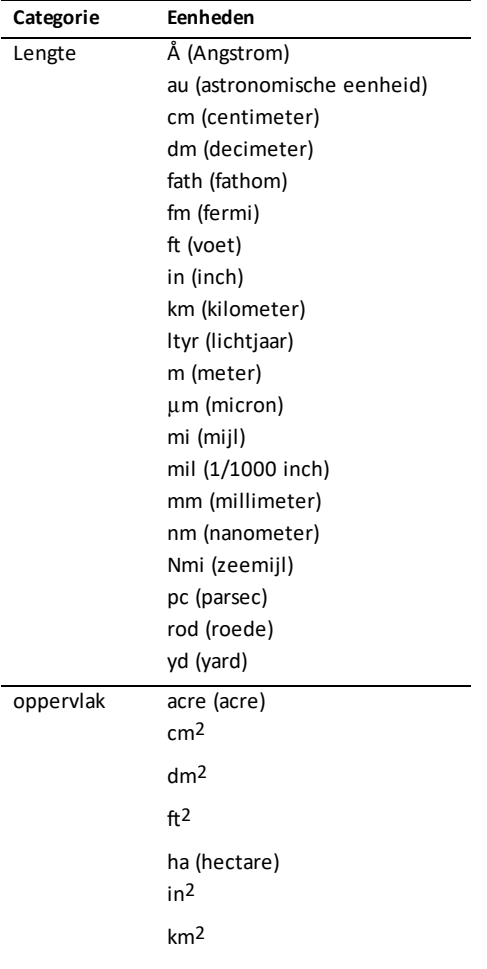

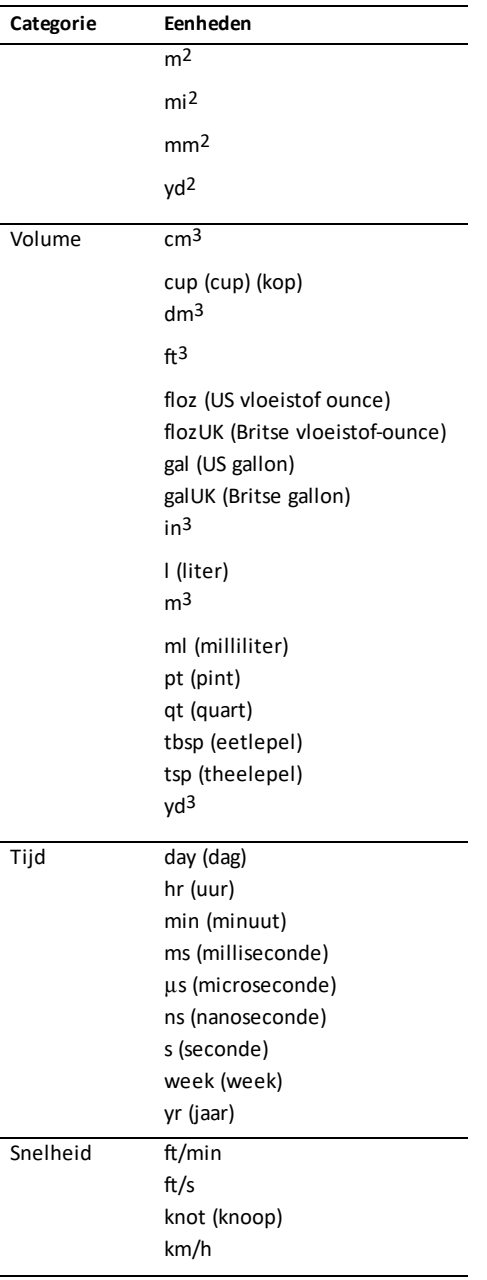

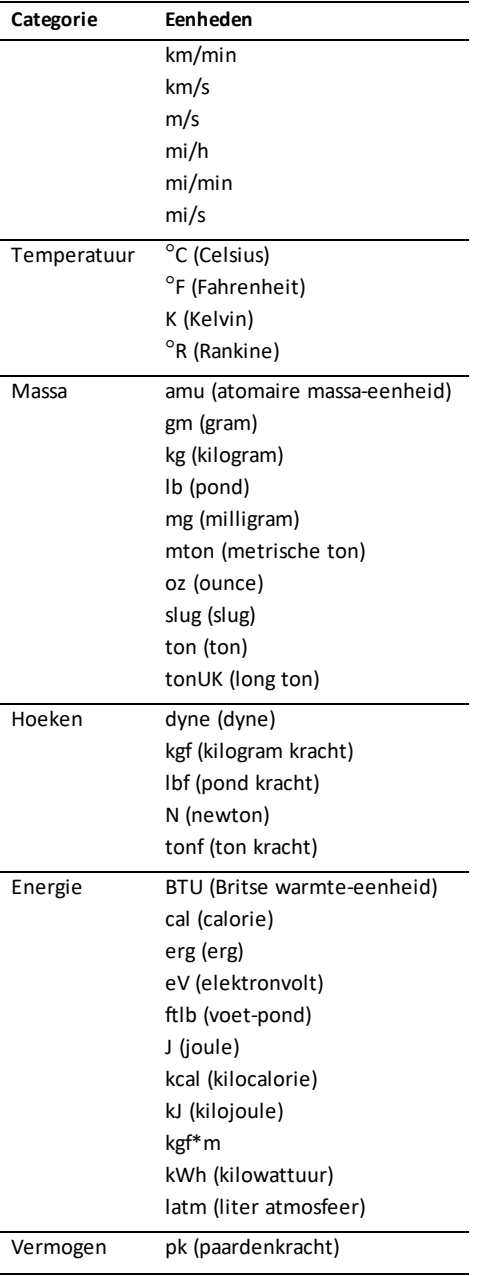

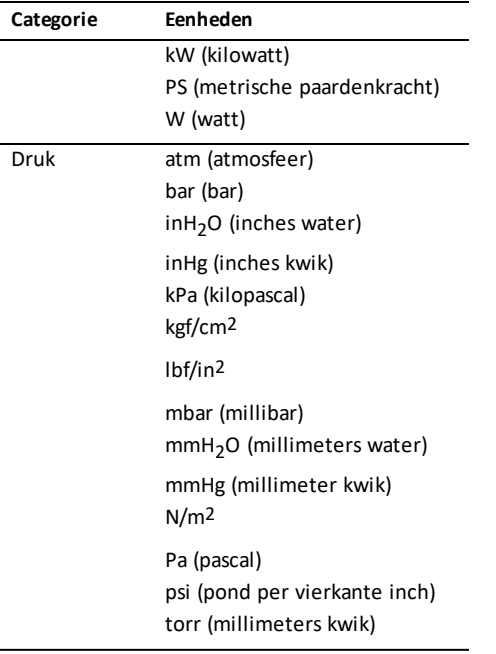

# **Algemene informatie**

# *Online Help*

## [education.ti.com/eguide](https://education.ti.com/eguide)

Selecteer uw land voor meer productinformatie.

## *Neem contact op met TI Ondersteuning*

### [education.ti.com/ti-cares](https://education.ti.com/ti-cares)

Selecteer uw land voor technische en andere ondersteuningsbronnen.

# *Service- en garantie-informatie*

## [education.ti.com/warranty](https://education.ti.com/warranty)

Selecteer uw land voor meer informatie over de duur en voorwaarden van de garantie of over de productservice.

Beperkte garantie. Deze garantie heeft geen invloed op uw wettelijke rechten.

Texas Instruments Incorporated

12500 TI Blvd.

Dallas, TX 75243

# **Index**

## **(**

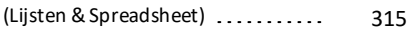

**3**

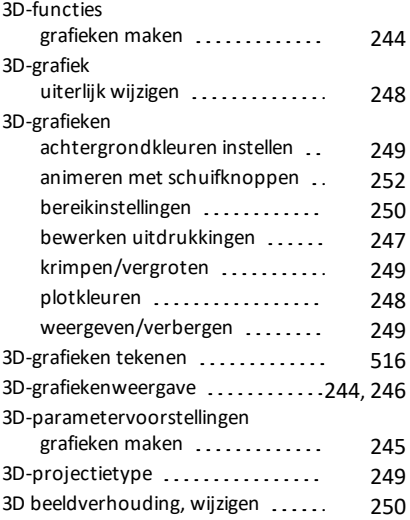

## **A**

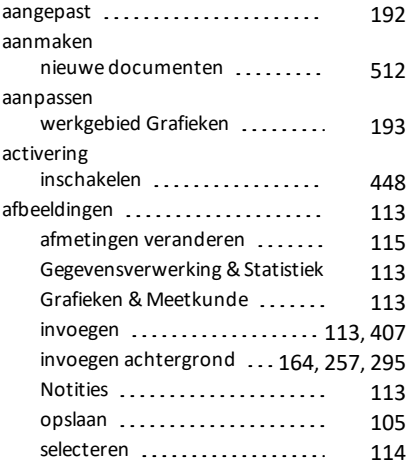

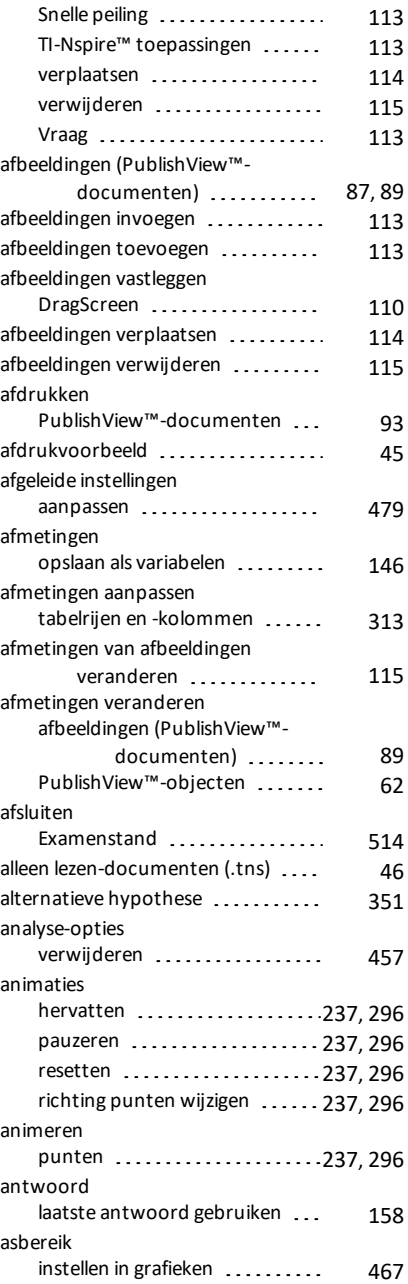

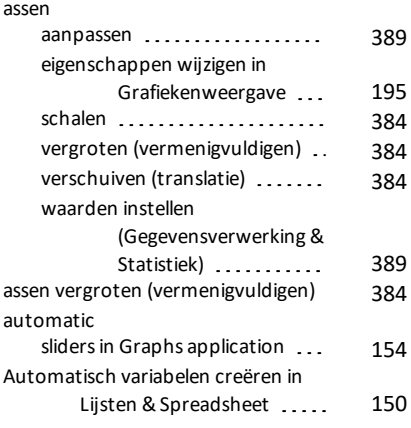

## **B**

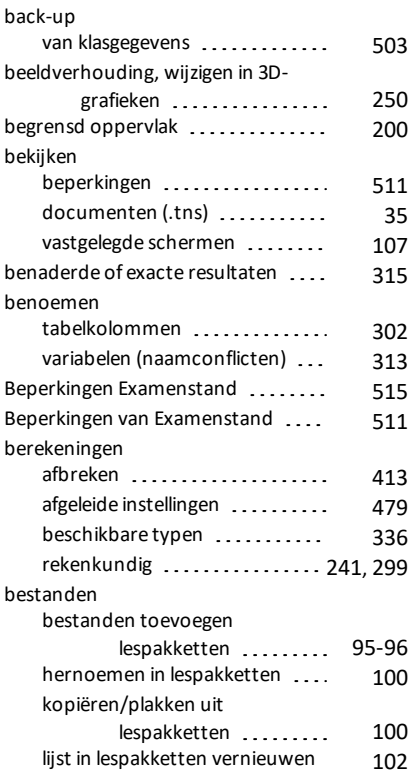

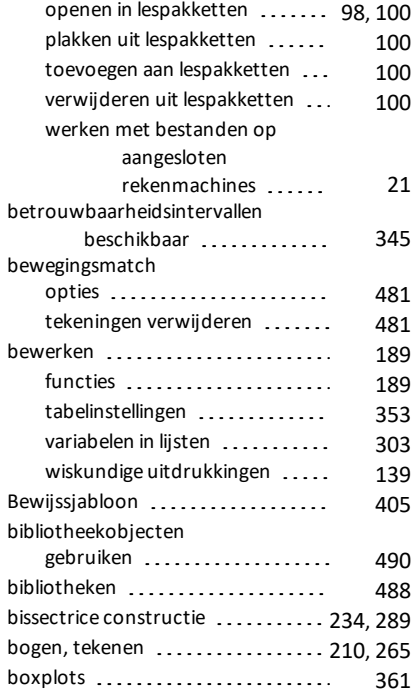

# **C**

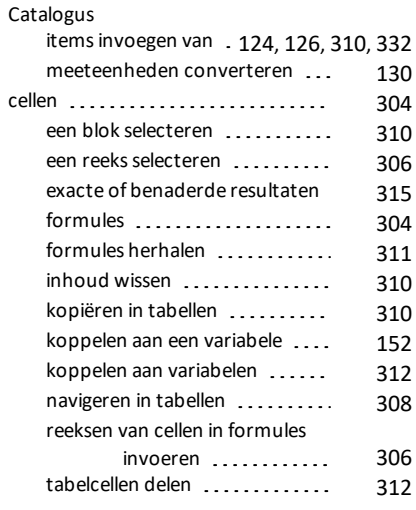

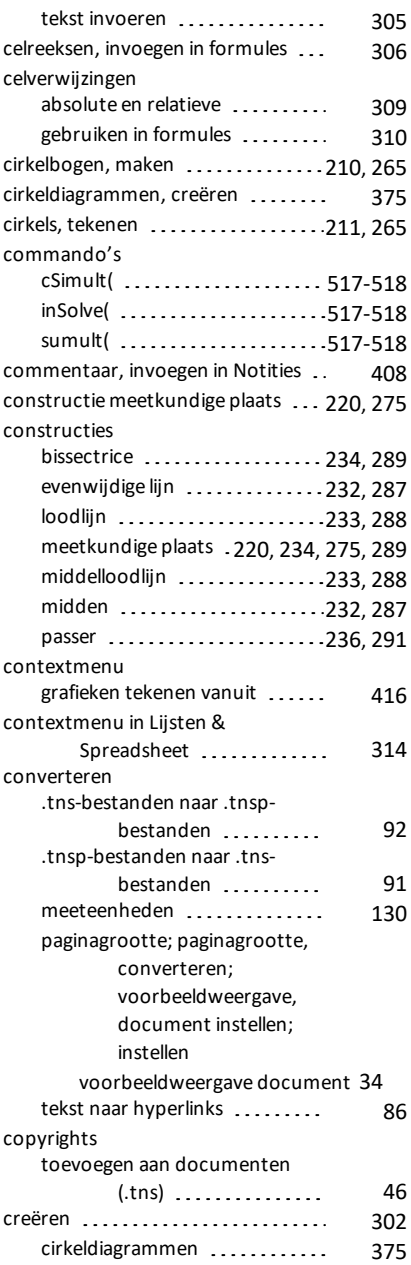

creëren

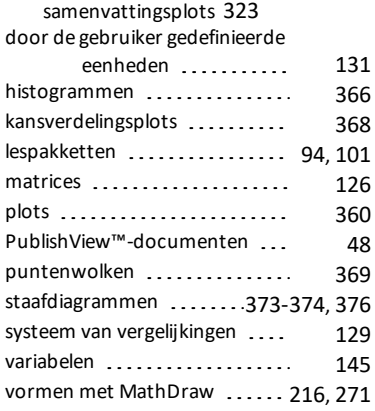

# **D**

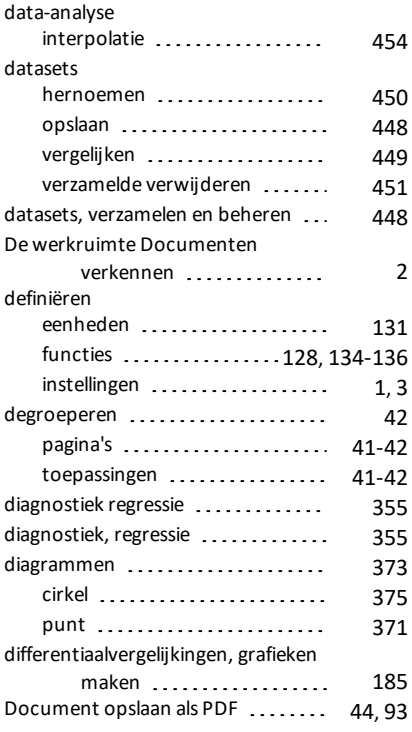

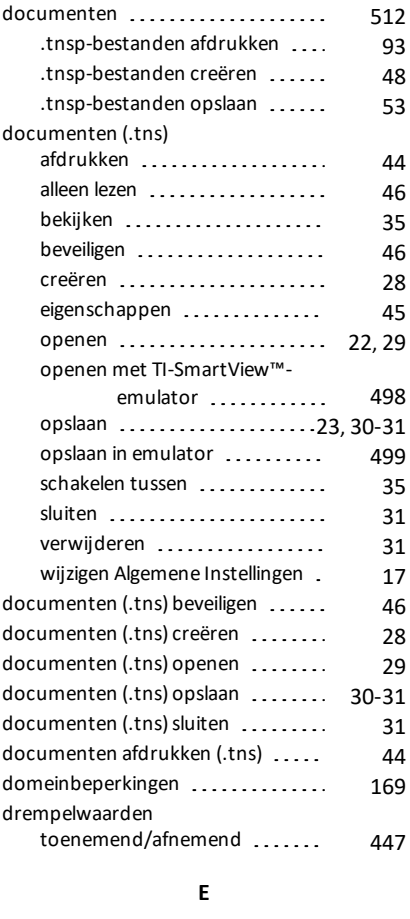

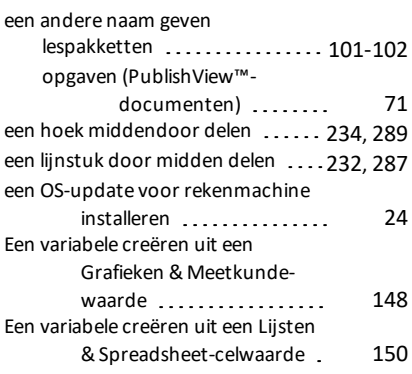

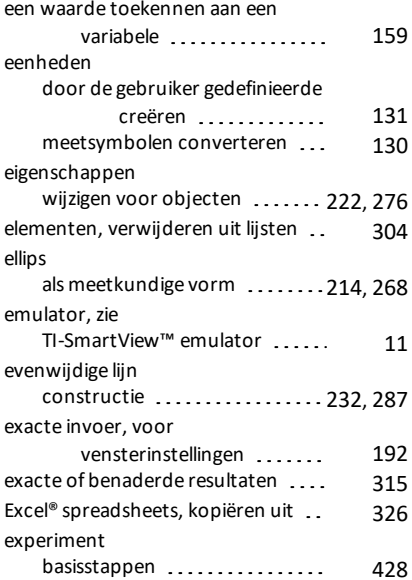

#### **F**

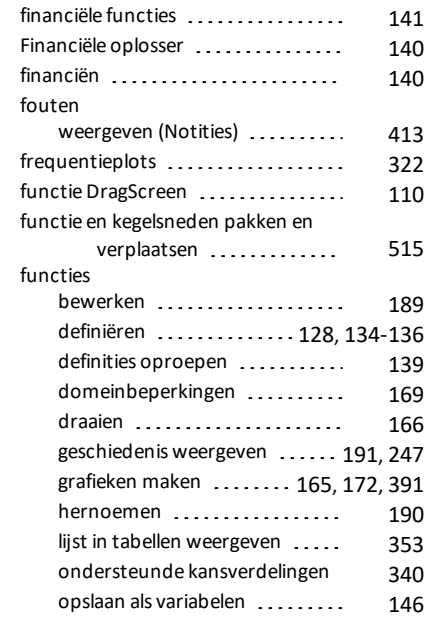

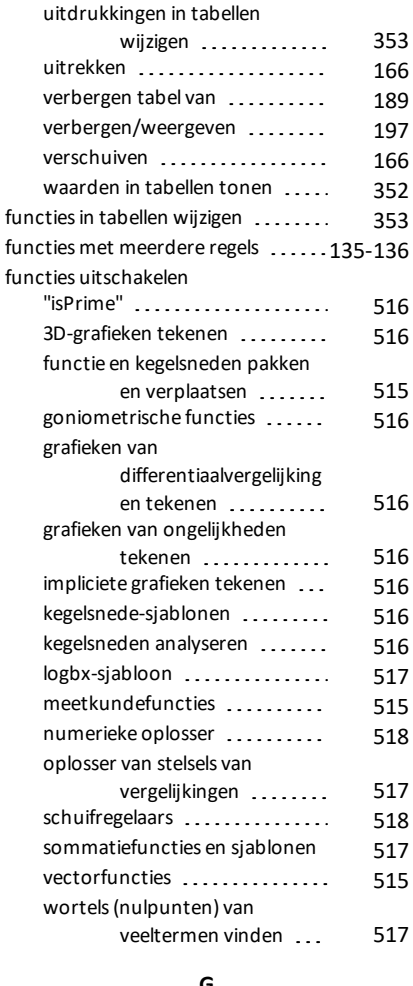

#### **G**

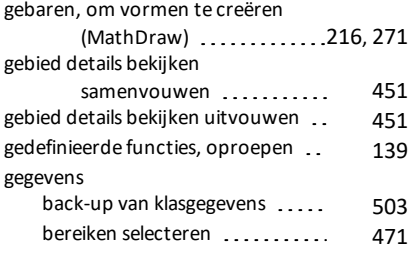

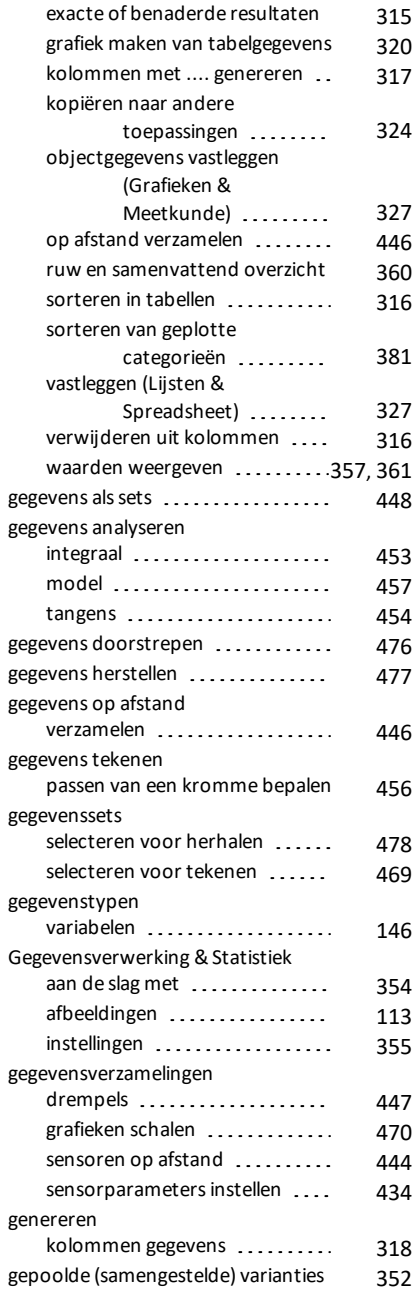

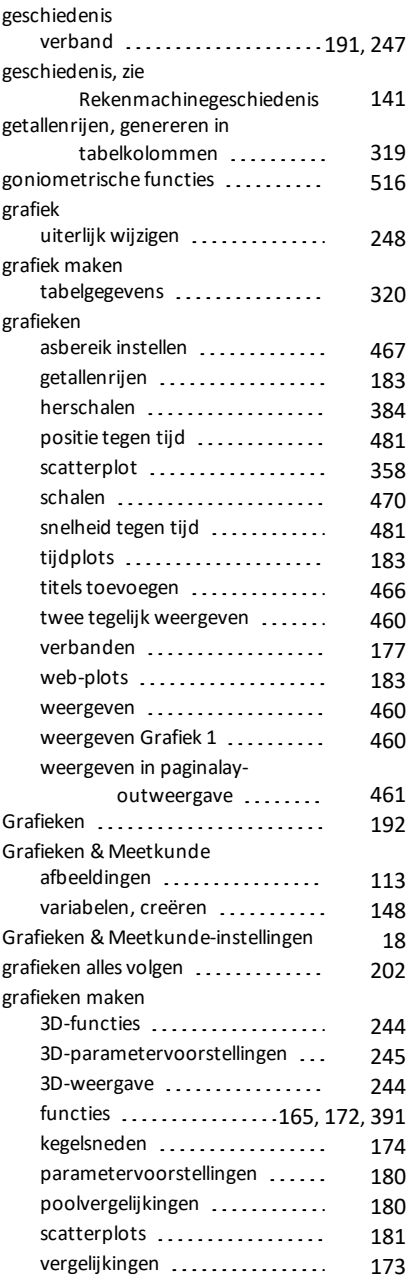

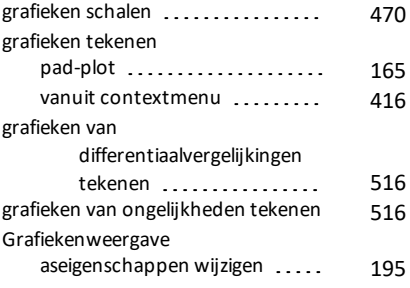

## **H**

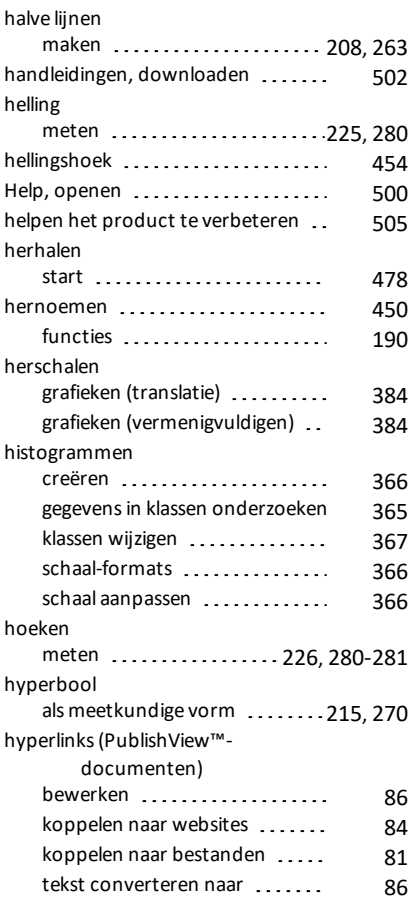

### **I**

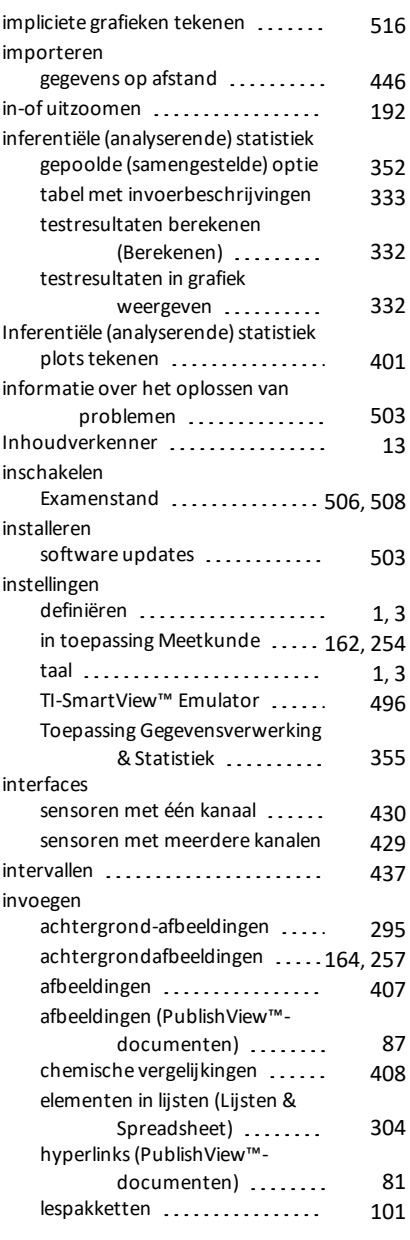

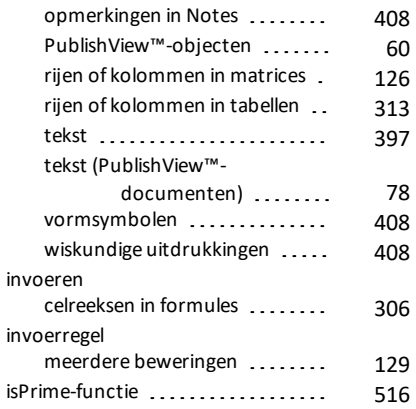

## **K**

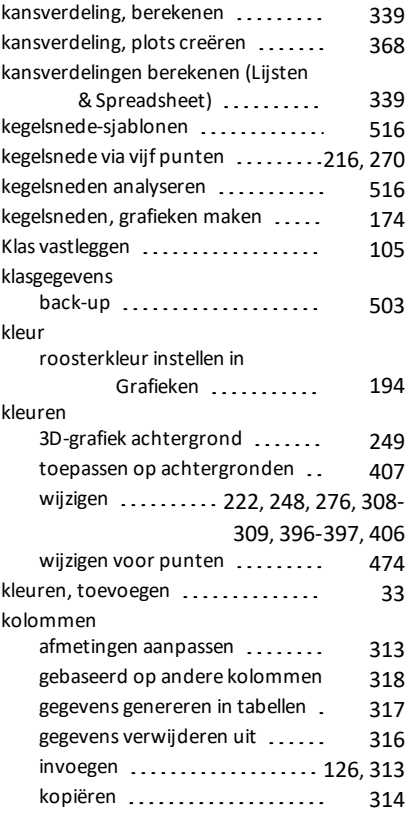

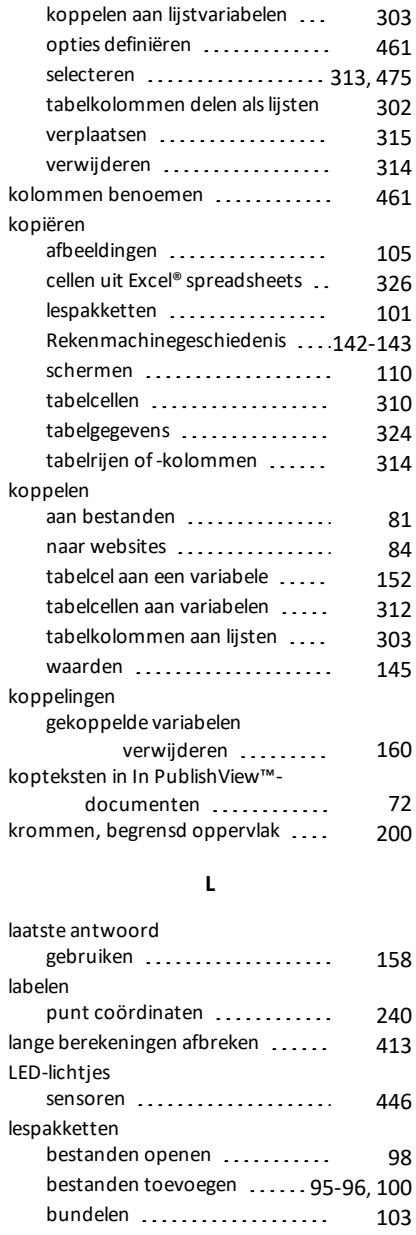

creëren ...................[94-95](#page-102-0), [101](#page-109-0) e-mailen [104](#page-112-0)

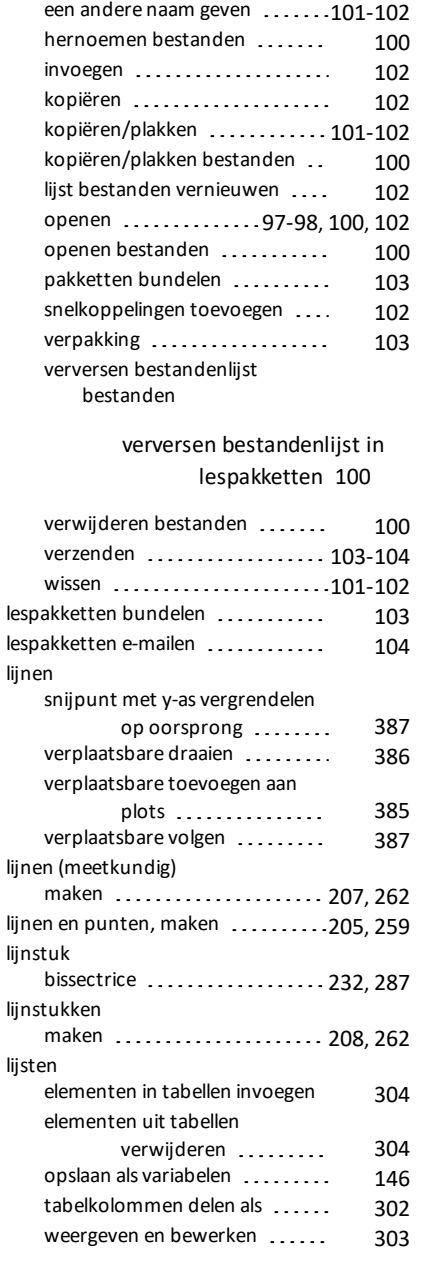
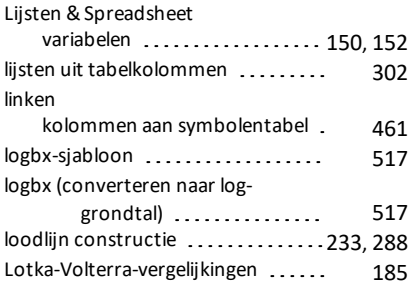

#### **M**

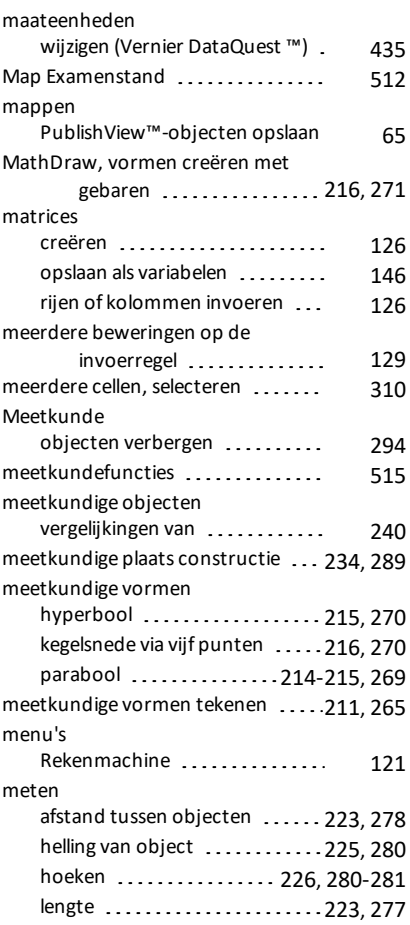

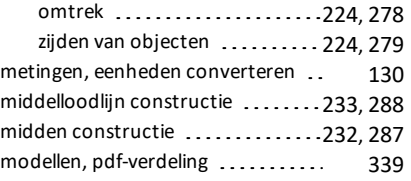

## **N**

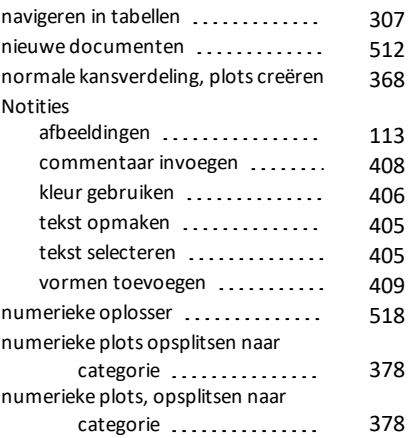

# **O**

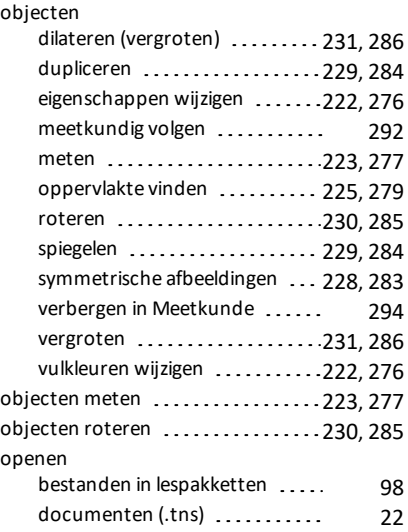

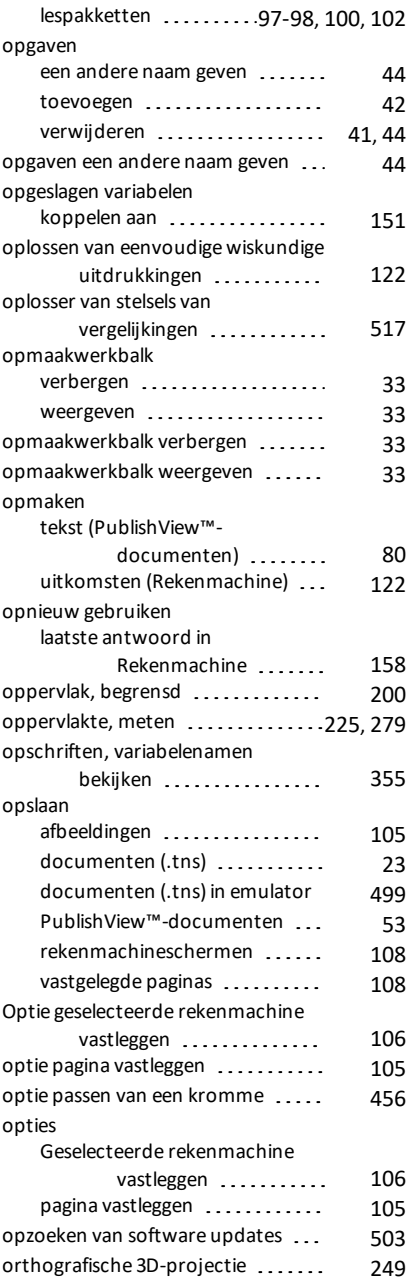

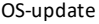

installeren op een rekenmachine [24](#page-32-0)

#### **P**

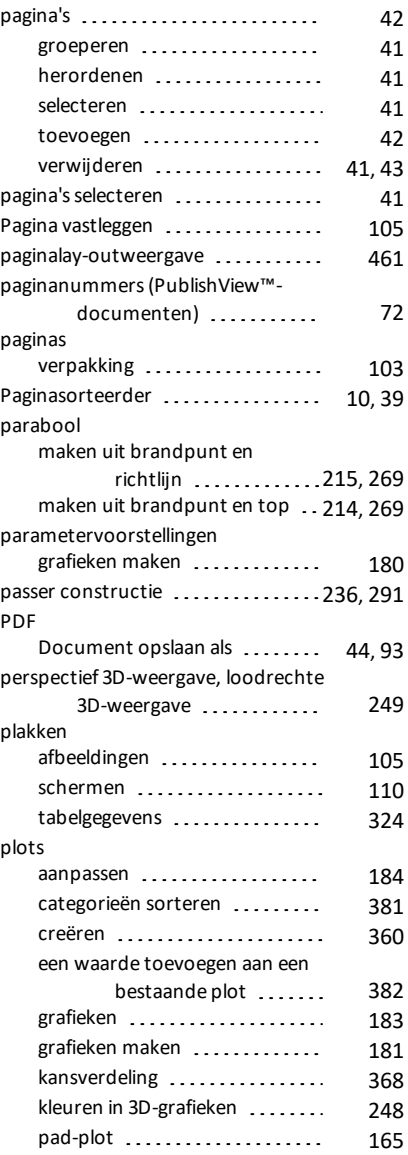

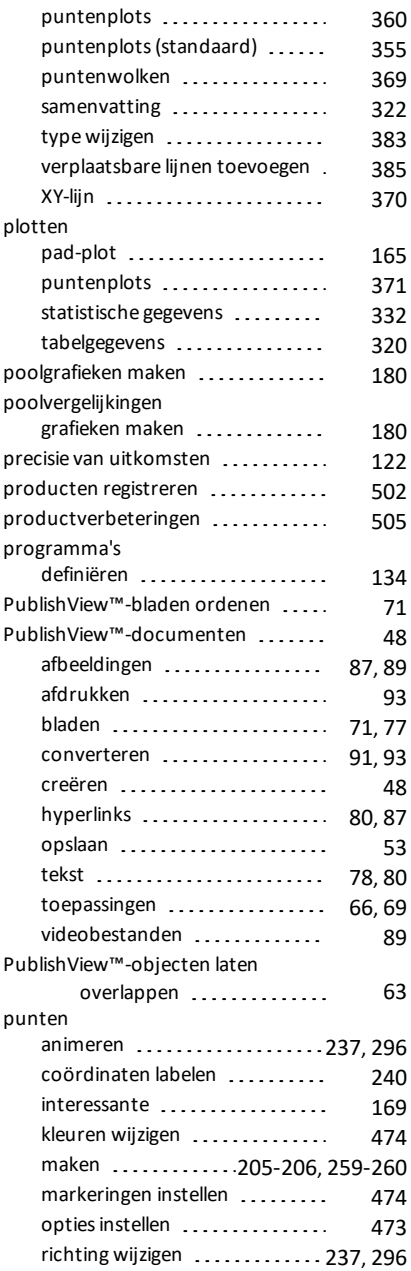

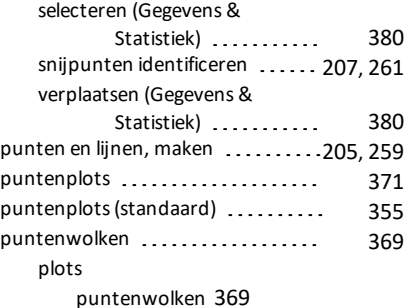

#### **R**

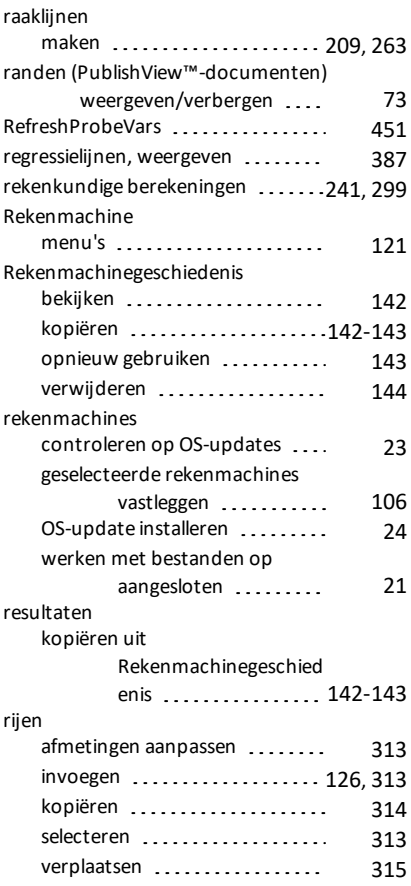

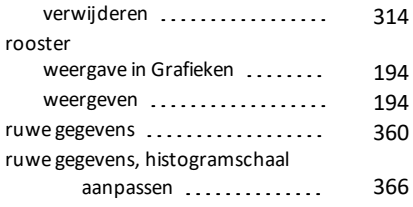

# **S**

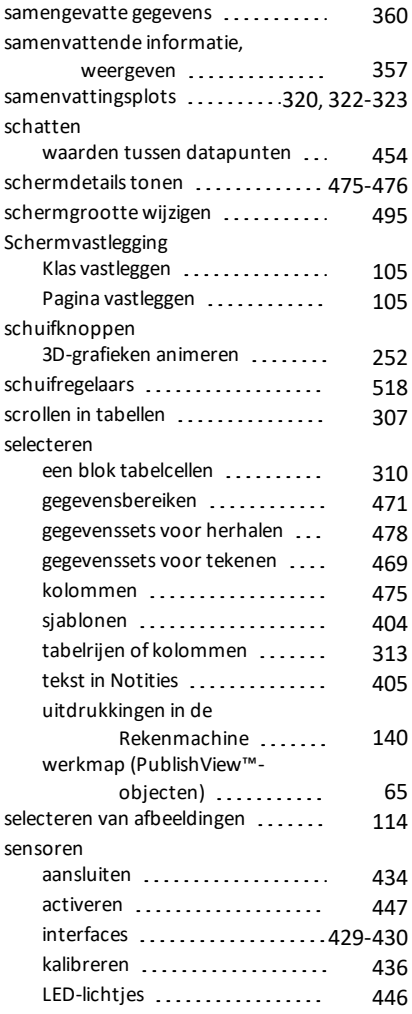

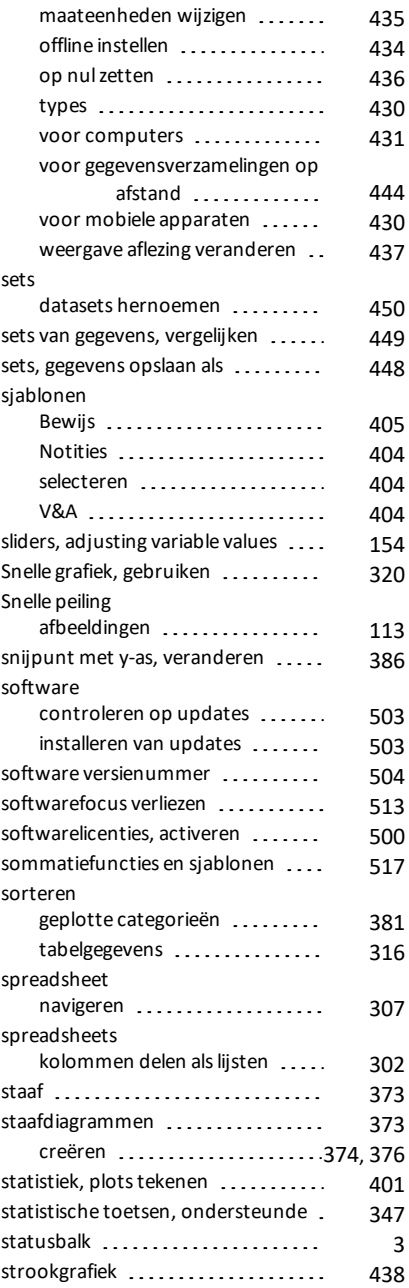

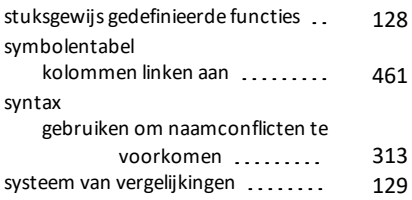

## **T**

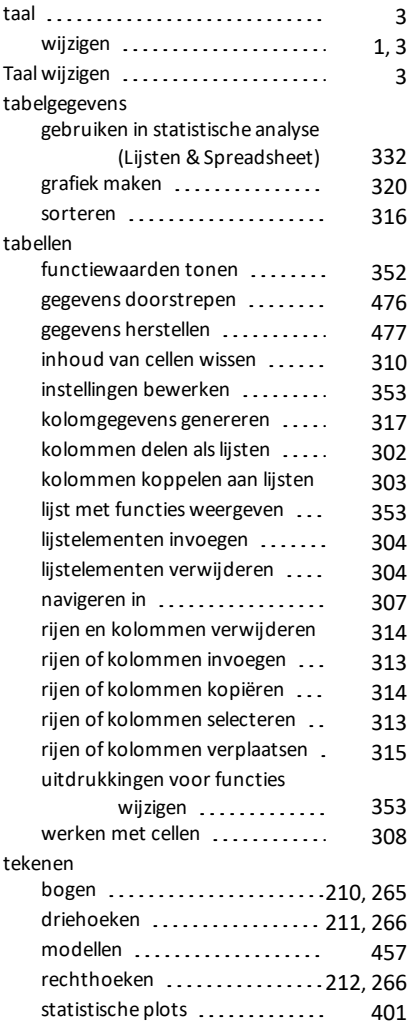

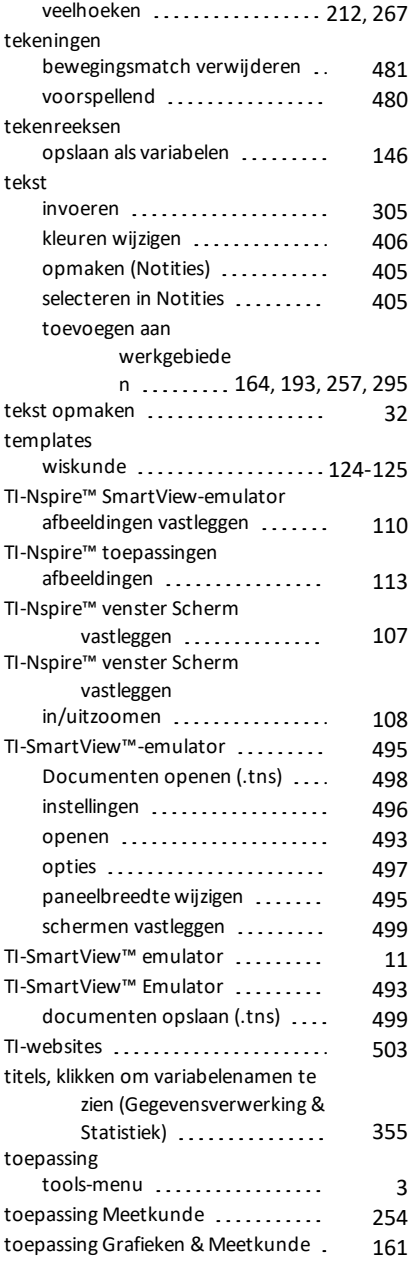

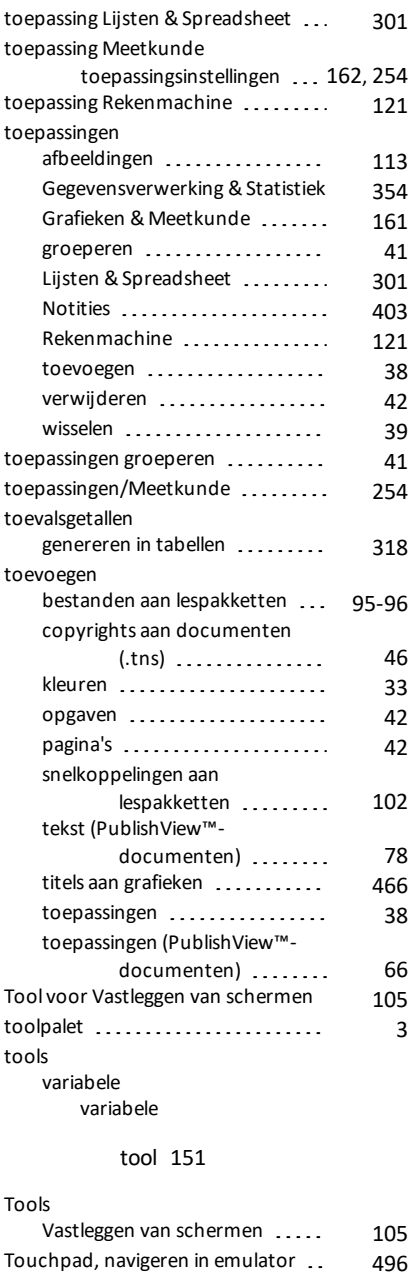

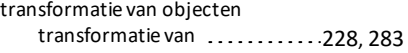

### **U**

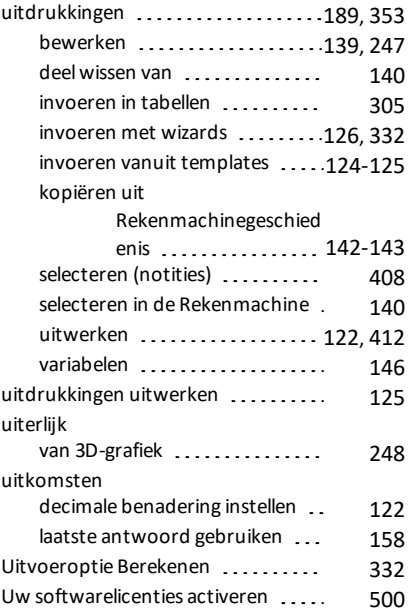

### **V**

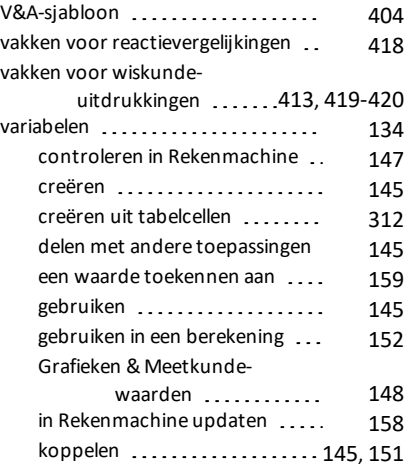

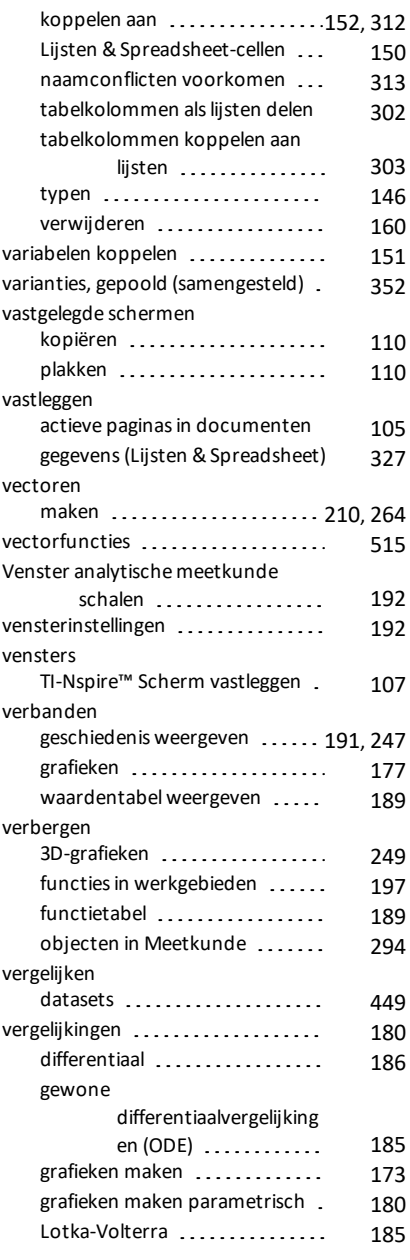

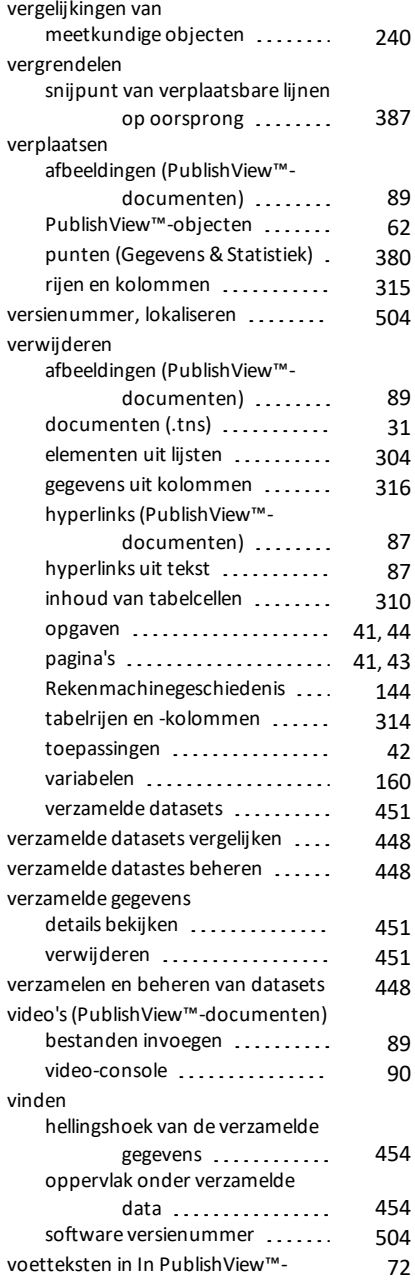

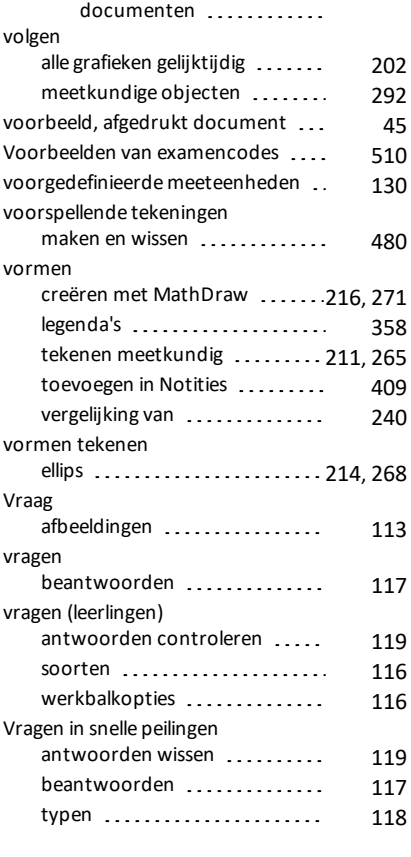

## **W**

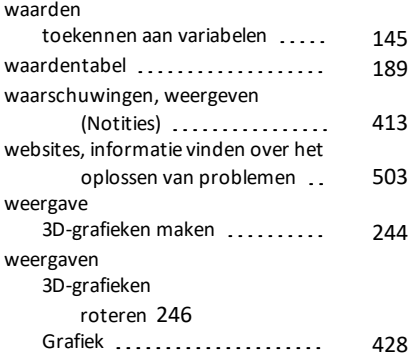

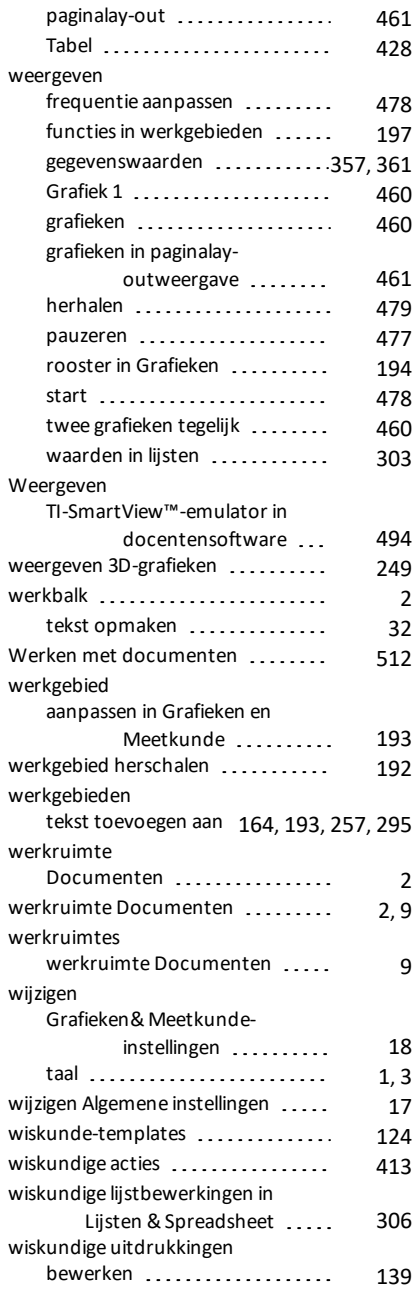

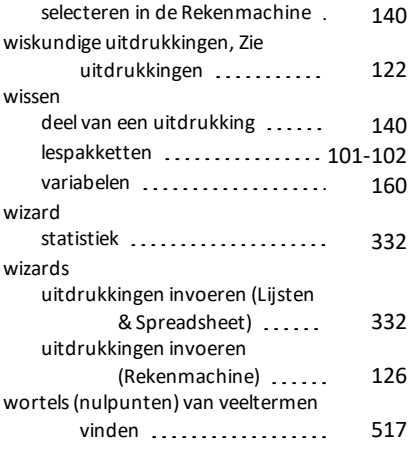

# **X**

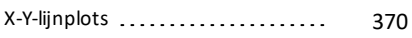

## **Z**

#### zoomen

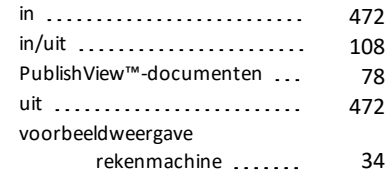